SÜRÜM 2,1 AĞUSTOS 2022 702P08896

# Xerox<sup>®</sup> C235 Çok<br>Fonksiyonlu Renkli<br>Yazıcı

Kullanıcı Kılavuzu

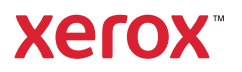

© 2022 Xerox Corporation. Tüm hakları saklıdır. Xerox°, Xerox Corporation şirketinin Amerika Birleşik Devletleri'ndeki ve diğer ülkelerdeki bir ticari markasıdır.

Adobe®, Adobe PDF logo, Adobe® Reader®, Adobe® Type Manager®, ATM`, Flash®, Macromedia®, Photoshop® ve PostScript® , Adobe Systems, Inc.'nin ticari ya da tescilli ticari markalarıdır.

Apple®, Bonjour®, EtherTalk`, TrueType®, iPad®, iPhone®, iPod®, iPod touch®, AirPrint® and the AirPrint Logo®, Mac® , Mac OS° ve Macintosh°, Apple Inc.'nin ABD ve diğer ülkelerdeki ticari ya da tescilli ticari markalarıdır.

Gmail™ webmail hizmeti ve Android™ mobil teknoloji platformu Google, Inc.'nin ticari markalarıdır.

HP-GL®, HP-UX® ve PCL®, Hewlett-Packard Corporation'ın Amerika Birleşik Devletleri ve/veya diğer ülkelerdeki tescilli ticari markalarıdır.

IBM® ve AIX® , International Business Machines Corporation'ın Amerika Birleşik Devletleri ve/veya diğer ülkelerdeki tescilli ticari markalarıdır.

McAfee®, ePolicy Orchestrator® ve McAfee ePO˘, McAfee, Inc.'nin Amerika Birleşik Devletleri ve diğer ülkelerdeki ticari ya da tescilli ticari markalarıdır.

Microsoft°, Windows Vista°, Windows°, Windows Server° ve OneDrive°, Microsoft Corporation'ın Amerika Birleşik Devletleri ve/veya diğer ülkelerdeki tescilli ticari markalarıdır.

Mopria, Mopria Alliance'ın bir ticari markasıdır.

PANTONE® ve diğer Pantone, Inc. ticari markaları Pantone, Inc.'in mülkiyetindedir.

UNIX® Amerika Birleşik Devletleri ve diğer ülkelerde sadece X/ Open Company Limited üzerinden lisansı verilen bir ticari markadır.

Linux® , Linus Torvalds'ın tescilli bir ticari markasıdır.

Wi-Fi SERTİFİKALI Wi-Fi Direct® , Wi-Fi Alliance'ın bir ticari markasıdır.

PCL® , Hewlett-Packard Company firmasına ait bir ticari markadır. PCL, yazıcı ürünlerinde bulunan bir yazıcı komutları setinin (dili) ve fonksiyonlarının adıdır. Bu yazıcı PCL diline uyumlu olacak şekilde tasarlanmıştır. Bunun anlamı yazıcının farklı uygulamalarda kullanılan PCL komutlarını tanıdığı ve yazıcının bu komutlara denk düşen fonksiyonlara öykündüğüdür.

Diğer tüm ticari markalar kendi sahiplerine aittir.

# İçindekiler

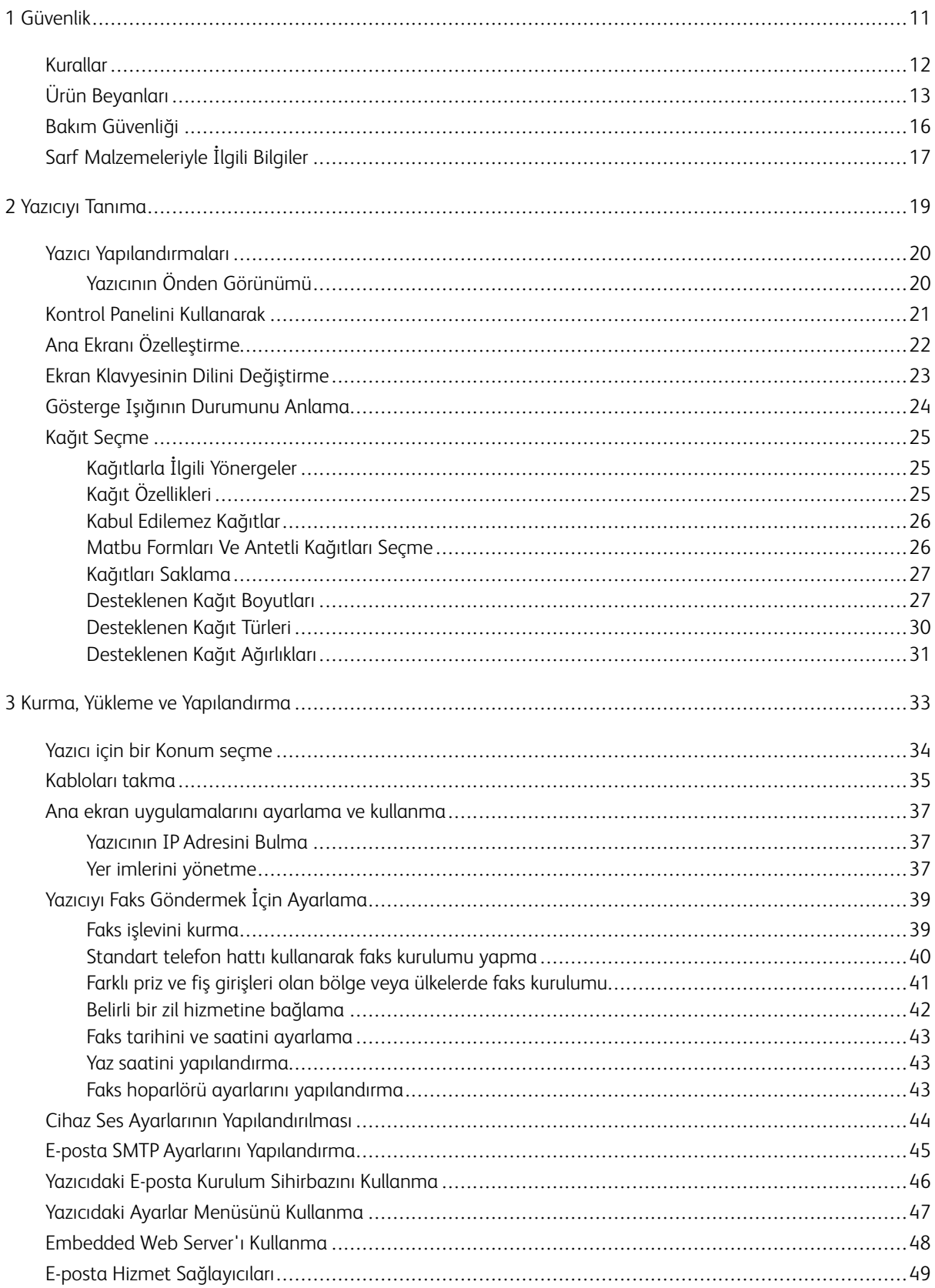

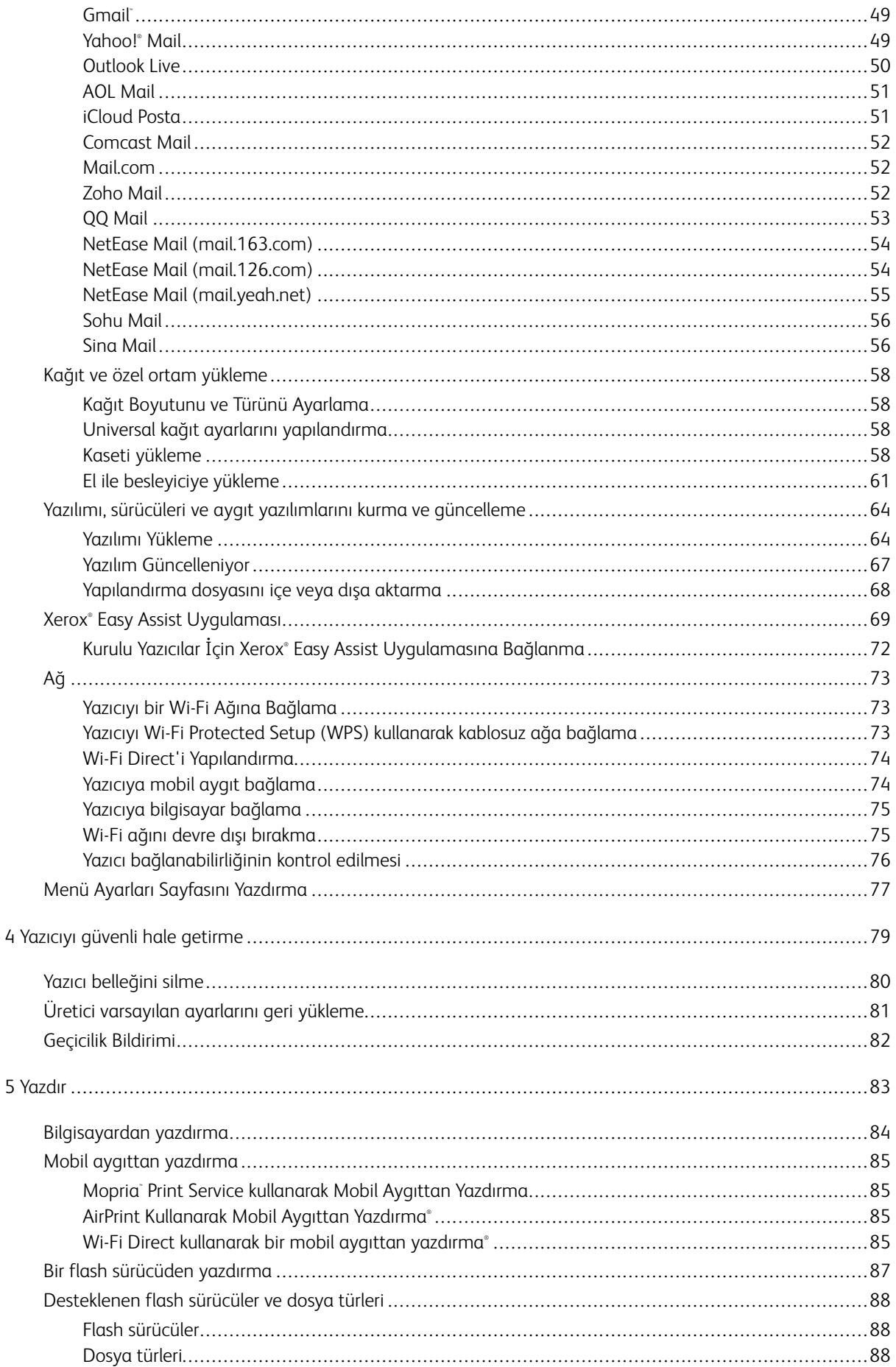

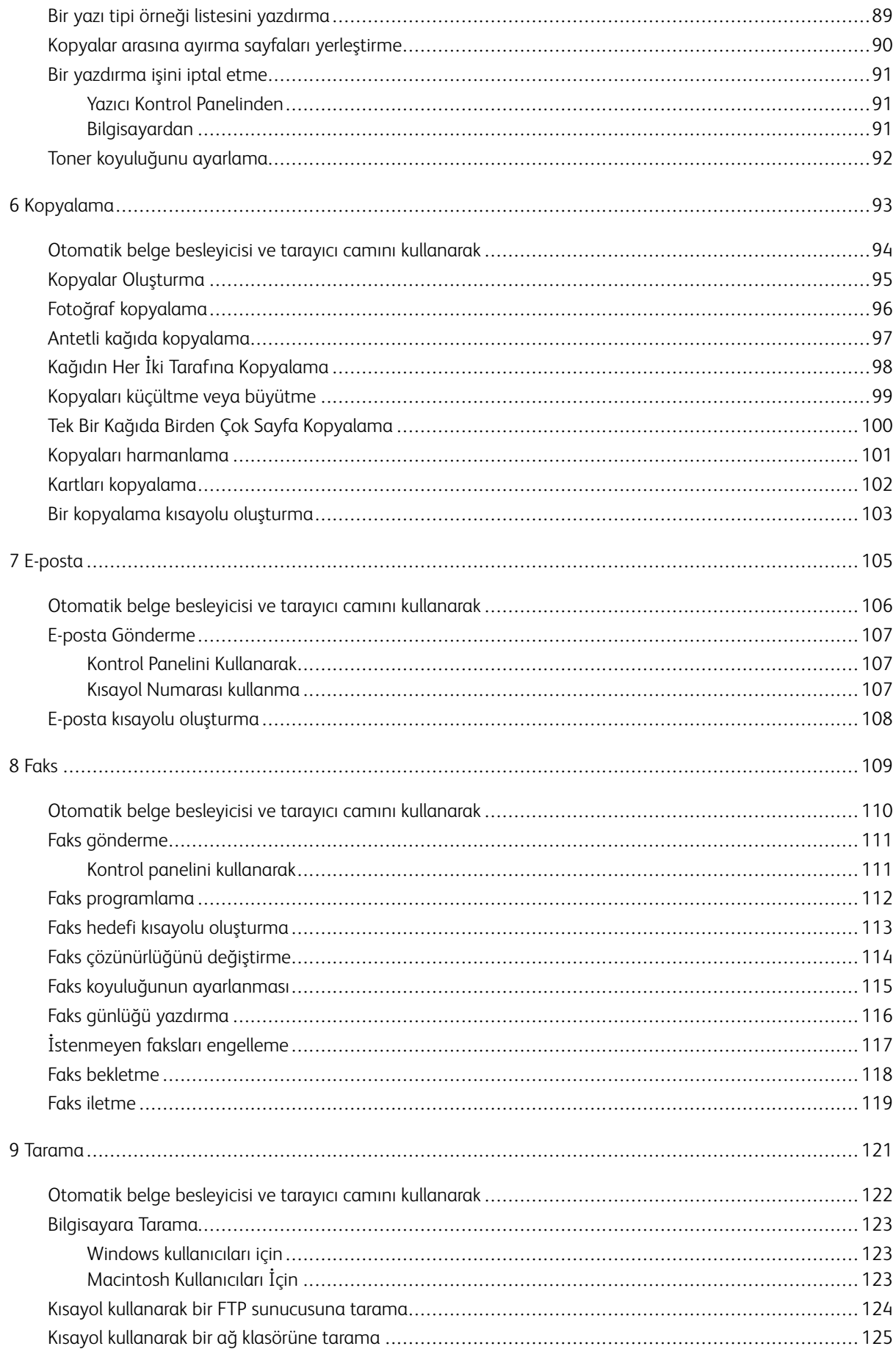

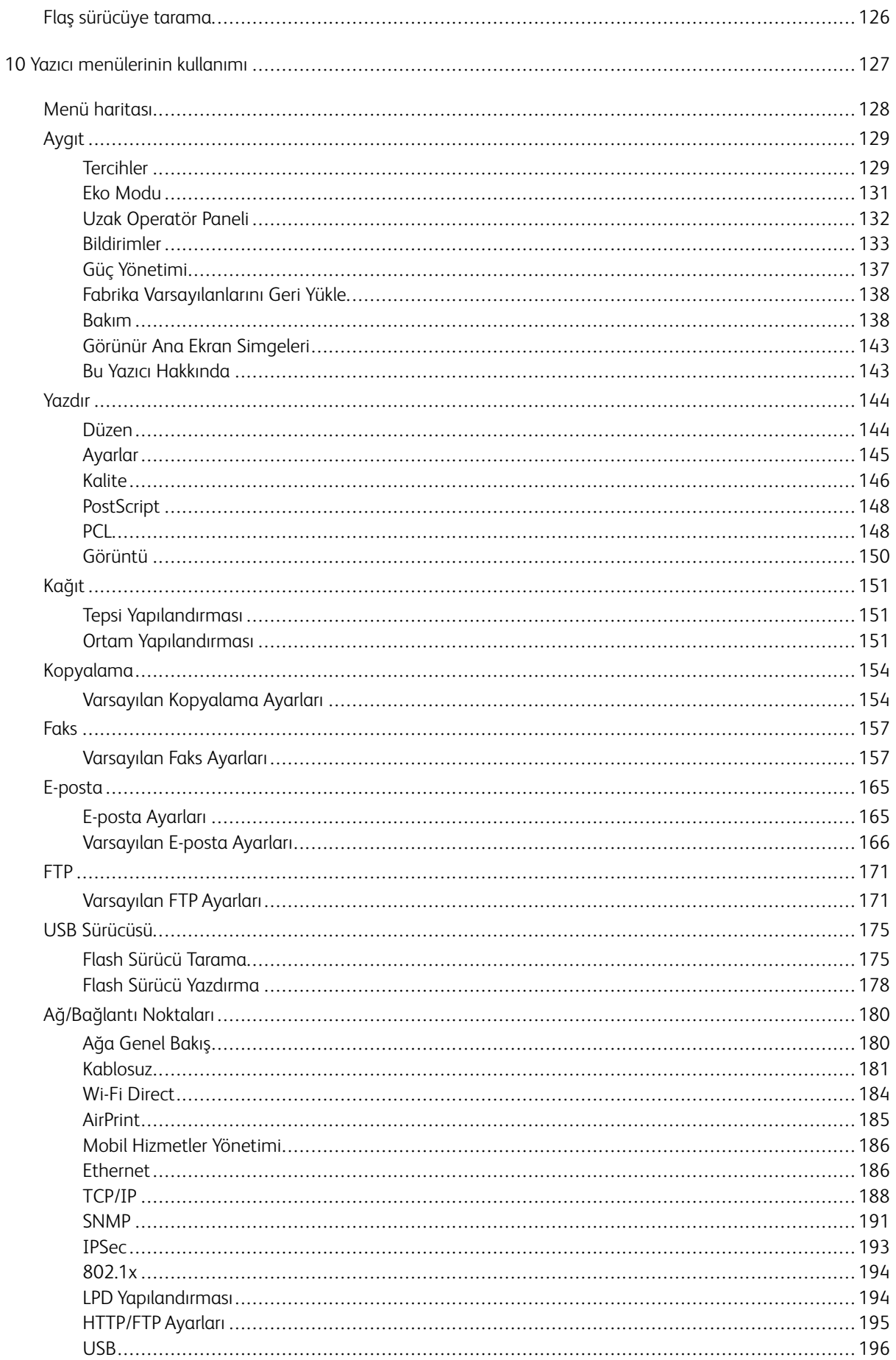

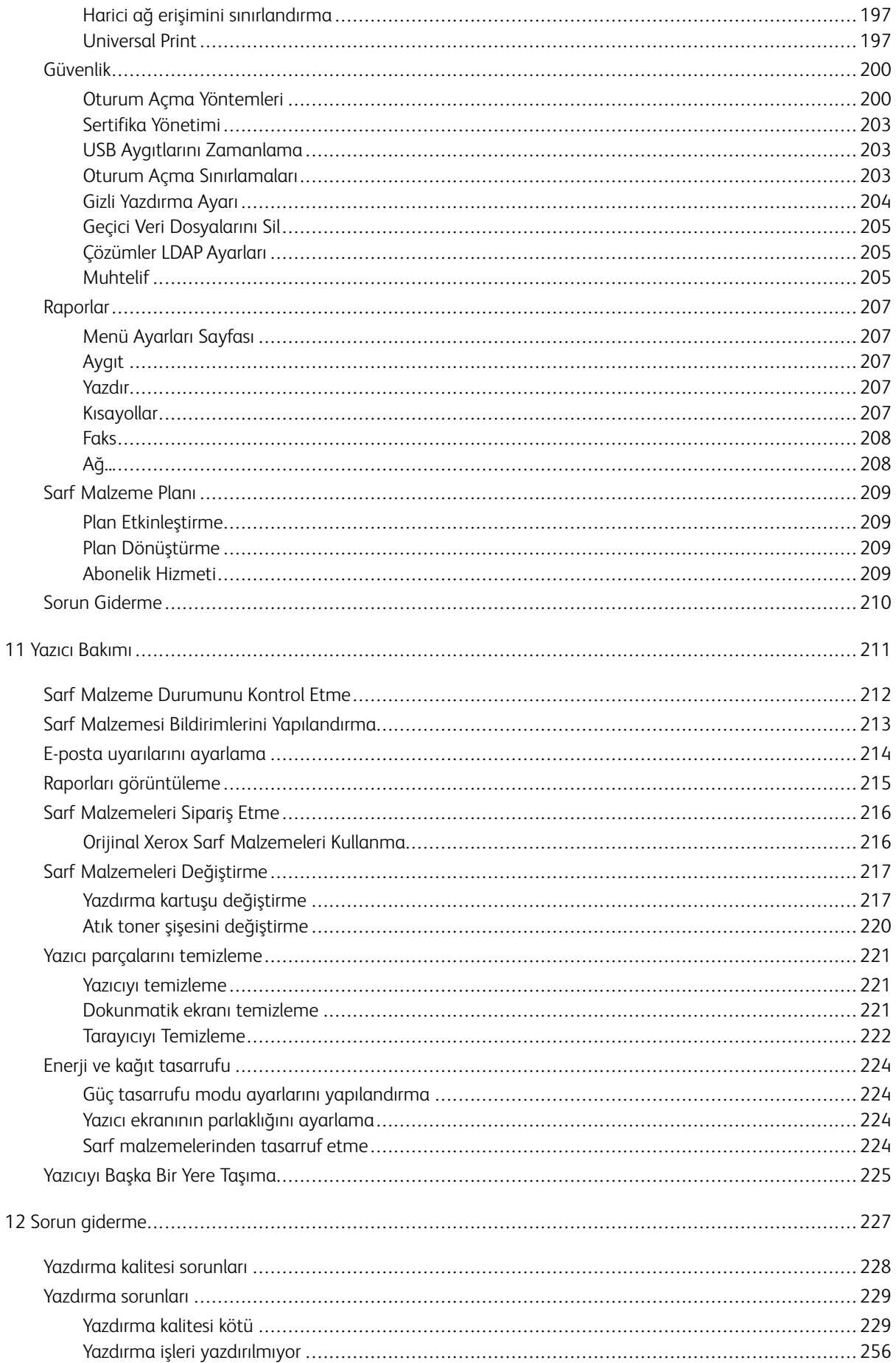

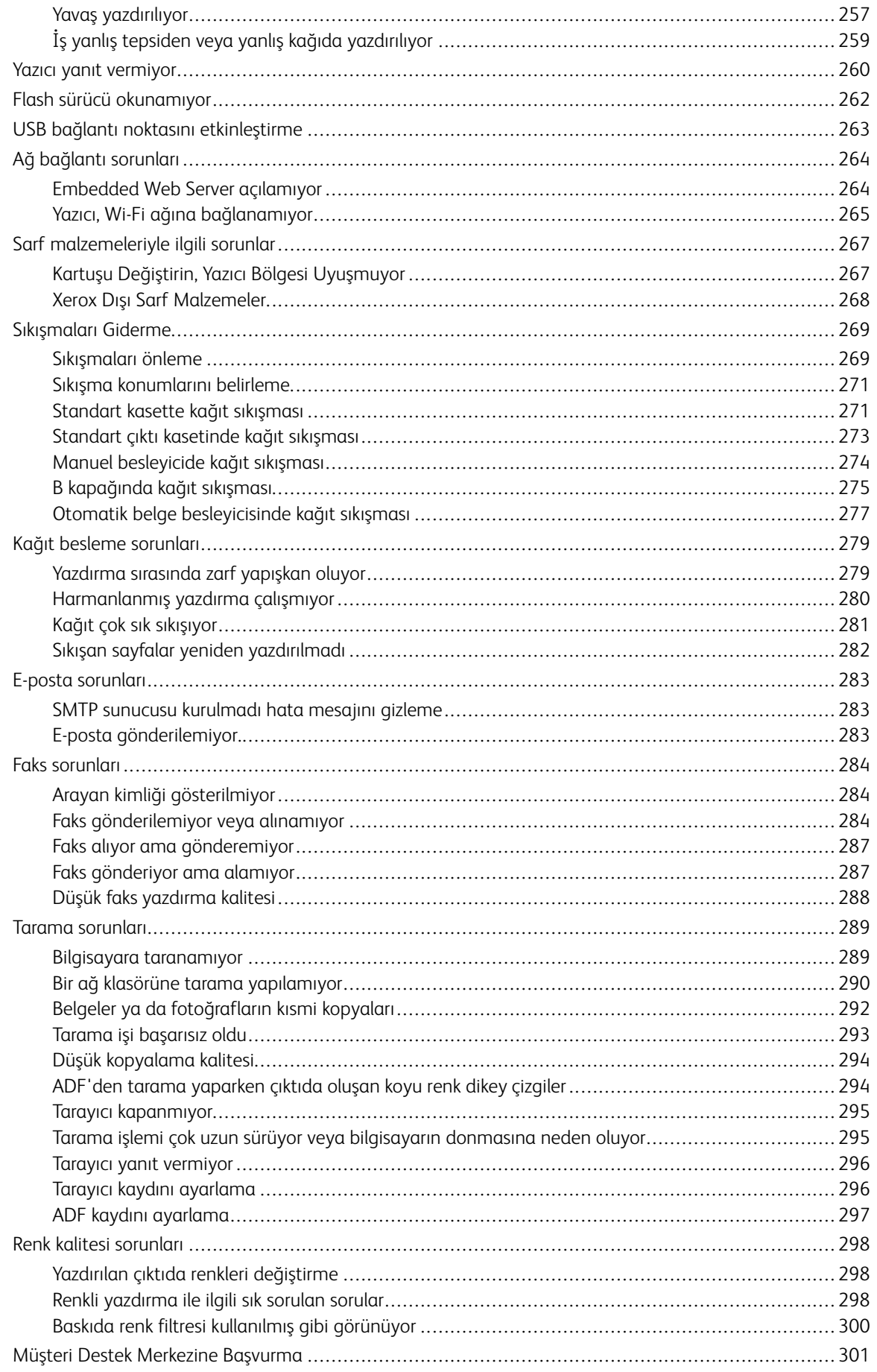

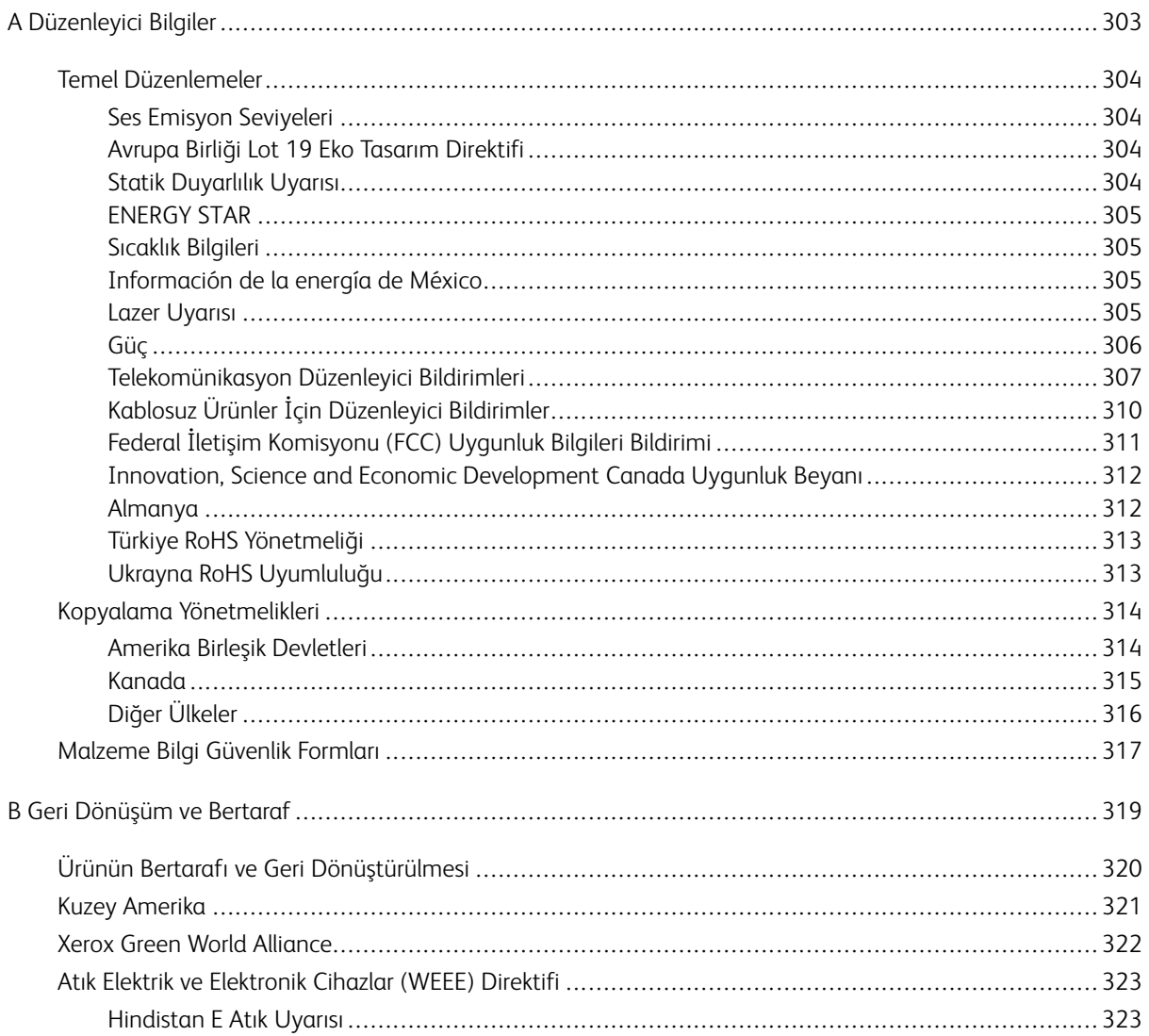

İçindekiler

### <span id="page-10-0"></span>Güvenlik

Bu bölüm şunları içerir:

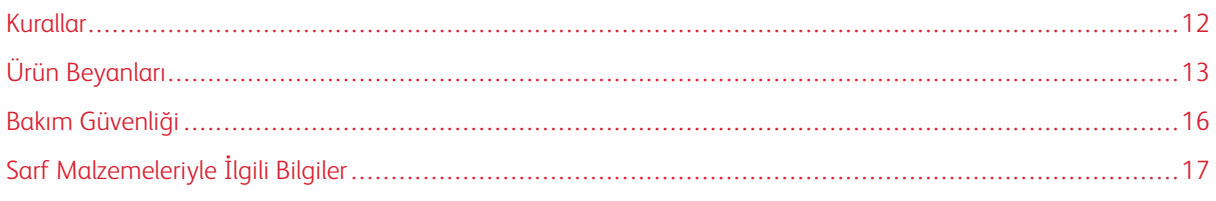

Yazıcınız ve önerilen sarf malzemeleri, en sıkı güvenlik gereksinimlerini karşılayacak şekilde tasarlanmış ve test edilmiştir. Aşağıdaki bilgiye dikkat etmek, Xerox yazıcınızın sürekli olarak güvenli bir şekilde çalışmasını sağlar.

1

#### <span id="page-11-0"></span>Kurallar

 $\mathscr{O}$ Not: Not, size yardımcı olabilecek bir bilgiyi tanımlar.

Wari: Uyarı, ürünün donanımına veya yazılımlarına zarar verebilecek durumları anlatır.

Dikkat: Dikkat, yaralanmanıza neden olabilecek olası tehlike durumunu belirtir.  $\sqrt{N}$ 

#### Dikkat bildirimlerinin farklı türleri:

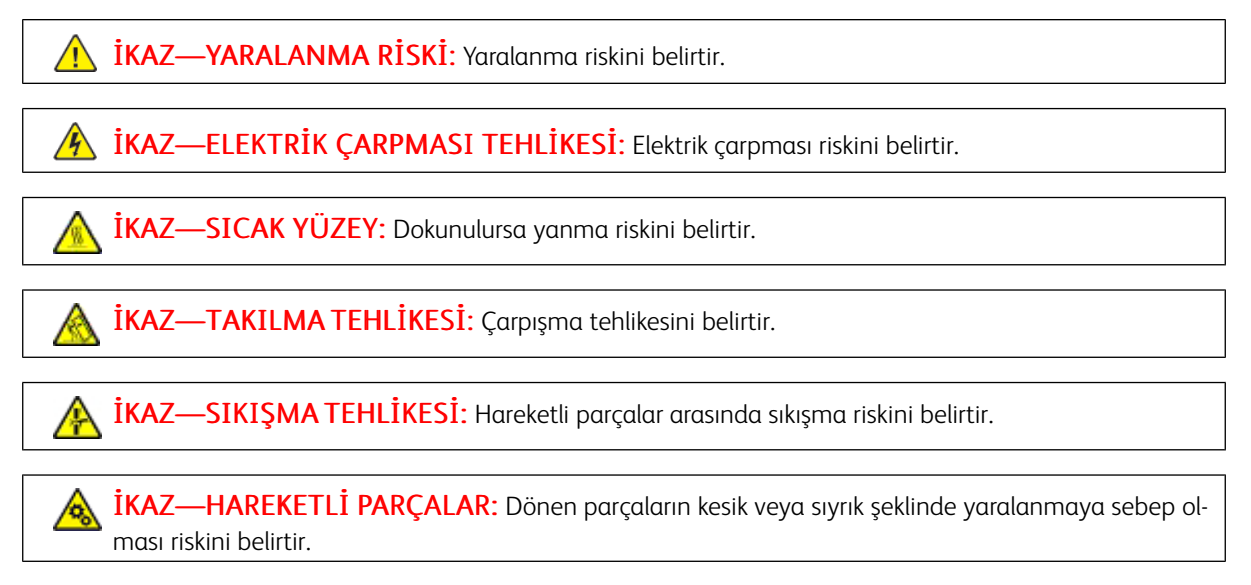

#### <span id="page-12-0"></span>Ürün Beyanları

İKAZ—YARALANMA RİSKİ: Yangın veya elektrik çarpması riskini önlemek için güç kablosunu ürünün yakınındaki ve kolay erişilebilir bir konumdaki uygun şekilde tanımlanmış ve doğru şekilde topraklanmış bir elektrik prizine bağlayın.

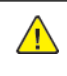

İKAZ—YARALANMA RİSKİ: Yangın veya elektrik çarpmasını önlemek için yalnızca bu ürünle birlikte verilen güç kablosunu veya üretici onaylı yedek güç kablolarını kullanın.

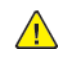

İKAZ—YARALANMA RİSKİ: Bu ürünü uzatma kabloları, çoklu prizler, çoklu uzatıcılar veya UPS cihazlarıyla kullanmayın. Bu tür aksesuarların güç kapasitesi bir lazer yazıcıyla kolaylıkla aşılabilir ve bu durum yangın riskine, cihazların hasar görmesine ve yazıcı performansının kötüleşmesine neden olabilir.

İKAZ—YARALANMA RİSKİ: Bu ürünü bir hat içi taşma koruyucusuyla birlikte kullanmayın. Bir taşma koruyucu cihazın kullanılması yangın riskine, cihazların hasar görmesine veya yazıcı performansının kötüleşmesine neden olabilir.

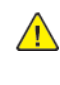

**İKAZ—YARALANMA RİSKİ:** Bu ürünü kamusal anahtarlamalı telefon şebekesine bağlarken yangın riskini azaltmak için yalnızca 26 AWG veya daha geniş telekomünikasyon RJ-11 kablosu kullanın. Avustralya'daki kullanıcılar için: Kablo, Avustralya İletişim ve Medya Kurumu tarafından onaylanmış olmalıdır.

 $\sqrt{\sqrt{2}}$  İKAZ—ELEKTRİK ÇARPMASI TEHLİKESİ: Elektrik çarpmasını önlemek için ürünü suya yakın veya nemli yerlere yerleştirmeyin veya böyle yerlerde kullanmayın.

İKAZ—ELEKTRİK ÇARPMASI TEHLİKESİ: Elektrik çarpması riskini önlemek için bu ürünü fırtınalı havalarda kurmayın veya güç kablosu, faks özelliği veya telefon gibi herhangi bir elektrik veya kablo bağlantısı yapmayın.

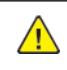

İKAZ—YARALANMA RİSKİ: Güç kablosunu kesmeyin, bükmeyin, eğmeyin, çarpmayın veya üzerine ağır nesneler koymayın. Güç kablosunu aşınma veya baskıya maruz bırakmayın. Güç kablosunu mobilya ve duvarlar gibi nesnelerin arasına sıkıştırmayın. Bunlardan herhangi biri söz konusu olursa, yangın veya elektrik çarpması riski oluşabilir. Bu gibi sorunlar olup olmadığını kontrol etmek için güç kablosunu düzenli olarak inceleyin. İncelemeden önce güç kablosunu elektrik prizinden çıkarın.

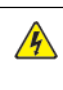

İKAZ—ELEKTRİK ÇARPMASI TEHLİKESİ: Elektrik çarpması riskini önlemek için, Ethernet ve telefon sistem bağlantıları gibi tüm dış bağlantıların işaretli eklenti bağlantı noktalarına doğru yapılmış olduğundan emin olun.

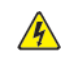

**A İKAZ—ELEKTRİK ÇARPMASI TEHLİKESİ:** Elektrik çarpması riskini önlemek için yazıcıyı kurduktan bir süre sonra denetleyici ana kartına erişiyorsanız veya isteğe bağlı donanım veya bellek cihazları takıyorsanız devam etmeden önce yazıcının gücünü kapatın ve elektrik kablosunu prizden çekin. Yazıcıya bağlı başka cihazlarınız varsa bu cihazları kapatın ve yazıcıya giden tüm kablolarını çıkarın.

İKAZ—ELEKTRİK ÇARPMASI TEHLİKESİ: Elektrik çarpması riskini önlemek için faks özelliğini fırtınalı havalarda kullanmayın.

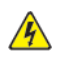

İKAZ—ELEKTRİK ÇARPMASI TEHLİKESİ: Yazıcının dışını temizlerken elektrik çarpması riskine engel olmak için, güç kablosunu prizden çekin ve yazıcıya takılı tüm kabloları çıkarın.

İKAZ—YARALANMA RİSKİ: Yazıcının ağırlığı 20kg'dan (44lb) fazlaysa yazıcıyı güvenli bir şekilde kaldırmak için iki veya daha fazla kişi gerekebilir.

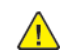

**İKAZ—YARALANMA RİSKİ:** Yazıcı taşınırken yaralanmaların veya yazıcının hasar görmesinin önüne geçmek için aşağıdaki kurallara uyun:

- Tüm kapakların ve tepsilerin kapalı olduğundan emin olun.
- Yazıcıyı kapatın ve güç kablosunun fişini elektrik prizinden çekin.
- Yazıcıdan tüm kordon ve kabloları çıkarın.
- Yazıcının ayrı, yerde duran isteğe bağlı tepsileri varsa veya yazıcıya çıkış seçenekleri takılıysa yazıcıyı taşımadan önce bunları çıkarın.
- Yazıcıda tekerlekli taban varsa dikkatli bir şekilde yeni konuma tekerlekleri kullanarak taşıyın. Eşiklerden ve kırılmış zemin üstünden geçerken dikkatli olun.
- Yazıcıda bir tekerlekli taban yoksa ancak isteğe bağlı tepsilerle veya çıkış seçenekleriyle yapılandırılmışsa çıkış seçeneklerini kaldırın ve yazıcıyı tepsilerden kaldırın. Yazıcıyı ve herhangi bir seçeneği aynı anda kaldırmaya çalışmayın.
- Yazıcıyı kaldırmak için mutlaka tutma yerlerini kullanın.
- Yazıcıyı taşımak için kullanılan tekerlekli aracın taşıyıcı yüzeyi, yazıcının tabanının tamamının oturabileceği genişlikte olmalıdır.
- Donanım seçeneklerini taşımak için kullanılan tekerlekli araçların taşıyıcı yüzeyi, seçeneklerin boyutlarına uygun büyüklükte olmalıdır.
- Yazıcıyı dik tutun.
- Ciddi sarsma hareketlerinden kaçının.
- Yazıcıyı yere bırakırken parmaklarınızın altında olmadığından emin olun.
- Yazıcının çevresinde yeterince boş alan olmasını sağlayın.

İKAZ—TAKILMA TEHLİKESİ: Yazıcınıza veya MFP'nize bir veya daha fazla seçeneğin yüklenmesi için tekerlekli taban, mobilya veya yaralanmalara neden olabilecek dengesizliği önlemek amacıyla başka özellikler gerekebilir. Desteklenen konfigürasyonlar hakkında daha fazla bilgi için yazıcıyı satın aldığınız yere başvurun.

İKAZ—TAKILMA TEHLİKESİ: Ekipmanın arızalanma riskini azaltmak için her tepsiyi ayrı ayrı yükleyin. Tüm diğer tepsileri gerekene kadar kapalı tutun.

İKAZ—SICAK YÜZEY: Yazıcının içi sıcak olabilir. Sıcak yüzeylerin neden olabileceği bir yaralanma riskini azaltmak için dokunmadan önce yüzeyin soğumasını bekleyin.

İKAZ—SIKIŞMA TEHLİKESİ: Sıkışmadan kaynaklanan yaralanmaları önlemek için bu etiketle işaretlenen alanlarda dikkatli olun. Dişliler, kapılar, tepsiler ve kapaklar gibi hareket eden parçaların etrafında sıkışmadan kaynaklanan yaralanmalar oluşabilir.

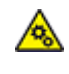

İKAZ—HAREKETLİ PARÇALAR: Dönen parçaların kesik veya sıyrık şeklinde yaralanmaya sebep olması riskini belirtir.

İKAZ—YARALANMA RİSKİ: Bu üründe bir lazer düzeneği kullanılmaktadır. Kullanıcı Kılavuzu'nda belirtilenler dışında kontrol veya ayar veya prosedür kullanımı tehlikeli radyasyon enerjisi yayılmasına neden olabilir.

İKAZ—YARALANMA RİSKİ: Bu ürünün içindeki lityum pil değiştirilemez. Lityum piller yanlış değiştirildiği takdirde patlayabilir. Lityum pili yeniden şarj etmeyin, parçalamayın veya yakmayın. Kullanılmış lityum pilleri üretici tarafından verilen yönergelere ve yerel düzenlemelere göre elden çıkarın.

Bu ürün, üreticiye ait parçalar kullanılarak sıkı küresel güvenlik standartlarına uygun olacak şekilde tasarlanmış, test edilmiş ve bu standartlara uygun olduğu onaylanmıştır. Bazı parçaların güvenlik özellikleri daima açık olmayabilir. Üretici, başka yedek parçaların kullanılmasından sorumlu değildir.

Bu kılavuzda açıklananlar dışındaki hizmet ve onarımlar için yetkili servis temsilcisine başvurun.

Bu ürün yazdırma ortamını ısıtan bir yazdırma prosesi kullanır ve ısınma bazı ortamların emisyon yaymasına neden olabilir. Muhtemel zararlı emisyonların önüne geçmek için, kullanım kılavuzunda yazdırma ortamı seçimi ile ilgili bölümü anlamanız gerekir.

Bu ürün, normal çalışma sırasında az miktarda ozon üretebilir ve ozon konsantrasyonlarını önerilen maruziyet limitlerinin altındaki seviyelerde tutmak üzere tasarlanmış bir filtre ile donatılabilir. Yoğun kullanım sırasında yüksek ozon konsantrasyon seviyelerini önlemek için bu ürünü, havalandırması iyi olan bir alana kurun, ozon ve egzoz filtrelerini ürün bakım yönergelerinde belirtildiği gibi değiştirin. Ürün bakım yönergelerinde filtreler hakkında hiç referans yoksa bu üründe filtre değişikliği gerekmez.

#### BU YÖNERGELERİ SAKLAYIN.

#### <span id="page-15-0"></span>Bakım Güvenliği

Bu üründe, müşteri belgelerinde açıklanmayan hiçbir bakım işlemi gerçekleştirmeyin.

İKAZ—YARALANMA RİSKİ: Aerosol temizleyiciler kullanmayın. Aerosol temizleyiciler elektromeka- $\sqrt{N}$ nik ekipman üzerinde kullanıldığında patlama veya yangınlara neden olabilir.

Sarf malzemelerini ve temizleme malzemelerini sadece açıklandığı gibi kullanın.

Vidalarla bağlanmış olan kapak ve muhafazaları sökmeyin. Müşteri tarafından servisi yapılabilecek bileşenler bu kapakların arkasında bulunur.

Kuru Mürekkep veya Toner Dökülmesi durumunda dökülen kuru mürekkebi veya toneri temizlemek için süpürge veya nemlendirilmiş bir bez kullanın. Temizlik sırasında toz oluşmasını en aza indirmek için yavaşça silin. Elektrik süpürgesi kullanmaktan kaçının. Elektrik süpürgesi kullanmanız gerekiyorsa makine, tutuşabilir tozlar için tasarlanmış olmalı ve patlama sınıfı bir motora ve iletken olmayan bir hortuma sahip olmalıdır.

İKAZ—SICAK YÜZEY: Isıtıcı üzerindeki metal yüzeyler sıcaktır. Bu alandaki sıkışmış kağıtları çıkarırken her zaman dikkatli olun ve metal yüzeylere dokunmamaya çalışın.

#### <span id="page-16-0"></span>Sarf Malzemeleriyle İlgili Bilgiler

İKAZ—YARALANMA RİSKİ: Örneğin, mürekkep veya ısıtıcı gibi kartuşların cilde veya göze temas etmemesine dikkat edin. Göz teması tahrişe ve yanmaya neden olabilir. Kartuşu sökmeye çalışmayın. Aksi takdirde, cilde veya göze temas riski artabilir.

Tüm sarf malzemelerini ambalaj ya da kabı üzerindeki talimatlara göre saklayın.

Tüm sarf malzemelerini çocukların ulaşamayacağı bir yerde tutun.

Kuru mürekkebi/toneri, yazıcı kartuşlarını veya kuru mürekkep/toner kutularını kesinlikle açık aleve atmayın.

Xerox® sarf malzemelerini geri dönüşüm programlarıyla ilgili daha fazla bilgi için, aşağıdaki adresleri ziyaret edin: [https://www.xerox.com/recycling.](https://www.xerox.com/recycling)

[Güvenlik](#page-10-0)

# $\sum$

### <span id="page-18-0"></span>Yazıcıyı Tanıma

Bu bölüm şunları içerir:

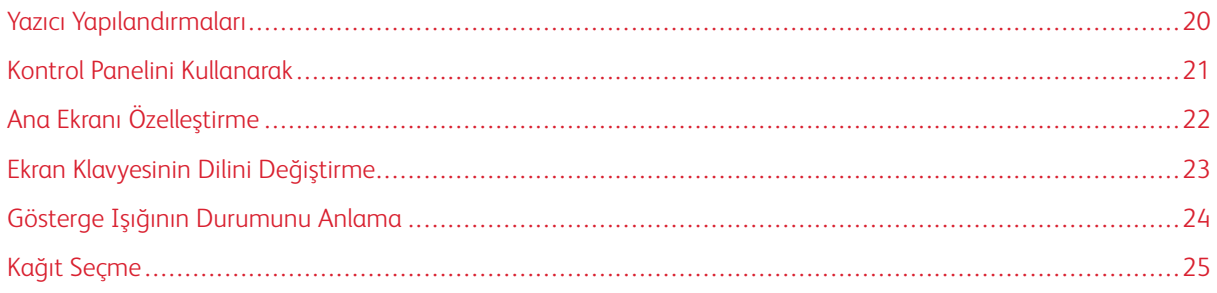

#### <span id="page-19-0"></span>Yazıcı Yapılandırmaları

#### <span id="page-19-1"></span>**YAZICININ ÖNDEN GÖRÜNÜMÜ**

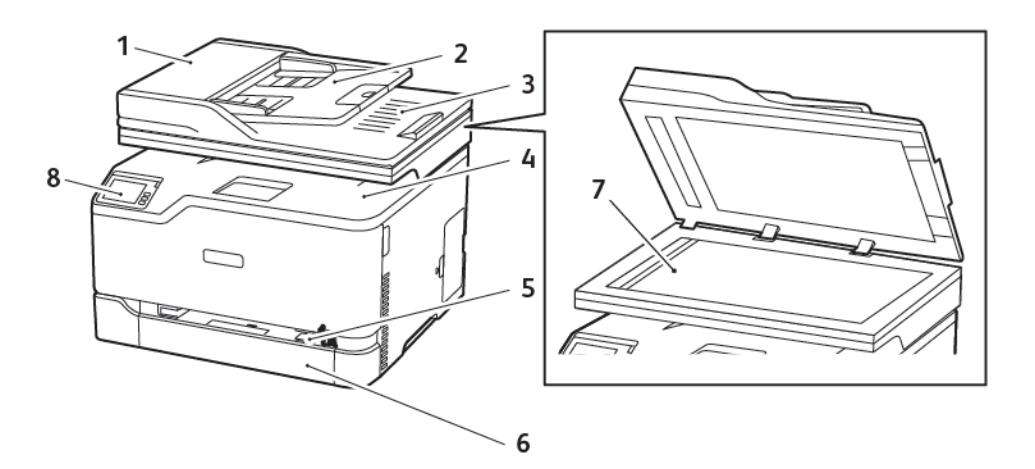

- 1. Otomatik Belge Besleyici (ADF)
- 2. ADF Giriş Kaseti
- 3. ADF Çıktı Kaseti
- 4. Çıktı Kaseti
- 5. Manuel Besleyici
- 6. Standart 250 Sayfalık Kaset
- 7. Doküman Camı
- 8. Kontrol Paneli

#### <span id="page-20-0"></span>Kontrol Panelini Kullanarak

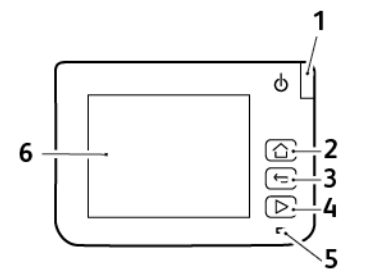

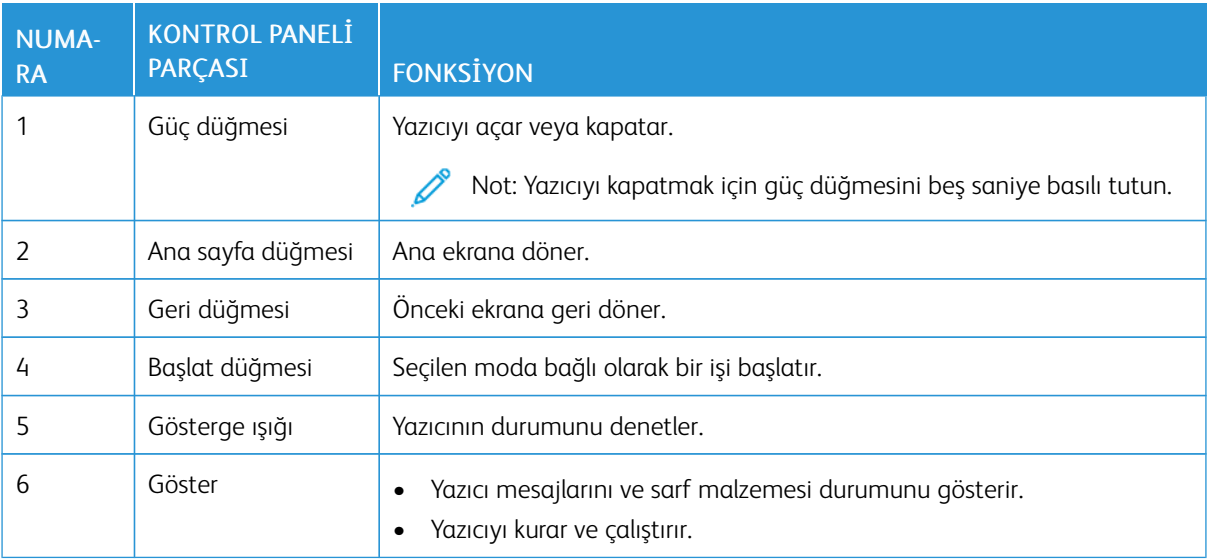

#### <span id="page-21-0"></span>Ana Ekranı Özelleştirme

- 1. Kontrol panelinden Ayarlar > Cihaz > Görünür Ana Ekran Simgeleri öğelerine dokunun.
- 2. Ana ekranda görünmesini istediğiniz simgeleri seçin.
- 3. Değişiklikleri uygulayın.

#### <span id="page-22-0"></span>Ekran Klavyesinin Dilini Değiştirme

 $\mathscr{O}$ Not: Klavyenin dilini yalnızca e-posta veya tarama gibi alfanümerik giriş gerektiren yazıcı görevlerinde değiştirebilirsiniz.

- 1. Giriş alanına dokunun.
- 2. Klavyede dil tuşuna dokunup basılı tutun.
- 3. Dil seçin.

### <span id="page-23-0"></span>Gösterge Işığının Durumunu Anlama

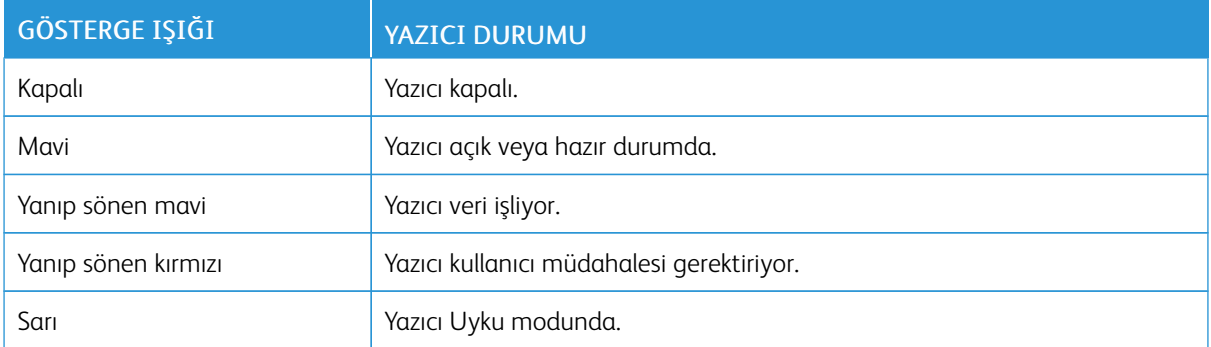

#### <span id="page-24-0"></span>Kağıt Seçme

#### <span id="page-24-1"></span>**KAĞITLARLA İLGİLİ YÖNERGELER**

Kağıt sıkışmaları önlemek ve sorunsuz yazdırma sağlamak için uygun kağıt kullanın.

- Her zaman yeni ve hasarsız kağıt kullanın.
- Kağıt yüklemeden önce, kağıdın önerilen yazdırılabilir yüzünü öğrenin. Bu bilgi genellikle kağıt paketinin üzerinde bulunur.
- Kesilmiş veya elle koparılmış kağıt kullanmayın.
- Farklı boyut, tür veya ağırlıklardaki kağıtları aynı tepside kullanmayın, aksi takdirde kağıt sıkışabilir.
- Fotokopi makineleri veya yazıcılar için özel olarak tasarlanmamış kaplamalı kağıtları kullanmayın.

#### <span id="page-24-2"></span>**KAĞIT ÖZELLİKLERİ**

Aşağıdaki kağıt özellikleri yazdırma kalitesini ve güvenilirliğini etkiler. Yazdırmadan önce aşağıdaki faktörleri göz önünde bulundurun.

#### **Ağırlık**

Kasetler, 60–176 g/m2 (16–47 lb.) uzun grenli kağıt ağırlıklarında kağıt besleyebilir. Ağırlığı 60 g/m2 (16 lb.) altındaki kağıtlar doğru beslenmek için yeterince sert olmayabilir ve sıkışmalara neden olabilir.

#### **Kıvrılma**

Kıvrılma kağıdın kenarlarından bükülme eğilimidir. Aşırı kıvrılma besleme sorunlarına yol açabilir. Kağıt aşırı sıcaklığa maruz kaldığı yazıcıdan geçtikten sonra da oluşabilir. Kağıdın sıcak, nemli, soğuk veya kuru ortamlarda açıkta saklanması yazdırmadan önce kağıdın kıvrılmasına neden olabilir ve besleme sorunlarına yol açabilir.

#### **Düzgünlük**

Kağıdın düzgünlüğü yazdırma kalitesini etkiler. Kağıt çok kabaysa, ısıtıcı doğru ısıtamayabilir. Kağıt çok düzgünse, kağıt besleme veya yazdırma kalitesi sorunlarına neden olabilir. 50 Sheffield puanına sahip kağıtların kullanılmasını öneririz.

#### **Nem İçeriği**

Nem içeriği hem yazdırma kalitesini hem de yazıcının kağıdı doğru besleme yeteneğini etkiler. Kağıdı kullanana kadar orijinal ambalajında tutun. Kağıdın nem değişikliklerine maruz kalması kağıdın performansını düşürebilir.

Kağıdı yazdırmadan önceki 24-48 saat içinde yazıcıyla aynı ortamda orijinal ambalajında saklayarak hazırlayın. Kağıdı sakladığınız veya depoladığınız ortam yazıcının bulunduğu ortamdan çok farklıysa, bu bekletme süresini birkaç güne çıkarın. Kalın kağıtlar için daha uzun bir hazırlama süresi gerekebilir.

#### **Gren Yönü**

Gren kağıt liflerinin bir kağıt yaprağı yönündeki hizalanmasını belirtir. Gren, ya kağıt uzunluğu yönünde *uzun grenli* ya da kağıt genişliği yönünde *kısa grenli* olur.

60–176 g/m2 (16–47 lb.) ağırlığında kağıtlar için uzun grenli kağıt önerilir.

#### **Lif İçeriği**

Çoğu yüksek kaliteli fotokopi kağıdı %100 kimyasal olarak işlenmiş odun hamurundan yapılır. Bu içerik kağıda yüksek bir kararlılık sağlar ve bu sayede daha az besleme sorunu oluşur ve daha yüksek bir yazdırma kalitesi elde edilir. Pamuk gibi elyaf içeren kağıtlar, kağıt kullanımını olumsuz etkileyen özelliklere sahiptir.

#### <span id="page-25-0"></span>**KABUL EDİLEMEZ KAĞITLAR**

Aşağıdaki kağıt türlerinin bu yazıcıyla kullanılması önerilmez:

- Karbonsuz kağıt, karbonsuz kopya kağıdı (CCP) veya karbon gerektirmeyen kağıt (NCR) olarak da bilinen, karbon kağıdı kullanmadan kopya çıkarmak için kullanılan kimyasal olarak işlenmiş kağıtlar
- Yazıcıya bulaşabilecek kimyasallar içiren matbu kağıtlar
- Yazıcının ısıtıcısının sıcaklığından etkilenebilecek matbu kağıtlar
- Optik karakter tanıma (OCR) formları gibi ±2,3 mm'den (±0,9 inç) daha büyük hedef alanları (sayfa üzerinde belirli bir yazdırma konumu) gerektiren matbu kağıtlar

Bazı durumlarda, yazdırma konumu bir yazılım uygulaması tarafından ayarlanarak bu formlara başarıyla yazdırılabilir.

- Kaplamalı kağıtlar (silinebilir bond), sentetik kağıtlar, termal kağıtlar
- Kaba-kenarlı, kaba veya ağır dokulu yüzeyi olan kağıtlar veya kıvrılmış kağıtlar
- EN12281:2002 (Avrupa) yönergelerine uygun olmayan geri dönüştürülmüş kağıtlar
- Ağırlığı 60 g/m2'den (16 lb.) düşük kağıtlar.
- Çok-parçalı formlar veya belgeler

#### <span id="page-25-1"></span>**MATBU FORMLARI VE ANTETLİ KAĞITLARI SEÇME**

- Uzun grenli kağıt kullanın.
- Offset taş baskısı veya kabartma yazdırma prosedürleri için yalnıza matbu form veya antetli kağıt kullanın.
- Kaba veya ağır dokulu yüzeyi olan kağıtlardan kaçının.
- Tonerin içindeki reçineden etkilenmeyen mürekkepleri kullanın. Oksidasyonla-kuruyan veya yağ-esaslı mürekkepler bu şartlara genellikle uygundur, ama bu durum lateks mürekkepleri için geçerli olmayabilir.
- Büyük miktarlarda satın almadan önce, kullanmayı düşündüğünüz matbu formlara ve antetli kağıtlara örnek yazdırın. Bu işlem, önceden basılmış formdaki veya antetli kağıttaki mürekkebin yazdırma kalitesini etkileyip etkilemeyeceğini belirler.
- Emin değilseniz kağıt tedarikçinize başvurun.

• Antetli kağıtlara yazdırırken kağıdı, yazıcınızın doğru yönünde yükleyin. Daha fazla bilgi için bkz. Kağıt ve Özel Ortam Kılavuzu.

#### <span id="page-26-0"></span>**KAĞITLARI SAKLAMA**

Sıkışmaların ve baskı kalitesi eşitsizliklerini gidermeye katkıda bulunmak için bu kağıt saklama yönergelerini uygulayın:

- Kağıdı yazdırmadan önceki 24-48 saat içinde yazıcıyla aynı ortamda orijinal ambalajında saklayarak hazırlayın.
- Kağıdı sakladığınız veya depoladığınız ortam yazıcının bulunduğu ortamdan çok farklıysa, bu bekletme süresini birkaç güne çıkarın. Kalın kağıtlar için daha uzun bir hazırlama süresi gerekebilir.
- En iyi sonuçlar için kağıtlarınızı 21°C (70°F) sıcaklıkta ve bağıl nemin yüzde 40 olduğu bir ortamda saklayın.
- Çoğu etiket üreticisi 18–24°C (65–75°F) arasında bir sıcaklıkta ve bağıl nemin yüzde 40 ila 60 olduğu bir ortamda yazdırmanızı önermektedir.
- Kağıtlarınızı karton kutularda tutarak, zemin yerine bir palet veya raf üzerinde saklayın.
- Kağıt paketlerini düz bir zeminde saklayın.
- Kağıt paketlerinin üzerine hiçbir şey koymayın.
- Kağıdı yalnızca yazıcıya yüklemeye hazır olduğunuzda karton kutudan veya ambalajdan çıkarın. Karton kutu ve ambalaj, kağıdı temiz, kuru ve düz tutmaya yardımcı olur.

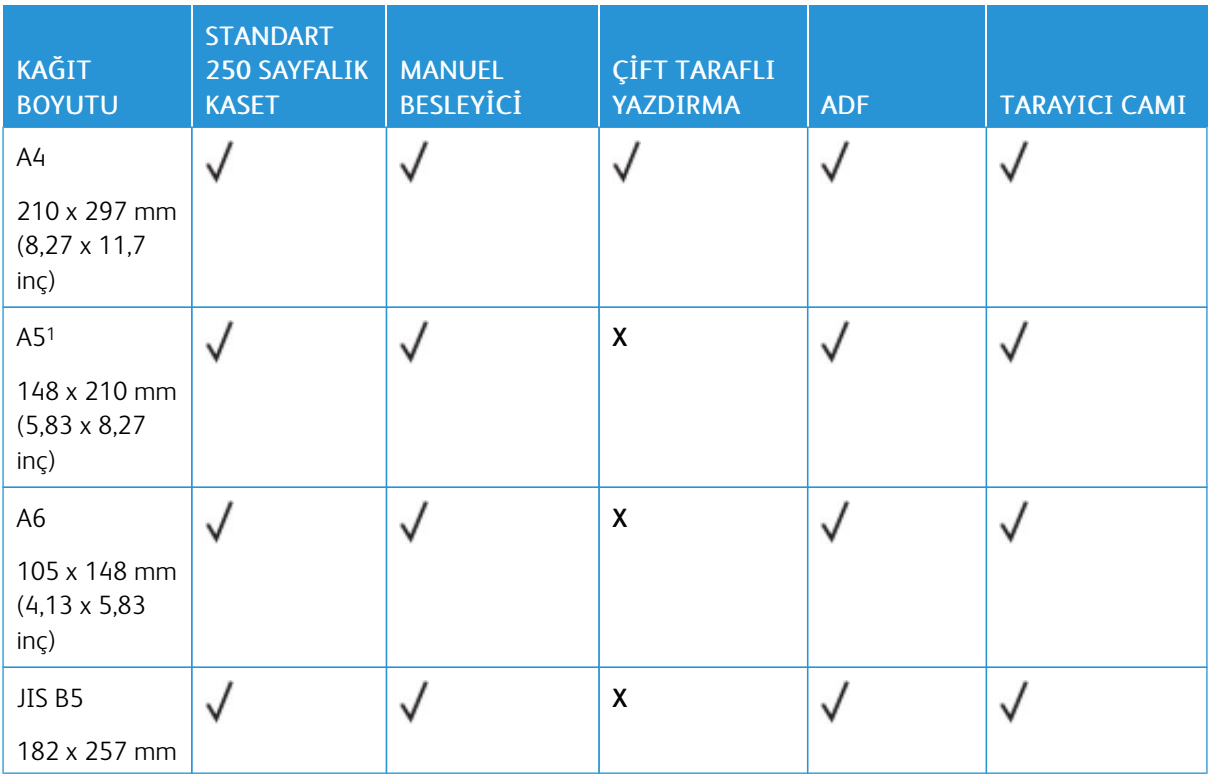

#### <span id="page-26-1"></span>**DESTEKLENEN KAĞIT BOYUTLARI**

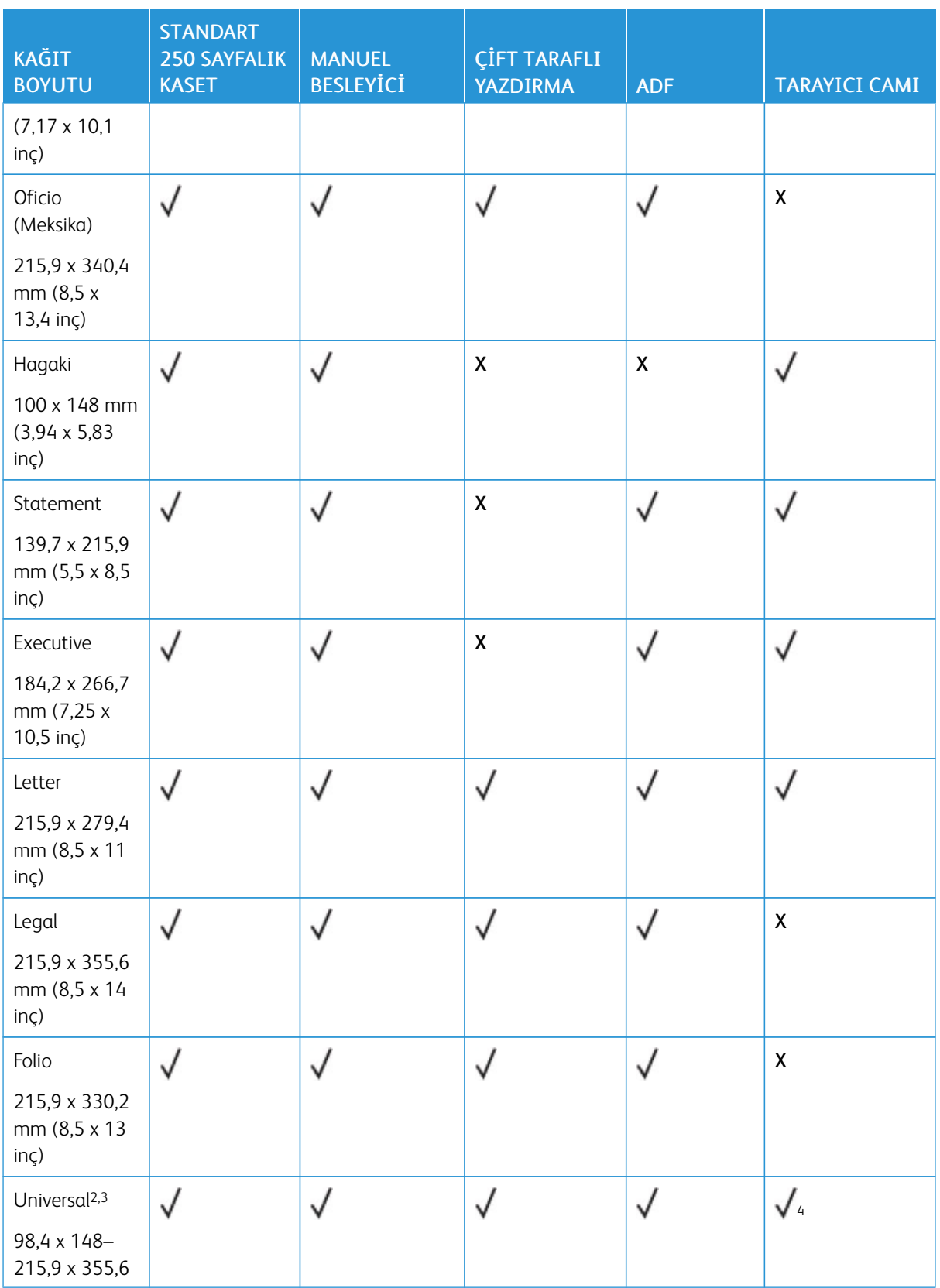

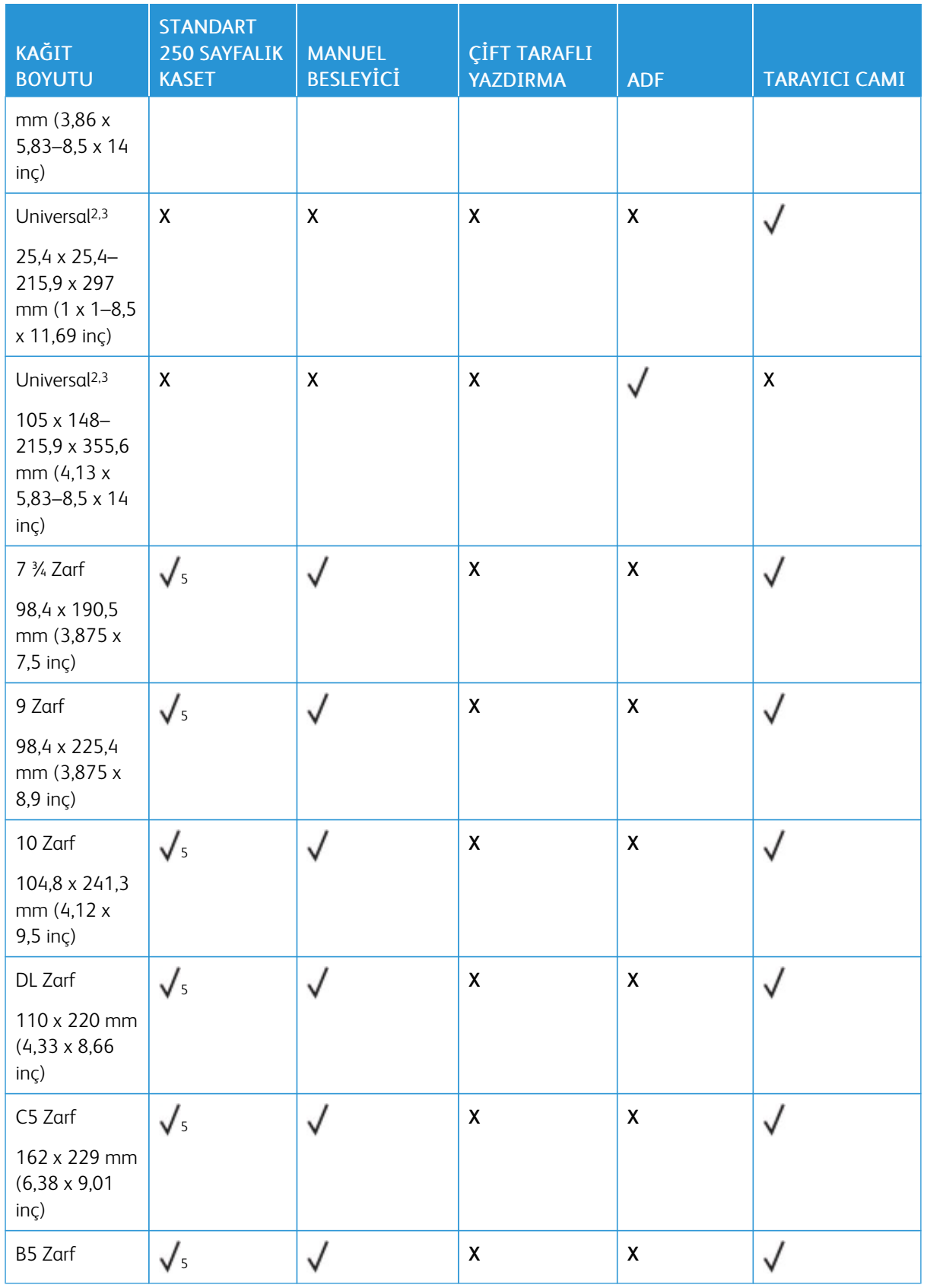

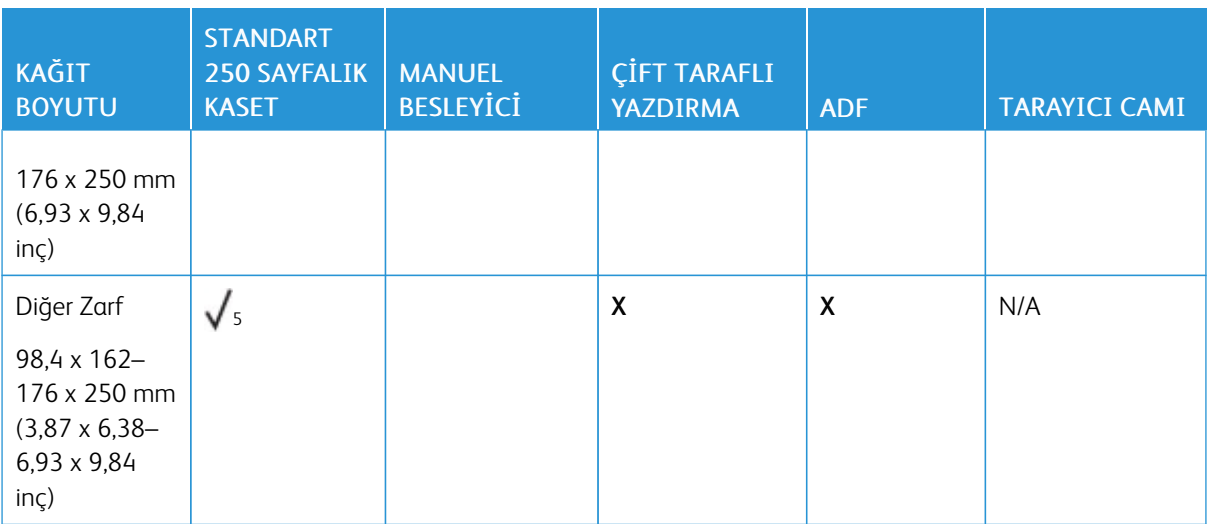

<sup>1</sup> Varsayılan destek, uzun kenar beslemesidir. Kısa kenardan besleme yapılıyorsa A5, dar kağıt olarak kabul edilir.

<sup>2</sup> Bu seçenek belirlendiğinde yazılım uygulaması tarafından aksi belirtilmediği sürece sayfa 215,90 x 355,60 mm (8,5 x 14 inç) olarak biçimlendirilir.

<sup>3</sup> Dar kağıdı, kısa kenarı yazıcıya önce girecek şekilde yerleştirin.

<sup>4</sup> Sadece 216 x 297 mm'ye (8,5 x 11,7 inç) kadar olan kağıt boyutları desteklenir.

<sup>5</sup> Standart 250 yapraklık kaset sadece tek seferde beş zarfa kadar destekler. Opsiyonel 250 yapraklık kaset tek seferde 40 zarfa kadar destekler.

#### <span id="page-29-0"></span>**DESTEKLENEN KAĞIT TÜRLERİ**

- Etiketler, zarflar ve kart destesi her zaman düşük hızda yazdırılır.
- Etiketler ara sıra kullanım için desteklenir ve uygunluk bakımından test edilmelidir.
- ADF sadece düz kağıt türünü destekler.

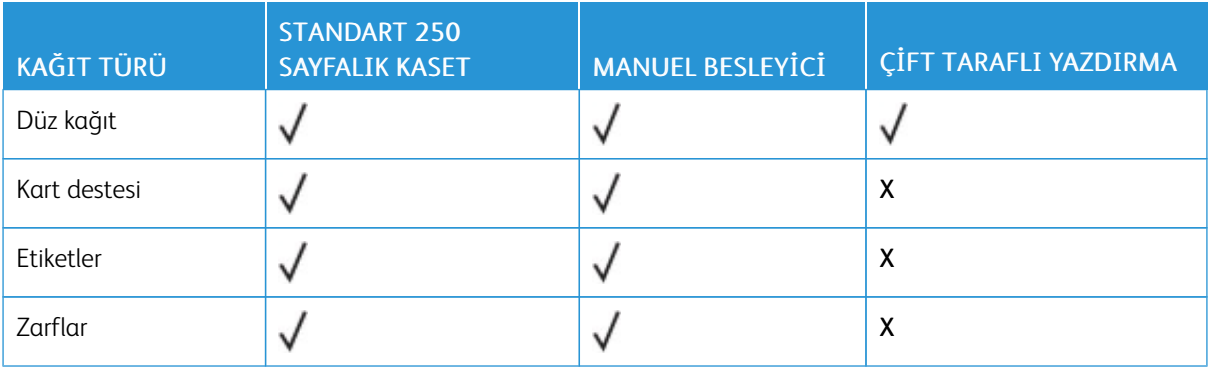

#### <span id="page-30-0"></span>**DESTEKLENEN KAĞIT AĞIRLIKLARI**

Not: ADF, 52–90.3 g/m2 (14–24 lb bond) kağıdı destekler.

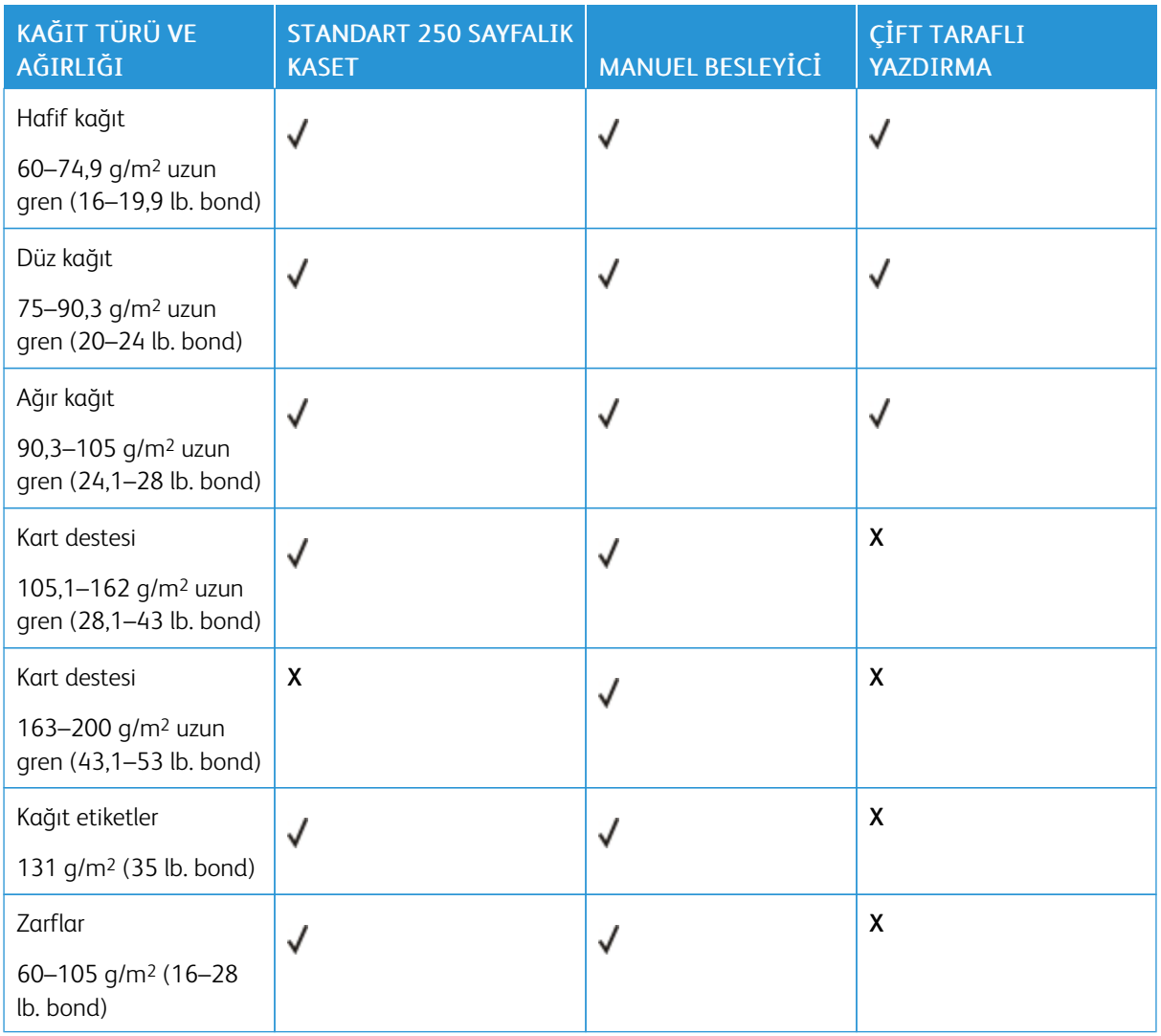

Yazıcıyı [Tanıma](#page-18-0)

# 3

## <span id="page-32-0"></span>Kurma, Yükleme ve Yapılandırma

Bu bölüm şunları içerir:

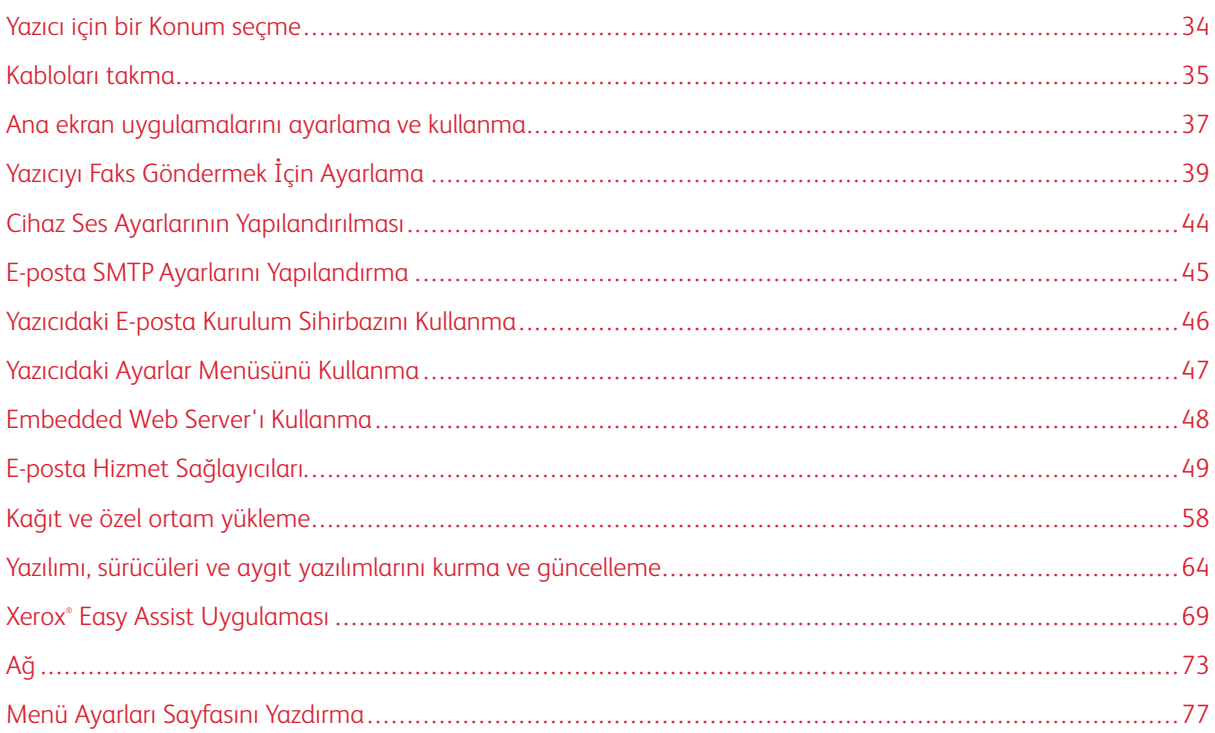

#### <span id="page-33-0"></span>Yazıcı için bir Konum seçme

- Donanım seçeneklerini yüklemek için tepsileri, kapakları ve kapıları açmaya yetecek kadar boşluk bırakın.
- Yazıcıyı prizin yakınına kurun.

 $\mathcal{L}$ 

İKAZ—YARALANMA RİSKİ: Yangın veya elektrik çarpması riskini önlemek için güç kablosunu ürünün yakınındaki ve kolay erişilebilir bir konumdaki uygun şekilde tanımlanmış ve doğru şekilde topraklanmış bir elektrik prizine bağlayın.

İKAZ—ELEKTRİK ÇARPMASI TEHLİKESİ: Elektrik çarpmasını önlemek için ürünü suya yakın veya nemli yerlere yerleştirmeyin veya böyle yerlerde kullanmayın.

- Odadaki hava akışının ASHRAE 62 standardının veya CEN Teknik Komitesi 156 standardının en son gözden geçirilmiş haline uygun olduğundan emin olun.
- Düz, sağlam ve sabit bir yüzey seçin.
- Yazıcıyı aşağıdaki şartlarda tutun:
	- Temiz, kuru ve tozsuz
	- Zımba tellerin ve ataşların uzağında
	- Klima, ısıtıcı veya vantilatörlerin doğrudan hava akımlarının uzağında
	- Doğrudan güneş ışığı almayan ve aşırı nemli olmayan yerde
- Sıcaklık aralığını gözlemleyin.

Çalışma sıcaklığı: 10 - 32,2°C (50 - 90°F)

• Doğru havalandırma için yazıcının etrafında aşağıdaki önerilen boşlukları bırakın:

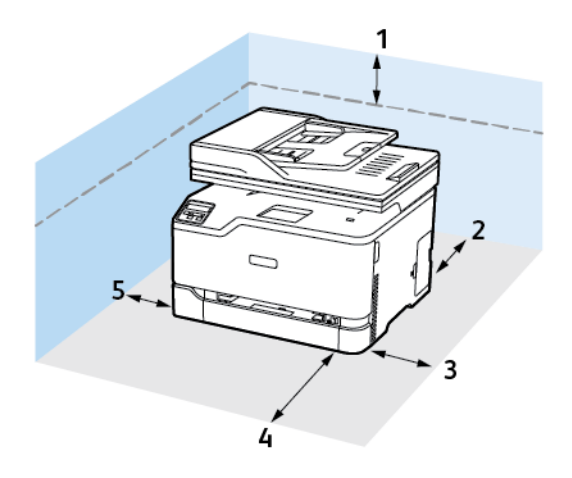

- 1. Üst: 305 mm (12 inç)
- 2. Arka: 102 mm (4 inç)
- 3. Sağ Taraf: 76 mm (3 inç)
- 4. Ön: 76 mm (3 inç)
- 5. Sol Taraf: 76 mm (3 inç)

#### <span id="page-34-0"></span>Kabloları takma

 $\sqrt{N}$ 

 $\sqrt{N}$ 

 $\sqrt{\hat{A}}$  İKAZ—ELEKTRİK ÇARPMASI TEHLİKESİ: Elektrik çarpması riskini önlemek için bu ürünü fırtınalı havalarda kurmayın veya güç kablosu, faks özelliği veya telefon gibi herhangi bir elektrik veya kablo bağlantısı yapmayın.

İKAZ—YARALANMA RİSKİ: Yangın veya elektrik çarpması riskini önlemek için güç kablosunu ürünün yakınındaki ve kolay erişilebilir bir konumdaki uygun şekilde tanımlanmış ve doğru şekilde topraklanmış bir elektrik prizine bağlayın.

İKAZ—YARALANMA RİSKİ: Yangın veya elektrik çarpmasını önlemek için yalnızca bu ürünle birlikte verilen güç kablosunu veya üretici onaylı yedek güç kablolarını kullanın.

İKAZ—YARALANMA RİSKİ: Bu ürünü kamusal anahtarlamalı telefon şebekesine bağlarken yangın riskini azaltmak için yalnızca 26 AWG veya daha geniş telekomünikasyon (RJ-11) kablosu kullanın. Avustralya'daki kullanıcılar için: Kablo, Avustralya İletişim ve Medya Kurumu tarafından onaylanmış olmalıdır.

Uyarı-Olası Hasar: Veri kaybını veya yazıcı arızası oluşmasını önlemek için aktif olarak yazdırma işlemi yapılırken USB kablosuna, herhangi bir kablosuz ağ adaptörüne veya yazıcının gösterilen alanlarına dokunmayın.

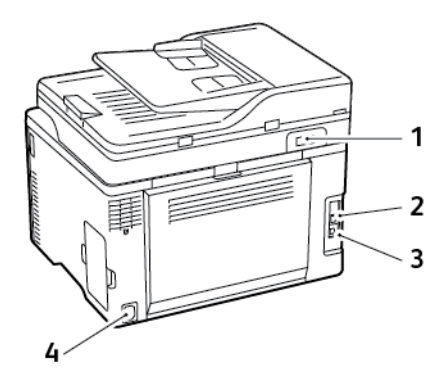

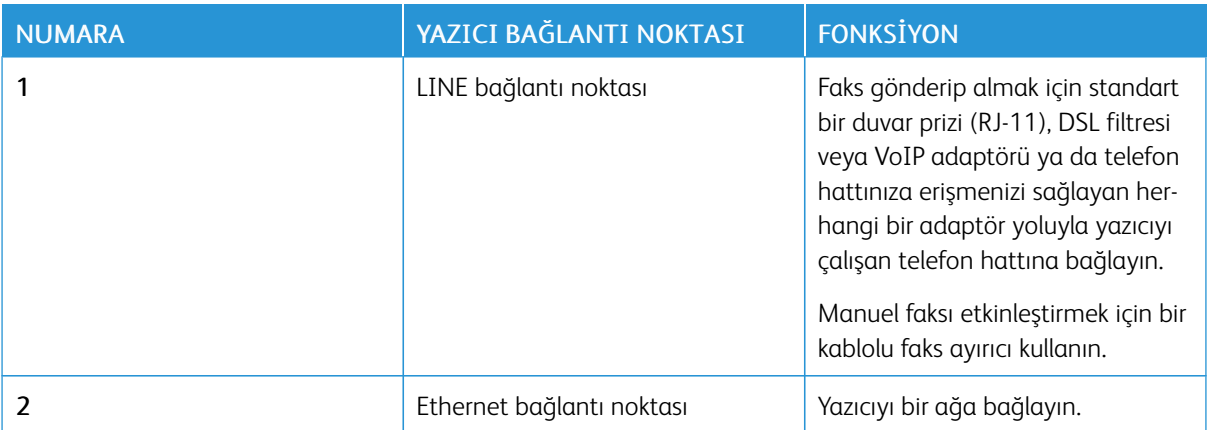

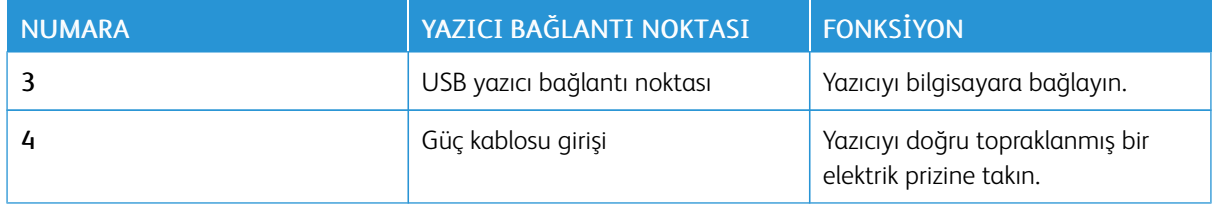
### Ana ekran uygulamalarını ayarlama ve kullanma

### <span id="page-36-1"></span>**YAZICININ IP ADRESİNİ BULMA**

Yazıcının IP adresini görüntülemek iin Ana Ekranı açın. IP adresleri, 123.123.123.123 gibi nokta işareti ile ayrılan dört rakam dizisinden oluşur.

Bir proxy sunucu kullanıyorsanız, Web sayfasını doğru yüklemek için bir süreliğine devre dışı bırakın.

### **YER İMLERİNİ YÖNETME**

#### <span id="page-36-0"></span>**Yer imleri oluşturma**

Sunucularda veya web üzerinde kayıtlı sık erişilen belgeleri yazdırmak için yer imlerini kullanın.

- 1. Bir web tarayıcısı açın ve adres alanına yazıcının IP adresini yazın.
	- Yazıcının IP adresini yazıcı ana ekranında görüntüleyin. IP adresleri, 123.123.123.123 gibi nokta işareti ile ayrılan dört rakam dizisinden oluşur.
	- Bir proxy sunucu kullanıyorsanız web sayfasının doğru yüklenmesi için bir süreliğine sunucuyu devre dışı bırakın.
- 2. Yer İmleri > Yer İmi Ekle öğelerine dokunun ve ardından bir yer imi adı girin.
- 3. Bir Adres protokolü türü seçin ve aşağıdakilerden birini gerçekleştirin:
	- HTTP ve HTTPS için yer imini oluşturmak istediğiniz URL'yi yazın.
	- HTTPS için IP adresi yerine ana bilgisayar adı kullandığınızdan emin olun. Örneğin 123.123.123.123/ sample.pdf yazmak yerine myWebsite.com/sample.pdf yazın. Ana bilgisayar adının sunucu sertifikasındaki Genel Ad (CN) değeriyle eşleştiğinden de emin olun. Sunucu sertifikasındaki CN değerini edinme hakkında daha fazla bilgi için web tarayıcınızın yardım bilgilerine bakın.
	- FTP için FTP adresini yazın. Örneğin myServer/myDirectory. FTP bağlantı noktasını girin. Bağlantı noktası 21, komut yollamak için varsayılan bağlantı noktasıdır.
	- SMB için ağ klasörü adresini yazın. Örneğin myServer/myShare/myFile.pdf. Ağ etki alanının adını yazın.
	- Gerekirse FTP ve SMB için Kimlik Doğrulama türünü seçin.

Yer imine erişimi sınırlandırmak için bir PIN girin.

- Not: Uygulama aşağıdaki dosya türlerini destekler: PDF, JPEG, TIFF ve HTML tabanlı web siteleri. DOCX ve XLXS gibi diğer dosya türleri bazı yazıcı modellerinde desteklenir.
- 4. Kaydet öğesini tıklayın.

### **Klasör oluşturma**

- 1. Bir web tarayıcısı açın ve adres alanına yazıcının IP adresini yazın.
	- Yazıcının IP adresini yazıcı ana ekranında görüntüleyin. IP adresleri, 123.123.123.123 gibi nokta işareti ile ayrılan dört rakam dizisinden oluşur.
	- Bir proxy sunucu kullanıyorsanız web sayfasının doğru yüklenmesi için bir süreliğine sunucuyu devre dışı bırakın.
- 2. Yer İmleri > Klasör Ekle öğelerine dokunun ve bir klasör adı girin.

Not: Klasöre erişimi sınırlandırmak için bir PIN girin. Í

3. Kaydet öğesini tıklayın.

Not: Bir klasör içerisinde klasörler veya yer imleri oluşturabilirsiniz. Bir yer imi oluşturmak için bkz. [Yer](#page-36-0) imleri [oluşturma.](#page-36-0)

# Yazıcıyı Faks Göndermek İçin Ayarlama

### **FAKS İŞLEVİNİ KURMA**

- Bazı bağlantı yöntemleri yalnızca bazı ülke veya bölgelerde geçerlidir.
- Faks işlevi etkinleştirilmiş olduğu halde tam olarak kurulmazsa gösterge ışığı kırmızı renkte yanıp sönebilir.
- TCP/IP ortamınız yoksa faksı kurmak için kontrol panelini kullanın.

Uyarı: Veri kaybını veya yazıcı arızası oluşmasını önlemek için kablolara veya etkin olarak faks gönderilmesi ya da alınması sırasında gösterilen alanda yazıcıya dokunmayın.

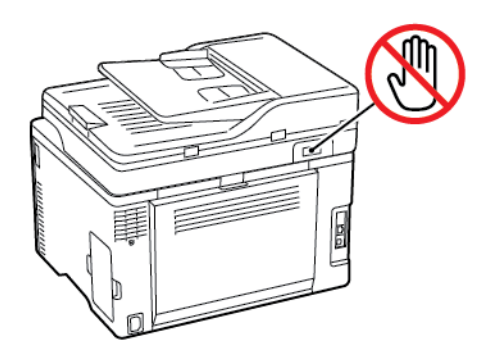

### **Yazıcıdaki faks kurulum sihirbazını kullanma**

- Bu sihirbaz sadece analog faks henüz kurulmadığında görüntülenir.
- Bu sihirbaz sadece analog faks kurulumu gerçekleştirir. Diğer faks modlarını ayarlamak için Ayarlar > Faks > Faks Ayarları öğelerini seçin.
- Sihirbazı kullanmadan önce yazıcı aygıt yazılımının güncel olduğundan emin olun. Daha fazla bilgi için bkz. Yazılım [Güncelleniyor.](#page-66-0)
- 1. Ana ekrandan Faks öğesine dokunun.
- 2. Şimdi kur öğesine dokunun.
- 3. Faks adını girin ve ardından Sonraki öğesine dokunun.
- 4. Faks numarasını girin ve ardından Bitti öğesine dokunun.

#### **Yazıcıdaki Ayarlar Menüsünü Kullanma**

- 1. Ana ekrandan Ayarlar > Faks > Faks Kurulumu > Genel Faks ayarları öğelerine dokunun.
- 2. Ayarları yapılandırın.

### **Embedded Web Server'ı Kullanma**

- 1. Bir Web tarayıcısı açın ve adres alanına yazıcının IP adresini yazın. Yazıcının IP adresini görüntülemek için [Yazıcının](#page-36-1) IP Adresini Bulma bölümüne bakın.
- 2. Ayarlar > Faks > Faks Kurulumu > Genel Faks Ayarları öğelerini tıklayın.
- 3. Ayarları yapılandırın.
- 4. Değişiklikleri uygulayın.

### **STANDART TELEFON HATTI KULLANARAK FAKS KURULUMU YAPMA**

 $\mathcal{A}$  İKAZ—ELEKTRİK CARPMASI TEHLİKESİ: Elektrik carpması riskini önlemek için bu ürünü fırtınalı havalarda kurmayın veya güç kablosu, faks özelliği veya telefon gibi herhangi bir elektrik veya kablo bağlantısı yapmayın.

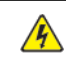

İKAZ—ELEKTRİK ÇARPMASI TEHLİKESİ: Elektrik çarpması riskini önlemek için faks özelliğini fırtınalı havalarda kullanmayın.

İKAZ—YARALANMA RİSKİ: Bu ürünü kamusal anahtarlamalı telefon şebekesine bağlarken yangın riskini azaltmak için yalnızca 26 AWG veya daha geniş telekomünikasyon (RJ-11) kablosu kullanın. Avustralya'daki kullanıcılar için: Kablo, Avustralya İletişim ve Medya Kurumu tarafından onaylanmış olmalıdır.

### **Kurulum 1: Yazıcı ayrı bir faks hattına bağlı**

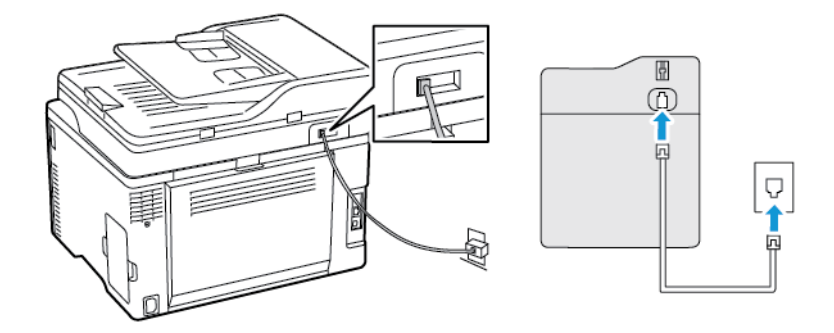

- 1. Telefon kablosunun bir ucunu yazıcının arka tarafındaki hat bağlantı noktasına takın.
- 2. Kablonun diğer ucunu etkin bir analog duvar jakına takın.
- Yazıcıyı faksları otomatik olarak (Otomatik Yanıtlama öğesini Açık olarak ayarlayın) ya da manuel olarak (Otomatik Yanıtlama öğesini Kapalı olarak ayarlayın) alacak şekilde ayarlayabilirsiniz.
- Faksları otomatik olarak almak istiyorsanız yazıcıyı, belirli sayıda zil sesini bekledikten sonra çağrıları yanıtlayacak şekilde ayarlayın.

### **Kurulum 2: Yazıcı hattı bir telesekreterle paylaşıyor**

Not: Farklı bir zil sesi hizmeti aboneliğiniz varsa yazıcı için doğru zil sesi düzenini ayarladığınızdan emin olun. Aksi takdirde, faksları otomatik olarak alacak şekilde ayarlasanız bile, yazıcı faksları alamaz.

### Farklı prizlere bağlı

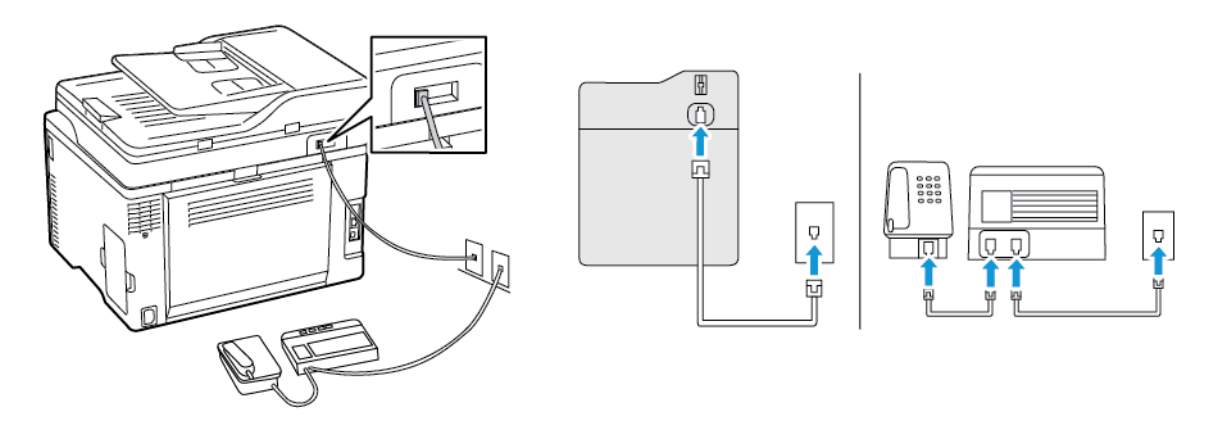

- 1. Telefon kablosunun bir ucunu yazıcının arka tarafındaki hat bağlantı noktasına takın.
- 2. Kablonun diğer ucunu etkin bir analog duvar jakına takın.
- Hattınızda sadece bir telefon numaranız varsa yazıcıyı, faksları otomatik olarak alacak şekilde ayarlayın.
- Yazıcıyı telesekreterden sonra zil iki kez çalınca çağrıları yanıtlayacak şekilde ayarlayın. Örneğin, telesekreter zil dört kez çaldıktan sonra çağrıları yanıtlıyorsa yazıcının Çalma Sayısı ayarını 6 olarak ayarlayın.

### **FARKLI PRİZ VE FİŞ GİRİŞLERİ OLAN BÖLGE VEYA ÜLKELERDE FAKS KURULUMU**

 $\mathcal{N}$  İKAZ—ELEKTRİK ÇARPMASI TEHLİKESİ: Elektrik çarpması riskini önlemek için bu ürünü fırtınalı havalarda kurmayın veya güç kablosu, faks özelliği veya telefon gibi herhangi bir elektrik veya kablo bağlantısı yapmayın.

İKAZ—ELEKTRİK ÇARPMASI TEHLİKESİ: Elektrik çarpması riskini önlemek için faks özelliğini fırtınalı havalarda kullanmayın.

İKAZ—YARALANMA RİSKİ: Bu ürünü kamusal anahtarlamalı telefon şebekesine bağlarken yangın riskini azaltmak için yalnızca 26 AWG veya daha geniş telekomünikasyon (RJ-11) kablosu kullanın. Avustralya'daki kullanıcılar için: Kablo, Avustralya İletişim ve Medya Kurumu tarafından onaylanmış olmalıdır.

Birçok ülkenin veya bölgenin benimsediği standart priz RJ11'dir. Tesisinizde kullanılan priz veya ekipman bu tür bir bağlantıyla uyumlu değilse bir telefon bağdaştırıcısı kullanın. Bulunduğunuz ülke veya bölgede kullanılan bağdaştırıcı yazıcınızla birlikte gelmeyebilir ve ayrı olarak satın almanız gerekebilir.

Yazıcının telefon bağlantı noktasına takılı bir bağdaştırıcı kapağı olabilir. Bir seri ya da kademeli telefon sistemine bağlıyorsanız bağdaştırıcı kapağını yazıcının telefon bağlantı noktasından çıkarmayın.

### **Yazıcıyı RJ11 prizi dışında bir prize bağlama**

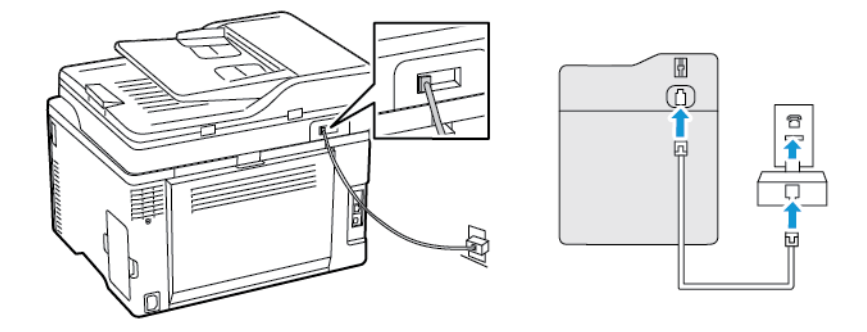

- 1. Telefon kablosunun bir ucunu yazıcının arka tarafındaki hat bağlantı noktasına takın.
- 2. Kablonun diğer ucunu RJ11 bağdaştırıcısına takın ve sonrasında bağdaştırıcıyı prize takın.
- 3. Aynı prize RJ11 konektörü olmayan bir diğer aygıtı bağlamak istiyorsanız bu aygıtı doğrudan telefon bağdaştırıcısına bağlayın.

### **Yazıcıyı Almanya'da prize bağlama**

Almanya'daki prizlerde iki tür bağlantı noktası vardır. N bağlantı noktası faks makineleri, modemler ve telesekreterler içindir. F bağlantı noktası telefonlar içindir. Yazıcıyı N bağlantı noktalarından birine bağlayın.

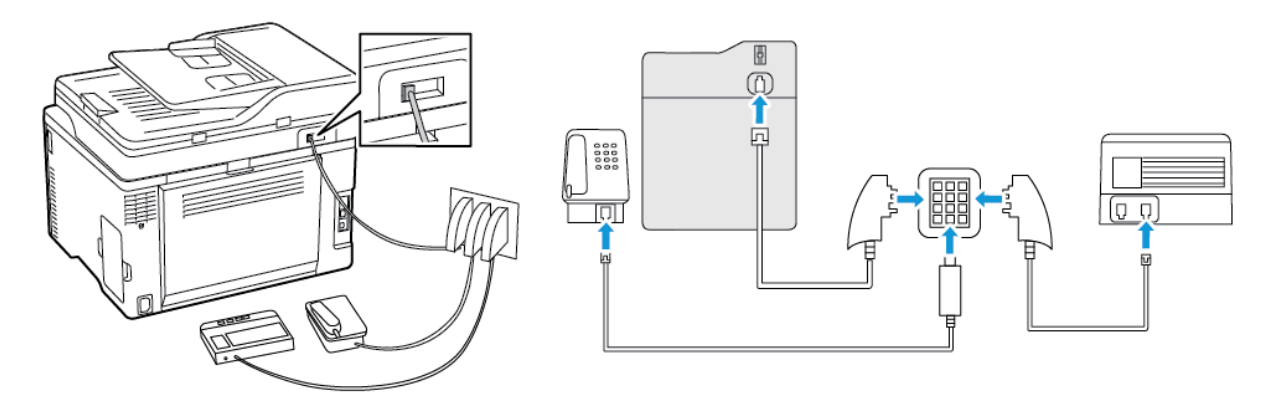

- 1. Telefon kablosunun bir ucunu yazıcının arka tarafındaki hat bağlantı noktasına takın.
- 2. Kablonun diğer ucunu RJ11 bağdaştırıcısına ve bağdaştırıcıyı da N bağlantı noktasına takın.
- 3. Aynı prize bir telefon ve telesekreter bağlamak istiyorsanız, resimde görüldüğü gibi bağlayın.

### **BELİRLİ BİR ZİL HİZMETİNE BAĞLAMA**

Belirgin bir zil hizmeti, bir telefon hattında birden fazla telefon numarasına sahip olmanıza olanak sağlar. Her telefon numarasına, farklı bir çalma düzeni atanır.

1. Ana ekrandan Ayarlar > Faks > Faks Kurulumu > Faks Alma Ayarları > Yönetici Kontrolleri > Yanıtlama Açık öğelerine dokunun.

2. Zil sesi düzeni seçin.

### **FAKS TARİHİNİ VE SAATİNİ AYARLAMA**

- 1. Ana ekrandan Ayarlar > Cihaz > Tercihler > Tarih ve Saat > Yapılandır öğelerine dokunun.
- 2. Ayarları yapılandırın.

#### **YAZ SAATİNİ YAPILANDIRMA**

- 1. Ana ekrandan Ayarlar > Cihaz > Tercihler > Tarih ve Saat > Yapılandır öğelerine dokunun.
- 2. Saat Dilimi menüsünden (UTC+kullanıcı) Özel öğesine dokunun.
- 3. Yapılandır menüsünden UTC Ofseti öğesine dokunun.
- 4. Ayarları yapılandırın.

### **FAKS HOPARLÖRÜ AYARLARINI YAPILANDIRMA**

- 1. Ana ekrandan Ayarlar > Faks > Faks Kurulumu > Hoparlör Ayarları öğelerine dokunun.
- 2. Şunları yapın:
	- Hoparlör Modunu Daima Açık olarak ayarlayın.
	- Hoparlör Ses Düzeyini Yüksek olarak ayarlayın.
	- Zil Sesi Düzeyini etkinleştirin.

# Cihaz Ses Ayarlarının Yapılandırılması

Not: Cihaz Sesleri simgesi sadece bazı yazıcı modellerinde bulunur.

1. Kontrol panelinden Cihaz Sesleri simgesine dokunun.

Durum/Sarf Malzemeleri ekranı görüntülenir.

2. Durum/Sarf Malzemeleri ekranından Cihaz Sesleri: Açık öğesini seçin.

Cihaz Sesleri ekranı görüntülenir.

- 3. Cihaz Sesleri ekranından aşağıdaki ses ayarlarını etkinleştirebilir veya devre dışı bırakılabilir:
	- Tüm Sesleri Kapat
	- Geri Bildirim Düğmesi
	- Cihaz Geri Bildirimlerine Erişim
	- Ses Düzeyi
	- ADF Yüklendi Uyarısı
	- Alarm Denetimi
	- Kartuş Alarmı
	- Hoparlör Modu
	- Zil Sesi Düzeyi

# E-posta SMTP Ayarlarını Yapılandırma

Taranan bir belgeyi e-posta üzerinden göndermek için Basit Posta Transfer Protokolünü (SMTP) yapılandırın. Ayarlar her bir e-posta hizmet sağlayıcısı için farklıdır.

Başlamadan önce yazıcının bir ağa bağlı olduğundan ve ağın da İnternet'e bağlı olduğundan emin olun.

# Yazıcıdaki E-posta Kurulum Sihirbazını Kullanma

Sihirbazı kullanmadan önce yazıcı aygıt yazılımının güncel olduğundan emin olun. Daha fazla bilgi için bkz. Yazılım [Güncelleniyor](#page-66-0).

- 1. Ana ekrandan E-posta öğesine dokunun.
- 2. E-posta adresinizi girin.
- 3. Parolayı yazın.
	- E-posta hizmet sağlayıcınıza bağlı olarak hesabınızın parolasını, uygulama parolasını veya doğrulama parolasını girin. Parola hakkında daha fazla bilgi için E-posta Hizmet [Sağlayıcıları](#page-48-0) listesine bakın ve Aygıt Parolasını öğrenin.
	- Hizmet sağlayıcınız listede bulunmuyorsa hizmet sağlayıcınızla iletişime geçerek Birincil SMTP Ağ Geçidi, Birincil SMTP Ağ Geçidi Portu, Kullanılan SSL/TLS ve SMTP Sunucu Doğrulama ayarları hakkında bilgi alın.
- 4. Tamam öğesine dokunun.

# Yazıcıdaki Ayarlar Menüsünü Kullanma

- 1. Ana ekrandan Ayarlar > E-posta > E-posta Ayarları öğelerine dokunun.
- 2. Ayarları yapılandırın.
	- Parola hakkında daha fazla bilgi için E-posta Hizmet [Sağlayıcıları](#page-48-0) listesine bakın.
	- Listede bulunmayan E-posta posta hizmeti sağlayıcıları için sağlayıcınızla iletişime geçerek ayarlar hakkında bilgi alın.

# Embedded Web Server'ı Kullanma

- 1. Bir web tarayıcısı açın ve adres alanına yazıcının IP adresini yazın.
	- Yazıcının IP adresini yazıcı ana ekranında görüntüleyin. IP adresleri, 123.123.123.123 gibi nokta işareti ile ayrılan dört rakam dizisinden oluşur.
	- Bir proxy sunucu kullanıyorsanız web sayfasının doğru yüklenmesi için bir süreliğine sunucuyu devre dışı bırakın.
- 2. Ayarlar > E-posta öğelerini tıklayın.
- 3. E-posta Ayarları bölümünden ayarları yapılandırın.
	- Parola hakkında daha fazla bilgi için E-posta Hizmet [Sağlayıcıları](#page-48-0) listesine bakın.
	- Listede bulunmayan E-posta posta hizmeti sağlayıcıları için sağlayıcınızla iletişime geçerek ayarlar hakkında bilgi alın.
- 4. Kaydet öğesini tıklayın.

# <span id="page-48-0"></span>E-posta Hizmet Sağlayıcıları

E-posta hizmet sağlayıcısının SMTP ayarlarını belirlemek için aşağıdaki tabloları kullanın.

Not: Her bir E-posta Hizmet Sağlayıcısı için bağlantı noktası sayısı Birincil SMTP Geçidine göre farklı olabilir.

## **GMAİL ™**

 $\mathscr{O}$ 

P Not: Google hesabınızda iki adımlı doğrulamanın etkin olduğundan emin olun.

İki adımlı doğrulamayı etkinleştirmek için Google Hesap [Güvenliği](https://myaccount.google.com/security) sayfasını açın, hesabınızda oturum açın ve Google'a Giriş bölümündeki 2 Adımlı Doğrulama öğesini tıklayın.

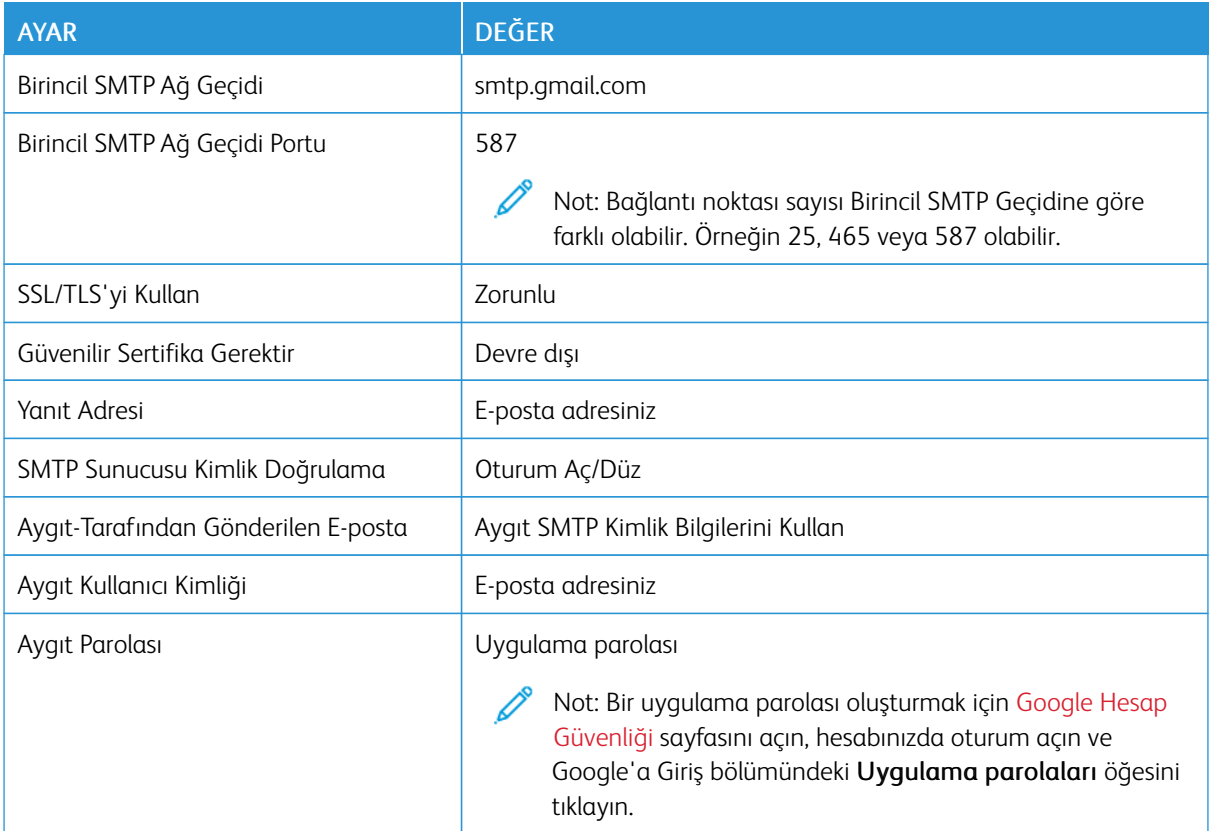

### **YAHOO! ® MAİL**

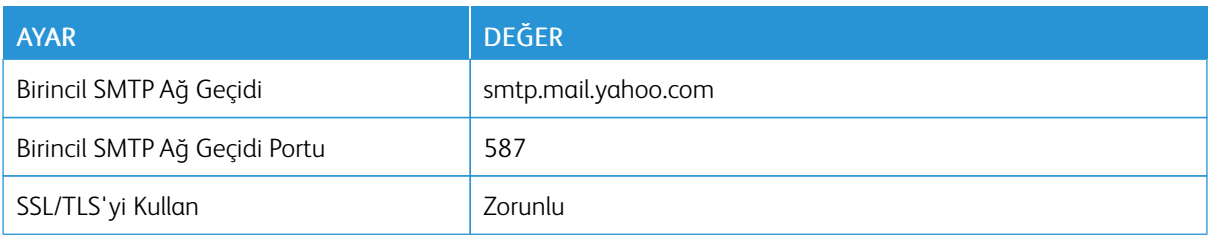

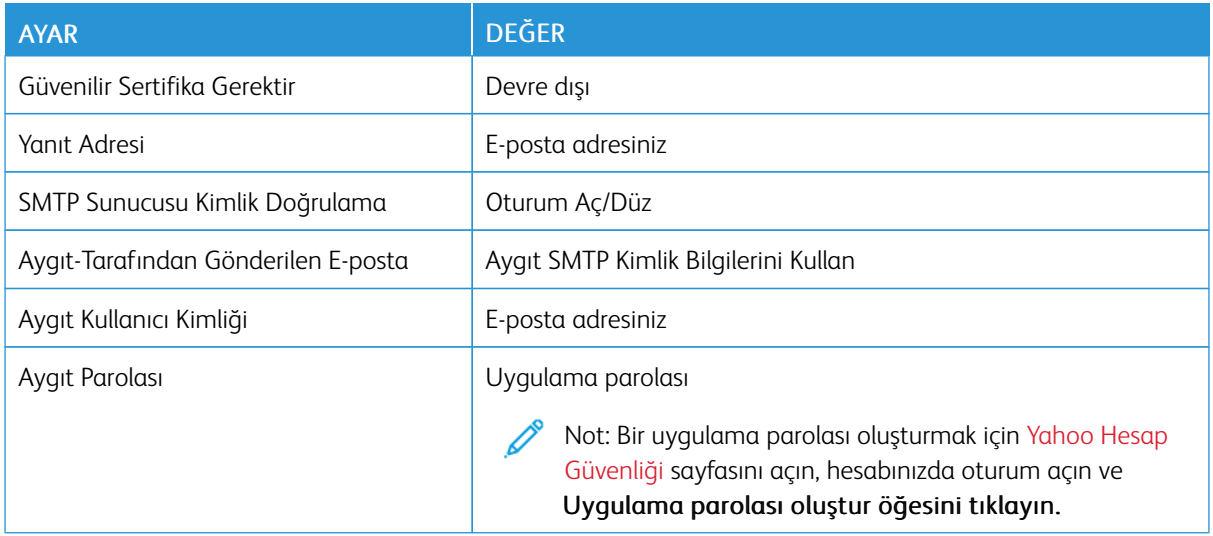

# **OUTLOOK LİVE**

Bu ayarlar, outlook.com ve hotmail.com e-posta alan adları iin geçerlidir.

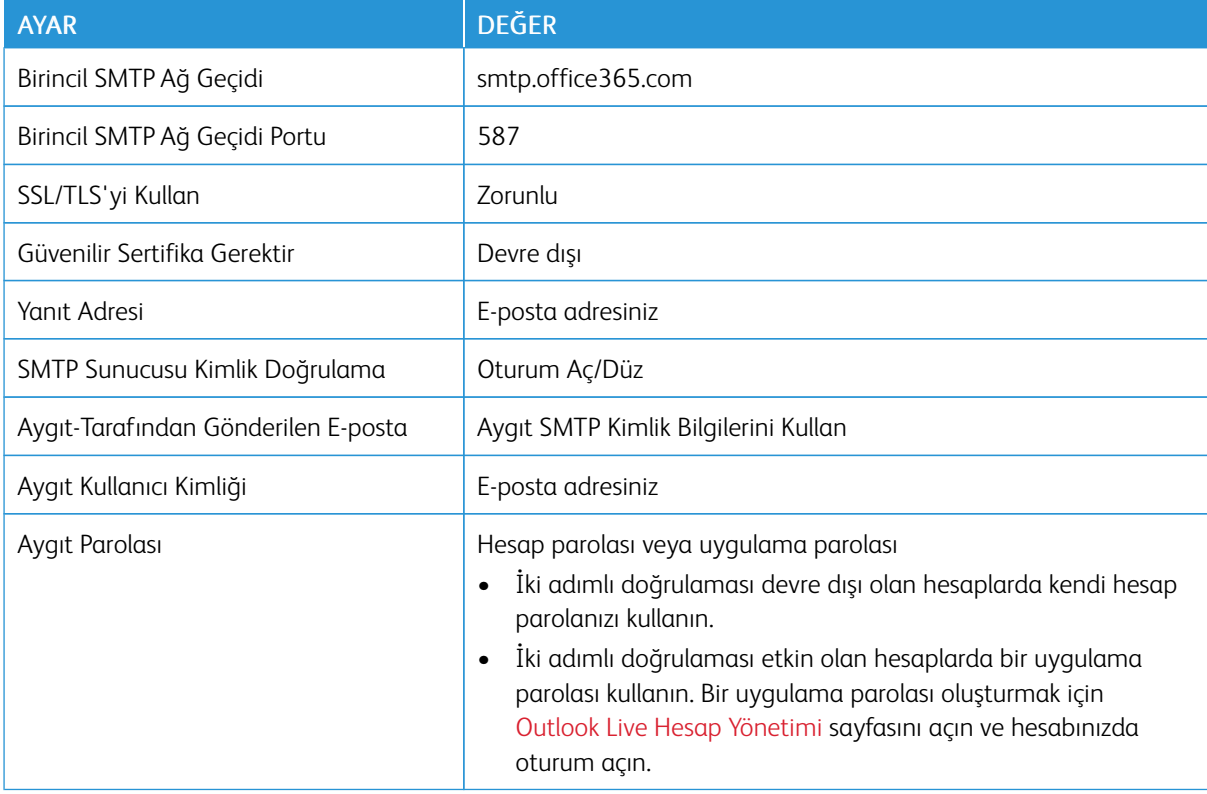

# **AOL MAİL**

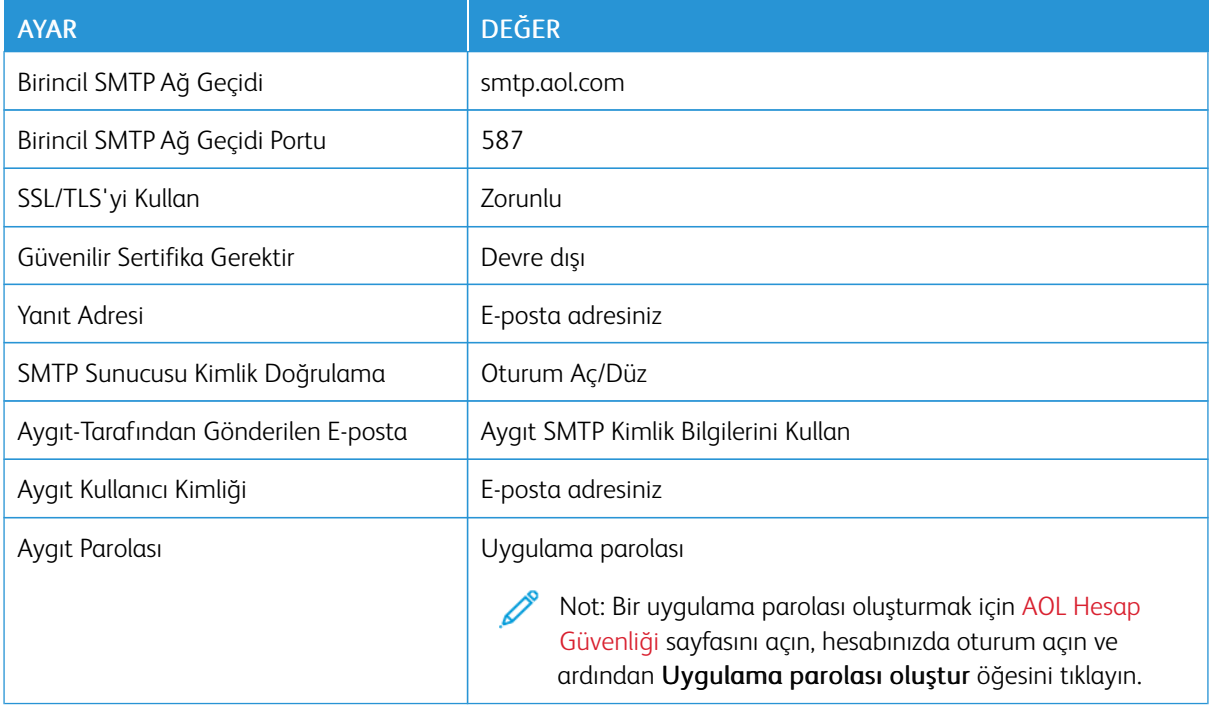

# **İCLOUD POSTA**

Not: Hesabınızda iki adımlı doğrulamanın etkin olduğundan emin olun.

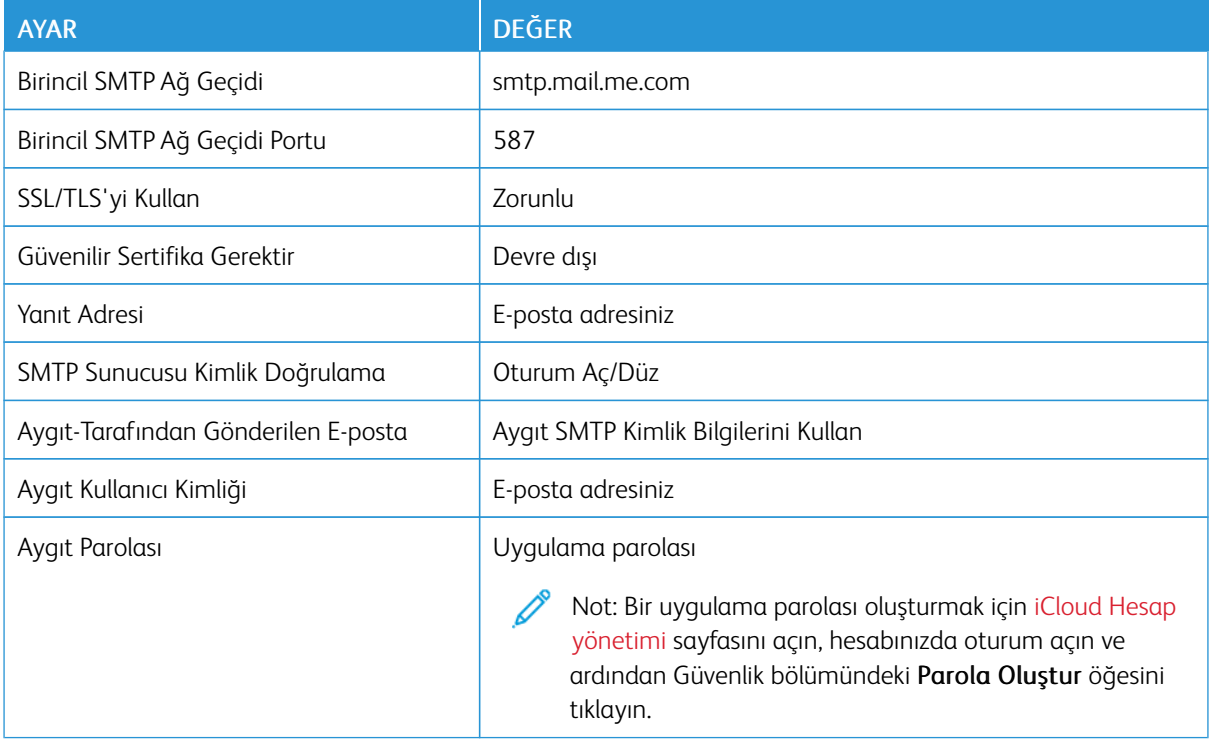

# **COMCAST MAİL**

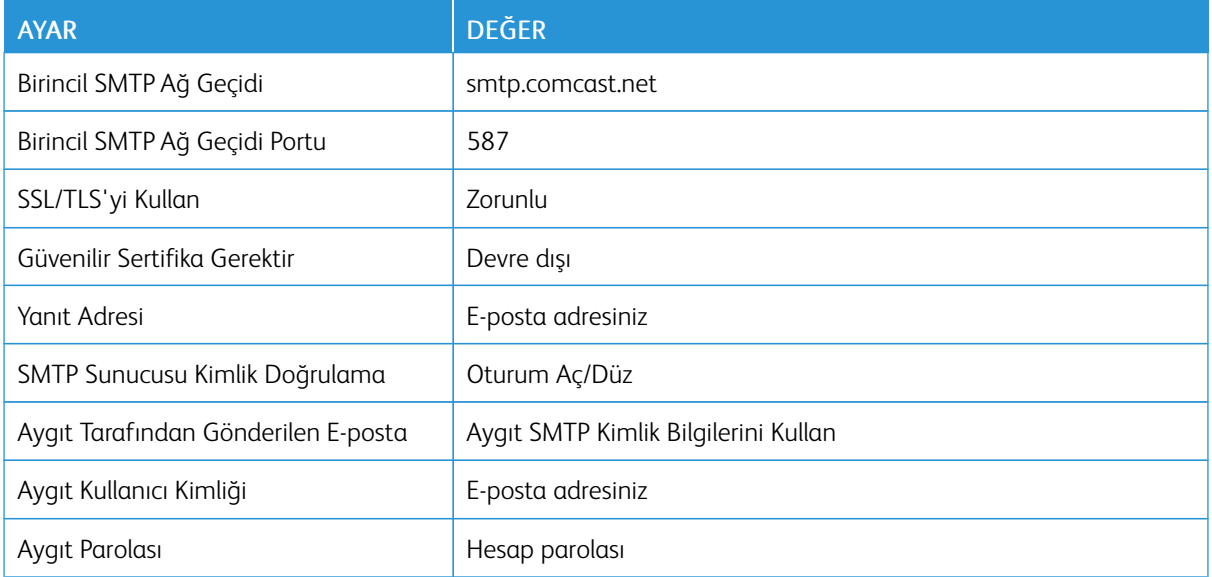

### **MAİL.COM**

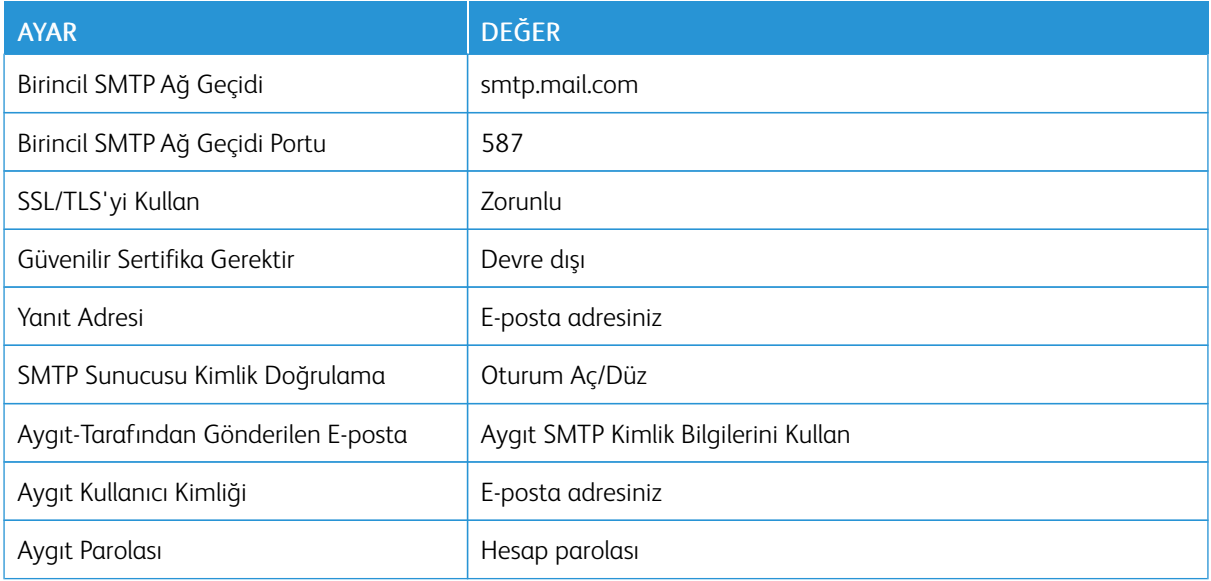

# **ZOHO MAİL**

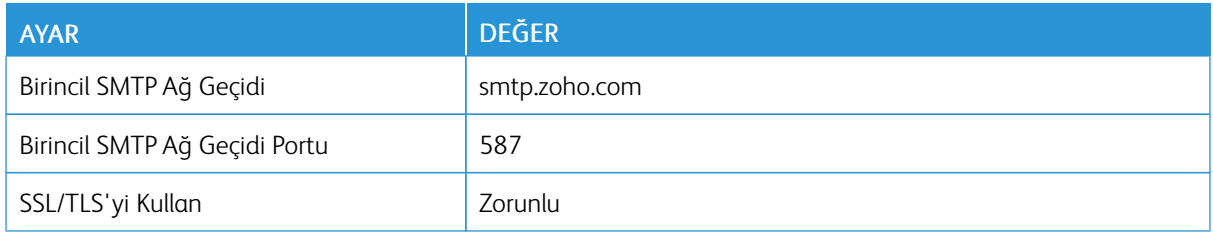

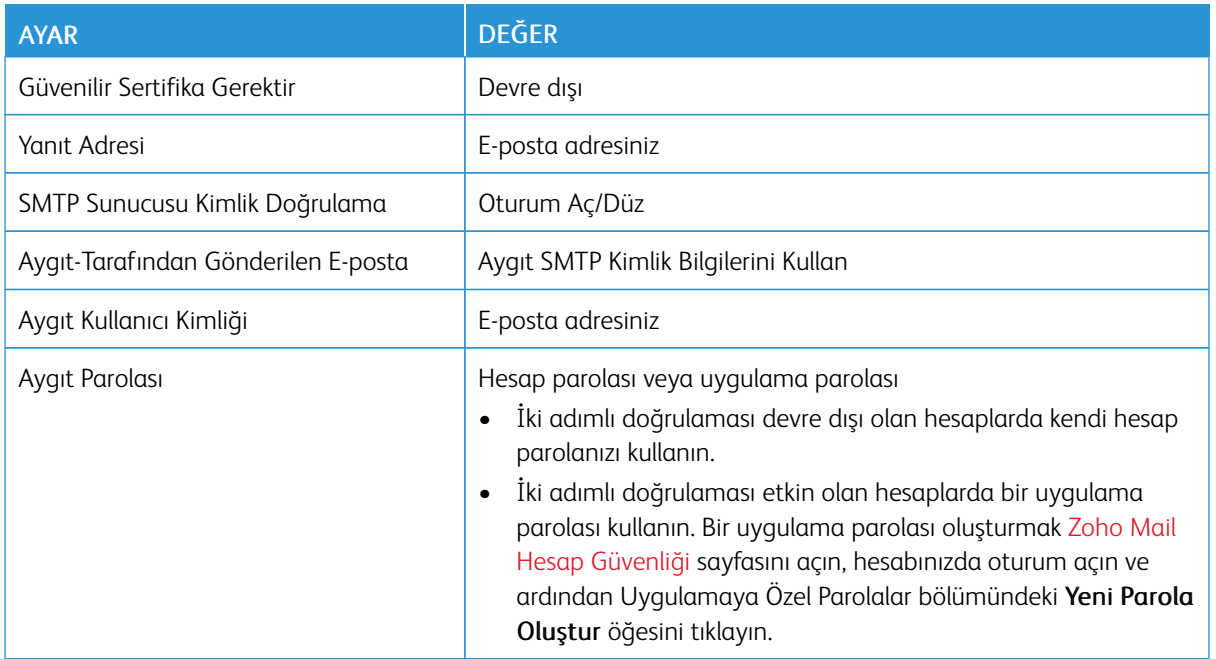

### **QQ MAİL**

 $\mathscr{O}^{\circ}$ Not: Hesabınızda SMTP hizmetinin etkin olduğundan emin olun.

Hizmeti etkinleştirmek için QQ Mail ana sayfasından Ayarlar > Hesap öğelerini tıklayın ve ardından POP3/ IMAP/SMTP/Exchange/CardDAV/CalDAV Hizmet bölümünden POP3/SMTP hizmetini veya IMAP/SMTP hizmetini etkinleştirin.

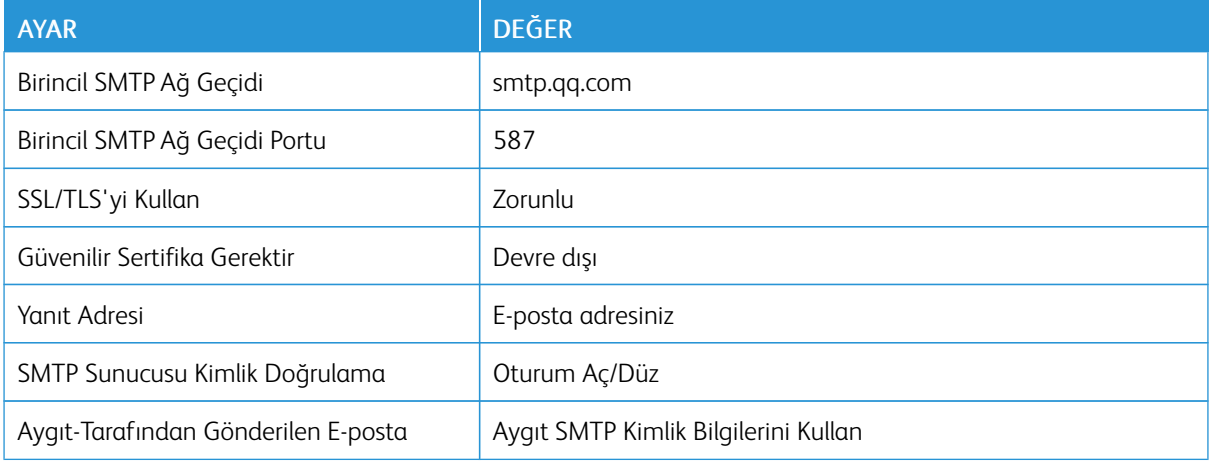

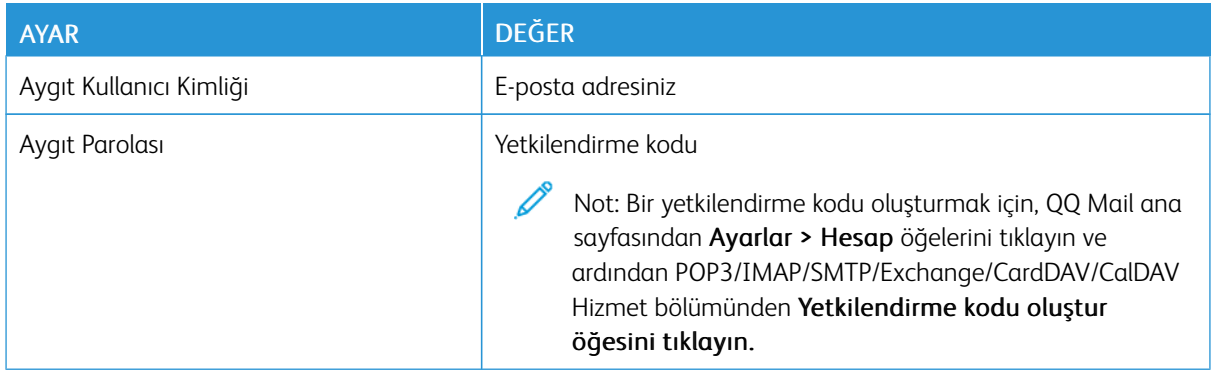

#### **NETEASE MAİL (MAİL.163.COM)**

Not: Hesabınızda SMTP hizmetinin etkin olduğundan emin olun. D

Hizmeti etkinleştirmek için, NetEase Mail ana sayfasından Ayarlar > POP3/SMTP/IMAP öğelerini tıklayın ve ardından IMAP/SMTP hizmeti veya POP3/SMTP hizmeti öğesini etkinleştirin.

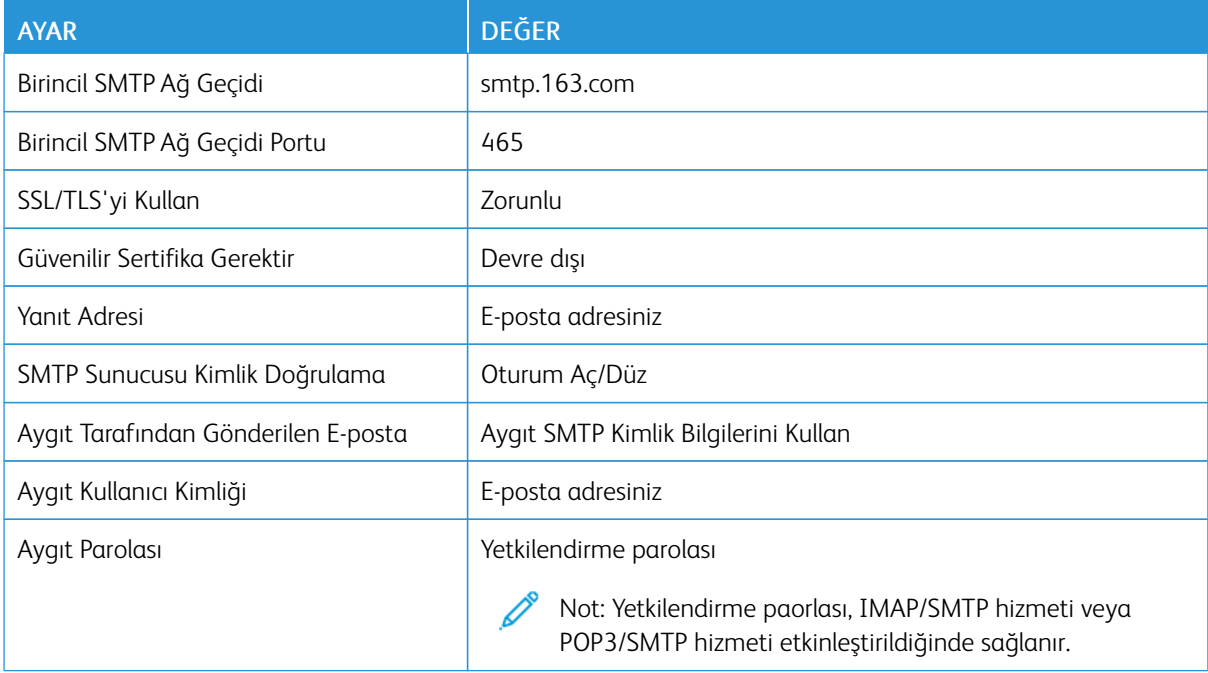

### **NETEASE MAİL (MAİL.126.COM)**

 $\mathscr{O}$ Not: Hesabınızda SMTP hizmetinin etkin olduğundan emin olun.

Hizmeti etkinleştirmek için, NetEase Mail ana sayfasından Ayarlar > POP3/SMTP/IMAP öğelerini tıklayın ve ardından IMAP/SMTP hizmeti veya POP3/SMTP hizmeti öğesini etkinleştirin.

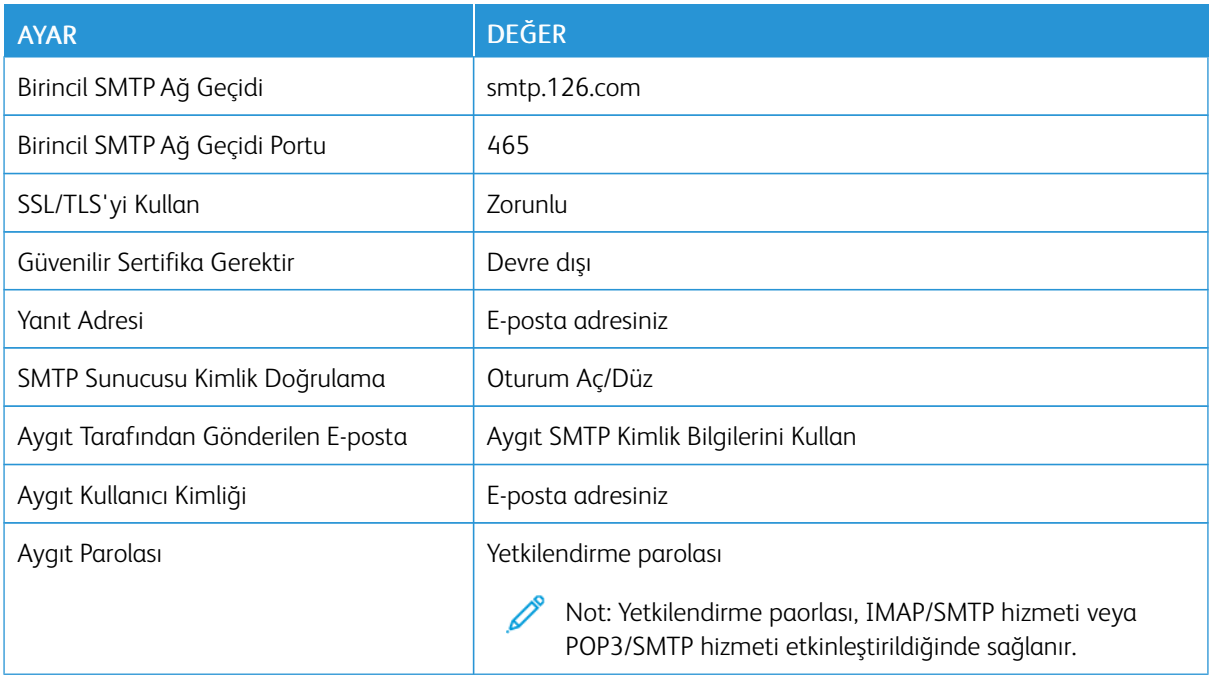

### **NETEASE MAİL (MAİL.YEAH.NET)**

P Not: Hesabınızda SMTP hizmetinin etkin olduğundan emin olun.

Hizmeti etkinleştirmek için, NetEase Mail ana sayfasından Ayarlar > POP3/SMTP/IMAP öğelerini tıklayın ve ardından IMAP/SMTP hizmeti veya POP3/SMTP hizmeti öğesini etkinleştirin.

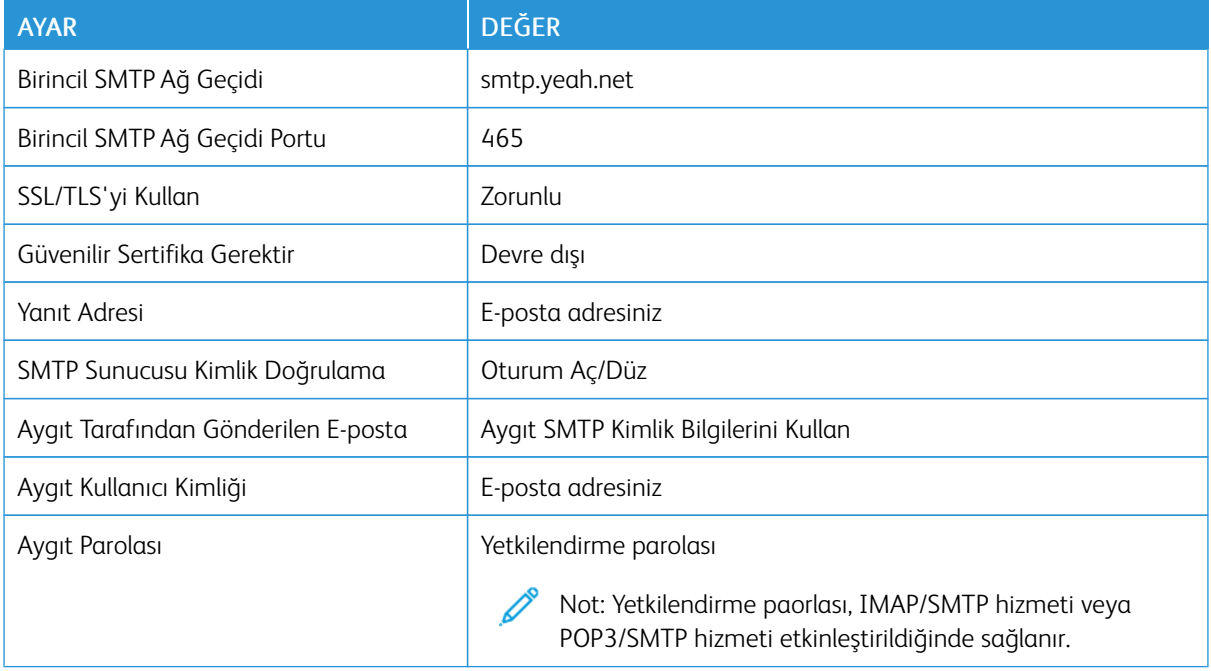

### **SOHU MAİL**

 $\mathscr{O}$ 

Not: Hesabınızda SMTP hizmetinin etkin olduğundan emin olun.

Hizmeti etkinleştirmek için, Sohu Mail ana sayfasından Seçenekler > Ayarlar > POP3/SMTP/IMAP öğelerini tıklayın ve ardından IMAP/SMTP hizmeti veya POP3/SMTP hizmeti öğesini etkinleştirin.

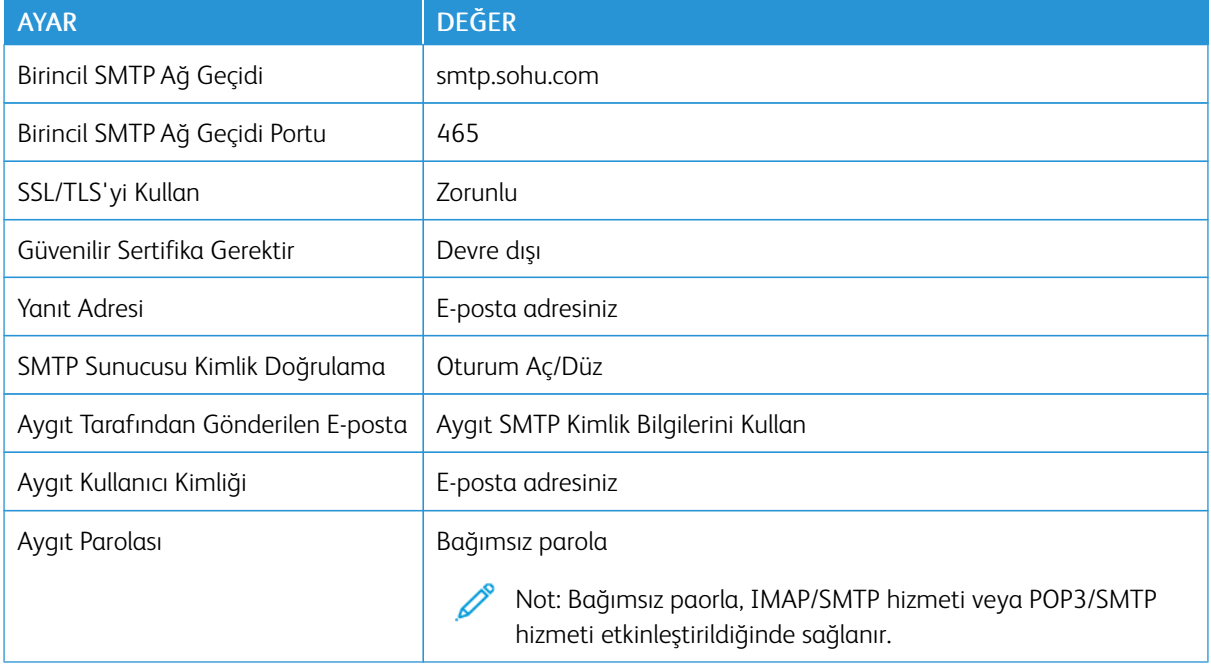

### **SİNA MAİL**

 $\mathscr{O}$ Not: Hesabınızda POP3/SMTP hizmetinin etkin olduğundan emin olun.

Hizmeti etkinleştirmek için, Sina Mail ana sayfasından Ayarlar > Daha fazla ayar > Kullanıcı tarafı POP/ IMAP/SMTP öğelerini tıklayın ve ardından POP3/SMTP hizmeti öğesini etkinleştirin.

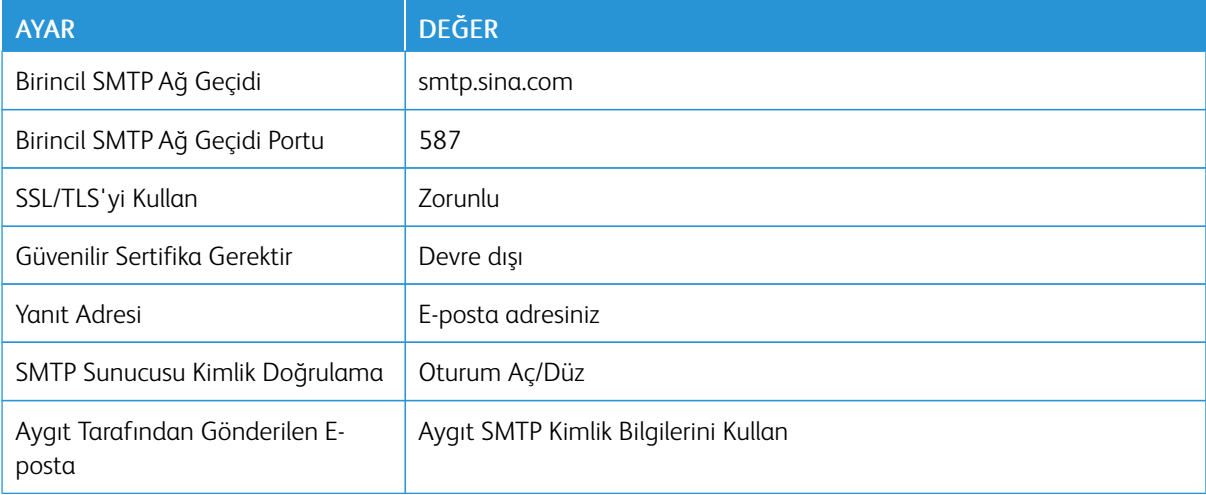

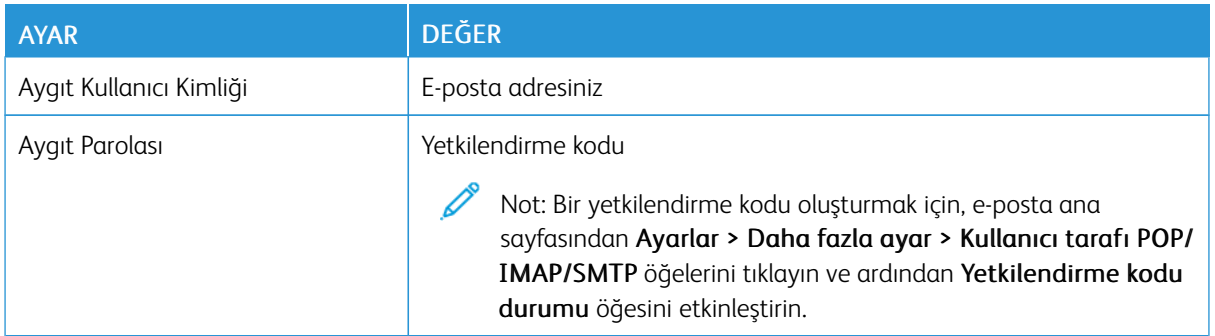

- Verilen ayarları kullanırken hatalarla karşılaşırsanız e-posta hizmet sağlayıcınızla iletişime geçin.
- Listede bulunmayan E-posta posta hizmeti sağlayıcıları için sağlayıcınızla iletişime geçerek ayarlar hakkında bilgi alın.

Kağıt ve özel ortam yükleme

### **KAĞIT BOYUTUNU VE TÜRÜNÜ AYARLAMA**

1. Kontrol panelinden şu öğeleri seçin:

Ayarlar > Tamam > Paper > Tamam > Kaset Yapılandırması > Tamam > Kağıt Boyutu/Türü > Tamam öğelerini seçin ve arından bir kağıt kaynağı seçin

2. Kağıt boyutunu ve türünü ayarlayın.

### **UNİVERSAL KAĞIT AYARLARINI YAPILANDIRMA**

- 1. Ana ekrandan Ayarlar > Kağıt > Medya Yapılandırma > Universal Kurulum yoluna dokunun.
- 2. Ayarları yapılandırın.

### **KASETİ YÜKLEME**

İKAZ—TAKILMA TEHLİKESİ: Ekipmanın arızalanma riskini azaltmak için kaseti ihtiyaç duyulana kadar kapalı tutun.

1. Tepsiyi çıkarın.

Not: Kağıt sıkışmalarını önlemek için kaseti yazıcı kullanılıyorken çıkarmayın.

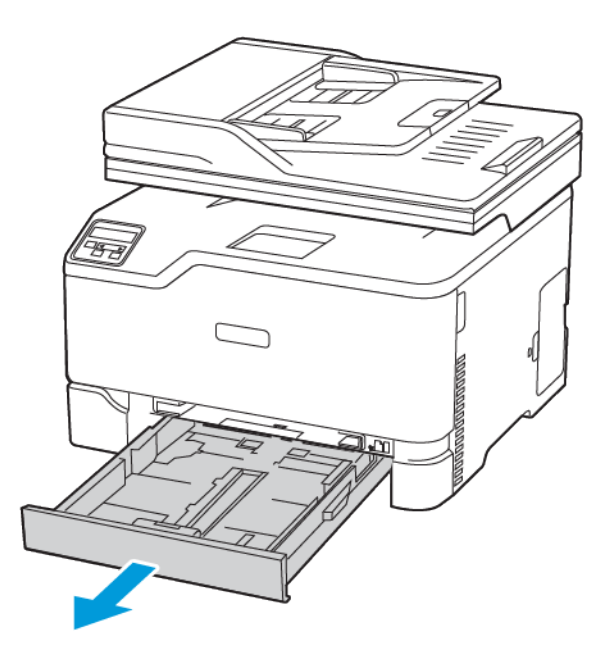

2. Kağıt kenarlarını yüklemeden önce esnetin, havalandırın ve hizalayın.

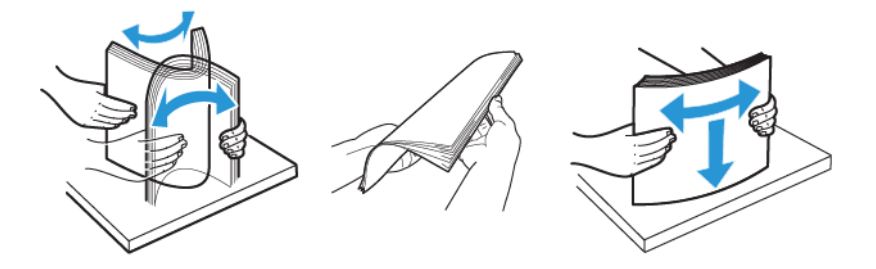

- 3. Kağıt yığınını yazdırılacak yüzü yukarı gelecek şekilde yükleyin.
	- Tek taraflı yazdırma işlemi için antetli kağıtları başlık kısmı kasetin arka tarafına gelecek ve yukarı dönük şekilde yerleştirin.
	- Çift taraflı yazdırma işlemi için antetli kağıtları başlık kısmı kasetin ön tarafına gelecek ve yukarı dönük şekilde yerleştirin.
	- Kağıdı tepsiye kaydırarak yerleştirmeyin.

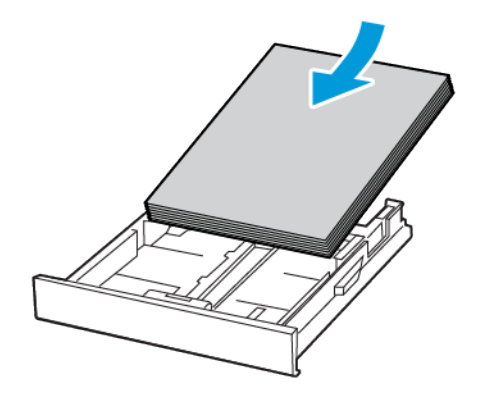

4. Kağıt sıkışmasını önlemek amacıyla, yığın yüksekliğinin maksimum kağıt doldurma göstergelerinin altında olduğundan emin olun.

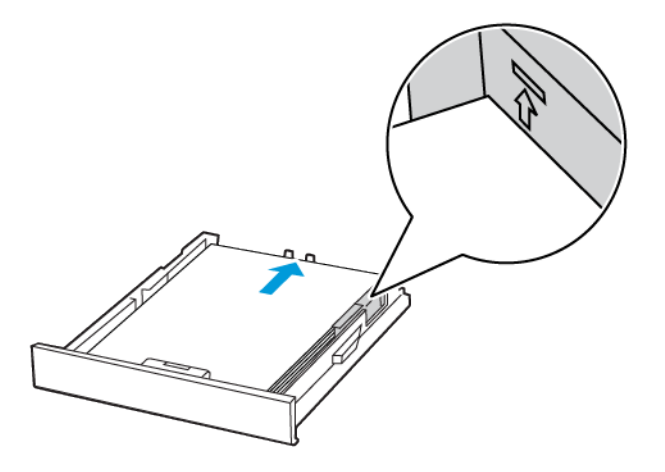

5. Kılavuzu, yüklediğiniz kağıtların boyutuyla eşleşecek şekilde ayarlayın.

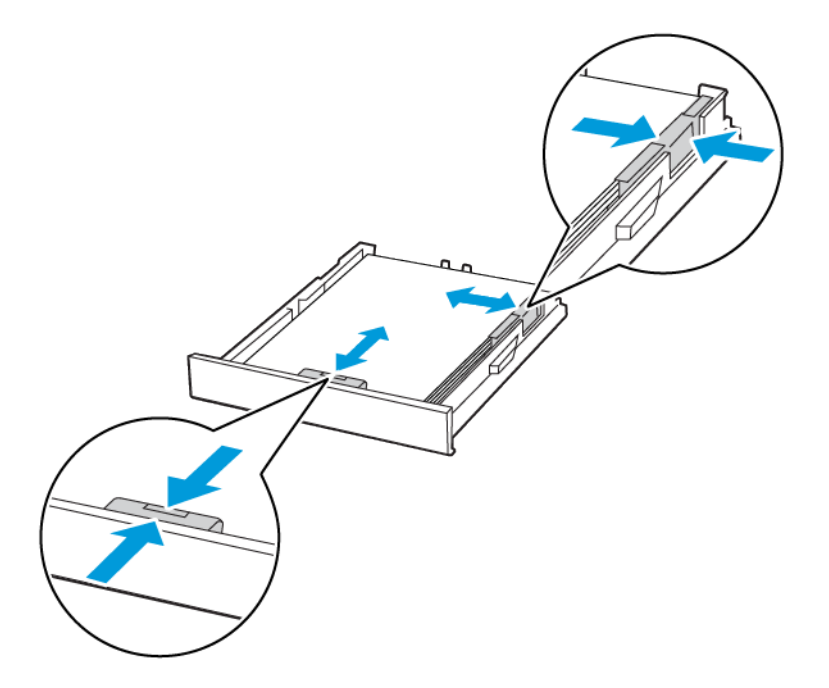

- 6. Tepsiyi takın.
- 7. Gerekirse kontrol panelinden kağıt boyutu ve kağıt türünü yüklenen kağıtla eşleşecek şekilde ayarlayın.

# **EL İLE BESLEYİCİYE YÜKLEME**

1. Kılavuzu, yüklediğiniz kağıtların boyutuyla eşleşecek şekilde ayarlayın.

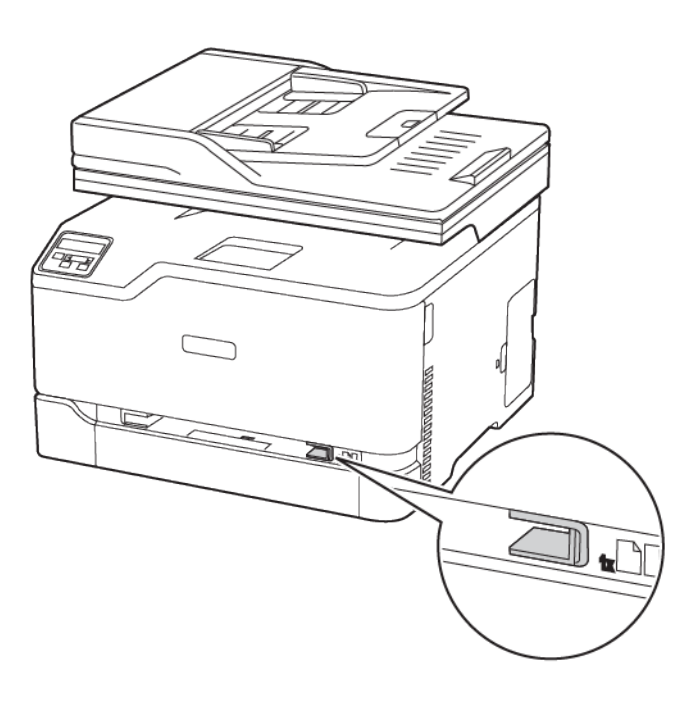

- 2. Bir adet kağıdı, yazdırılacak yüzü yukarı bakacak şekilde yükleyin.
	- Tek taraflı yazdırma için antetli kağıdı, yazdırılacak yüzü yukarı bakacak ve üst kenarı yazıcıya önce girecek şekilde yükleyin.

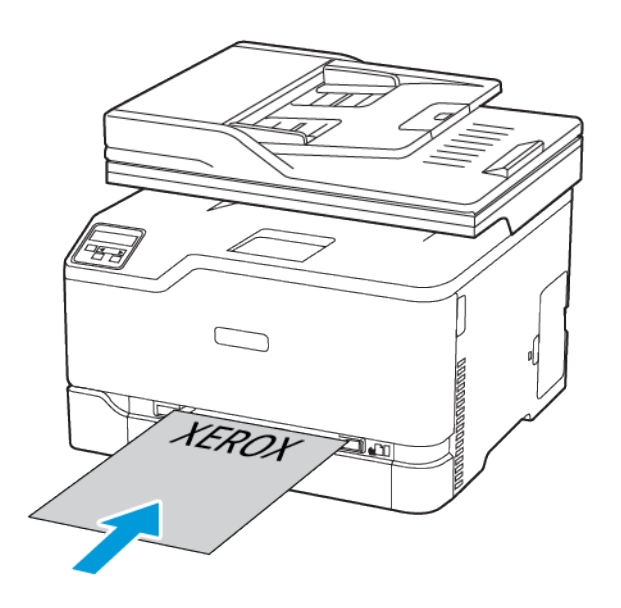

• Çift taraflı yazdırma için antetli kağıdı, yazdırılacak yüzü aşağı bakacak ve üst kenarı yazıcıya en son girecek şekilde yükleyin.

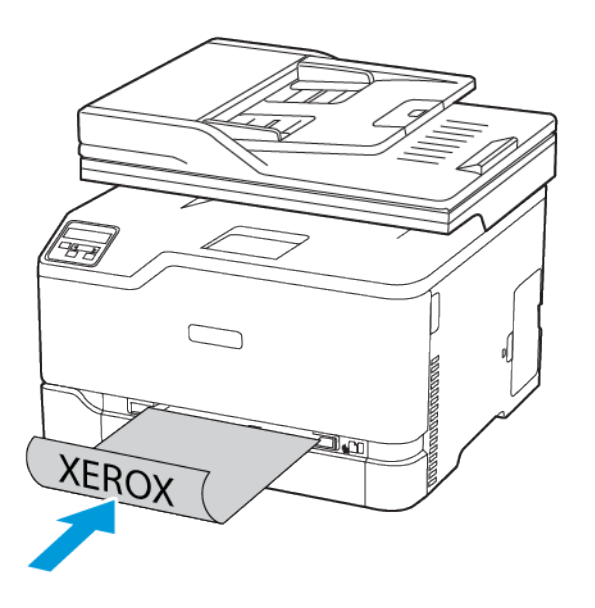

• Zarfı kapak tarafı aşağıya bakacak ve kağıt kılavuzunun sağ tarafına yaslanacak şekilde yükleyin.

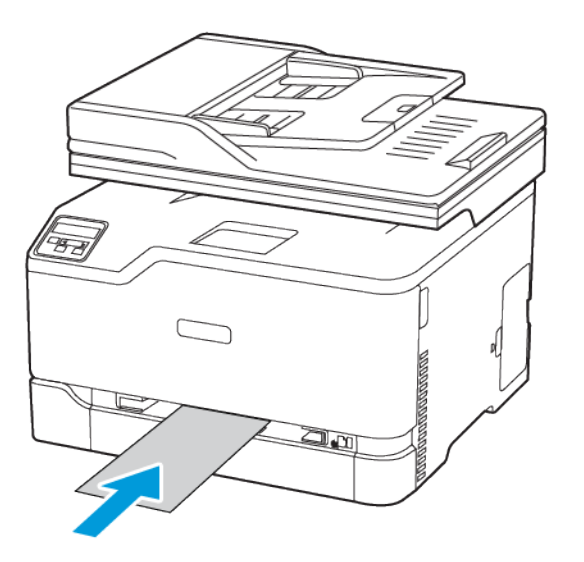

- 3. Ön kenarı içeri doğru çekilene dek kağıdı besleyin.
	- Kağıt sıkışmalarını önlemek için kağıdı manuel besleyici içine zorla itmeyin.
	- Başka bir yaprak yüklemeden önce ekranda bir mesaj görüntülenmesini bekleyin.

## Yazılımı, sürücüleri ve aygıt yazılımlarını kurma ve güncelleme

### **YAZILIMI YÜKLEME**

Yazıcı sürücüsü yazılımını yüklemeden önce, yazıcının fişinin takılı, doğru şekilde bağlı olduğundan ve geçerli bir IP adresine sahip olduğundan emin olun. IP adresi genelde dokunmatik ekranın üst sağ köşesinde görünür.

Yazıcının IP adresini görüntülemek için [Yazıcının](#page-36-1) IP Adresini Bulma bölümüne bakın.

Not: *Yazılım ve Dokümantasyon diski* yoksa en son sürücüleri [www.xerox.com/drivers](https://www.xerox.com/office/drivers) adresinden [indirebilirsiniz.](https://www.xerox.com/office/drivers)

### **İşletim Sistemi Gereksinimleri**

- Windows 7 SP1, Windows 8, Windows 8.1, Windows 10, Windows 11, Windows Server 2008 R2, Windows Server 2012, Windows Server 2016, Windows Server 2019 ve Windows Server 2022.
- MacOS 10.14 sürümü ve sonraki sürümleri.
- UNIX ve Linux: Yazıcınız, ağ arayüzü sayesinde çeşitli UNIX platformlarına bağlantıyı destekler.

#### **Bir Windows Ağ Yazıcısının Yazdırma Sürücülerini Yükleme**

- 1. *Software and Documentation* (Yazılım ve doküman) diskini bilgisayarınızdaki uygun sürücüye takın. Yükleme otomatik olarak başlamazsa sürücüye gidin ve Setup.exe yükleme dosyasını çift tıklatın.
- 2. Xerox Smart Start Sürücü Kurucu (Önerilen) düğmesini tıklayın.
- 3. Lisans Sözleşmesinde Kabul Ediyorum düğmesini tıklatın.
- 4. Algılanan yazıcılar listesinden yazıcınızı seçin. Bir ağ yazıcısı için yazıcı sürücülerini kurduğunuzda yazıcınız listede görünmüyorsa Yazıcıyı Göremiyor Musunuz? öğesini tıklayın ve ardından yazıcınızın IP adresini girin.

Yazıcınızın IP adresini görüntülemek için [Yazıcının](#page-36-1) IP Adresini Bulma bölümüne bakın.

5. Hızlı Kurulum öğesini tıklayın.

Kurulumun başarılı şekilde tamamlandığını gösteren bir mesaj görüntülenir.

6. Kurulumu tamamlamak ve Kurucu penceresini kapatmak için Bitti öğesini tıklayın.

#### <span id="page-63-0"></span>**Windows Yazıcı Sürücüsü .zip Dosyasının Kurulumu**

Yazıcı sürücülerini Xerox.com adresinden .zip dosyası olarak indirebilir ve daha sonra Windows Add Printer Sihirbazını kullanarak yazıcı sürücülerini bilgisayarınıza kurabilirsiniz.

Yazıcı sürücüsünü .zip dosyasından kurmak için:

- 1. İlgili .zip dosyasını bilgisayarınızdaki bir yerel dizine indirin ve açın.
- 2. Bilgisayarınızdan Kontrol Panelini açın ve ardından Cihazlar ve Yazıcılar > Yazıcı Ekle adımlarını takip edin.
- 3. İstediğim yazıcı listede değil'i tıklatın, ardından Manuel ayarlarla yerel bir yazıcı ya da ağ yazıcısı ekle'yi tıklatın.
- 4. Daha önceden belirlenmiş bir bağlantı noktasını kullanmak için Varolan bir bağlantı noktasını kullan'ı seçin, ardından listeden bir Standart TCP/IP Bağlantı noktası seçin.
- 5. Bir Standart TCP/IP bağlantı noktası oluşturmak için:
	- a. Yeni Bağlantı Noktası Oluştur'u seçin.
	- b. Bağlantı noktası türü için Standart TCP/IP Bağlantı noktasını seçin ardından İleri' düğmesini tıklatın.
	- c. Ana Bilgisayar Adı ya da IP adresi alanında yazıcı IP adresini ya da anan- bilgisayar adını yazın.
	- d. Özelliği devre dışı bırakmak için Yazıcıyı sorgula ve kullanılacak sürücüyü otomatik seç onay kutusunun işaretini kaldırın, ardından İleri'yi tıklatın.
- 6. Diski Var'ı tıklatın.
- 7. Gözat'ı tıklatın. Gözatın, ardından yazıcınız için driver.inf dosyasını seçin. Aç öğesini tıklatın.
- 8. Yazıcınızın modelini seçin, ardından İleri'yi tıklatın.
- 9. Yazdırma sürücüsünün daha önce yüklenmesinden dolayı bir sitem görünürse, Zaten yüklenmiş sürücüyü kullan (önerilen) öğesini tıklatın.
- 10. Yazıcı adı alanında yazıcınız için bir ad yazın.
- 11. Yazdırma sürücüsünü yüklemek için İleri'yi tıklatın.
- 12. Gerekiyorsa, yazıcıyı varsayılan yazıcı olarak ayarlayın.

Not: Yazıcı Paylaş seçeneğini belirlemeden önce sistem yöneticiniz ile görüşün.

- 13. Yazıcıya bir test sayfası göndermek için Bir test sayfası yazdır'ı tıklatın.
- 14. Son'u tıklatın.

#### **Bir Windows USB Yazıcı için Yazdırma Sürücülerini Yükleme**

- 1. Standart A/B USB 2.0 ya da USB 3.0 kablosunun B ucunu yazıcının arkasındaki USB Bağlantı Noktasına bağlayın.
- 2. USB kablosunun A ucunu bilgisayarın USB bağlantı noktasına bağlayın.
- 3. Windows Yeni Donanım Bulundu Sihirbazı göründüğünde İptal düğmesine basın.
- 4. *Software and Documentation* (Yazılım ve doküman) diskini bilgisayarınızdaki uygun sürücüye takın. Yükleme otomatik olarak başlamazsa sürücüye gidin ve Setup.exe yükleme dosyasını çift tıklatın.
- 5. Xerox Smart Start Sürücü Kurucu (Önerilen) düğmesini tıklayın.
- 6. Lisans Sözleşmesinde Kabul Ediyorum düğmesini tıklatın.
- 7. Algılanan yazıcılar listesinden yazıcınızı seçin ve ardından Hızlı Kurulum öğesini tıklayın.

Kurulumun başarılı şekilde tamamlandığını gösteren bir mesaj görüntülenir.

8. Kurulumu tamamlamak ve Kurucu penceresini kapatmak için Bitti öğesini tıklayın.

### **Yazıcıyı bir Web Servisi Aygıtı olarak Kurma**

Aygıtlarda Web Servisleri (WSD) özelliği, bir istemcinin bir uzak aygıtı keşfetmesine ve söz konusu aygıta ve ağdaki ilişkili servislere erişmesine olanak tanır. WSD özelliği aygıt bulma, kontrol etme ve kullanmayı destekler.

#### **Aygıt Ekle Sihirbazını Kullanarak WSD Yazıcı Kurma**

- 1. Bilgisayarınızda Başlatı tıklatın, ardından Aygıtlar ve Yazıcılar öğesini seçin.
- 2. İlgili yazıcıyı eklemek için Yazıcı veya Tarayıcı Ekle öğesini tıklayın.
- 3. Kullanılabilir aygıtlar listesinde, kullanmak istediğinizi seçin, ardından İleri'yi tıklatın.

Not: Kullanmak istediğiniz yazıcı listede görünmüyorsa, İptal düğmesini tıklatın. Yazıcıyı manuel olarak eklemek için yazıcının IP adresini kullanın. Ayrıntılar için bkz. Windows Yazıcı Sürücüsü .zip [Dosyasının](#page-63-0) [Kurulumu](#page-63-0).

4. Kapat düğmesini tıklayın.

### **MacOS için Sürücüleri ve Yardımcı Programları Yükleme**

- 1. <https://www.xerox.com/office/drivers> adresinden en son yazıcı sürücüsünü indirin.
- 2. Yazıcınıza göre gereken Xerox® Yazıcı Sürücüleri 5.xx.x.dmg veya .pkg dosyasını açın.
- 3. Xerox® Print Drivers 5.xx.x.dmg veya .pkg dosyasını çalıştırmak için uygun dosyanın adını çift tıklatın.
- 4. İstendiğinde, Devam'ı tıklatın.
- 5. Lisans sözleşmesini kabul etmek için, Kabul ediyorum'u tıklatın.
- 6. Geçerli kurulum konumunu kabul etmek için, Yükle düğmesini tıklatın veya kurulum dosyaları için başka bir konum seçin ve ardından Yükle düğmesini tıklatın.
- 7. İstenirse parolanızı girin, ardından Tamam düğmesini tıklatın.
- 8. Algılanan yazıcılar listesinden yazıcınızı seçin ve ardından İleri'yi tıklatın.
- 9. Yazıcınız, algılanan yazıcılar listesinde görünmüyorsa:
	- a. Ağ Yazıcı Simgesini tıklatın.
	- b. Yazıcınızın IP adresini yazın, ardından Devam düğmesini tıklatın.
	- c. Algılanan yazıcılar listesinde yazıcınızı seçin ve ardından Devam düğmesini tıklatın.
- 10. Yazıcınız algılanmadıysa yazıcınızın açık olduğundan ve Ethernet ya da USB kablosunun doğru şekilde bağlandığından emin olun.
- 11. Yazıcı kuyruk mesajını kabul etmek için, Tamam'a tıklatın.
- 12. Yazıcıyı Varsayılan olarak Ayarla ve Test Sayfası Yazdır onay kutularını isaretleyin veya temizleyin.
- 13. Devam düğmesini ve ardından Kapat düğmesini tıklatın.

#### **MacOS İçin Yazıcı Ekleme**

Ağ için yazıcınızı Bonjour® (mDNS) ile ayarlayın LPD, LPR bağlantısı için yazıcınızın IP adresini kullanarak bağlayın. Ağa bağlı olmayan bir yazıcı için bir masaüstü USB bağlantısı oluşturun.

Daha fazla bilgi için şu adresten Çevrimiçi Destek Yardımcısına erişebilirsiniz: [https://www.xerox.com/support.](https://www.xerox.com/support)

### Bonjour Kullanarak Yazıcı Ekleme

Bonjour® kullanarak yazıcı eklemek için:

- 1. Bilgisayarın Uygulamalar klasöründen ya da ekrandan Sistem Tercihleri'ni açın.
- 2. Yazıcılar ve Tarayıcılar'ı tıklatın.

Yazıcılar listesi pencerenin solunda görünür.

- 3. Yazıcılar listesi için Artı simgesini (+) tıklatın.
- 4. Pencerenin üstünde, Varsayılan simgesini tıklatın.
- 5. Listeden yazıcınızı seçin, ardından Ekle'yi tıklatın.

Not: Yazıcınız algılanmazsa, yazıcının açık olduğundan ve Ethernet kablosunun düzgün bağlandığından emin olun.

#### Yazıcıyı IP Adresini Belirterek Ekleme

Yazıcıyı IP adresini belirterek eklemek için:

- 1. Bilgisayarın Uygulamalar klasöründen ya da ekrandan Sistem Tercihleri'ni açın.
- 2. Yazıcılar ve Tarayıcılar'ı tıklatın.

Yazıcılar listesi pencerenin solunda görünür.

- 3. Yazıcı listesinden Artı (+) simgesini tıklayın.
- 4. IP'yi tıklatın.
- 5. Protokol açılır listesinden protokolü seçin.
- 6. Adres alanında, yazıcının IP adresini girin.
- 7. Ad alanında yazıcı için bir ad girin.
- 8. Kullan listesinden, Kullanmak için bir sürücü seç'i seçin.
- 9. Yazıcı yazılım listesinden yazıcı modeliniz için yazdırma sürücüsünü seçin.
- 10. Ekle'yi tıklatın.

#### **UNIX ve Linux için Yazıcı Sürücüleri ve Yardımcı Programları Yükleme**

UNIX ve Linux için Yazdırma Sürücüleri ve Yardımcı Programları Yükleme hakkında daha fazla bilgi için bkz. [https://www.xerox.com/office/drivers.](https://www.xerox.com/office/drivers)

#### <span id="page-66-0"></span>**YAZILIM GÜNCELLENİYOR**

Bazı uygulamaların düzgün şekilde çalışması için minimum cihaz yazılımı seviyesi gerekmektedir.

Cihaz yazılımının güncellenmesi hakkında daha fazla bilgi almak için müşteri hizmetleri temsilcinizle iletişime geçin.

- 1. Bir Web tarayıcısı açın ve adres alanına yazıcının IP adresini yazın.
	- Yazıcının IP adresini yazıcı ana ekranında görüntüleyin. IP adresleri, 123.123.123.123 gibi nokta işareti ile ayrılan dört rakam dizisinden oluşur.
	- Bir proxy sunucu kullanıyorsanız web sayfasının doğru yüklenmesi için bir süreliğine sunucuyu devre dışı bırakın.
- 2. Ayarlar > Cihaz > Yazılım Güncelleme öğelerini tıklayın.
- 3. Aşağıdakilerden birini seçin:
	- Güncellemeleri kontrol et > Kabul ediyorum, güncellemeyi başlat öğelerini tıklayın.
	- Yazılım dosyasını yüklemek için şu adımları takip edin:

En son yazılımı edinmek için [www.xerox.com](https://www.support.xerox.com/) adresini ziyaret edin ve ardından yazıcı modelinizi aratın.

- 1. Yazıcı dosyasını açın.
- Not: Yazılım .zip dosyasını açtığınızdan emin olun.
	- 2. Yükle > Başlat öğelerini tıklayın.

### **YAPILANDIRMA DOSYASINI İÇE VEYA DIŞA AKTARMA**

Yazıcınızın yapılandırma ayarlarını metin dosyasına aktarıp, daha sonra ayarları diğer yazıcılara uygulamak için bu dosyayı dışa aktarabilirsiniz.

- 1. Bir Web tarayıcısı açın ve adres alanına yazıcının IP adresini yazın.
	- Yazıcının IP adresini yazıcı ana ekranında görüntüleyin. IP adresleri, 123.123.123.123 gibi nokta işareti ile ayrılan dört rakam dizisinden oluşur.
	- Bir proxy sunucu kullanıyorsanız, Web sayfasını doğru yüklemek için bir süreliğine devre dışı bırakın.
- 2. Gömülü Web Sunucusu üzerinden Dışa Aktarma Yapılandırması veya İçe Aktarma Yapılandırması öğesini tıklatın.
- 3. Ekranınızdaki yönergeleri uygulayın.
- 4. Yazıcı uygulamaları destekliyorsa şunları yapın:
	- a. Uygulamalar öğesini tıklayın, uygulamayı seçin ve ardından Yapılandır öğesini tıklayın.
	- b. Dışa Aktar veya İçe Aktar öğesini tıklatın.

# Xerox® Easy Assist Uygulaması

Yazıcıya akıllı telefondan ulaşmak için Xerox Easy Assist uygulamasını mobil cihazınıza indirerek kurun. Xerox Easy Assist uygulamasını akıllı telefonunuza kurarak yeni yazıcınızı kolayca kurabilir, yapılandırmasını yönetebilir, sarf malzemesi ihtiyacını gösteren bildirimleri görüntüleyebilir ve bu sarf malzemeleri sipariş edebilir ve yazıcınız için canlı sorun giderme desteği alabilirsiniz.

Xerox Easy Assist Uygulaması, yazıcınızın nakliye kutusundan çıkarılmasına yardımcı olacak talimatlar ve video bağlantıları içerir. Xerox Easy Assist uygulamasını akıllı telefonunuza kurmak için QR Kodunu taratmanız gerekir. İki tür QR Kodu bulunmaktadır:

- Birinci QR Kodu, uygulamanın ilk kurulumu içindir. Bu QR Kodunu nakliye kutusunda veya yazıcıyla birlikte verilen Kurulum Kılavuzunda bulabilirsiniz. Xerox Easy Assist uygulamasını ilk defa kurmak için bu QR Kodunu akıllı telefon kameranızla taratmanız gerekir.
- İkinci QR Kodu, akıllı telefon ile yazıcı arasında bir Kablosuz ağ bağlantısı kurulması içindir. Örneğin, Wi-Fi Direct'e bağlantı yapılabilir. Dokunmatik ekranlı Kullanıcı Arayüzü veya 2 satırdan geniş ekran arayüzü içeren yazıcılarda QR Kodunu yazıcının kontrol panelinde bulabilirsiniz. Daha fazla bilgi için bkz. Kurulu [Yazıcılar](#page-71-0) İçin Xerox® Easy Assist [Uygulamasına](#page-71-0) Bağlanma. İkinci QR Kodunu Xerox Easy Assist uygulaması üzerinden taratmanız gerekir.

Xerox Easy Assist uygulamasını kurmak ve kullanmak için şunları yapın:

1. Yazıcınızın ambalajından çıkarılması hakkında yararlı bir video izlemek için ambalaj kutusu üzerindeki veya yazıcınızla verilen Kurulum Kılavuzundaki QR Kodunu akıllı telefonunuzun kamerasıyla taratın.

Akıllı telefonunuza bağlı olarak, uygulamayı Apple App Store'dan veya Google Play Store'dan indirmeniz istenecektir. Son Kullanıcı Lisans Sözleşmesini (EULA) okuyun ve ardından uygulamada görüntülenen talimatları takip edin.

- 2. Yazıcıya ilk defa güç beslendiğinde ilk kurulum için ilk kurulum sihirbazı görüntülenir. Yazıcı kontrol panelinden şu işlemleri yapın:
	- a. Dil seçiminizi yapın ve ardından İleri öğesine dokunun.

Xerox Easy Assist Mobil Uygulama ekranı görüntülenir.

b. Yazıcınızı kurmak ve yönetmek üzere mobil cihazınızı kullanmak için Evet öğesine dokunun.

Mobil cihaz türünüzü onaylamanız için Uygulamayı Edinin ekranı görüntülenir. Seçeneklerden birini secin:

- iOS: Xerox Easy Assist uygulamasını iPhone'unuza kurmak için bu seçeneği seçin.
- Android: Xerox Easy Assist uygulamasını Android mobil cihazınıza kurmak için bu seçeneği seçin.
- Uygulamaya sahibim: Xerox Easy Assist uygulamasını daha önce mobil cihazınıza kurduysanız bu seçeneği seçin.

3. iOS veya Android seçeneğini seçtiyseniz uygulamayı indirmenize yardımcı olacak bir ekran görüntülenir. Kontrol panelinden QR Kodunu Göster seçeneğine dokunun.

QR Kodunun bulunduğu bir ekran görüntülenir. Uygulamayı kurmak için QR Kodunu akıllı telefonunuzun kamerasıyla taratın.

- 4. Xerox Easy Assist uygulamasını akıllı telefonunuza indirerek kurun:
	- Android telefonlar için: Google Play Store'a gidin ve ardından Xerox Easy Assist uygulamasını aratın.
	- iOS ve iPhone'lar için: Apple App Store'a gidin ve ardından Xerox Easy Assist uygulamasını aratın.
- 5. Uygulamayı akıllı telefonunuza ilk defa kuruyorsanız Son Kullanıcı Lisans Sözlesmesi (EULA) altındaki Kabul ediyorum öğesine dokunun.
- 6. Uygulamada görüntülenen talimatları takip edin. Akıllı telefonunuzu yazıcıya bağlamak için Yazıcıma Bağlan öğesine dokunun.
- 7. Uygulamaya bağlanmak için, yazıcı kontrol panelinden QR Kodunu Taratın seçeneğine dokunun. İkinci QR Kodu görüntülenir.

Önemli: 2 satırlı ekran arayüzüne sahip yazıcıların kontrol panelinde bir QR Kodu görüntülenmez. Yazıcıyı mobil cihazınıza bağlamak için kontrol panelinde görüntülenen talimatları takip edin. Sizden istendiğinde yazıcınız için Wi-Fi Direct SSID Adını ve Parolasını girin. Yazıcı ve uygulama, Wi-Fi Direct üzerinden bağlanır.

8. Xerox Easy Assist uygulaması üzerinden ikinci QR Kodunu taratın. Uygulamada görüntülenen talimatları takip edin.

Bağlantı yapılandırıldığında akıllı telefonunuz ve yazıcınız geçici olarak aynı Kablosuz ağı paylaşır.

9. Xerox Easy Assist uygulamasının desteğiyle, genel ayarları tamamlayın ve yazıcıyı ağa kaydedin. Genel ayarlara Yönetici Parolası, Bağlantı, Birimler, Tarih ve Saat, Sesler, Güç Tasarrufu ayarları ve dahası dâhildir.

Not: Akıllı telefonunuzun, yazıcıyla aynı Kablosuz veya kablolu ağa bağlandığından ve kurulum tamamlandıktan sonra bunların iletişim kurabildiğinden emin olun.

10. Uygulamada ilk kurulumu tamamlamak için yazıcınız için gerekli bilgileri girin ve ardından Kurulumu Tamamla öğesine dokunun.

Hoş geldiniz ekranı görüntülenir.

11. İlk kurulum tamamlandığında Xerox Easy Assist uygulamasıyla şu işlemleri gerçekleştirebilirsiniz:

#### Yeni Yazıcı Kurulumu

QR Koduna veya IP Adresine sahipseniz Xerox Easy Assist uygulamasının yardımıyla yeni bir Xerox yazıcıyı kurabilirsiniz. Uygulamada Yazıcılarım ekranından + simgesine ve ardından Yeni Bir Yazıcı Kur öğesine dokunun. Uygulamada görüntülenen talimatları takip edin.

#### Yazıcı Durumu

Durum altında yazıcının hazır olup olmadığı, toner seviyesi ve her bir tepsi için kağıt tepsisi durumu gibi yazıcı bilgileri görüntülenir. Xerox Easy Assist uygulaması üzerinden parça ve sarf malzemeleri sipariş edebilirsiniz. Toner seviyesi düşük görünüyorsa yeni bir toner sipariş etmek için Toner simgesini seçin ve ardından Sipariş et öğesine dokunun.

#### Bildirimler

Xerox Easy Assist uygulaması sizi yazıcıdaki hatalardan ve sorunlardan haberdar edebilir. Hata bildirimini görüntülemek için Zil simgesine dokunun.

### Yazdır

Xerox Easy Assist uygulaması üzerinden bir yazdırma işi gerçekleştirebilirsiniz. Uygulamadan yazıcıyı seçin ve ardından Yazdır öğesine dokunun. Mobil cihazınızdan yazdırmak istediğiniz belgeyi seçin, yazdırma ayarlarını doğrulayın ve Yazdır öğesine dokunun.

#### Cihaz Ayarları

Cihaz Ayarları sekmesinden yazıcı ayarlarınızı görüntüleyebilir ve düzenleyebilirsiniz. İlk kurulum sırasında bir parola oluşturmadıysanız mevcut yazıcı ayarlarınızı görüntülemek veya düzenlemek için parola oluşturmanız gerekir.

#### Destek

Yazıcıyla ilgili sorunlarınızda destek talep etmek ve çözüm bulmak için Xerox Easy Assist uygulamasını kullanabilirsiniz. Uygulamada yazıcınızı seçin ve ardından Destek öğesine dokunun. Xerox Destek Personeli Canlı Sohbet Botuna bağlanırsınız.

#### Yazdırma ve Tarama Sürücüleri

Yazıcınız için Yazdırma ve Tarama Sürücülerini Xerox Easy Assist uygulamasından indirebilirsiniz. Uygulamadan yazıcınızı seçin ve ardından Yazdırma ve Tarama Sürücüleri öğesine dokunun. E-posta alanına kayıtlı e-posta adresinizi yazın ve e-posta adresinizi eklemek için + simgesine dokunun. Yazdırma ve Tarama Sürücülerini indirmeniz için uygulama, e-posta adresinize bir Hızlı Bağlantı gönderecektir.

#### Yazdırma Sınama Sayfası

Tüm ayarların doğru olduğunu doğrulamak için bir sınama sayfası yazdırabilirsiniz. Uygulamadan yazıcınızı seçin ve ardından Sınama Sayfası Yazdır öğesine dokunun.

#### Yazıcıyı Kaldırma

Xerox Easy Assist uygulamasından bir yazıcıyı kaldırabilirsiniz. Uygulamadan kaldırmak istediğiniz yazıcıyı seçin ve Kaldır öğesine dokunun.

### <span id="page-71-0"></span>**KURULU YAZICILAR İÇİN XEROX ® EASY ASSİST UYGULAMASINA BAĞLANMA**

Xerox Easy Assist (XEA) uygulamasını ilk kurulum gerektirmeyen bir yazıcı için kurmak ve kullanmak için Bildirim Merkezi > Ağa Bağlı > Xerox Easy Assist Uygulamasına Bağlan > QR Kodunu Göster öğelerini seçerek QR Kodunu kontrol panelinden bulun. QR Kodunu taratın ve kontrol panelinde ve mobil cihazınızda verilen talimatları takip edin:

- Akıllı telefonunuza bağlı olarak, uygulamayı ilk defa kurarken uygulamayı Apple App Store'dan veya Google Play Store'dan indirmeniz istenecektir.
- Uygulama zaten kuruluysa Xerox Easy Assist özelliklerine erişmek için yazıcınızı akıllı telefonunuza bağlayın.

Önemli: 2 satırlı ekran arayüzüne sahip yazıcıların kontrol panelinde bir QR Kodu görüntülenmez. Yazıcıyı mobil cihazınıza bağlamak için kontrol panelinde görüntülenen talimatları takip edin. Sizden istendiğinde yazıcınız için Wi-Fi Direct SSID Adını ve Parolasını girin. Yazıcı ve uygulama, Wi-Fi Direct üzerinden bağlanır.

Yazıcınız zaten ağınızda kuruluysa ve İlk Kurulum Sihirbazı tamamlanmışsa yazıcıyı XEA uygulaması üzerinden doğrudan Yazıcılarım listesine ekleyebilirsiniz. Yazıcı durumunu görüntüleyebilir, yazıcı sürücülerini edinebilir ve Sohbet botu desteği alabilirsiniz. Ağda bulunan bir yazıcıyı eklemek için XEA uygulamasının Ana sayfasını açın. Yazıcılarım ekranından + simgesine dokunun. Uygulama, ağda yakında bulunan yazıcıları arar:

- Uygulama, yazıcınızı bulursa yazıcıyı doğrudan seçebilir ve ekleyebilirsiniz.
- Uygulama, aradığınız yazıcıyı bulamıyorsa yazıcıyı IP adresini girerek ekleyebilirsiniz.

Yazıcı ve mobil cihazınız iletişim kuramıyorsa bunların aynı ağda olduğundan emin olun.
#### Ağ

#### **YAZICIYI BİR Wİ-Fİ AĞINA BAĞLAMA**

Başlamadan önce şunlardan emin olun:

- Etkin BağdaştırıcıOtomatik olarak ayarlanır. Ana ekrandan Ayarlar > Ağ/Bağlantı Noktaları > Ağa Genel Bakış > Etkin Bağdaştırıcı öğelerine dokunun.
- Ethernet kablosu yazıcıya bağlı değildir.

#### **Yazıcıdaki kablosuz kurulum sihirbazını kullanma**

Sihirbazı kullanmadan önce yazıcı aygıt yazılımının güncel olduğundan emin olun. Daha fazla bilgi için bkz. Yazılım [Güncelleniyor](#page-66-0).

- 1. Ana ekrandan > Şimdi kur öğelerine dokunun.
- 2. Bir Wi-Fi ağı seçin ve ardından ağ parolasını girin.
- 3. Bitti öğesine dokunun.

#### **Yazıcıdaki Ayarlar Menüsünü Kullanma**

- 1. Ana ekrandan Ayarlar > Ağ/Bağlantı Noktaları > Kablosuz > Yazıcı Paneli Üzerinden Kurulum > Ağ Seç öğelerine dokunun.
- 2. Bir Wi-Fi ağı seçin ve ardından ağ parolasını girin.

Not: Wi-Fi ağı özellikli yazıcı modellerinde, ilk kurulum sırasında kurulum için bir Wi-Fi ağı istemi görüntülenir.

#### **YAZICIYI Wİ-Fİ PROTECTED SETUP (WPS) KULLANARAK KABLOSUZ AĞA BAĞLAMA**

Başlamadan önce şunlardan emin olun:

- Erişim noktası (kablosuz yönlendirici) WPS sertifikalı veya WPS onaylıdır. Daha fazla bilgi için erişim noktanızla birlikte gelen belgelere bakın.
- Bir kablosuz ağ adaptörü yazıcınıza takılıdır. Daha fazla bilgi için adaptörle birlikte verilen yönergelere bakın.
- Etkin BağdaştırıcıOtomatik olarak ayarlanır. Ana ekrandan Ayarlar > Ağ/Bağlantı Noktaları > Ağa Genel Bakış > Etkin Bağdaştırıcı öğelerine dokunun.

#### **Push Düğmesi yöntemini kullanma**

- 1. Ana ekrandan Ayarlar > Ağ/Bağlantı Noktaları > Kablosuz > Wi-Fi Korumalı Kurulum > Düğme Yöntemini Başlat öğelerine dokunun.
- 2. Ekrandaki yönergeleri izleyin.

#### **Kişisel kimlik numarası (PIN) yöntemini kullanma**

- 1. Ana ekrandan Ayarlar > Ağ/Bağlantı Noktaları > Kablosuz > Wi-Fi Korumalı Kurulum > PIN Yöntemini Başlat öğelerine dokunun.
- 2. Sekiz basamaklı WPS PIN'ini kopyalayın.
- 3. Bir web tarayıcısı açıp adres alanına erişim noktanızın IP adresini yazın.
	- IP adresini öğrenmek için erişim noktanızla birlikte gelen belgelere bakın.
	- Bir proxy sunucu kullanıyorsanız web sayfasının doğru yüklenmesi için bir süreliğine sunucuyu devre dışı bırakın.
- 4. WPS ayarlarına erişim sağlayın. Daha fazla bilgi için erişim noktanızla birlikte gelen belgelere bakın.
- 5. Sekiz basamaklı PIN değerini girin ve değişiklikleri kaydedin.

#### <span id="page-73-0"></span>**Wİ-Fİ DİRECT'İ YAPILANDIRMA**

Wi-Fi Direct bir erişim noktası (kablosuz modem) kullanılmaksızın kablosuz aygıtların doğrudan Wi-Fi Direct etkin bir yazıcıya bağlanmasına izin veren Wi-Fi tabanlı bir bire bir teknolojidir.

- 1. Ana ekrandan Ayarlar > Ağ/Bağlantı Noktaları > Wi-Fi Direct öğelerine dokunun.
- 2. Ayarları yapılandırın.
	- Wi-Fi Direct'i Etkinleştir—Yazıcının kendi Wi-Fi Direct ağını yayınlamasını etkinleştirir.
	- Wi-Fi Direct Adı—Wi-Fi Direct ağı için bir ad atar.
	- Wi-Fi Direct Parolası—Bire bir bağlantı kullanılırken kablosuz güvenliğin sağlanması için bir parola atar.
	- Parolayı Ayarlar Sayfasında Göster—Parolayı Ağ Ayarları Sayfasında gösterir.
	- Bağlantı Taleplerini Otomatik Kabul Et—Yazıcının bağlantı taleplerini otomatik olarak kabul etmesine izin verir.

Not: Push düğmesi taleplerinin otomatik olarak kabul edilmesi güvenli değildir.

- Varsayılan olarak Wi-Fi Direct ağ parolası, yazıcı ekranında görünmez. Parolayı göstermek için parola göstermek simgesini etkinleştirin. Ana ekrandan Ayarlar > Güvenlik > Muhtelif > Parolayı Etkinleştir/ PIN'i Göster öğelerine dokunun.
- Wi-Fi Direct ağının parolasını yazıcı ekranında görüntülemeden öğrenmek için ana ekrandan Ayarlar > Raporlar > Ağ > Ağ Ayarları öğelerini seçin.

#### <span id="page-73-1"></span>**YAZICIYA MOBİL AYGIT BAĞLAMA**

Mobil aygıtınızı bağlamadan önce Wi-Fi Direct'ın yapılandırıldığından emin olun. Daha fazla bilgi için bkz. [Wi-Fi](#page-73-0) Direct'i [Yapılandırma.](#page-73-0)

#### **Wi-Fi Direct Kullanarak Bağlanma**

Not: Bu talimatlar sadece Android mobil aygıtları için geçerlidir.

- 1. Mobil aygıttan ayarlar menüsüne gidin.
- 2. Wi-Fi'yi etkinleştirin ve ardından Wi-Fi Direct öğesine dokunun.
- 3. Yazıcı Wi-Fi Direct adını seçin.
- 4. Yazıcı kontrol panelinde bağlantıyı onaylayın.

#### **Wi-Fi Kullanarak Bağlanma**

- 1. Mobil aygıttan ayarlar menüsüne gidin.
- 2. Wi-Fi öğesine dokunun ve ardından yazıcı Wi-Fi Direct adını seçin.

Not: Wi-Fi Direct adından önce DIRECT-xy (x ve y iki rastgele karakterdir) dizesi eklenir.

3. Wi-Fi Direct parolasını girin.

#### **YAZICIYA BİLGİSAYAR BAĞLAMA**

Bilgisayarınızı bağlamadan önce Wi-Fi Direct'ın yapılandırıldığından emin olun. Daha fazla bilgi için, bkz. [Wi-Fi](#page-73-0) Direct'i [Yapılandırma.](#page-73-0)

#### **Windows kullanıcıları için**

- 1. Yazıcılar klasörünü açın.
- 2. Güncellemek istediğiniz yazıcıyı seçin ve aşağıdaki işlemlerden birini gerçekleştirin:
	- Windows 7 veya sonrası için Yazıcı özellikleri öğesini seçin.
	- Önceki sürümler için Özellikler öğesini seçin.
- 3. Yapılandırma sekmesine gidin ve ardından Şimdi Güncelle Yazıcıya Sor öğesini seçin.
- 4. Değişiklikleri uygulayın.

#### **Macintosh Kullanıcıları İçin**

- 1. Apple menüsündeki Sistem Tercihleri altından yazıcınıza gidin ve ardından Seçenekler ve Sarf Malzemeleri öğesini seçin.
- 2. Donanım seçenekleri listesine gidin ve ardından yüklü olan seçenekleri ekleyin.
- 3. Değişiklikleri uygulayın.

#### **Wİ-Fİ AĞINI DEVRE DIŞI BIRAKMA**

- 1. Ana ekrandan Ayarlar > Ağ/Bağlantı Noktaları > Ağa Genel Bakış > Etkin Bağdaştırıcı > Standart Ağ öğelerine dokunun.
- 2. Ekrandaki yönergeleri izleyin.

#### **YAZICI BAĞLANABİLİRLİĞİNİN KONTROL EDİLMESİ**

- 1. Ana ekrandan Ayarlar > Raporlar > Ağ > Ağ Kurulum Sayfası.
- 2. Ağ ayarları sayfasının ilk bölümünü kontrol edin ve durumun bağlı olduğunu onaylayın.

Durumu bağlı değil ise LAN bağlantısı aktif olmayabilir veya ağ kablosu doğru çalışmıyor olabilir. Çözüm için yöneticinize başvurun.

Menü Ayarları Sayfasını Yazdırma

Ana ekrandan Ayarlar > Raporlar > Menü Ayarları Sayfası öğelerine dokunun.

Kurma, Yükleme ve [Yapılandırma](#page-32-0)

# $\sqrt{2}$

# <span id="page-78-0"></span>Yazıcıyı güvenli hale getirme

Bu bölüm şunları içerir:

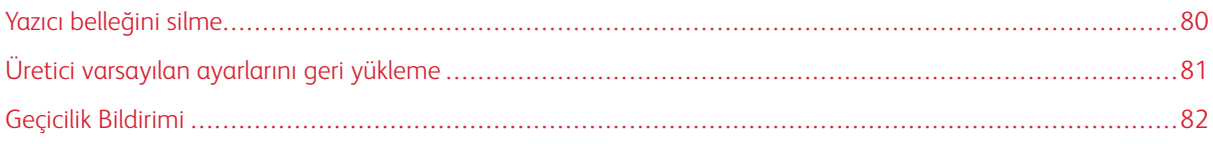

#### <span id="page-79-0"></span>Yazıcı belleğini silme

Yazıcınızdaki geçici belleği veya arabelleğe alınmış verileri silmek için yazıcınızı kapatın.

Kalıcı belleği veya kişisel ayarları, aygıt ve ağ ayarlarını, güvenlik ayarlarını ve yerleşik çözümleri silmek için aşağıdakileri uygulayın:

- 1. Ana ekrandan Ayarlar > Cihaz > Bakım > Servis Dışı Silme öğelerine dokunun.
- 2. Kalıcı bellekteki tüm bilgileri sil onay kutusunu seçin ve Tamam öğesine dokunun.
- 3. İlk kurulumu başlat veya Yazıcıyı çevrimdışı bırak seçeneğini belirleyip Tamam öğesine dokunun.

## <span id="page-80-0"></span>Üretici varsayılan ayarlarını geri yükleme

- 1. Ana ekrandan Ayarlar > Cihaz > Fabrika Varsayılanlarını Geri Yükle öğelerine dokunun.
- 2. Ayarları Sıfırla menüsünde, sıfırlamak istediğiniz ayarı seçin.
- 3. GERİ YÜKLE seçeneğine dokunun.
- 4. Ekrandaki yönergeleri izleyin.

## <span id="page-81-0"></span>Geçicilik Bildirimi

Yazıcınız aygıt ve ağ ayarları ile kullanıcı verilerini depolayabilen çeşitli bellek türleri içerir.

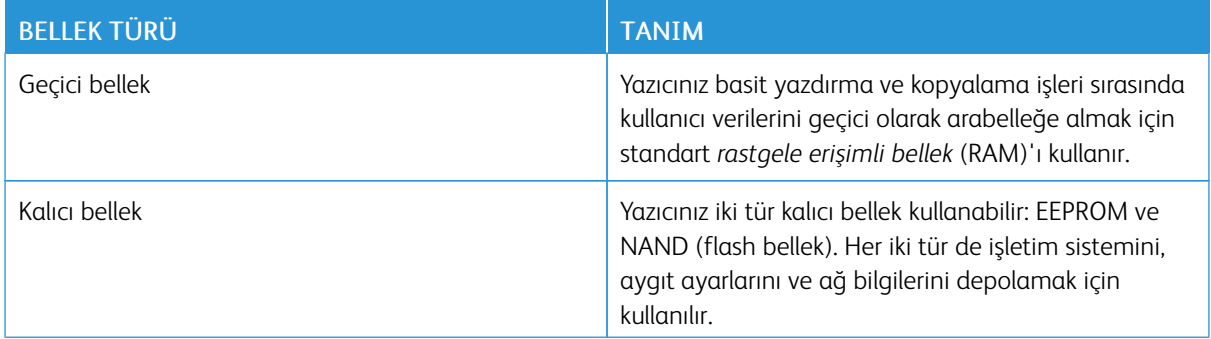

Aşağıda belirtilen durumlarda yüklenmiş tüm yazıcı bellek içeriğini silin:

- Yazıcının hizmet dışı bırakılması.
- Yazıcının farklı bir bölüme veya konuma taşınması.
- Yazıcıya kuruluşunuzun dışından bir kişinin servis vermesi.
- Yazıcının servis için başka bir yere taşınması.
- Yazıcının başka bir kuruluşa satılması.

# 5

# <span id="page-82-0"></span>Yazdır

## Bu bölüm şunları içerir:

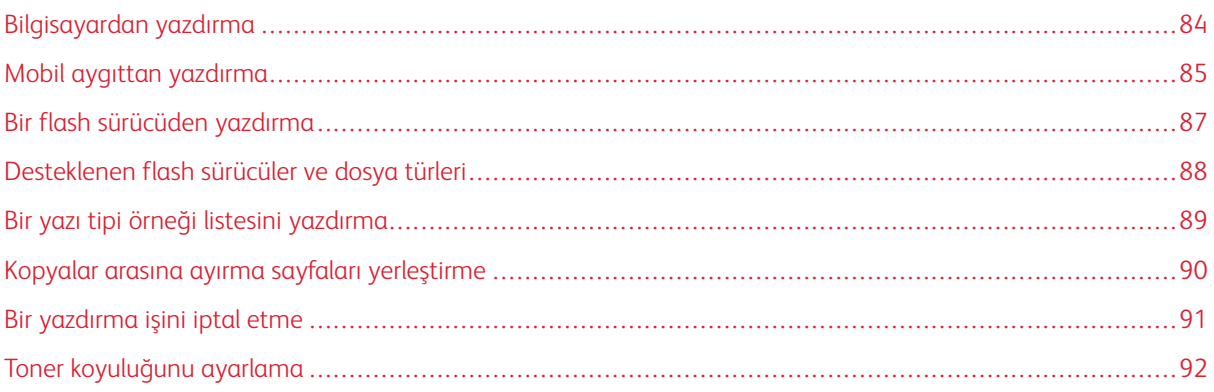

## <span id="page-83-0"></span>Bilgisayardan yazdırma

Not: Etiketler, kart destesi ve zarflar için belgeyi yazdırmadan önce yazıcıda kağıt boyutunu ve türünü ayarlayın.

- 1. Yazdırmak istediğiniz belgeden Yazdır iletişim kutusunu açın.
- 2. Gerekirse ayarları düzenleyin.
- 3. Belgeyi yazdırın.

#### <span id="page-84-0"></span>Mobil aygıttan yazdırma

#### **MOPRİA ™ PRİNT SERVİCE KULLANARAK MOBİL AYGITTAN YAZDIRMA**

Mopria Print Service, Android™ 10.0 veya üzeri sürüm kullanan mobil aygıtlar için bir mobil yazdırma çözümüdür. Herhangi bir Mopria onaylı yazıcıyla yazdırma yapmanızı sağlar.

Not: Mopria Print Service uygulamasını ™ Google Play mağazasından indirdiğinizden ve mobil aygıtta etkinleştirdiğinizden emin olun.

- 1. Android mobil aygıtınızdan uyumlu bir uygulama başlatın veya dosya yöneticinizden bir belge seçin.
- 2. Daha Fazla SeçenekYazdır öğelerine dokunun.
- 3. Bir yazıcı seçin ve ardından gerekirse ayarları uygulayın.
- 4. Yazdır öğesine dokunun.

#### **AİRPRİNT KULLANARAK MOBİL AYGITTAN YAZDIRMA ®**

AirPrint yazılım özelliği, Apple aygıtınızdan doğrudan AirPrint onaylı bir yazıcıya yazdırma yapmanızı sağlayan bir mobil yazdırma çözümüdür.

- Apple aygıtının ve yazıcının aynı ağa bağlı olduğundan emin olun. Ağda birden fazla kablosuz hub varsa her iki aygıtın da aynı alt ağa bağlı olduğundan emin olun.
- Bu uygulama yalnızca bazı Apple aygıtları tarafından desteklenir.
- 1. Mobil aygıtınızda dosya yöneticinizden bir belge seçin veya uyumlu bir uygulama başlatın.
- 2. Paylaş/Yükle > Yazdır öğelerine dokunun.
- 3. Bir yazıcı seçin ve ardından gerekirse ayarları uygulayın.
- 4. Belgeyi yazdırın.

#### **Wİ-Fİ DİRECT KULLANARAK BİR MOBİL AYGITTAN YAZDIRMA ®**

Wi-Fi Direct tüm Wi-Fi Direct özellikli yazıcılarla yazdırma işlemi gerçekleştirmenizi sağlayan bir yazdırma hizmetidir.

Not: Mobil aygıtınızın yazıcı kablosuz ağına bağlı olduğundan emin olun. Daha fazla bilgi için bkz. Yazıcıya mobil aygıt [bağlama.](#page-73-1)

- 1. Mobil aygıtınızdan uyumlu bir uygulama başlatın veya dosya yöneticinizden bir belge seçin.
- 2. Mobil aygıtınıza bağlı olarak aşağıdakilerden birini gerçekleştirin:
	- > Yazdır öğelerini tıklayın.

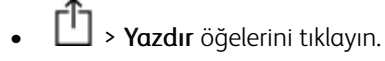

• > Yazdır öğelerini tıklayın.

[Yazdır](#page-82-0)

- 3. Bir yazıcı seçin ve ardından gerekirse ayarları uygulayın.
- 4. Belgeyi yazdırın.

#### <span id="page-86-0"></span>Bir flash sürücüden yazdırma

Bu özellik yalnızca bazı yazıcı modellerinde bulunur.

1. Flash sürücüyü takın.

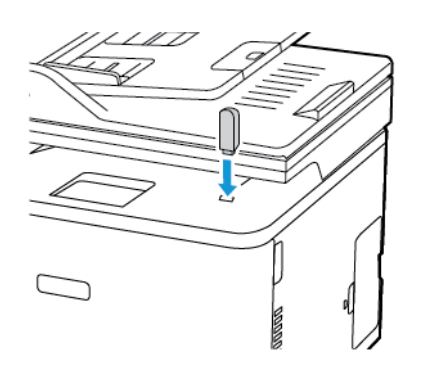

- Bir hata iletisi göründüğünde flash sürücü takarsanız yazıcı flash sürücüyü görmeyecektir.
- Flash sürücüyü yazıcı başka yazdırma işlerini işlerken taktığınız takdirde, ekranda Meşgul mesajı görüntülenir.
- 2. Yazdırmak istediğiniz dokümanları seçin.

Gerekiyorsa diğer yazdırma ayarlarını yapılandırın.

3. Belgeyi yazdırın.

 $\sqrt{N}$ 

Başka bir belgeyi yazdırmak için USB Sürücüsü öğesini seçin.

Uyarı: Veri kaybını veya yazıcı arızası oluşmasını önlemek için bellek aygıtından yazdırırken, okurken ya da yazarken belirtilen alanda flash sürücüye veya yazıcıya dokunmayın.

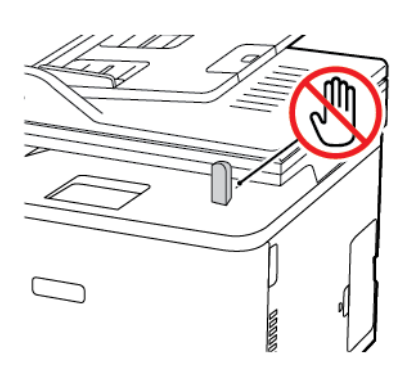

<span id="page-87-0"></span>Desteklenen flash sürücüler ve dosya türleri

#### **FLASH SÜRÜCÜLER**

- Lexar JumpDrive S70 (16GB ve 32GB)
- SanDisk Cruzer (16GB ve 32GB)
- PNY Attache (16GB ve 32GB)
- Notlar:
	- Yazıcı, tam hız standardına sahip yüksek hızlı USB flash sürücülerini destekler.
	- USB flash sürücüler FAT (Dosya Ayırma Tabloları) sistemini desteklemelidir.

#### **DOSYA TÜRLERİ**

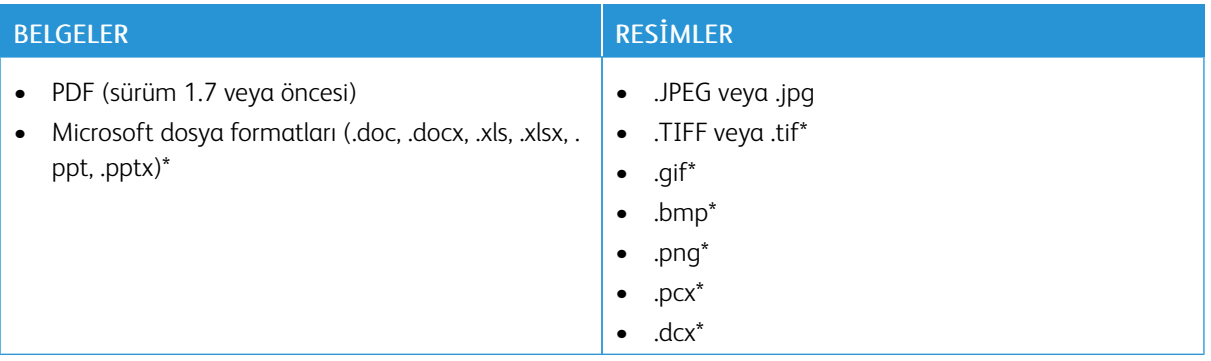

<span id="page-88-0"></span>Bir yazı tipi örneği listesini yazdırma

- 1. Ana ekrandan Ayarlar > Raporlar > Yazdırma > Yazı Tiplerini Yazdır öğelerine dokunun.
- 2. PCL Yazı Tipleri veya PostScript Yazı Tipleri öğesine dokunun.

## <span id="page-89-0"></span>Kopyalar arasına ayırma sayfaları yerleştirme

- 1. Ana ekrandan Ayarlar > Yazdırma > Düzen > Ayırma Sayfaları > Kopyalar Arasında öğelerine dokunun.
- 2. Belgeyi yazdırın.

#### <span id="page-90-0"></span>Bir yazdırma işini iptal etme

#### **YAZICI KONTROL PANELİNDEN**

Dokunmatik ekranlı yazıcı modelleri için şunları yapın:

- 1. Ana ekrandan İşi iptal et öğesine dokunun.
- 2. İptal edeceğiniz işi seçin.

Dokunmatik ekranlı olmayan yazıcı modellerinde İptal düğmesine basın.

#### **BİLGİSAYARDAN**

- 1. İşletim sisteminize bağlı olarak aşağıdakilerden birini yapın:
	- Yazıcılar klasörünü açın ve yazıcınızı seçin.
	- Apple menüsündeki Sistem Tercihleri bölümünden yazıcınıza gidin.
- 2. İptal edeceğiniz işi seçin.

## <span id="page-91-0"></span>Toner koyuluğunu ayarlama

- 1. Ana ekranda Ayarlar > Yazdırma > Kalite > Toner Koyuluğu öğesine dokunun.
- 2. Bir ayar seçin.

# 6

## <span id="page-92-0"></span>Kopyalama

Bu bölüm şunları içerir:

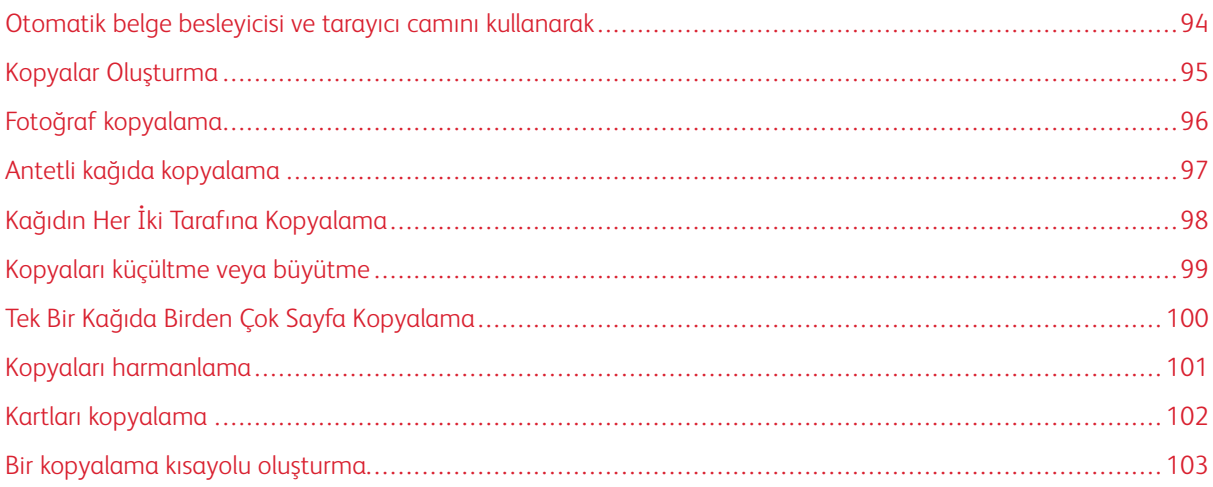

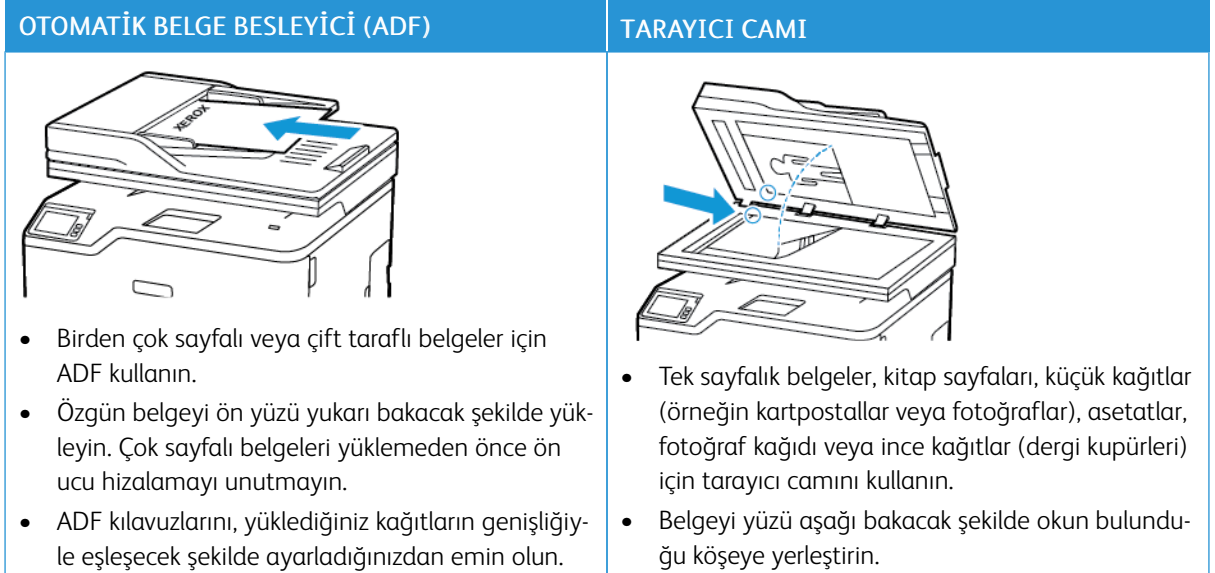

## <span id="page-93-0"></span>Otomatik belge besleyicisi ve tarayıcı camını kullanarak

## <span id="page-94-0"></span>Kopyalar Oluşturma

1. Özgün belgeyi ADF tepsisine veya tarayıcı camının üzerine yerleştirin.

Not: Görüntünün kırpılmasını önlemek için özgün belgenin ve çıktının aynı kağıt boyutuna sahip olduğundan emin olun.

- 2. Ana ekranda Kopyala öğesine dokunun ve kopya sayısını belirtin. Gerekiyorsa kopyalama ayarlarını düzenleyin.
- 3. Belgeyi kopyalayın.

P

 $\mathscr{O}$ Not: Hızlı kopyalama işlemi gerçekleştirmek için kontrol panelinden Başlat düğmesine basın.

## <span id="page-95-0"></span>Fotoğraf kopyalama

- 1. Fotoğrafı tarayıcı camına yerleştirin.
- 2. Ana ekrandan Kopyalama > İçerik Türü > Fotoğraf öğelerine dokunun.
- 3. Belgeyi kopyalayın.

#### <span id="page-96-0"></span>Antetli kağıda kopyalama

- 1. Özgün belgeyi ADF tepsisine veya tarayıcı camının üzerine yerleştirin.
- 2. Ana ekranda Kopyalama > Kopyalama Kaynağı öğelerine dokunun > özgün belgenin boyutunu seçin.
- 3. Kopyalama Hedefi öğesine dokunun ve ardından antetli kağıdın bulunduğu kağıt kaynağını seçin.

Manuel besleyiciye antetli kağıt yüklediyseniz:Kopyalama Hedefi > Manuel Besleyici > bir kağıt boyutu seçin > Antetli Kağıt öğelerini seçin.

4. Belgeyi kopyalayın.

## <span id="page-97-0"></span>Kağıdın Her İki Tarafına Kopyalama

- 1. Özgün belgeyi ADF tepsisine veya tarayıcı camının üzerine yerleştirin.
- 2. Ana ekrandan Kopyalama > Taraflar öğelerine dokunun.
- 3. Ayarları düzenleyin.
- 4. Belgeyi kopyalayın.

## <span id="page-98-0"></span>Kopyaları küçültme veya büyütme

- 1. Özgün belgeyi ADF tepsisine veya tarayıcı camının üzerine yerleştirin.
- 2. Ana ekrandan şu öğeleri seçin: Kopyala > Ölçekle > ölçekleme değerini belirtin

Not: Ölçek ayarı yapıldıktan sonra özgün belgenin veya çıkışın boyutlarını değiştirmek, ölçekleme değerini Otomatik olarak değiştirir.

3. Belgeyi kopyalayın.

P

## <span id="page-99-0"></span>Tek Bir Kağıda Birden Çok Sayfa Kopyalama

- 1. Özgün belgeyi ADF tepsisine veya tarayıcı camının üzerine yerleştirin.
- 2. Ana ekrandan Kopyala > Taraf Başına Sayfa öğelerine dokunun.
- 3. Ayarları düzenleyin.
- 4. Belgeyi kopyalayın.

## <span id="page-100-0"></span>Kopyaları harmanlama

- 1. Özgün belgeyi ADF tepsisine veya tarayıcı camının üzerine yerleştirin.
- 2. Ana ekrandan Kopyalama > Harmanlama > Açık [1,2,1,2,1,2] öğelerine dokunun.
- 3. Belgeyi kopyalayın.

## <span id="page-101-0"></span>Kartları kopyalama

- 1. Tarayıcı camına bir kart yerleştirin.
- 2. Kontrol panelinden şu öğeleri seçin: Kopyalama > Kimlik Kopyası
- 3. Gerekirse ayarları düzenleyin.
- 4. Belgeyi kopyalayın.

## <span id="page-102-0"></span>Bir kopyalama kısayolu oluşturma

- 1. Ana ekrandan **Kopyala** öğesine dokunun.
- 2. Ayarları yapılandırın ve ardından dokunun.
- 3. Bir kısayol oluşturun.

[Kopyalama](#page-92-0)

# <span id="page-104-0"></span>E-posta

Bu bölüm şunları içerir:

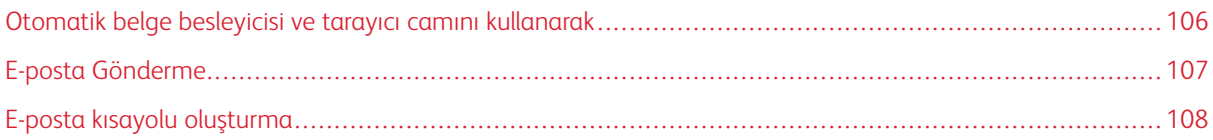

7

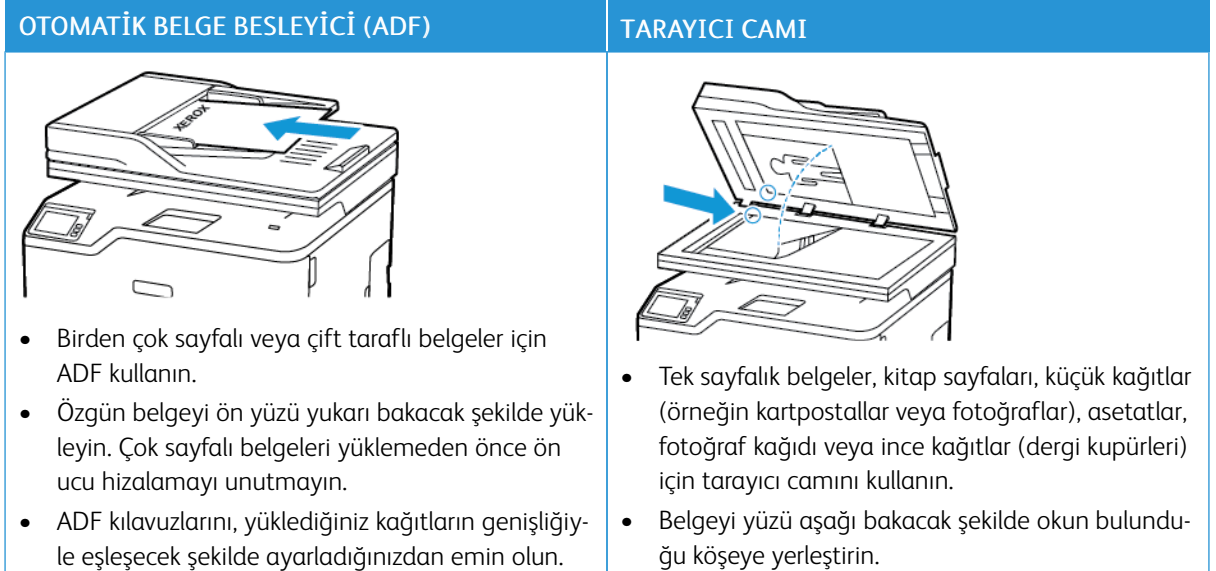

## <span id="page-105-0"></span>Otomatik belge besleyicisi ve tarayıcı camını kullanarak

#### <span id="page-106-0"></span>E-posta Gönderme

Başlamadan önce SMTP ayarlarının yapılandırıldığından emin olun. Daha fazla bilgi için bkz. [E-posta](#page-44-0) SMTP Ayarlarını [Yapılandırma](#page-44-0).

#### **KONTROL PANELİNİ KULLANARAK**

- 1. Özgün belgeyi ADF tepsisine veya tarayıcı camının üzerine yerleştirin.
- 2. Ana ekranda, E-posta öğesine dokunun ve ardından gerekli bilgileri girin.
- 3. Gerekiyorsa çıkış dosyası türü ayarlarını yapılandırın.
- 4. E-posta gönderin.

#### **KISAYOL NUMARASI KULLANMA**

- 1. Özgün belgeyi ADF tepsisine veya tarayıcı camının üzerine yerleştirin.
- 2. Ana ekrandan Kısayollar > E-posta öğelerine dokunun.
- 3. Kısayol numarasını seçin.
- 4. E-posta gönderin.

## <span id="page-107-0"></span>E-posta kısayolu oluşturma

- 1. Ana ekrandan E-posta öğesine dokunun.
- 2. Ayarları yapılandırın ve ardından dokunun.
- 3. Bir kısayol oluşturun.
# $8$

# <span id="page-108-0"></span>Faks

Bu bölüm şunları içerir:

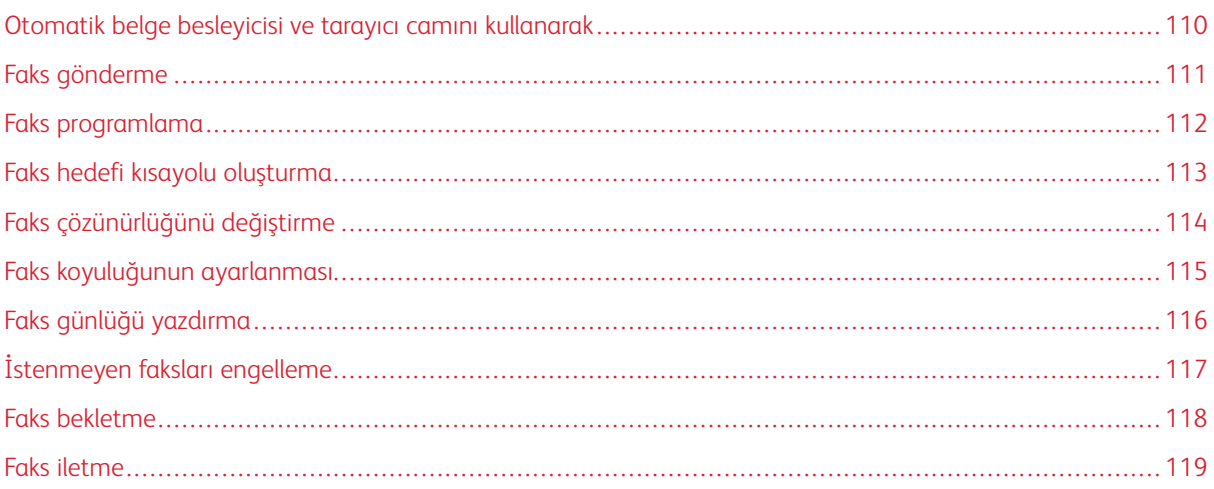

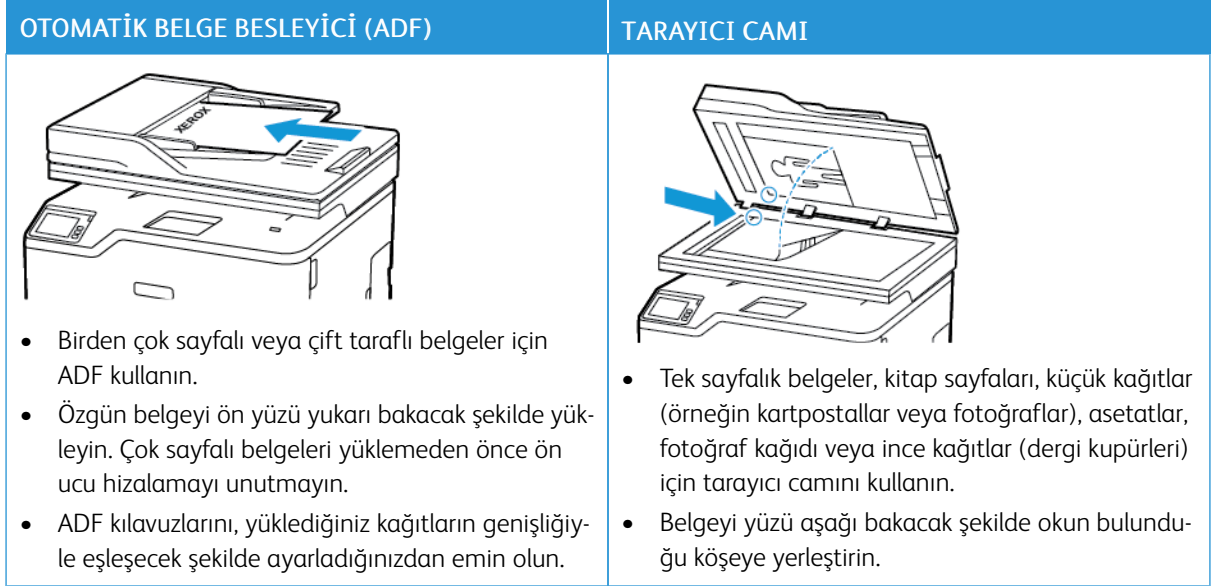

# <span id="page-109-0"></span>Otomatik belge besleyicisi ve tarayıcı camını kullanarak

# <span id="page-110-0"></span>Faks gönderme

#### **KONTROL PANELİNİ KULLANARAK**

- 1. Özgün belgeyi ADF tepsisine veya tarayıcı camının üzerine yerleştirin.
- 2. Ana ekrandan Faks öğesine dokunun, ardından istenen bilgileri girin.

Gerekirse ayarları düzenleyin.

3. Belgeyi faksla gönderin.

# <span id="page-111-0"></span>Faks programlama

- 1. Özgün belgeyi ADF kasetine veya tarayıcı camının üzerine yerleştirin.
- 2. Ana ekrandan şu öğeleri seçin: Faks > Kime > faks numarasını girin > Bitti
- 3. Gönderme Zamanı öğesine dokunun, tarih ve saati yapılandırın ve ardından Tamam öğesine dokunun.
- 4. Faksı gönderin.

# <span id="page-112-0"></span>Faks hedefi kısayolu oluşturma

- 1. Ana ekrandan Faks > Hedef öğelerine dokunun.
- 2. Alıcı numarasını girin ve ardından Bitti öğesine dokunun.
- 3. dokunun.
- 4. Bir kısayol oluşturun.

# <span id="page-113-0"></span>Faks çözünürlüğünü değiştirme

- 1. Özgün belgeyi ADF tepsisine veya tarayıcı camının üzerine yerleştirin.
- 2. Ana ekrandan Faks öğesine dokunun, ardından istenen bilgileri girin.
- 3. Çözünürlük öğesine dokunun ve ardından ayarı yapın.
- 4. Faksı gönderin.

# <span id="page-114-0"></span>Faks koyuluğunun ayarlanması

- 1. Özgün belgeyi ADF tepsisine veya tarayıcı camının üzerine yerleştirin.
- 2. Ana ekrandan Faks öğesine dokunun, ardından istenen bilgileri girin.
- 3. Koyuluk öğesine dokunun ve ardından ayarı yapın.
- 4. Faksı gönderin.

# <span id="page-115-0"></span>Faks günlüğü yazdırma

- 1. Ana ekrandan Ayarlar > Raporlar > Faks öğesine dokunun.
- 2. Faks İş Günlüğü veya Faks Arama Günlüğü öğesine dokunun.

# <span id="page-116-0"></span>İstenmeyen faksları engelleme

- 1. Ana ekrandan Ayarlar > Faks > Faks Kurulumu > Faks Alma Ayarları > Yönetici Kontrolleri öğelerine dokunun.
- 2. Adsız Faksları Engelle öğesini Açık konumuna ayarlayın.

[Faks](#page-108-0)

#### <span id="page-117-0"></span>Faks bekletme

- 1. Bir web tarayıcısı açın ve adres alanına yazıcının IP adresini yazın.
	- Yazıcının IP adresini yazıcı ana ekranında görüntüleyin. IP adresleri, 123.123.123.123 gibi nokta işareti ile ayrılan dört rakam dizisinden oluşur.
	- Bir proxy sunucu kullanıyorsanız web sayfasının doğru yüklenmesi için bir süreliğine sunucuyu devre dışı bırakın.
- 2. Ayarlar > Faks > Faks Kurulumu > Faks Alma Ayarları > Faks Bekletme öğelerini tıklayın.
- 3. Bir mod seçin.
- 4. Değişiklikleri uygulayın.

#### <span id="page-118-0"></span>Faks iletme

- 1. Bir faks hedefi kısayolu oluşturun.
	- a. Ana ekrandan Faks > Hedef öğelerine dokunun.
	- b. Alıcı numarasını girin ve ardından Bitti öğesine dokunun.
	- c. **dokunun.**
	- d. Bir kısayol oluşturun.
- 2. Ana ekrandan Ayarlar > Faks > Faks Kurulumu > Faks Alma Ayarları > Yönetici Kontrolleri öğelerine dokunun.
- 3. Faks İletme > İlet öğelerine dokunun.
- 4. İletme ayarlarını yapılandırın.

# $\overline{\phantom{0}}$

# <span id="page-120-0"></span>Tarama

# Bu bölüm şunları içerir:

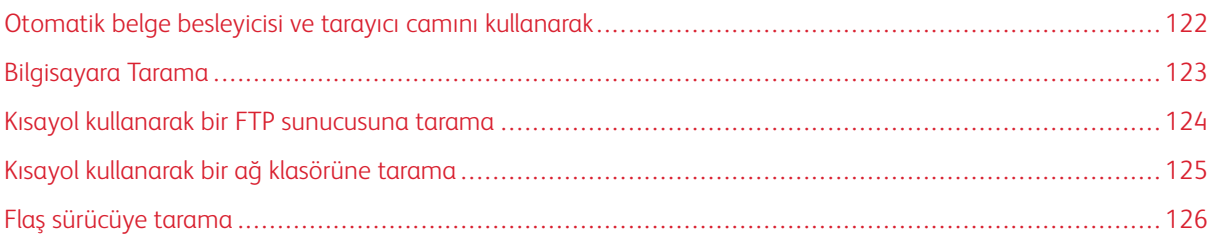

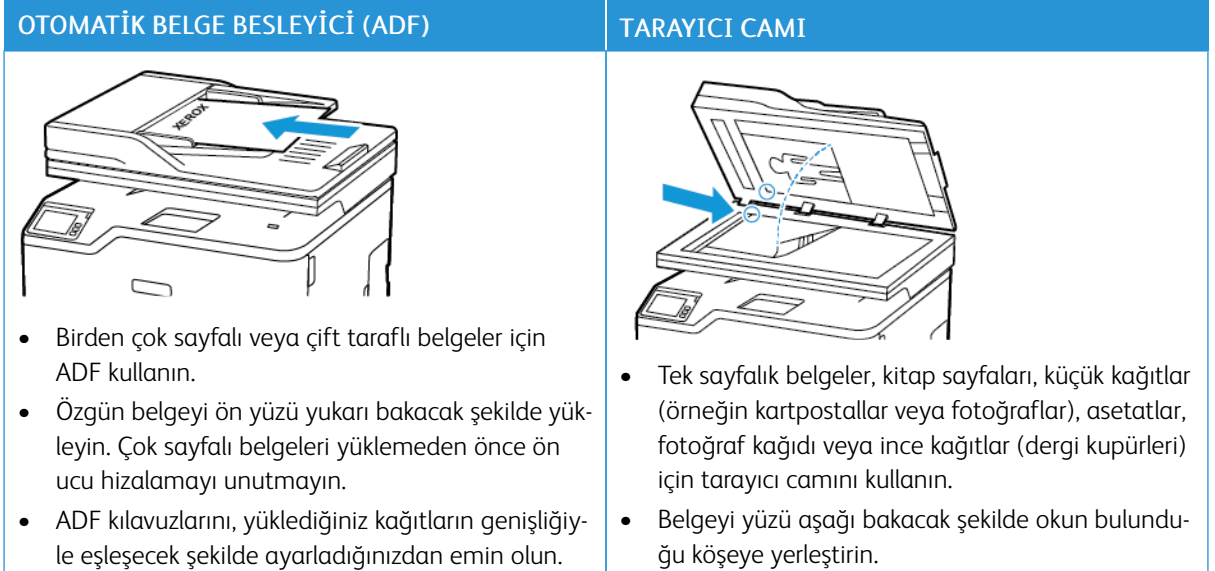

# <span id="page-121-0"></span>Otomatik belge besleyicisi ve tarayıcı camını kullanarak

#### <span id="page-122-0"></span>Bilgisayara Tarama

Başlamadan önce şunlardan emin olun:

- Yazıcı aygıt yazılımı güncel olmalıdır. Daha fazla bilgi için bkz. Yazılım [Güncelleniyor.](#page-66-0)
- Bilgisayar ve yazıcı aynı ağa bağlı olmalıdır.

#### **WİNDOWS KULLANICILARI İÇİN**

- Not: Yazıcının bilgisayara eklendiğinden emin olun. Daha fazla bilgi için bkz. [Yazılımı](#page-63-0) Kurma.
- 1. Özgün bir belgeyi otomatik belge besleyici tepsisine veya tarayıcı camının üzerine yerleştirin.
- 2. Bilgisayardan Windows Faks ve Tarama öğesini açın.
- 3. Kaynak menüsünden bir tarayıcı kaynağı seçin.
- 4. Gerekirse tarama ayarlarını değiştirin.
- 5. Belgeyi tarayın.

#### **MACİNTOSH KULLANICILARI İÇİN**

- Í Not: Yazıcının bilgisayara eklendiğinden emin olun. Daha fazla bilgi için bkz. [Yazılımı](#page-63-0) Kurma.
- 1. Özgün bir belgeyi otomatik belge besleyici tepsisine veya tarayıcı camının üzerine yerleştirin.
- 2. Bilgisayardan şunlardan birini yapın:
	- a. Görüntü Yakalama öğesini açın.
	- b. Yazıcılar ve Tarayıcılar öğesini açın ve ardından bir yazıcı seçin. Tara > Tarayıcıyı Aç öğelerini tıklayın.
- 3. Tarayıcı penceresinden, aşağıdakilerden birini ya da daha fazlasını uygulayın:
	- a. Taranan belgenin nereye kaydedilmesini istediğinizi seçin.
	- b. Özgün belgenin boyutunu seçin.
	- c. ADF'den taramak için Tarama Menüsünden Belge Besleyici öğesini seçin veya Belge Besleyiciyi Kullan işlevini etkinleştirin.
	- d. Gerekirse tarama ayarlarını yapılandırın.
- 4. Tara düğmesini tıklayın.

#### <span id="page-123-0"></span>Kısayol kullanarak bir FTP sunucusuna tarama

- 1. Bir FTP kısayolu oluşturun.
	- a. Bir web tarayıcısı açın ve adres alanına yazıcının IP adresini yazın.
		- Yazıcının IP adresini ana ekranda görüntüleyin. IP adresleri, 123.123.123.123 gibi nokta işareti ile ayrılan dört rakam dizisinden oluşur.
		- Bir proxy sunucu kullanıyorsanız web sayfasının doğru yüklenmesi için bir süreliğine sunucuyu devre dışı bırakın.
	- b. Kısayollar > Kısayol Ekle öğelerini tıklayın.
	- c. Kısayol Türü menüsünden FTP öğesini seçin ve ardından ayarları yapılandırın.
	- d. Değişiklikleri uygulayın.
- 2. Özgün belgeyi ADF tepsisine veya tarayıcı camının üzerine yerleştirin.
- 3. Ana ekrandan Kısayollar > FTP öğelerine dokunun
- 4. Kısayolu seçin.

#### <span id="page-124-0"></span>Kısayol kullanarak bir ağ klasörüne tarama

- 1. Bir ağ klasörü kısayolu oluşturun.
	- a. Bir web tarayıcısı açın ve adres alanına yazıcının IP adresini yazın.
		- Yazıcının IP adresini ana ekranda görüntüleyin. IP adresleri, 123.123.123.123 gibi nokta işareti ile ayrılan dört rakam dizisinden oluşur.
		- Bir proxy sunucu kullanıyorsanız web sayfasının doğru yüklenmesi için bir süreliğine sunucuyu devre dışı bırakın.
	- b. Kısayollar > Kısayol Ekle öğelerini tıklayın.
	- c. Kısayol Türü menüsünden Ağ Klasörü öğesini seçin ve ardından ayarları yapılandırın.
	- d. Değişiklikleri uygulayın.
- 2. Özgün belgeyi ADF tepsisine veya tarayıcı camının üzerine yerleştirin.
- 3. Ana ekrandan Kısayollar > Ağa Tara öğesine dokunun
- 4. Kısayolu seçin.

#### <span id="page-125-0"></span>Flaş sürücüye tarama

Bu özellik yalnızca bazı yazıcı modellerinde bulunur.

- 1. Özgün belgeyi ADF tepsisine veya tarayıcı camının üzerine yerleştirin.
- 2. Flash sürücüyü takın.

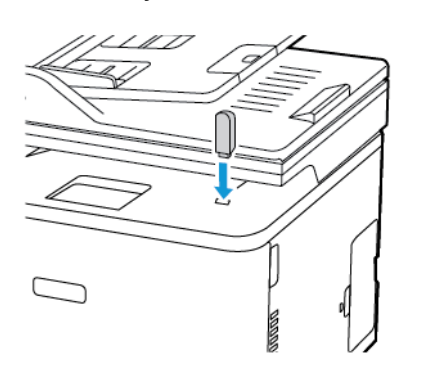

- 3. USB'ye Tara öğesine dokunun ve gerekirse ayarları değiştirin.
	- Taranan belgeyi bir klasöre kaydetmek için Tarama Hedefi öğesine dokunun, bir klasör seçin ve ardından Buraya Tara öğesine dokunun.
	- USB Sürücü ekranı açılmıyorsa kontrol panelinden USB Sürücü öğesine dokunun.
- 4. Belgeyi tarayın.

Uyarı: Veri kaybını veya yazıcı arızası oluşmasını önlemek için bellek aygıtından yazdırırken, okurken  $\sqrt{N}$ ya da yazarken belirtilen alanda flash sürücüye veya yazıcıya dokunmayın.

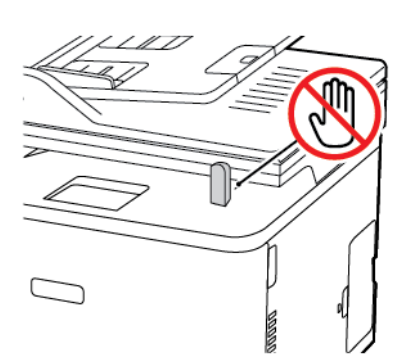

# 10

# <span id="page-126-0"></span>Yazıcı menülerinin kullanımı

Bu bölüm şunları içerir:

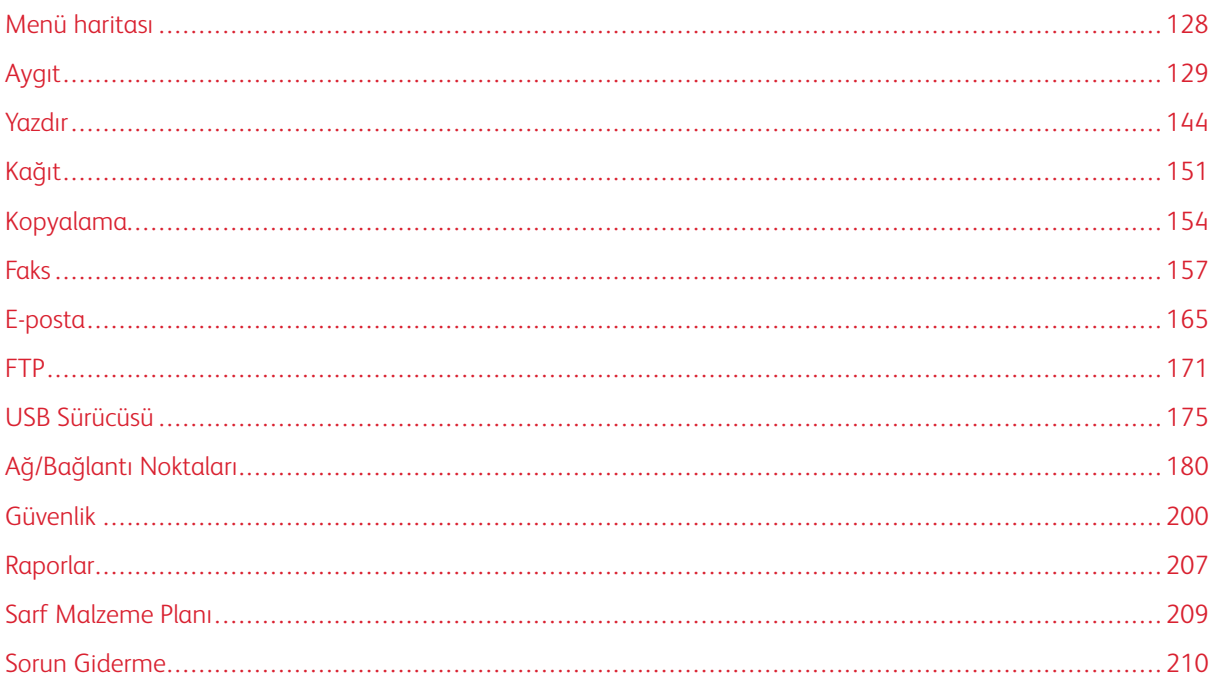

### <span id="page-127-0"></span>Menü haritası

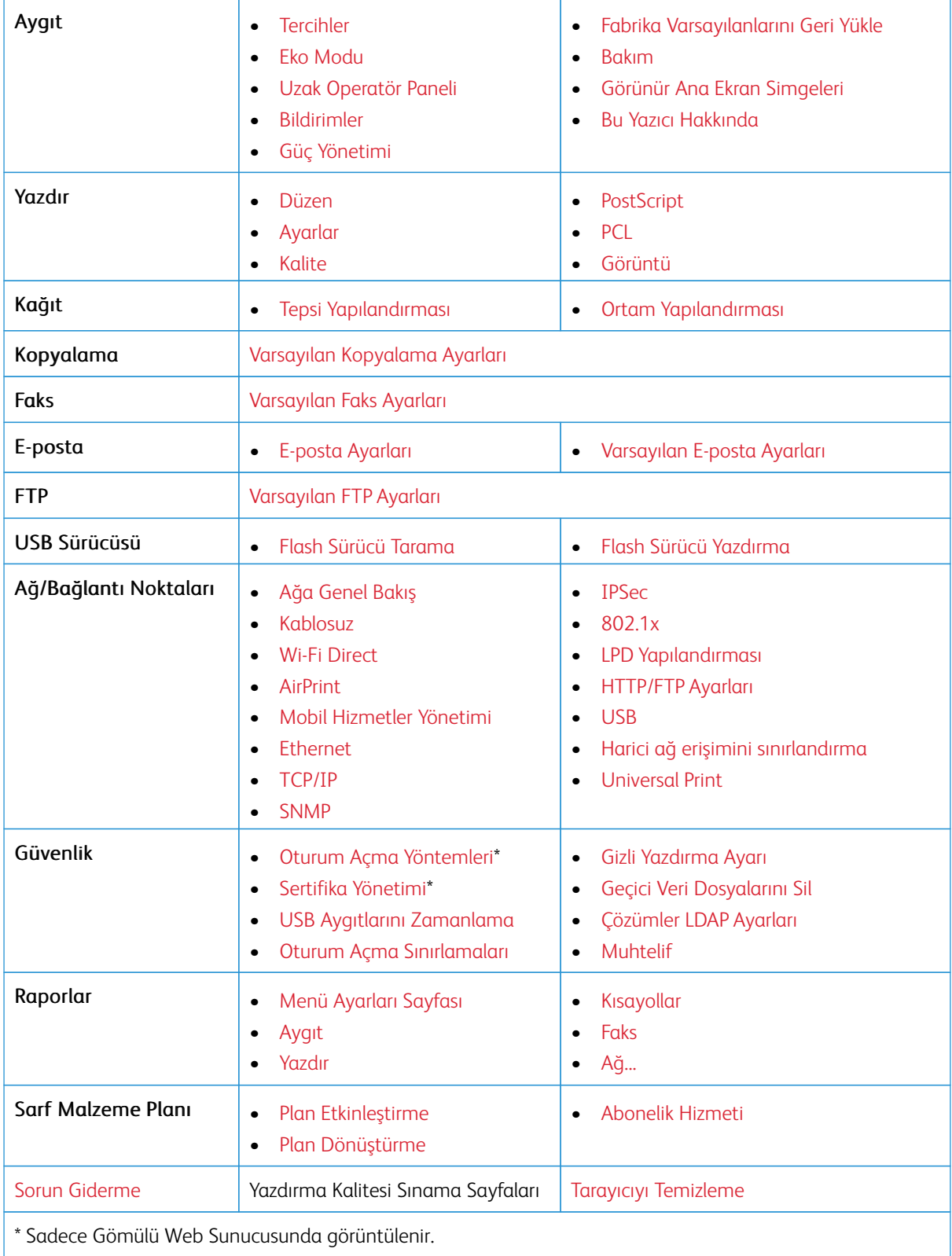

# <span id="page-128-0"></span>Aygıt

#### <span id="page-128-1"></span>**TERCİHLER**

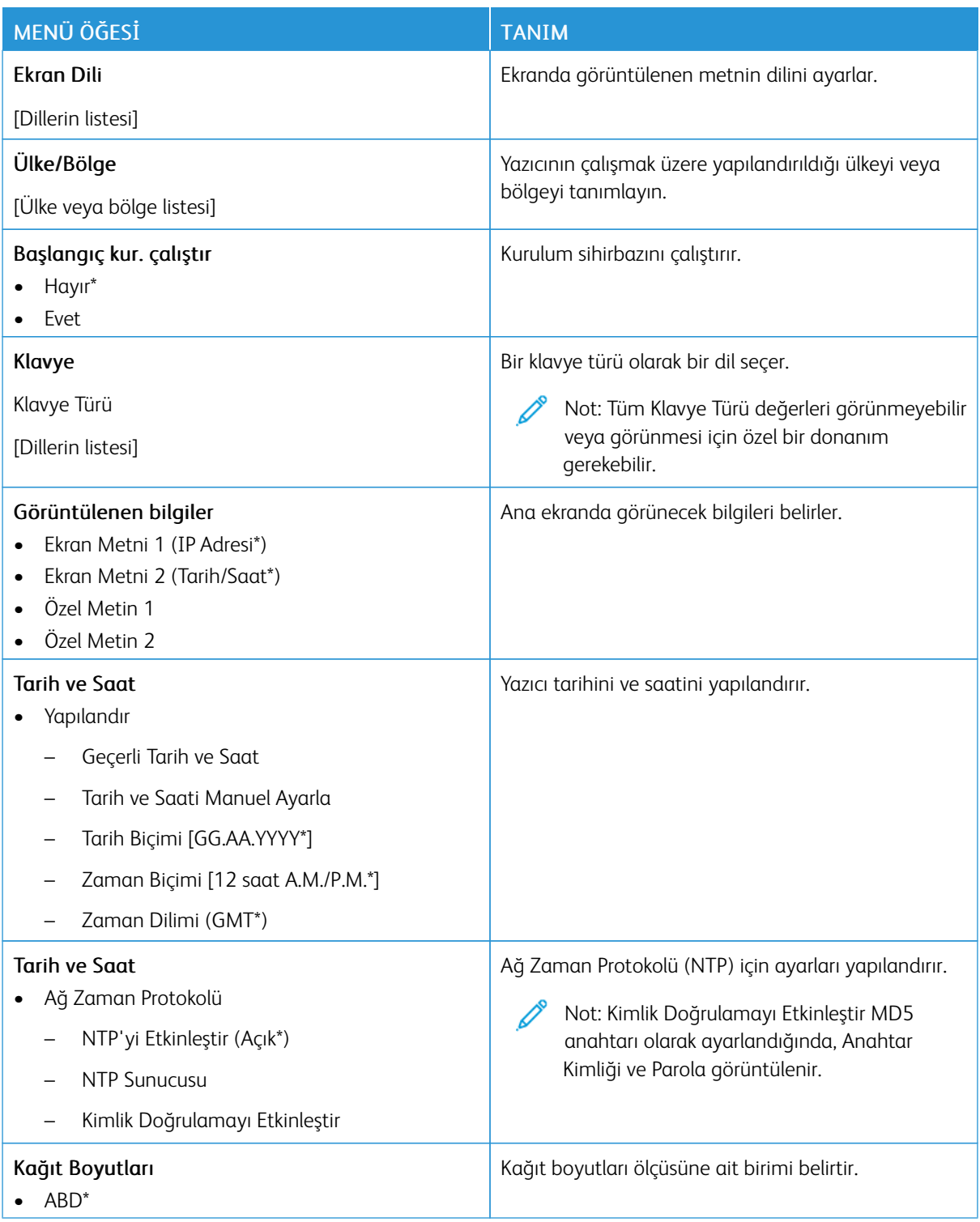

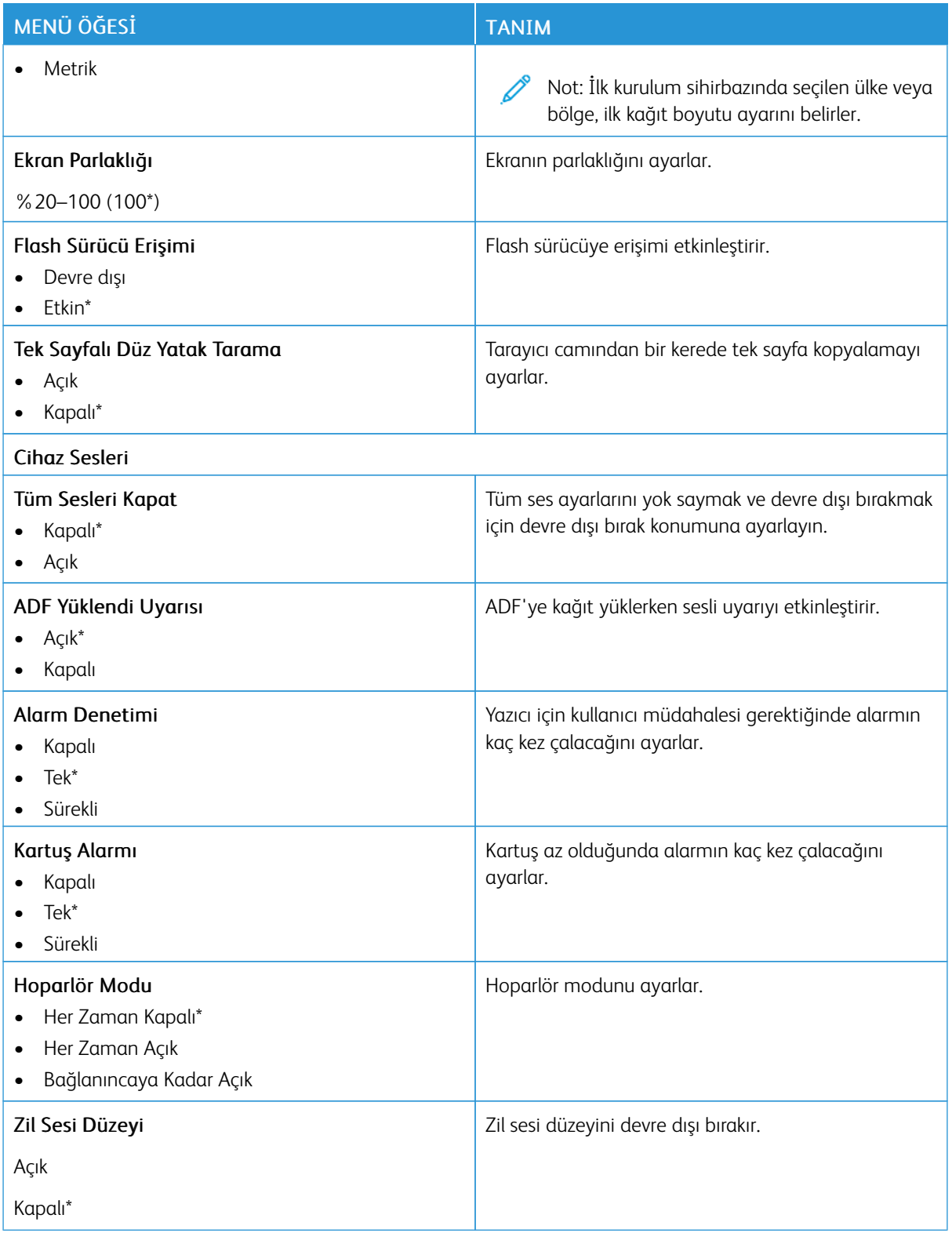

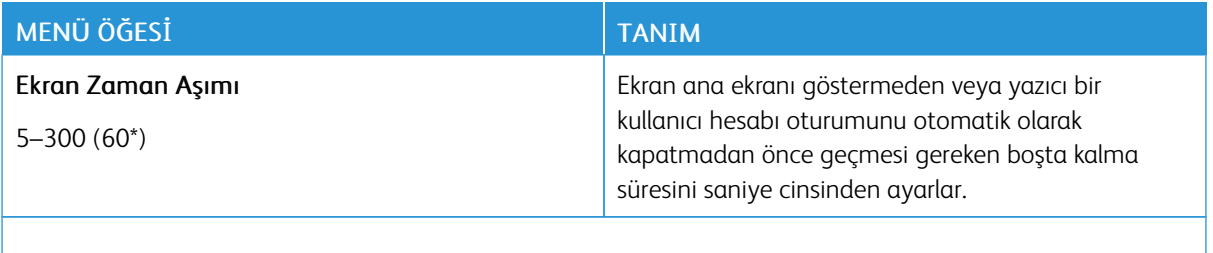

Not: Bir değerin yanındaki yıldız (\*), varsayılan fabrika ayarını belirtir.

#### <span id="page-130-0"></span>**EKO MODU**

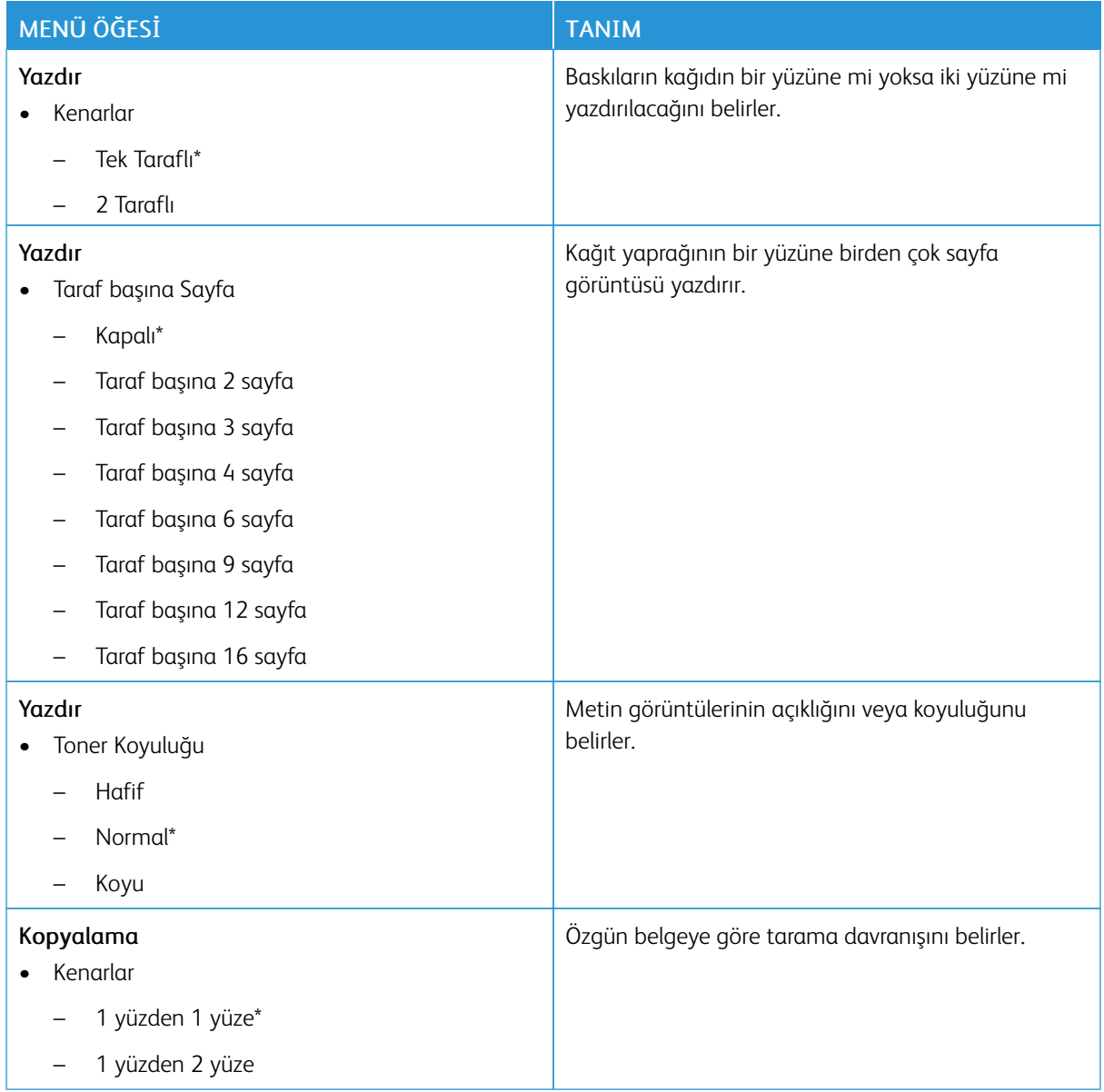

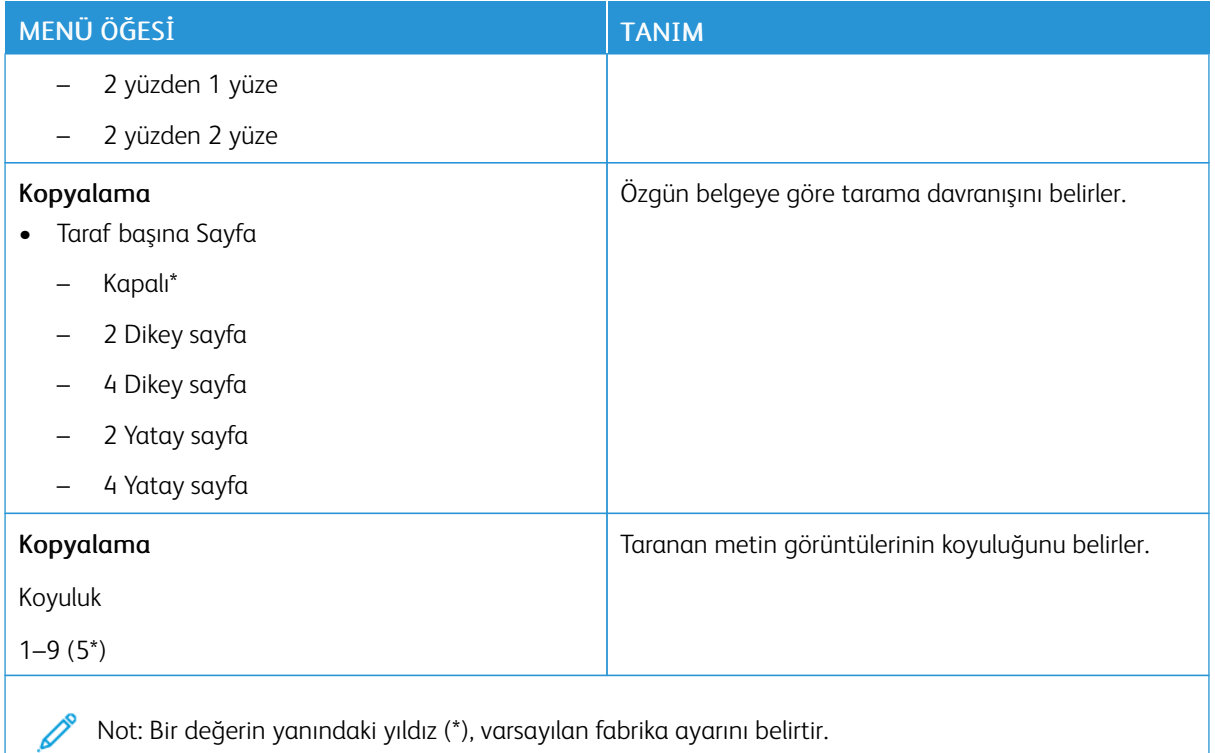

#### <span id="page-131-0"></span>**UZAK OPERATÖR PANELİ**

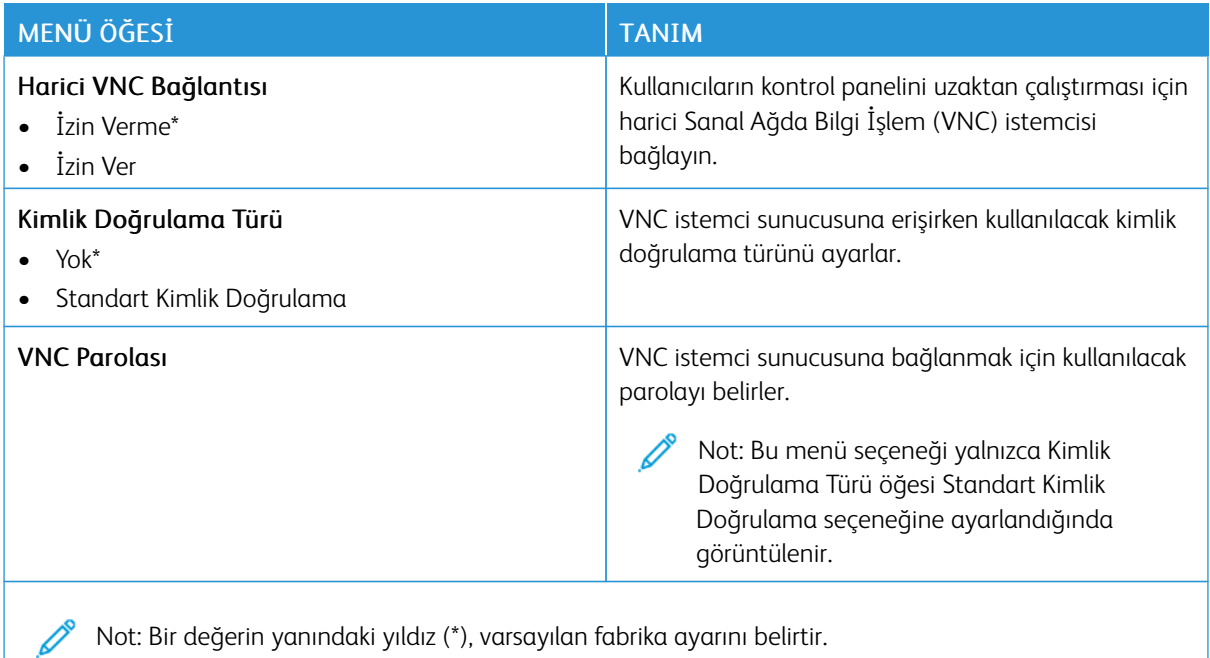

# <span id="page-132-0"></span>**BİLDİRİMLER**

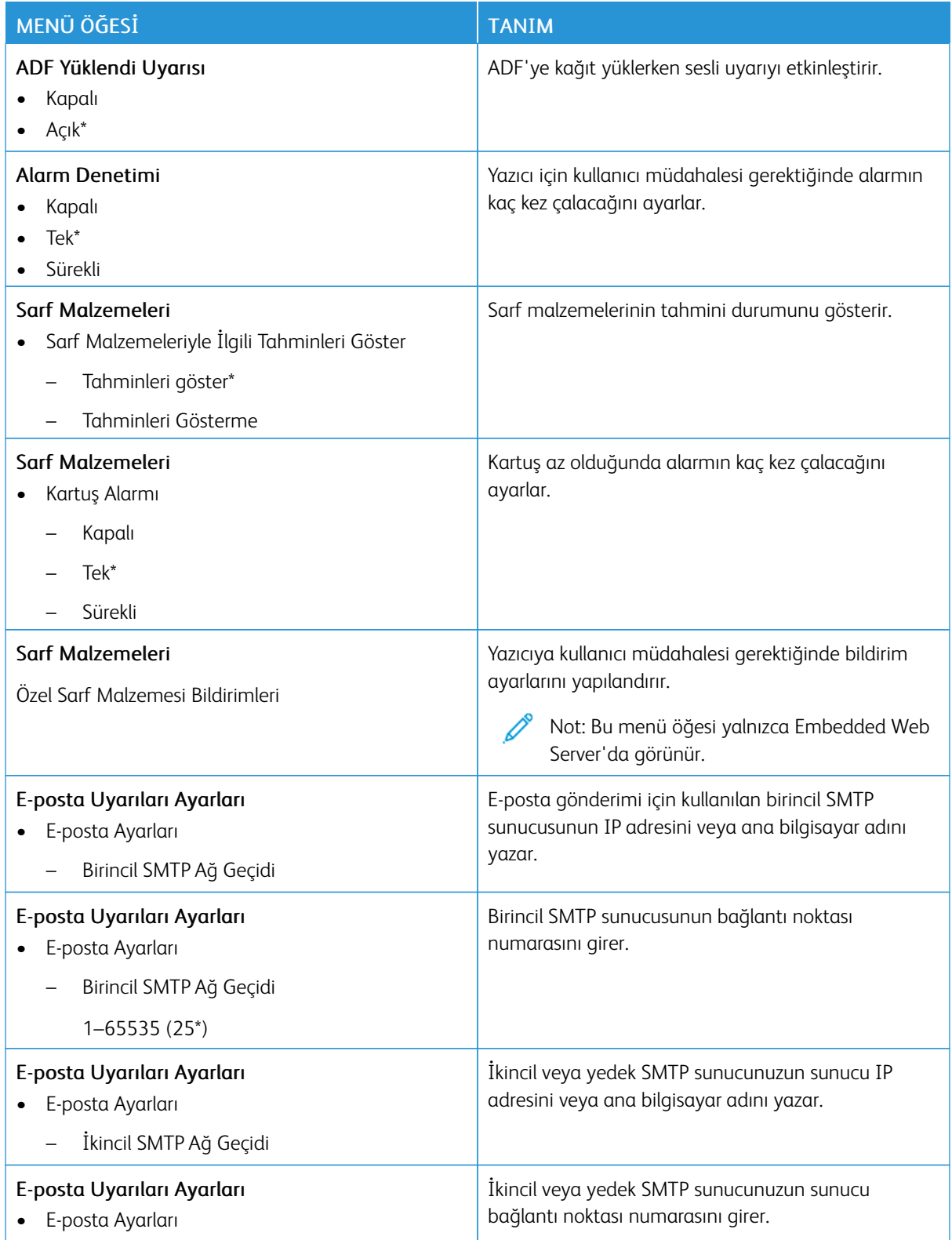

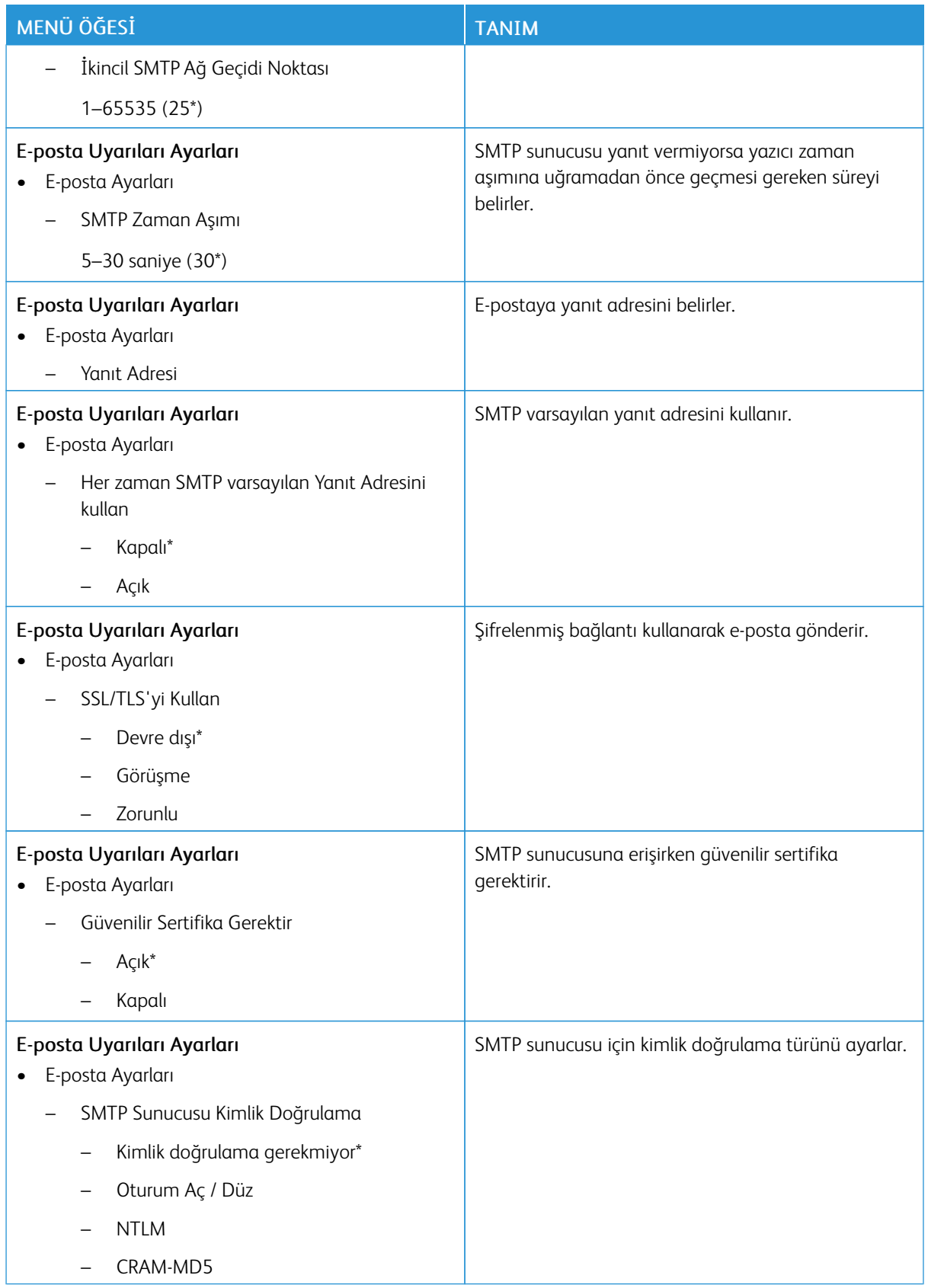

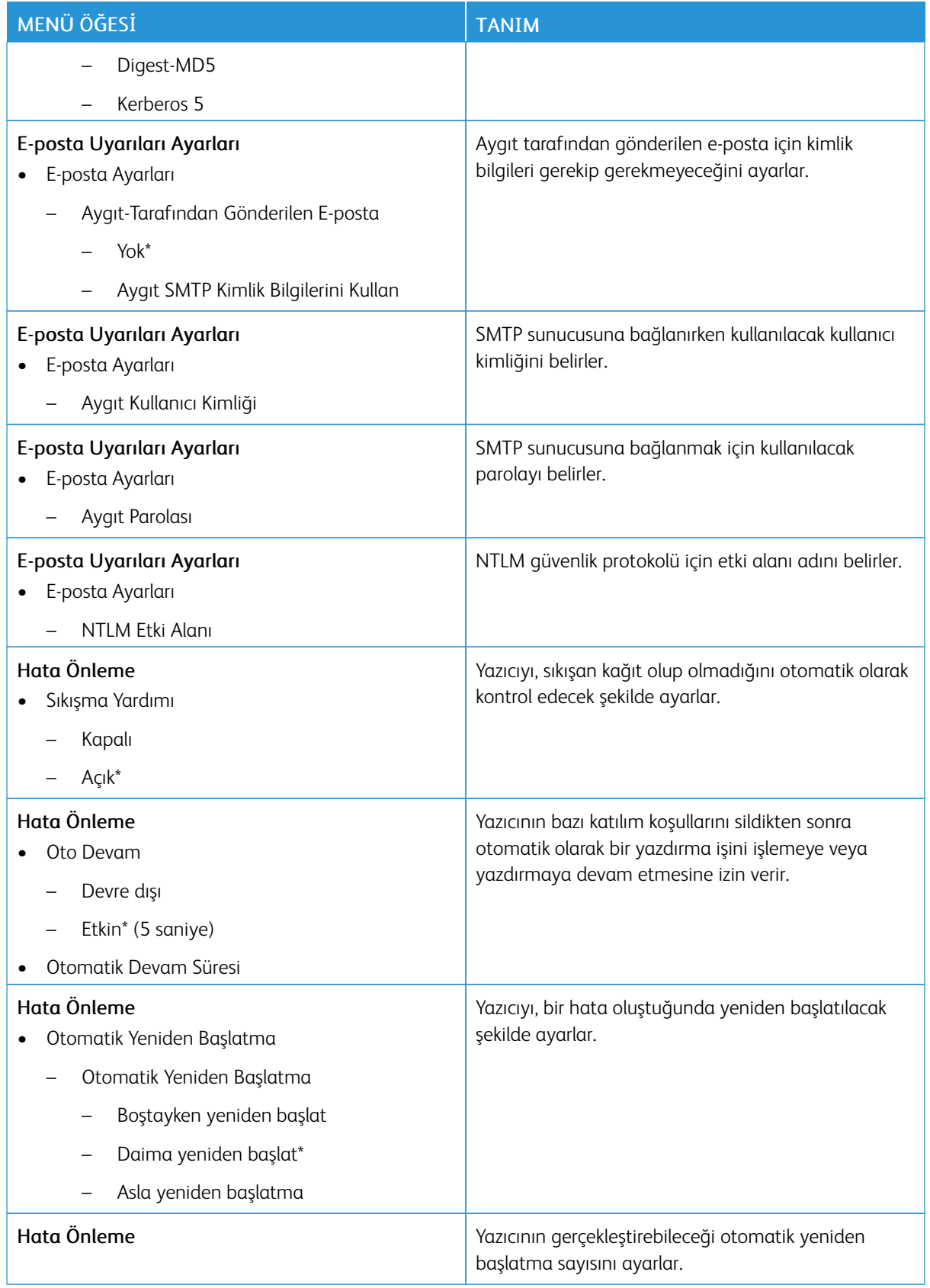

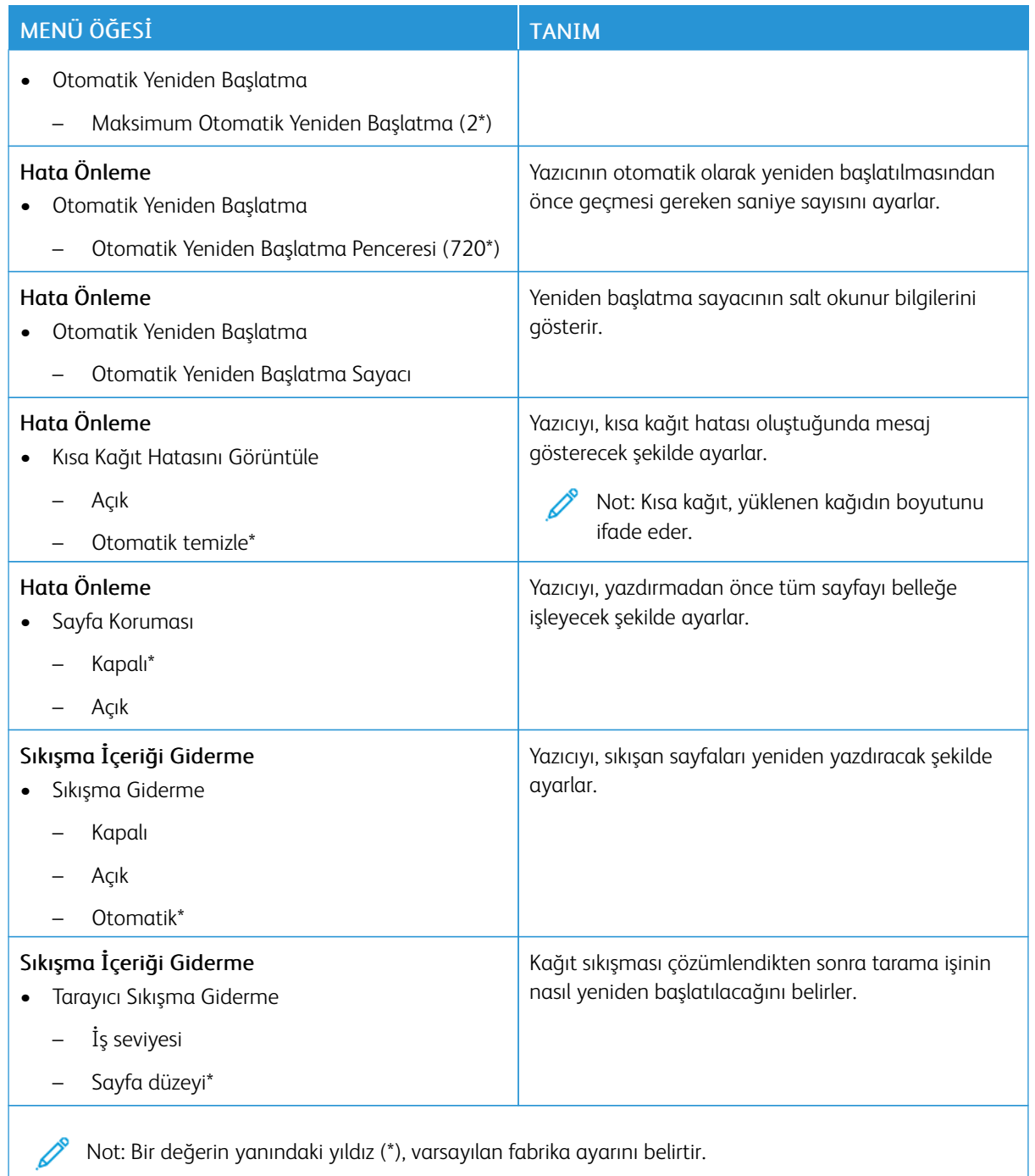

# <span id="page-136-0"></span>**GÜÇ YÖNETİMİ**

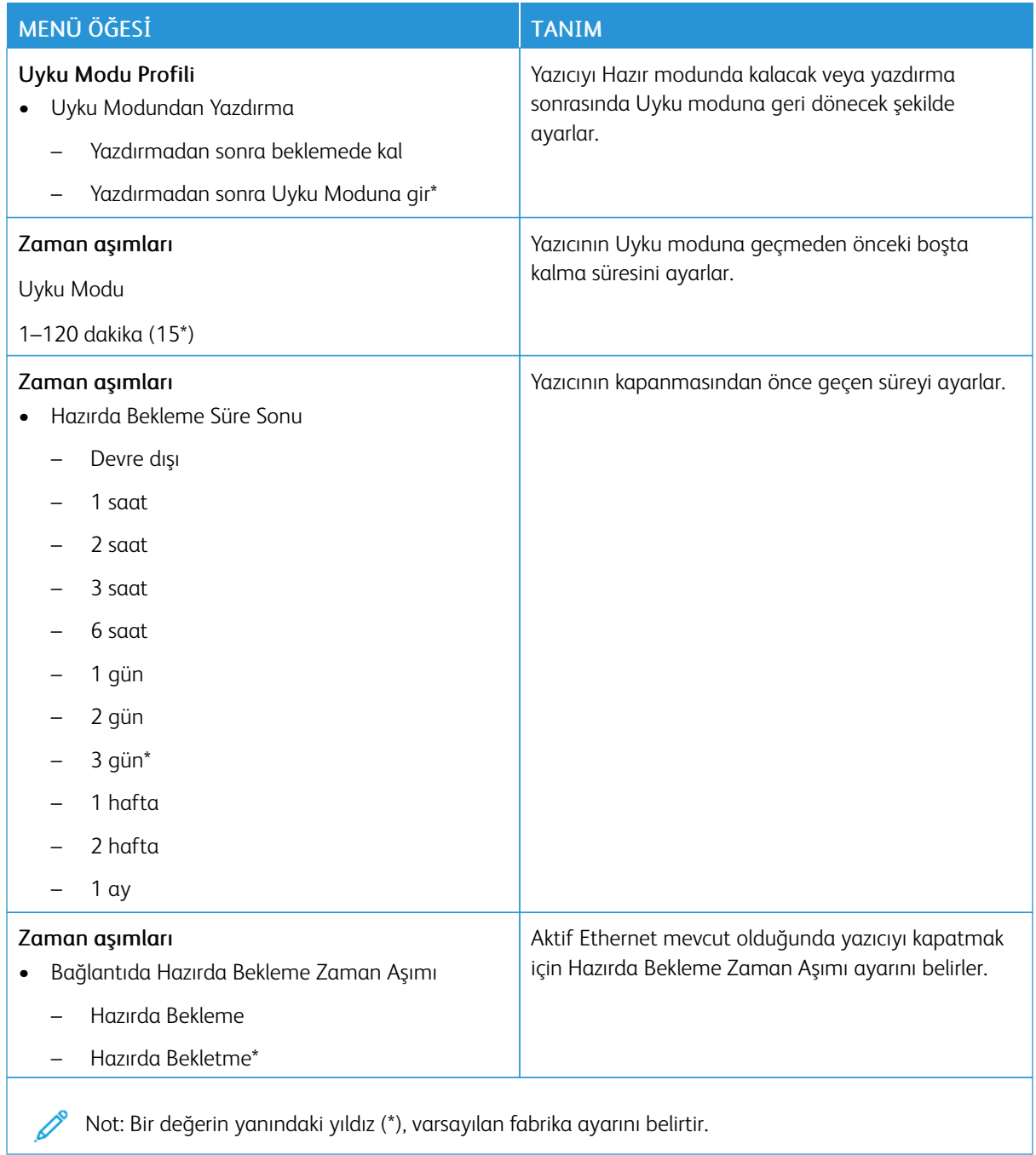

### <span id="page-137-0"></span>**FABRİKA VARSAYILANLARINI GERİ YÜKLE**

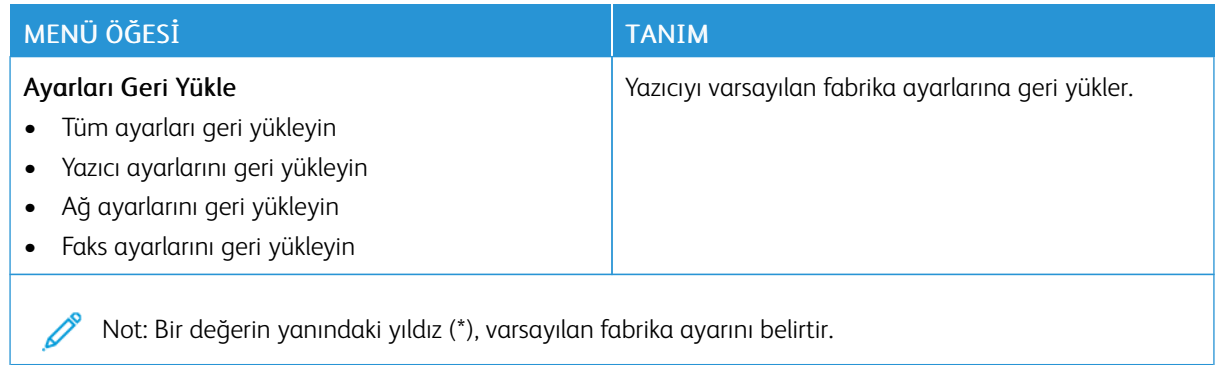

#### <span id="page-137-1"></span>**BAKIM**

#### **Yapıl.Menüsü**

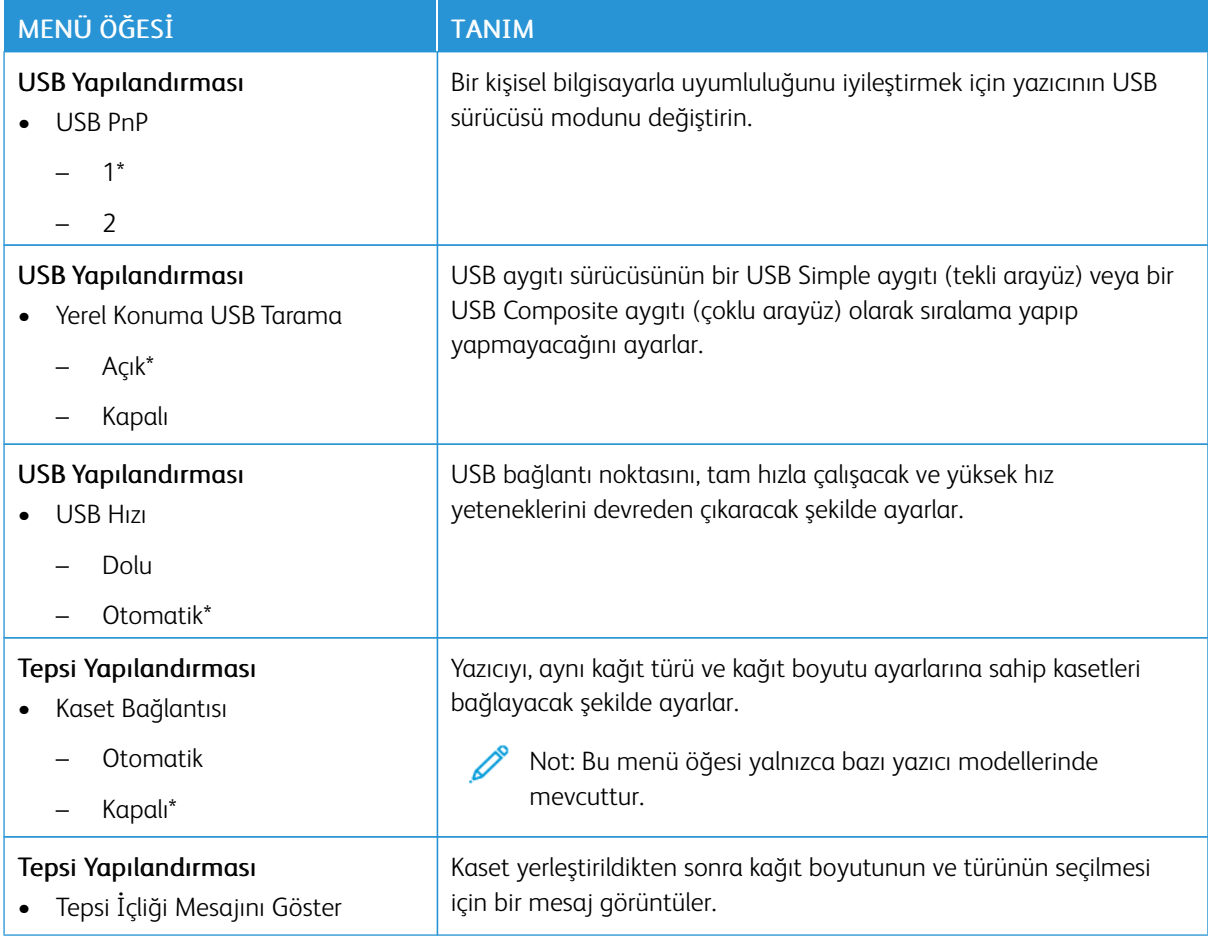

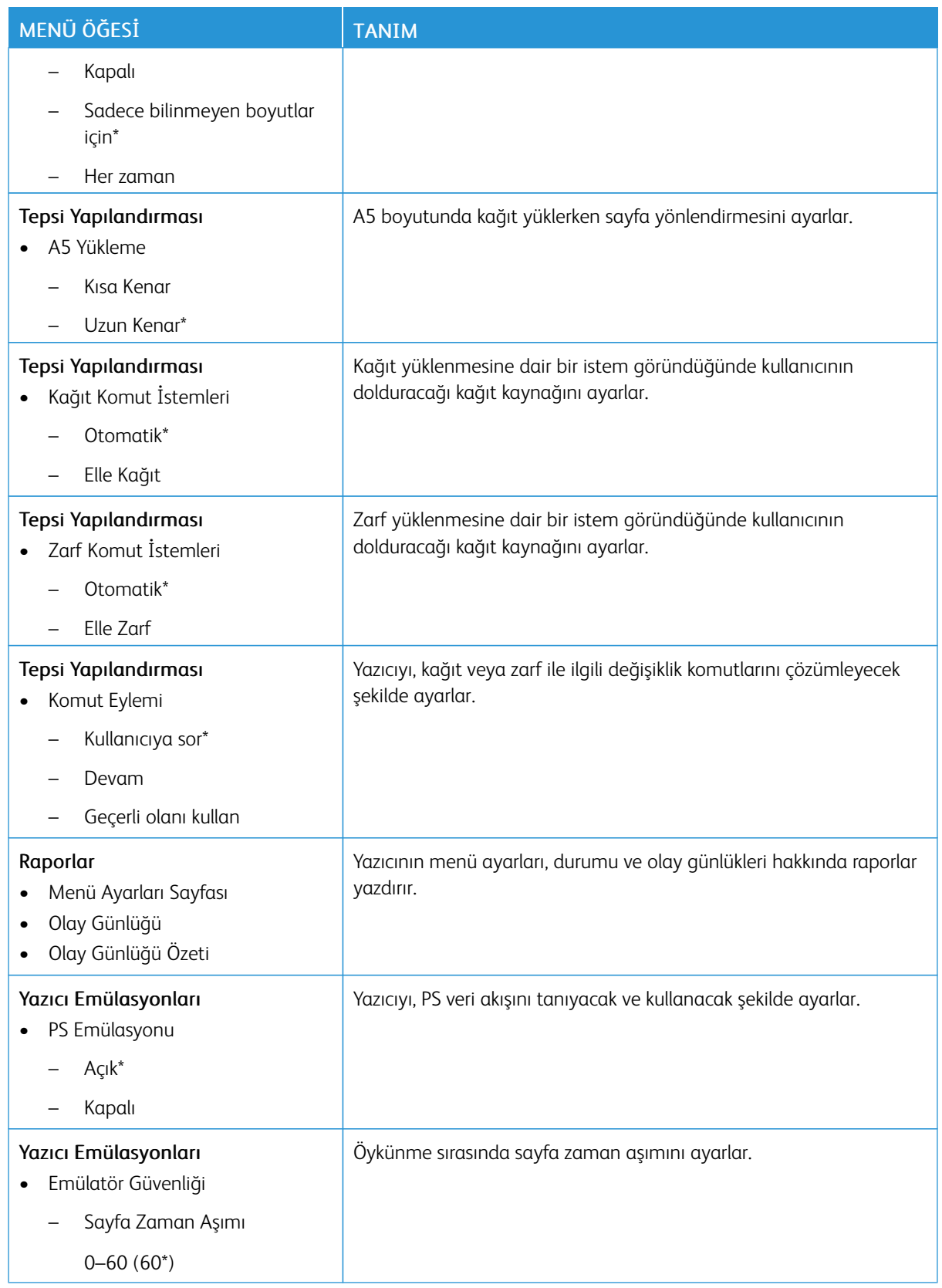

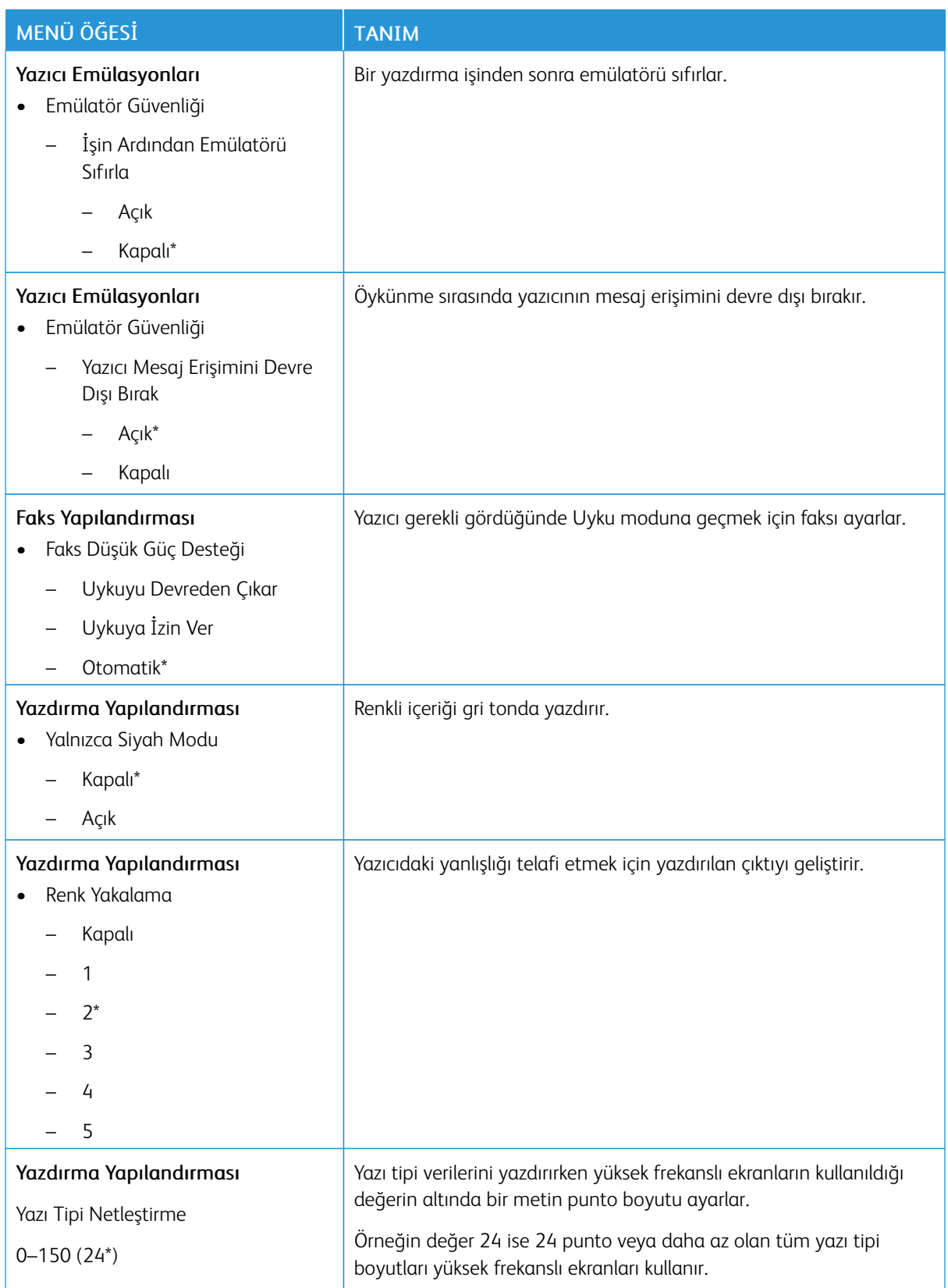

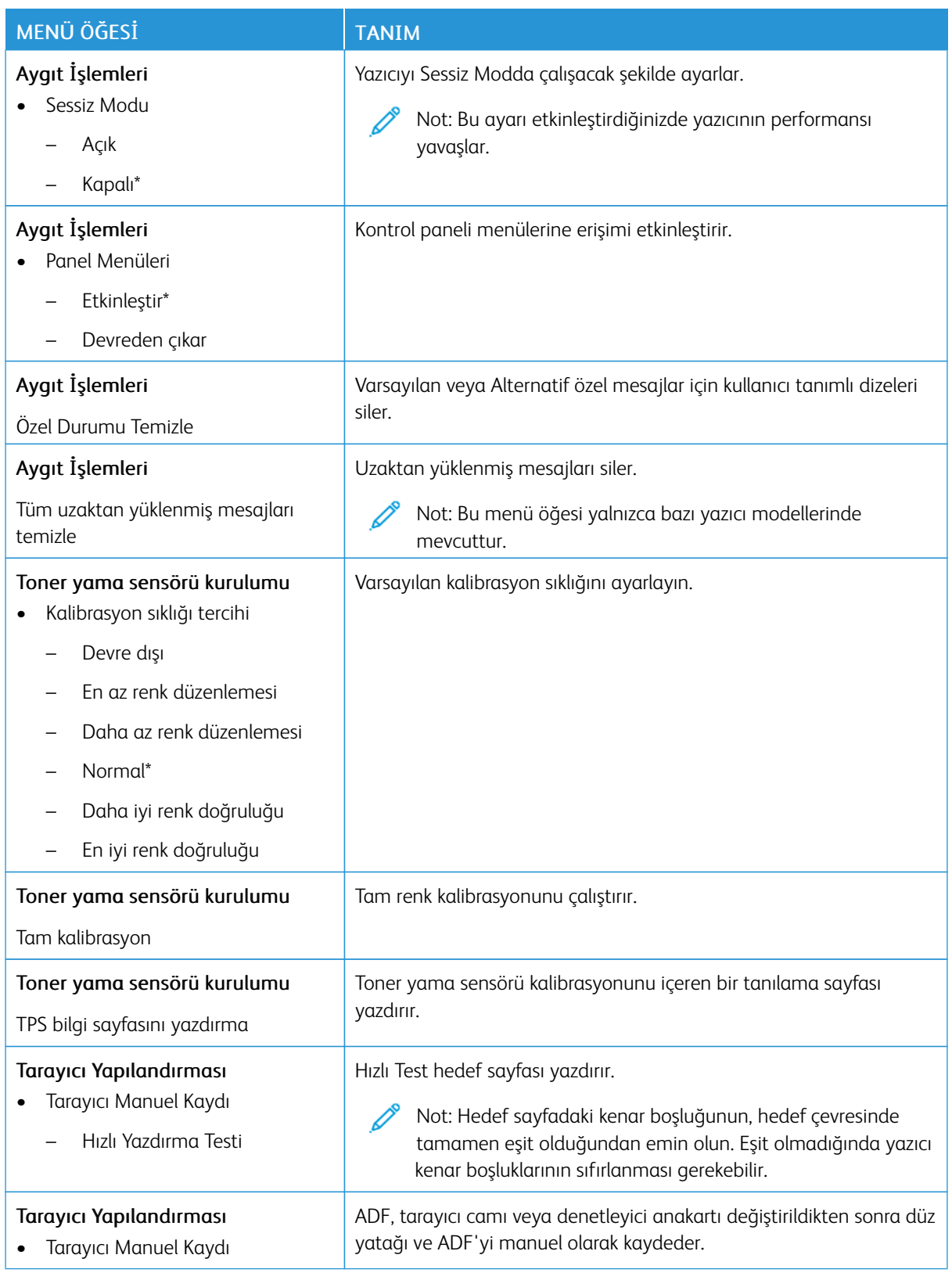

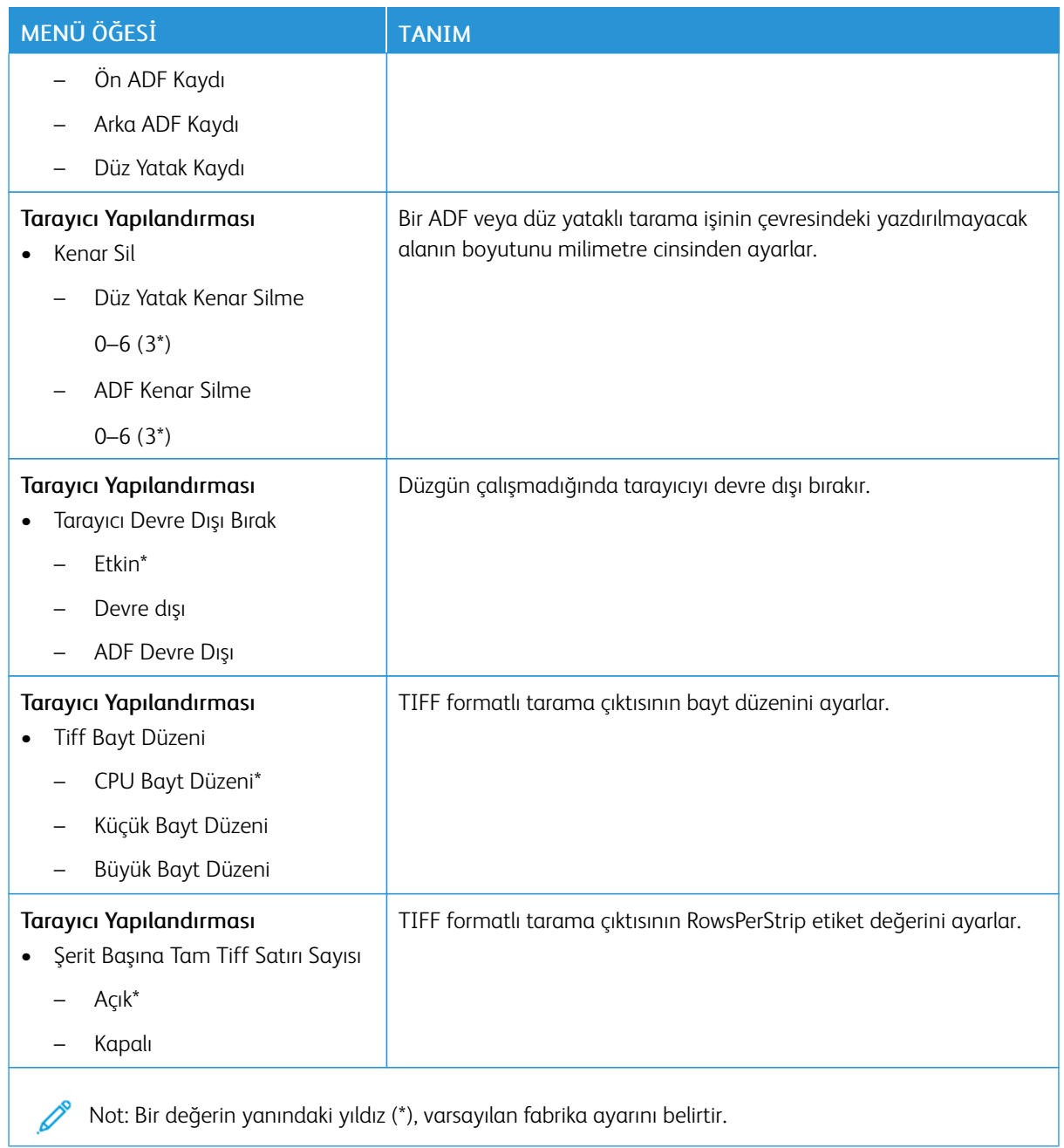

#### **Servis Dışı Silme**

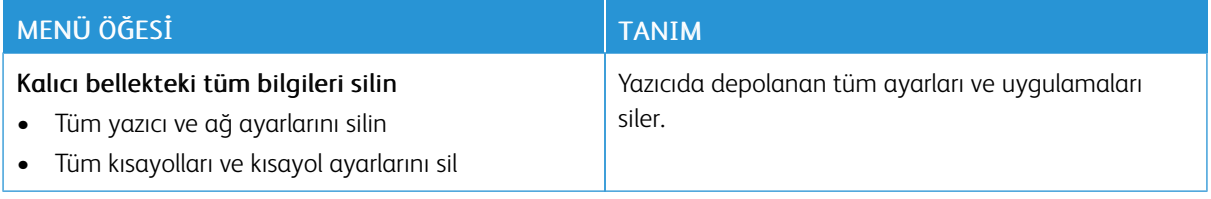

# <span id="page-142-0"></span>**GÖRÜNÜR ANA EKRAN SİMGELERİ**

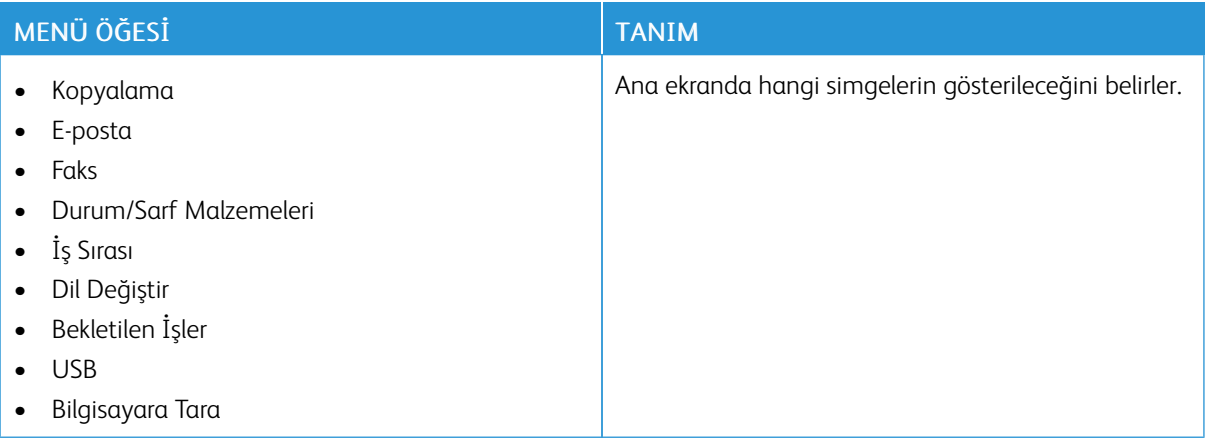

#### <span id="page-142-1"></span>**BU YAZICI HAKKINDA**

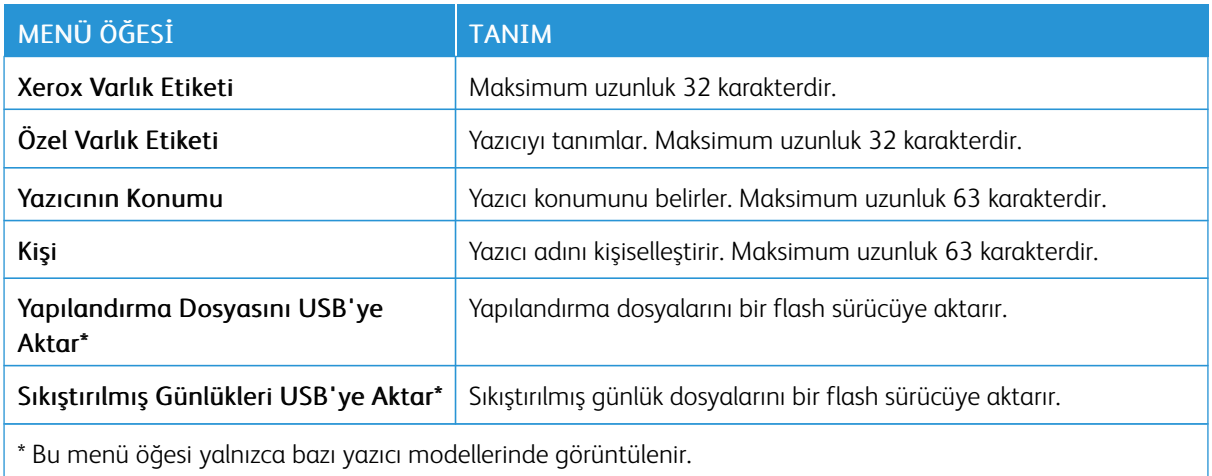

#### <span id="page-143-0"></span>Yazdır

#### <span id="page-143-1"></span>**DÜZEN**

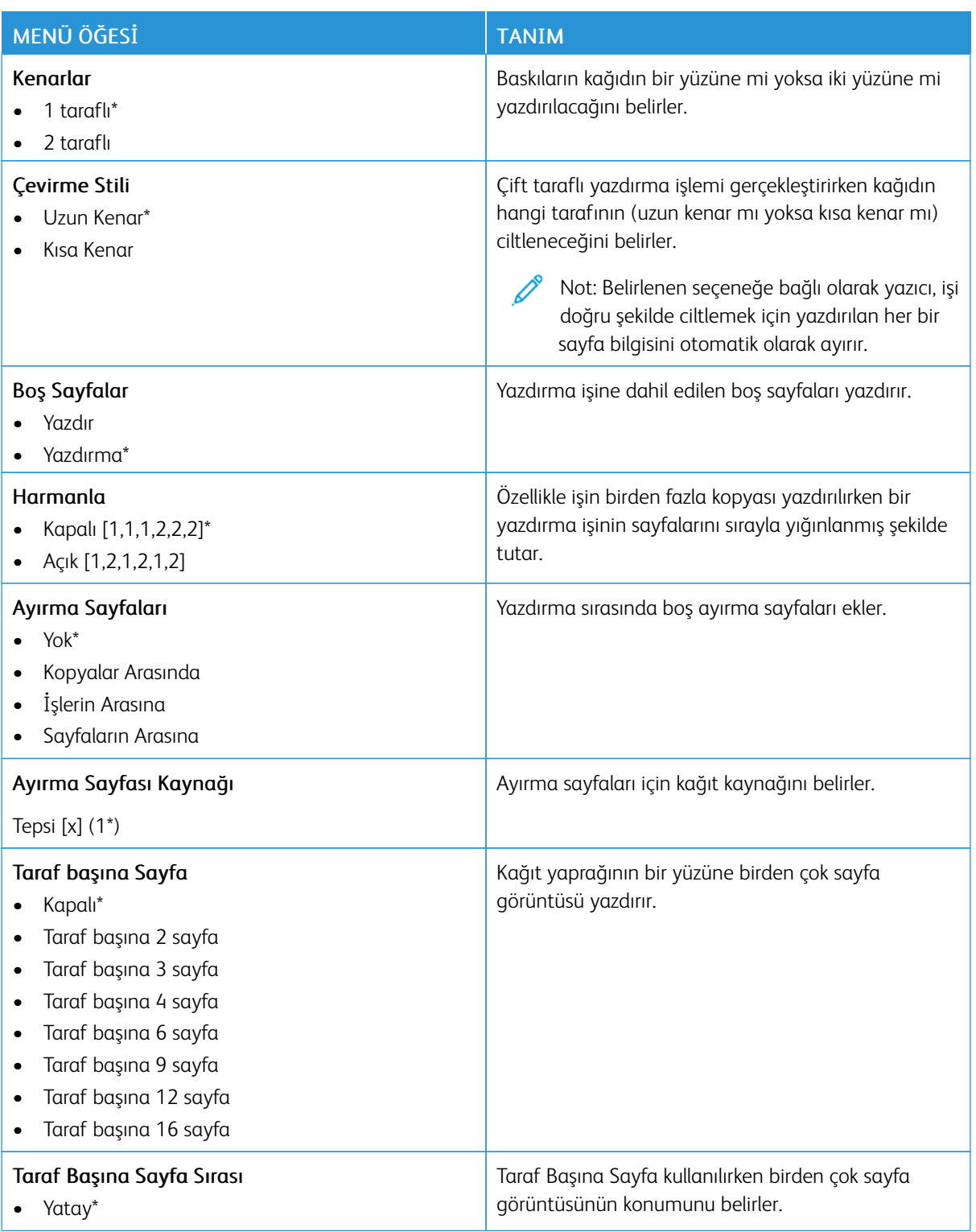
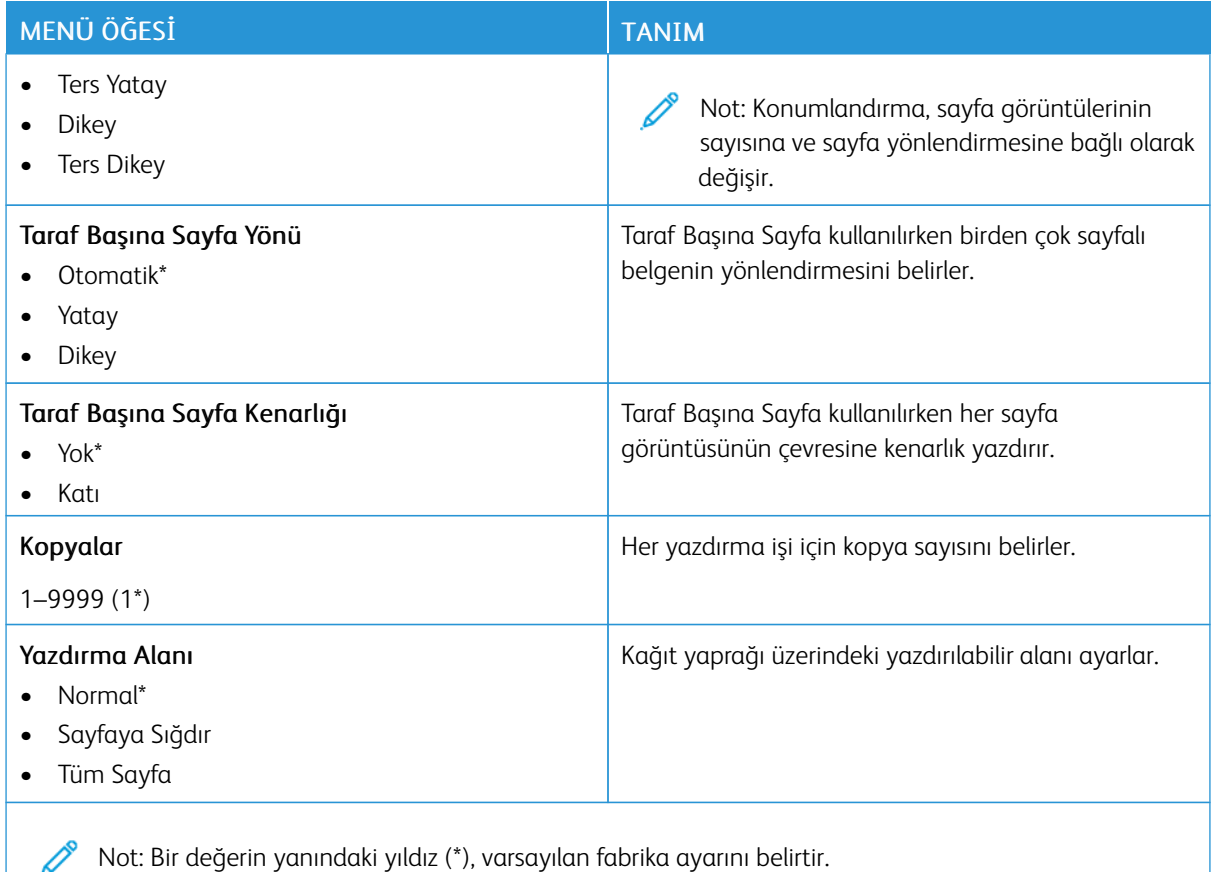

#### **AYARLAR**

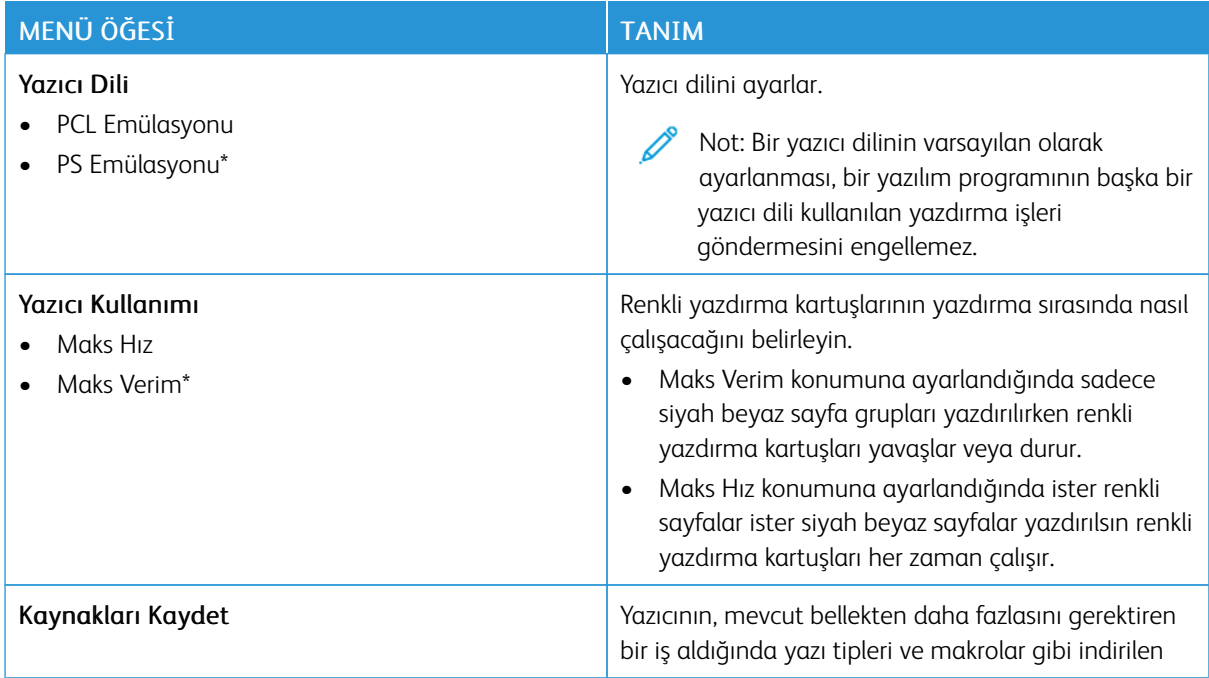

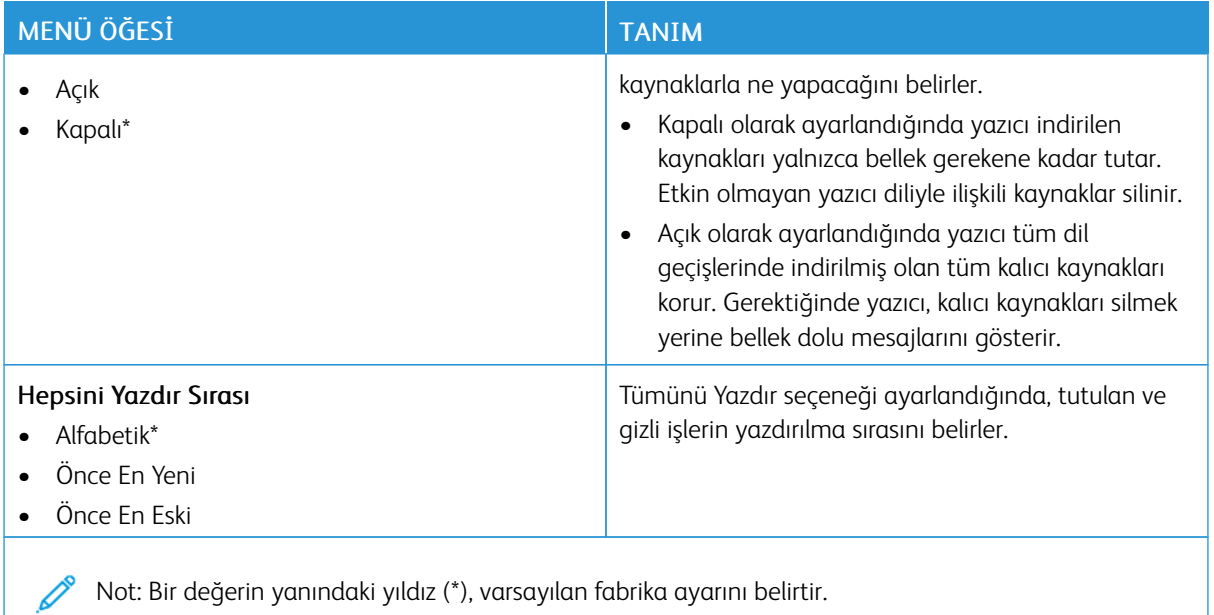

# **KALİTE**

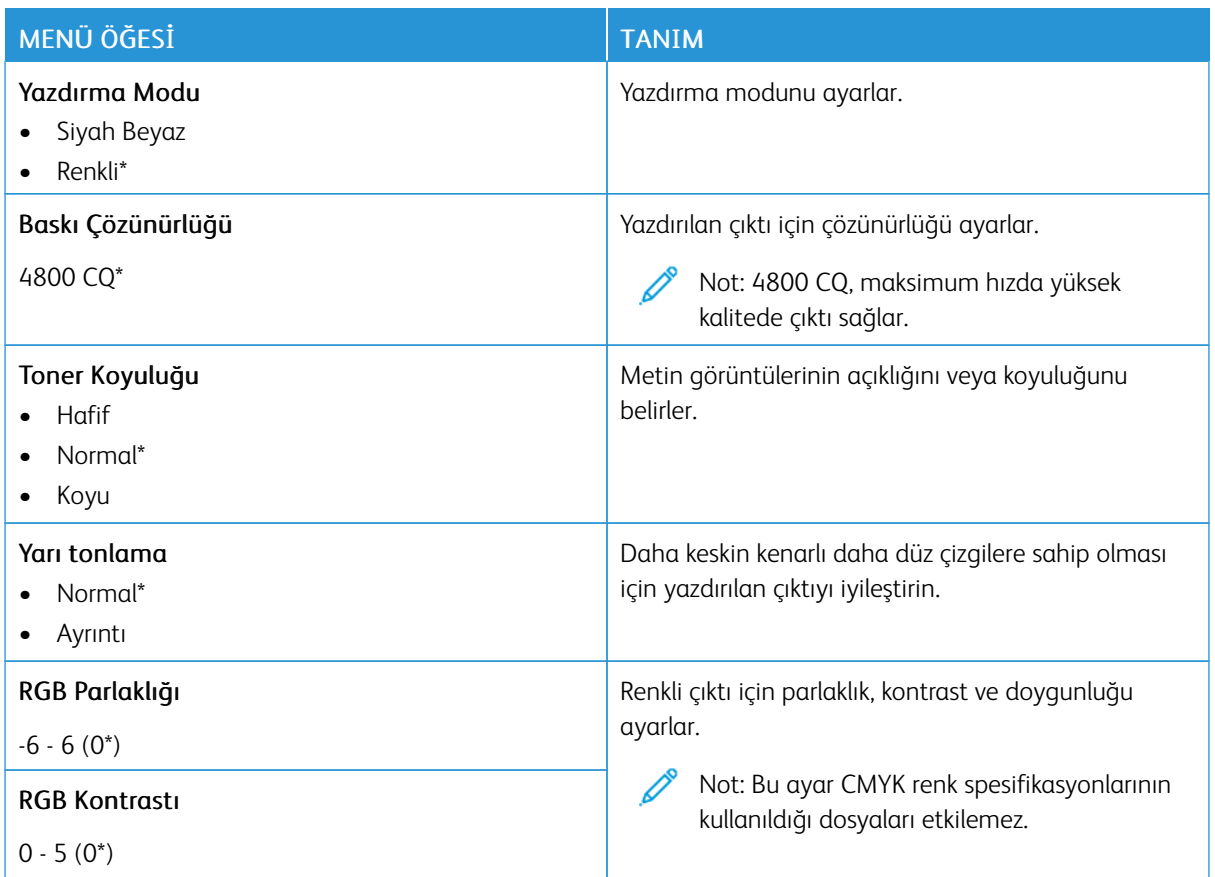

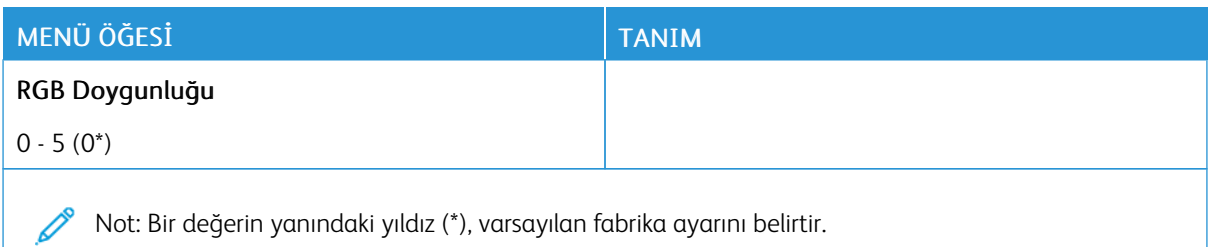

#### Tablo 10.1 Gelişmiş Görüntüleme

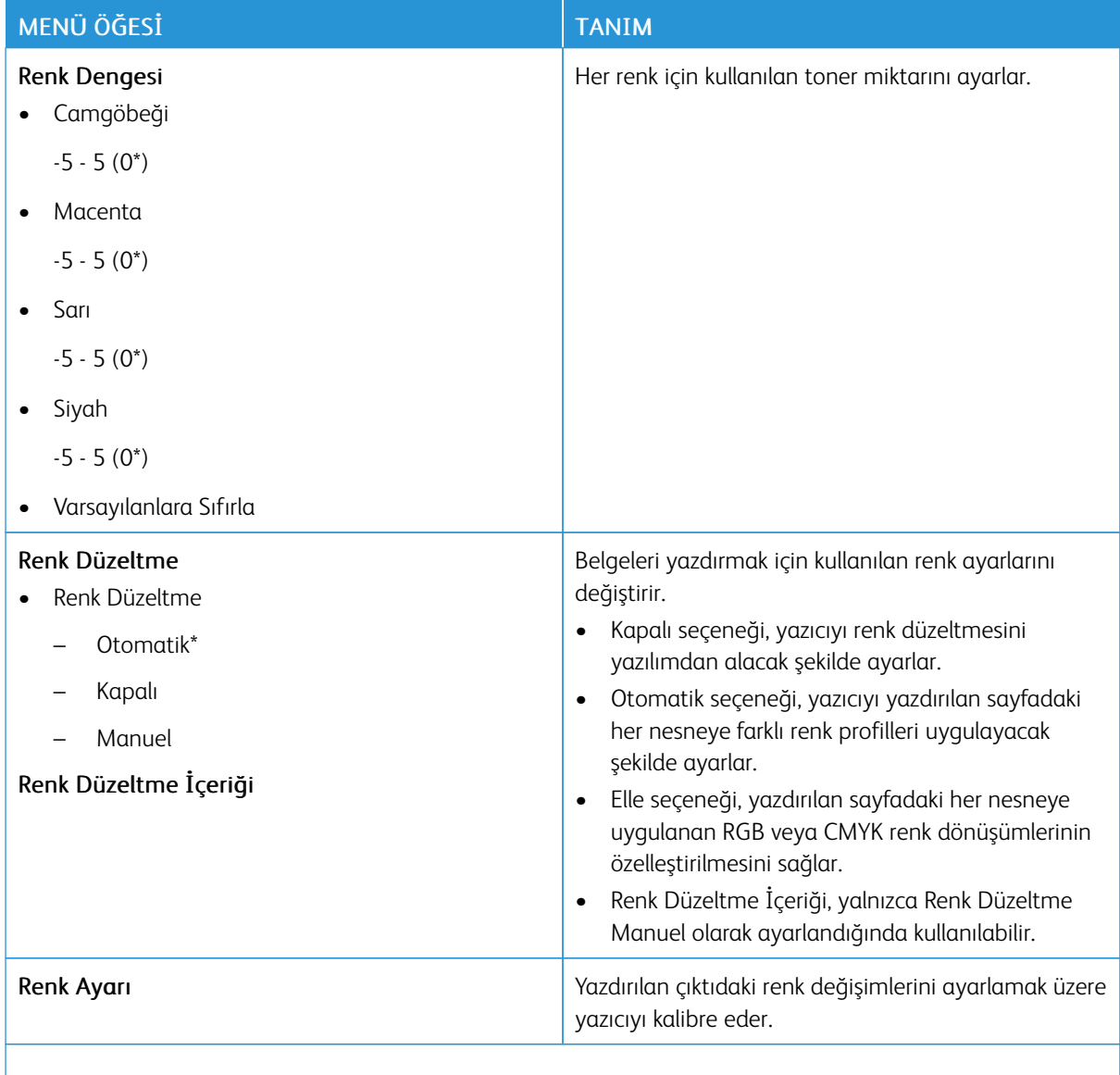

P Not: Bir değerin yanındaki yıldız (\*), varsayılan fabrika ayarını belirtir.

## **POSTSCRİPT**

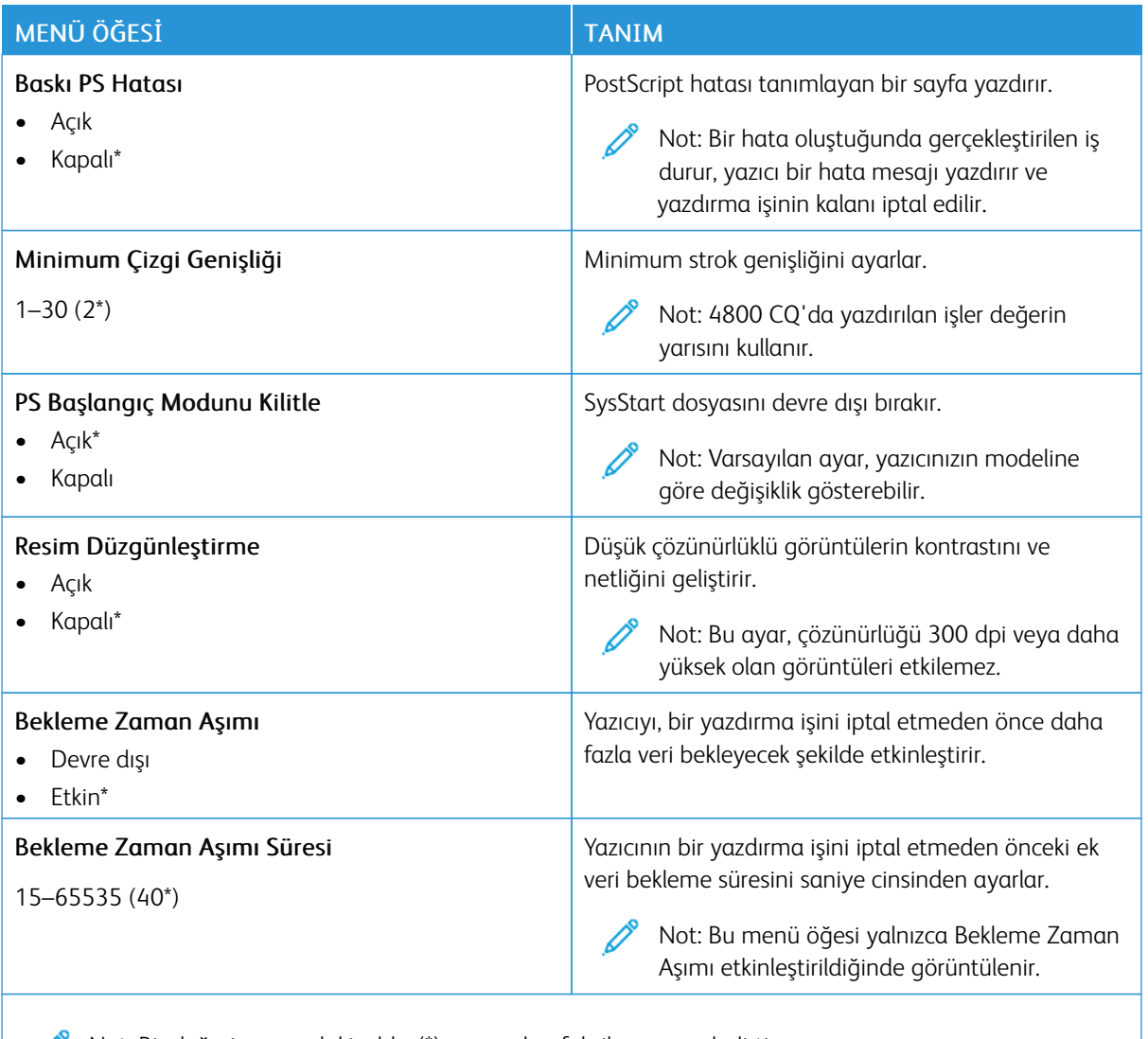

Not: Bir değerin yanındaki yıldız (\*), varsayılan fabrika ayarını belirtir.

## **PCL**

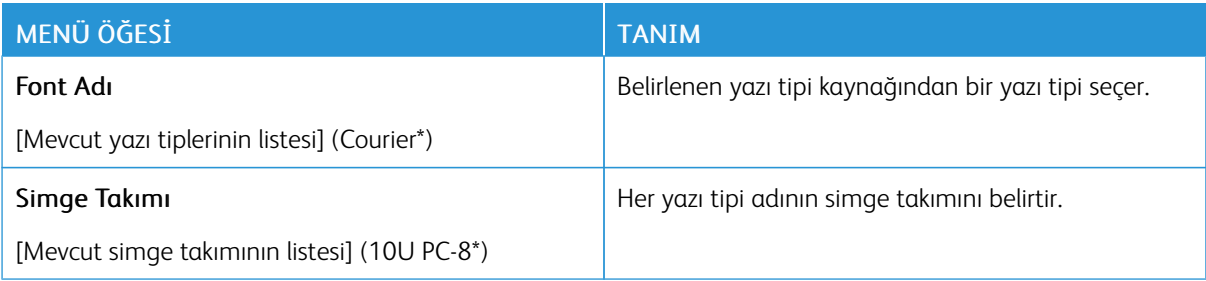

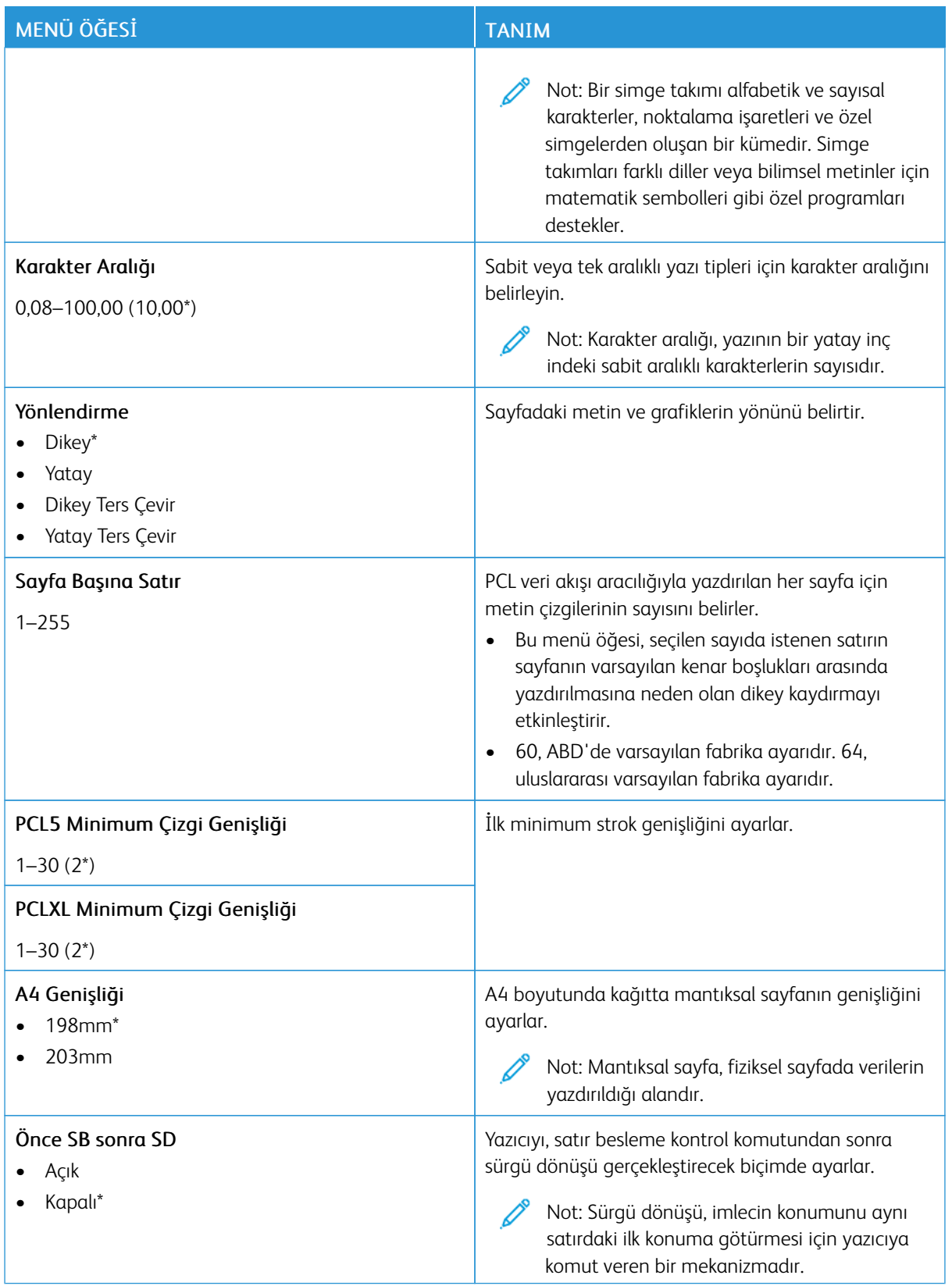

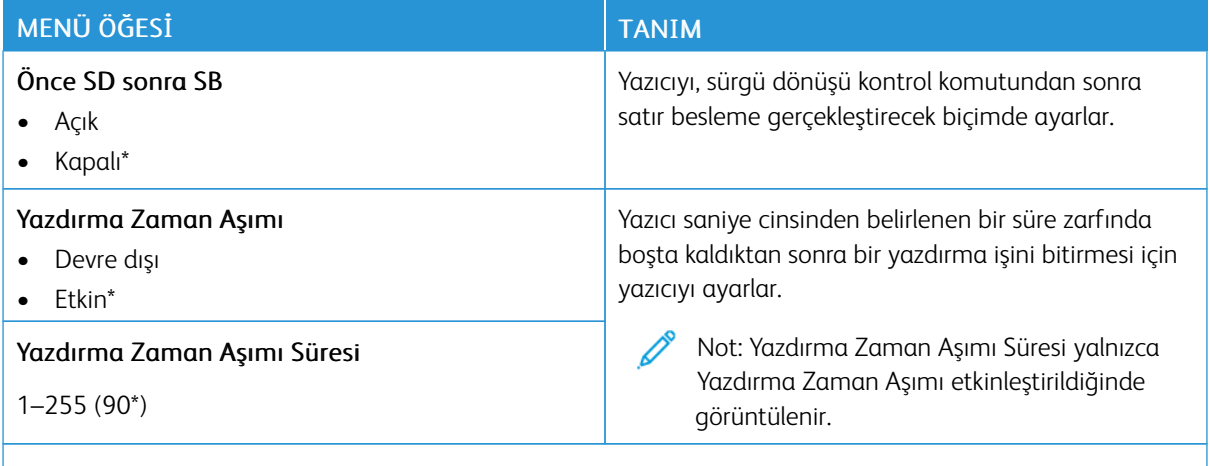

 $\mathscr{O}$ Not: Bir değerin yanındaki yıldız (\*), varsayılan fabrika ayarını belirtir.

#### **GÖRÜNTÜ**

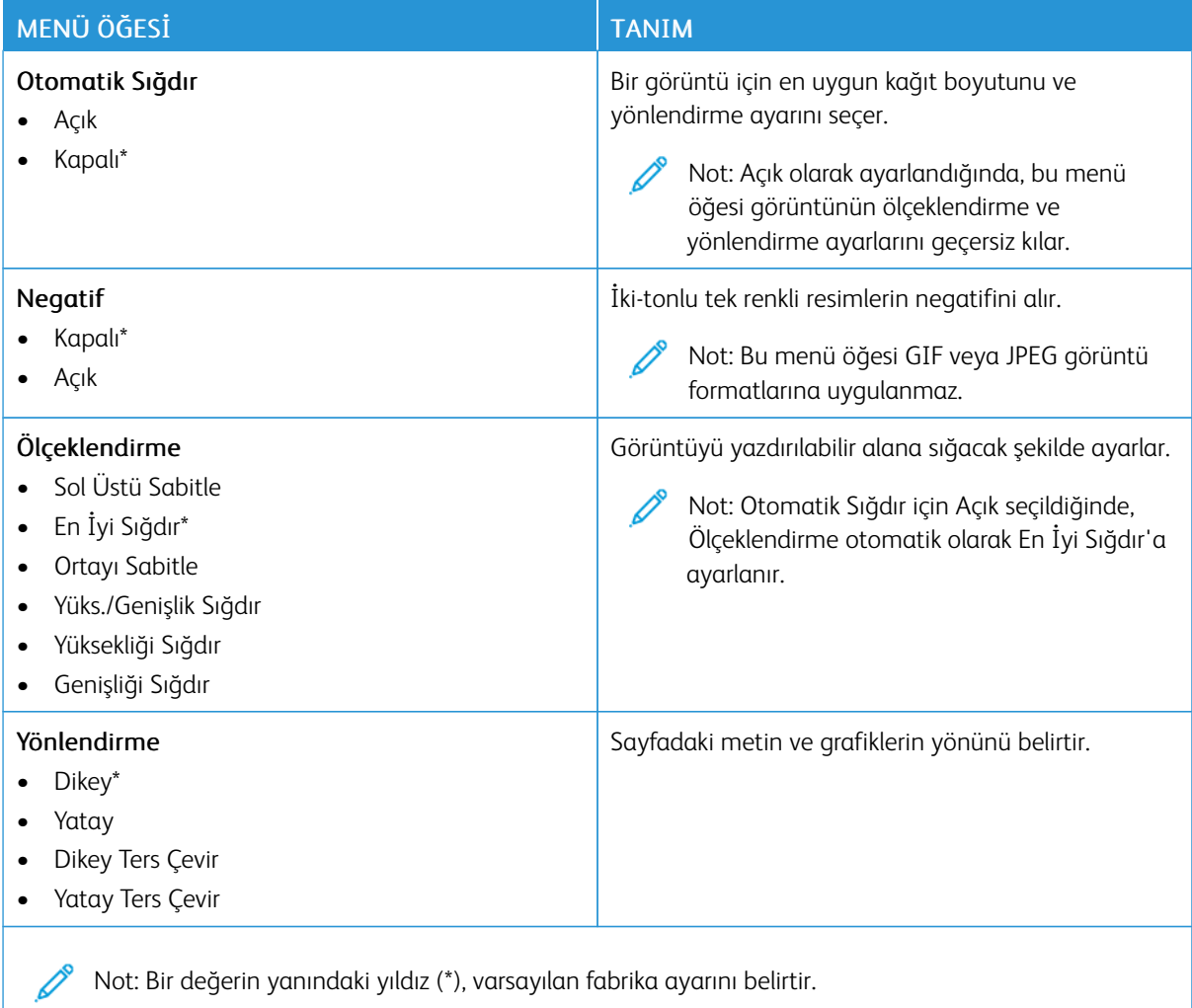

# Kağıt

## **TEPSİ YAPILANDIRMASI**

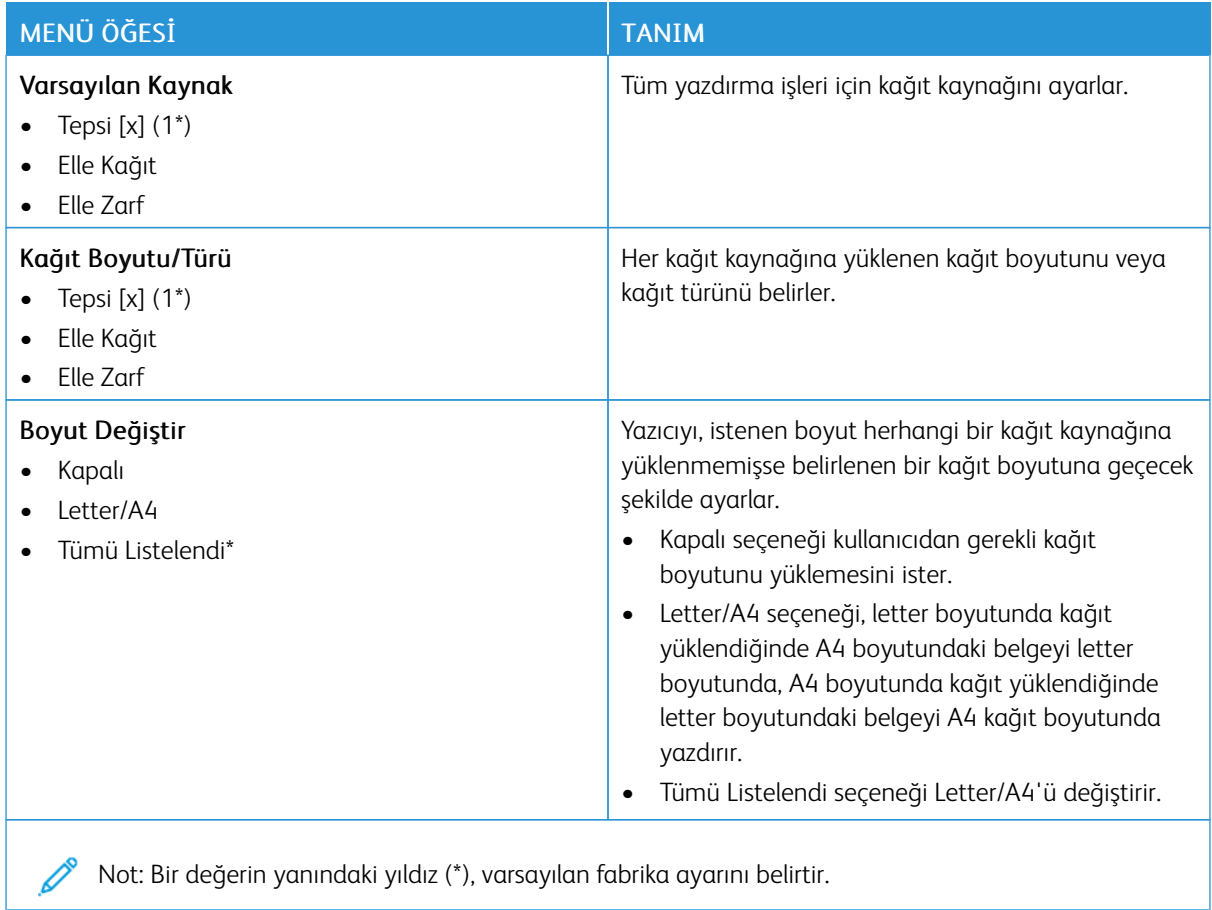

### **ORTAM YAPILANDIRMASI**

## **Universal Ayarları**

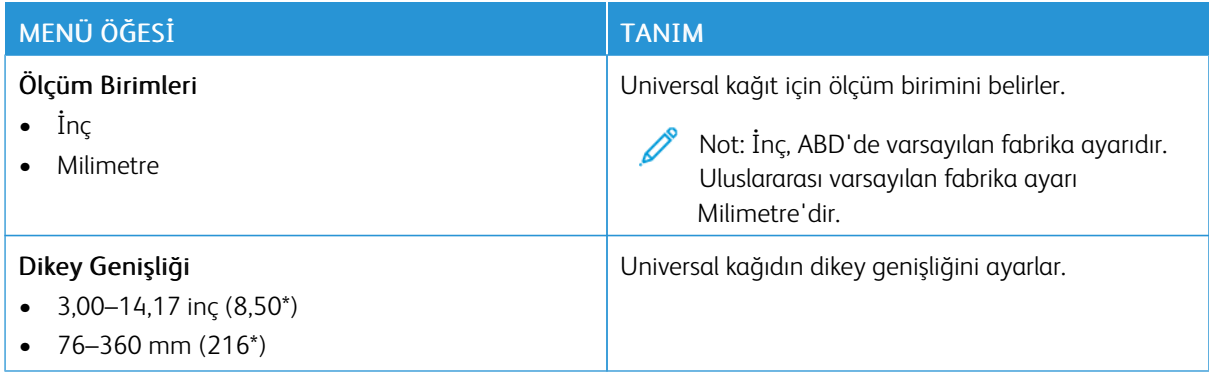

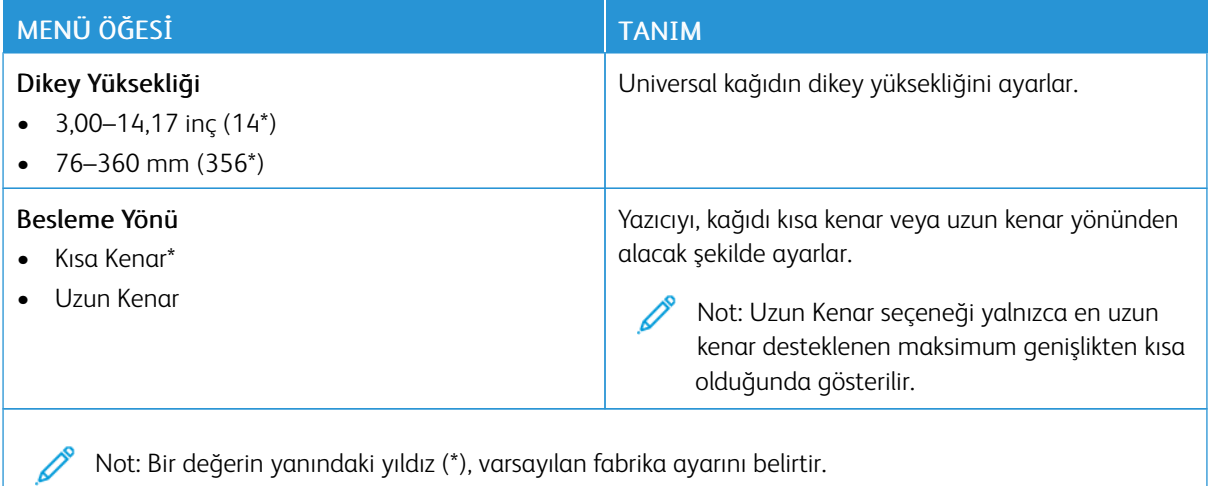

## **Özel Tarama Boyutları**

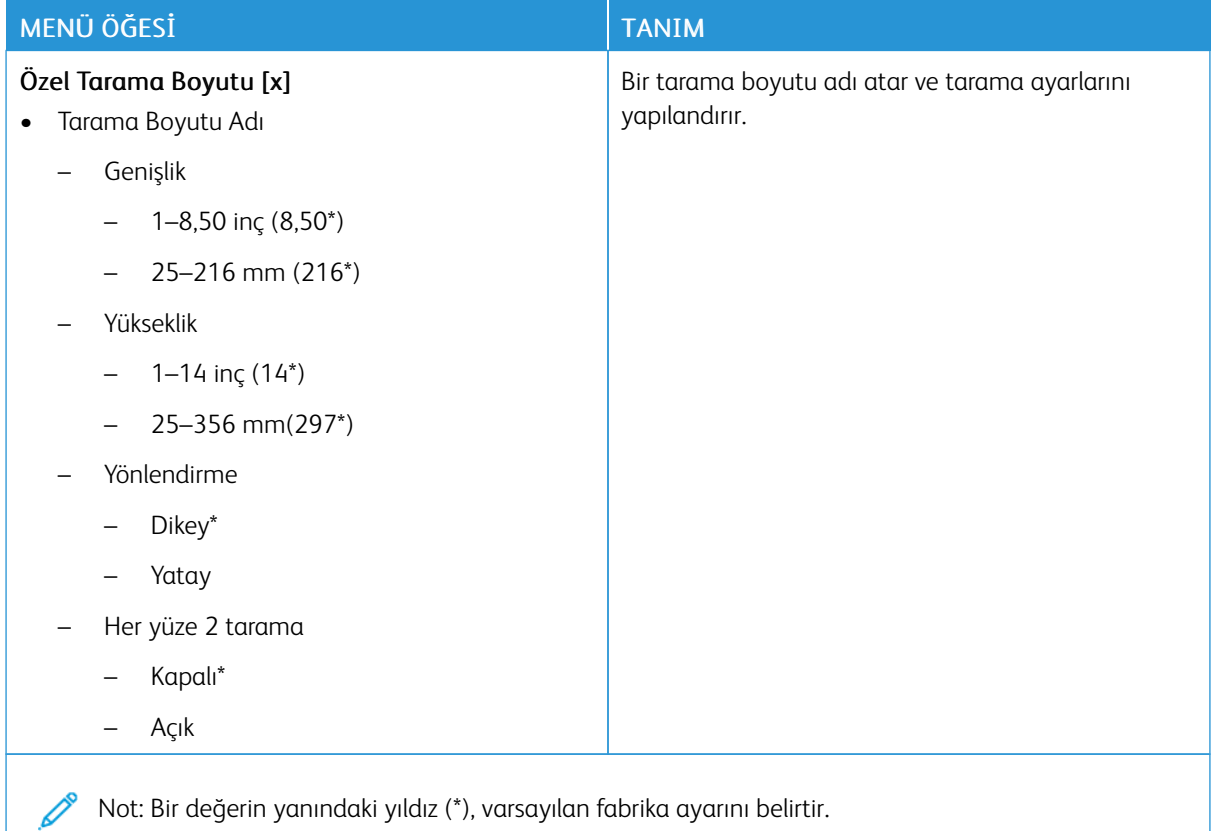

#### **Ortam Türleri**

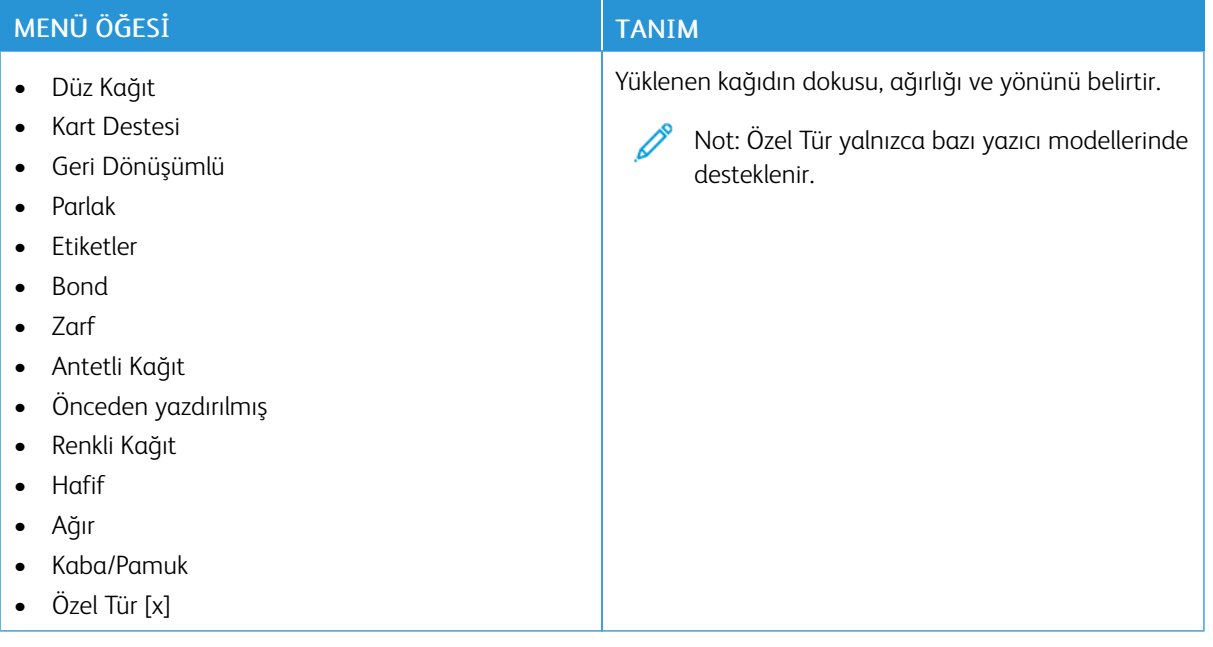

# Kopyalama

## **VARSAYILAN KOPYALAMA AYARLARI**

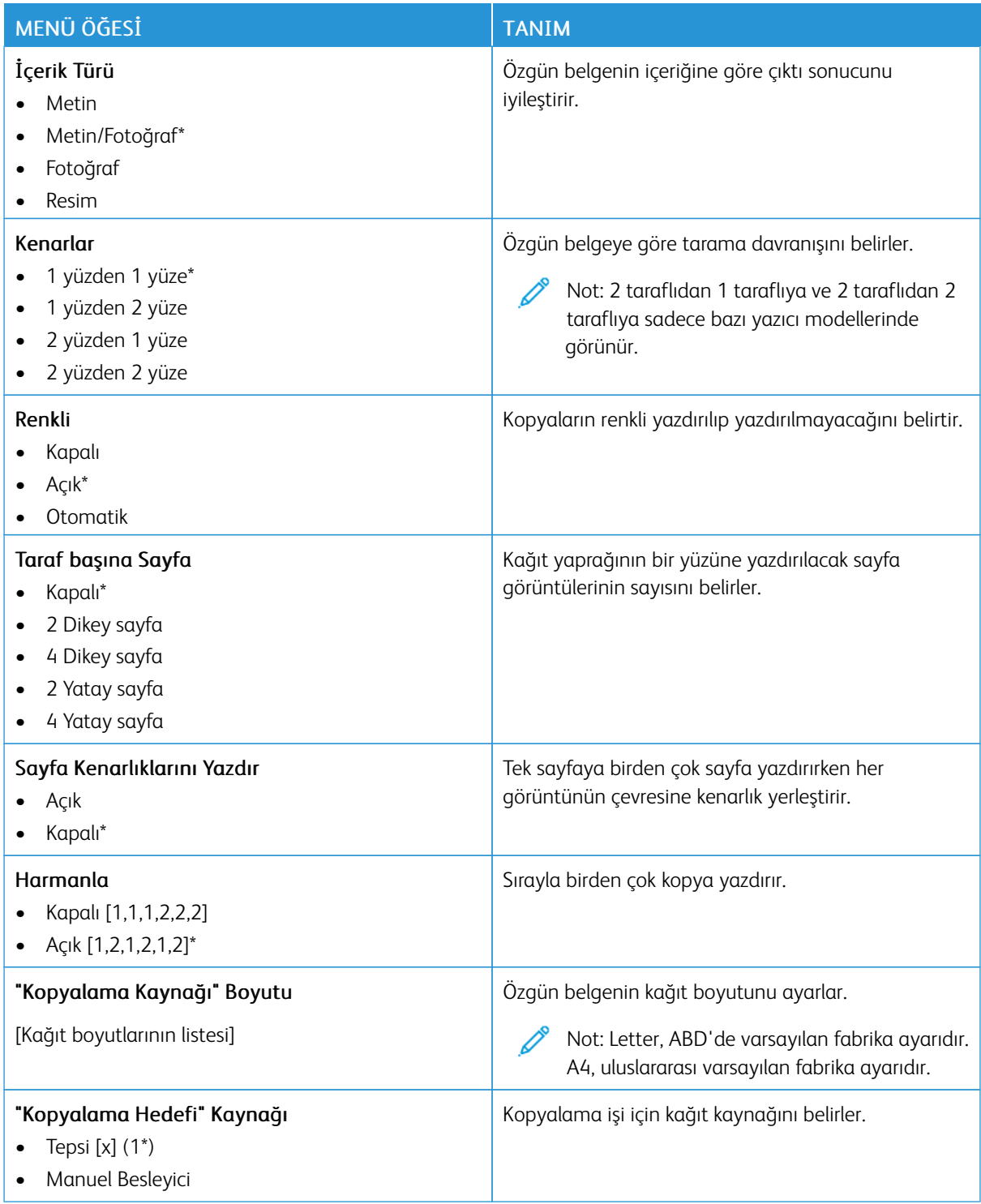

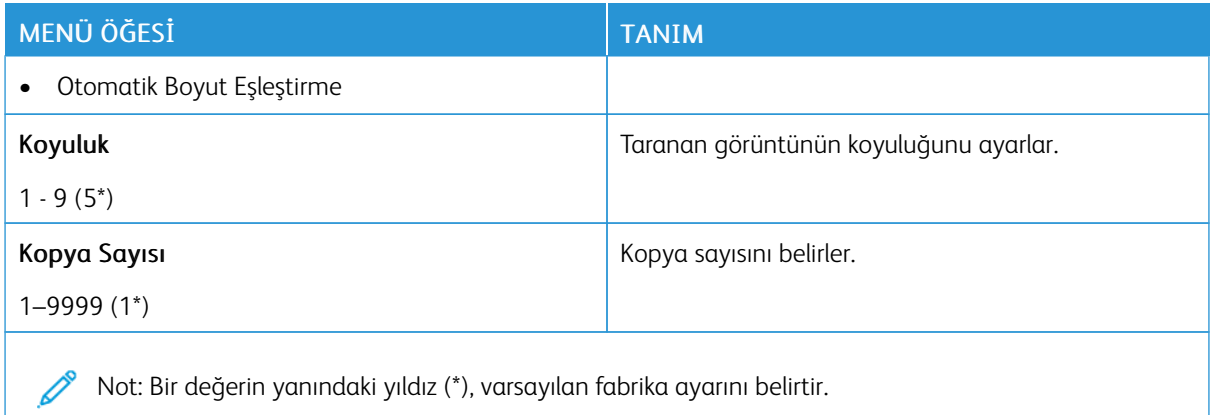

## Tablo 10.2 Gelişmiş Görüntüleme

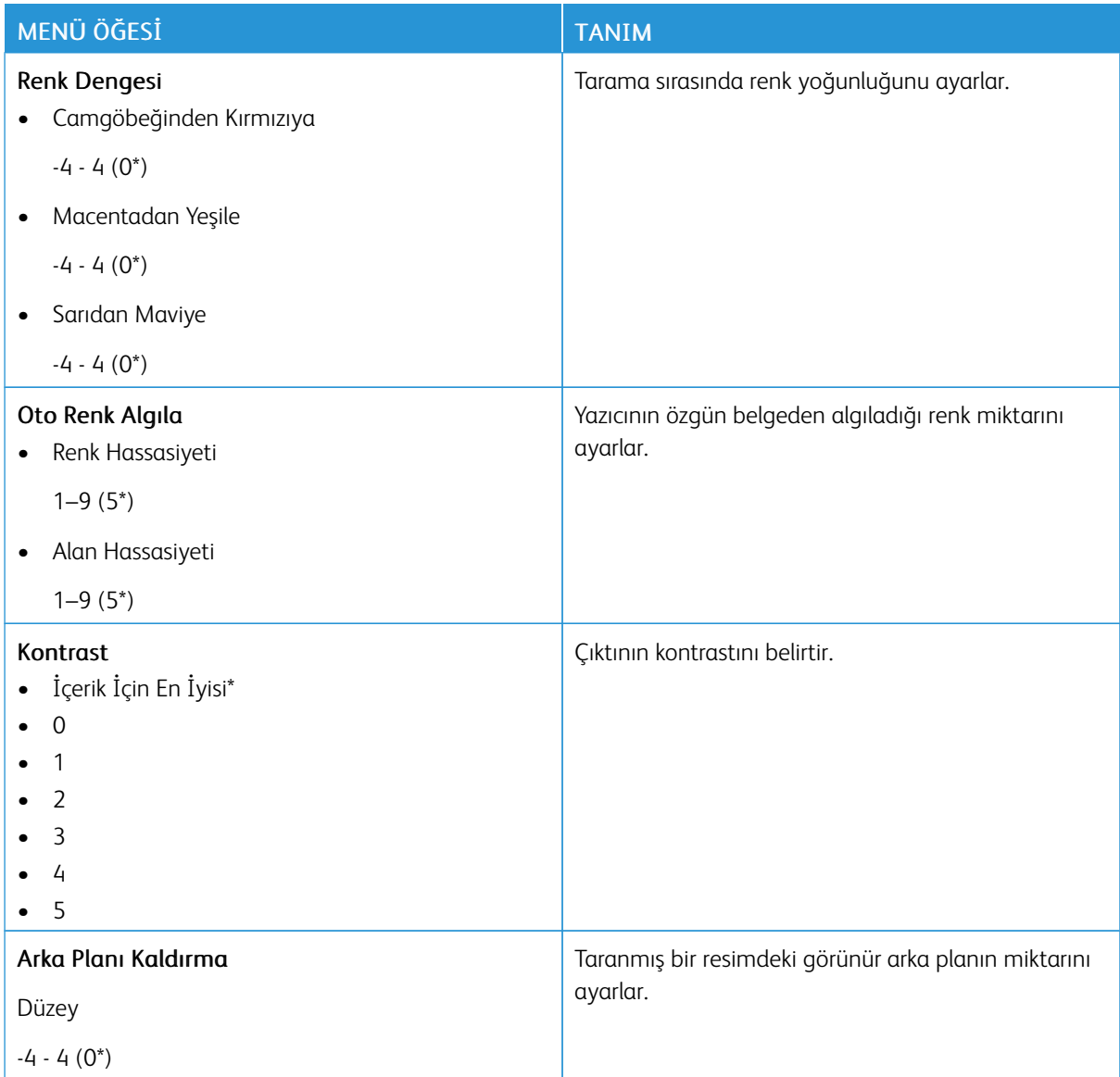

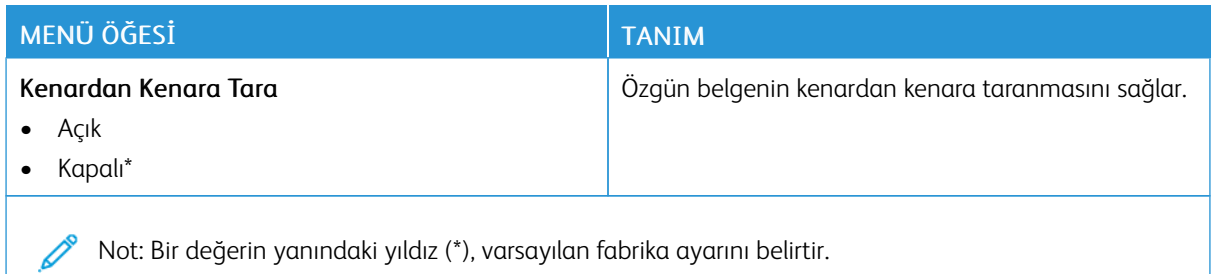

#### Tablo 10.3 Yönetici Kontrolleri

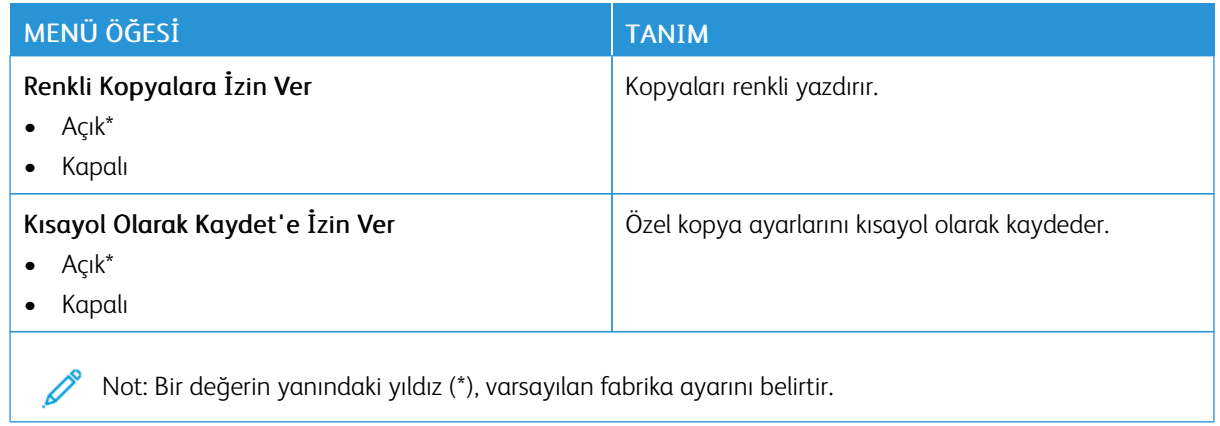

## Faks

#### **VARSAYILAN FAKS AYARLARI**

#### **Faks Modu**

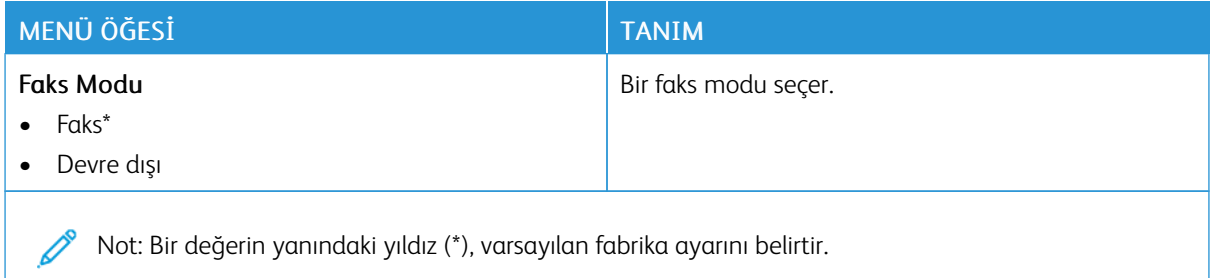

#### **Faks Kurulumu**

#### **Genel Faks ayarları**

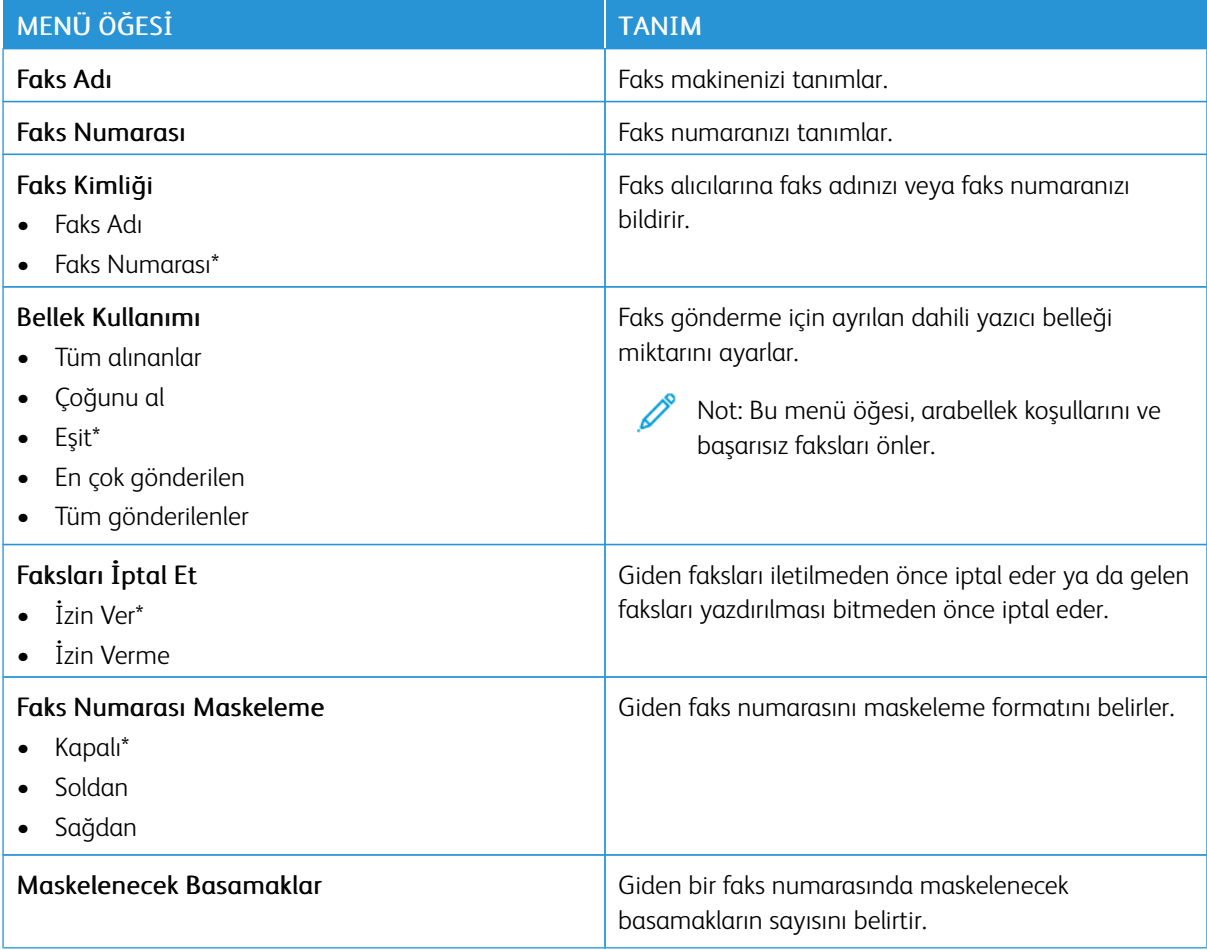

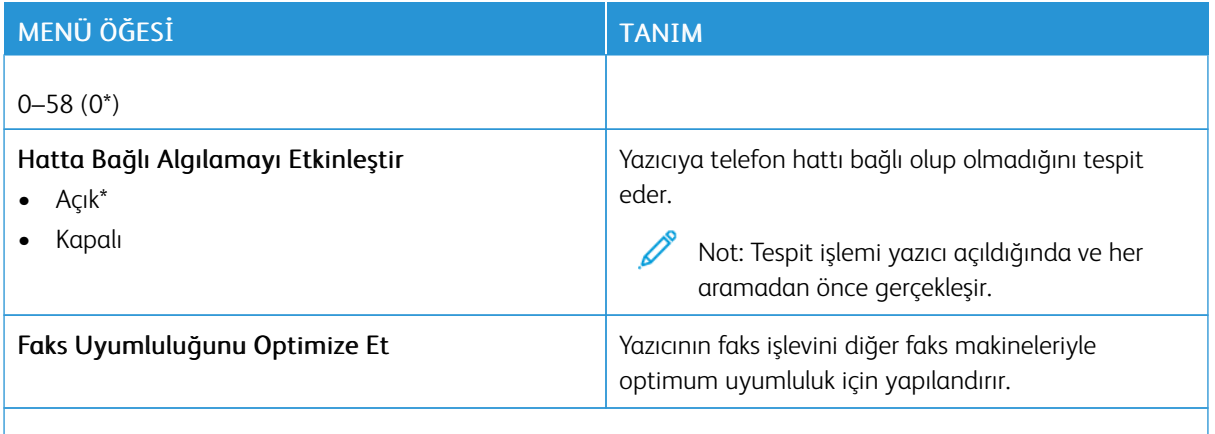

P Not: Bir değerin yanındaki yıldız (\*), varsayılan fabrika ayarını belirtir.

#### **Faks Gönderme Ayarları**

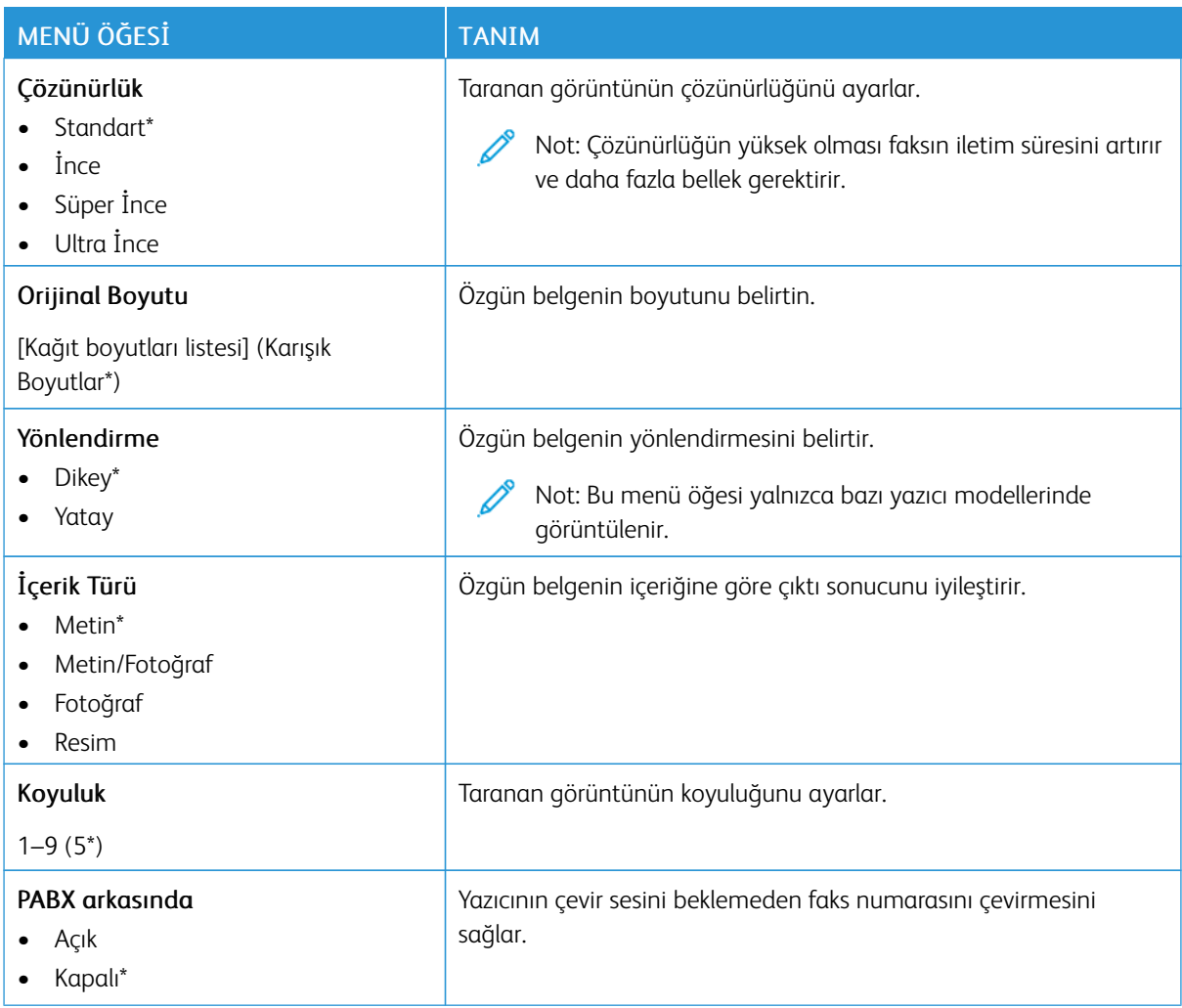

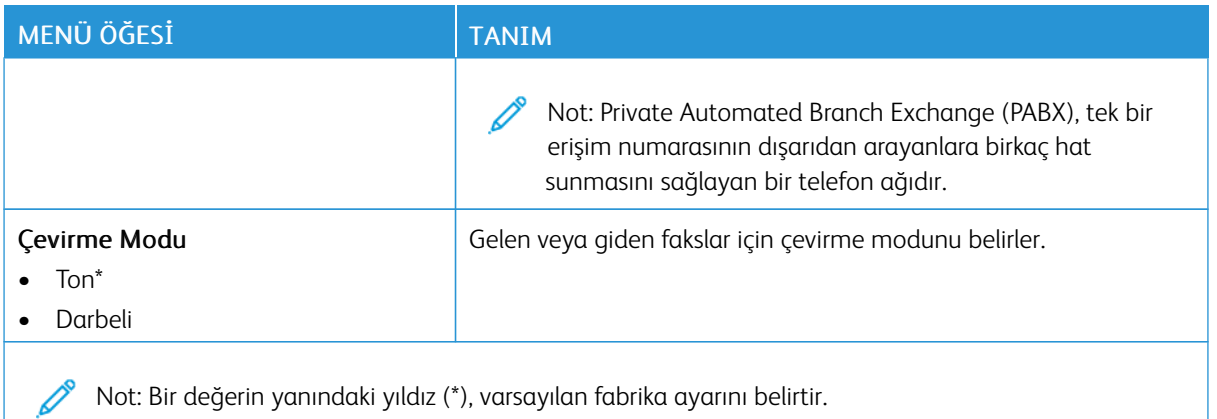

#### Tablo 10.4 Gelişmiş Görüntüleme

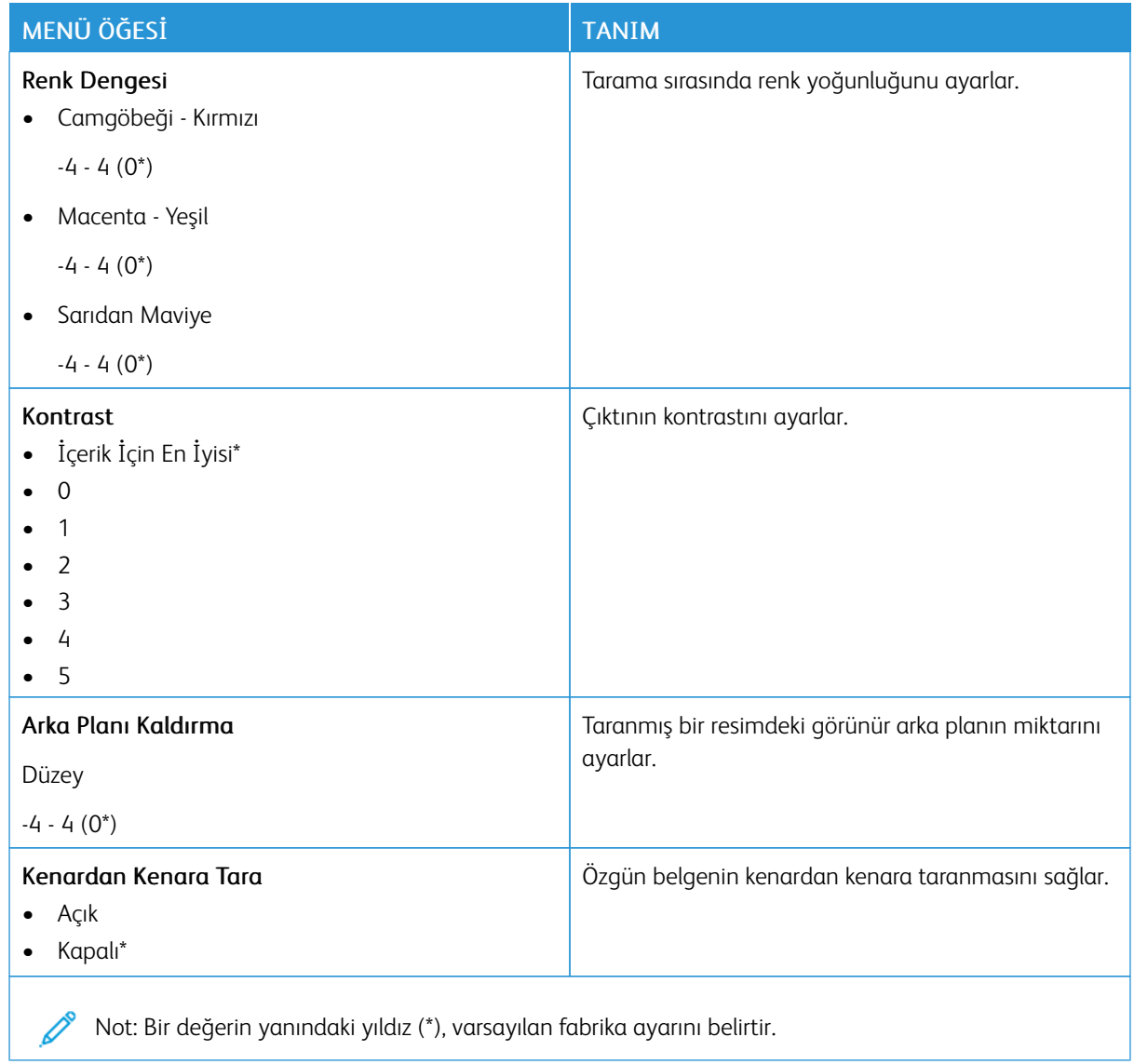

#### Tablo 10.5 Yönetici Kontrolleri

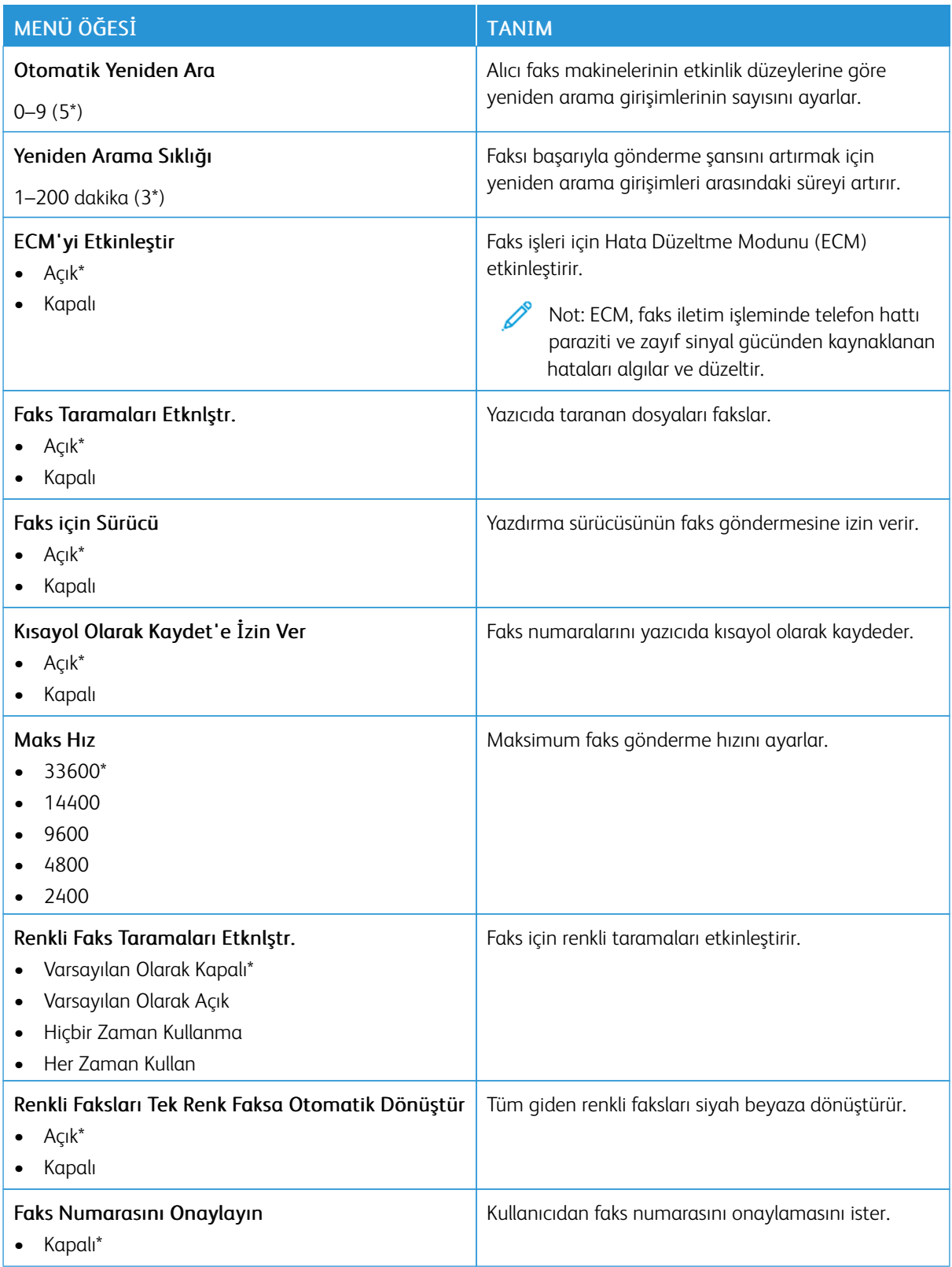

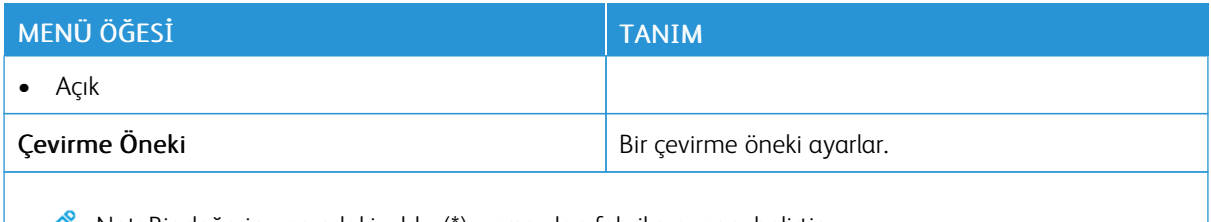

Not: Bir değerin yanındaki yıldız (\*), varsayılan fabrika ayarını belirtir. Ø

#### **Faks Alma Ayarları**

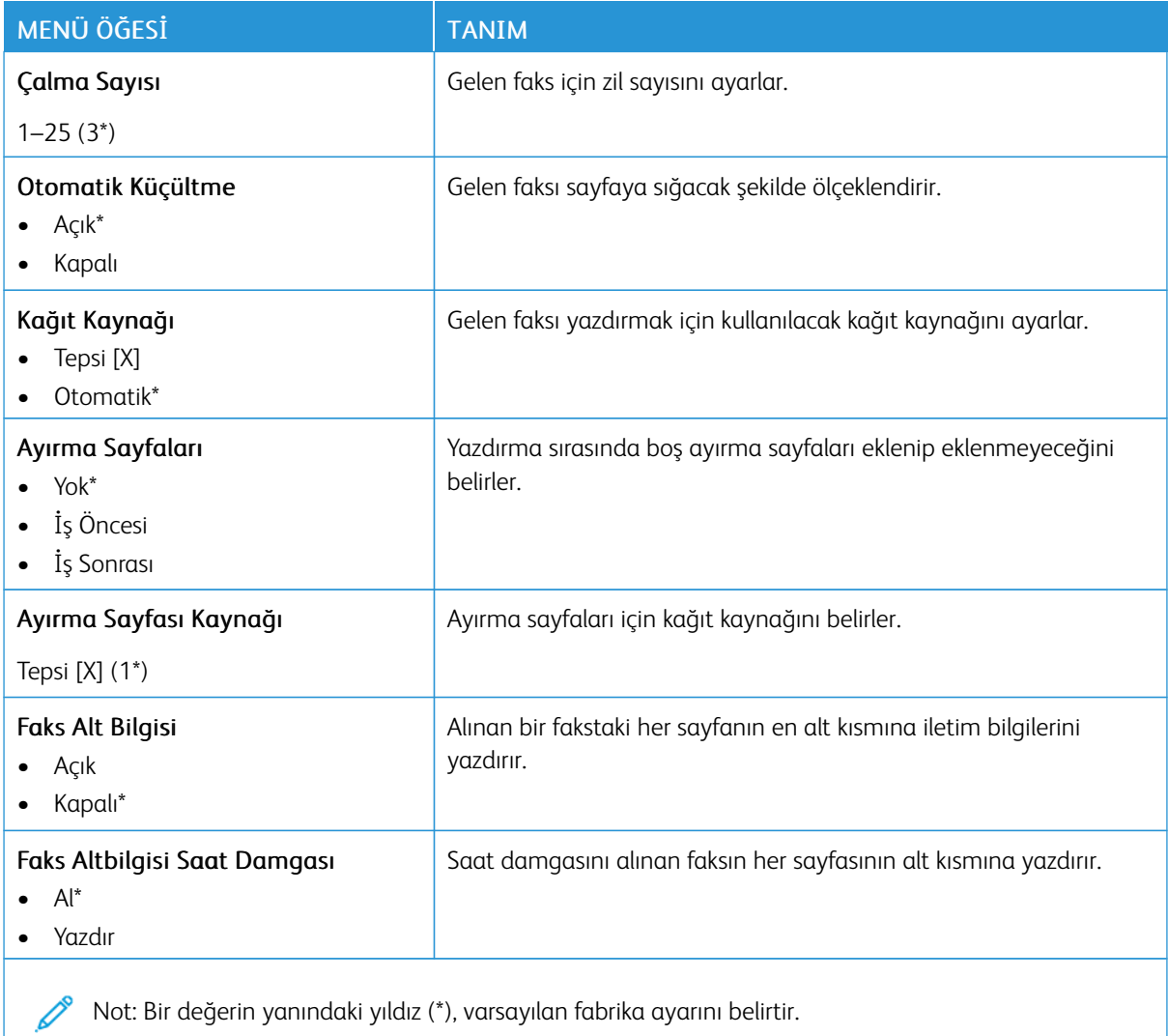

Not: Bir değerin yanındaki yıldız (\*), varsayılan fabrika ayarını belirtir.

#### Tablo 10.6 Yönetici Kontrolleri

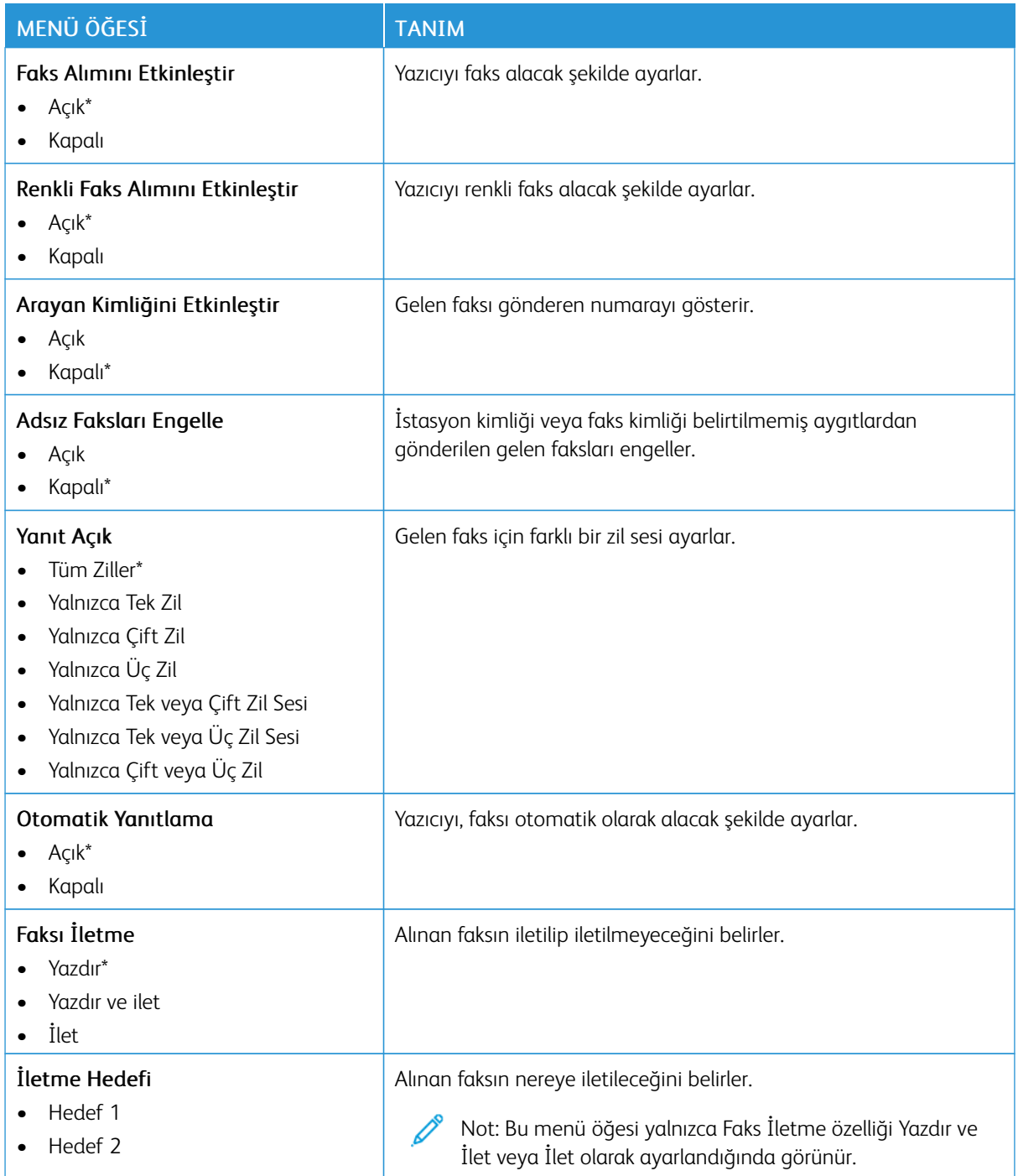

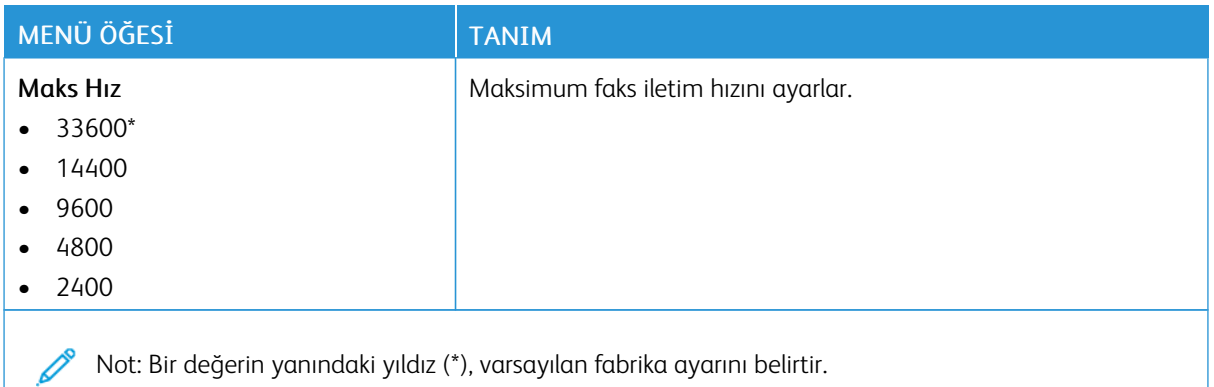

#### **Faks Günlüğü ayarları**

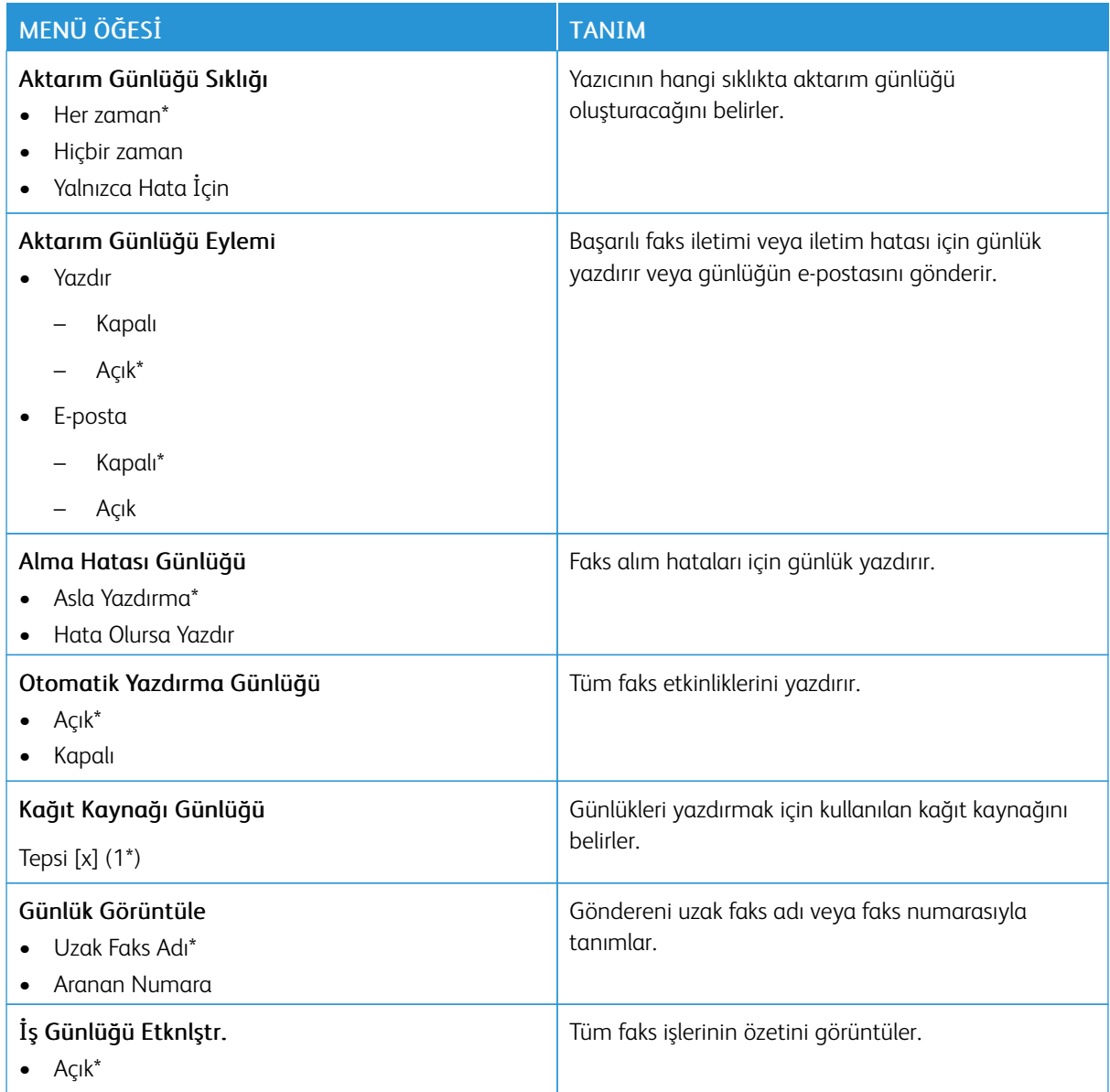

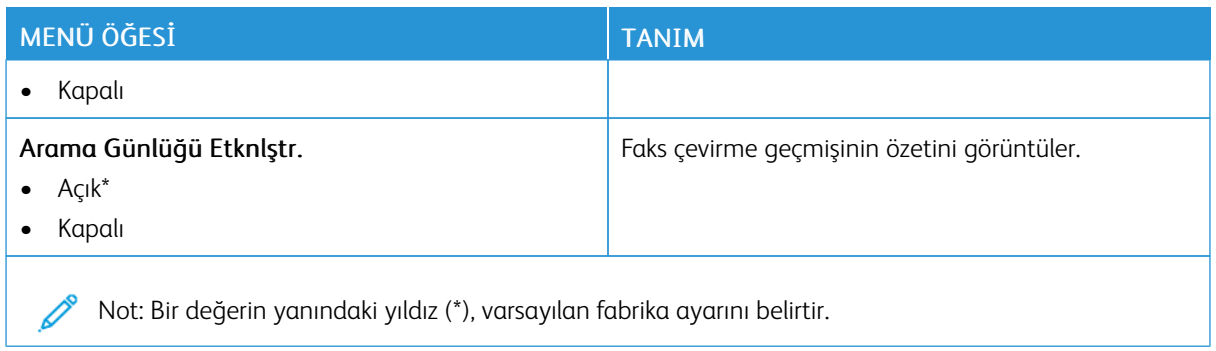

#### **Hoparlör ayarları**

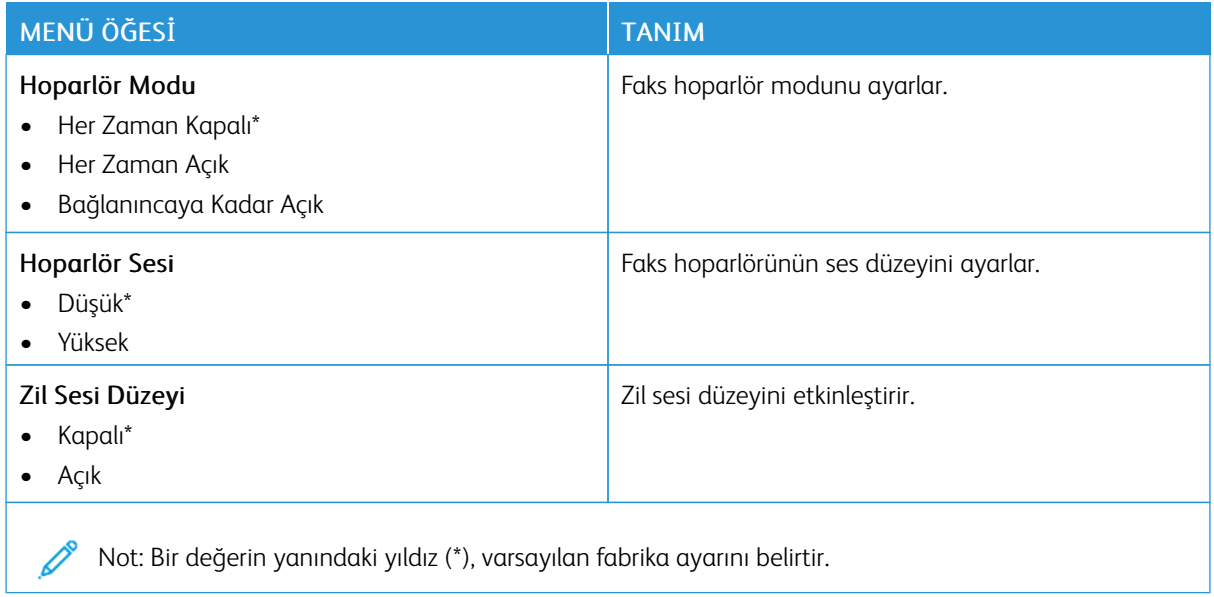

# E-posta

## **E-POSTA AYARLARI**

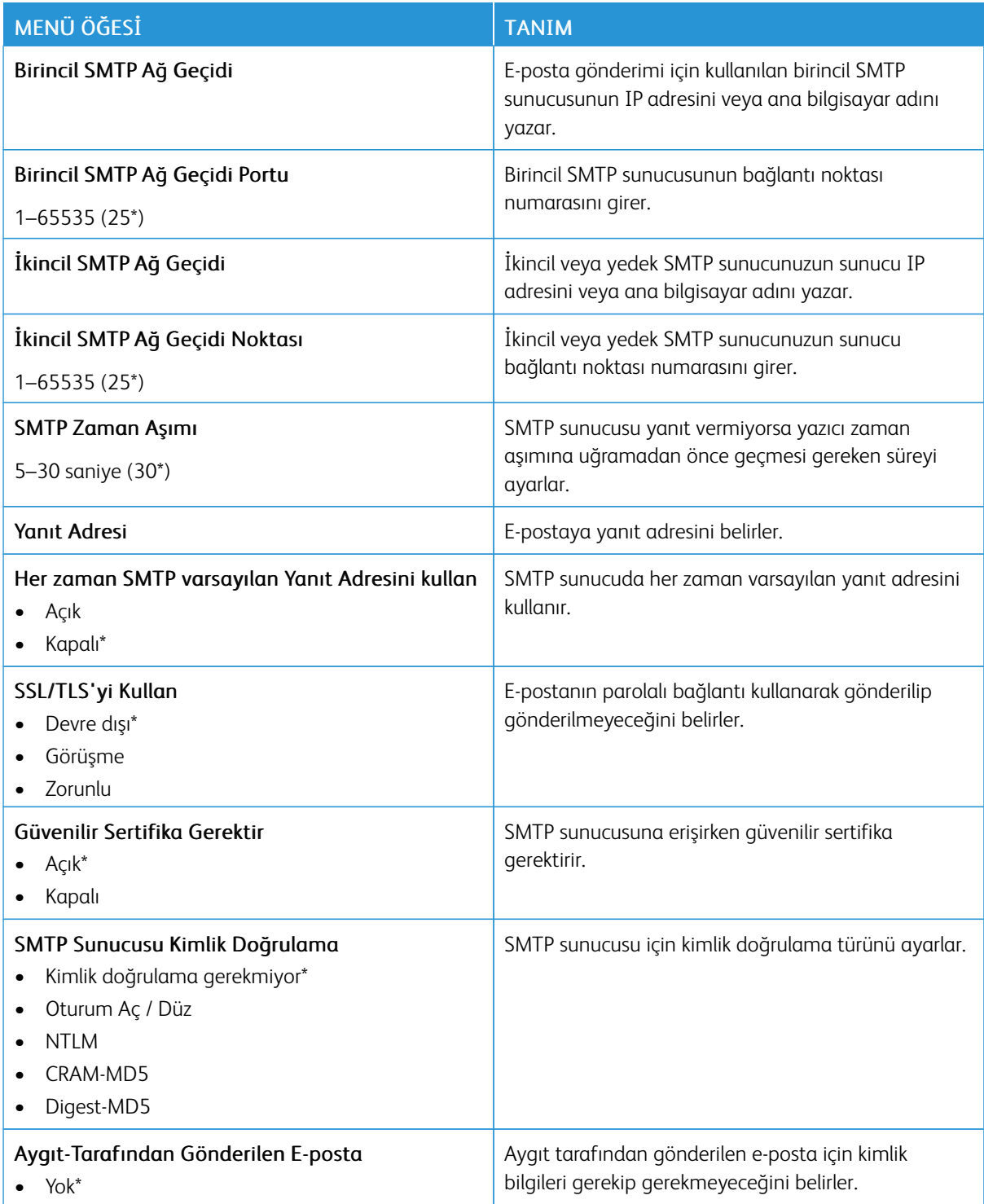

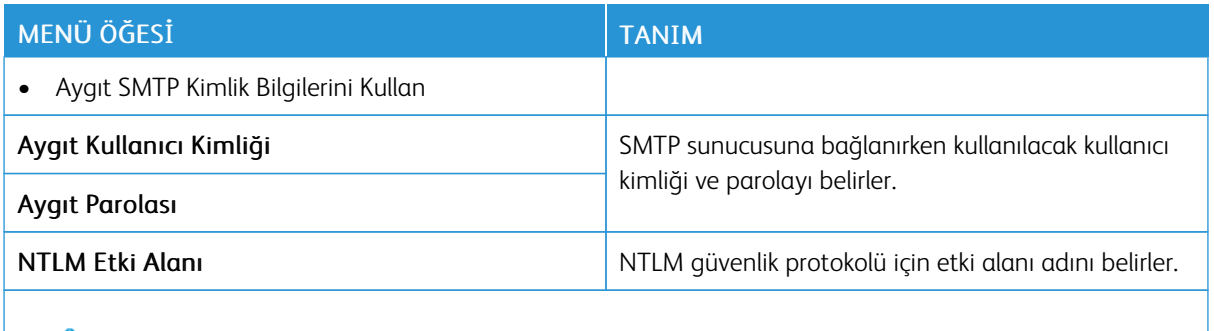

Not: Bir değerin yanındaki yıldız (\*), varsayılan fabrika ayarını belirtir.

#### **VARSAYILAN E-POSTA AYARLARI**

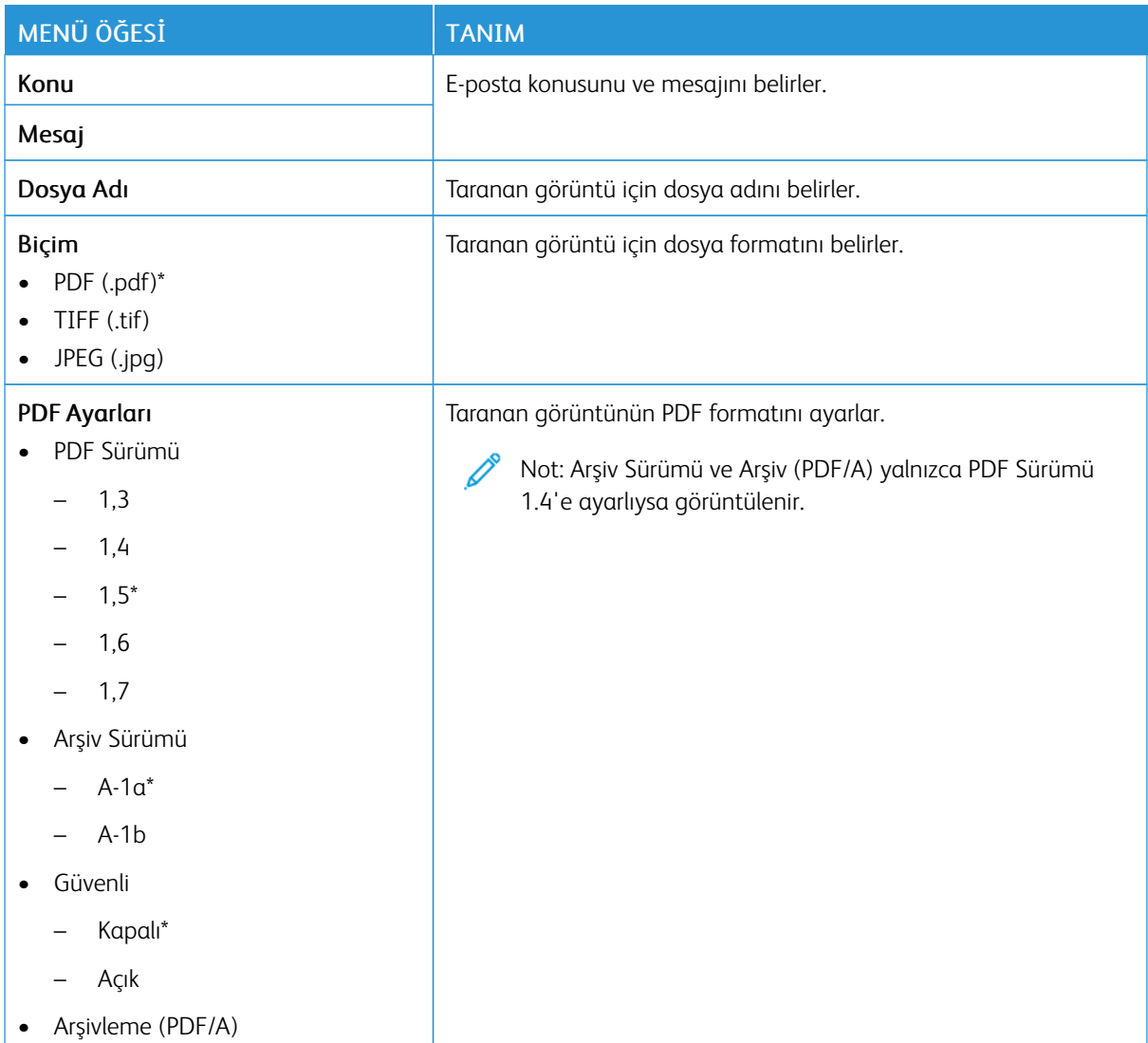

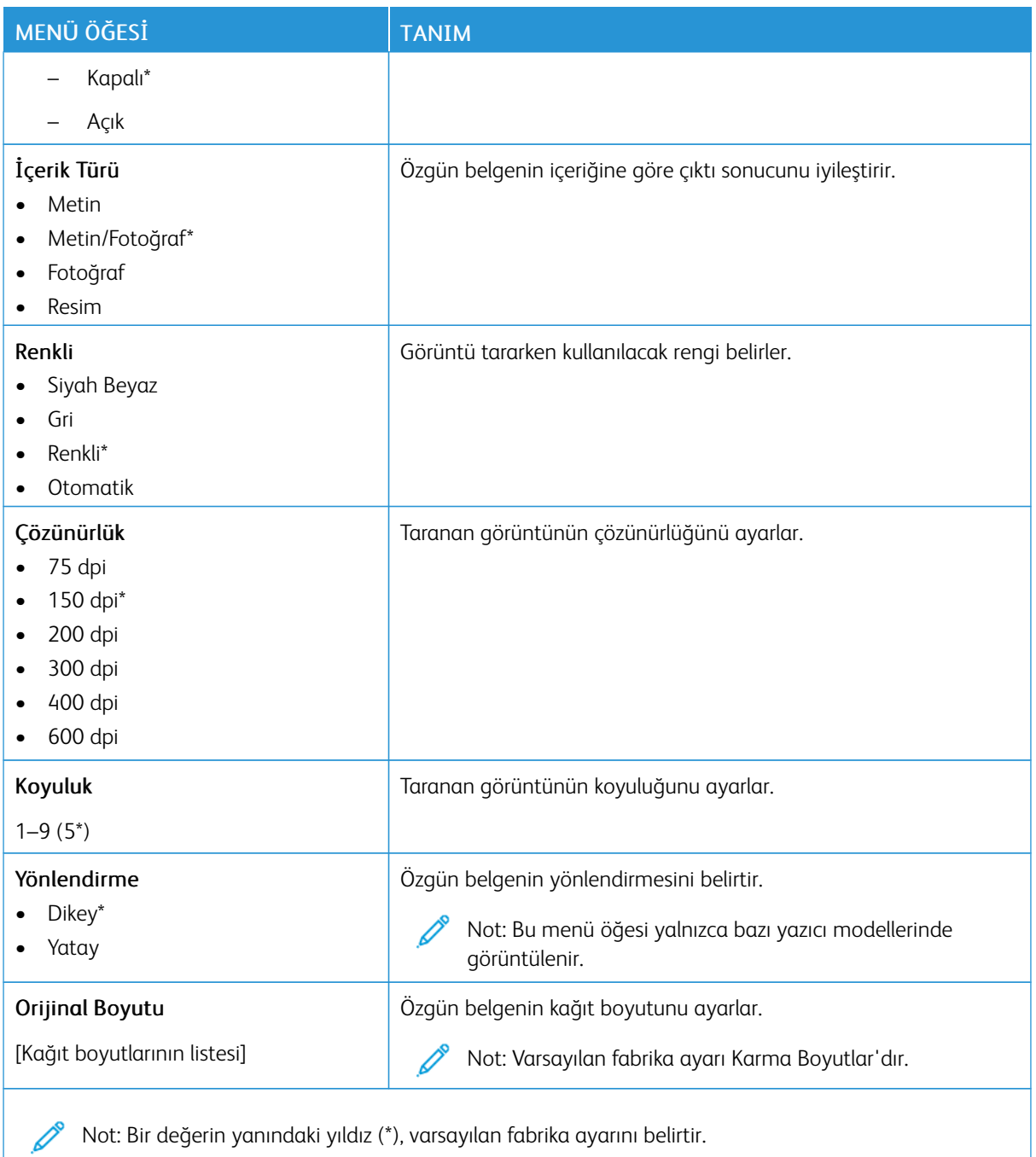

## Tablo 10.7 Gelişmiş Görüntüleme

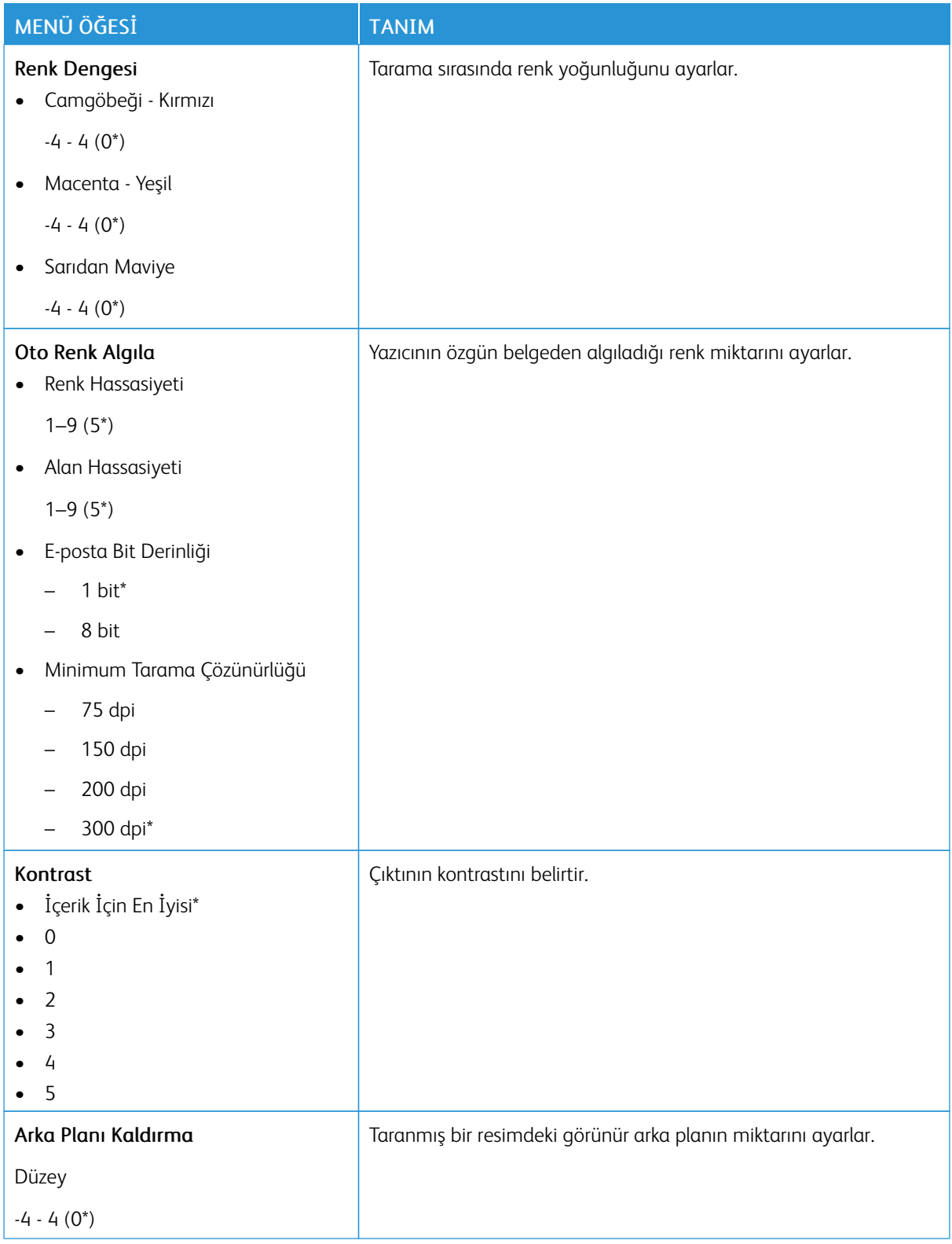

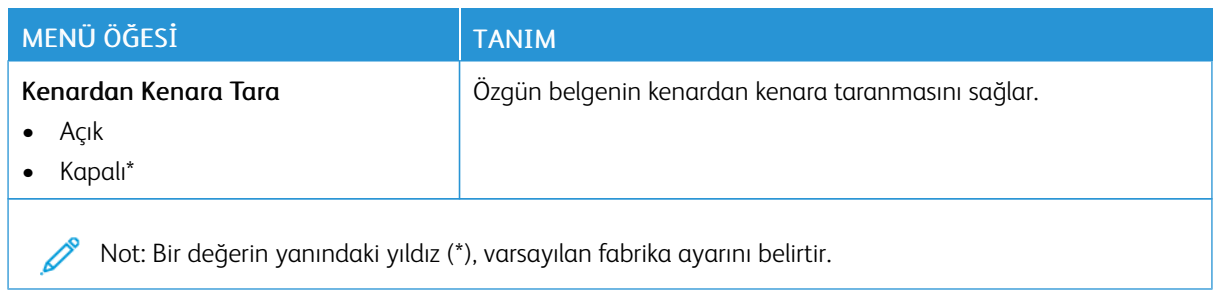

#### Tablo 10.8 Yönetici Kontrolleri

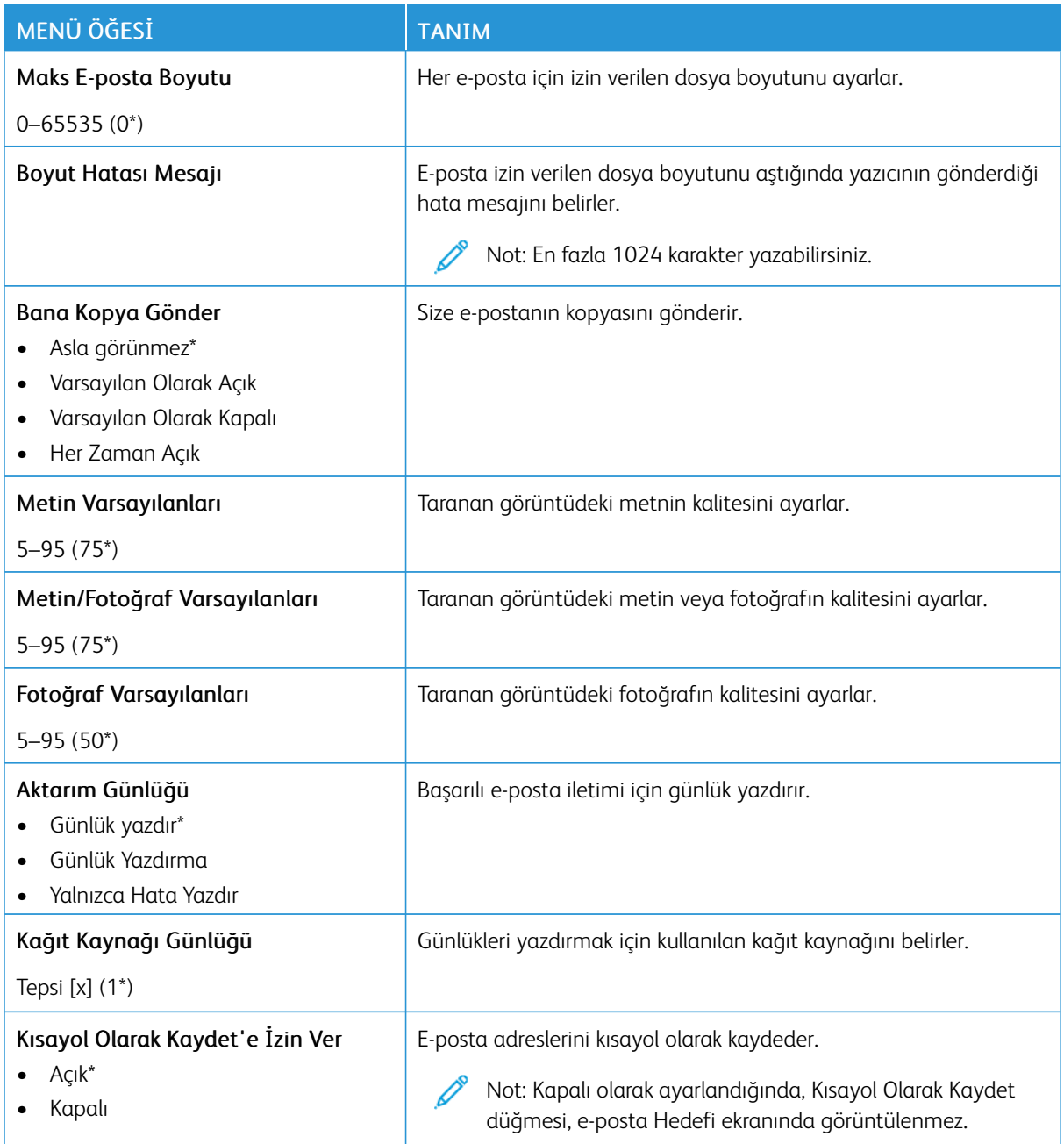

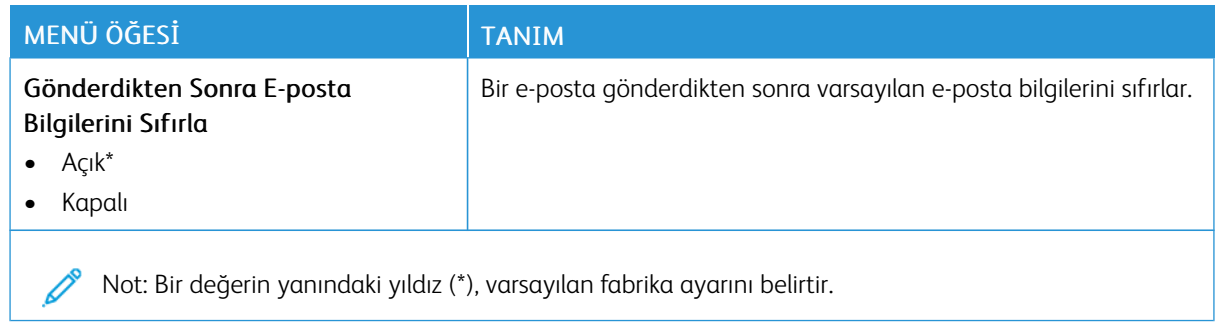

## FTP

## **VARSAYILAN FTP AYARLARI**

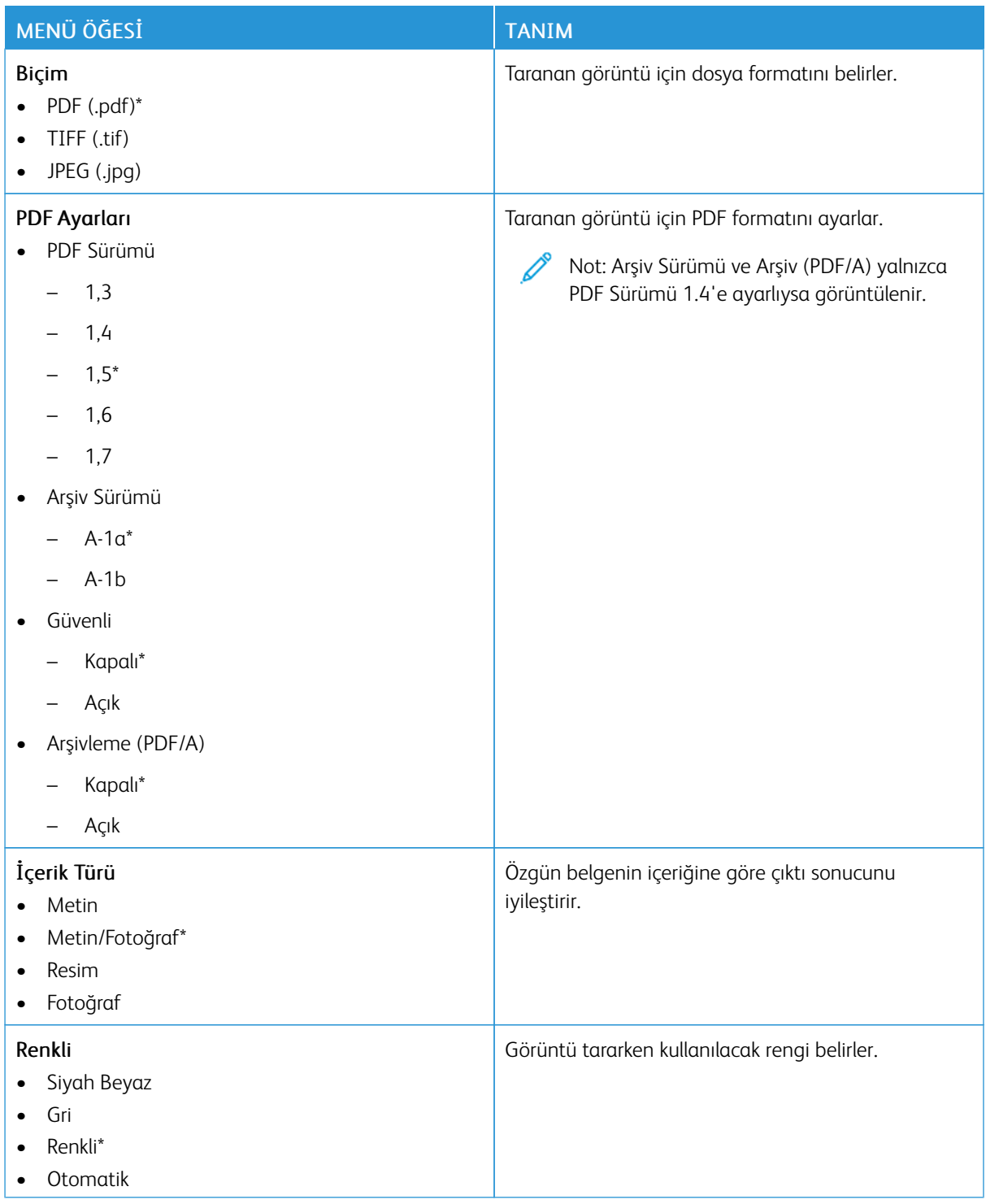

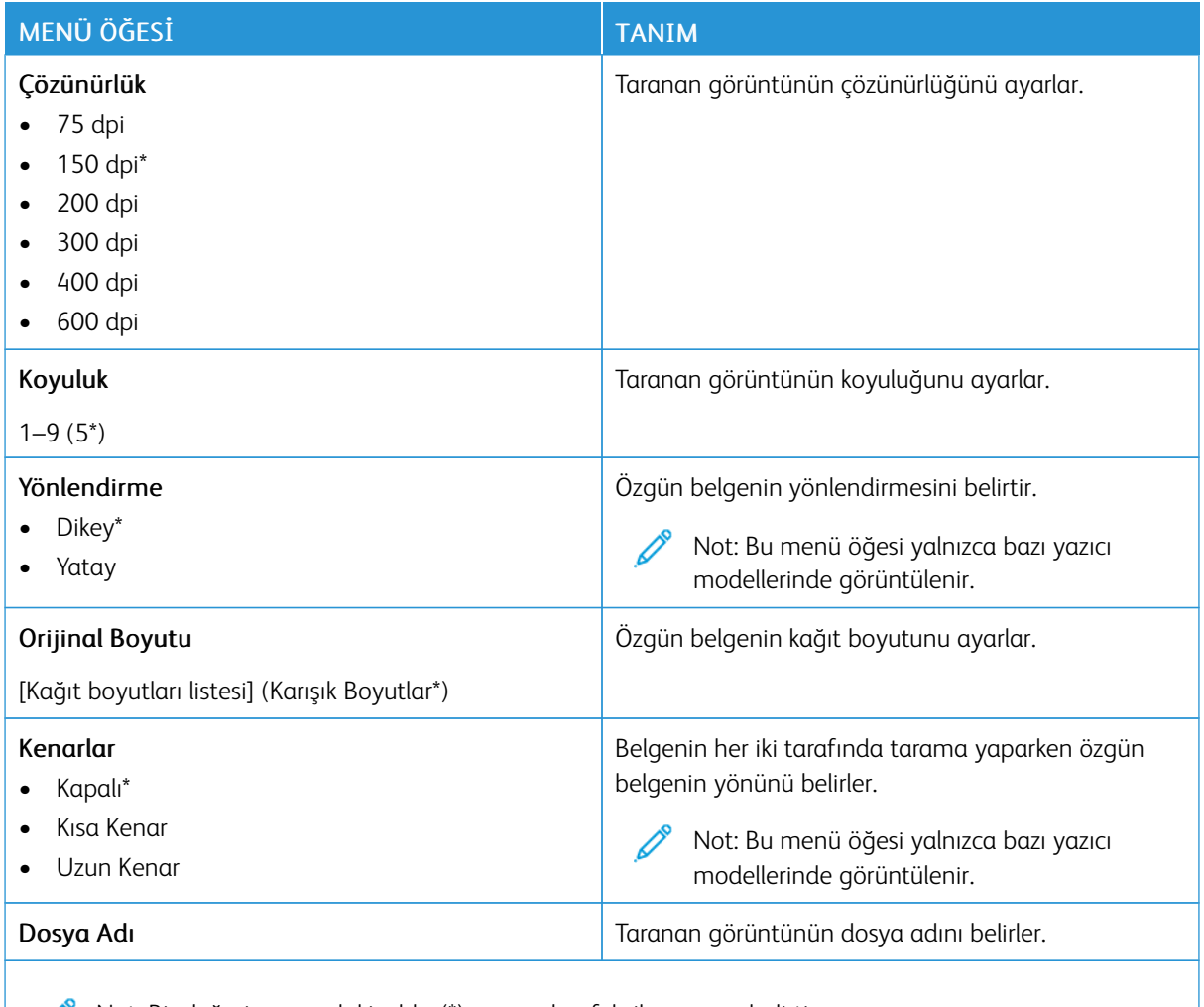

Not: Bir değerin yanındaki yıldız (\*), varsayılan fabrika ayarını belirtir.

## Tablo 10.9 Gelişmiş Görüntüleme

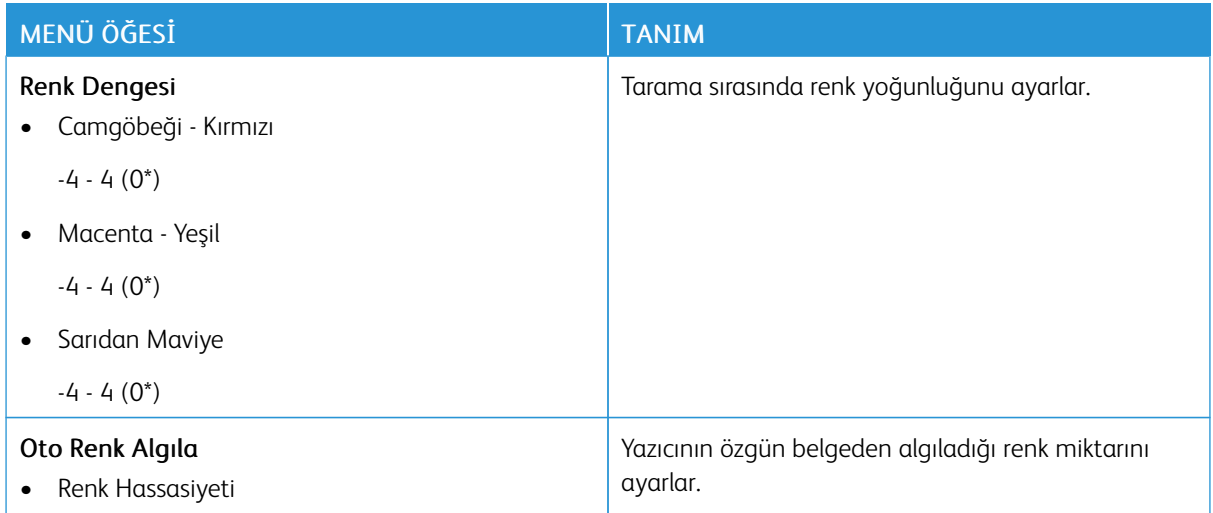

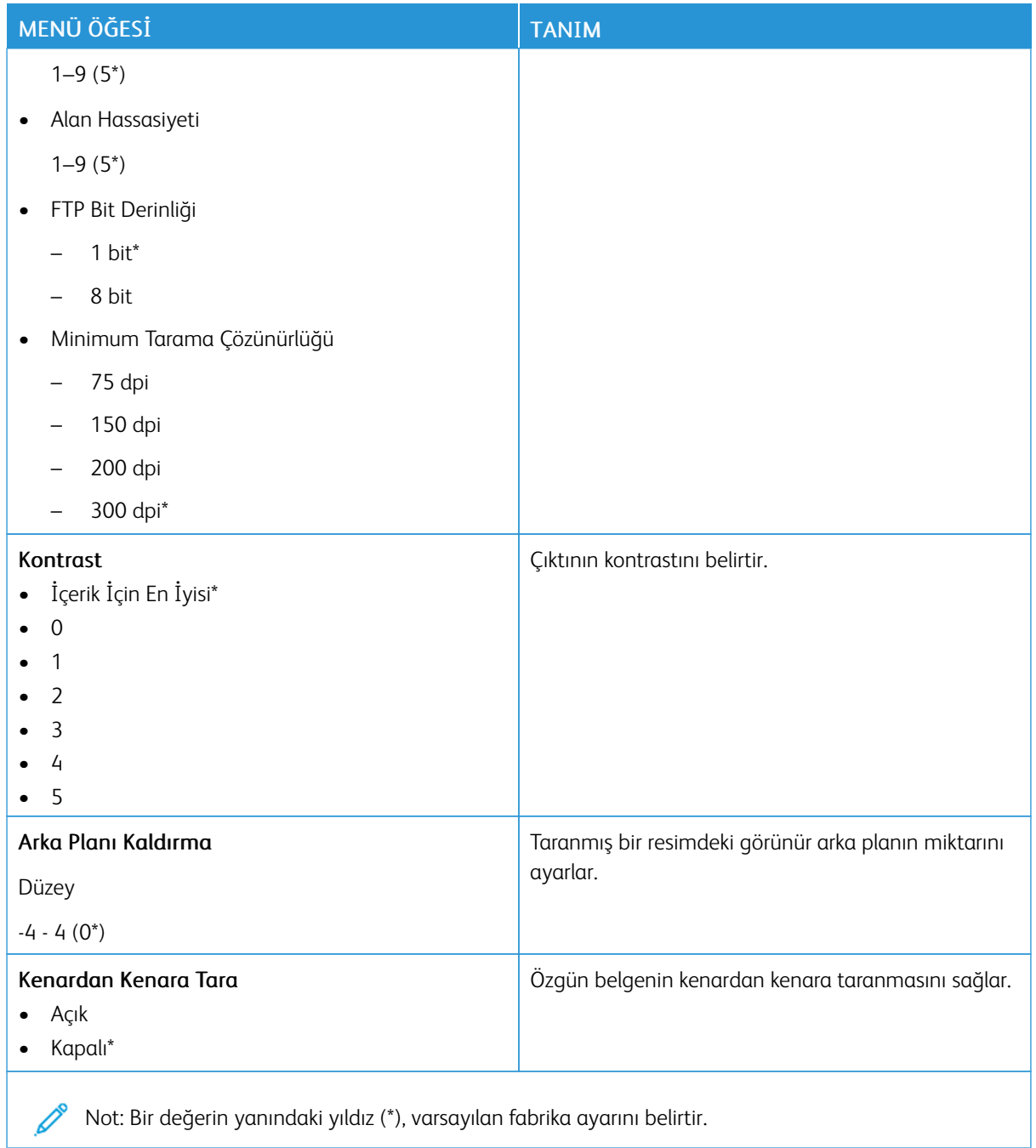

#### Tablo 10.10 Yönetici Kontrolleri

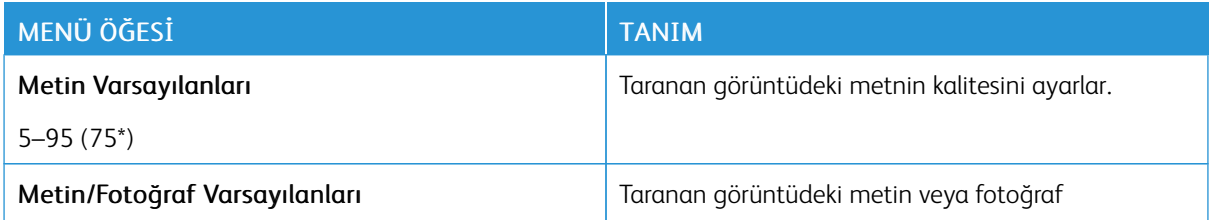

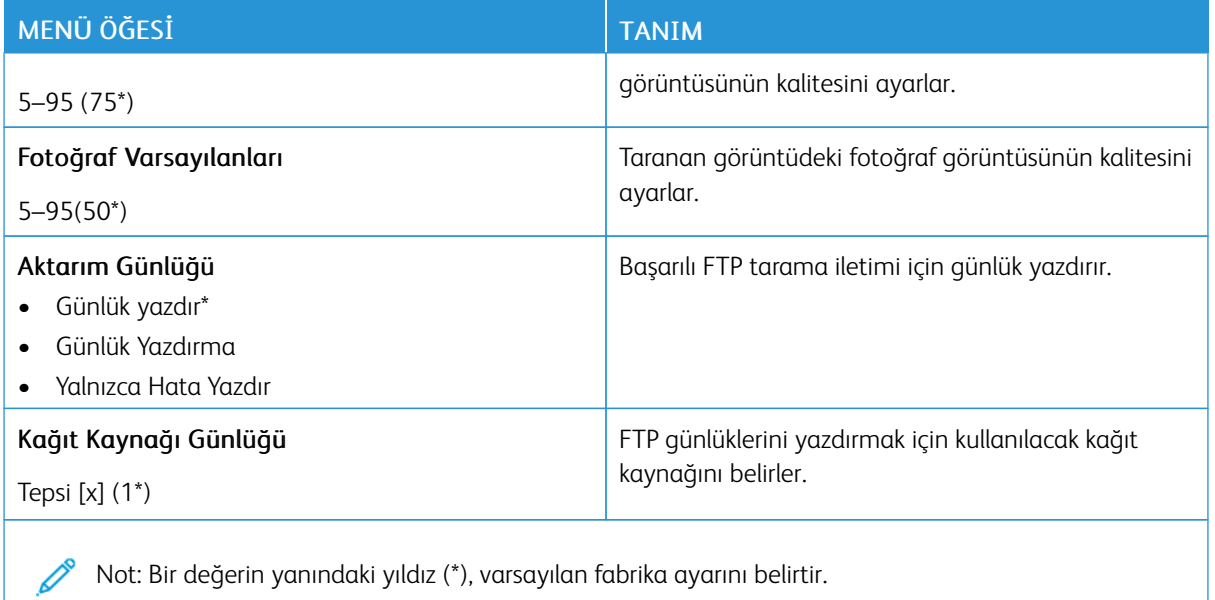

## USB Sürücüsü

## **FLASH SÜRÜCÜ TARAMA**

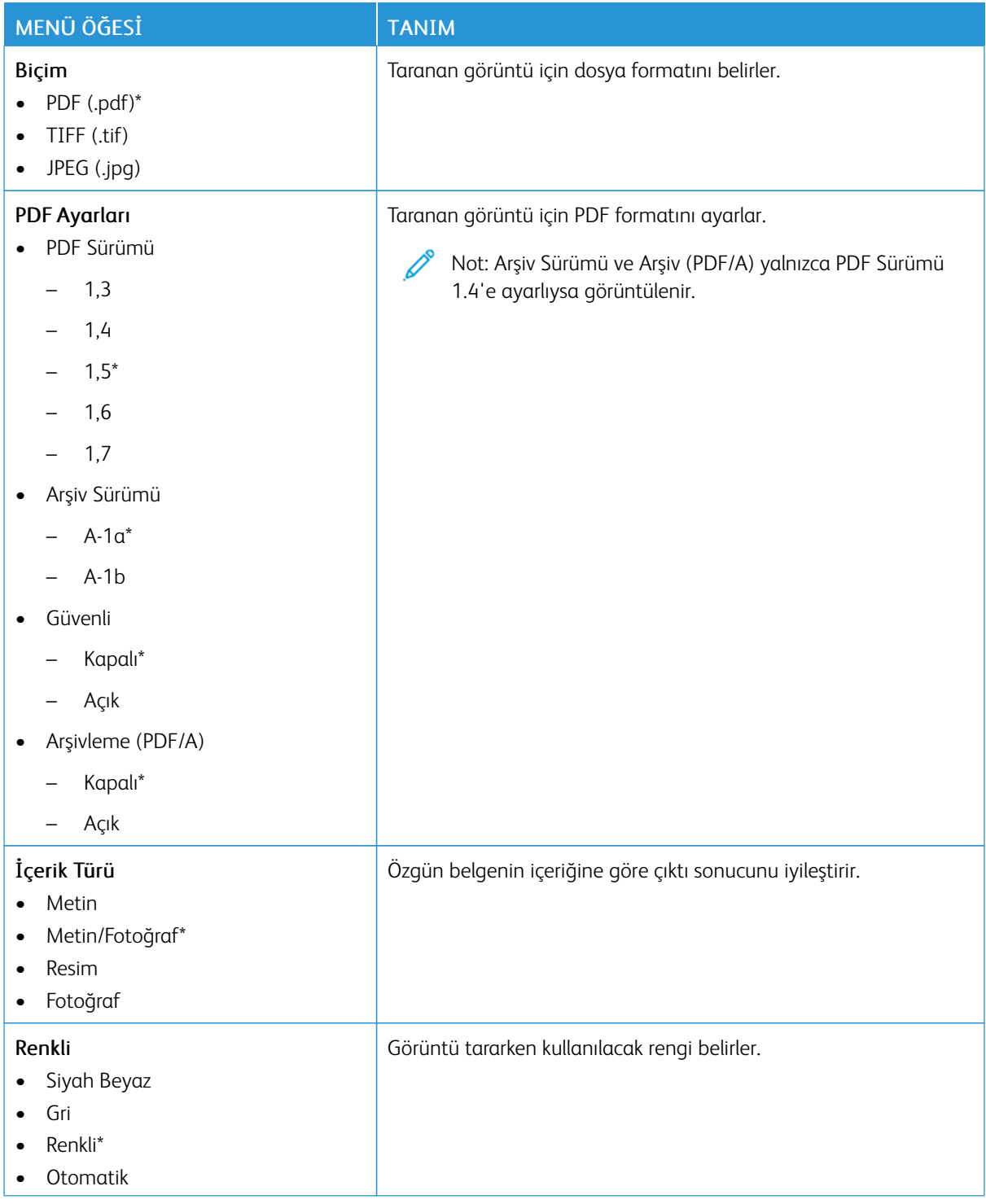

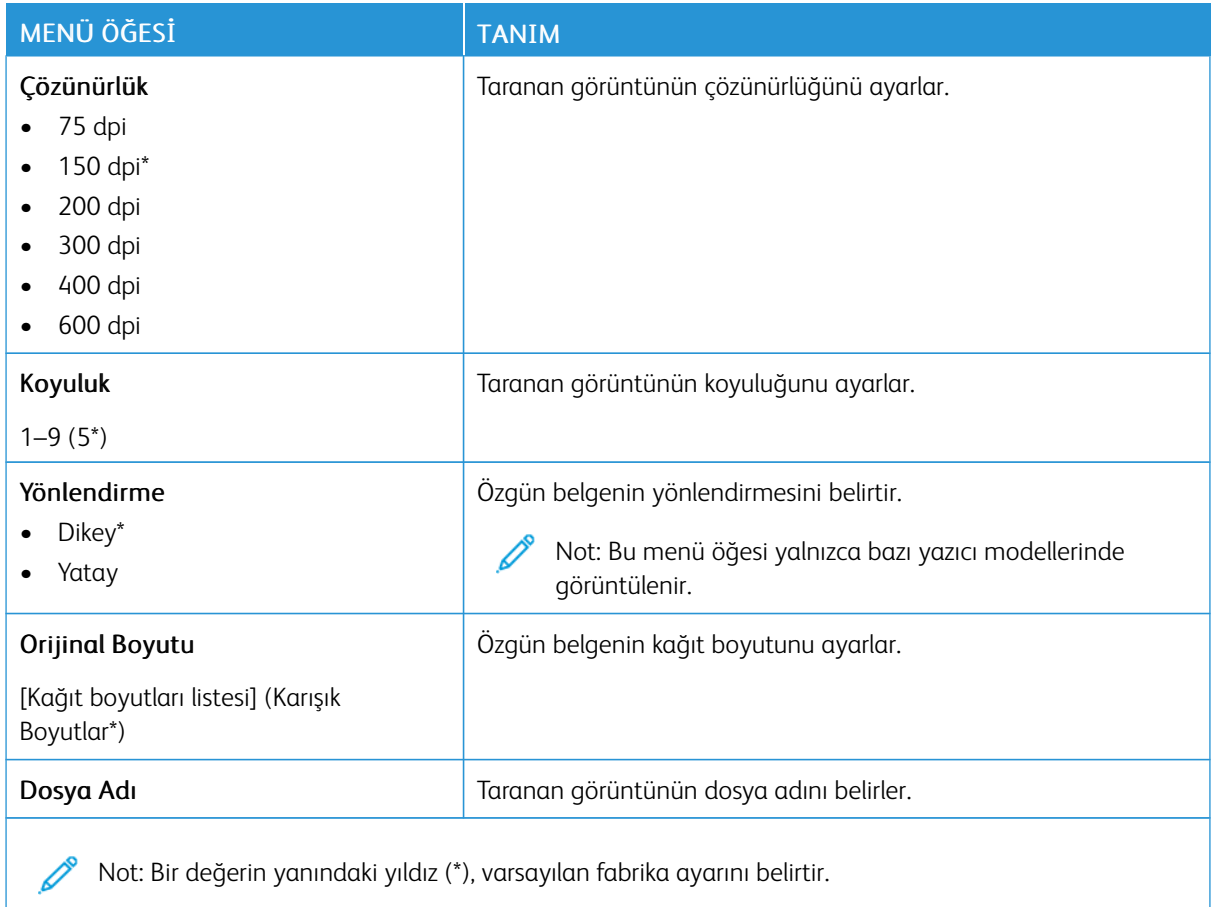

## Tablo 10.11 Gelişmiş Görüntüleme

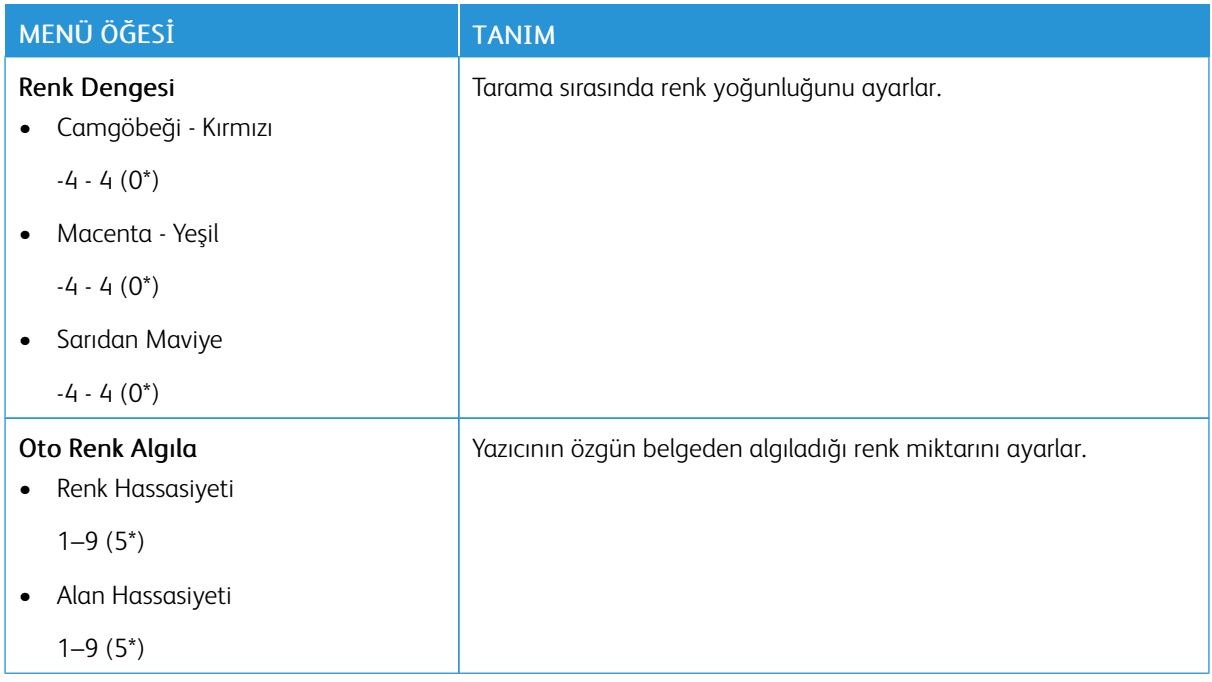

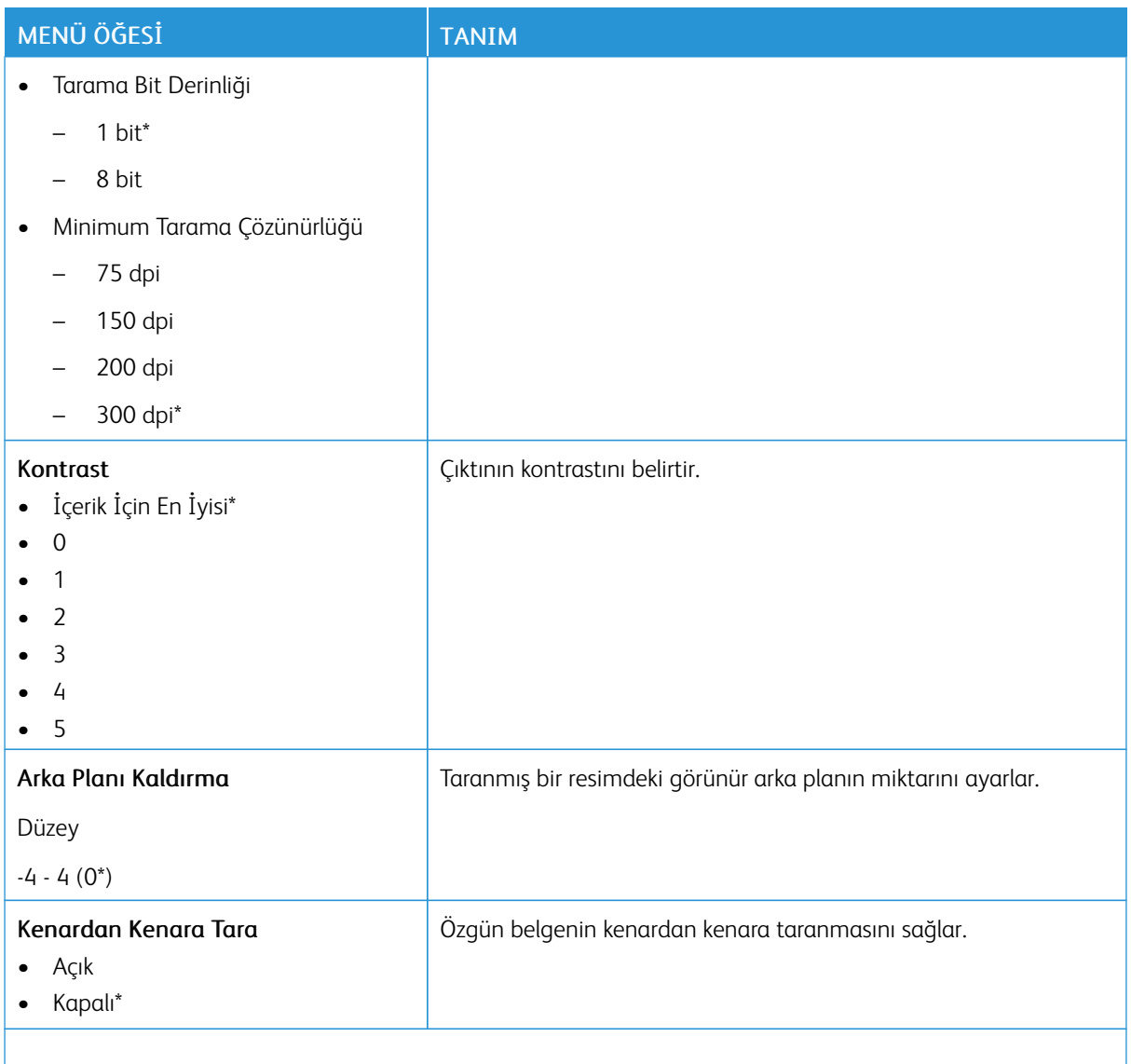

Not: Bir değerin yanındaki yıldız (\*), varsayılan fabrika ayarını belirtir. P

#### Tablo 10.12 Yönetici Kontrolleri

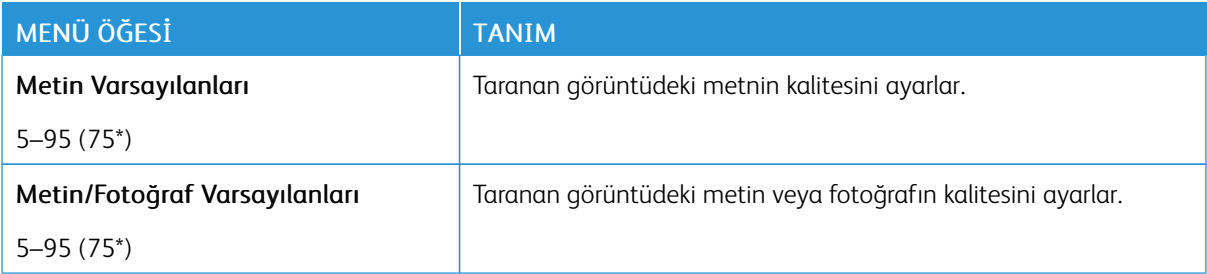

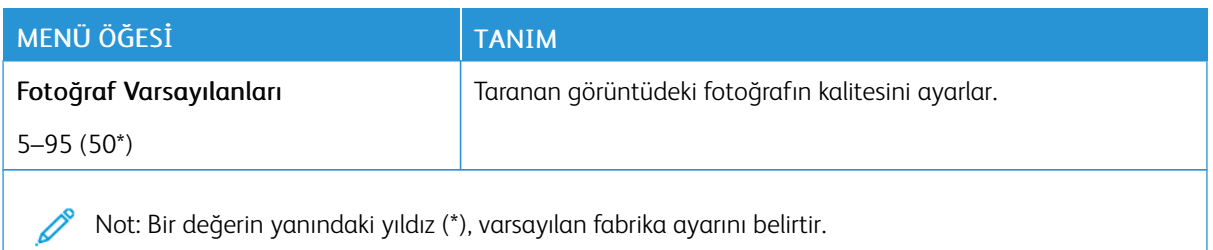

#### **FLASH SÜRÜCÜ YAZDIRMA**

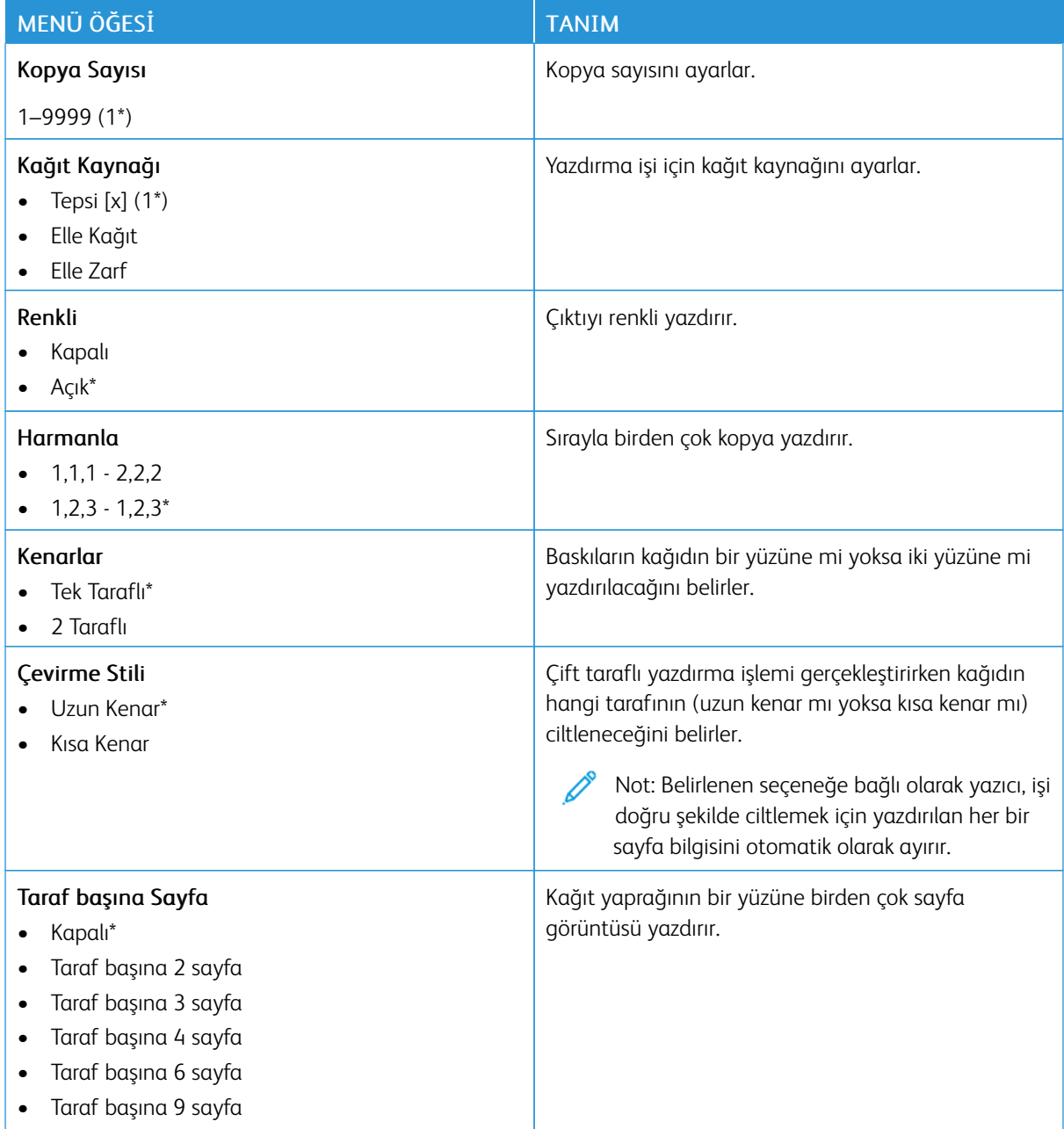

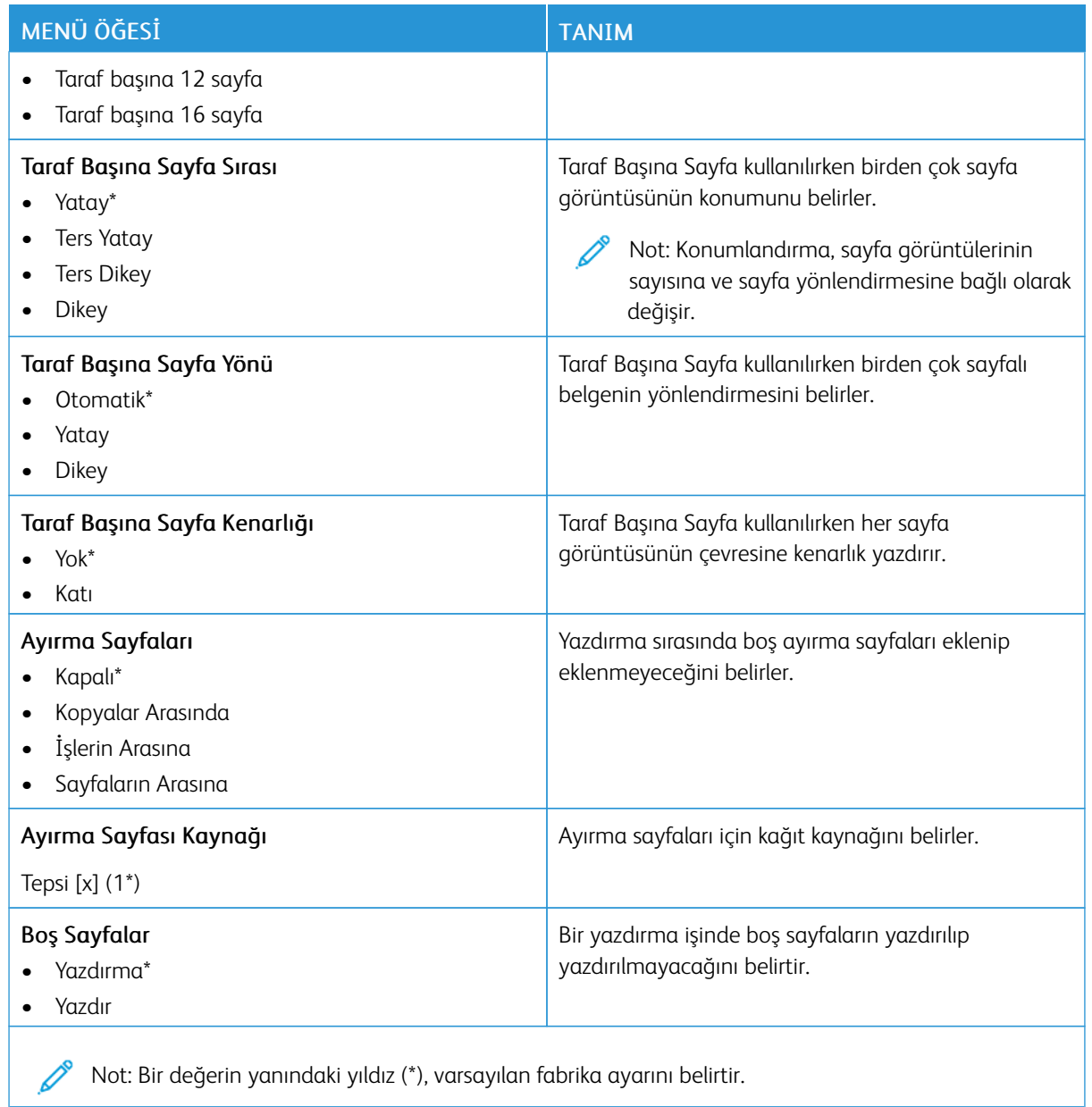

# Ağ/Bağlantı Noktaları

## **AĞA GENEL BAKIŞ**

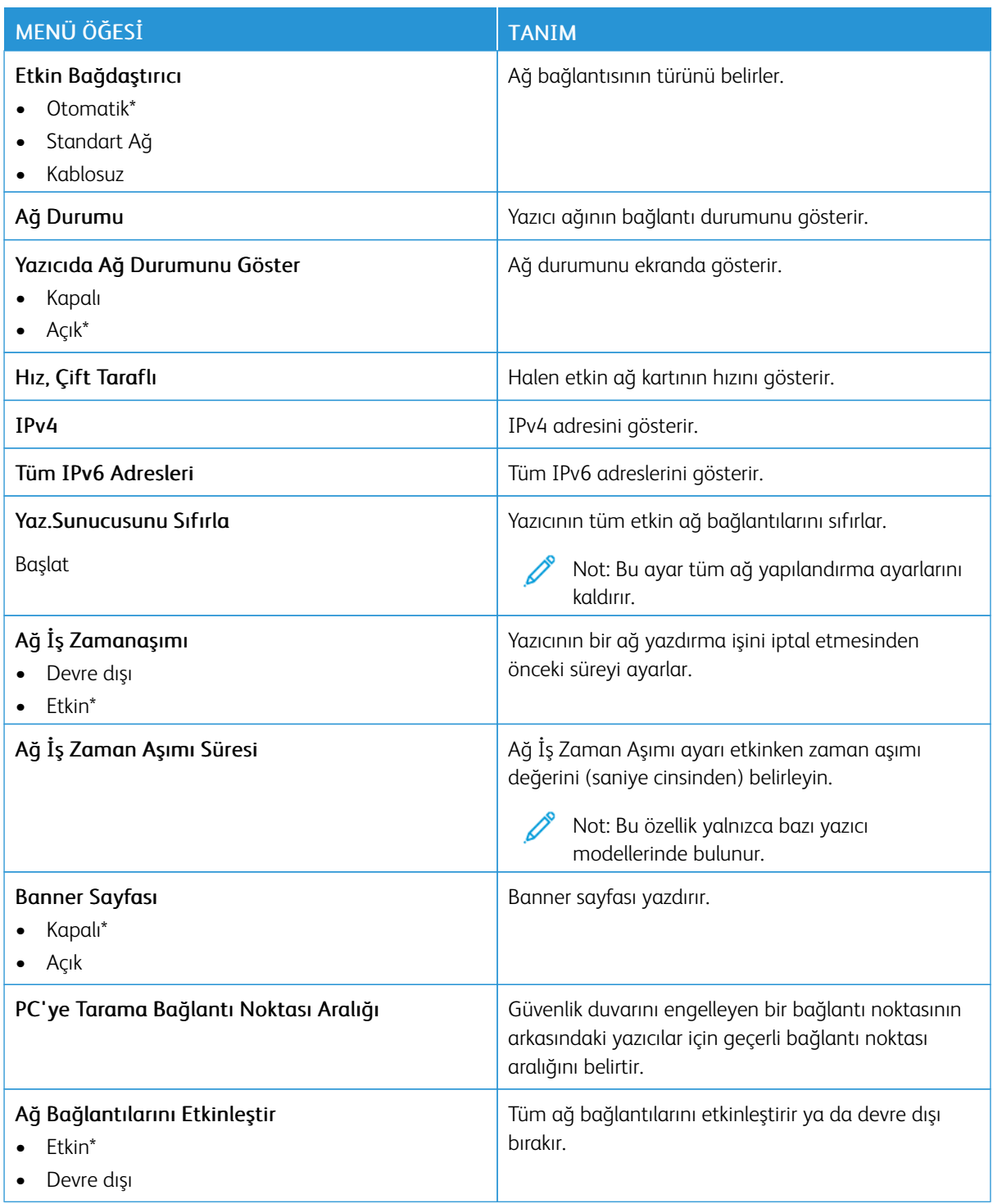
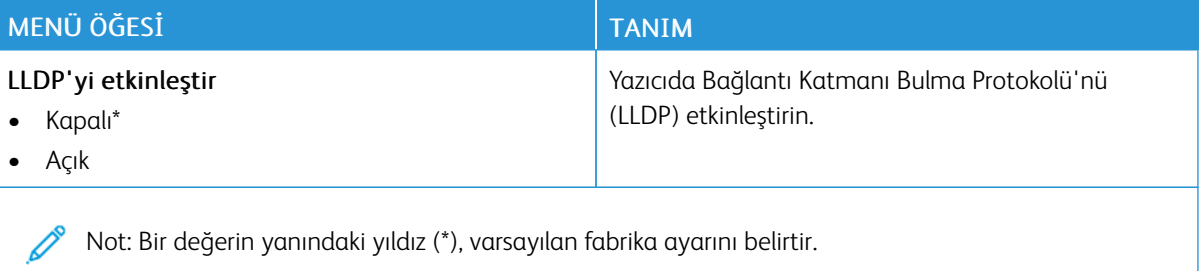

### **KABLOSUZ**

 $\mathscr{O}$ Not: Bu menü yalnızca Wi-Fi ağına bağlı yazıcılar veya bir kablosuz ağ bağdaştırıcısı bulunan yazıcılar için kullanılabilir.

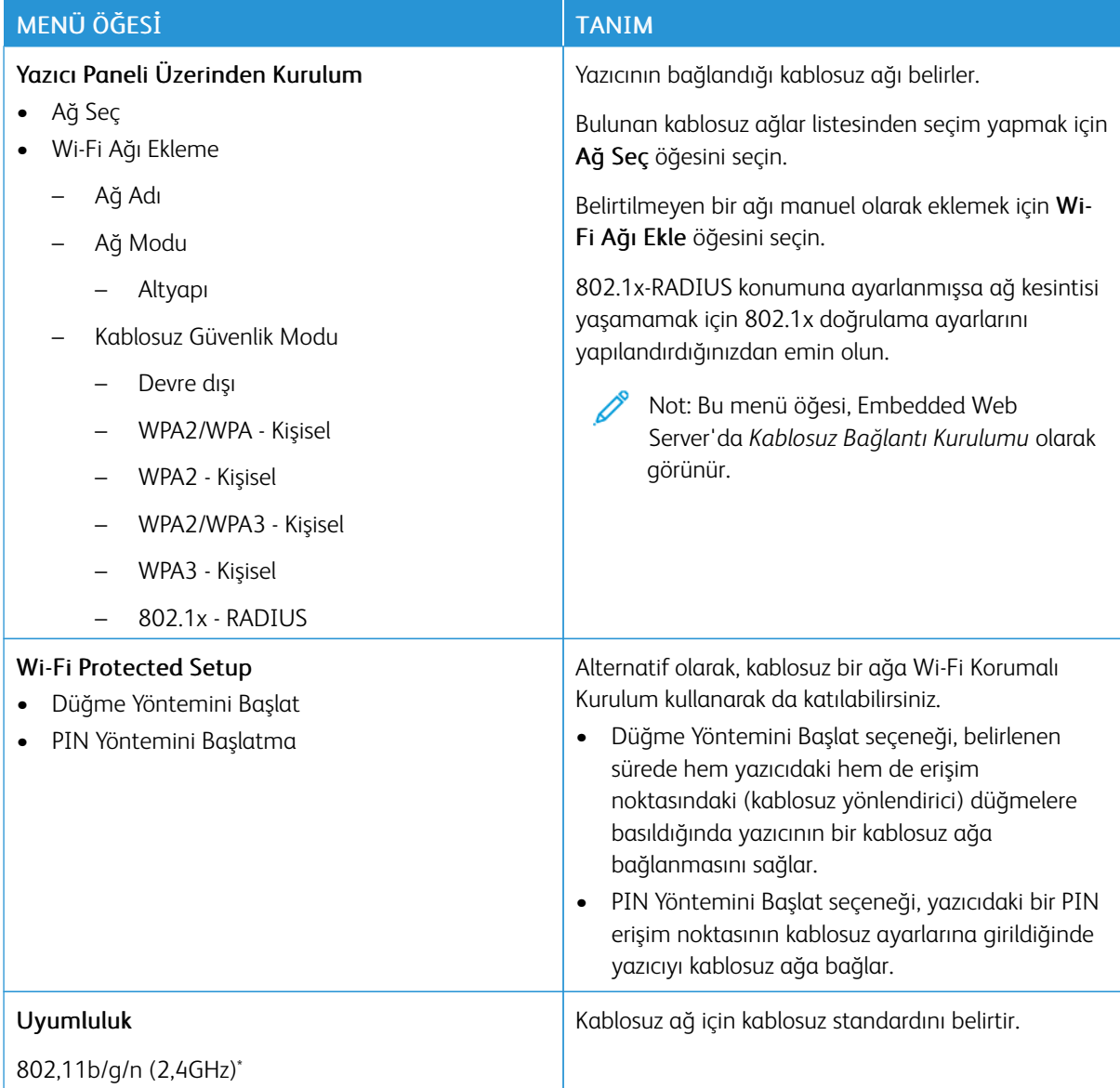

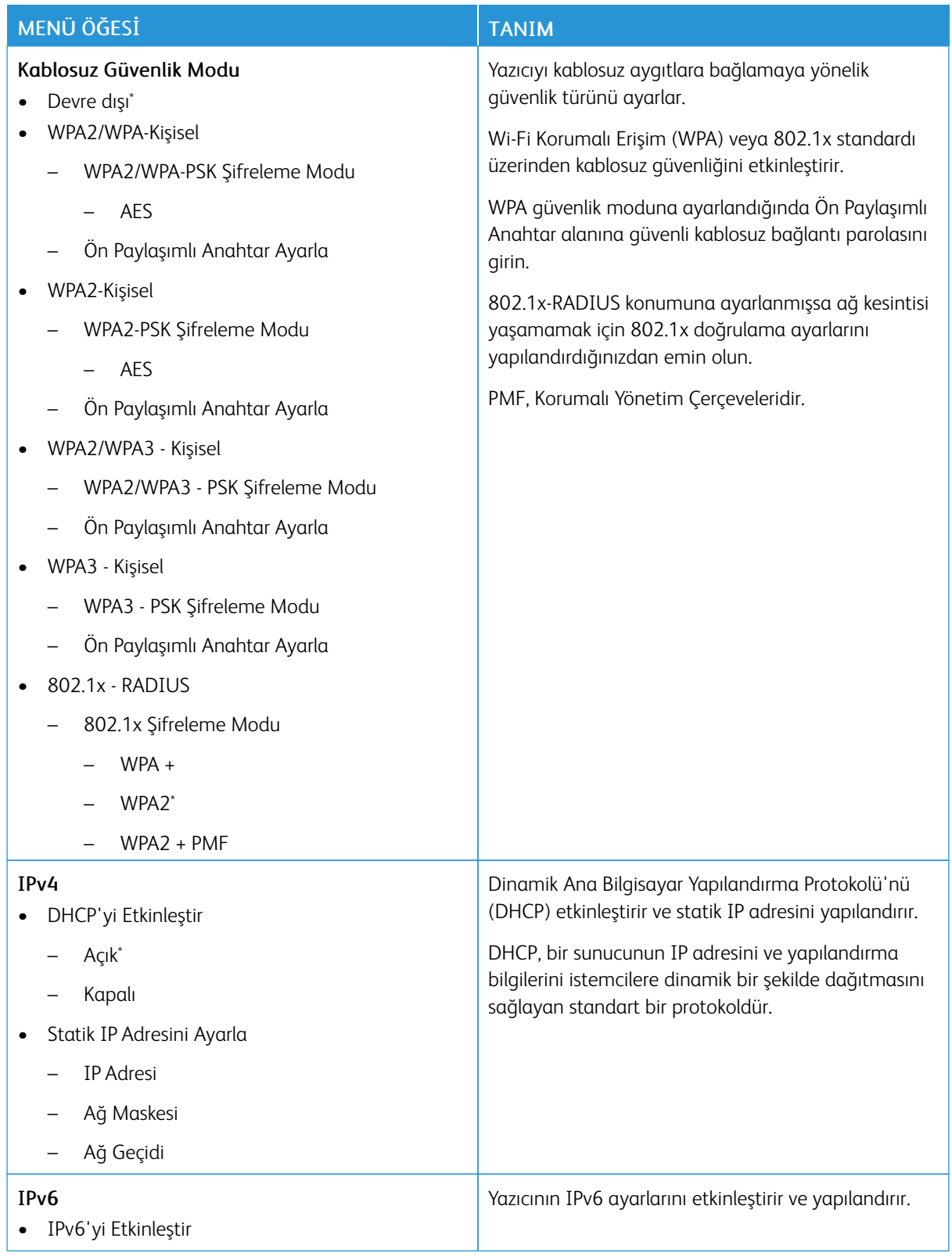

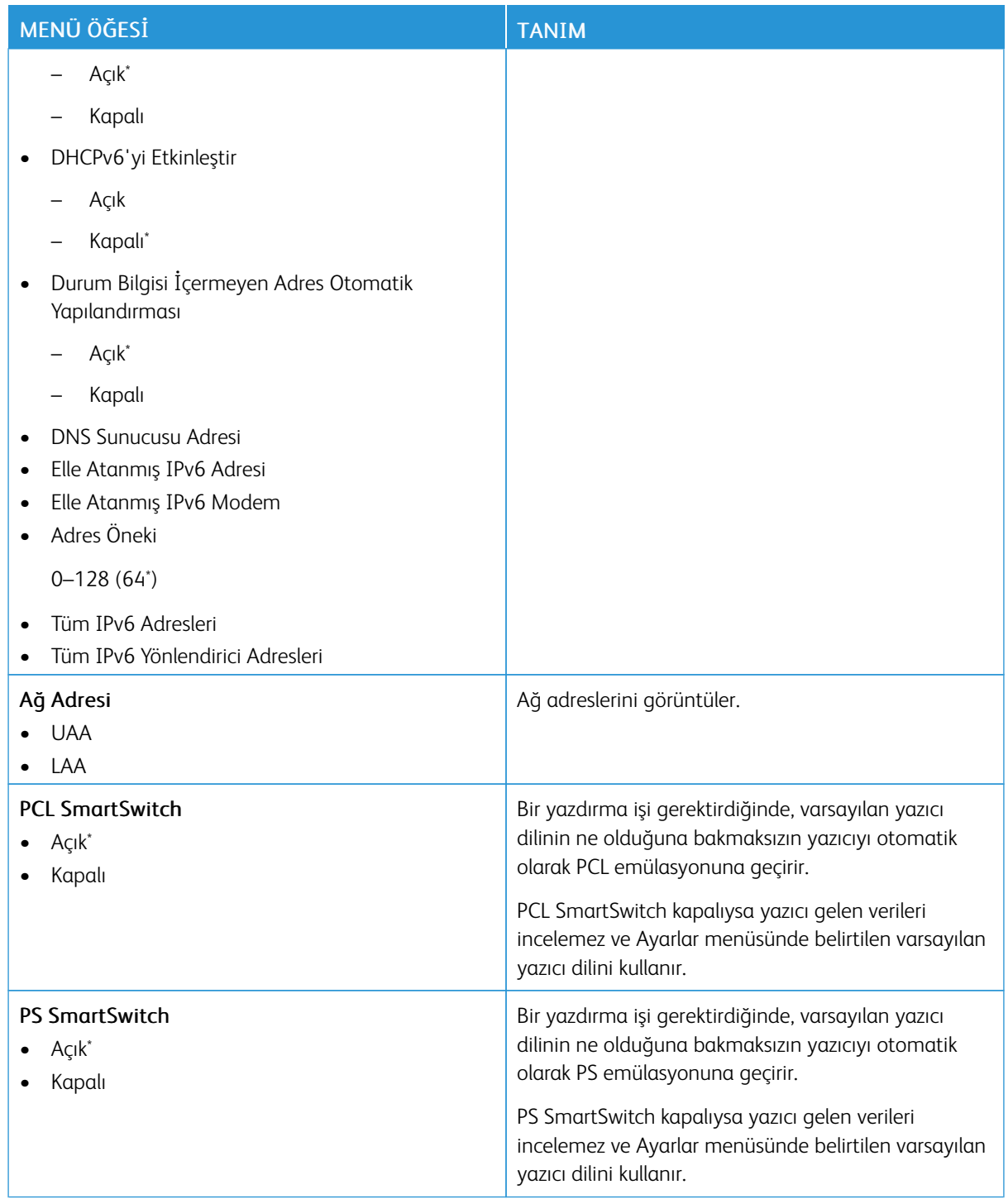

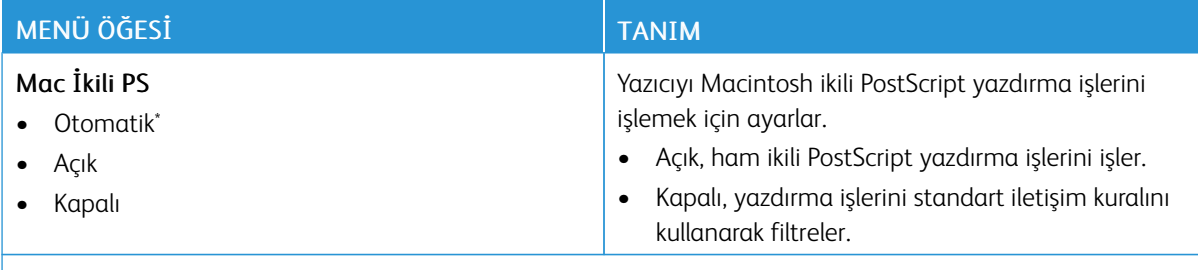

P Not: Bir değerin yanındaki yıldız (\*), varsayılan fabrika ayarını belirtir.

### **Wİ-Fİ DİRECT**

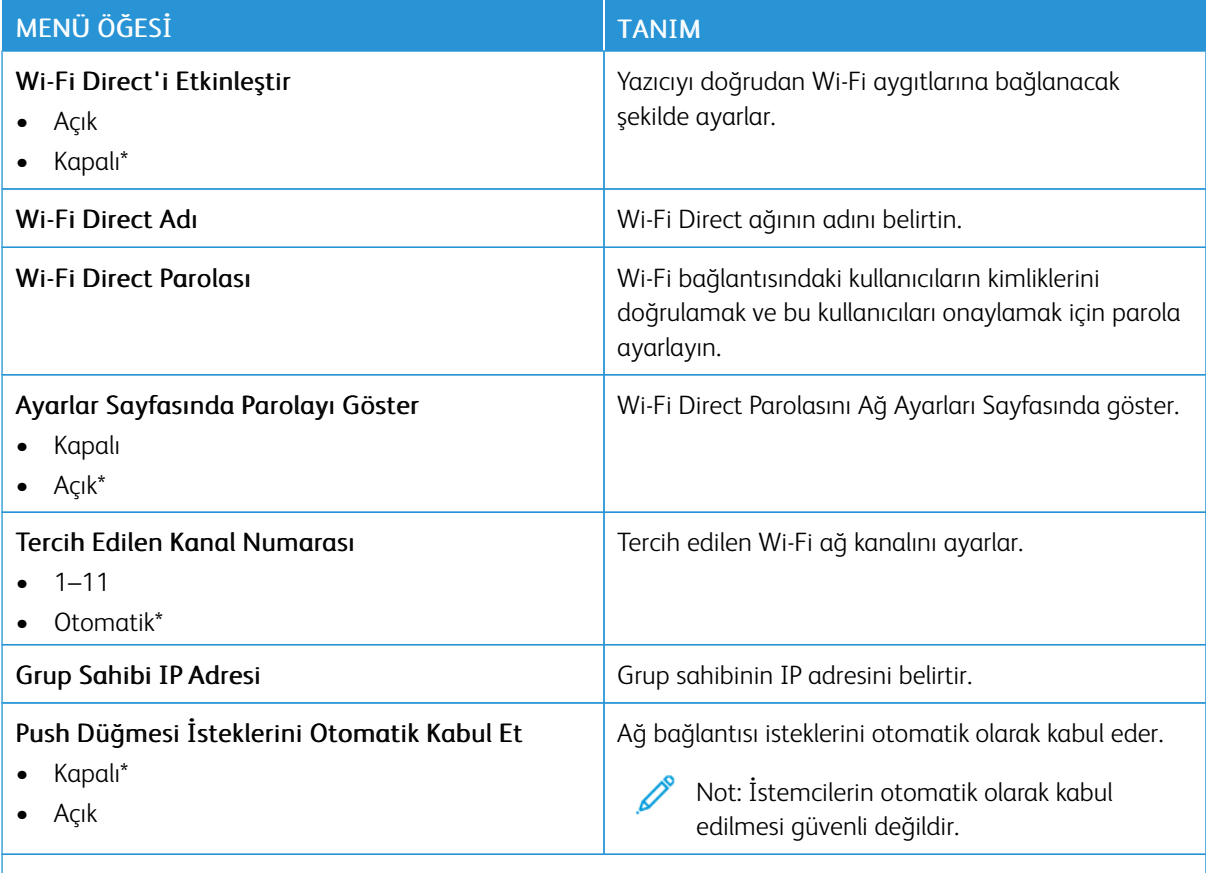

Not: Bir değerin yanındaki yıldız (\*), varsayılan fabrika ayarını belirtir. P

# **AİRPRİNT**

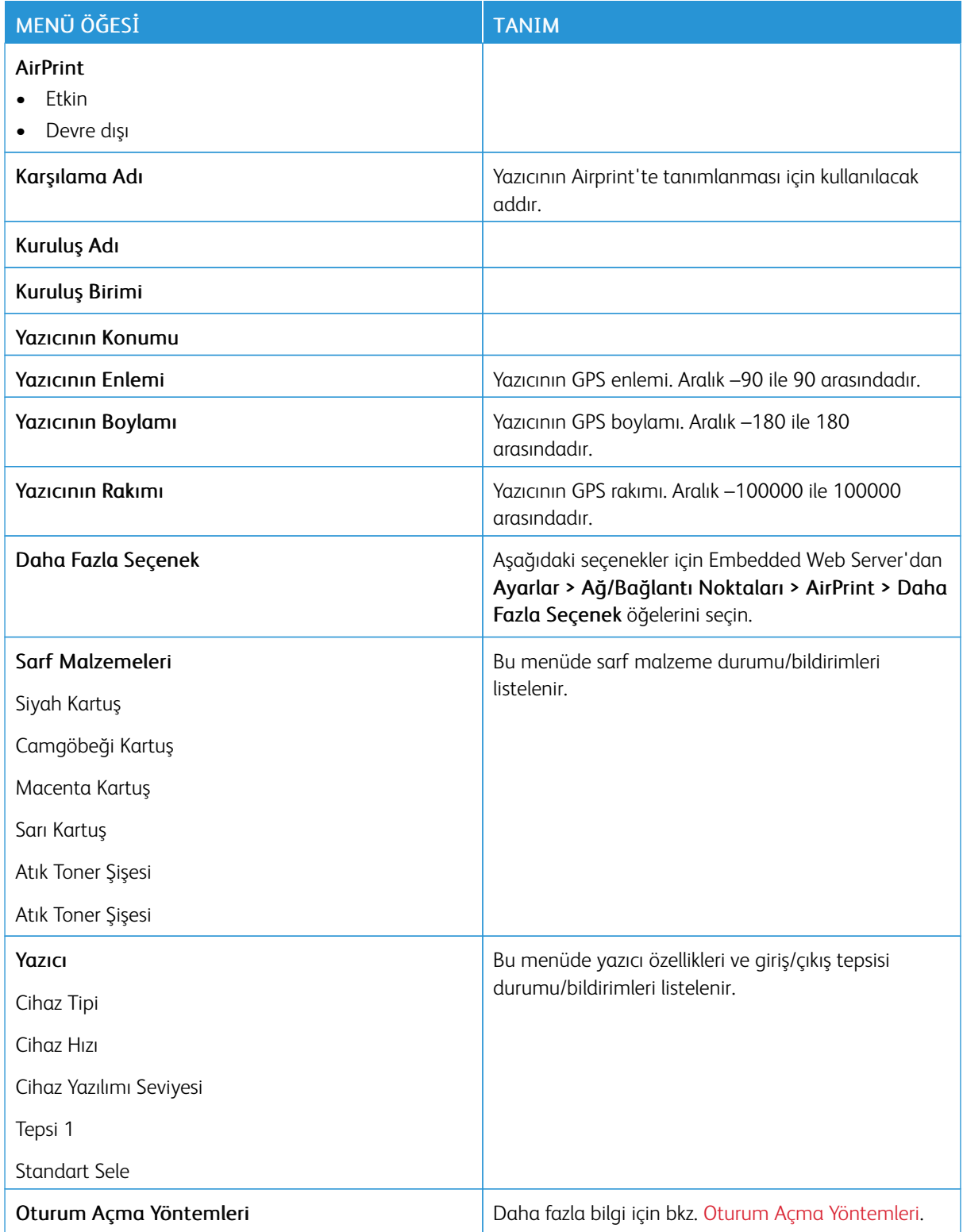

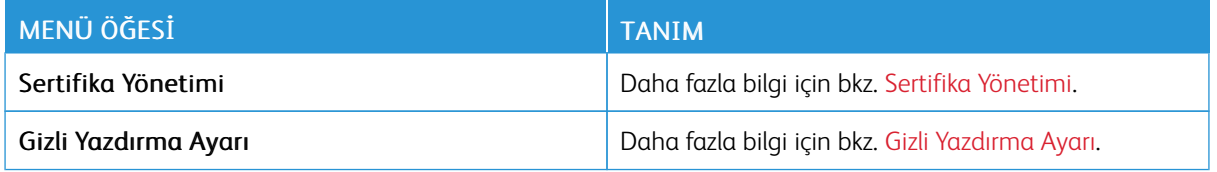

### **MOBİL HİZMETLER YÖNETİMİ**

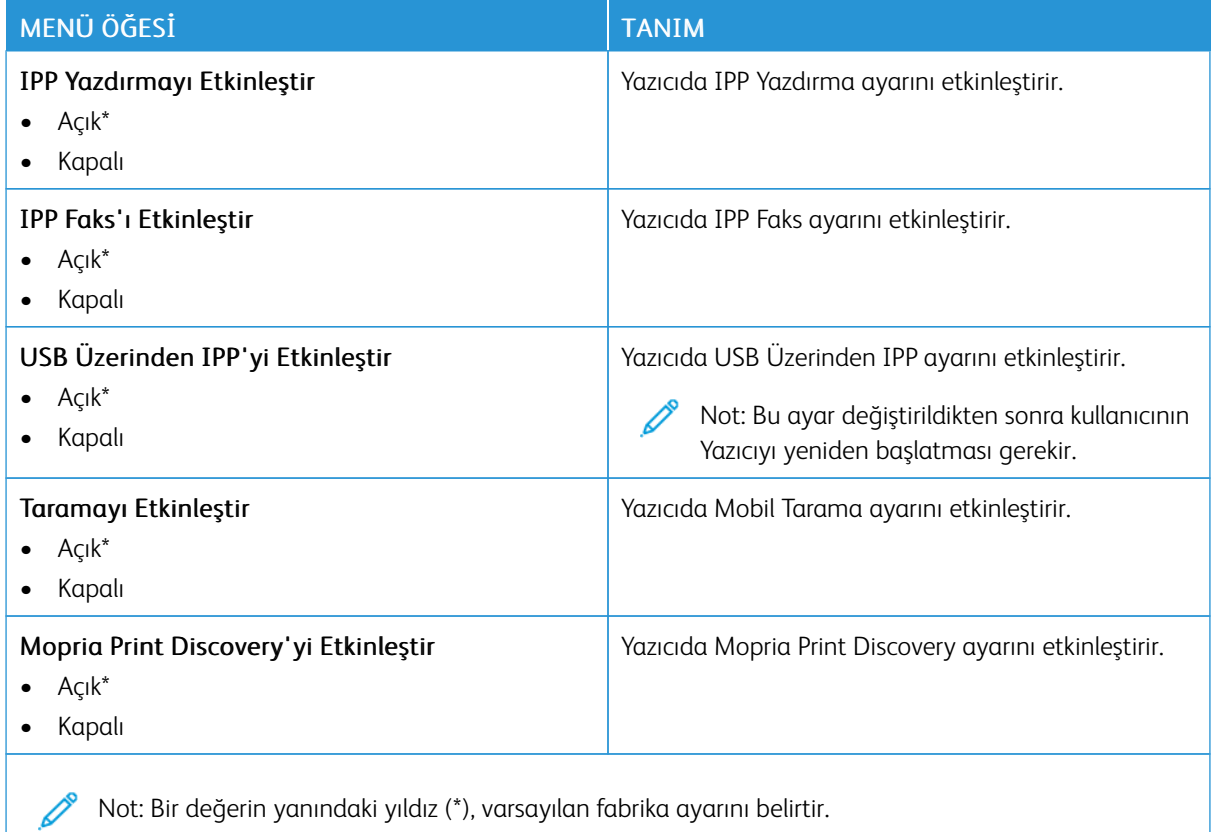

### **ETHERNET**

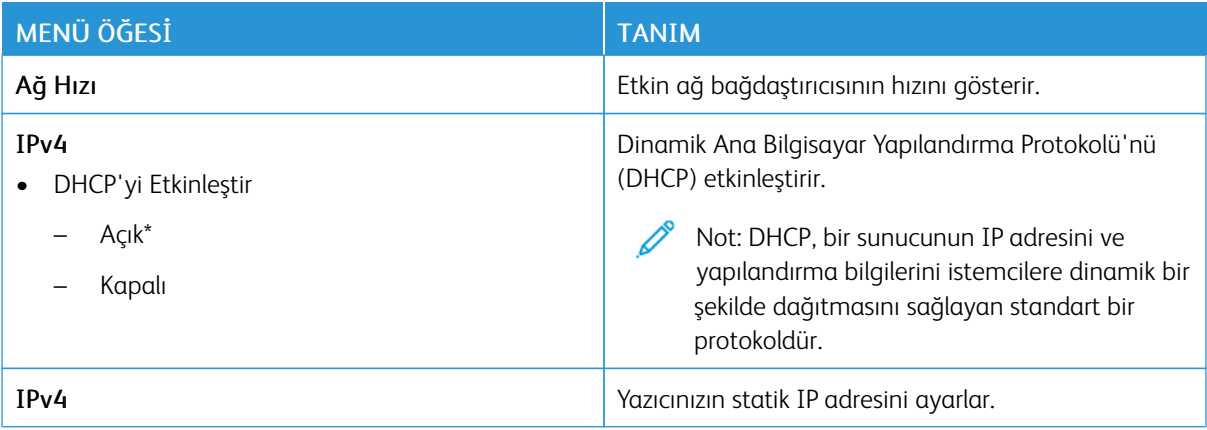

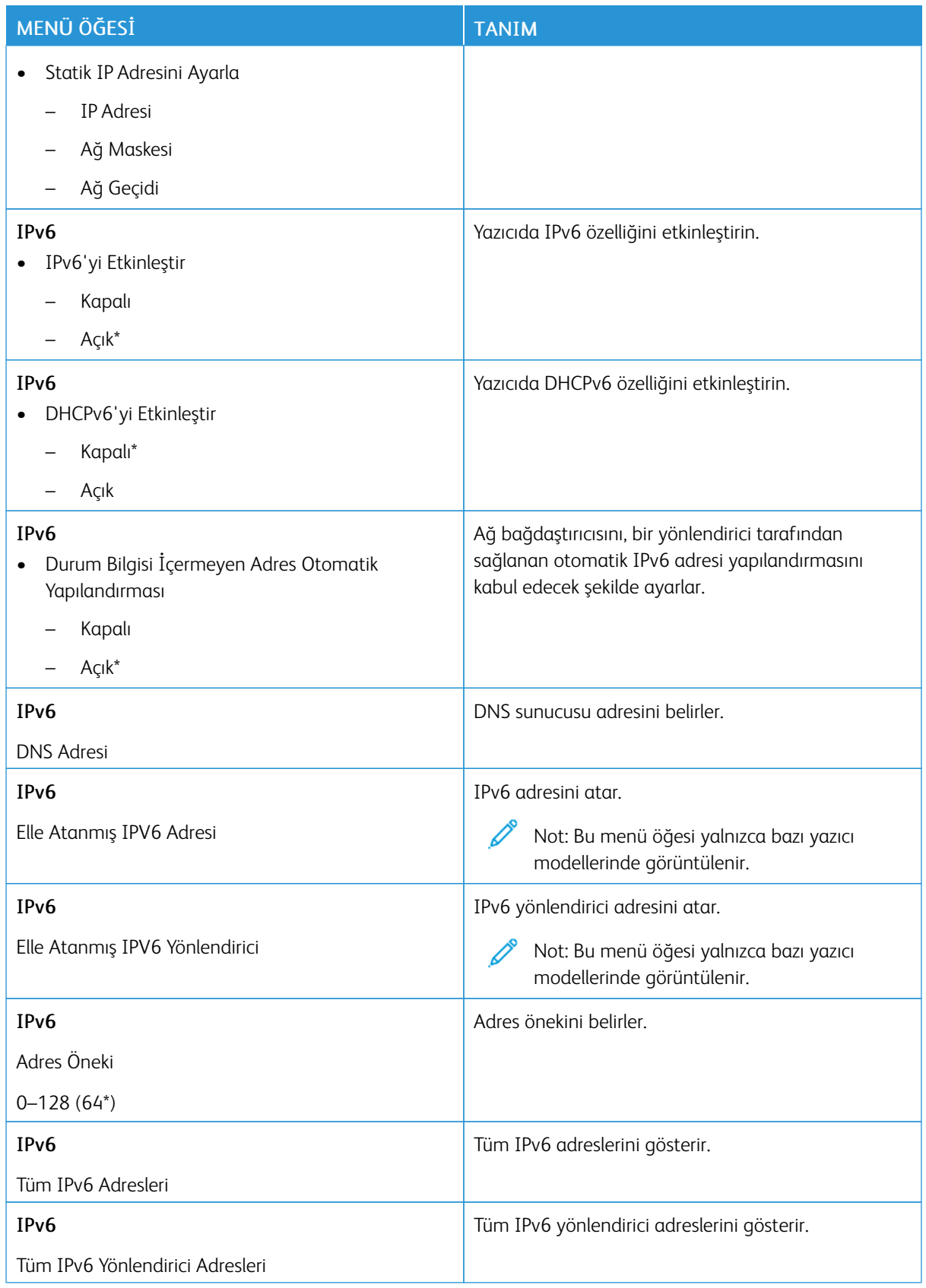

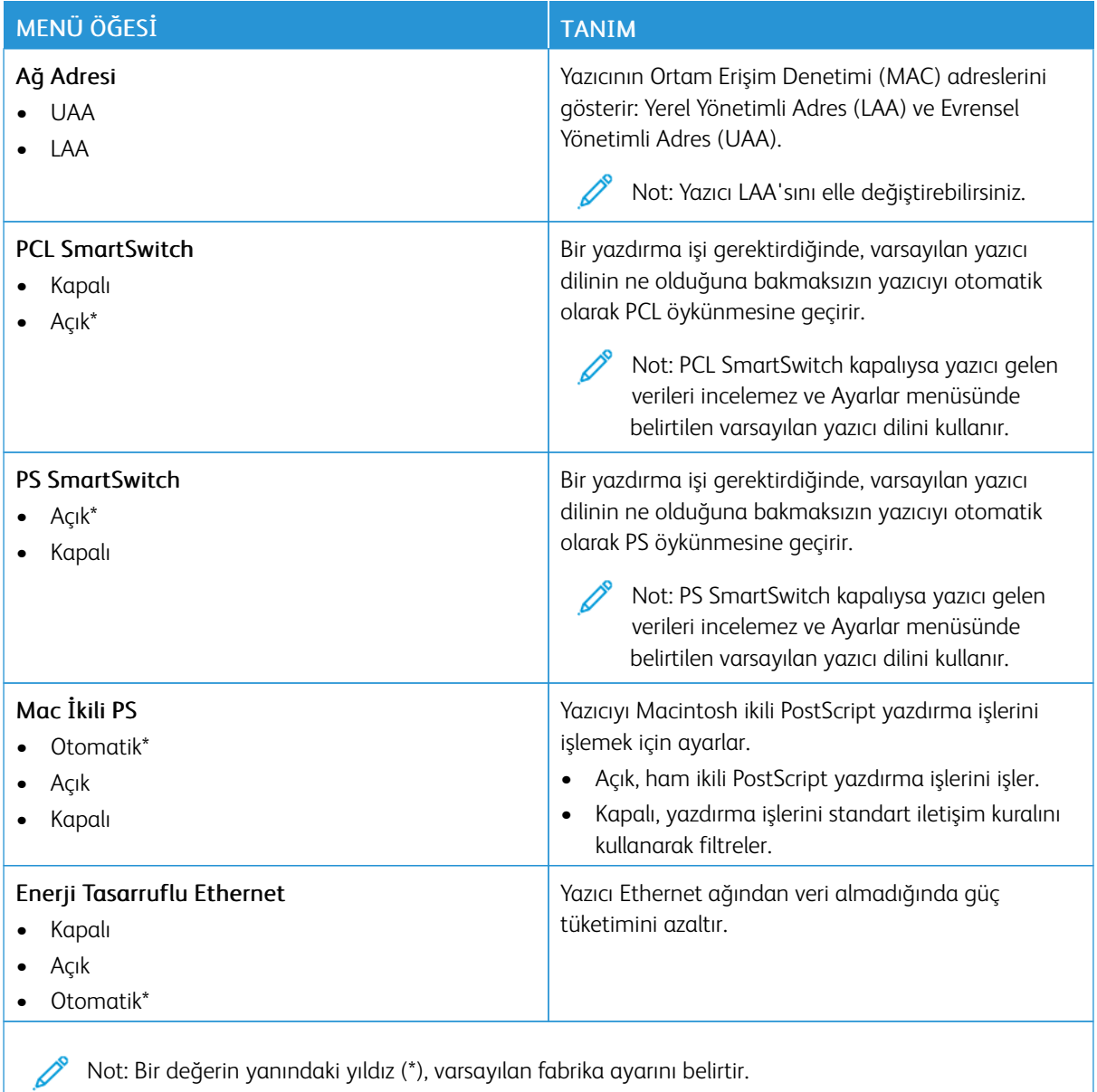

### **TCP/IP**

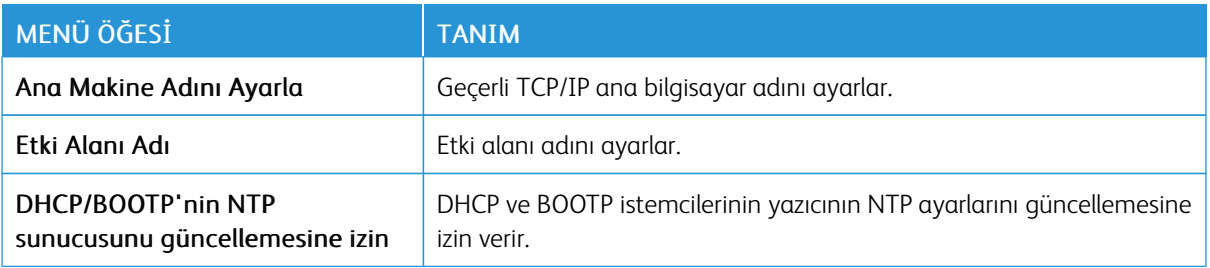

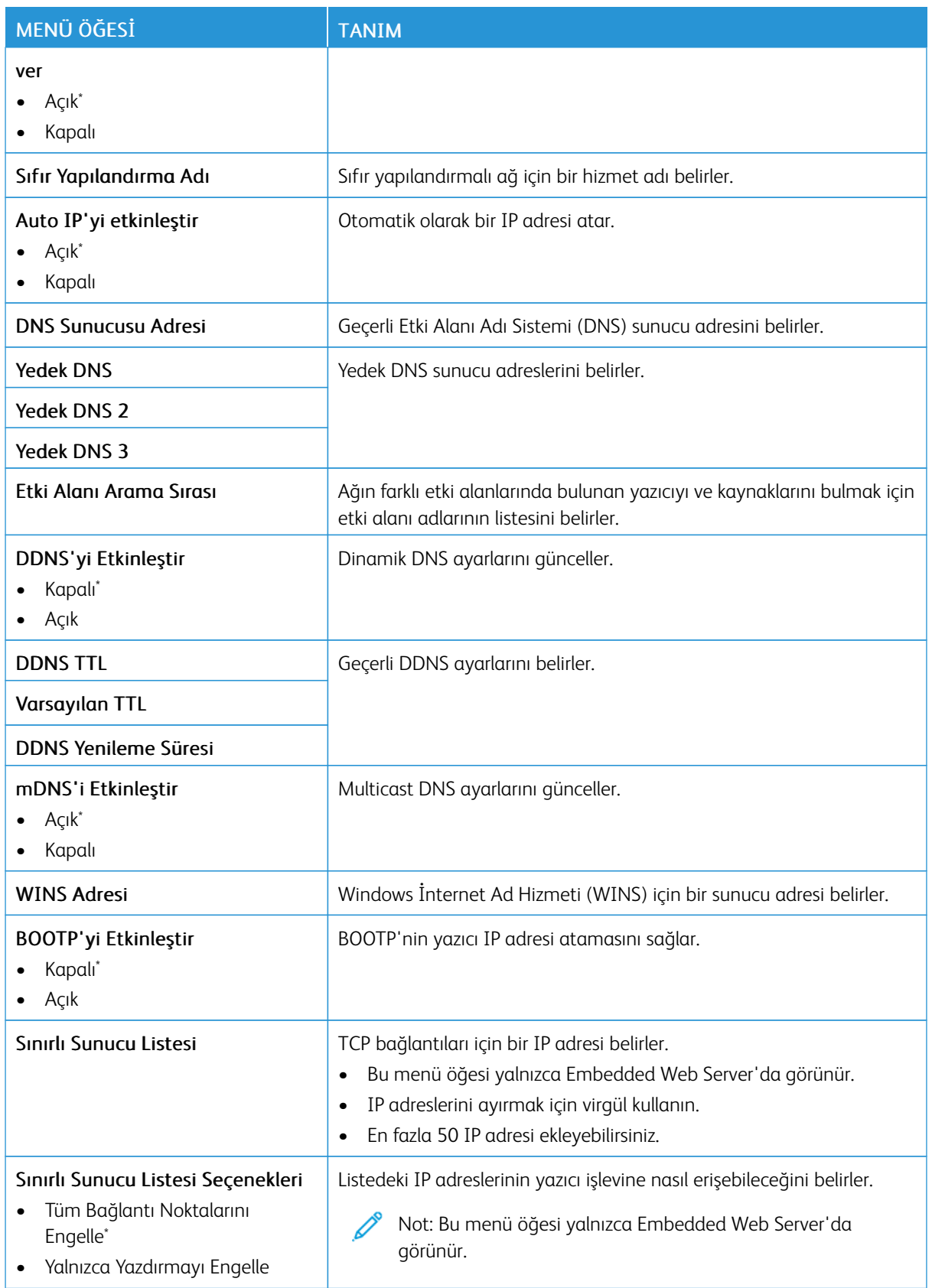

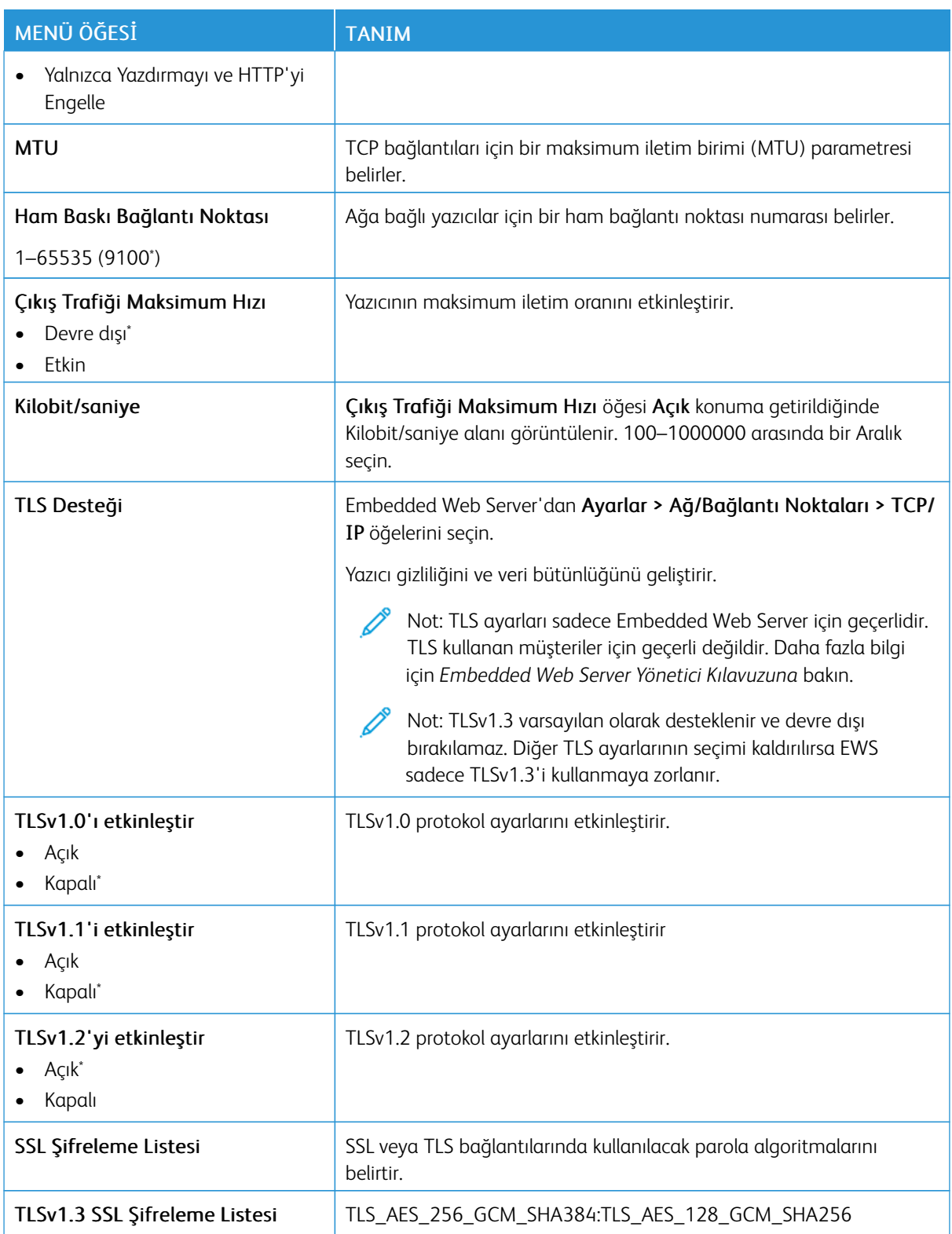

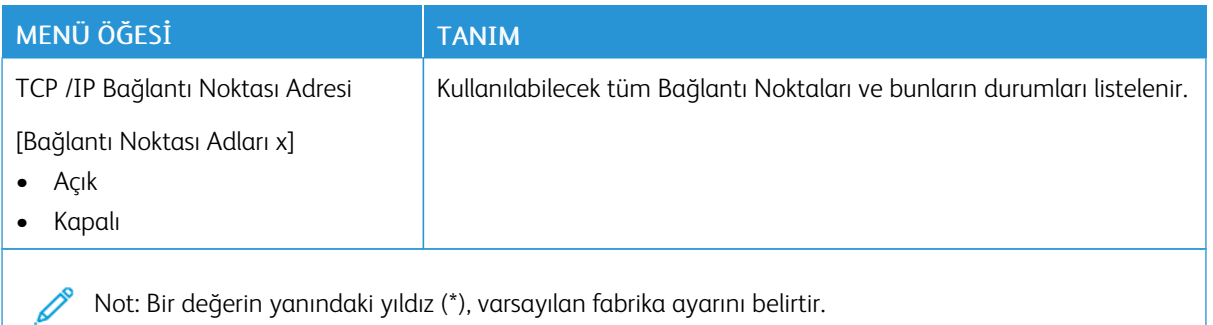

### **SNMP**

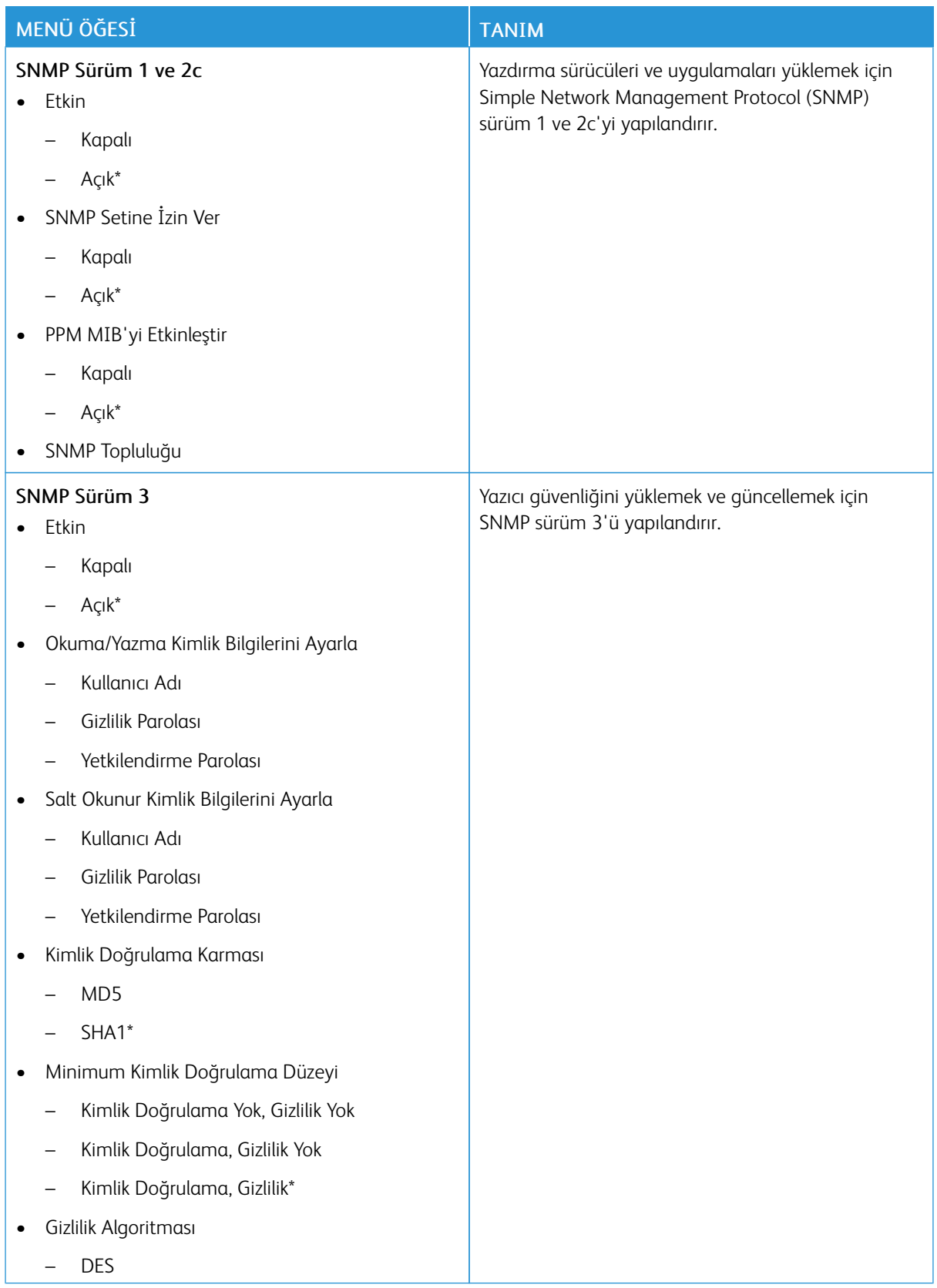

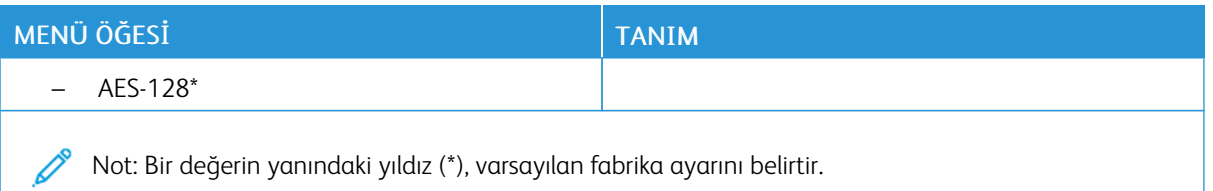

# **IPSEC**

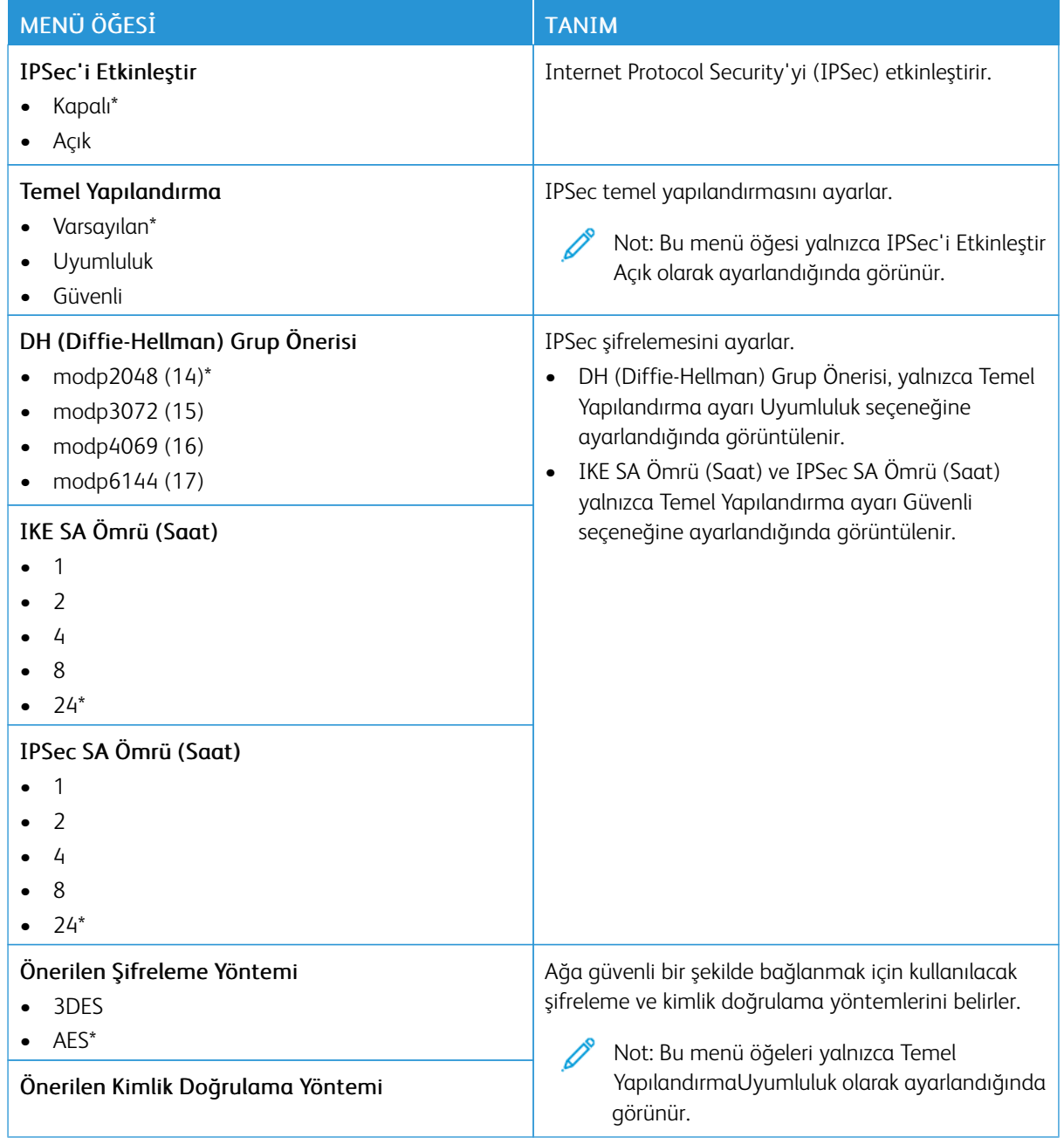

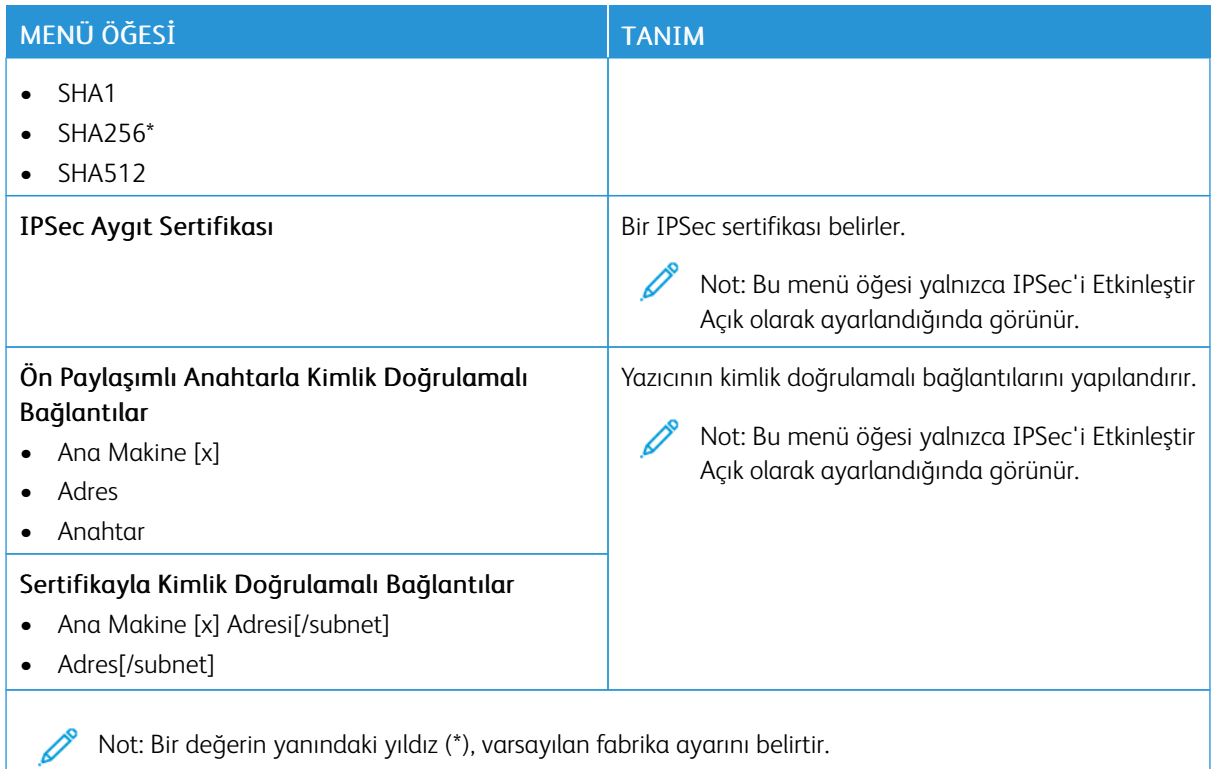

### **802.1X**

 $\mathscr{O}$ Not: Bu menü yalnızca ağ yazıcılarında veya yazdırma sunucularına bağlı yazıcılarda görünür.

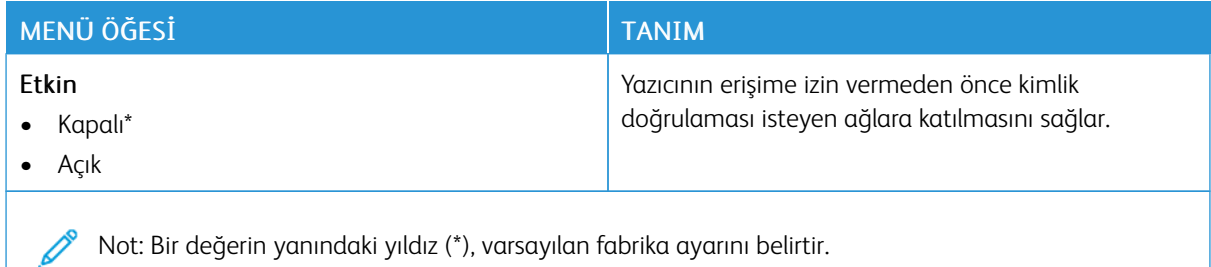

### **LPD YAPILANDIRMASI**

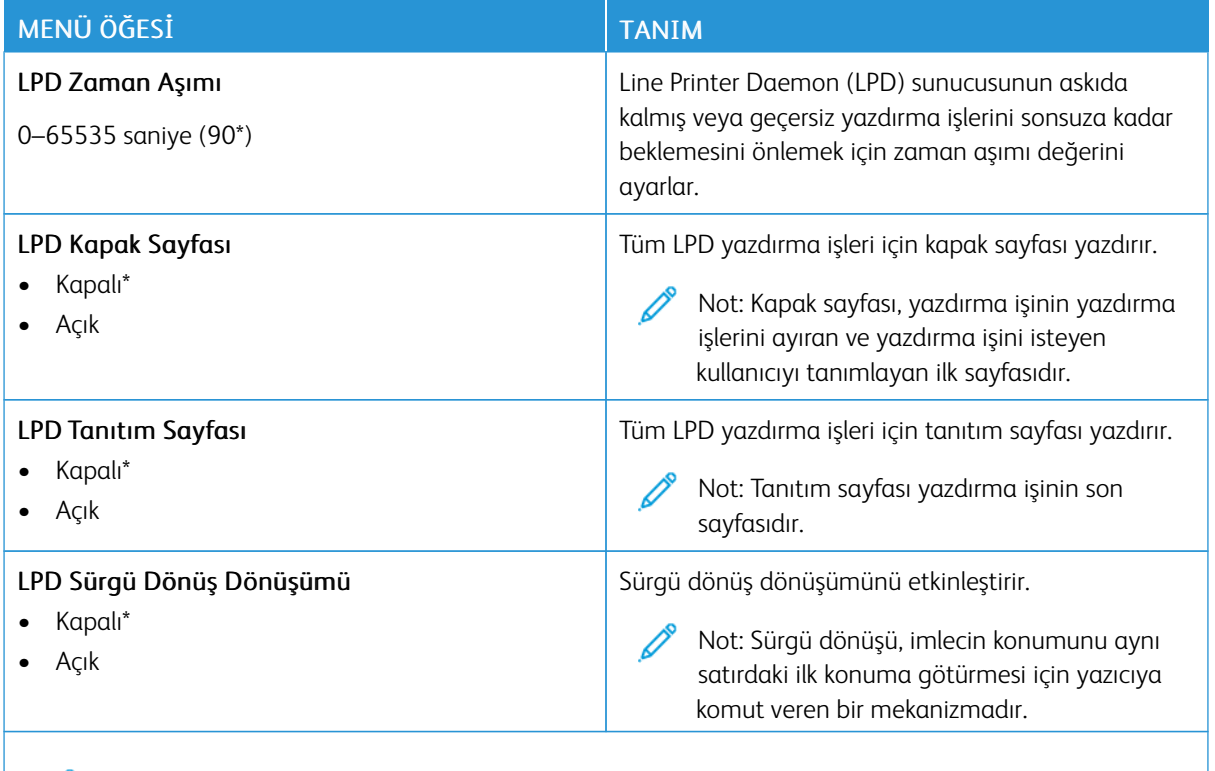

Not: Bir değerin yanındaki yıldız (\*), varsayılan fabrika ayarını belirtir.

### **HTTP/FTP AYARLARI**

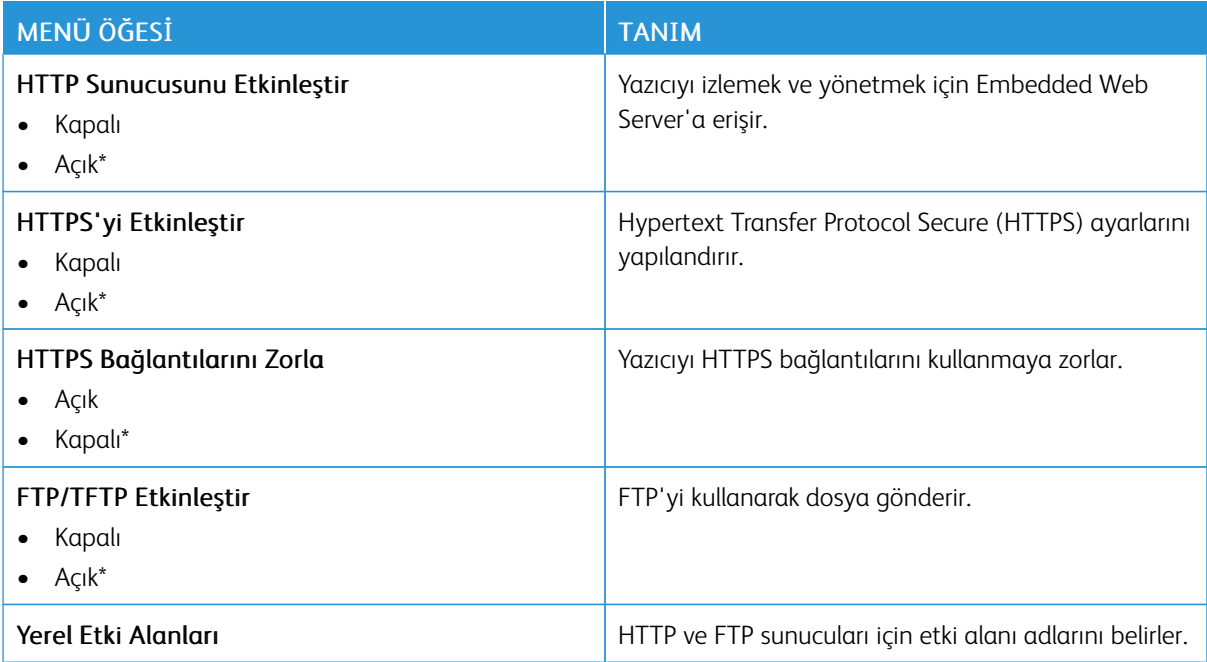

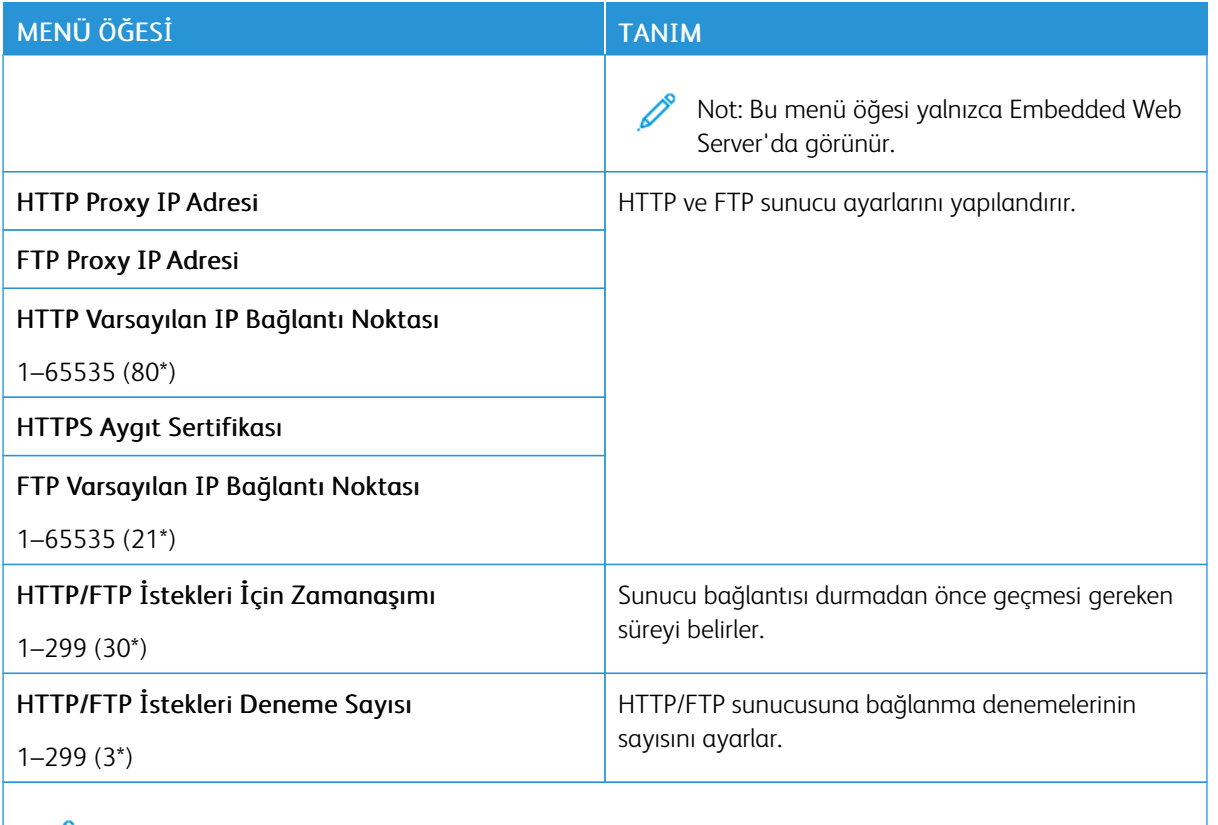

P Not: Bir değerin yanındaki yıldız (\*), varsayılan fabrika ayarını belirtir.

### **USB**

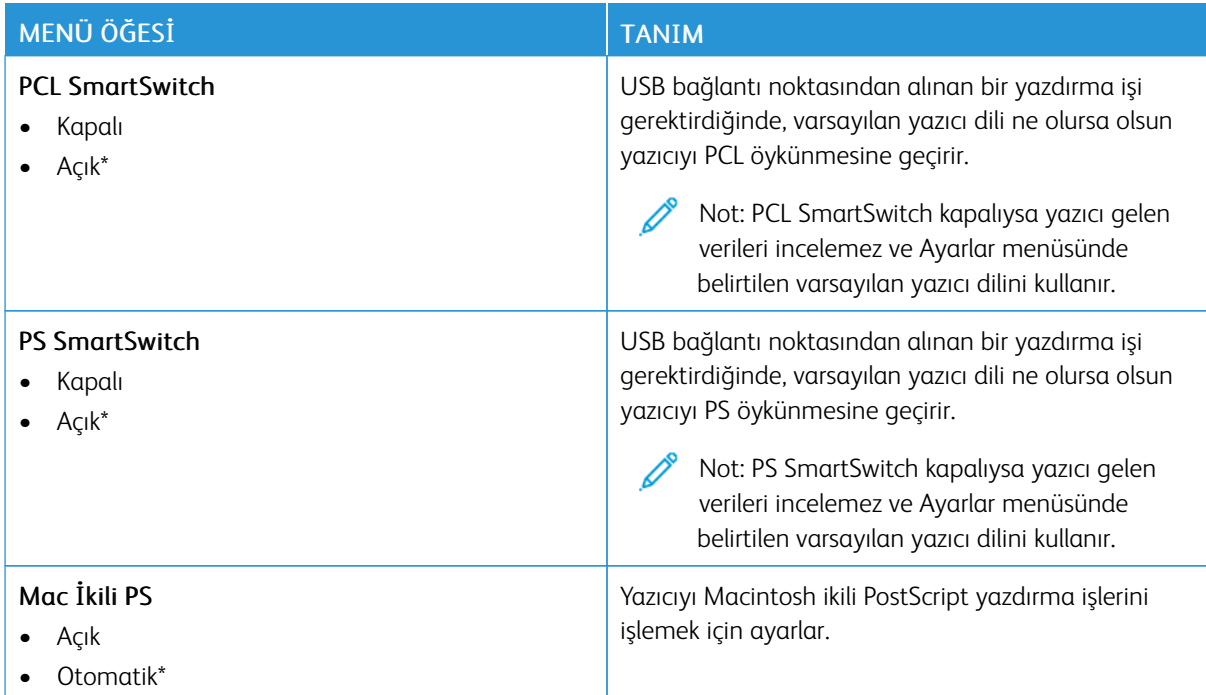

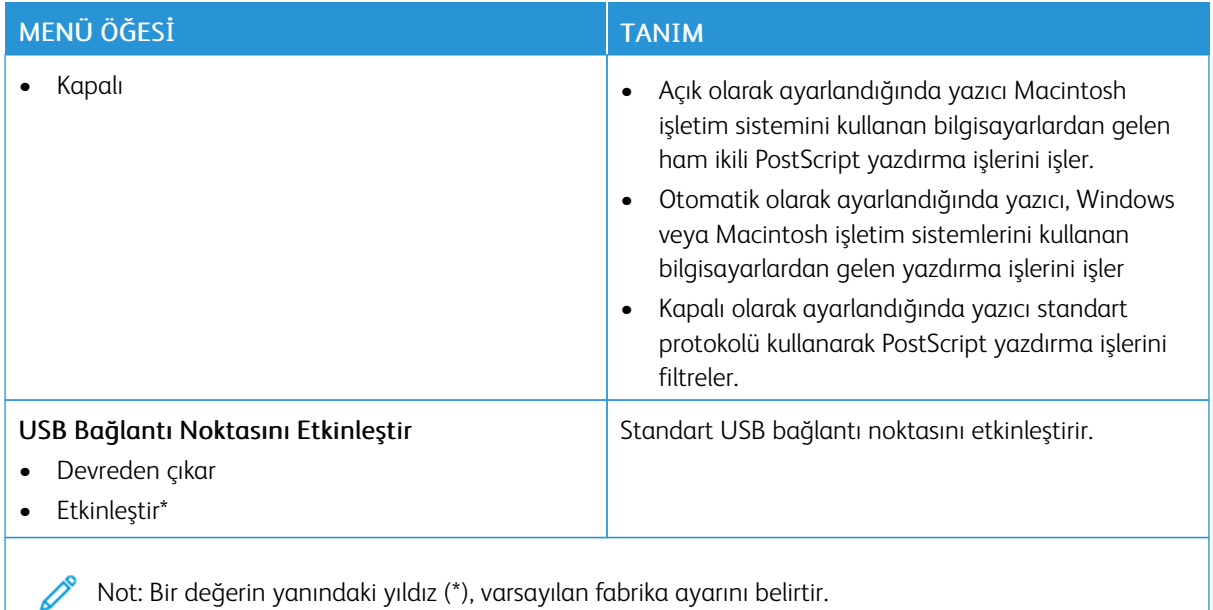

### **HARİCİ AĞ ERİŞİMİNİ SINIRLANDIRMA**

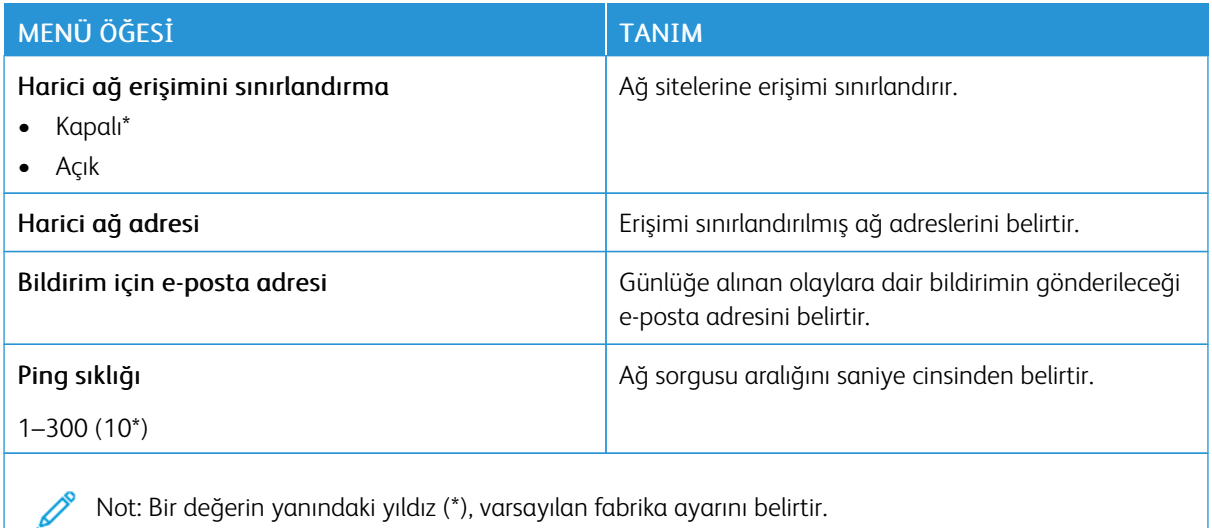

### **UNİVERSAL PRİNT**

Universal Print, Microsoft® 365 kullanıcıları için basit ve güvenli yazdırma çözümü sunan, bulut tabanlı bir yazdırma protokolüdür. Universal Print, yöneticilerin, yerinde yazdırma sunucularına ihtiyaç duymaksızın yazıcıları yönetmesine izin verir. Universal Print, yazdırma sürücülerine ihtiyaç duyulmaksızın kullanıcıların bulut yazıcılara erişmesine izin verir.

Xerox® cihazınızı Universal Print'e kaydetmek için Universal Print sayfasını kullanabilirsiniz.

### Ön koşullar

- Microsoft Azure AD Hesabı
- Windows 10 İstemci sürümü 1903 veya üzeri

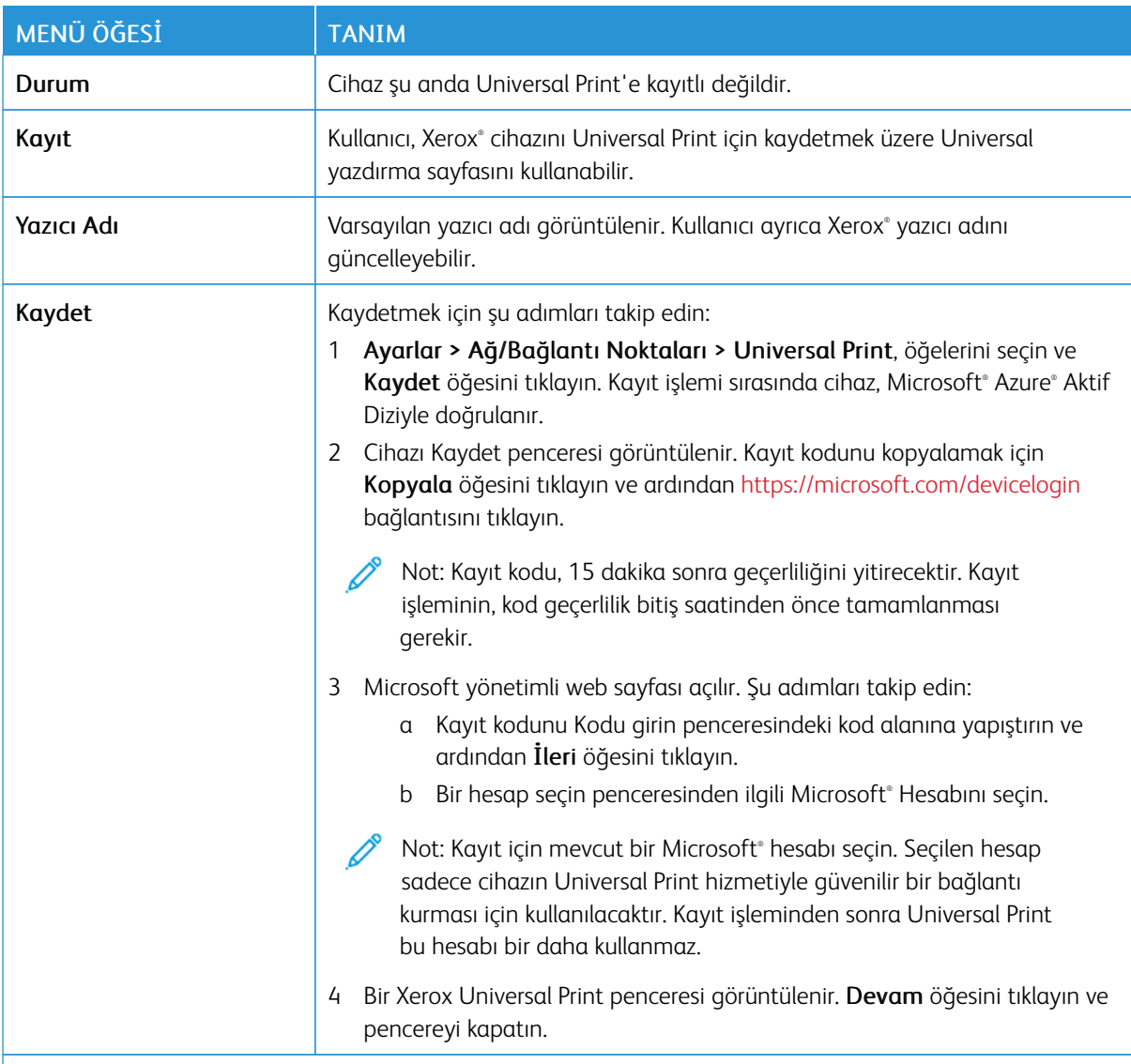

Not: Daha fazla bilgi için *Embedded Web Server Yönetici Kılavuzuna* bakın.

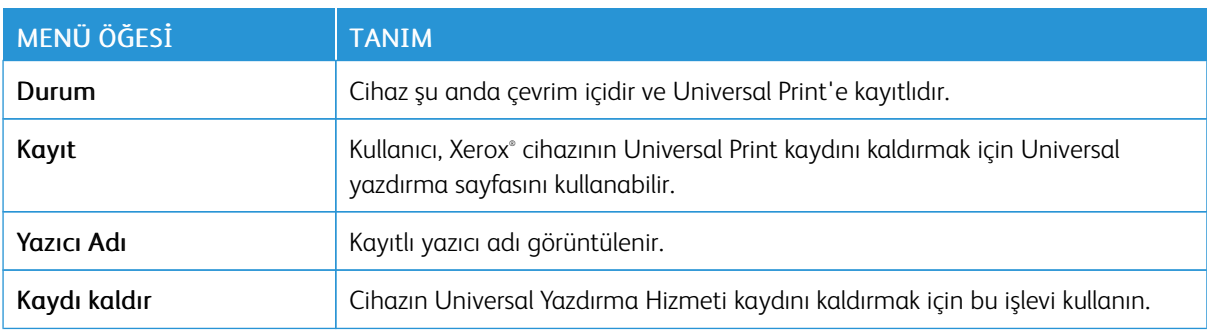

### **Universal Print hakkında ilave bilgiler**

### **Windows Sunucudan Bir Yazıcı eklemek için**

- 1. Ayarlar > Yazıcı ve Tarayıcılar öğelerini seçin ve ardından Bir yazıcı veya tarayıcı ekle öğesini tıklayın.
- 2. Yazıcıyı yazıcı listesinden seçin ve Yazıcı ekle öğesini tıklayın. Yazıcı, listede görüntülenmiyorsa şu adımları takip edin:
	- a. Kuruluşumdaki yazıcıları ara öğesini seçin.
	- b. Kayıtlı adı, metin alanına girin ve Ara öğesini tıklayın. Yazıcı, listede görüntüleniyorsa Cihaz Ekle öğesini tıklayın.

 $\mathscr{O}$ Not: Windows 11 supports PIN-protected printing. For example, to protect your print, you can use a 4 digit PIN between 0 and 9.

# Güvenlik

# <span id="page-199-0"></span>**OTURUM AÇMA YÖNTEMLERİ**

### **Genel**

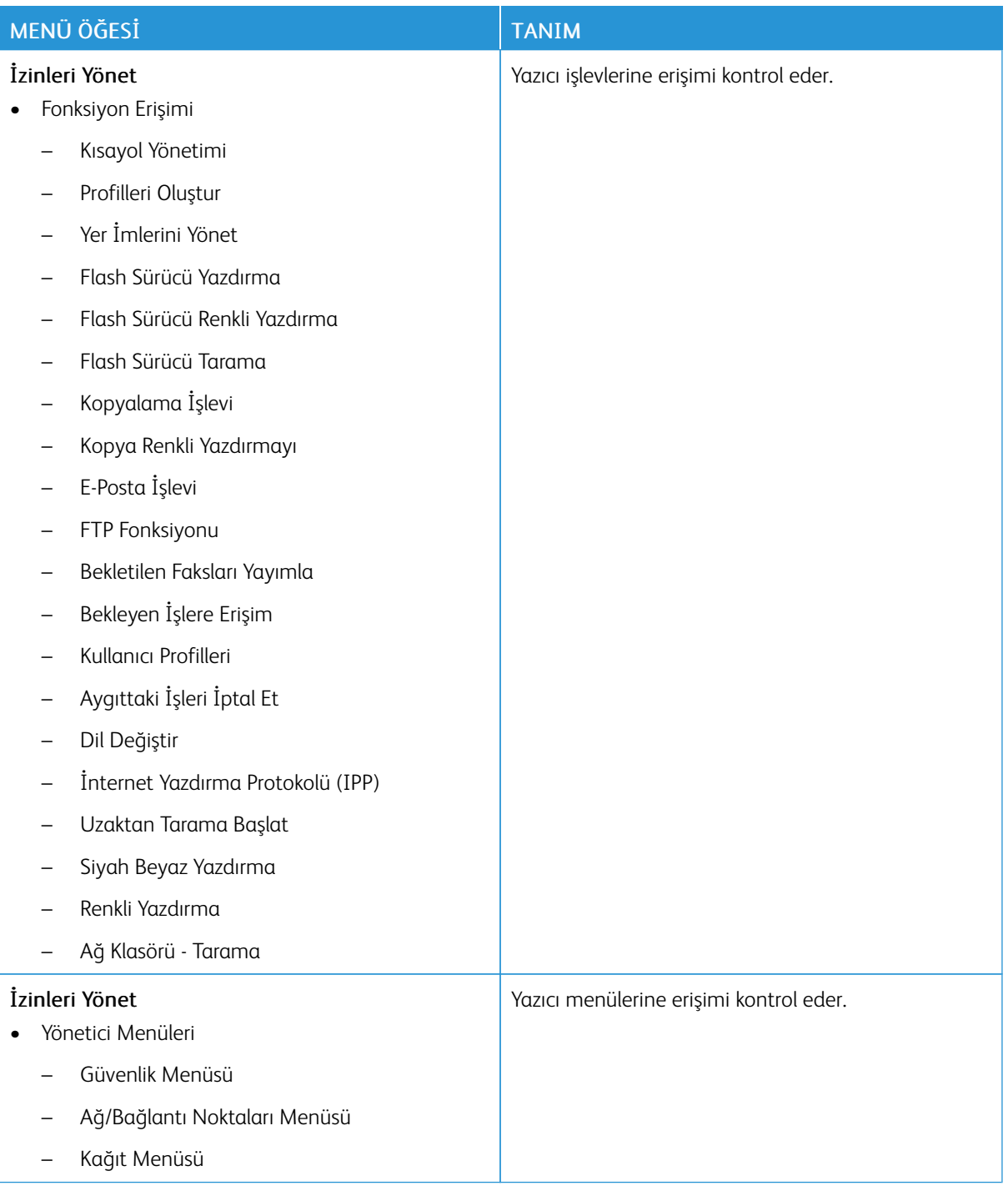

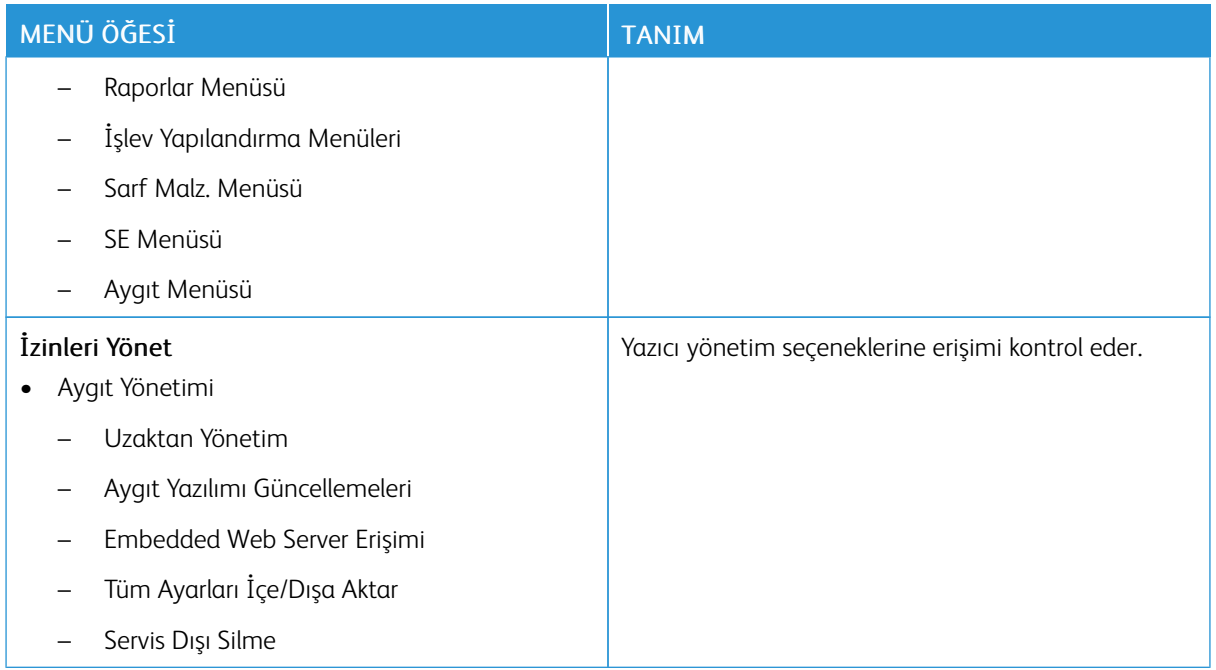

### **Yerel Hesaplar**

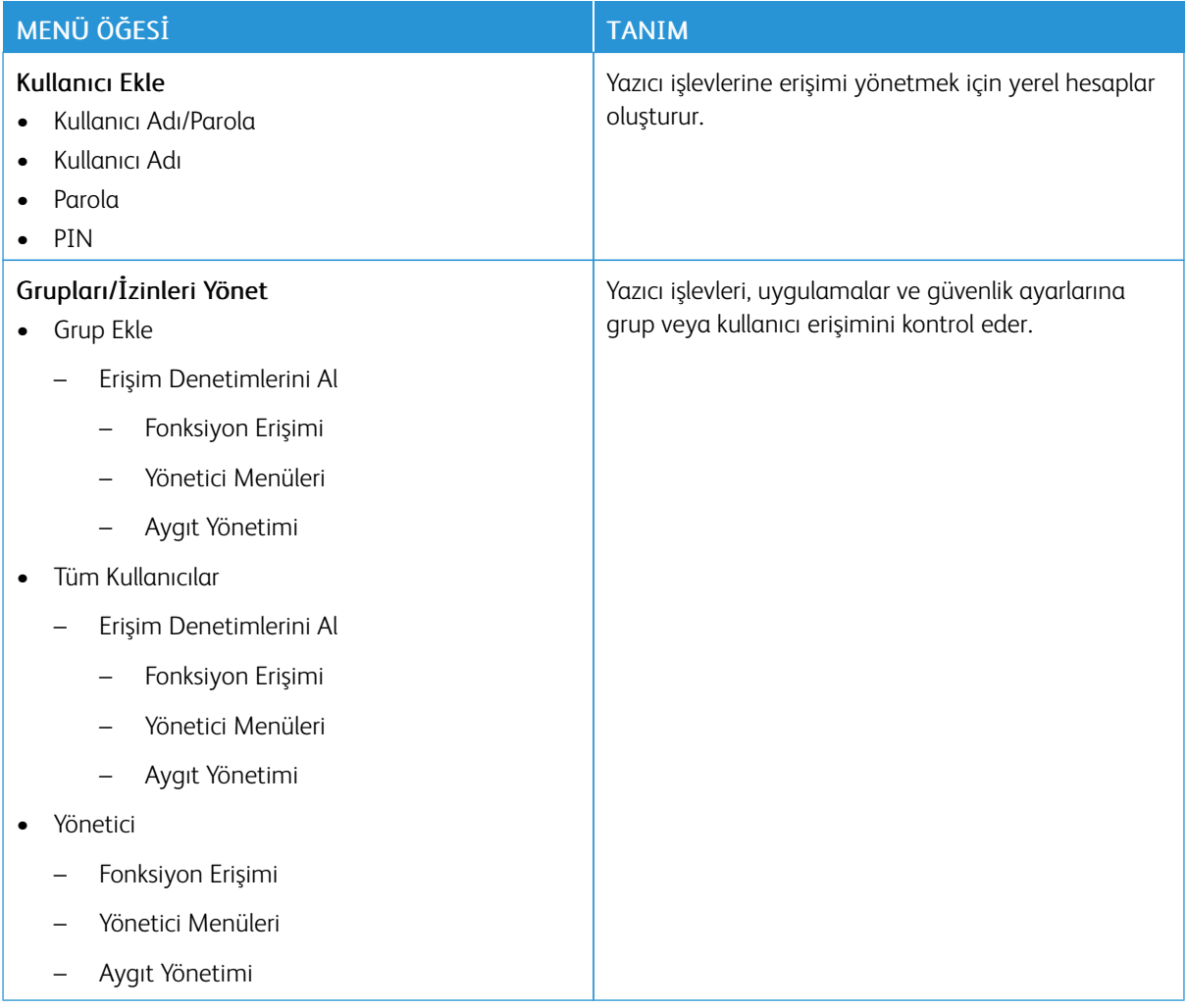

# <span id="page-202-0"></span>**SERTİFİKA YÖNETİMİ**

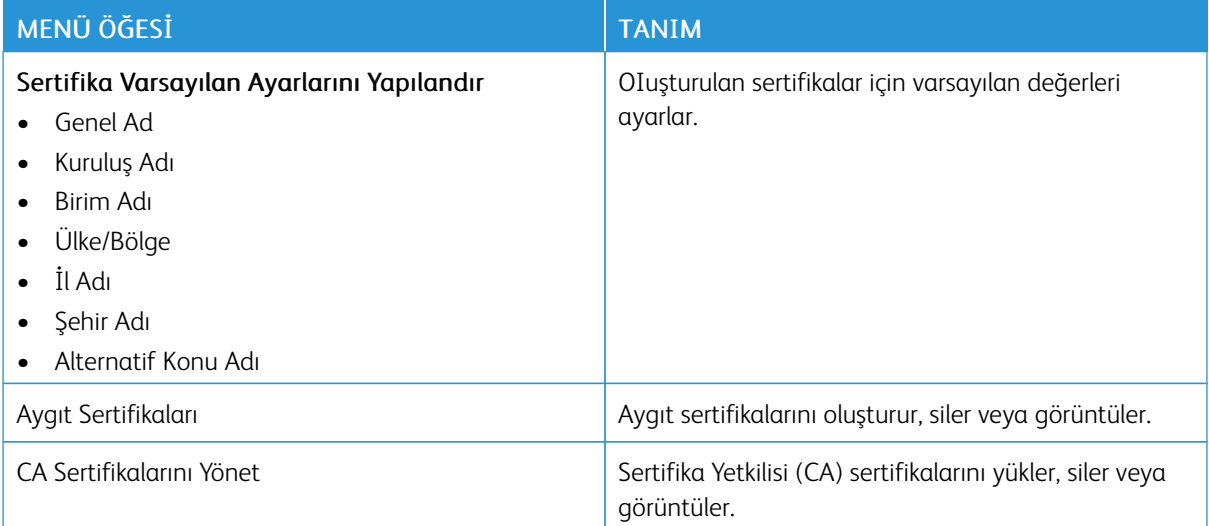

### **USB AYGITLARINI ZAMANLAMA**

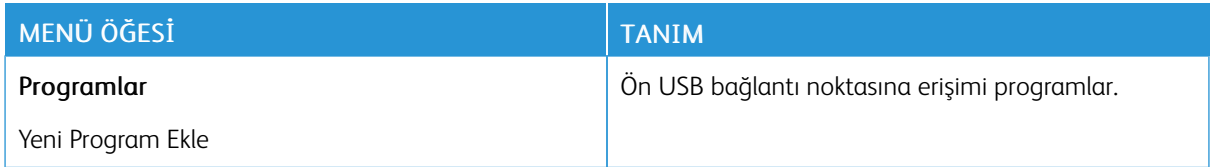

### **OTURUM AÇMA SINIRLAMALARI**

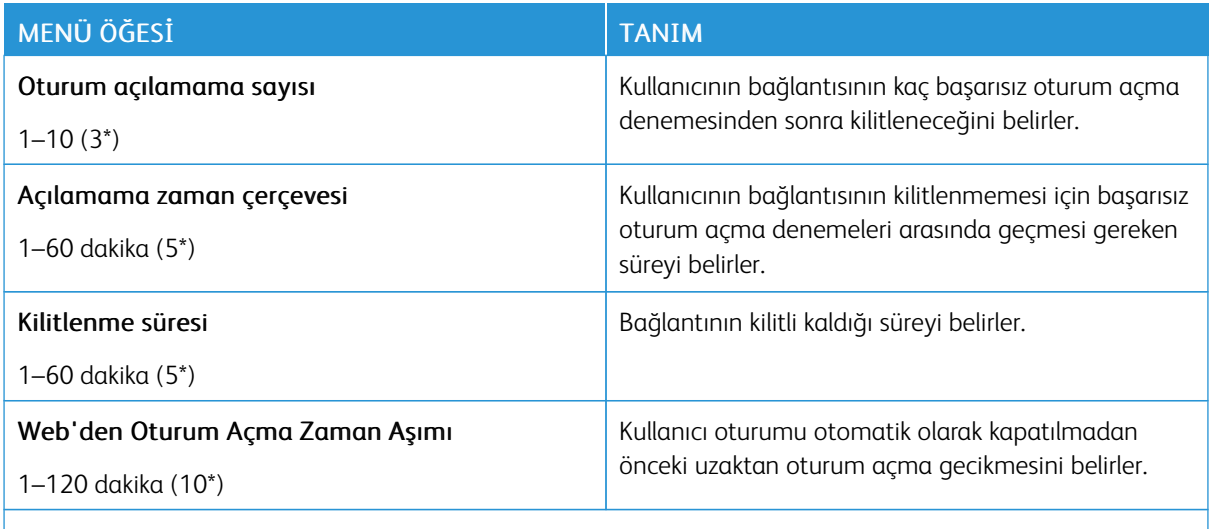

Not: Bir değerin yanındaki yıldız (\*), varsayılan fabrika ayarını belirtir.

# <span id="page-203-0"></span>**GİZLİ YAZDIRMA AYARI**

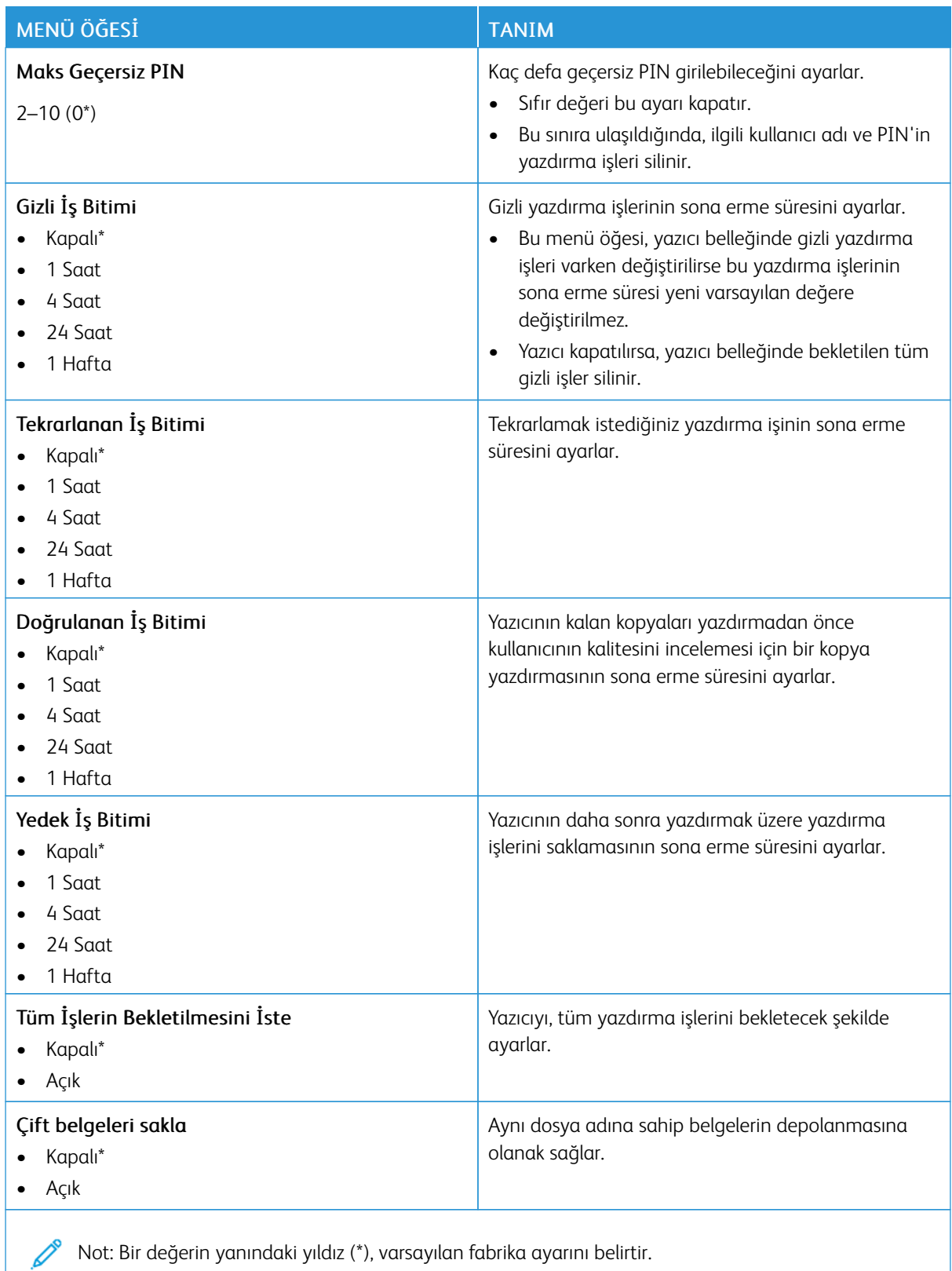

# **GEÇİCİ VERİ DOSYALARINI SİL**

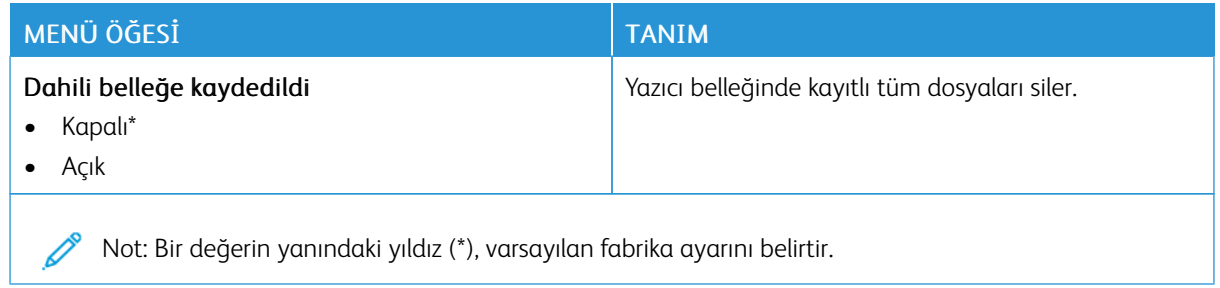

### **ÇÖZÜMLER LDAP AYARLARI**

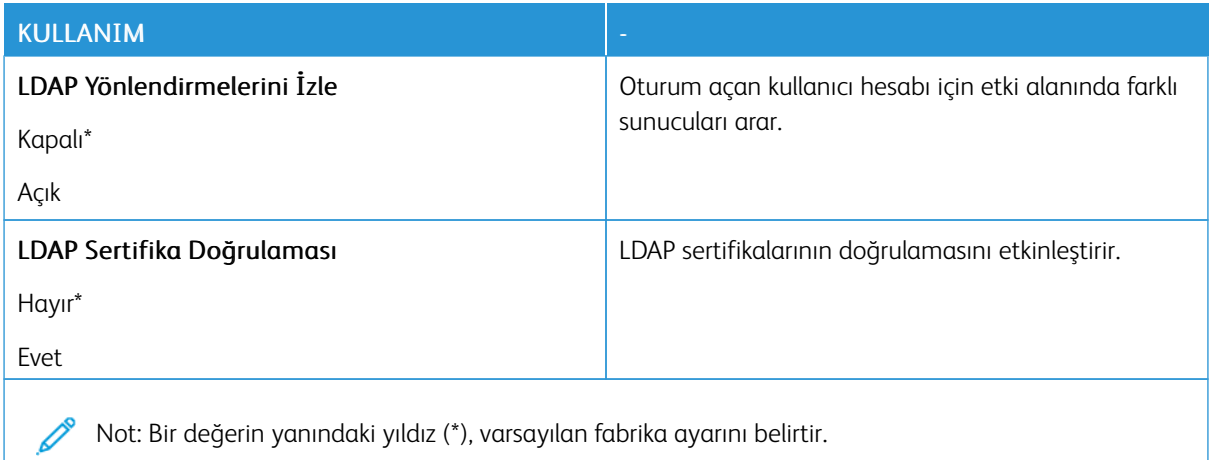

### **MUHTELİF**

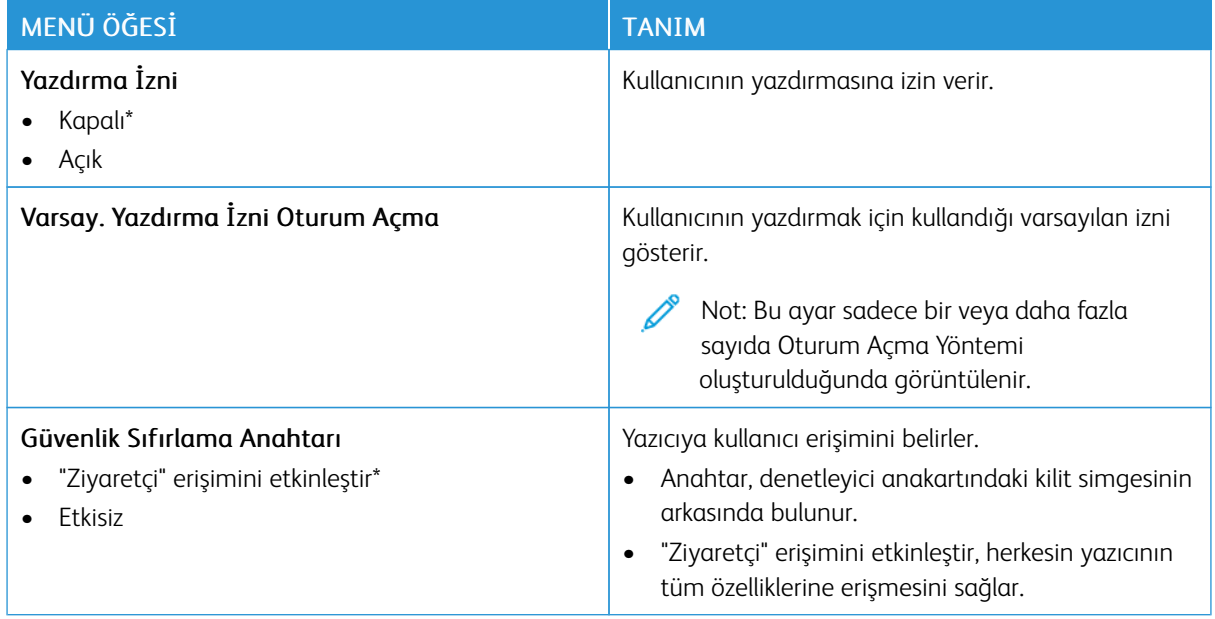

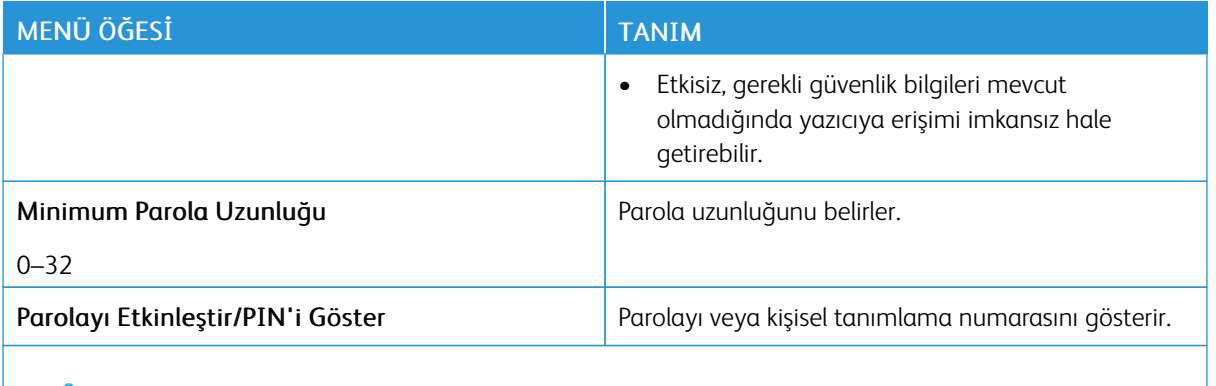

Not: Bir değerin yanındaki yıldız (\*), varsayılan fabrika ayarını belirtir.

# Raporlar

### **MENÜ AYARLARI SAYFASI**

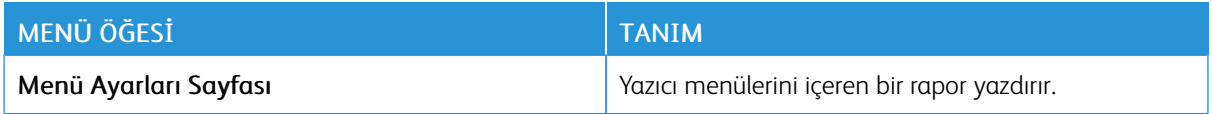

### **AYGIT**

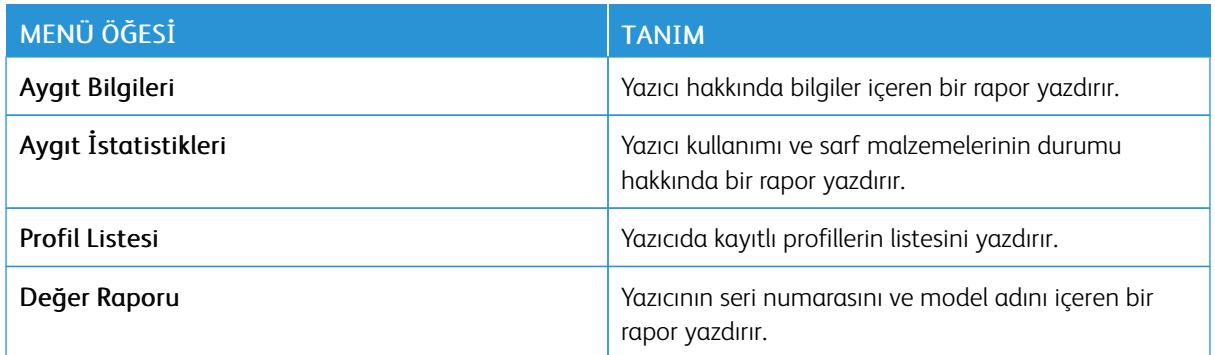

### **YAZDIR**

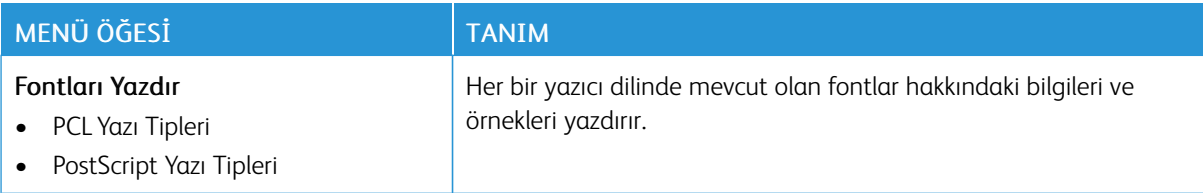

### **KISAYOLLAR**

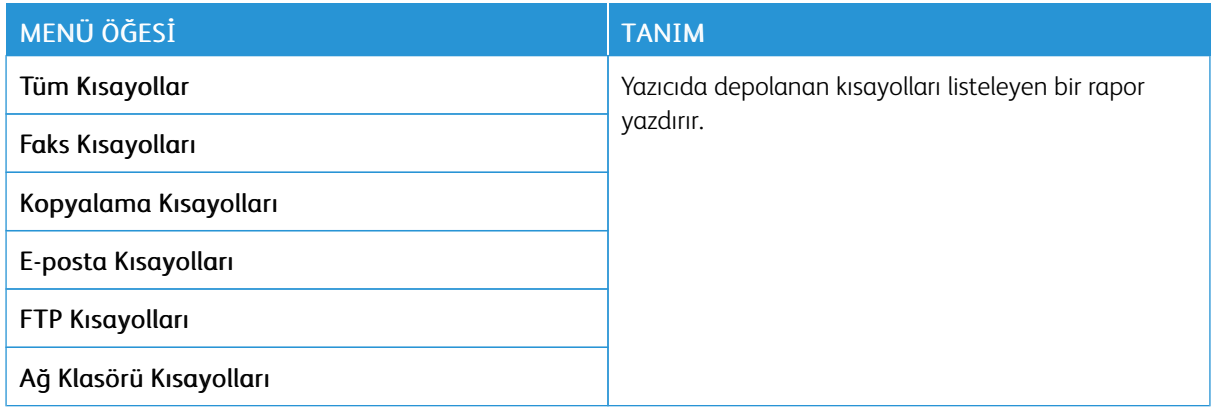

### **FAKS**

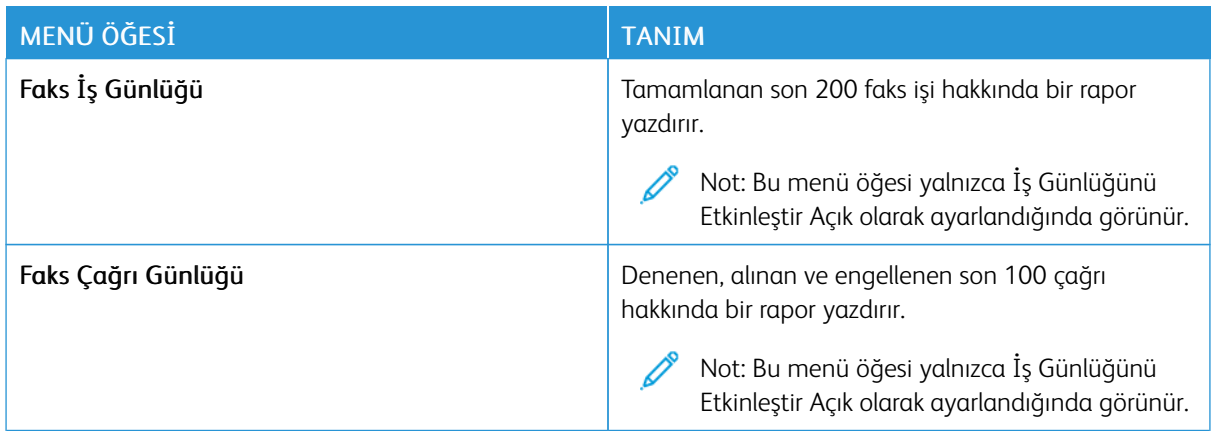

### **AĞ...**

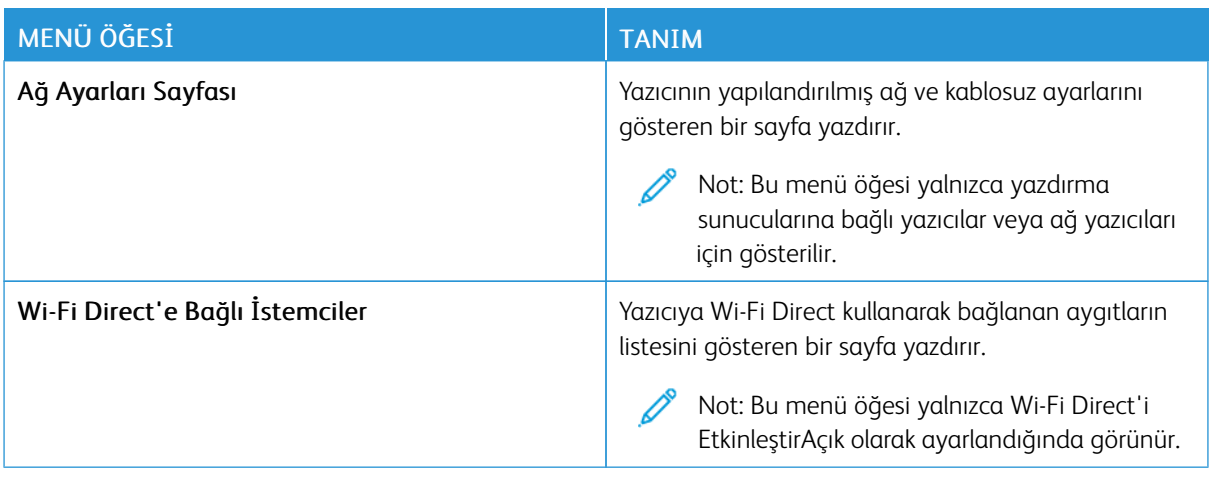

# Sarf Malzeme Planı

# **PLAN ETKİNLEŞTİRME**

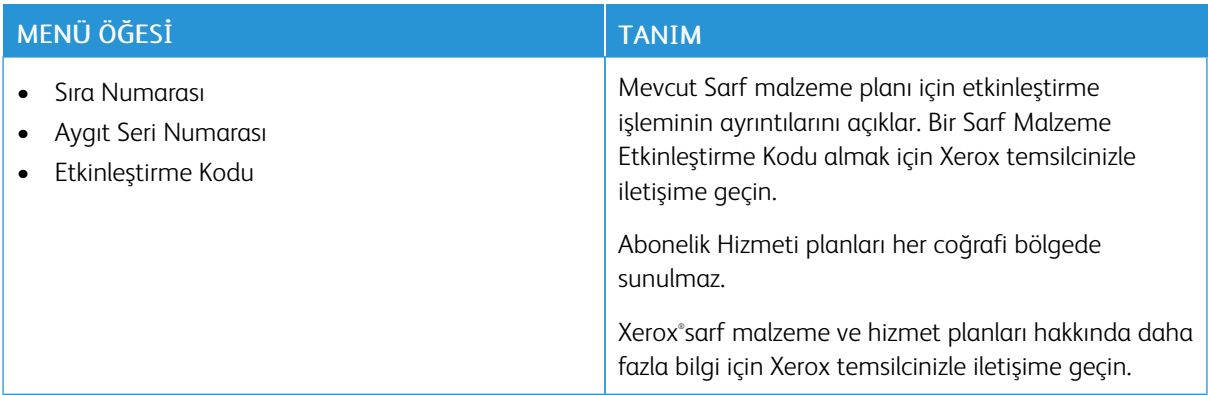

# **PLAN DÖNÜŞTÜRME**

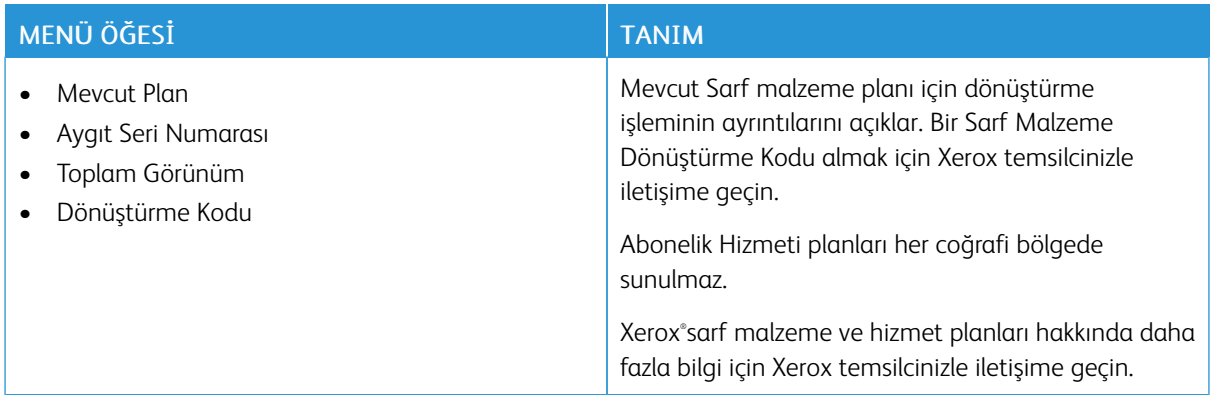

### **ABONELİK HİZMETİ**

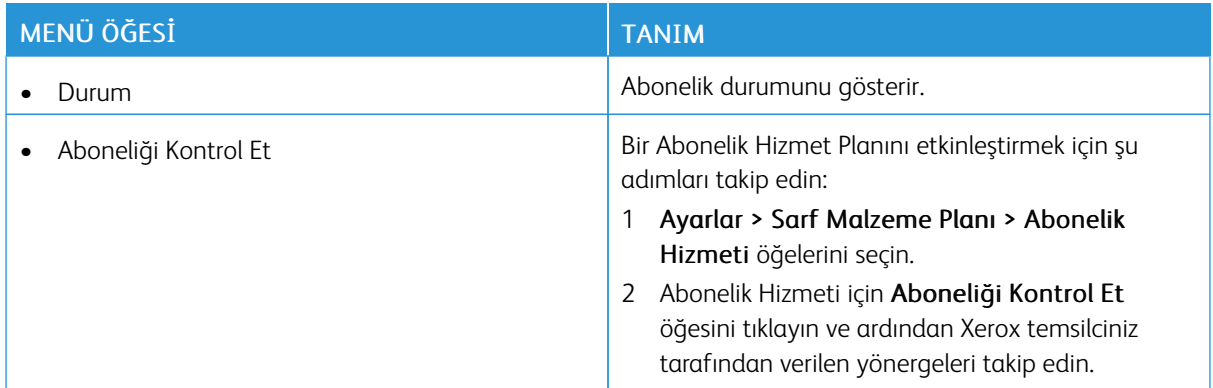

# Sorun Giderme

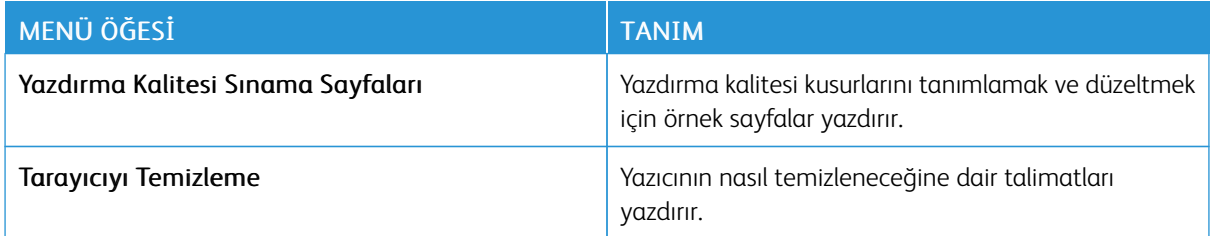

# 11

# <span id="page-210-0"></span>**Yazıcı Bakımı**

Bu bölüm şunları içerir:

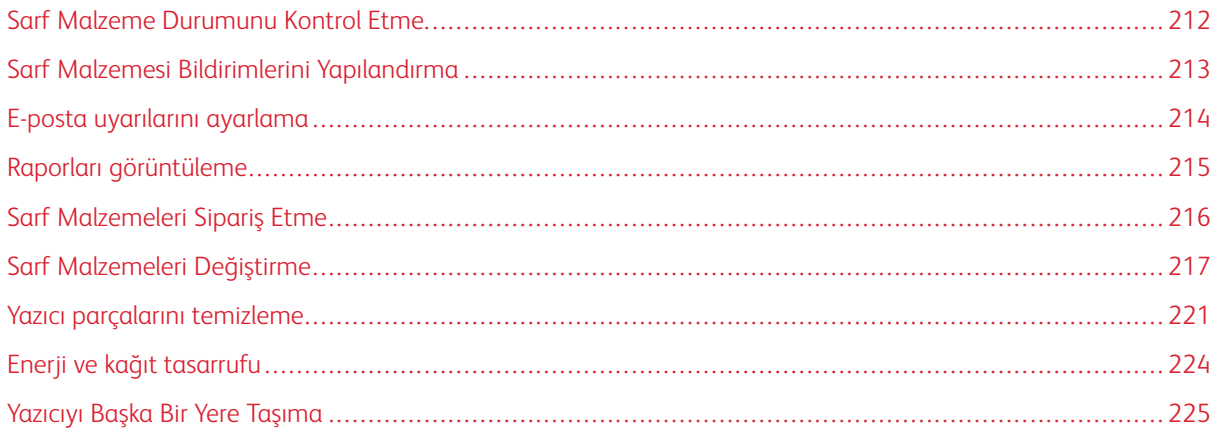

# <span id="page-211-0"></span>Sarf Malzeme Durumunu Kontrol Etme

- 1. Ana ekrandan Durum/Sarf Malzemeleri öğesine dokunun.
- 2. Kontrol etmek istediğiniz parça veya sarf malzemesini seçin.
	- $\mathscr{O}^{\circ}$ Not: Bu ayara, ana ekranın üst bölümüne dokunarak da erişebilirsiniz.

### <span id="page-212-0"></span>Sarf Malzemesi Bildirimlerini Yapılandırma

- 1. Bir web tarayıcısı açın ve adres alanına yazıcının IP adresini yazın.
	- Yazıcının IP adresini yazıcı ana ekranında görüntüleyin. IP adresleri, 123.123.123.123 gibi nokta işareti ile ayrılan dört rakam dizisinden oluşur.
	- Bir proxy sunucu kullanıyorsanız web sayfasının doğru yüklenmesi için bir süreliğine sunucuyu devre dışı bırakın.
- 2. Ayarlar > Cihaz > Bildirimler öğelerini tıklayın.
- 3. Sarf Malzemeleri menüsünden Özel Sarf Malzemeleri Bildirimleri öğesine tıklayın.
- 4. Her sarf malzemesi öğesi için bir bildirim seçin.
- 5. Değişiklikleri uygulayın.

# <span id="page-213-0"></span>E-posta uyarılarını ayarlama

Yazıcınızı, sarf malzemeleri azaldığında, kağıt değiştirilmesi ya da eklenmesi gerektiğinde veya bir kağıt sıkışması olduğunda e-posta uyarıları gönderecek şekilde yapılandırın.

- 1. Bir web tarayıcısı açın ve adres alanına yazıcının IP adresini yazın.
	- Yazıcının IP adresini yazıcı ana ekranında görüntüleyin. IP adresleri, 123.123.123.123 gibi nokta işareti ile ayrılan dört rakam dizisinden oluşur.
	- Bir proxy sunucu kullanıyorsanız web sayfasının doğru yüklenmesi için bir süreliğine sunucuyu devre dışı bırakın.
- 2. Ayarlar > Aygıt > Bildirimler > E-posta Uyarı Ayarları öğelerini tıklayın ve ardından ayarları yapılandırın.

 $\mathscr{O}$ Not: SMTP ayarları hakkında daha fazla bilgi için e-posta sağlayıcınızla iletişime geçin.

- 3. E-posta Listelerini ve Uyarılarını Ayarla öğesine tıklayın ve ardından ayarları yapılandırın.
- 4. Değişiklikleri uygulayın.

# <span id="page-214-0"></span>Raporları görüntüleme

- 1. Ana ekrandan Ayarlar > Raporlar öğesine dokunun.
- 2. Görüntülemek istediğiniz raporu seçin.

# <span id="page-215-0"></span>Sarf Malzemeleri Sipariş Etme

Yazıcınız için sarf malzemeleri görüntülemek ve bunları sipariş etmek için <https://www.xerox.com/supplies> adresini ziyaret ederek arama alanına ürününüzü girin.

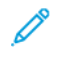

Not: Yazıcı sarf malzemeleri ile ilgili tüm ömür tahminleri letter- veya A4-boyutunda düz kağıda yazdırıldığı varsayımına dayanmaktadır.

A Uyarı: Optimum yazıcı performansı elde edememek veya sarf malzemesini değiştirmemek, yazıcınızın zarar görmesine neden olabilir.

### **ORİJİNAL XEROX SARF MALZEMELERİ KULLANMA**

Xerox yazıcınız en iyi, orijinal Xerox sarf malzemeleriyle çalışacak şekilde tasarlanmıştır. Üçüncü taraflara ait sarf malzemelerinin kullanılması, yazıcının ve görüntüleme bileşenlerinin performansını, güvenilirliğini veya ömrünü etkileyebilir. Aynı zamanda garanti kapsamını da etkileyebilir. Başka marka sarf malzemelerinin kullanılması nedeniyle oluşan hasarlar garanti kapsamında değildir.

Tüm ömür göstergeleri, Xerox sarf malzemeleriyle çalışacak şekilde tasarlanmıştır; başka marka sarf malzemeleri kullanılması öngörülemeyen sonuçlara yol açabilir. Görüntüleme bileşeninin öngörülen ömründen fazla kullanılması, Xerox yazıcınıza veya ilişkili bileşenlerine zarar verebilir.

**A Uyarı:** İade Programı sözleşme koşulları kapsamında olmayan sarf malzemeleri sıfırlanabilir ve yeniden üretilebilir. Ancak üretici garantisi, orijinal olmayan sarf malzemelerinden kaynaklanan zararları kapsamaz. Doğru şekilde yeniden üretilmemiş sarf malzemelerindeki sayaçların sıfırlanması yazıcınıza zarar verebilir. Sarf malzemesi sayacı sıfırlandıktan sonra yazıcınız sıfırlama öğesinin var olduğunu gösteren bir hata görüntüleyebilir.
# Sarf Malzemeleri Değiştirme

# **YAZDIRMA KARTUŞU DEĞİŞTİRME**

- Í Not: Kaset uzatılmışsa bir kartuş yerleştirmeden önce kaseti çıkarın.
- 1. Ön kapağı açın ve ardından sıkıca bastırın.

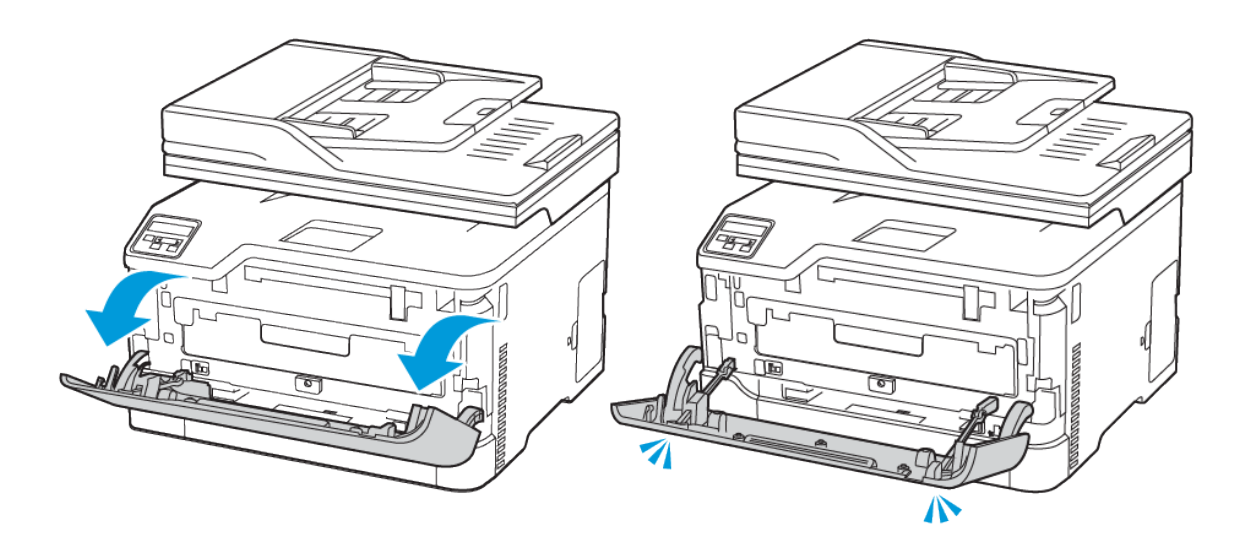

2. Yazdırma kartuşu kasetini çıkarın.

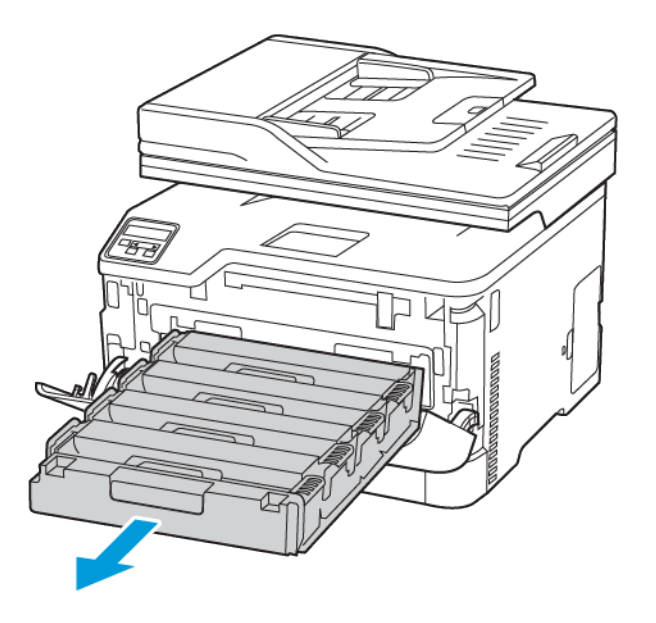

3. Kullanılmış yazdırma kartuşunu çıkarın.

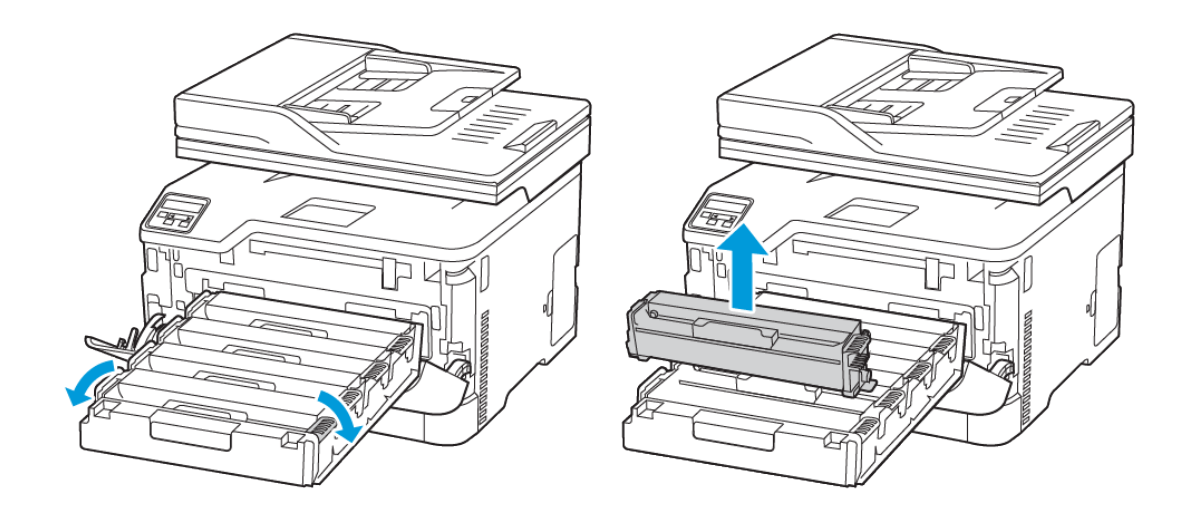

4. Yeni yazdırma kartuşunu ambalajından çıkarın.

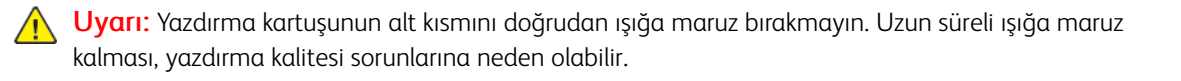

Uyarı: Yazdırma kartuşunun alt kısmına dokunmayın. Dok unmanız gelecekteki yazdırma işlerinin kalitesini etkileyebilir.

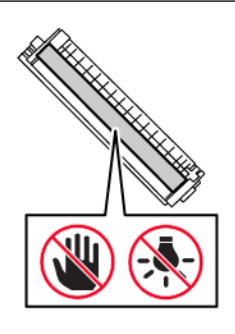

5. Yeni yazdırma kartuşunu takın.

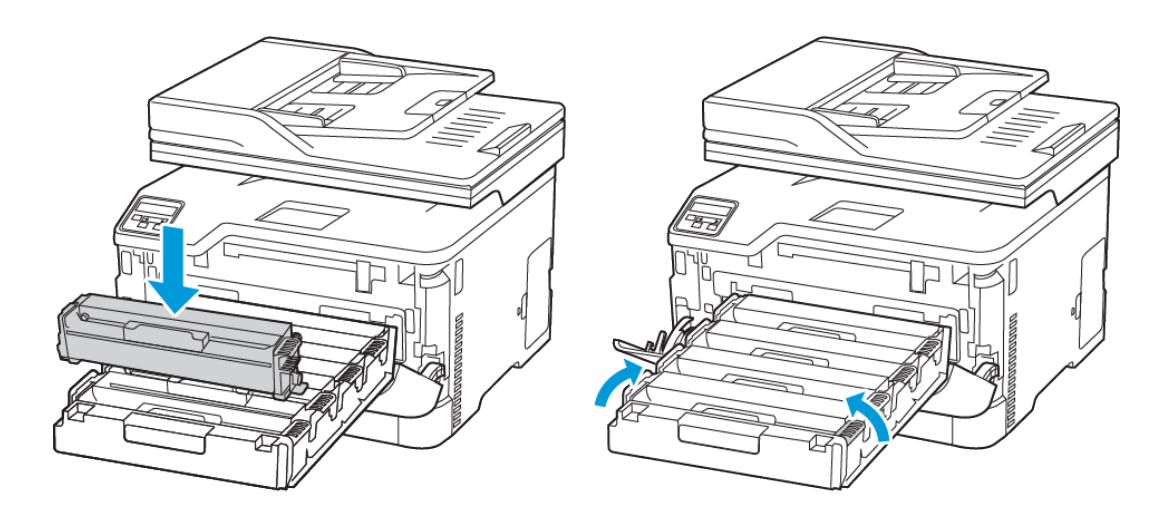

6. Yazdırma kartuşu kasetini yerleştirin ve ardından kapağı kapatın.

# **ATIK TONER ŞİŞESİNİ DEĞİŞTİRME**

1. Kullanılmış atık toner şişesini çıkarın.

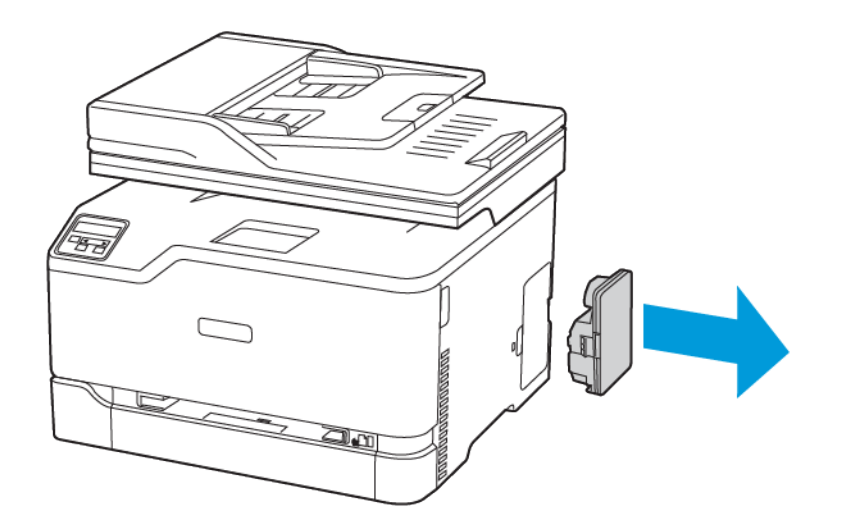

- $\mathscr{O}$ Not: Tonerin dökülmesini önlemek için şişeyi dik konumda yerleştirin.
- 2. Yeni atık toner şişesini paketinden çıkarın.
- 3. Yeni atık toner şişesini takın.

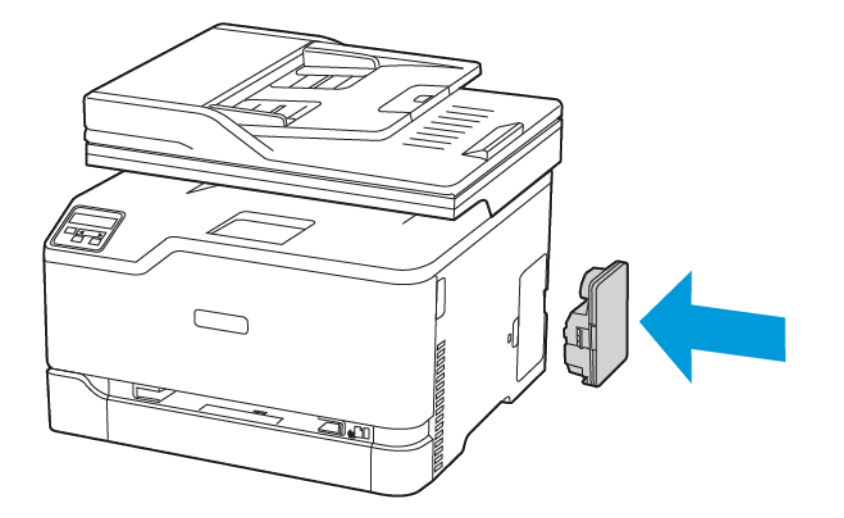

# Yazıcı parçalarını temizleme

# **YAZICIYI TEMİZLEME**

 $\sqrt{N}$  İKAZ—ELEKTRİK ÇARPMASI TEHLİKESİ: Yazıcının dışını temizlerken elektrik çarpması riskine engel olmak için, güç kablosunu prizden çekin ve yazıcıya takılı tüm kabloları çıkarın.

- Bu görevi birkaç ayda bir uygulayın.
- Yazıcı garantisi, yazıcıyı yanlış tutmaktan kaynaklanan hasarları kapsamaz.
- 1. Yazıcıyı kapatın ve güç kablosunun fişini elektrik prizinden çekin.
- 2. Çıkış kasetindeki kağıtları çıkarın.
- 3. Yumuşak bir fırça veya elektrikli süpürgeyle yazıcının çevresindeki toz, tüy ve kağıt parçalarını çıkarın.
- 4. Yazıcının dışını nemli, yumuşak ve hav bırakmayan bir bezle silin.
	- Evde kullanılan türden temizleme maddeleri ve deterjan kullanmayın; yazıcının yüzeyine zarar verebilir.
	- Temizleme işlemi sonrasında yazıcının her tarafının kuru olduğundan emin olun.
- 5. Güç kablosunu prize takın ve ardından yazıcıyı açın.

İKAZ—YARALANMA RİSKİ: Yangın veya elektrik çarpması riskini önlemek için güç kablosunu ürünün yakınındaki ve kolay erişilebilir bir konumdaki uygun şekilde tanımlanmış ve doğru şekilde topraklanmış bir elektrik prizine bağlayın.

#### **DOKUNMATİK EKRANI TEMİZLEME**

 $\mathcal{A}$  İKAZ—ELEKTRİK ÇARPMASI TEHLİKESİ: Yazıcının dışını temizlerken elektrik çarpması riskine engel olmak için, güç kablosunu prizden çekin ve yazıcıya takılı tüm kabloları çıkarın.

- 1. Yazıcıyı kapatın ve güç kablosunun fişini elektrik prizinden çekin.
- 2. Nemli, yumuşak ve hav bırakmayan bir bezle silin.
	- Evde kullanılan türden temizleme maddeleri ve deterjan kullanmayın; dokunmatik ekrana zarar verebilir.
	- Temizledikten sonra dokunmatik ekranı kuruladığınızdan emin olun.
- 3. Güç kablosunu prize takın ve ardından yazıcıyı açın.

İKAZ—YARALANMA RİSKİ: Yangın veya elektrik çarpması riskini önlemek için güç kablosunu ürünün yakınındaki ve kolay erişilebilir bir konumdaki uygun şekilde tanımlanmış ve doğru şekilde topraklanmış bir elektrik prizine bağlayın.

# **TARAYICIYI TEMİZLEME**

1. Tarayıcı kapağını açın.

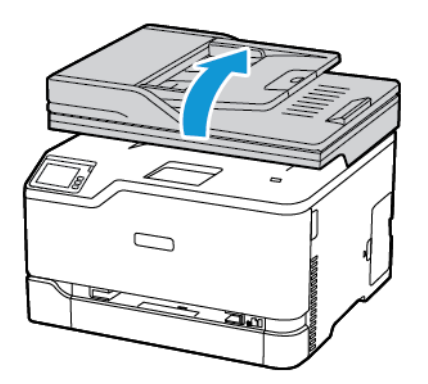

- 2. Aşağıdaki alanları nemli, yumuşak ve hav bırakmayan bir bezle silin:
	- a. ADF camının pad'i

Not: Bazı yazıcı modellerinde, bu konumda pad yerine ADF camı bulunur.

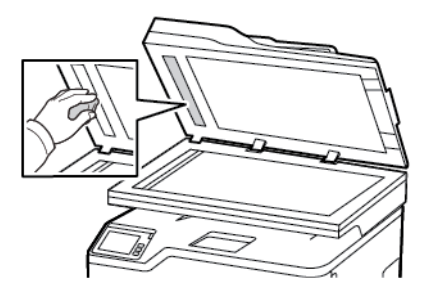

b. Tarayıcı camının pad'i

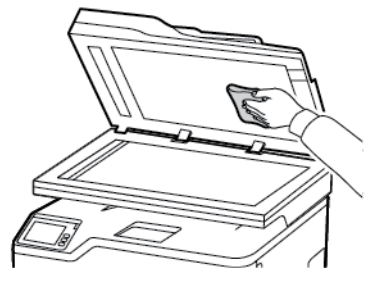

c. ADF camı

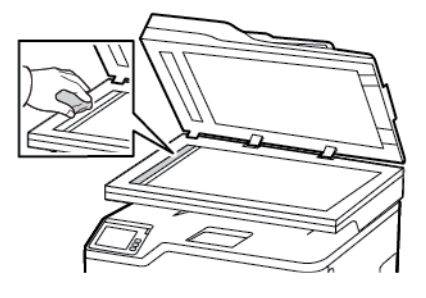

d. Tarayıcı camı

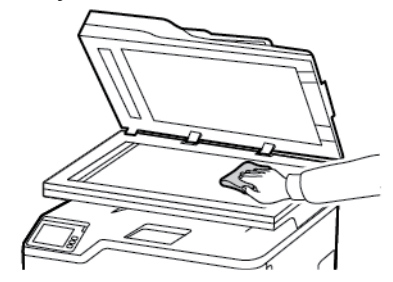

3. Tarayıcı kapağını kapatın.

# Enerji ve kağıt tasarrufu

#### **GÜÇ TASARRUFU MODU AYARLARINI YAPILANDIRMA**

#### **Uyku Modu**

- 1. Kontrol panelinden şu öğeleri seçin: Ayarlar > Cihaz > Güç Yönetimi > Zaman Aşımları > Uyku Modu
- 2. Yazıcının Uyku moduna girmeden önce boşta bekleyeceği süreyi girin.

#### **Hazırda Bekleme modu**

- 1. Kontrol panelinden şu öğeleri seçin: Ayarlar > Cihaz > Güç Yönetimi > Zaman Aşımları > Hazırda Bekleme Modu
- 2. Yazıcının Hazırda Bekleme moduna girmeden önce bekleyeceği süreyi seçin.
	- Yeni bir yazdırma işi göndermeden önce yazıcıyı, Hazırda Bekleme modundan çıkardığınızdan emin olun.
	- Yazıcıyı Hazırda Bekleme modundan çıkarmak için güç düğmesine basın.
	- Embedded Web Server, yazıcı Hazırda Bekleme modundayken devre dışıdır.

#### **YAZICI EKRANININ PARLAKLIĞINI AYARLAMA**

- 1. Ana ekranda Ayarlar > Aygıt > Tercihler > Ekran Parlaklığı öğesine dokunun.
- 2. Ayarı uygulayın.

#### **SARF MALZEMELERİNDEN TASARRUF ETME**

- Kağıdın her iki tarafına yazdırır.
	- $\mathscr{O}$ Not: Çift taraflı yazdırma, yazdırma sürücüsündeki varsayılan ayardır.
- Tek bir kağıt yaprağına birden çok sayfa yazdırır.
- Yazdırmadan önce belgenin nasıl göründüğünü incelemek için ön izleme özelliğini kullanın.
- İçeriğinin ve biçiminin doğru olduğundan emin olmak belgelerinizin bir kopyasını yazdırın.

# Yazıcıyı Başka Bir Yere Taşıma

İKAZ—YARALANMA RİSKİ: Yazıcının ağırlığı 20kg'dan (44lb) fazlaysa yazıcıyı güvenli bir şekilde kaldırmak için iki veya daha fazla kişi gerekebilir.

İKAZ—YARALANMA RİSKİ: Yangın veya elektrik çarpmasını önlemek için yalnızca bu ürünle birlikte verilen güç kablosunu veya üretici onaylı yedek güç kablolarını kullanın.

İKAZ—YARALANMA RİSKİ: Yazıcı taşınırken yaralanmaların veya yazıcının hasar görmesinin önüne geçmek için aşağıdaki kurallara uyun:

- Tüm kapakların ve tepsilerin kapalı olduğundan emin olun.
- Yazıcıyı kapatın ve güç kablosunun fişini elektrik prizinden çekin.
- Yazıcıdan tüm kordon ve kabloları çıkarın.
- Yazıcının ayrı, yerde duran isteğe bağlı tepsileri varsa veya yazıcıya çıkış seçenekleri takılıysa yazıcıyı taşımadan önce bunları çıkarın.
- Yazıcıda tekerlekli taban varsa dikkatli bir şekilde yeni konuma tekerlekleri kullanarak taşıyın. Eşiklerden ve kırılmış zemin üstünden geçerken dikkatli olun.
- Yazıcıda bir tekerlekli taban yoksa ancak isteğe bağlı tepsilerle veya çıkış seçenekleriyle yapılandırılmışsa çıkış seçeneklerini kaldırın ve yazıcıyı tepsilerden kaldırın. Yazıcıyı ve herhangi bir seçeneği aynı anda kaldırmaya çalışmayın.
- Yazıcıyı kaldırmak için mutlaka tutma yerlerini kullanın.
- Yazıcıyı taşımak için kullanılan tekerlekli aracın taşıyıcı yüzeyi, yazıcının tabanının tamamının oturabileceği genişlikte olmalıdır.
- Donanım seçeneklerini taşımak için kullanılan tekerlekli araçların taşıyıcı yüzeyi, seçeneklerin boyutlarına uygun büyüklükte olmalıdır.
- Yazıcıyı dik tutun.

 $\sqrt{N}$ 

- Ciddi sarsma hareketlerinden kaçının.
- Yazıcıyı yere bırakırken parmaklarınızın altında olmadığından emin olun.
- Yazıcının çevresinde yeterince boş alan olmasını sağlayın.

Not: Hatalı taşımadan kaynaklanan yazıcı hasarları yazıcı garantisinin kapsamında değildir.

Yazıcı [Bakımı](#page-210-0)

# 12

# <span id="page-226-0"></span>Sorun giderme

Bu bölüm şunları içerir:

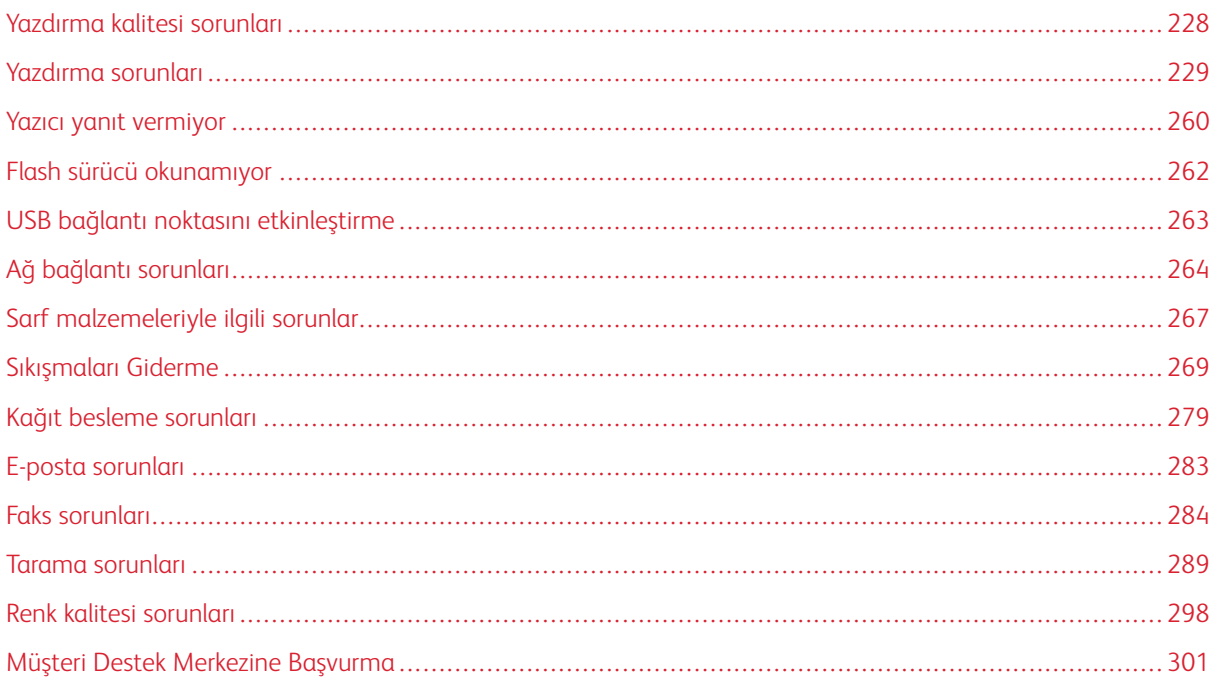

# <span id="page-227-0"></span>Yazdırma kalitesi sorunları

Yaşadığınız yazdırma kalitesi sorununa benzeyen görüntüyü bulun ve ardından sorun çözme adımlarını okumak için görüntünün altındaki bağlantıya tıklayın.

- Boş veya beyaz [sayfalar](#page-228-1)
- Koyu [baskı](#page-229-0)
- [Hayalet](#page-231-0) resimler
- Gri veya [renkli](#page-232-0) arka plan
- Hatalı [marjlar](#page-233-0)
- Açık [yazdırma](#page-234-0)
- Eksik [renkler](#page-237-0)
- Benekli baskı ve [noktalar](#page-237-1)
- Kağıt [kıvrılması](#page-239-0)
- Yamuk veya eğik [baskılar](#page-241-0)
- [Tamamen](#page-242-0) renkli veya siyah resimler
- Metin veya resim [kesme](#page-242-1)
- Toner kolay [siliniyor](#page-244-0)
- Eşitsiz yazdırma [yoğunluğu](#page-246-0)
- Yatay koyu [çizgiler](#page-246-1)
- Dikey koyu [çizgiler](#page-248-0)
- Yatay beyaz [çizgiler](#page-250-0)
- Dikey beyaz [çizgiler](#page-252-0)
- [Tekrarlayan](#page-254-0) kusurlar

# <span id="page-228-0"></span>Yazdırma sorunları

# **YAZDIRMA KALİTESİ KÖTÜ**

# <span id="page-228-1"></span>**Boş veya beyaz sayfalar**

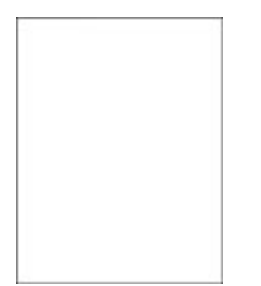

 $\mathscr{O}$ Not: Sorunu çözmeden önce Yazdırma Kalitesi Sınama Sayfalarını yazdırın. Kontrol panelinden Ayarlar > Sorun Giderme > Yazdırma Kalitesi Sınama Sayfaları öğelerini seçin. Dokunmatik olmayan ekrana

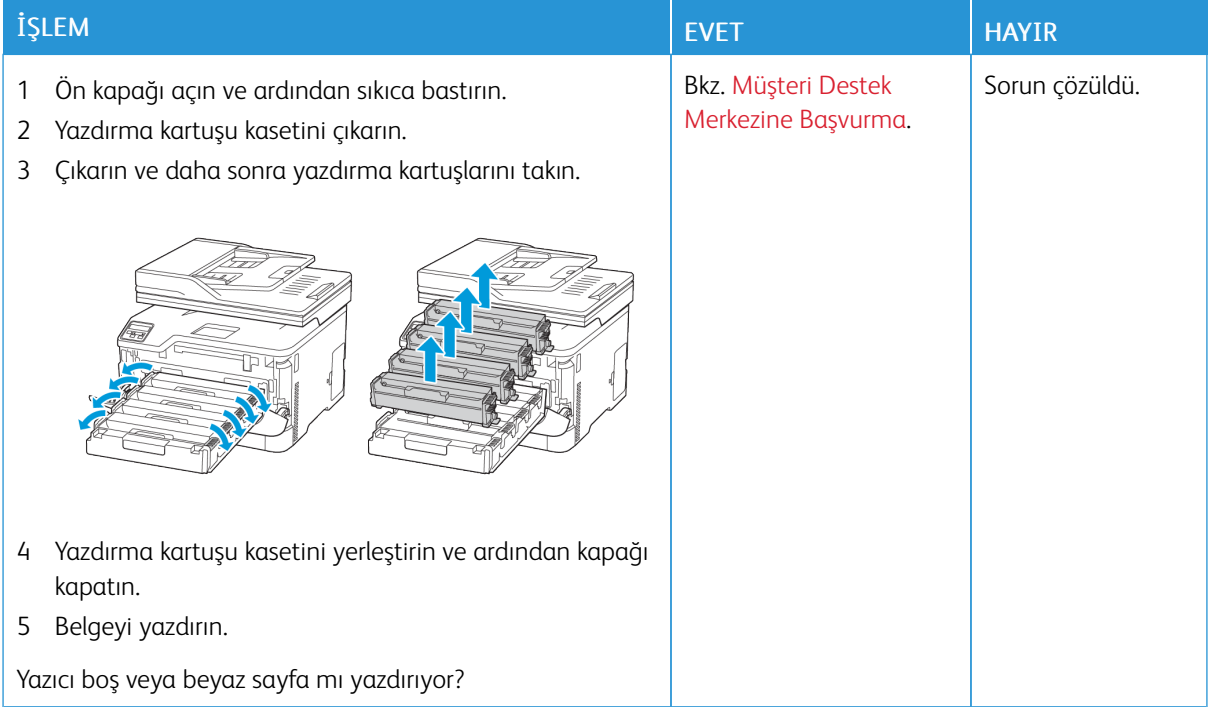

#### <span id="page-229-0"></span>**Koyu baskı**

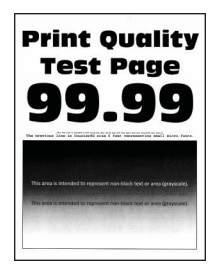

Not: Sorunu çözmeden önce Yazdırma Kalitesi Sınama Sayfalarını yazdırın. Kontrol panelinden Ayarlar > 0 Sorun Giderme > Yazdırma Kalitesi Sınama Sayfaları öğelerini seçin. Dokunmatik olmayan ekrana

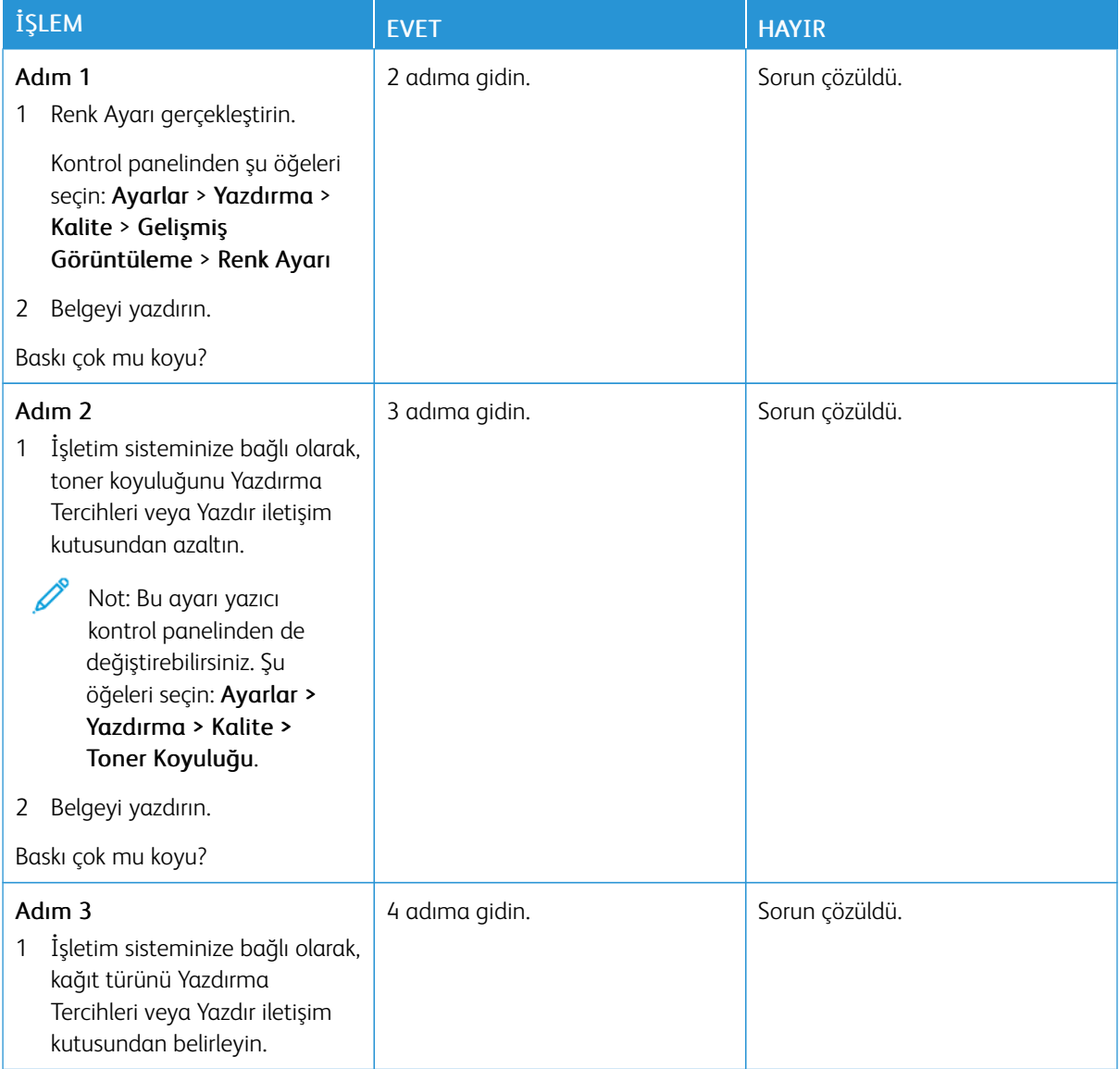

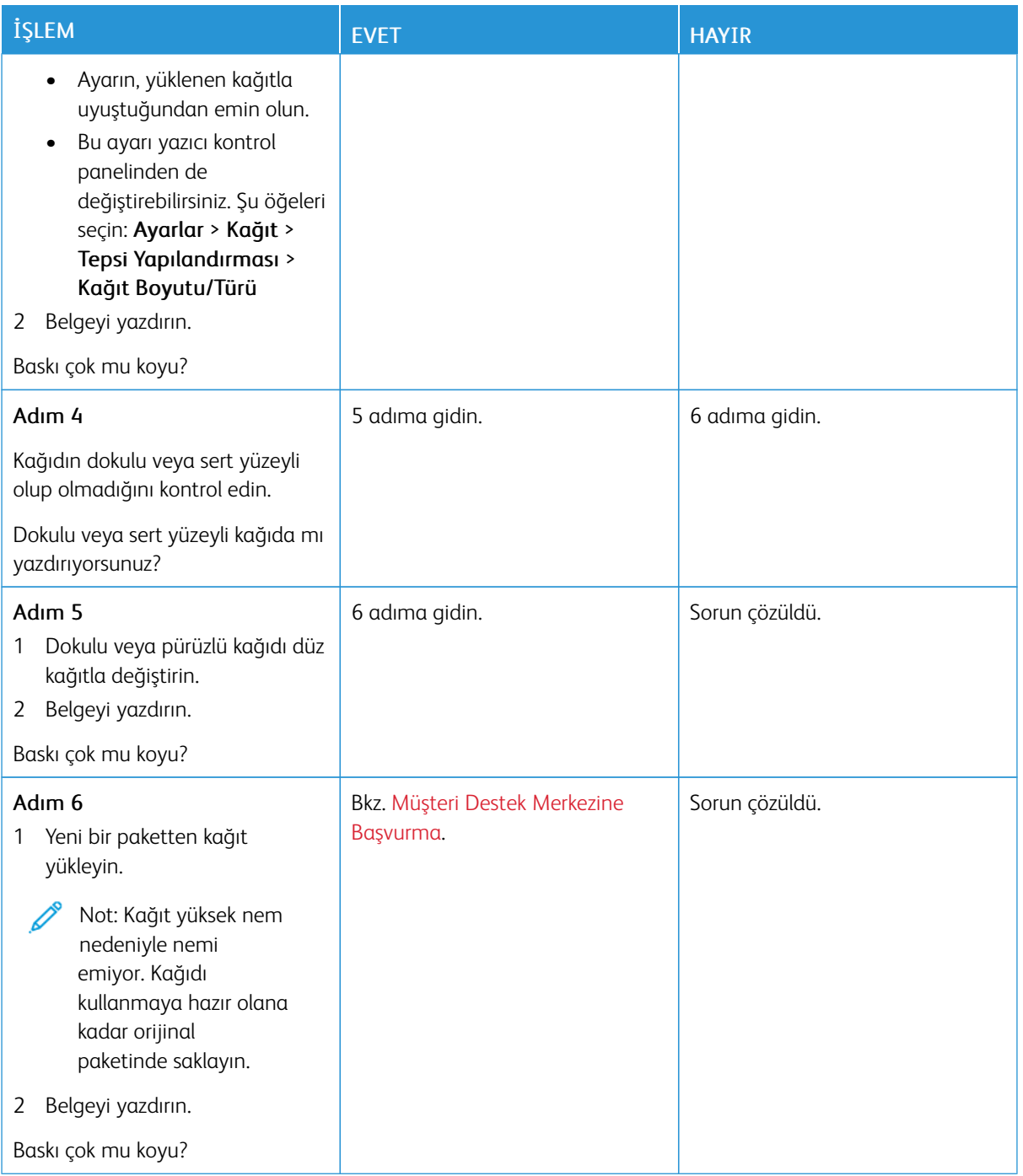

#### <span id="page-231-0"></span>**Hayalet resimler**

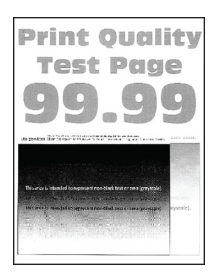

Not: Sorunu çözmeden önce Yazdırma Kalitesi Sınama Sayfalarını yazdırın. Kontrol panelinden Ayarlar > Sorun Giderme > Yazdırma Kalitesi Sınama Sayfaları öğelerini seçin. Dokunmatik olmayan ekrana<br>sahin vazıcı modellerinde avarlarda qezinmek için OK basın.

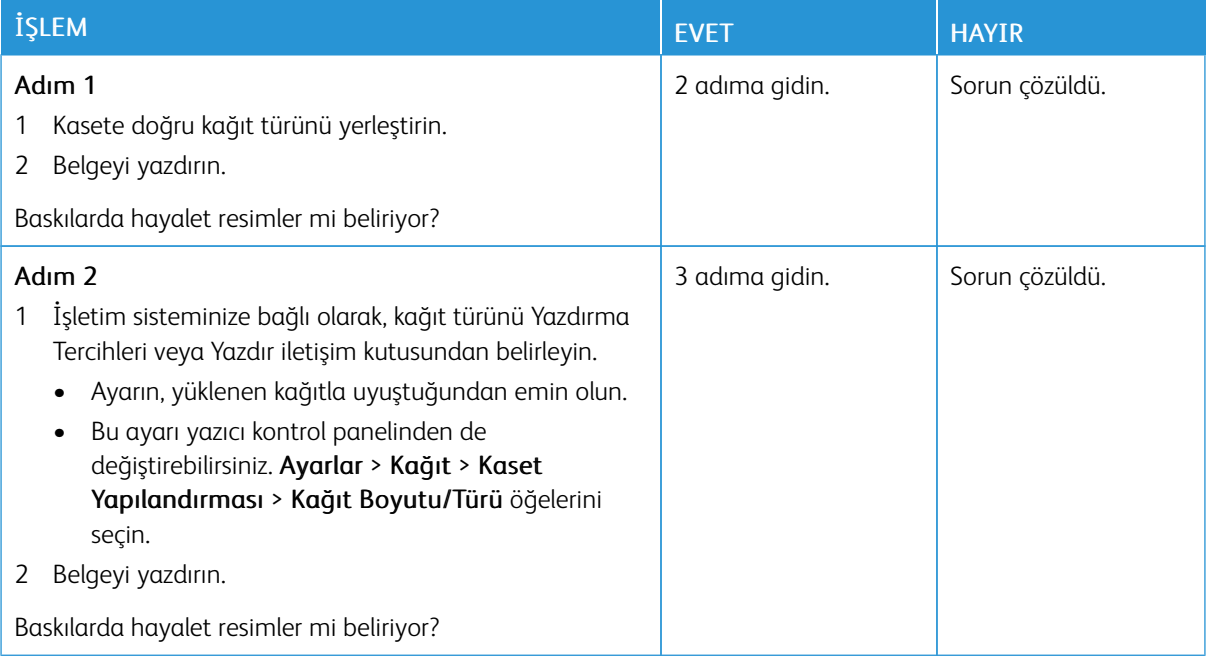

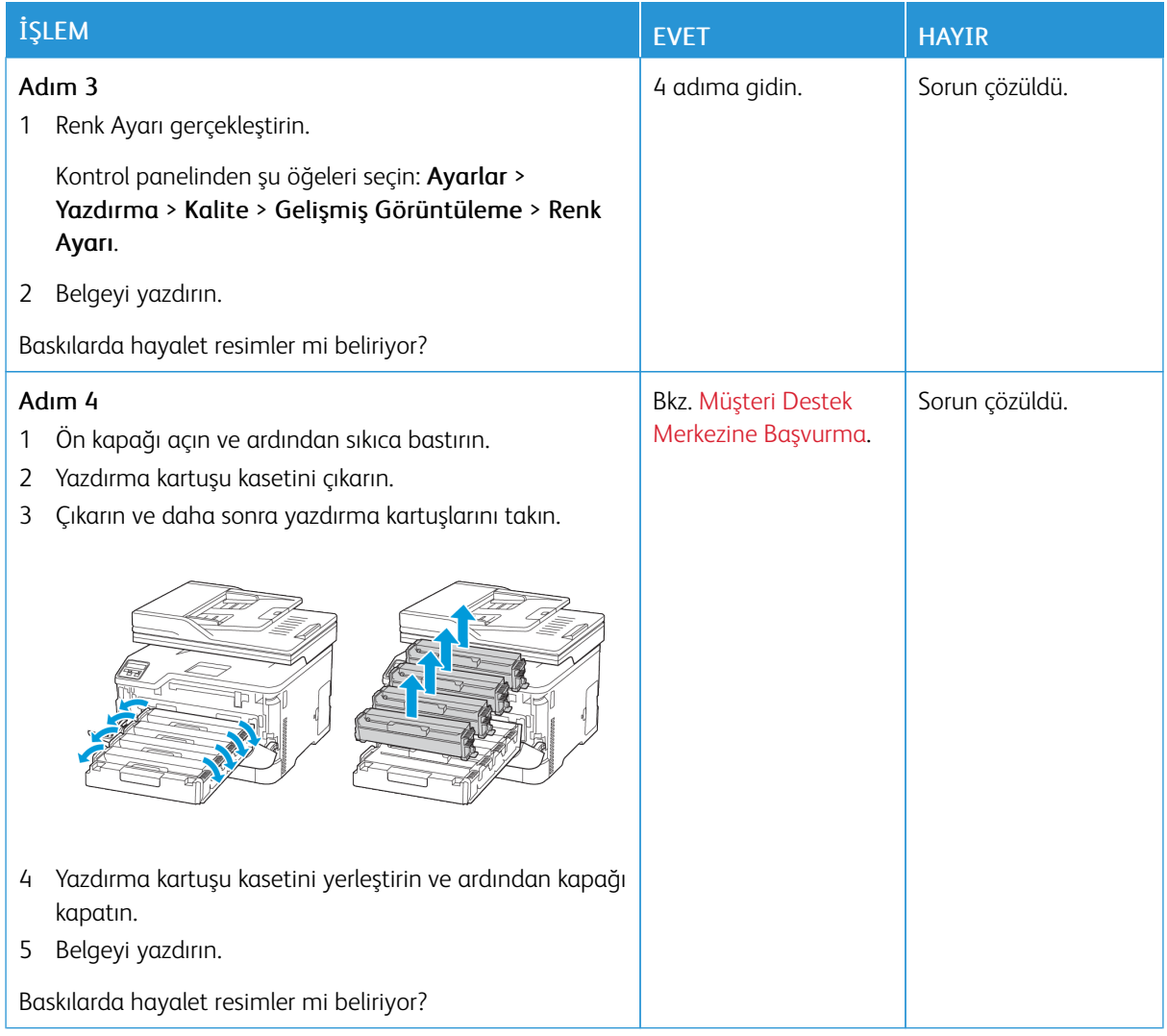

# <span id="page-232-0"></span>**Gri veya renkli arka plan**

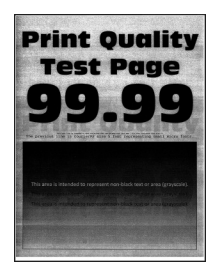

 $\mathscr{O}$ Not: Sorunu çözmeden önce Yazdırma Kalitesi Sınama Sayfalarını yazdırın. Kontrol panelinden Ayarlar > Sorun Giderme > Yazdırma Kalitesi Sınama Sayfaları öğelerini seçin. Dokunmatik olmayan ekrana

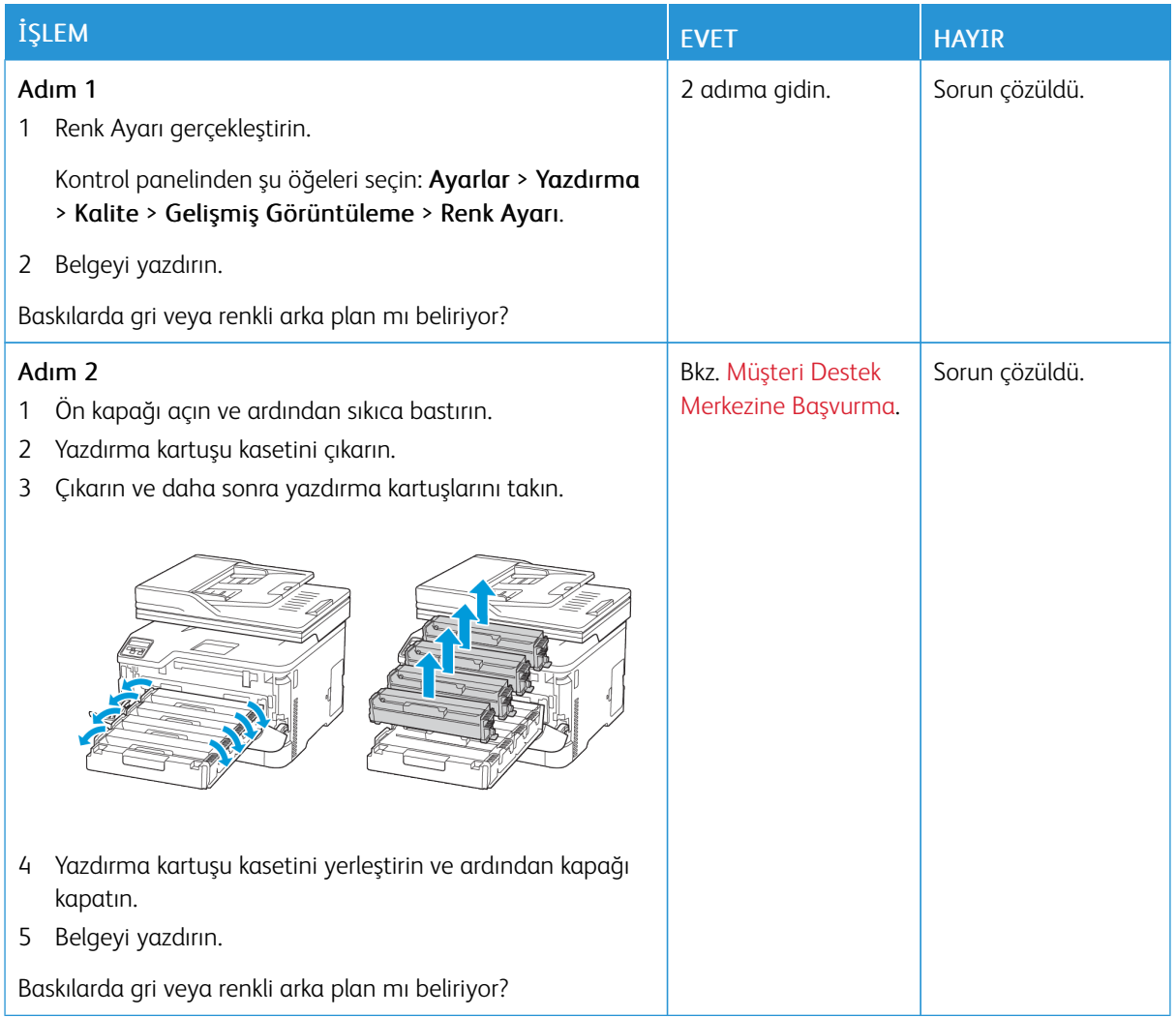

## <span id="page-233-0"></span>**Hatalı marjlar**

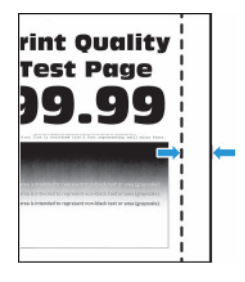

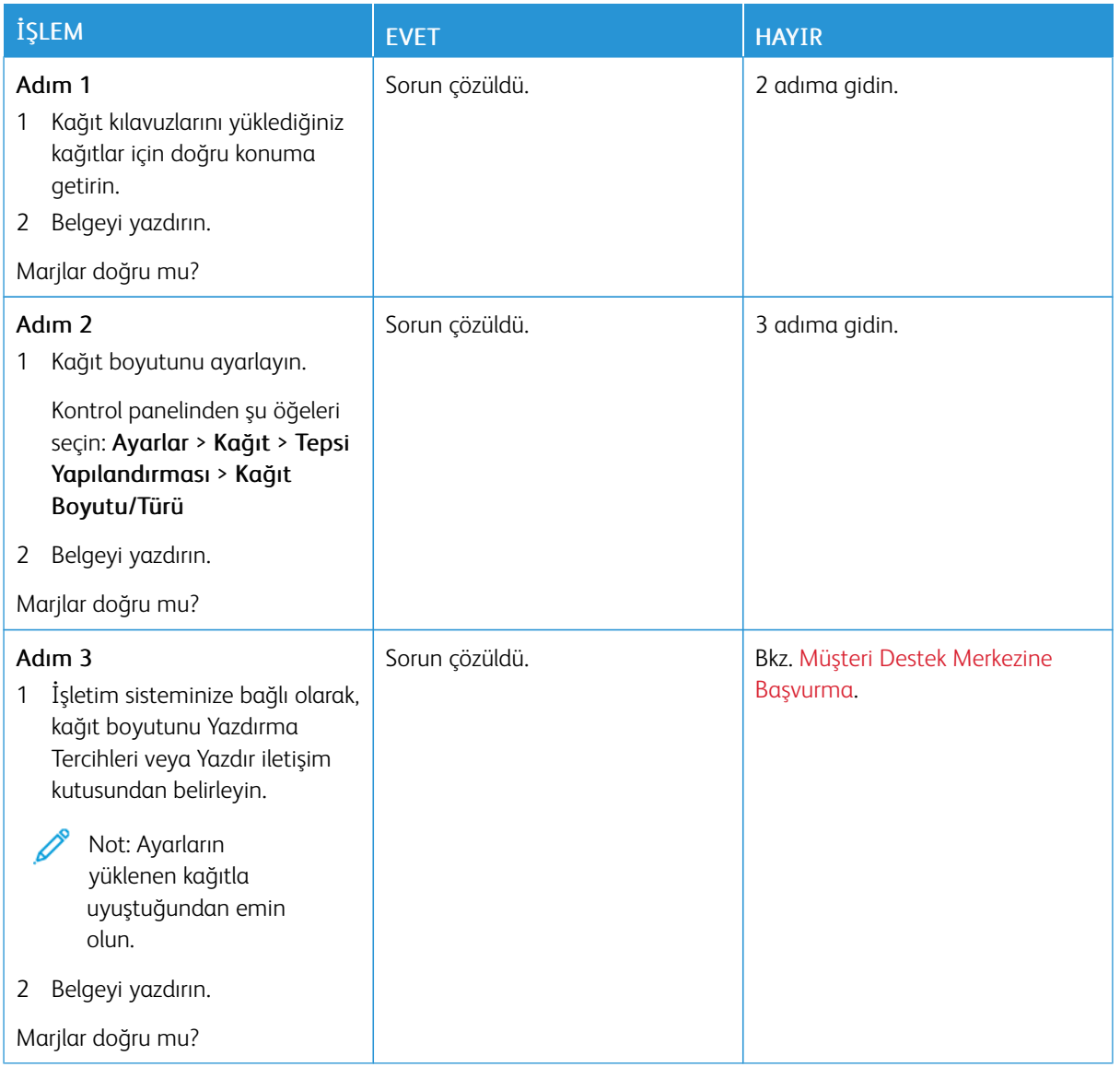

# <span id="page-234-0"></span>**Açık yazdırma**

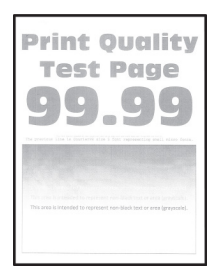

 $\mathscr{O}$ Not: Sorunu çözmeden önce Yazdırma Kalitesi Sınama Sayfalarını yazdırın. Kontrol panelinden Ayarlar > Sorun Giderme > Yazdırma Kalitesi Sınama Sayfaları öğelerini seçin. Dokunmatik olmayan ekrana

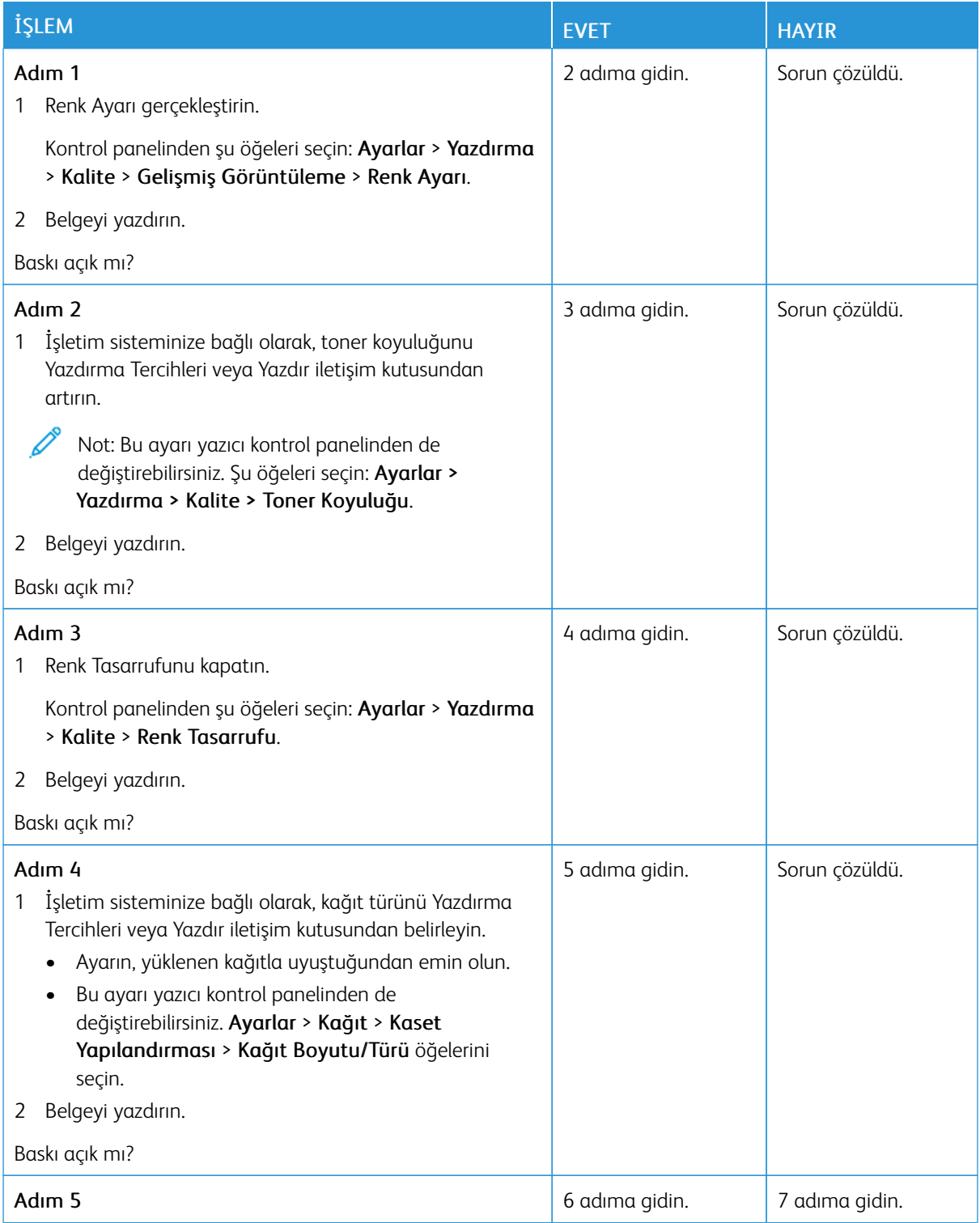

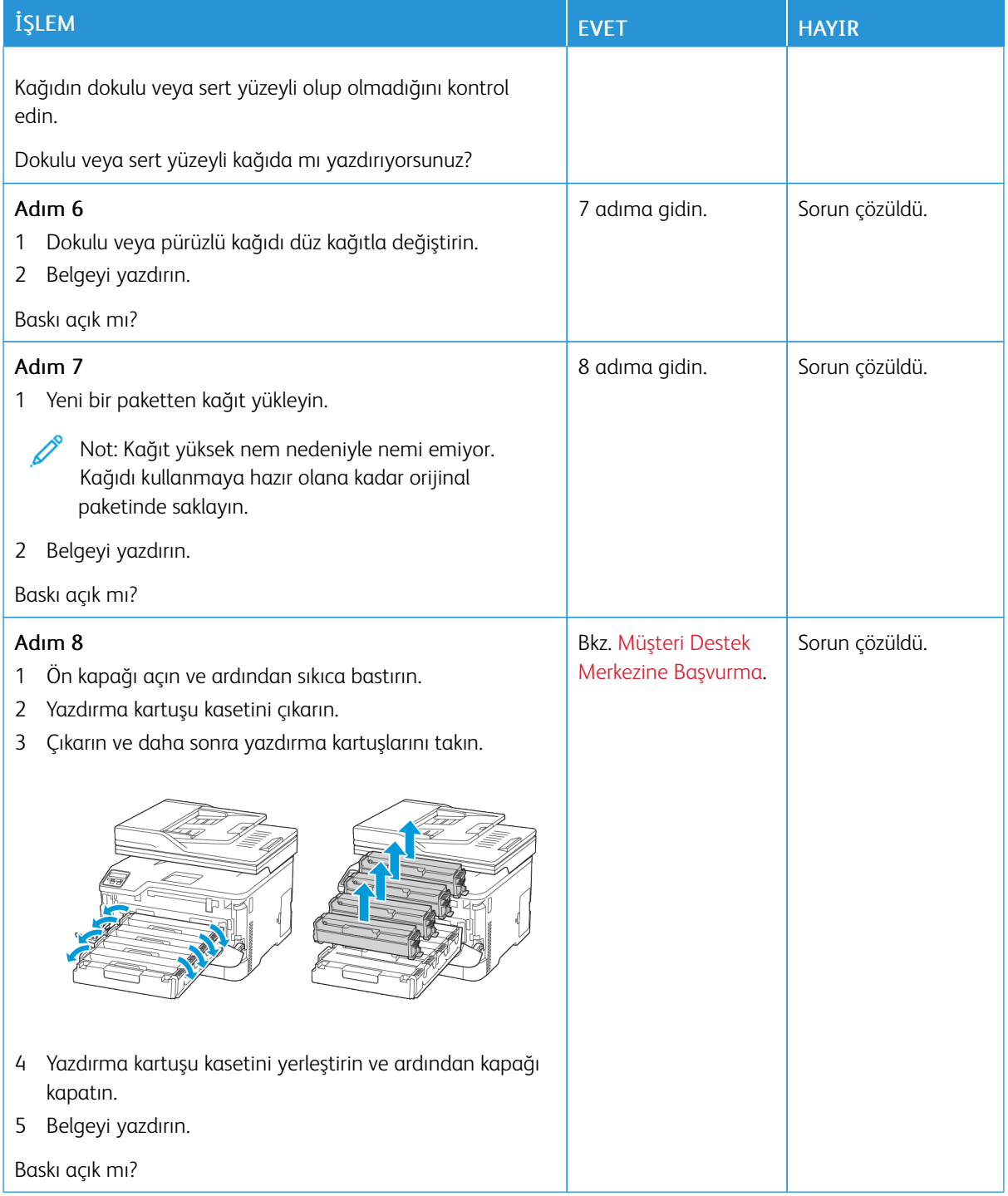

#### <span id="page-237-0"></span>**Eksik renkler**

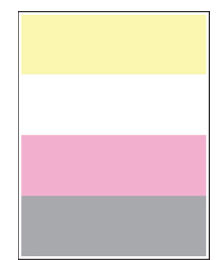

 $\mathscr{O}$ Not: Sorunu çözmeden önce Yazdırma Kalitesi Sınama Sayfalarını yazdırın. Kontrol panelinden Ayarlar > Sorun Giderme > Yazdırma Kalitesi Sınama Sayfaları öğelerini seçin. Dokunmatik olmayan ekrana

sahip yazıcı modellerinde ayarlarda gezinmek için OK basın.

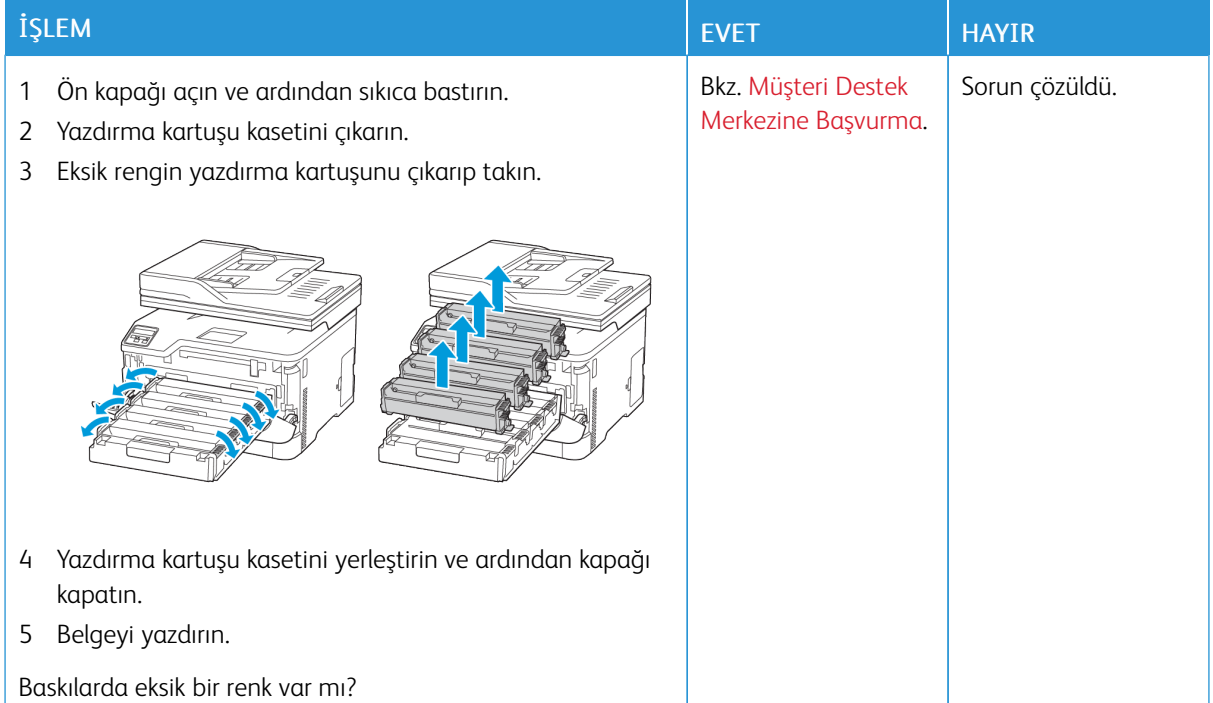

## <span id="page-237-1"></span>**Benekli baskı ve noktalar**

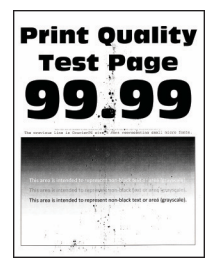

 $\mathscr{O}$ Not: Sorunu çözmeden önce Yazdırma Kalitesi Sınama Sayfalarını yazdırın. Kontrol panelinden Ayarlar > Sorun Giderme > Yazdırma Kalitesi Sınama Sayfaları öğelerini seçin. Dokunmatik olmayan ekrana

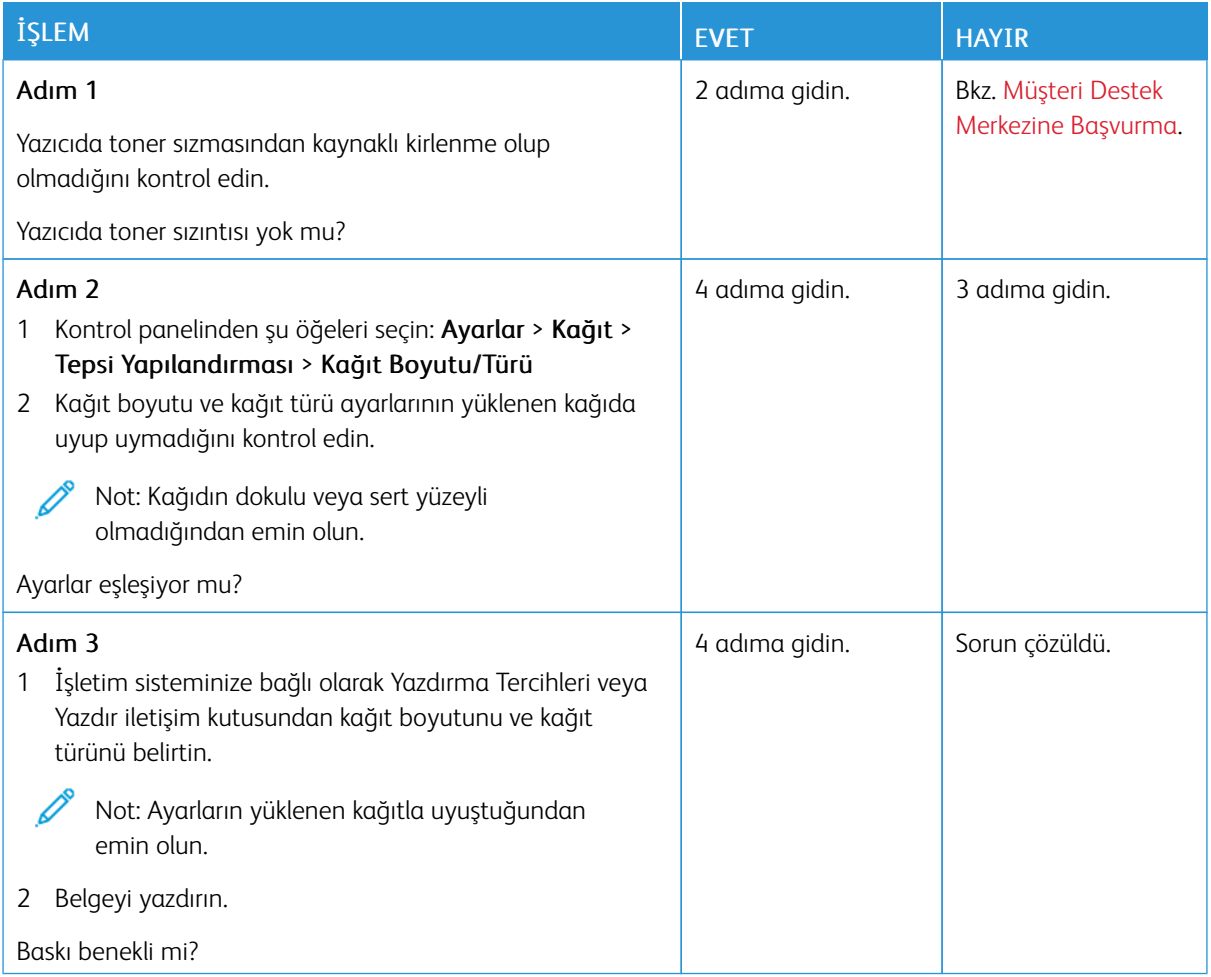

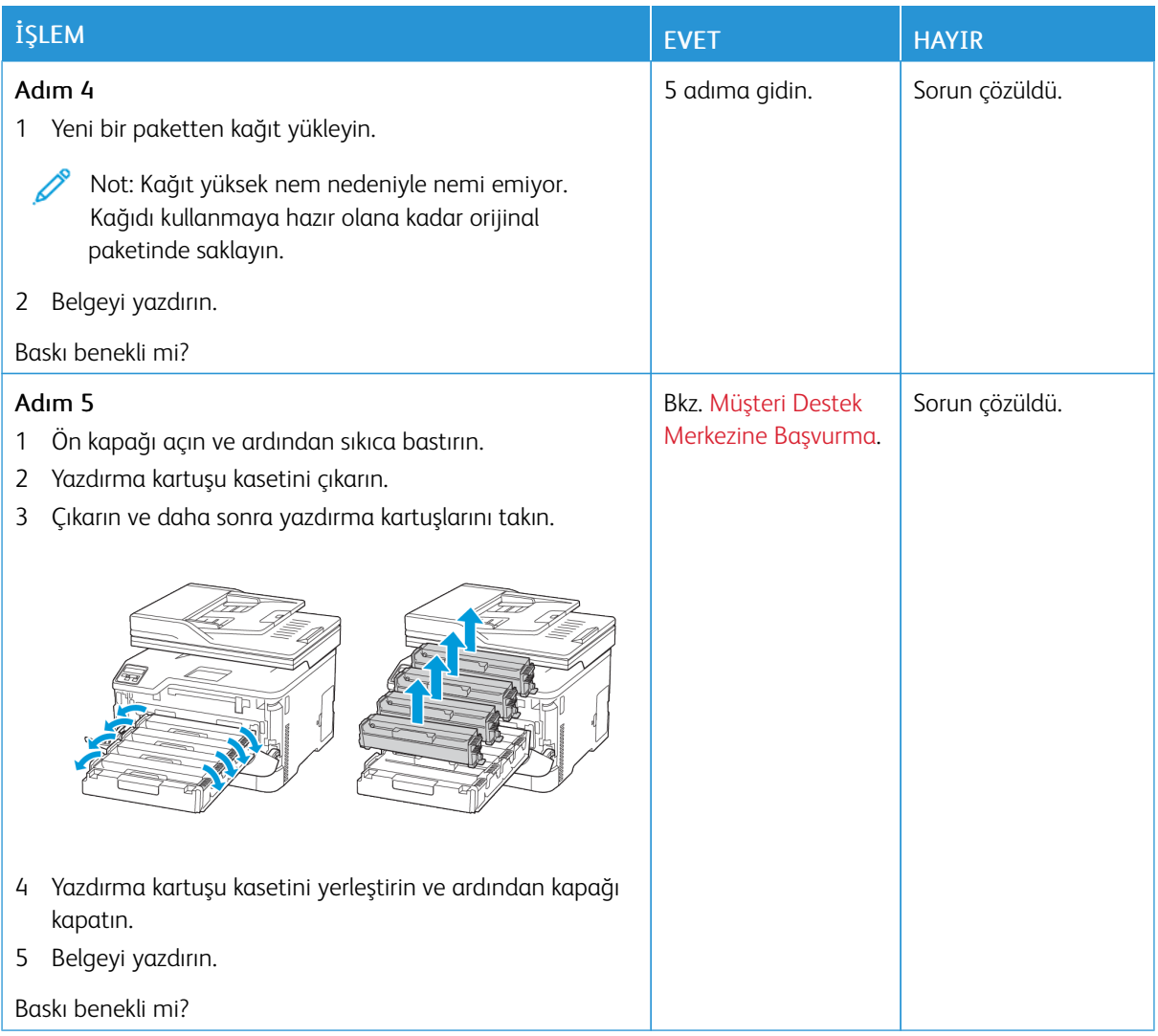

# <span id="page-239-0"></span>**Kağıt kıvrılması**

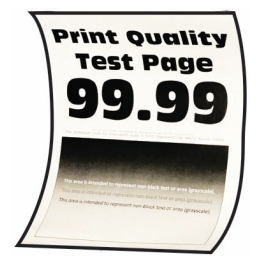

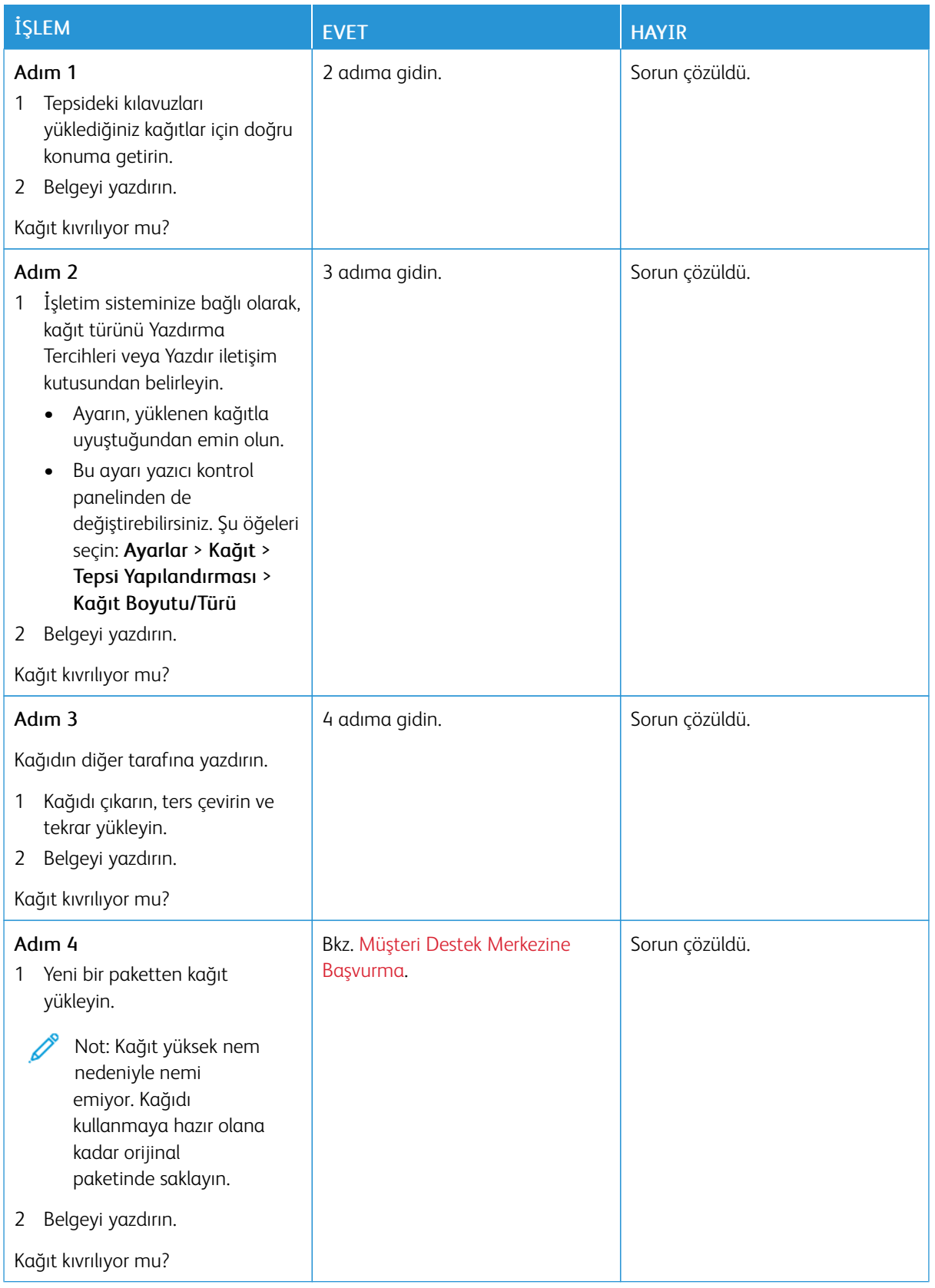

### <span id="page-241-0"></span>**Yamuk veya eğik baskılar**

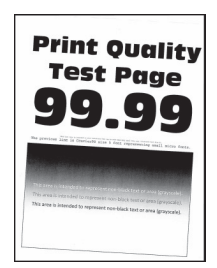

Í Not: Sorunu çözmeden önce Yazdırma Kalitesi Sınama Sayfalarını yazdırın. Kontrol panelinden Ayarlar > Sorun Giderme > Yazdırma Kalitesi Sınama Sayfaları öğelerini seçin. Dokunmatik olmayan ekrana

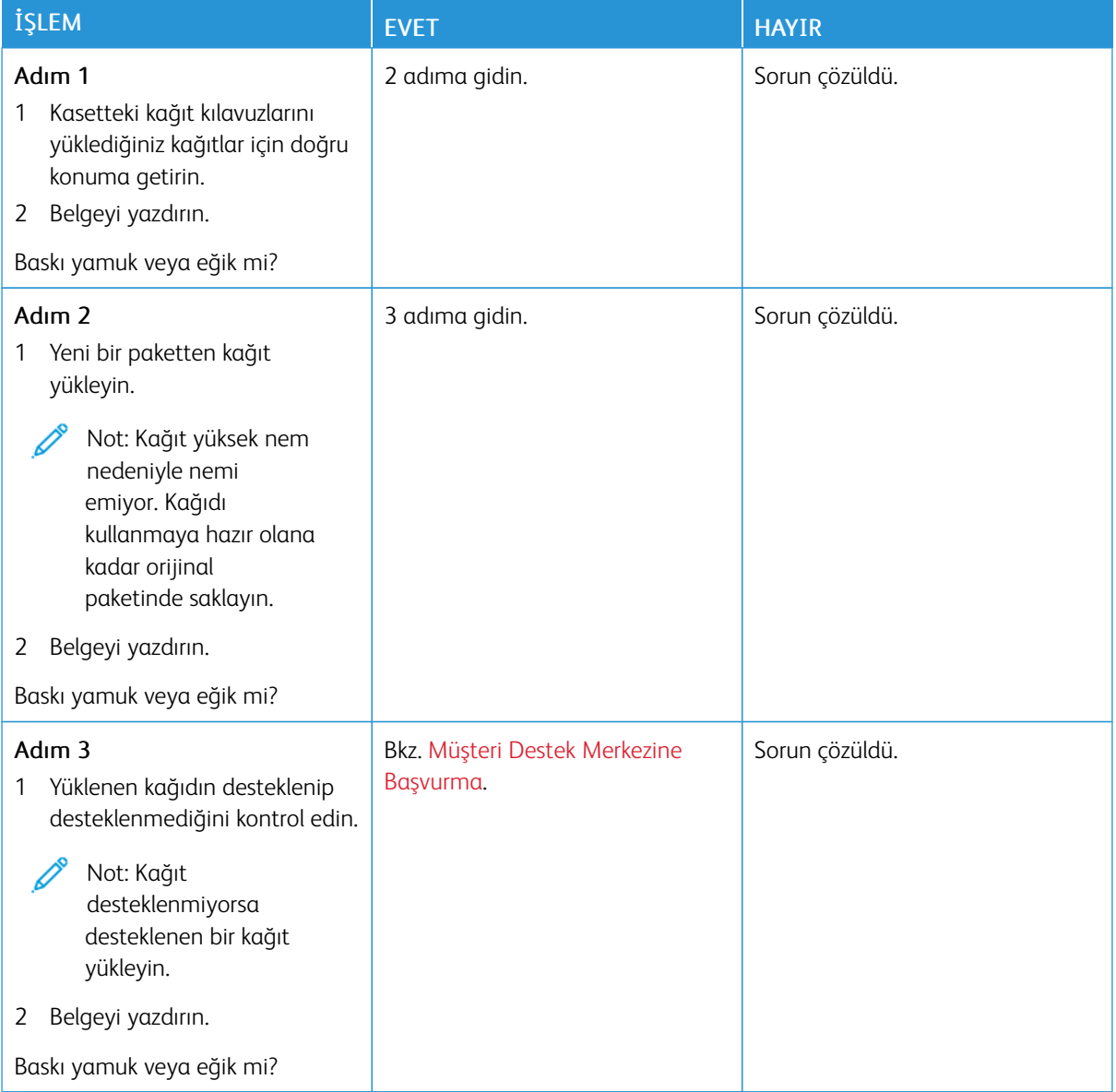

#### <span id="page-242-0"></span>**Tamamen renkli veya siyah resimler**

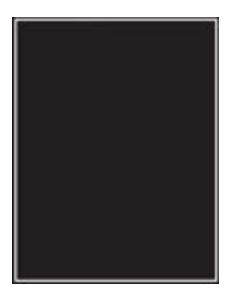

 $\mathscr{O}$ Not: Sorunu çözmeden önce Yazdırma Kalitesi Sınama Sayfalarını yazdırın. Kontrol panelinden Ayarlar > Sorun Giderme > Yazdırma Kalitesi Sınama Sayfaları öğelerini seçin. Dokunmatik olmayan ekrana

sahip yazıcı modellerinde ayarlarda gezinmek için OK basın.

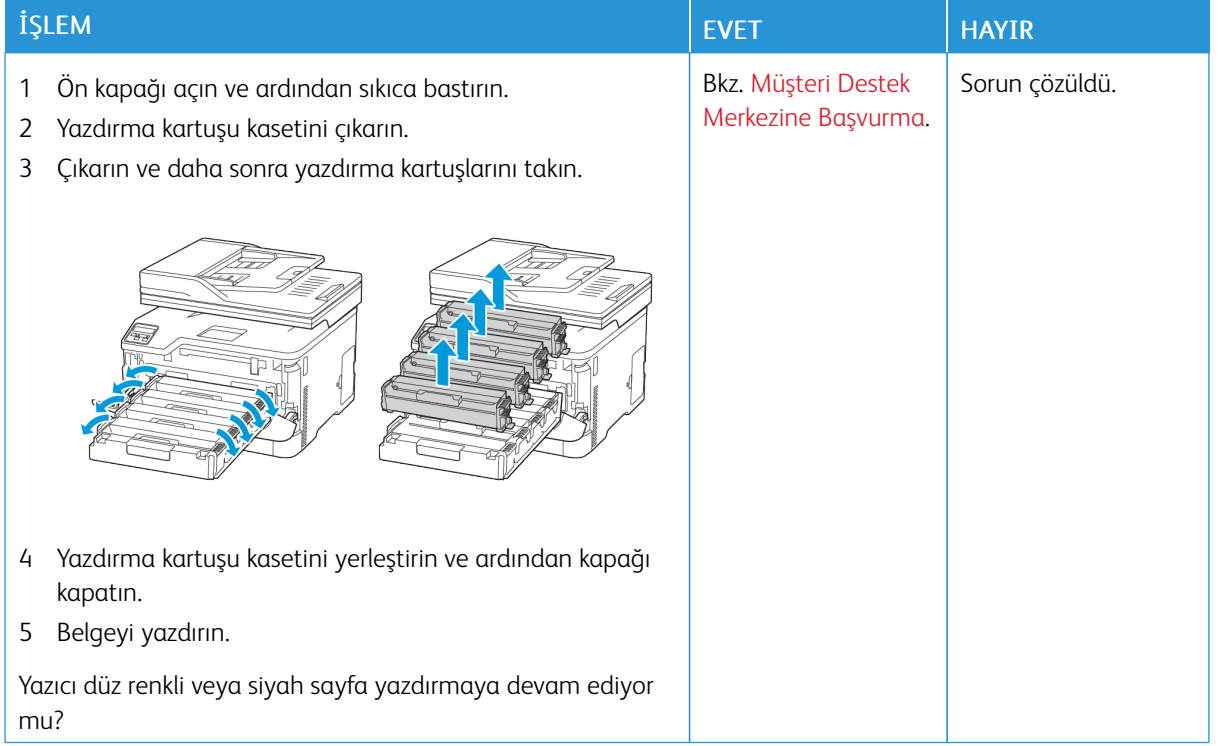

#### <span id="page-242-1"></span>**Metin veya resim kesme**

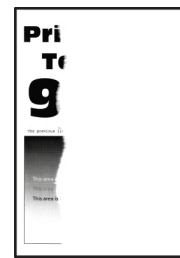

P Not: Sorunu çözmeden önce Yazdırma Kalitesi Sınama Sayfalarını yazdırın. Kontrol panelinden Ayarlar > Sorun Giderme > Yazdırma Kalitesi Sınama Sayfaları öğelerini seçin. Dokunmatik olmayan ekrana

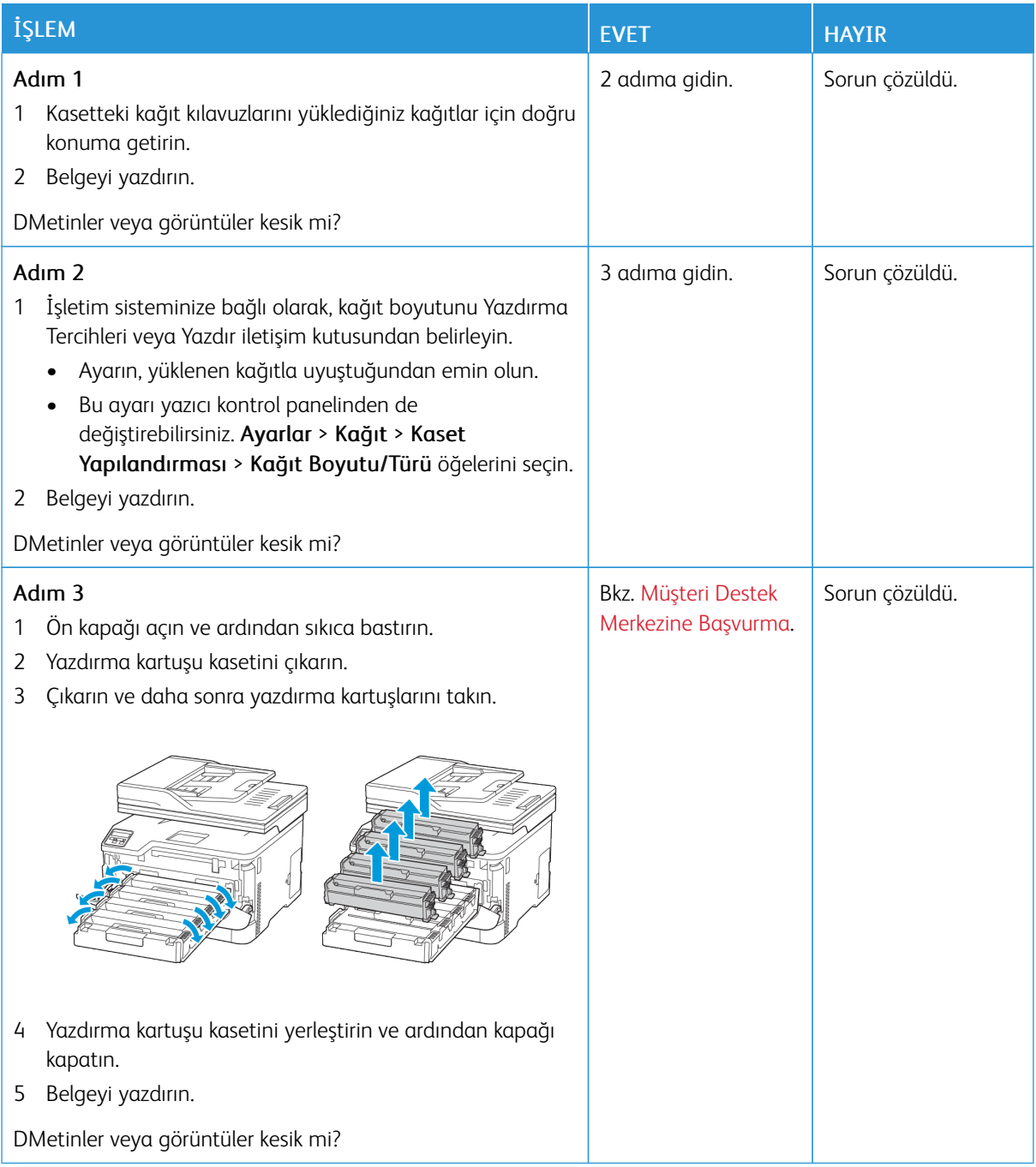

<span id="page-244-0"></span>**Toner kolay siliniyor**

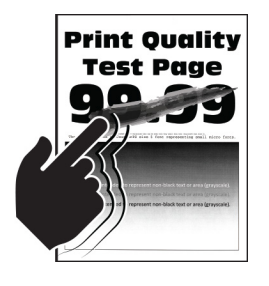

Not: Sorunu çözmeden önce Yazdırma Kalitesi Sınama Sayfalarını yazdırın. Kontrol panelinden Ayarlar > Sorun Giderme > Yazdırma Kalitesi Sınama Sayfaları öğelerini seçin. Dokunmatik olmayan ekrana

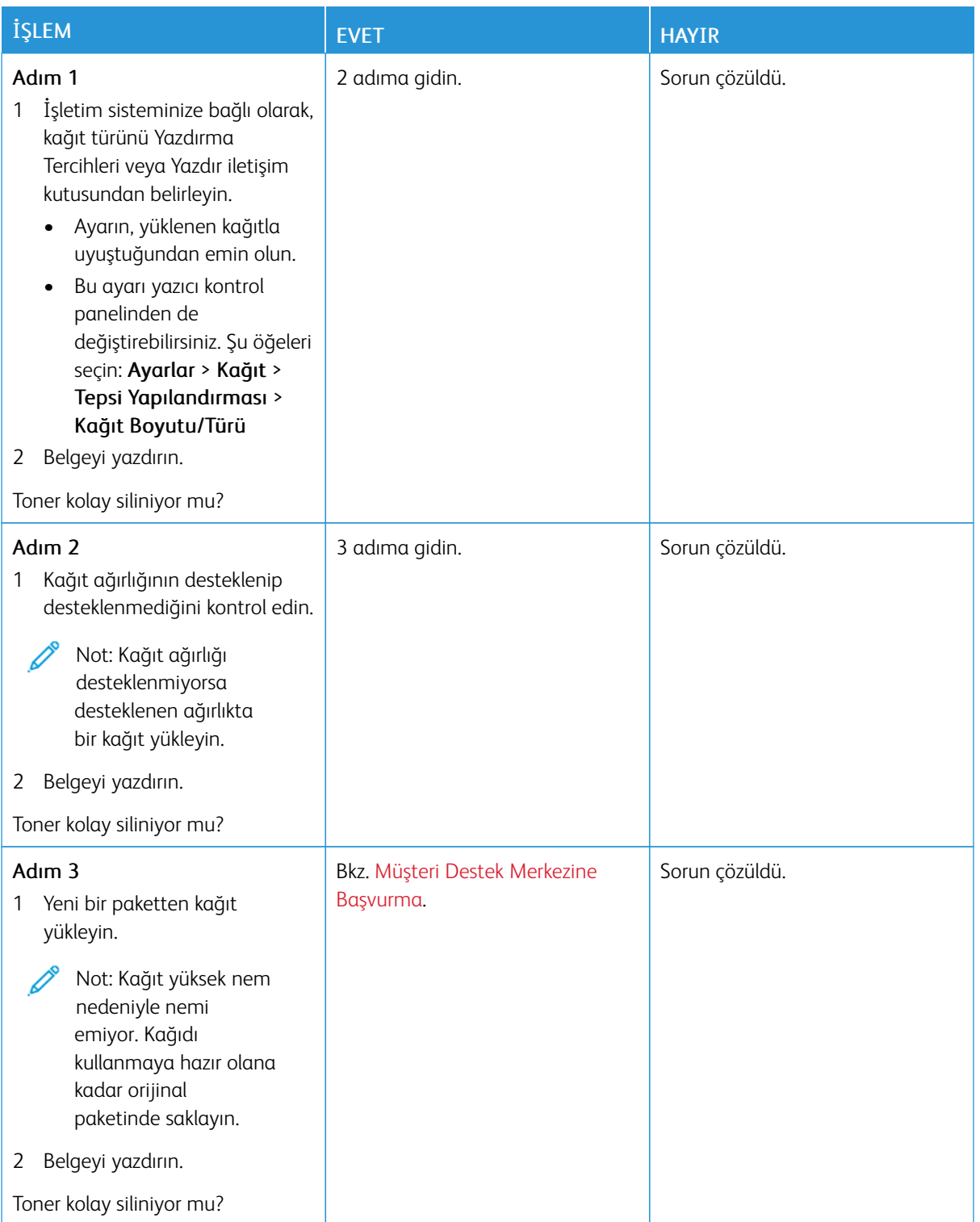

# <span id="page-246-0"></span>**Eşitsiz yazdırma yoğunluğu**

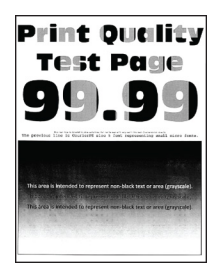

Not: Sorunu çözmeden önce Yazdırma Kalitesi Sınama Sayfalarını yazdırın. Kontrol panelinden Ayarlar > Sorun Giderme > Yazdırma Kalitesi Sınama Sayfaları öğelerini seçin. Dokunmatik olmayan ekrana<br>sahin vazıcı modellerinde avarlarda gezinmek için OK basın.

sahip yazıcı modellerinde ayarlarda gezinmek için.

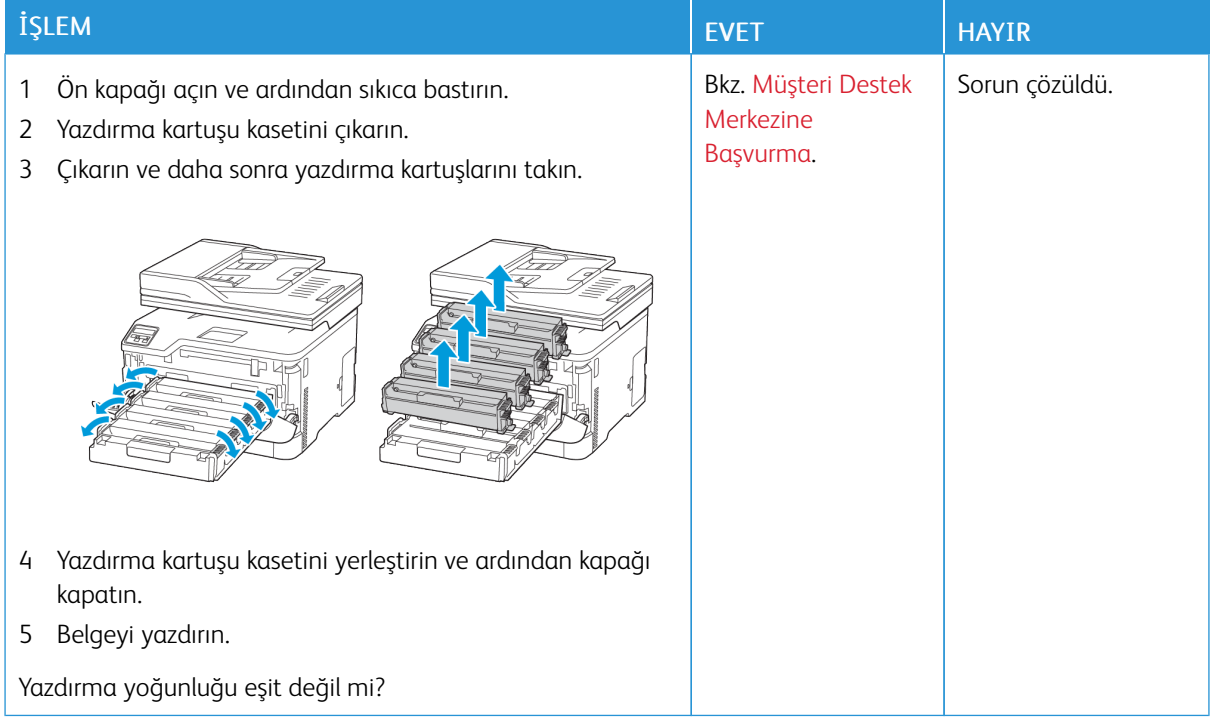

#### <span id="page-246-1"></span>**Yatay koyu çizgiler**

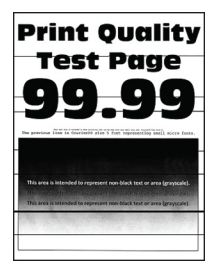

• Sorunu çözmeden önce Yazdırma Kalitesi Sınama Sayfalarını yazdırın. Kontrol panelinden Ayarlar > Sorun Giderme > Yazdırma Kalitesi Sınama Sayfaları öğelerini seçin. Dokunmatik olmayan ekrana sahip yazıcı modellerinde ayarlarda gezinmek için OK basın.

• Yatay koyu çizgiler baskılarda görünmeye devam ediyorsa bkz. [Tekrarlayan](#page-254-0) kusurlar.

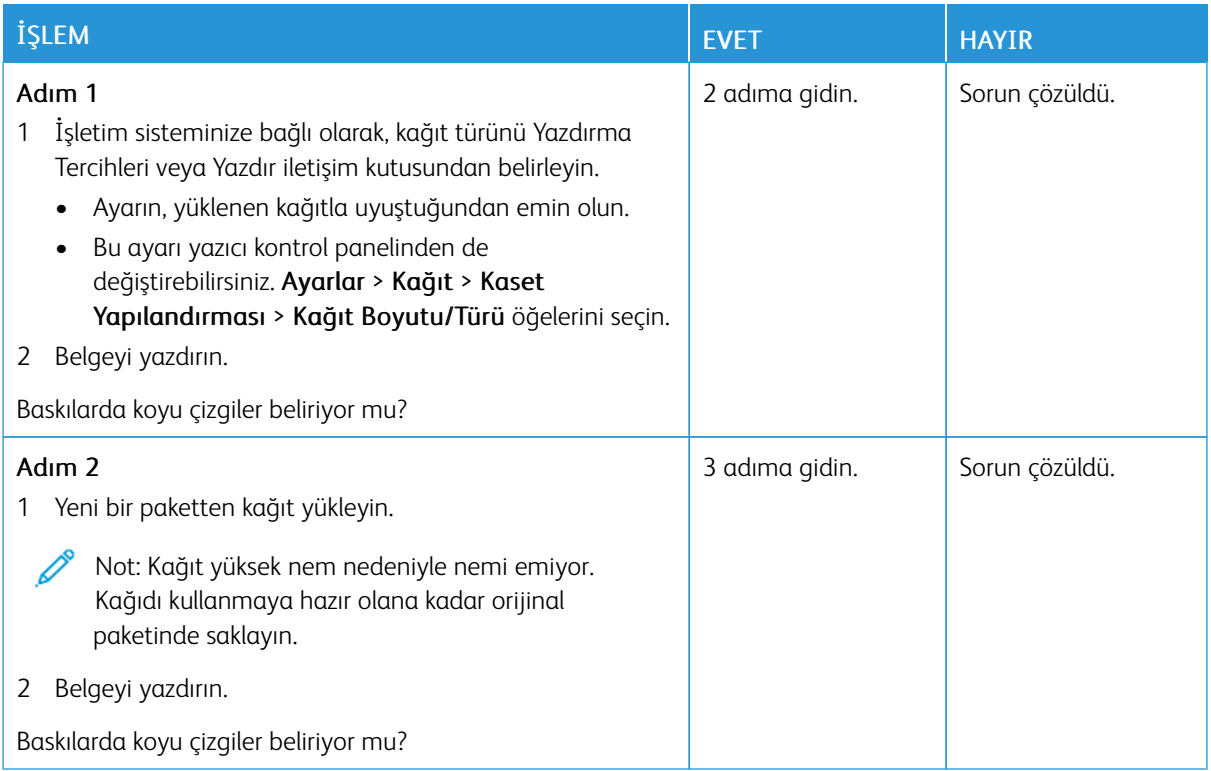

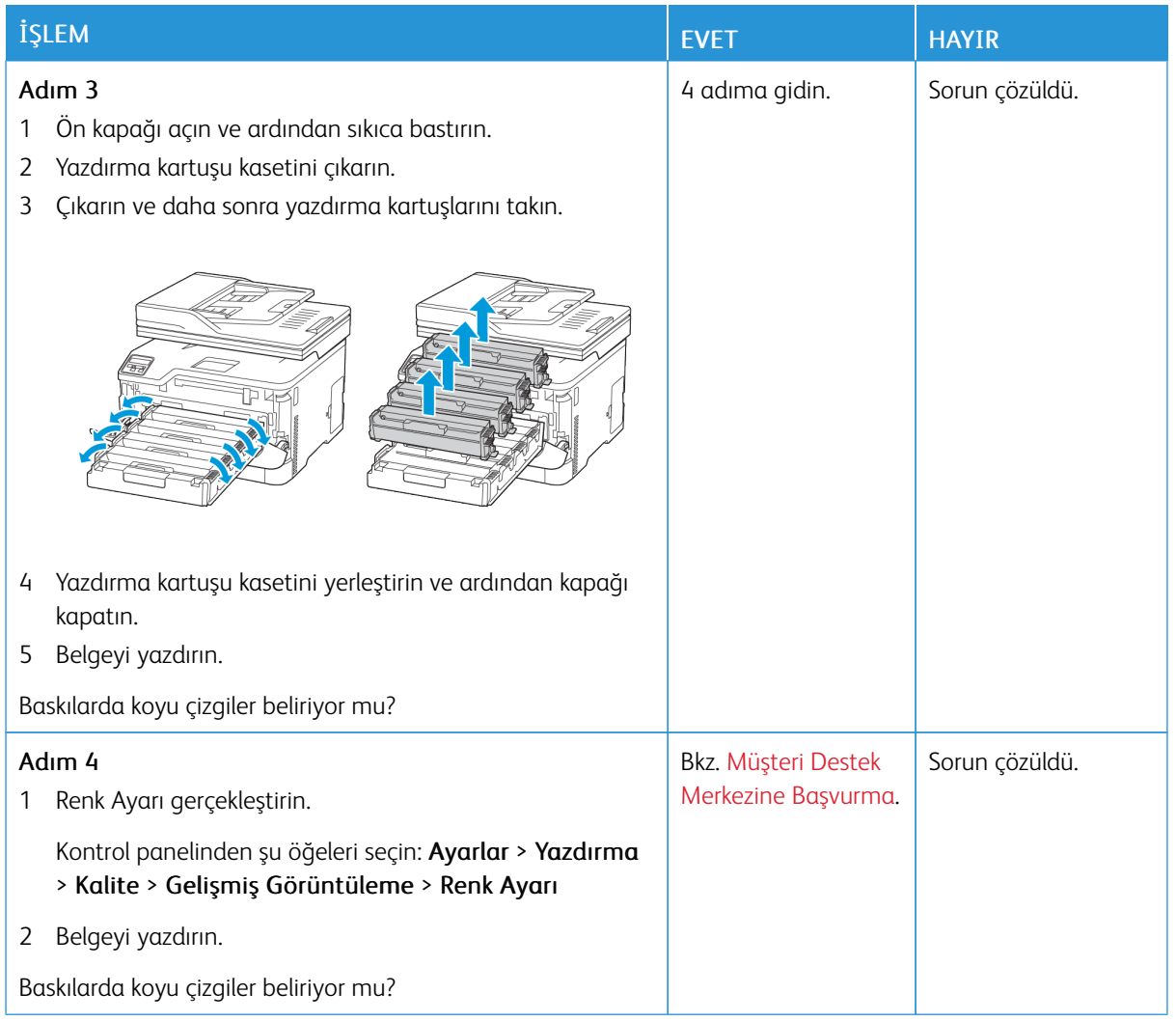

## <span id="page-248-0"></span>**Dikey koyu çizgiler**

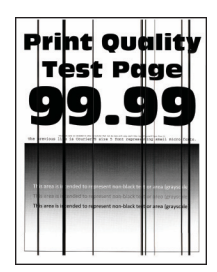

 $\mathscr{O}$ 

Not: Sorunu çözmeden önce Yazdırma Kalitesi Sınama Sayfalarını yazdırın. Kontrol panelinden Ayarlar > Sorun Giderme > Yazdırma Kalitesi Sınama Sayfaları öğelerini seçin. Dokunmatik olmayan ekrana

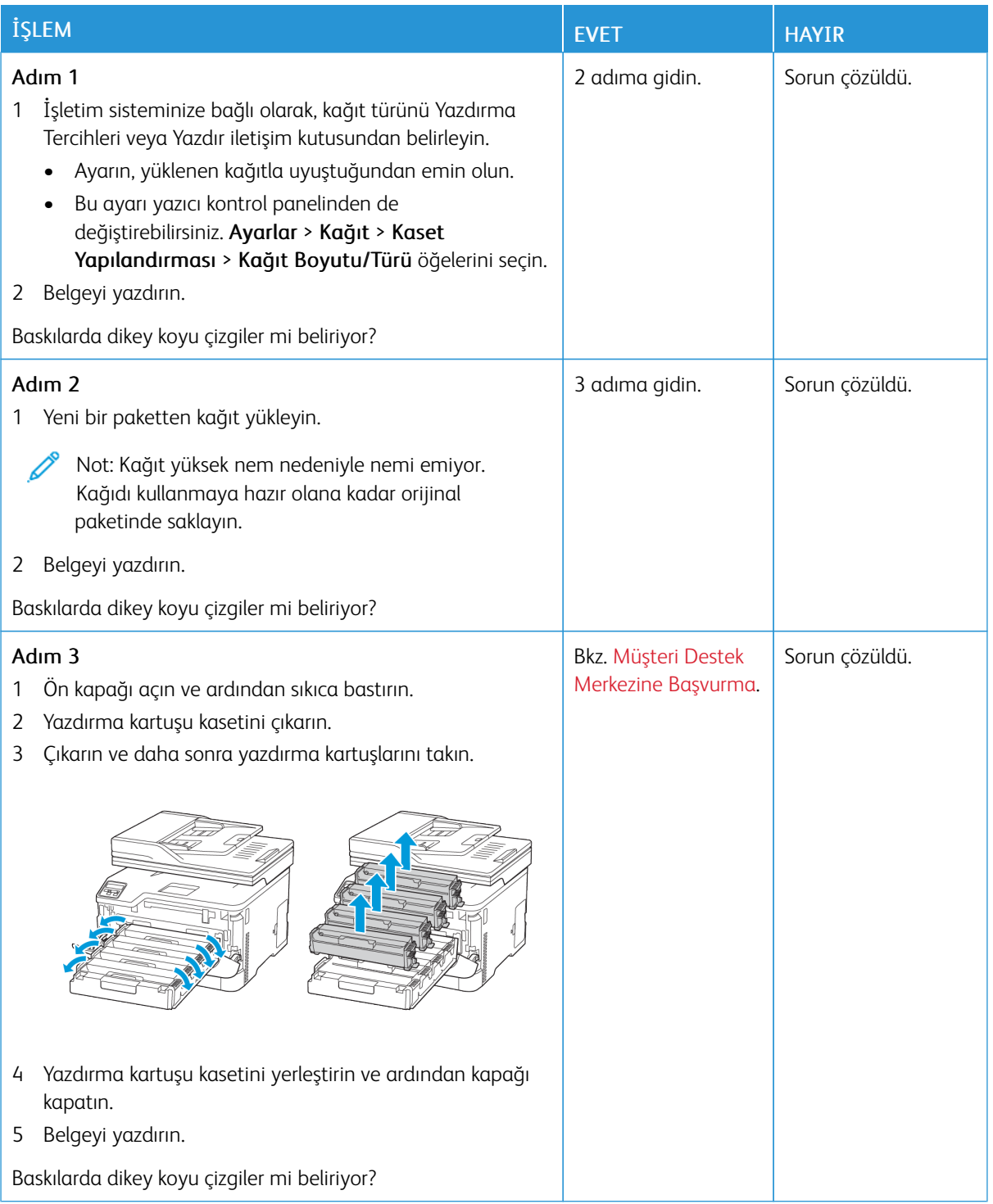

<span id="page-250-0"></span>**Yatay beyaz çizgiler**

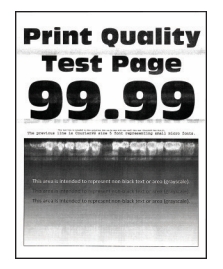

- Sorunu çözmeden önce Yazdırma Kalitesi Sınama Sayfalarını yazdırın. Kontrol panelinden Ayarlar > Sorun Giderme > Yazdırma Kalitesi Sınama Sayfaları öğelerini seçin. Dokunmatik olmayan ekrana sahip yazıcı modellerinde ayarlarda gezinmek için OK basın.
- Yatay beyaz çizgiler baskılarda görünmeye devam ediyorsa bkz. [Tekrarlayan](#page-254-0) kusurlar.

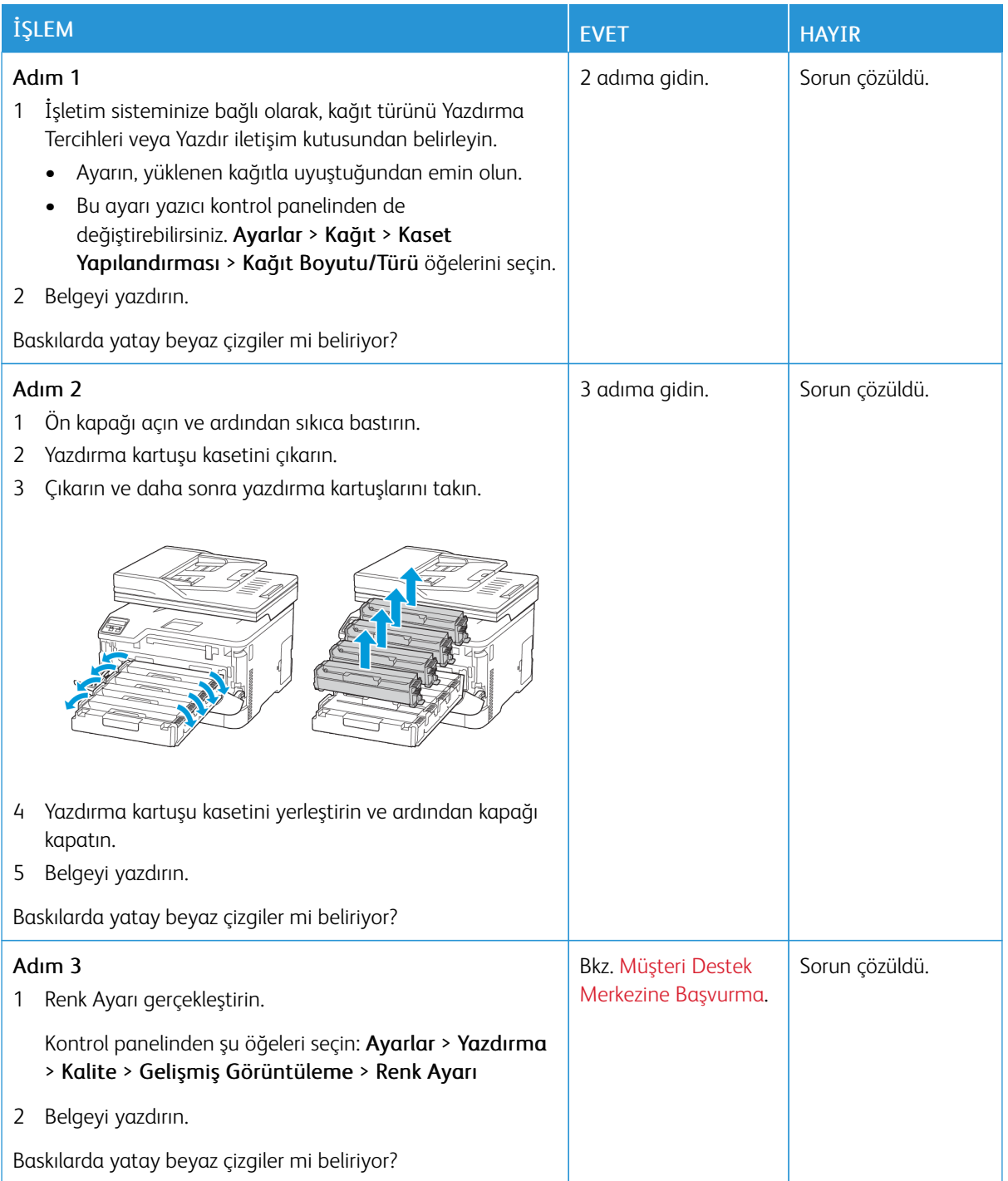
**Dikey beyaz çizgiler**

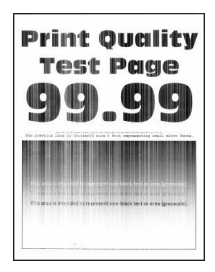

 $\mathscr{O}$ Not: Sorunu çözmeden önce Yazdırma Kalitesi Sınama Sayfalarını yazdırın. Kontrol panelinden Ayarlar > Sorun Giderme > Yazdırma Kalitesi Sınama Sayfaları öğelerini seçin. Dokunmatik olmayan ekrana

sahip yazıcı modellerinde ayarlarda gezinmek için OK basın.

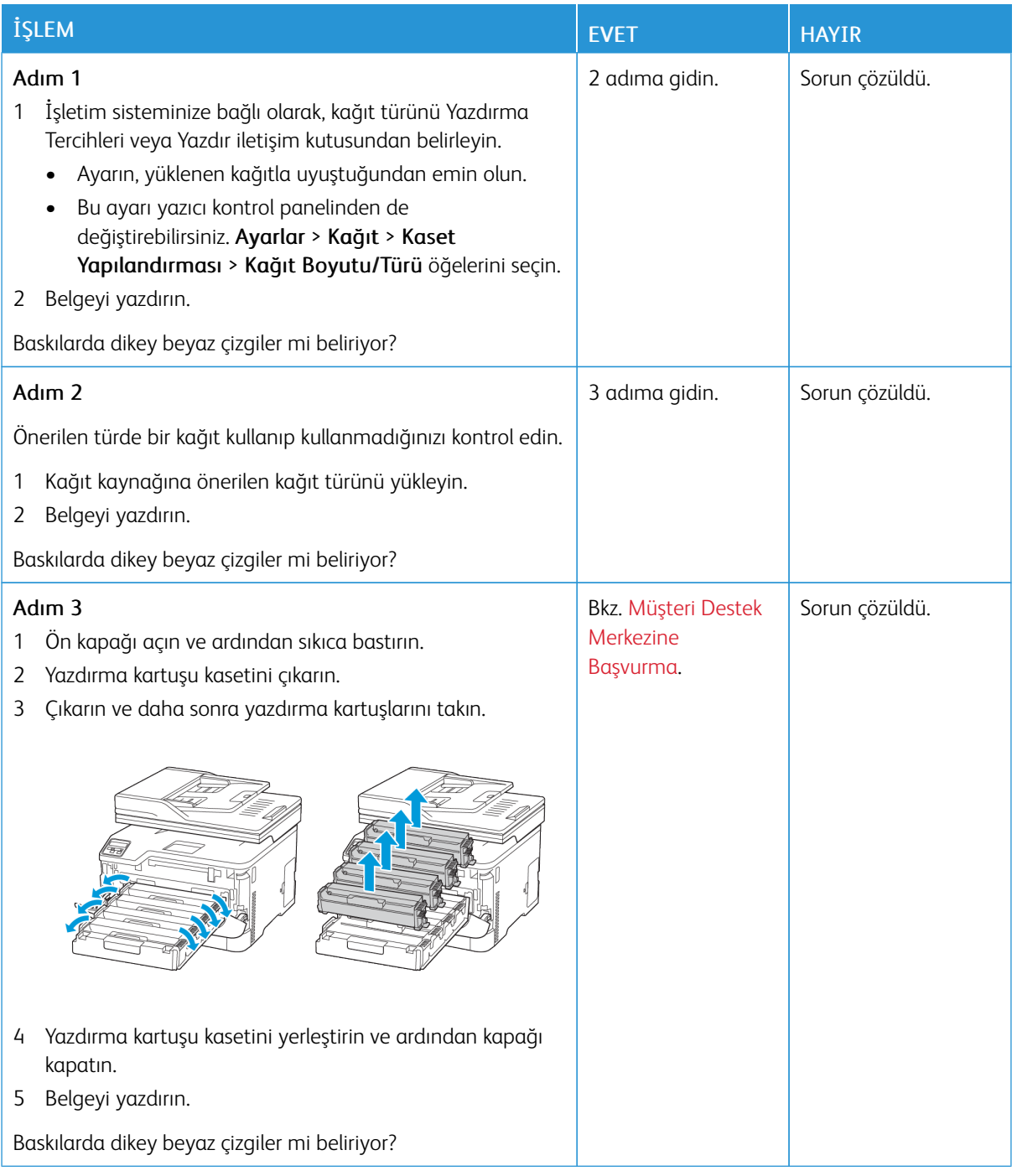

#### **Tekrarlayan kusurlar**

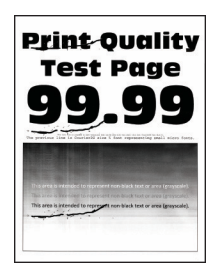

Í Not: Sorunu çözmeden önce Yazdırma Kalitesi Sınama Sayfalarını yazdırın. Kontrol panelinden Ayarlar > Sorun Giderme > Yazdırma Kalitesi Sınama Sayfaları öğelerini seçin. Dokunmatik olmayan ekrana

sahip yazıcı modellerinde ayarlarda gezinmek için OK basın.

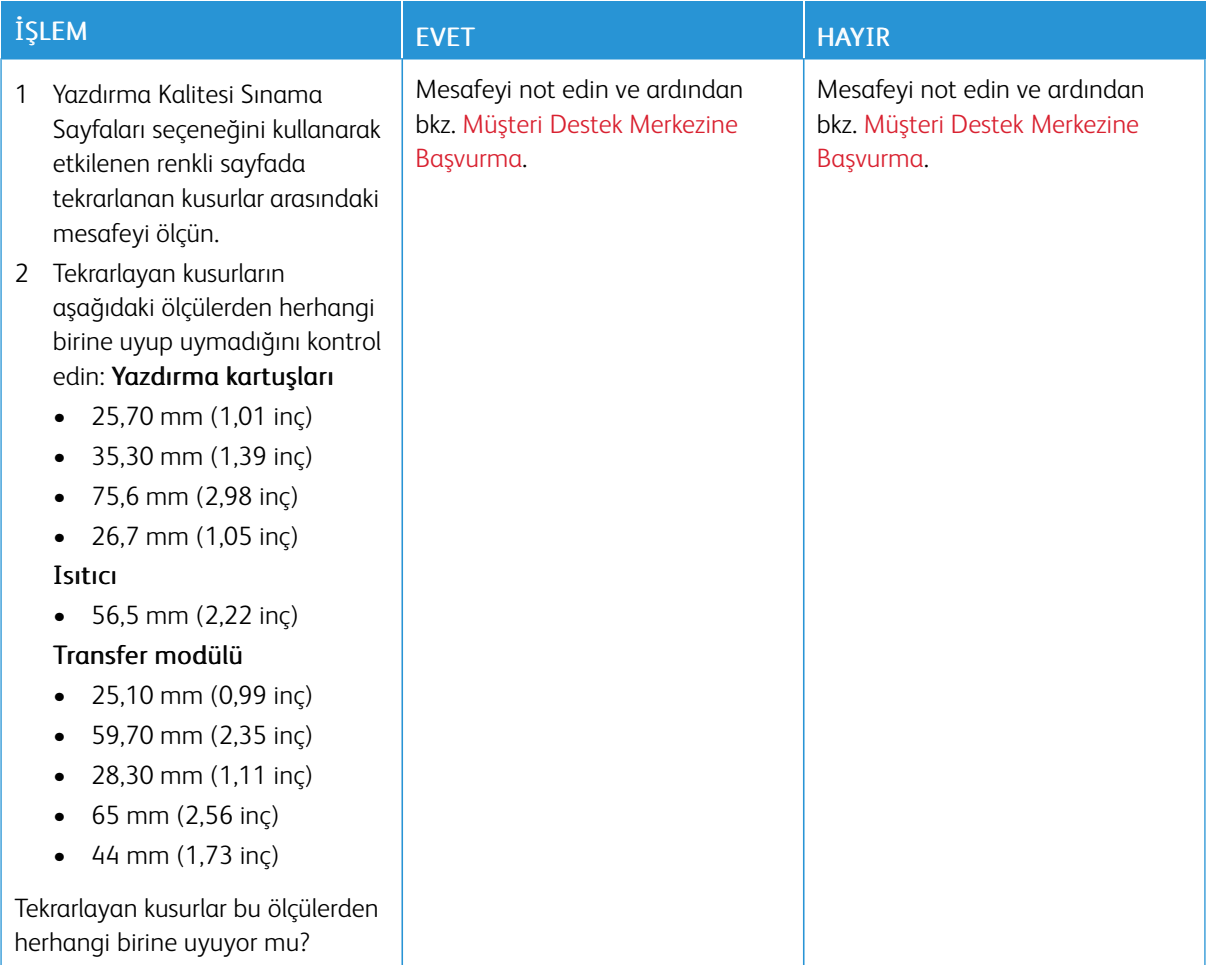

## **YAZDIRMA İŞLERİ YAZDIRILMIYOR**

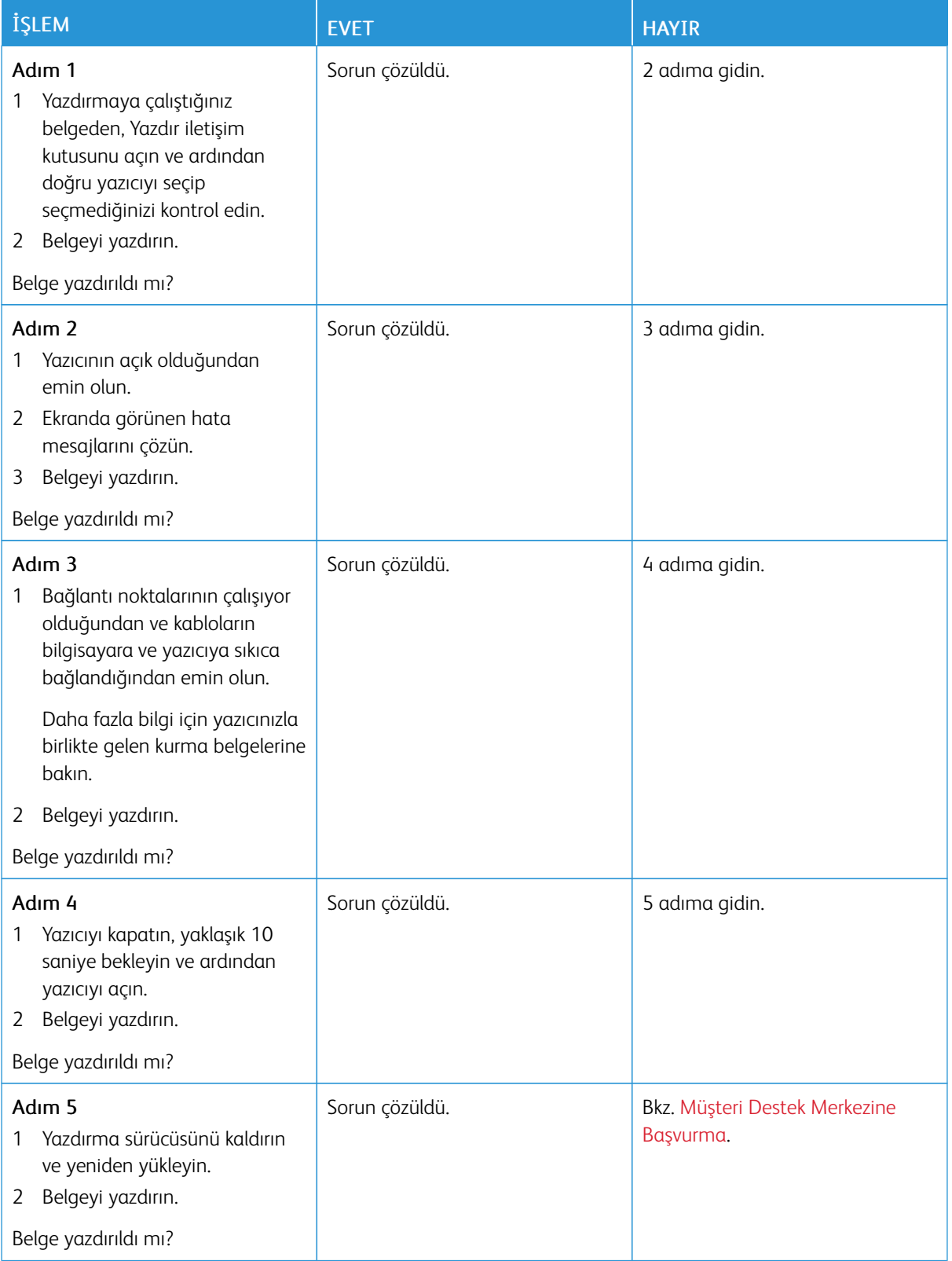

## **YAVAŞ YAZDIRILIYOR**

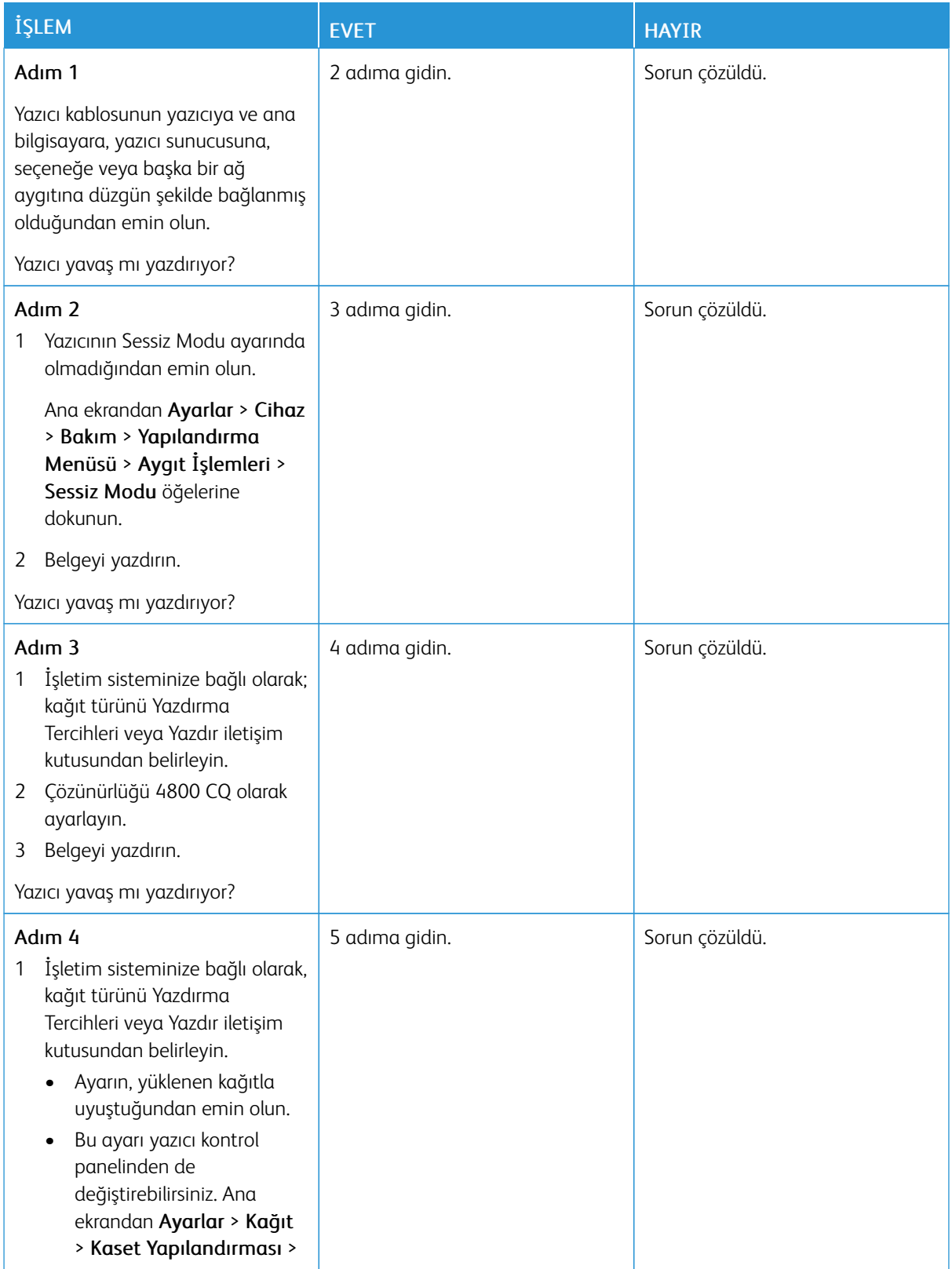

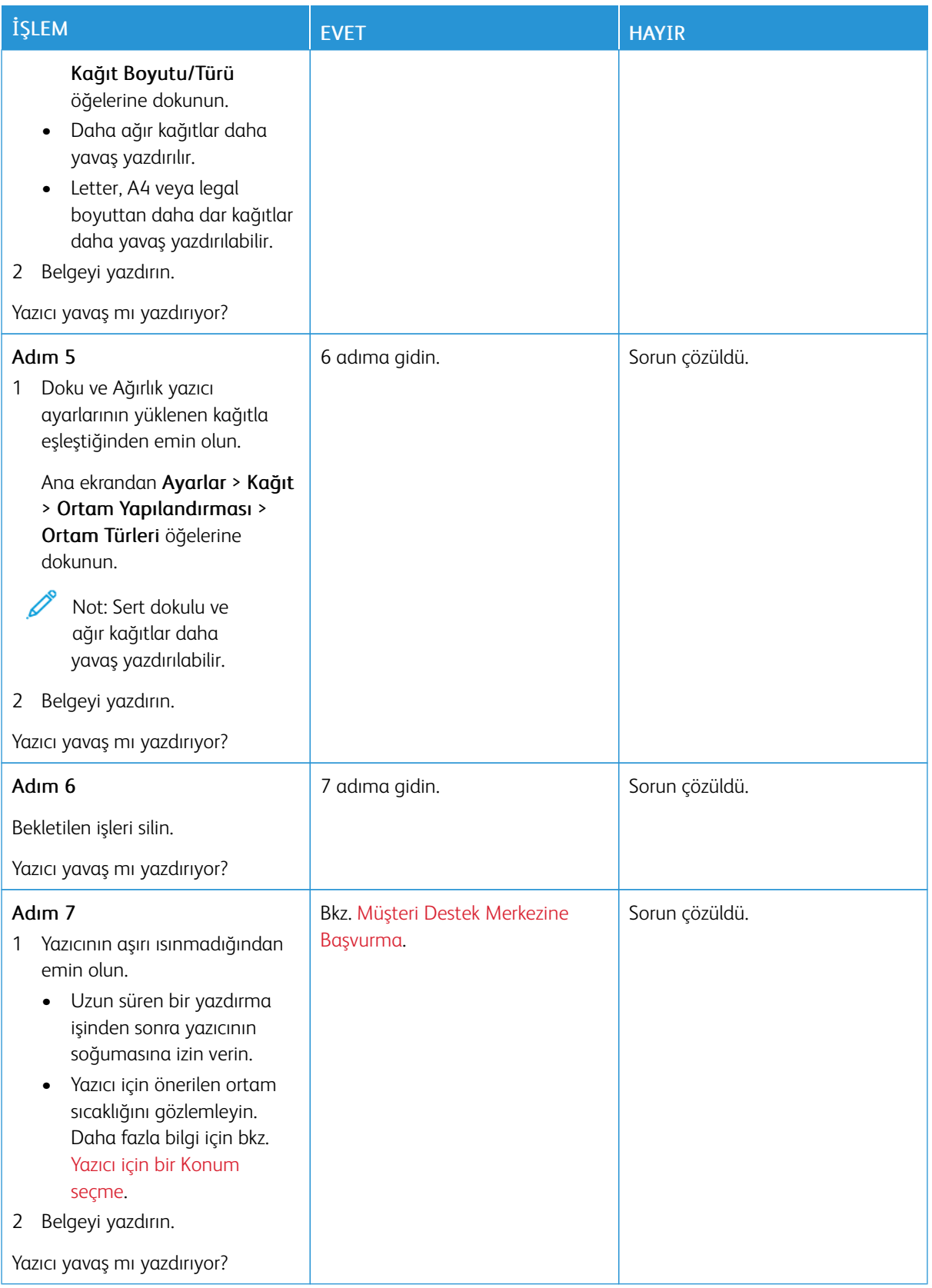

# **İŞ YANLIŞ TEPSİDEN VEYA YANLIŞ KAĞIDA YAZDIRILIYOR**

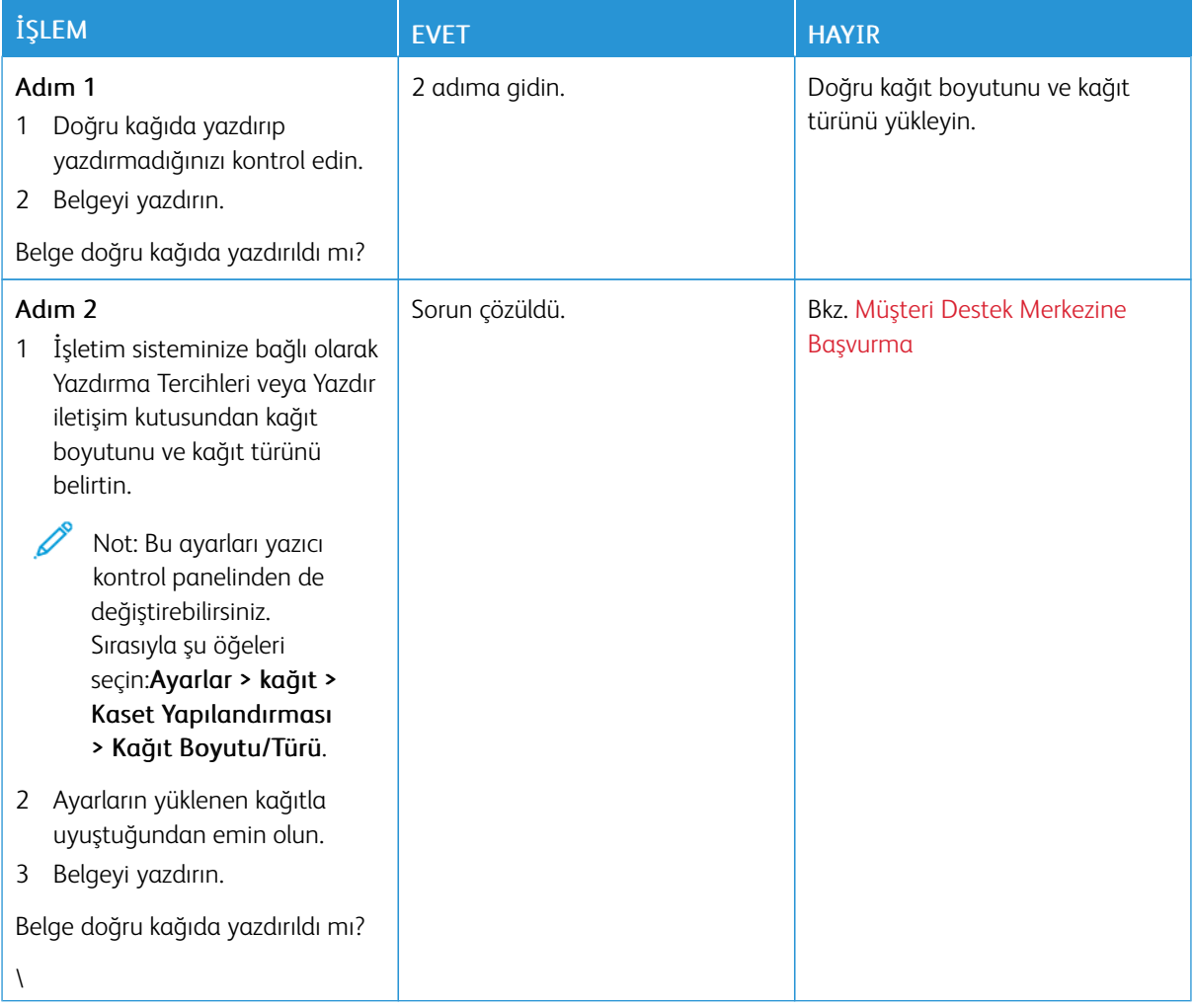

# Yazıcı yanıt vermiyor

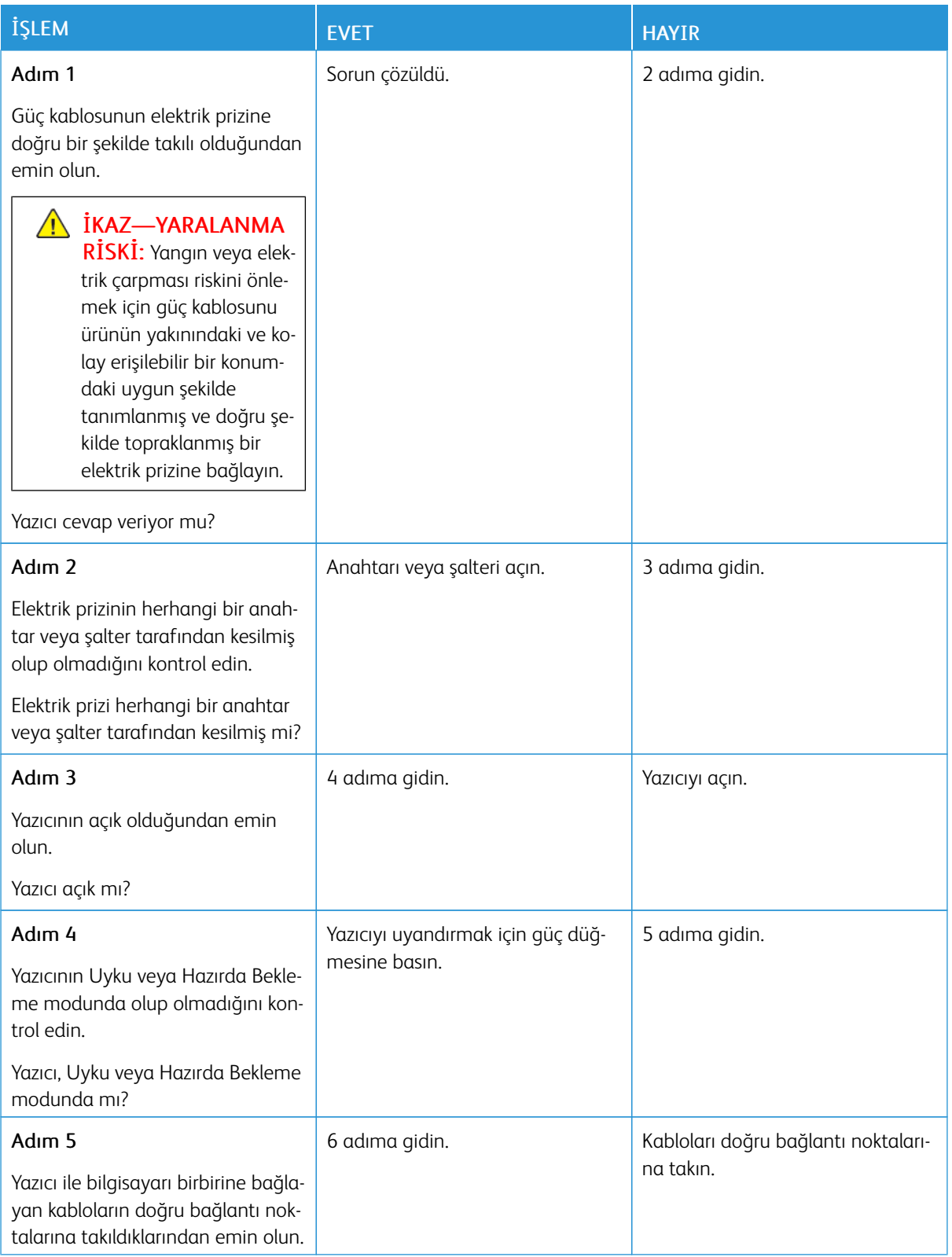

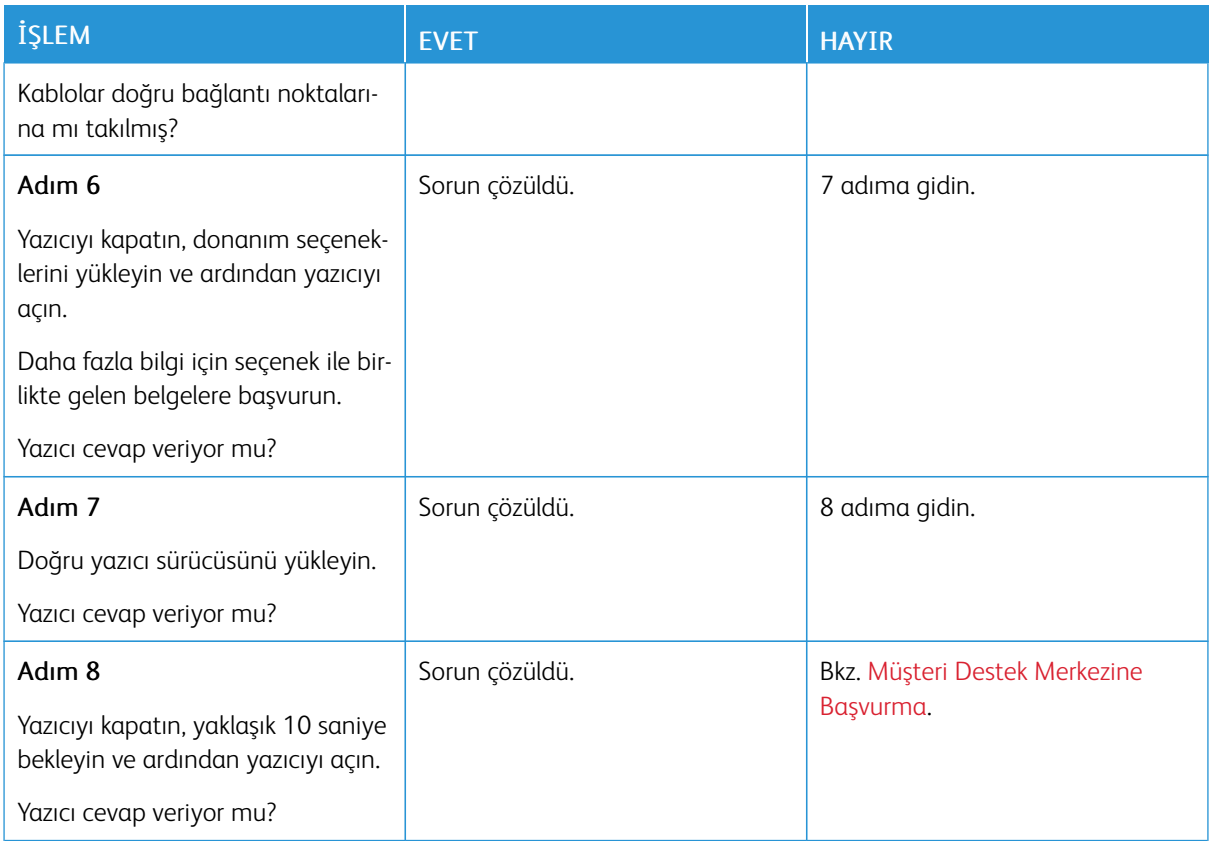

# Flash sürücü okunamıyor

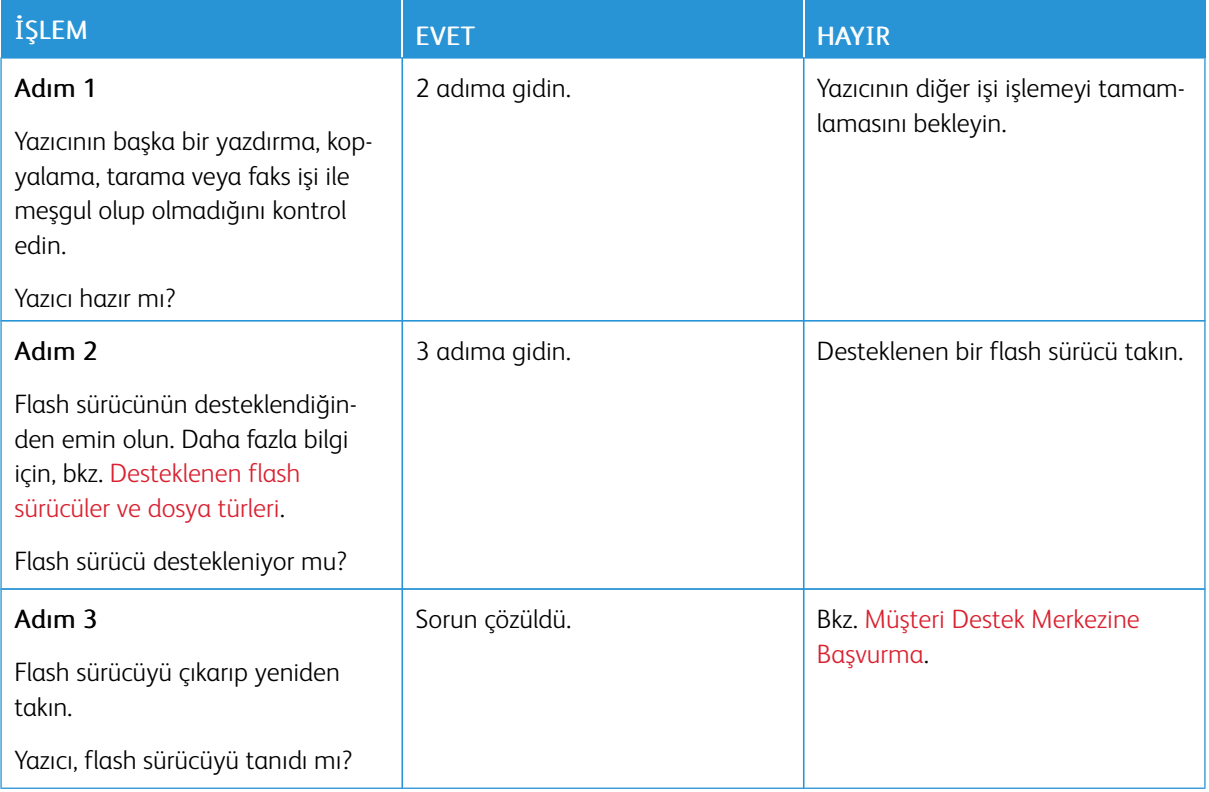

# USB bağlantı noktasını etkinleştirme

Ana ekrandan Ayarlar > Ağ/Bağlantı Noktaları > USB > USB Bağlantı Noktasını Etkinleştir öğelerine dokunun.

# Ağ bağlantı sorunları

### **EMBEDDED WEB SERVER AÇILAMIYOR**

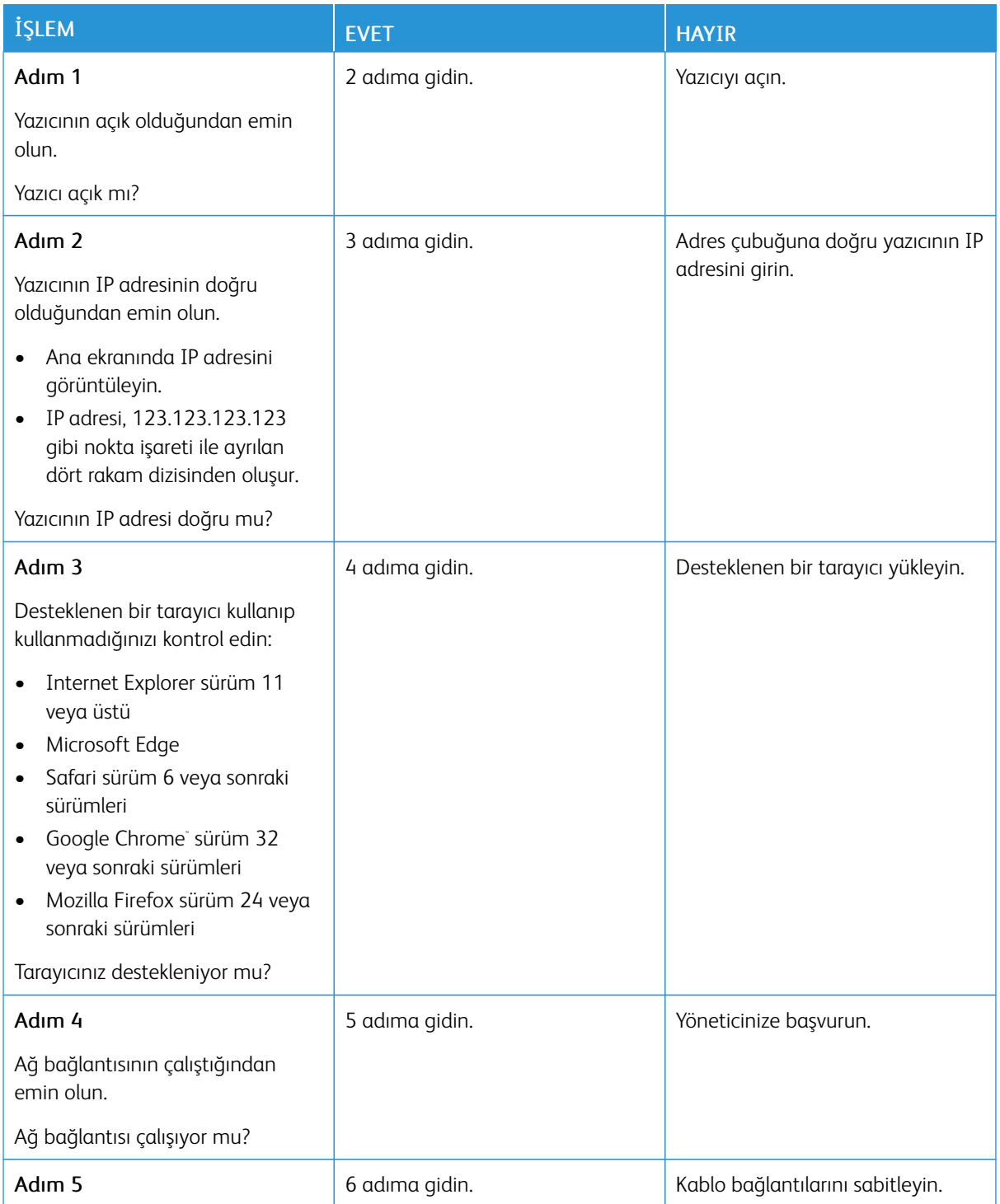

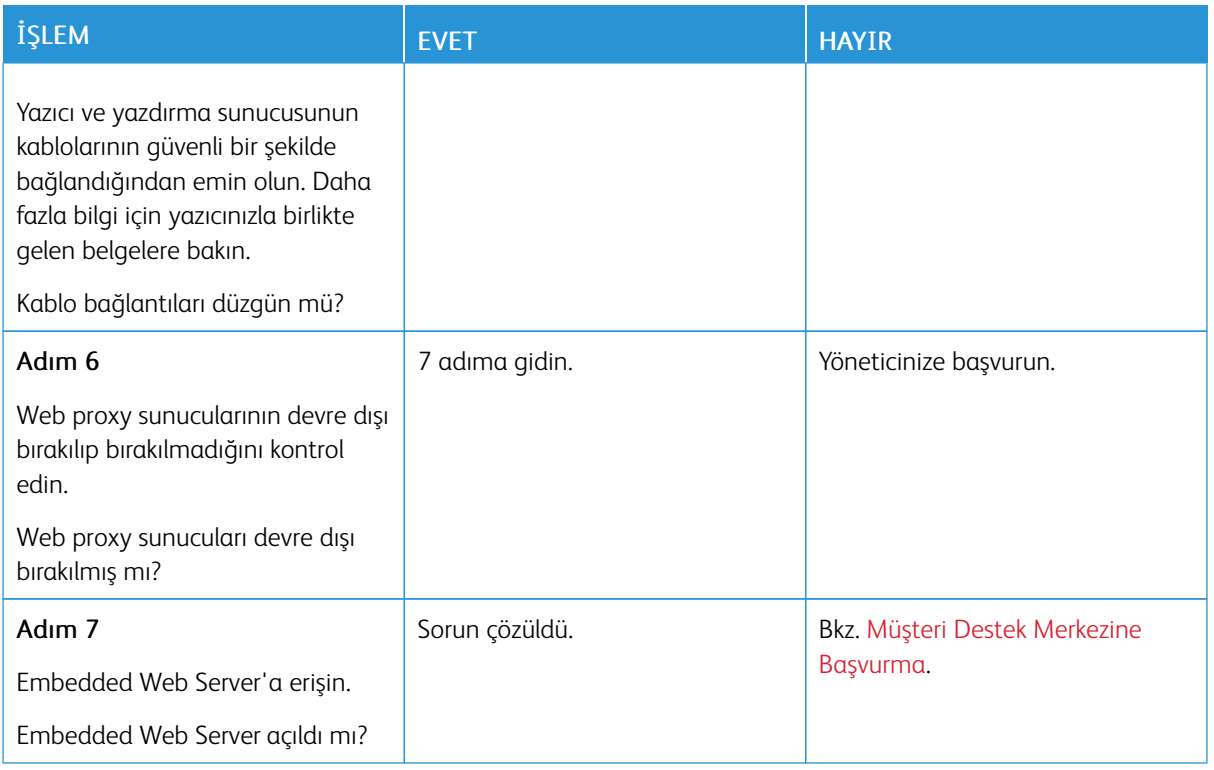

# **YAZICI, Wİ-Fİ AĞINA BAĞLANAMIYOR**

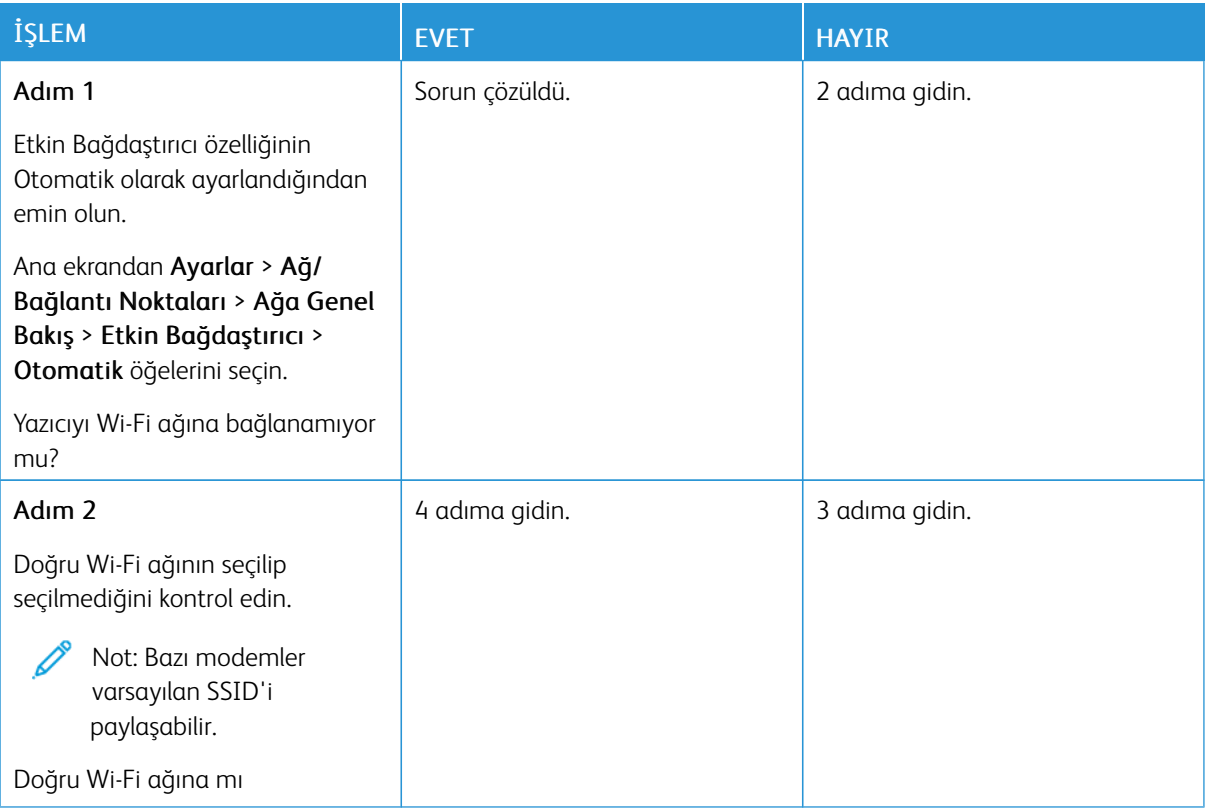

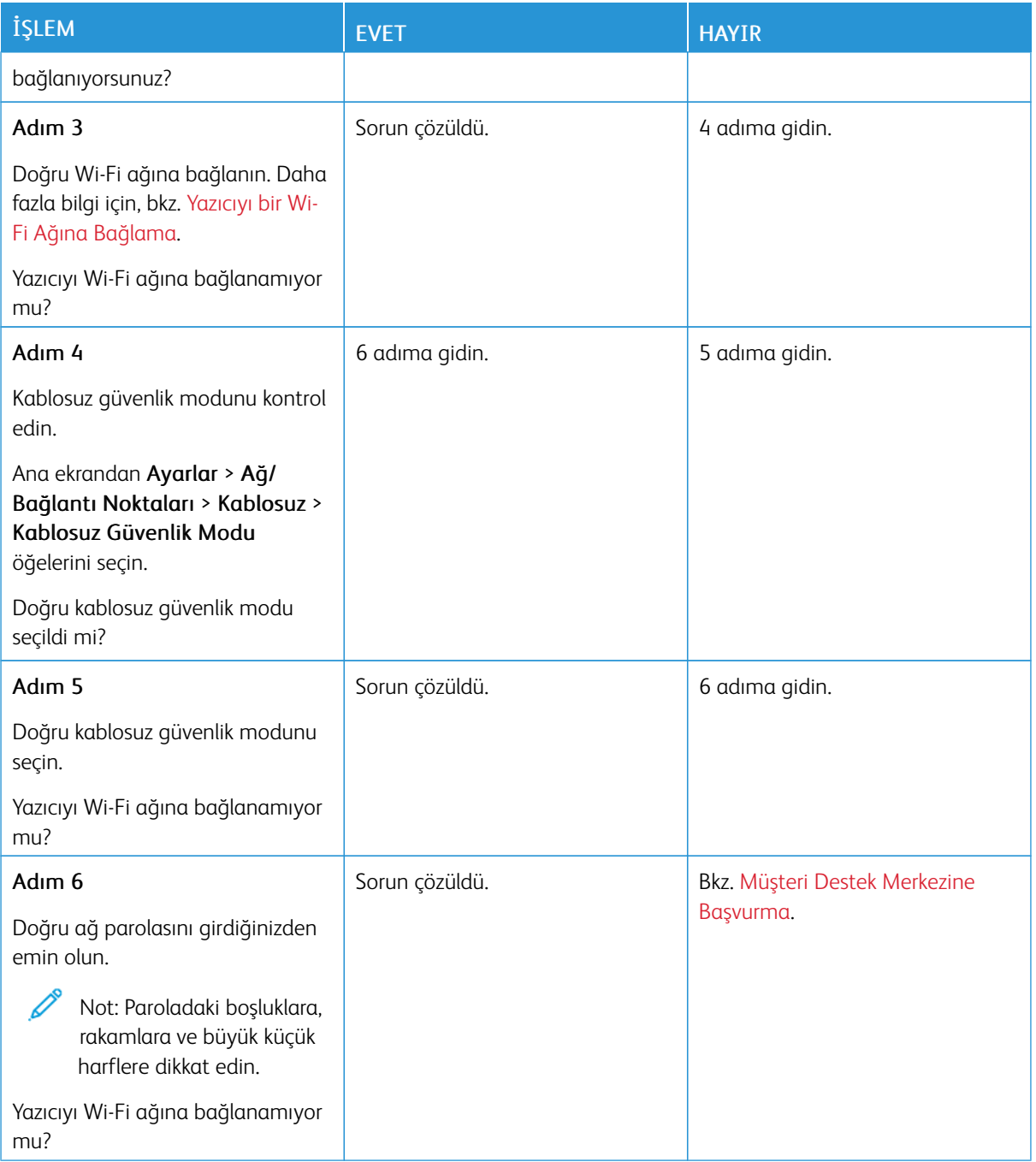

### Sarf malzemeleriyle ilgili sorunlar

#### **KARTUŞU DEĞİŞTİRİN, YAZICI BÖLGESİ UYUŞMUYOR**

Yazıcı bölgesi ile kartuş bölgesi arasında bir uyuşmazlık vardır. Bu sorunu düzeltmek için yazıcı bölgesiyle uyuşan doğru bölgeye sahip bir kartuş satın alın veya tüm dünyada geçerli bir kartuş satın alın.

Yazıcının ve yazıcı kartuşunun bölge ayarlarını bulmak için Yazıcı Kalitesi Sınama Sayfalarını yazdırın. Kontrol panelinden şu öğeleri seçin: Ayarlar > Sorun Giderme > Yazdırma Kalitesi Sınama Sayfaları.

- Mesajda 42'den sonraki ilk sayı, yazıcının bölgesini gösterir.
- Mesajda 42'den sonraki ikinci sayı, kartuşun bölgesini gösterir.

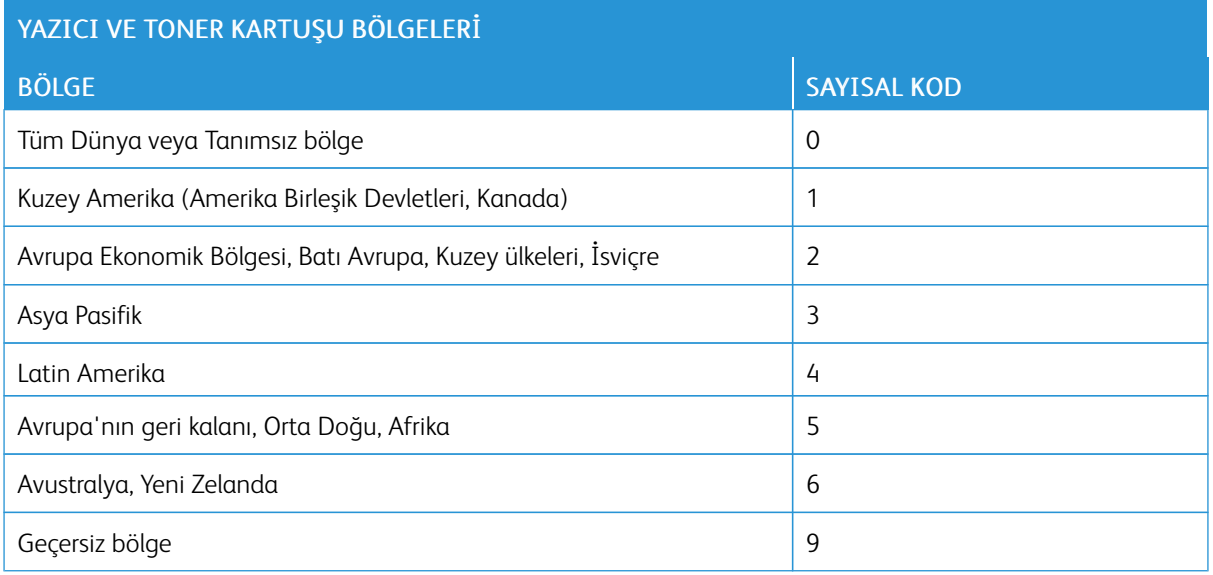

#### **XEROX DIŞI SARF MALZEMELER**

Yazıcı, yazıcıda Xerox dışı bir sarf malzemesinin kurulu olduğunu algıladı.

Xerox yazıcınız en iyi, orijinal Xerox sarf malzemeleriyle çalışacak şekilde tasarlanmıştır. Üçüncü taraflara ait sarf malzemelerinin kullanılması, yazıcının ve görüntüleme bileşenlerinin performansını, güvenilirliğini veya ömrünü etkileyebilir.

Tüm ömür göstergeleri, Xerox sarf malzemeleriyle çalışacak şekilde tasarlanmıştır; başka marka sarf malzemeleri kullanılması öngörülemeyen sonuçlara yol açabilir. Görüntüleme bileşeninin öngörülen ömründen fazla kullanılması, Xerox yazıcınıza veya ilişkili bileşenlerine zarar verebilir.

**A Uyarı:** Başka marka sarf malzemelerinin veya parçaların kullanılması, garanti kapsamını etkileyebilir. Başka marka sarf malzemelerinin veya parçaların kullanılması nedeniyle oluşan hasarlar garanti kapsamında olmayabilir.

Bu risklerin tümünü veya bir bölümünü kabul edip yazıcınızda orijinal olmayan sarf malzemeleri kullanmaya devam etmek için X ve Tamam düğmelerine aynı anda basın ve 15 saniye basılı tutun.

Bu riskleri kabul etmek istemiyorsanız üçüncü taraf sarf malzemesini ya da parçasını yazıcınızdan çıkarın ve orijinal bir Xerox sarf malzemesi ya da parçası takın. Daha fazla bilgi için bkz. Orijinal Xerox Sarf [Malzemeleri](#page-215-0) [Kullanma.](#page-215-0)

## Sıkışmaları Giderme

#### **SIKIŞMALARI ÖNLEME**

#### **Kağıdı düzgün bir şekilde yerleştirme**

• Kağıdın tepsiye düz şekilde yerleştirildiğinden emin olun.

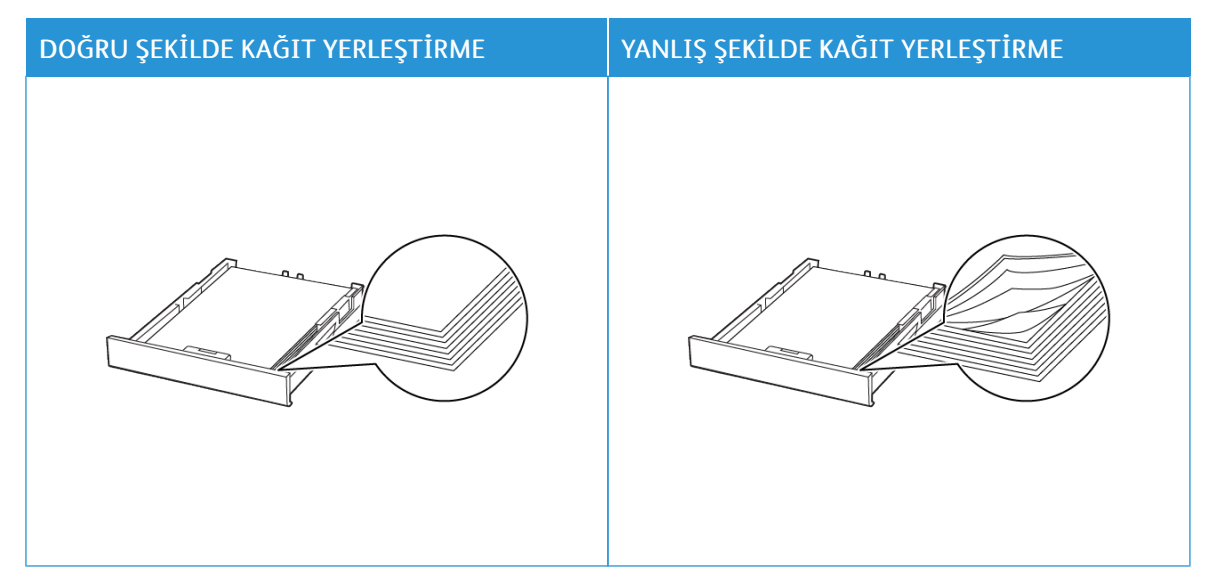

- Yazıcı yazdırırken tepsi yükleme veya çıkarma işlemi yapmayın.
- Çok fazla kağıt yüklemeyin. Yığın yüksekliğinin maksimum kağıt doldurma göstergesinin aşağısında olduğundan emin olun.
- Kağıdı tepsiye kaydırarak yerleştirmeyin. Kağıdı şekilde gösterildiği gibi yükleyin.

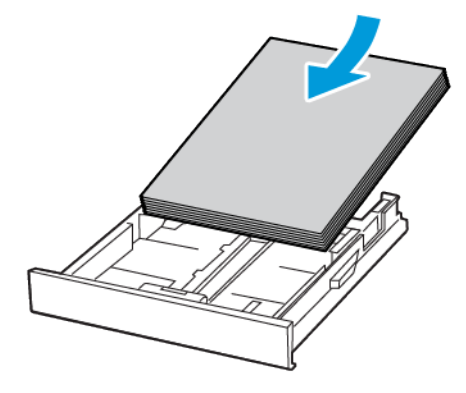

- Kağıt kılavuzlarının doğru şekilde konumlandığından ve kağıt ya da zarfları çok sıkmadığından emin olun.
- Kağıt yükledikten sonra tepsiyi sonuna kadar yazıcıya itin.

#### **Önerilen Kağıdı Kullanın**

- Yalnızca önerilen kağıt veya özel ortamları kullanın.
- Buruşmuş, kırışmış, nemli, kıvrılmış veya bükülmüş kağıt yüklemeyin.
- Kağıt kenarlarını yüklemeden önce esnetin, havalandırın ve hizalayın.

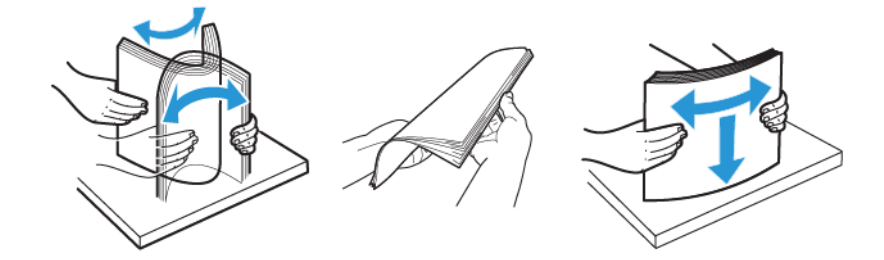

- Kesilmiş veya elle koparılmış kağıt kullanmayın.
- Aynı tepside farklı boyut, ağırlık veya türde kağıt kullanmayın.
- Bilgisayar veya yazıcı kontrol panelindeki kağıt boyutunun ve türünün doğru ayarlandığından emin olun.
- Kağıdı üreticinin önerilerine uygun şekilde saklayın.

#### **SIKIŞMA KONUMLARINI BELİRLEME**

- Sıkışma Yardımı Açık konuma ayarlanmışsa yazıcı, sıkışıklığı giderdikten sonra boş sayfaları veya kısmi yazdırılan sayfaları çıkarmaya çalışabilir. Yazdırdığınız çıktıda boş sayfalar olup olmadığını kontrol edin.
- Sıkışma Giderme ayarı Açık veya Otomatik olarak ayarlandığında yazıcı, sıkışan sayfaları yeniden yazdırır.

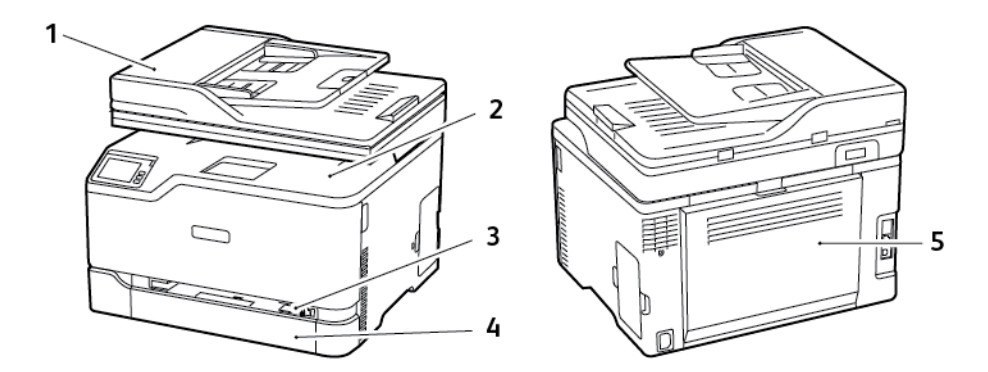

- 1. Otomatik belge besleyici (ADF)
- 2. Standart Çıktı Kaseti
- 3. Manuel Besleyici
- 4. Standart Kaset
- 5. Kapak B

#### **STANDART KASETTE KAĞIT SIKIŞMASI**

1. B kapağını açın.

İKAZ—SICAK YÜZEY: Yazıcının içi sıcak olabilir. Sıcak yüzeylerin neden olabileceği bir yaralanma riskini azaltmak için dokunmadan önce yüzeyin soğumasını bekleyin.

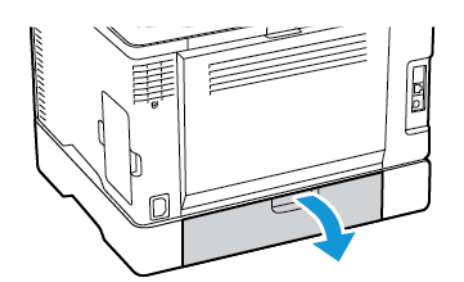

2. Sıkışan kağıdı çıkartın.

Not: Tüm kağıt parçalarının çıkarıldığından emin olun.

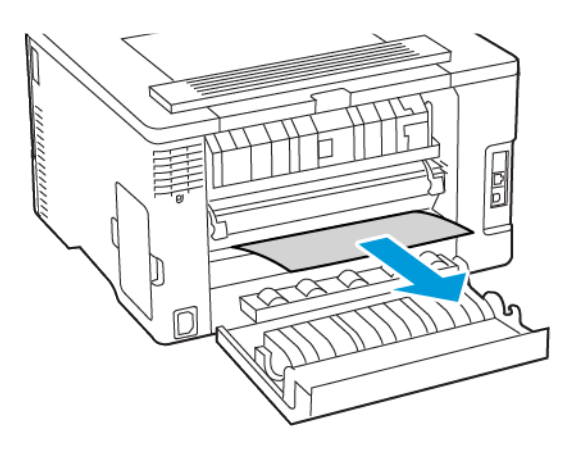

- 3. Kapağı kapatın.
- 4. Kaseti ve manuel besleyiciyi çıkarın.

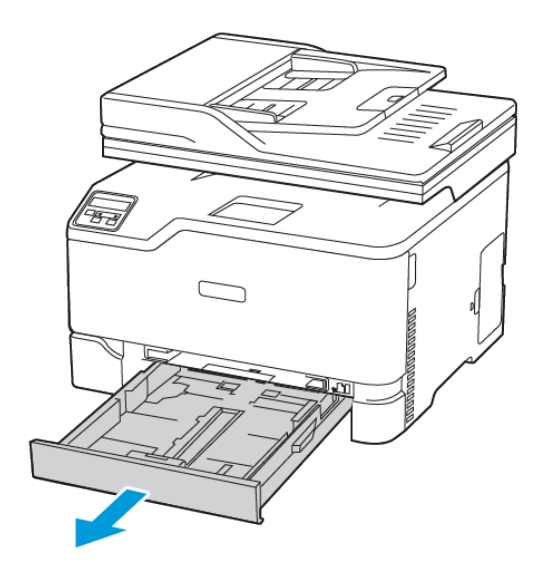

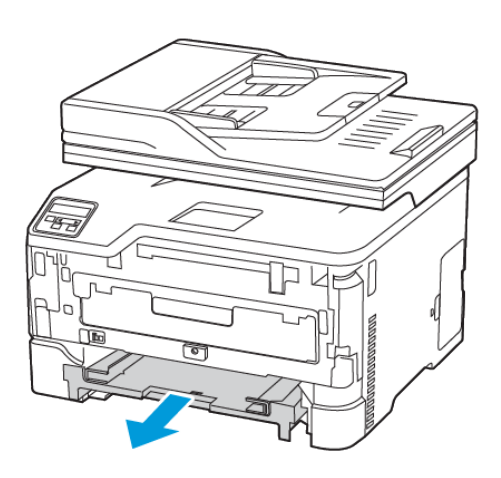

5. Sıkışan kağıdı çıkartın.

Not: Tüm kağıt parçalarının çıkarıldığından emin olun.

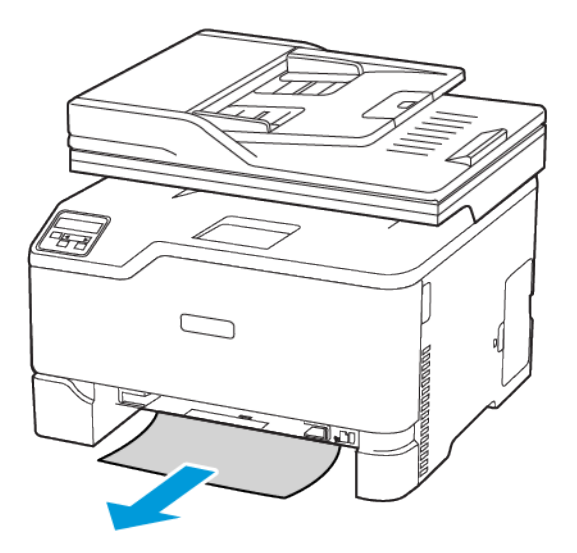

6. Manuel besleyiciyi ve kaseti yerleştirin.

### **STANDART ÇIKTI KASETİNDE KAĞIT SIKIŞMASI**

- 1. Tarayıcıyı kaldırıp sıkışan kağıdı çıkarın.
	- Not: Tüm kağıt parçalarının çıkarıldığından emin olun.

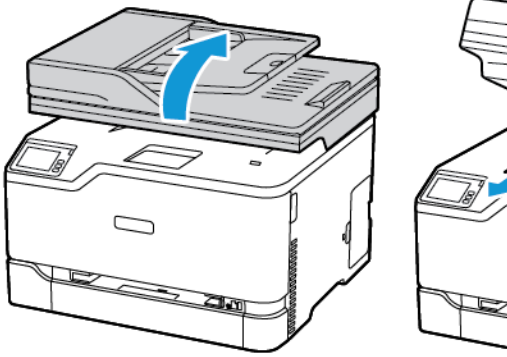

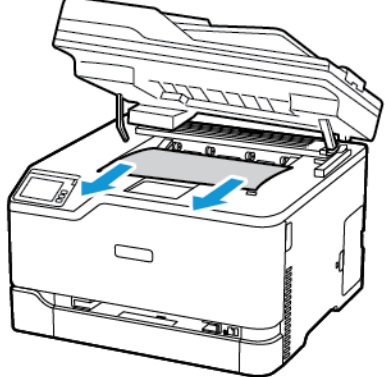

2. Tarayıcıyı indirin.

### **MANUEL BESLEYİCİDE KAĞIT SIKIŞMASI**

1. Kaseti ve manuel besleyiciyi çıkarın.

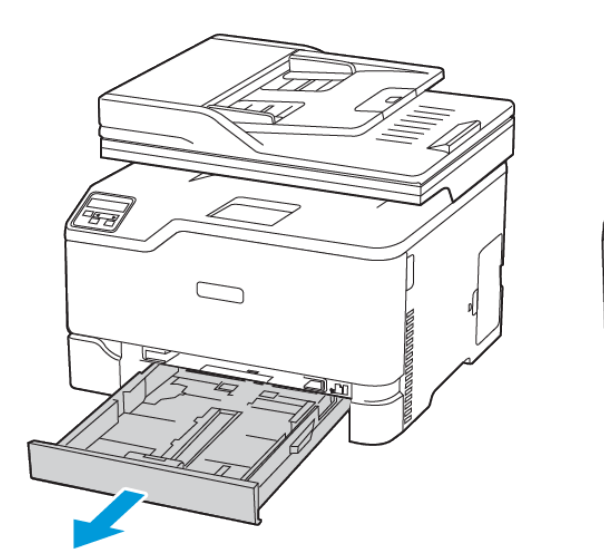

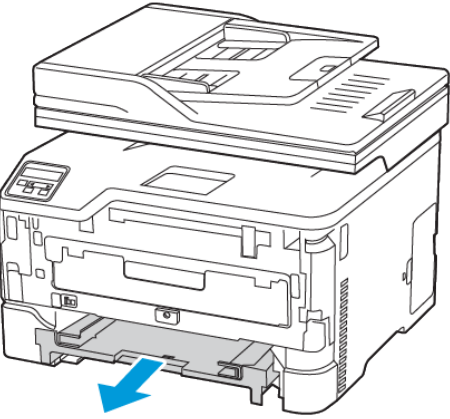

2. Sıkışan kağıdı çıkartın.

Not: Tüm kağıt parçalarının çıkarıldığından emin olun.

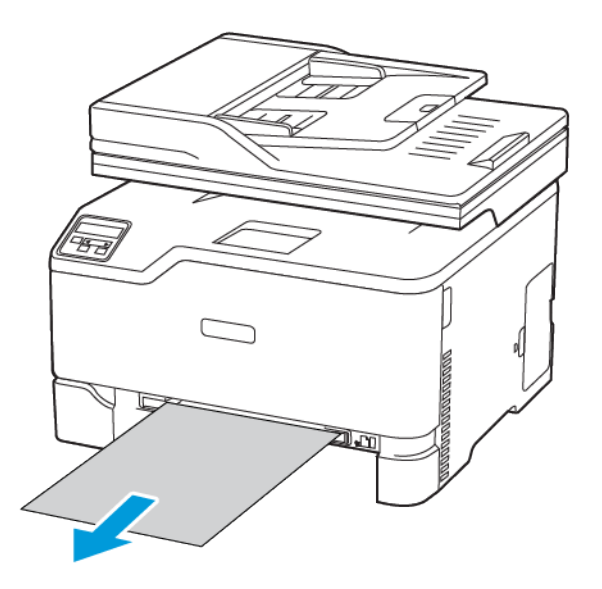

3. Manuel besleyiciyi ve kaseti yerleştirin.

#### **B KAPAĞINDA KAĞIT SIKIŞMASI**

1. B kapağını açın.

İKAZ—SICAK YÜZEY: Yazıcının içi sıcak olabilir. Sıcak yüzeylerin neden olabileceği bir yaralanma riskini azaltmak için dokunmadan önce yüzeyin soğumasını bekleyin.

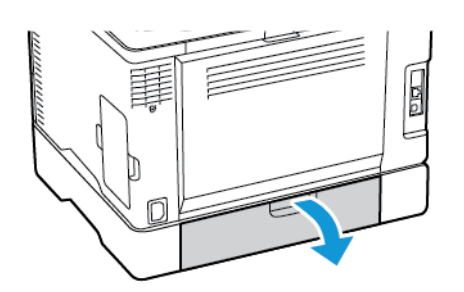

2. Aşağıdaki alanlardaki sıkışan kağıdı çıkarın:

Not: Tüm kağıt parçalarının çıkarıldığından emin olun.

• Kaynaştırıcı alanı

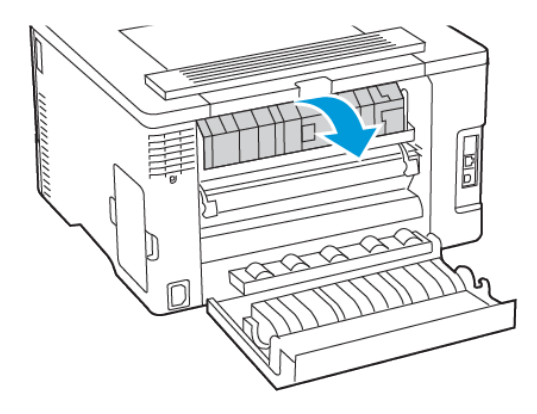

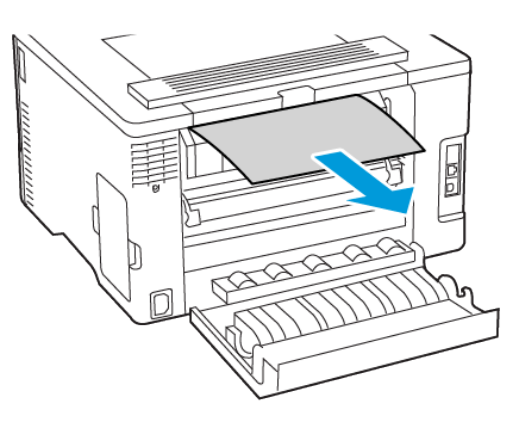

• Kaynaştırıcı alanının altı

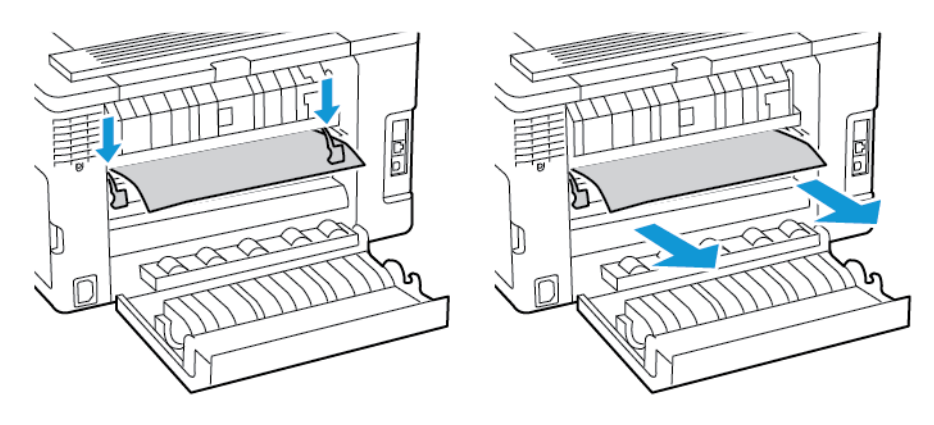

• Çift taraflı ünite

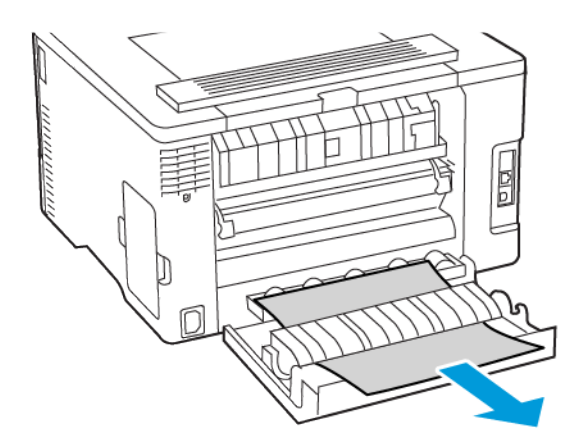

3. Kapağı kapatın.

## **OTOMATİK BELGE BESLEYİCİSİNDE KAĞIT SIKIŞMASI**

- 1. Tüm özgün belgeleri ADF tepsisinden çıkarın.
- 2. ADF kapağını açın.

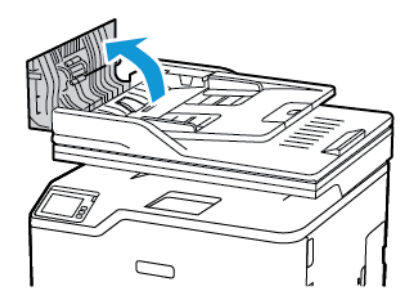

3. Sıkışan kağıdı çıkartın.

Í Not: Tüm kağıt parçalarının çıkarıldığından emin olun.

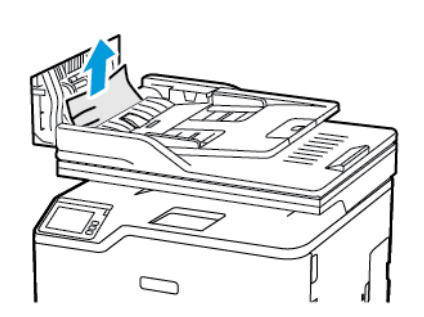

4. ADF kapağını kapatın.

# Kağıt besleme sorunları

### **YAZDIRMA SIRASINDA ZARF YAPIŞKAN OLUYOR**

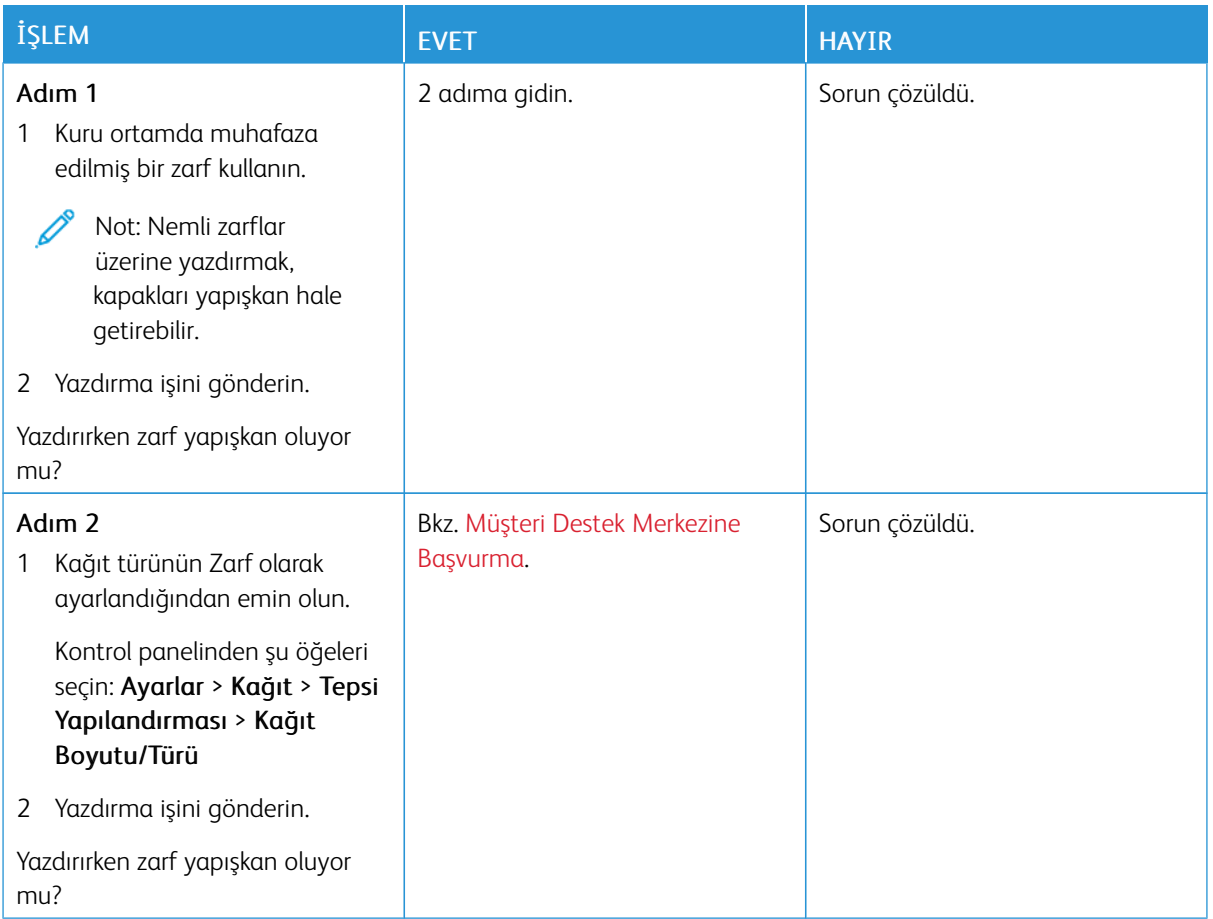

## **HARMANLANMIŞ YAZDIRMA ÇALIŞMIYOR**

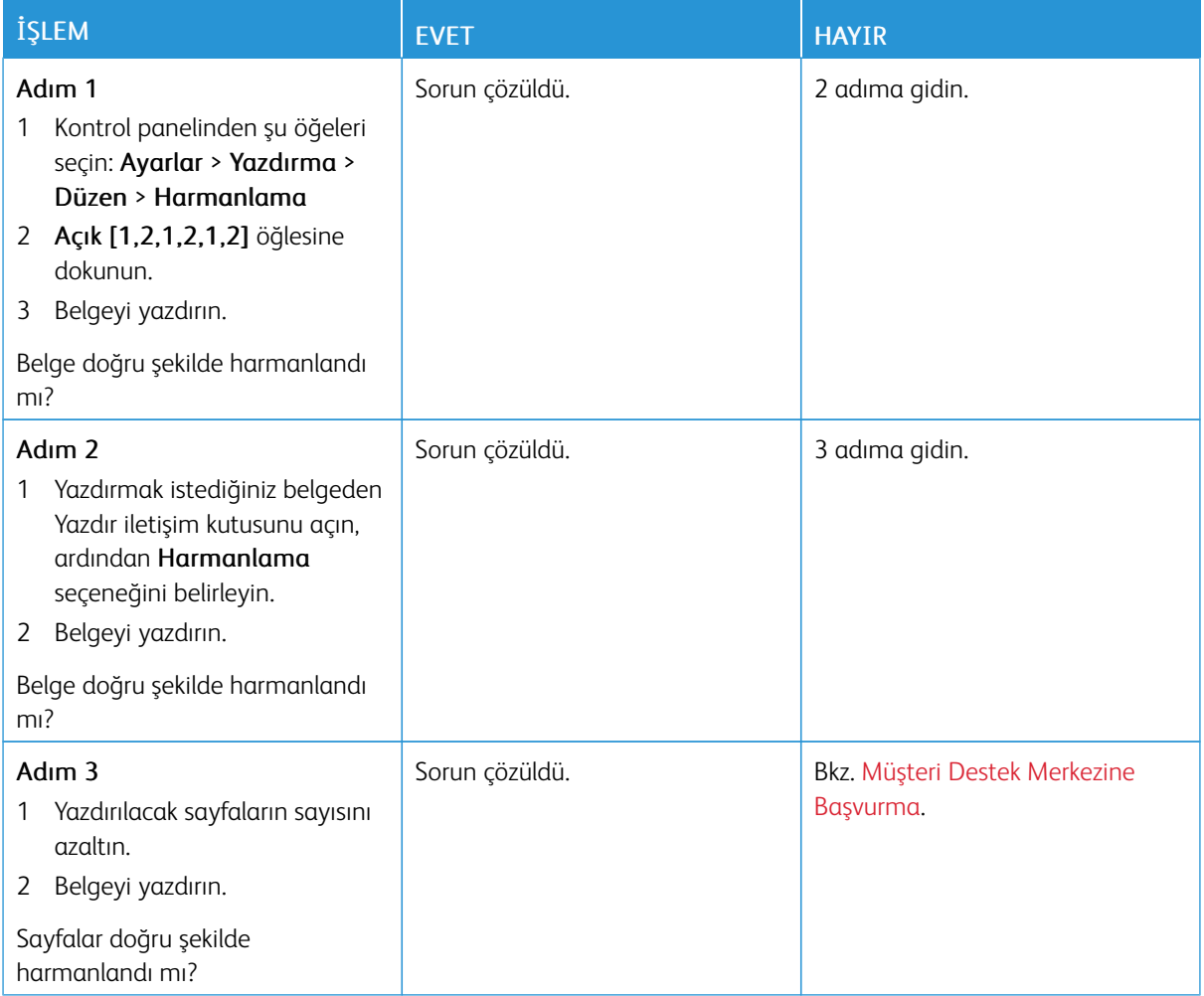

## **KAĞIT ÇOK SIK SIKIŞIYOR**

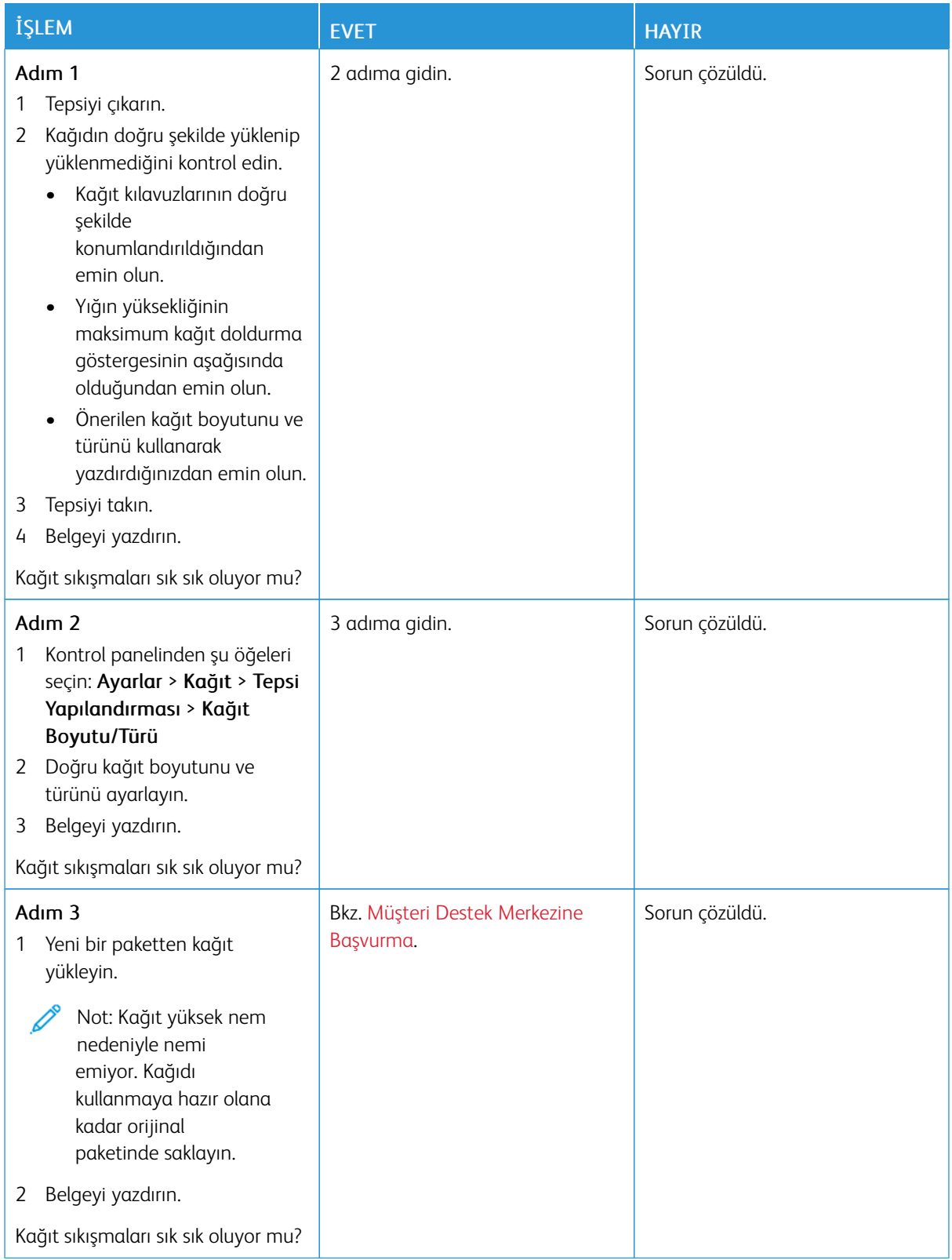

## **SIKIŞAN SAYFALAR YENİDEN YAZDIRILMADI**

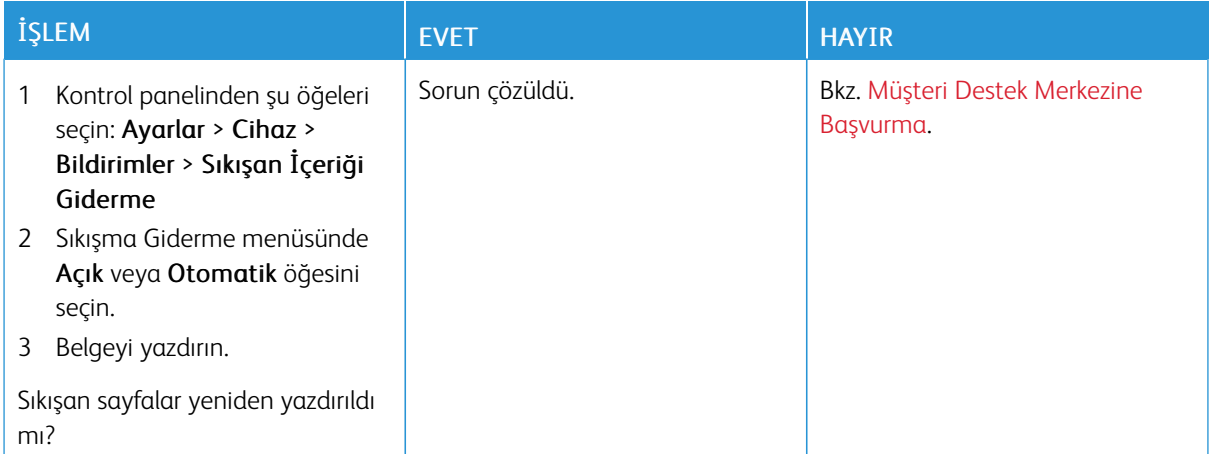

## E-posta sorunları

#### **SMTP SUNUCUSU KURULMADI HATA MESAJINI GİZLEME**

# Ana ekrandan  $\hat{\omega}$  > Ayarlar > E-posta > E-posta Kurulumu > "SMTP sunucusu kurulmadı" hatasını devre dışı bırak > Açık öğelerine dokunun.

Hatanın tekrar meydana gelmesini engellemek için şunlardan birini yapın:

- Aygıt yazılımını güncelleyin. Daha fazla bilgi için bkz. Yazılım [Güncelleniyor.](#page-66-0)
- E-posta SMTP ayarlarını yapılandırın. Daha fazla bilgi için bkz. E-posta SMTP Ayarlarını [Yapılandırma](#page-44-0).

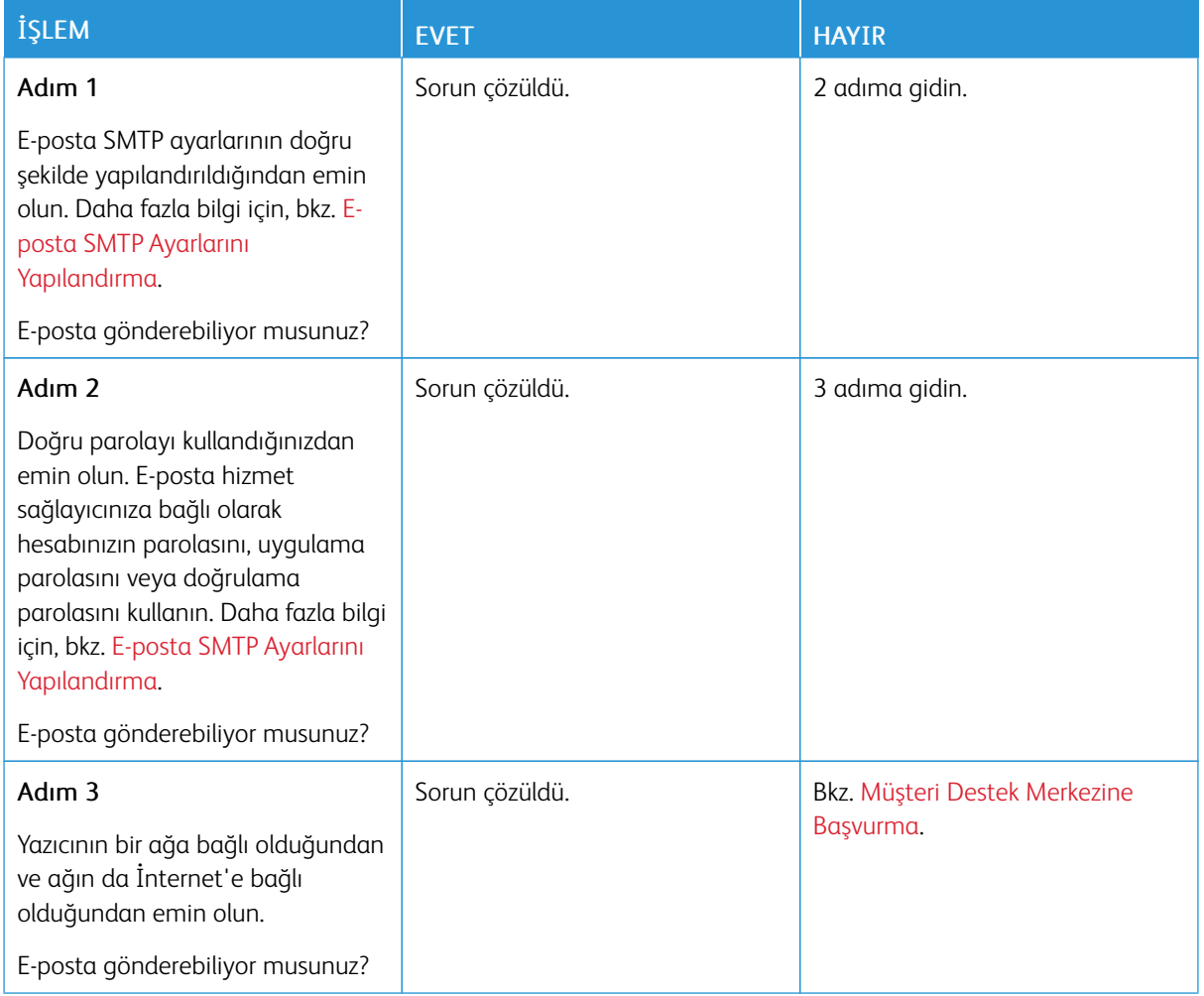

#### **E-POSTA GÖNDERİLEMİYOR.**

# Faks sorunları

### **ARAYAN KİMLİĞİ GÖSTERİLMİYOR**

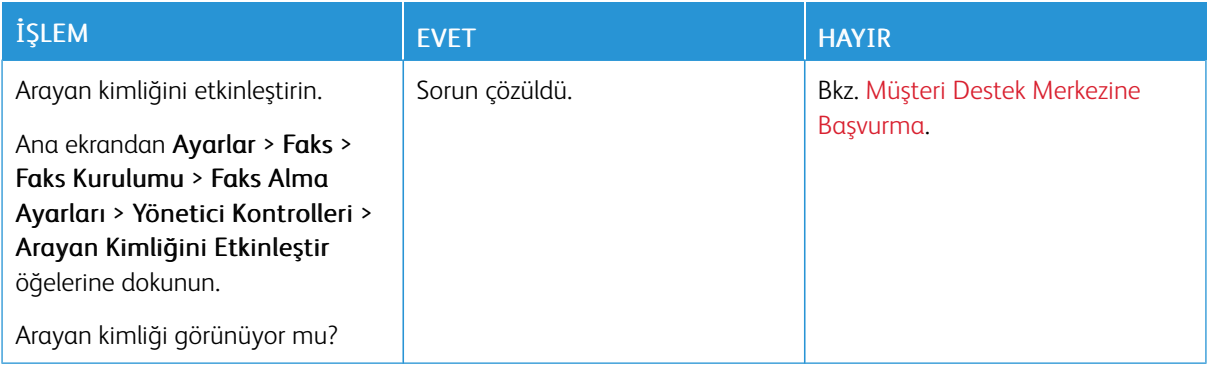

# **FAKS GÖNDERİLEMİYOR VEYA ALINAMIYOR**

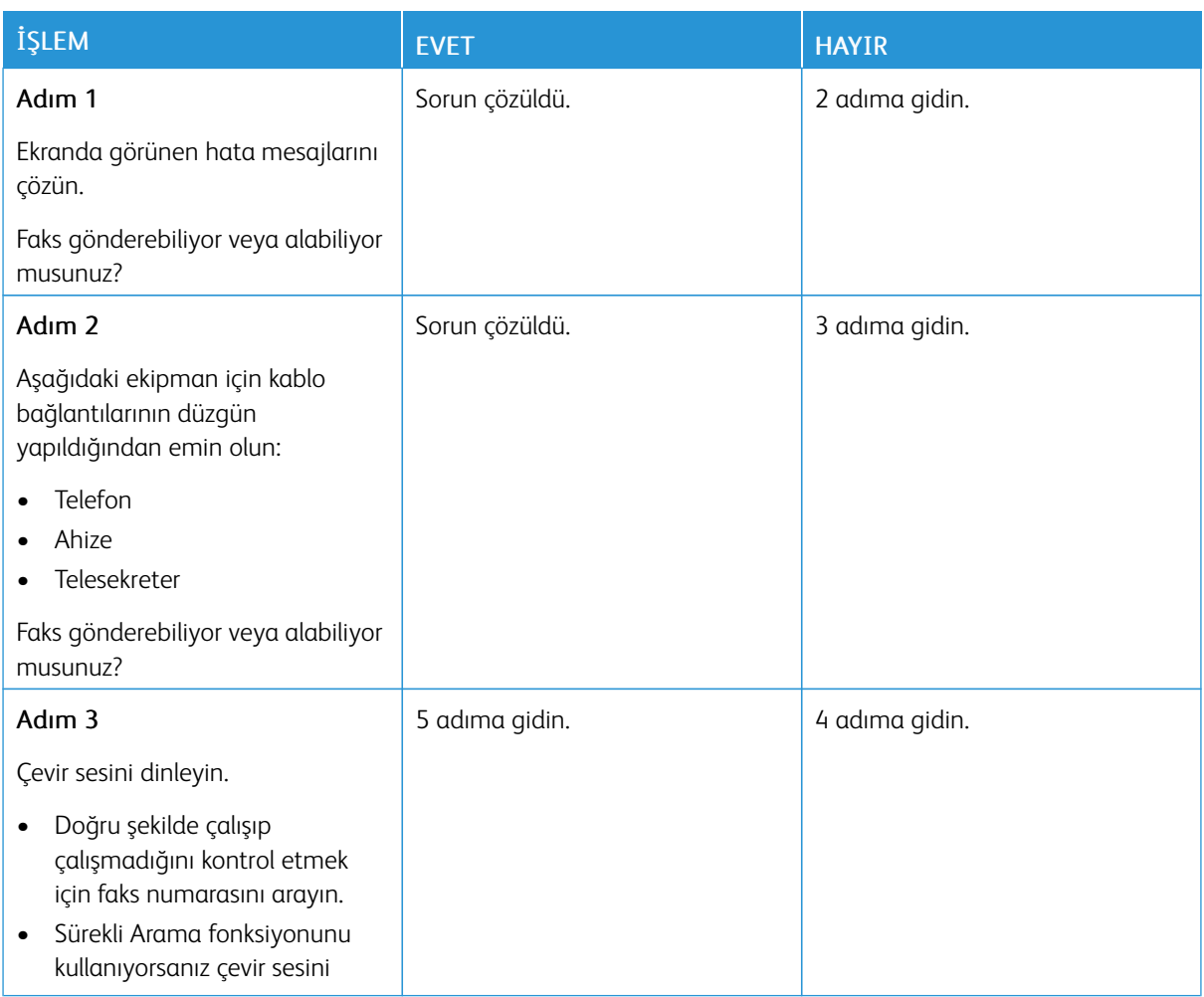

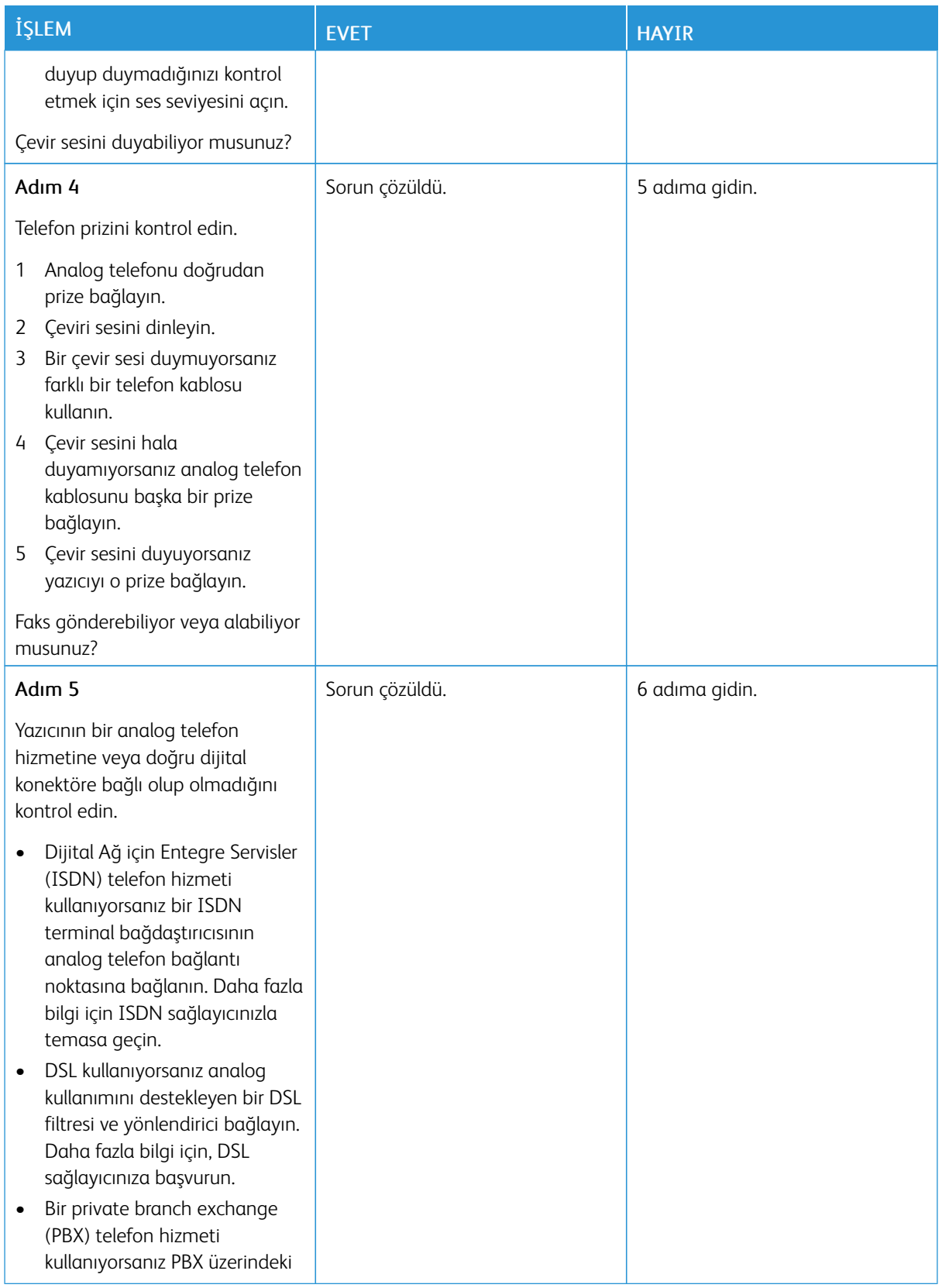

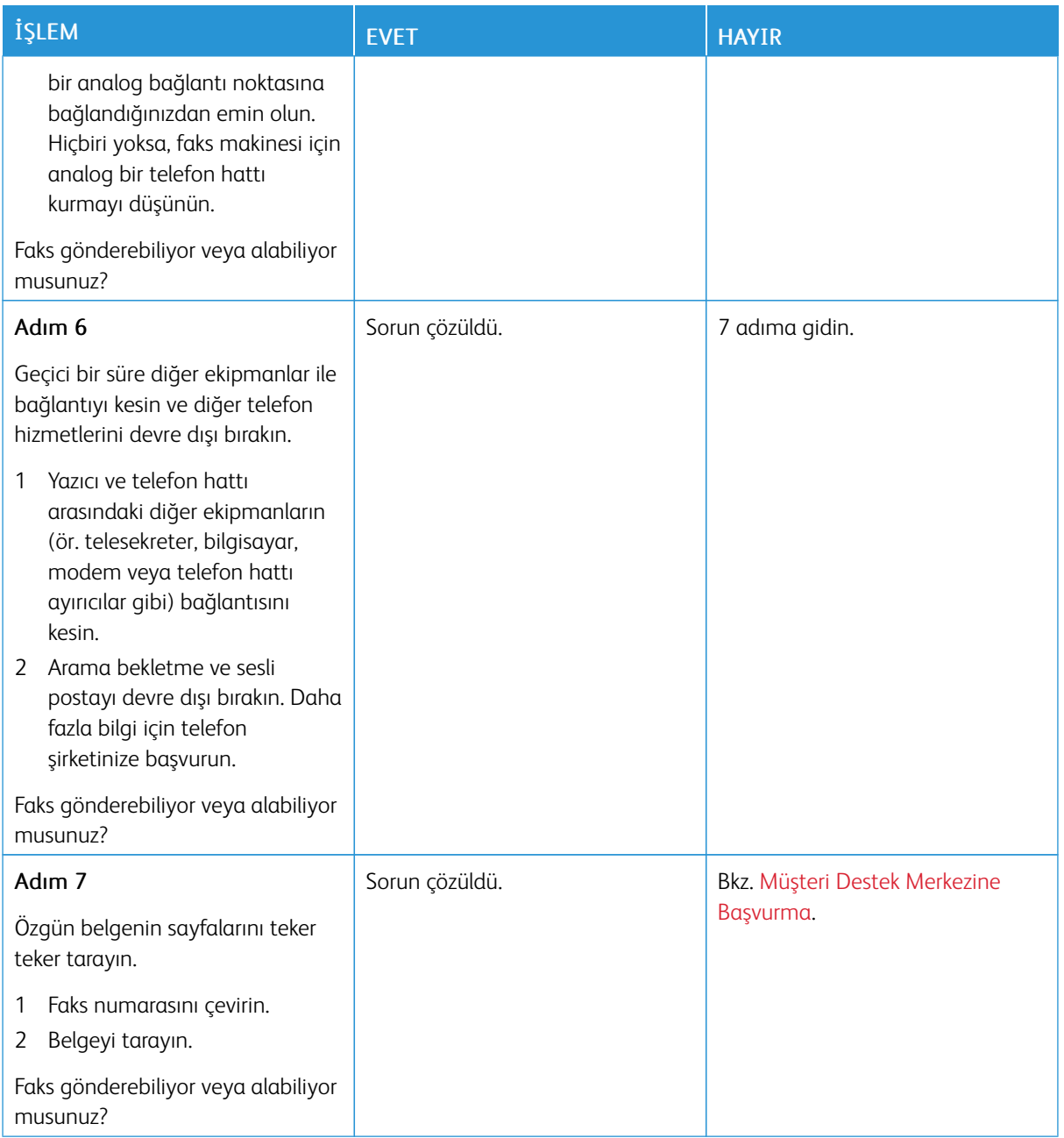

## **FAKS ALIYOR AMA GÖNDEREMİYOR**

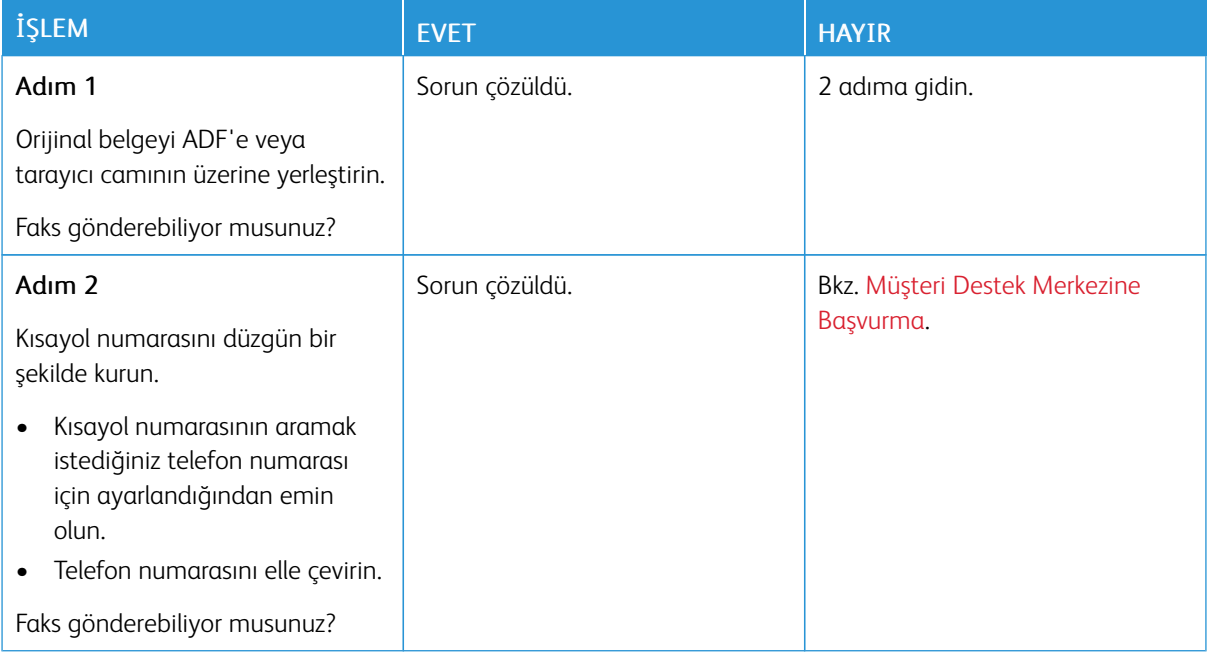

#### **FAKS GÖNDERİYOR AMA ALAMIYOR**

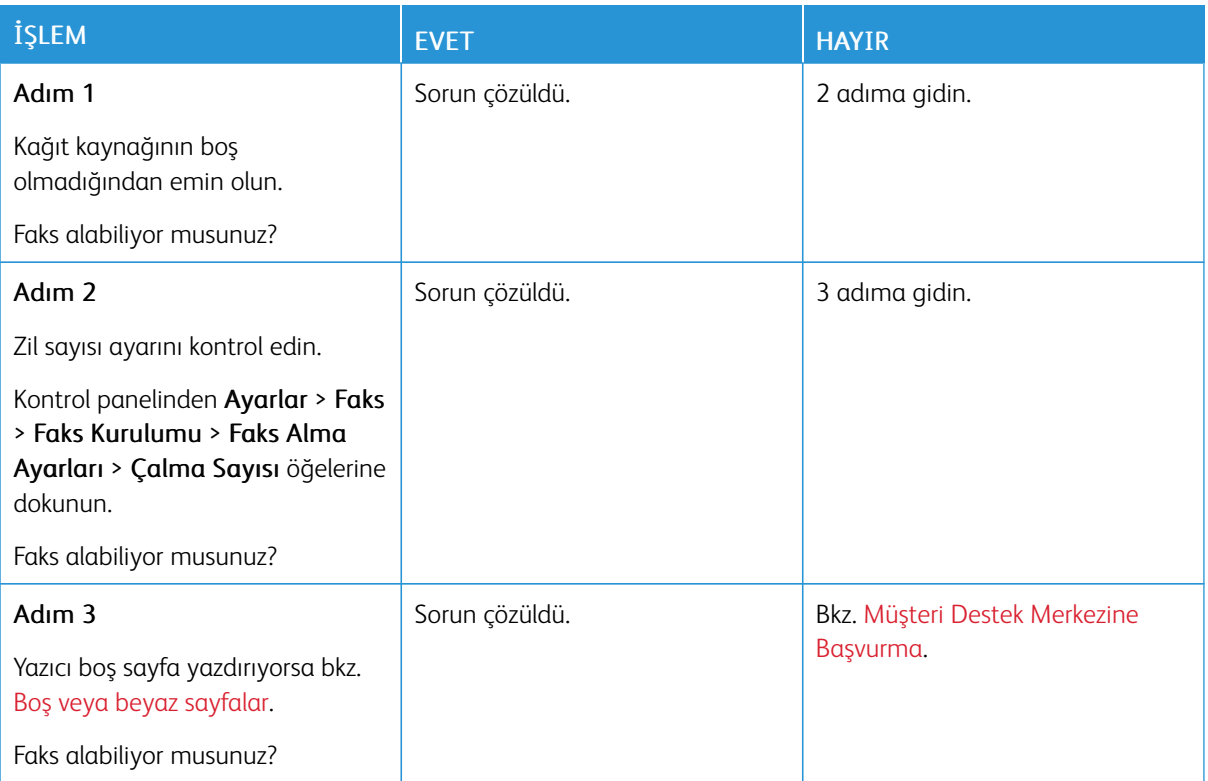

# **DÜŞÜK FAKS YAZDIRMA KALİTESİ**

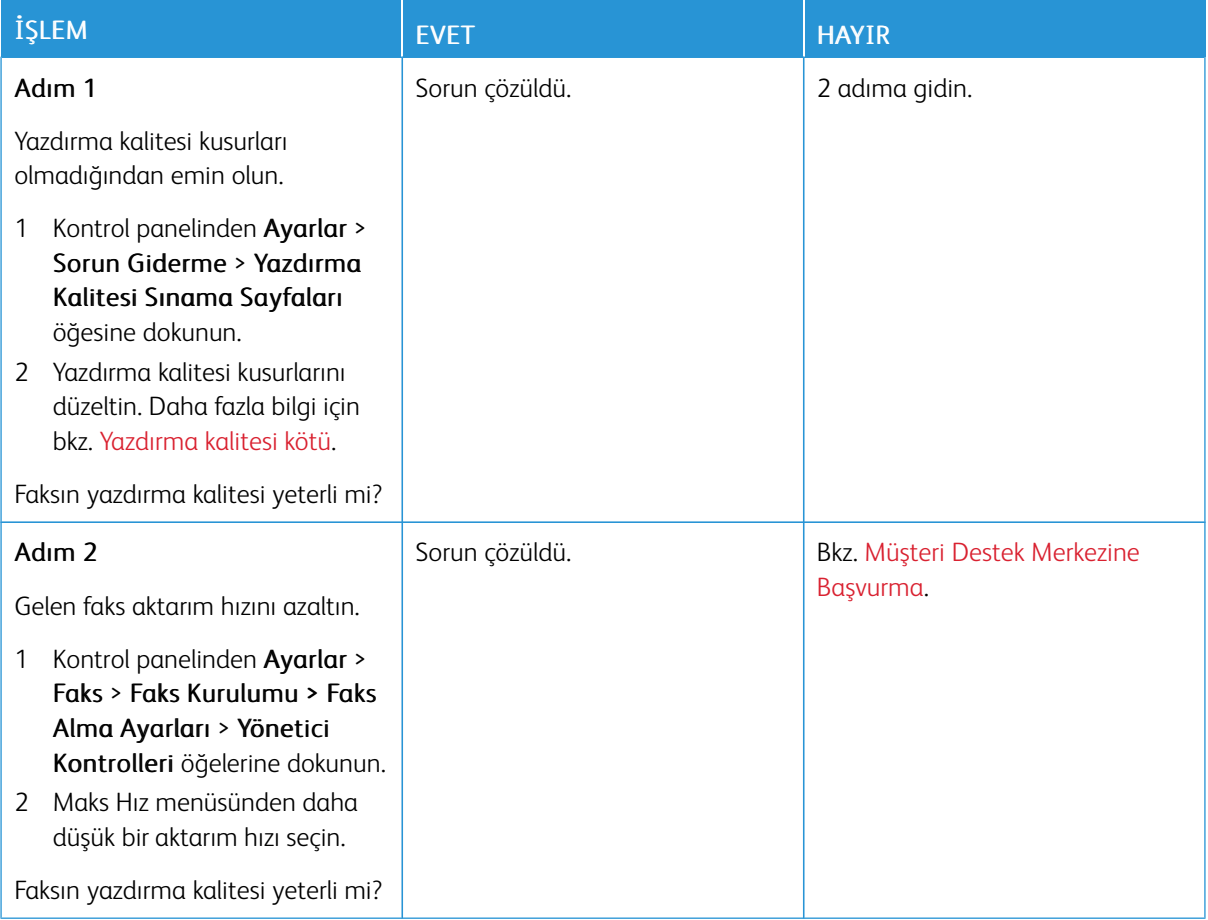
# Tarama sorunları

# **BİLGİSAYARA TARANAMIYOR**

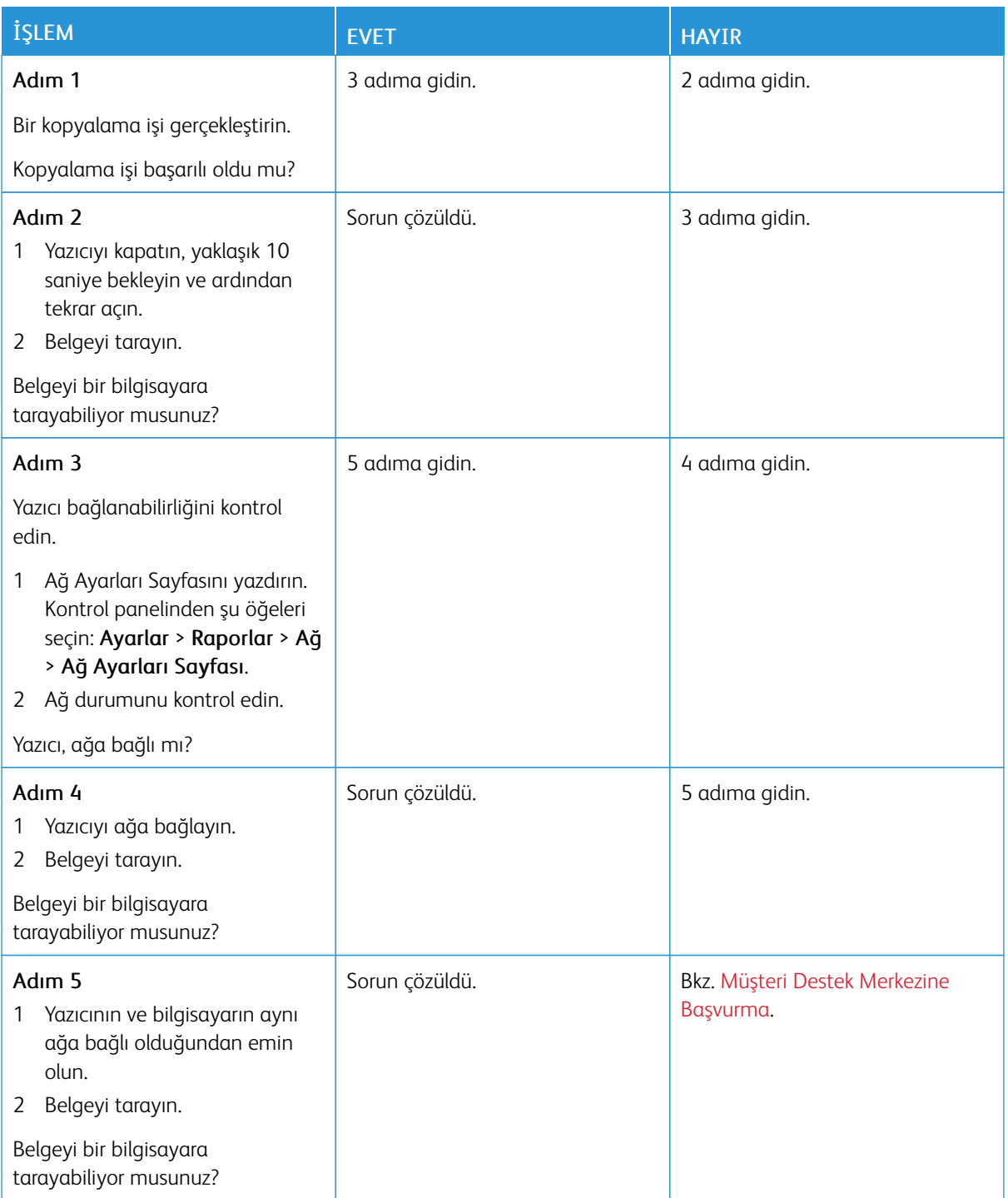

# **BİR AĞ KLASÖRÜNE TARAMA YAPILAMIYOR**

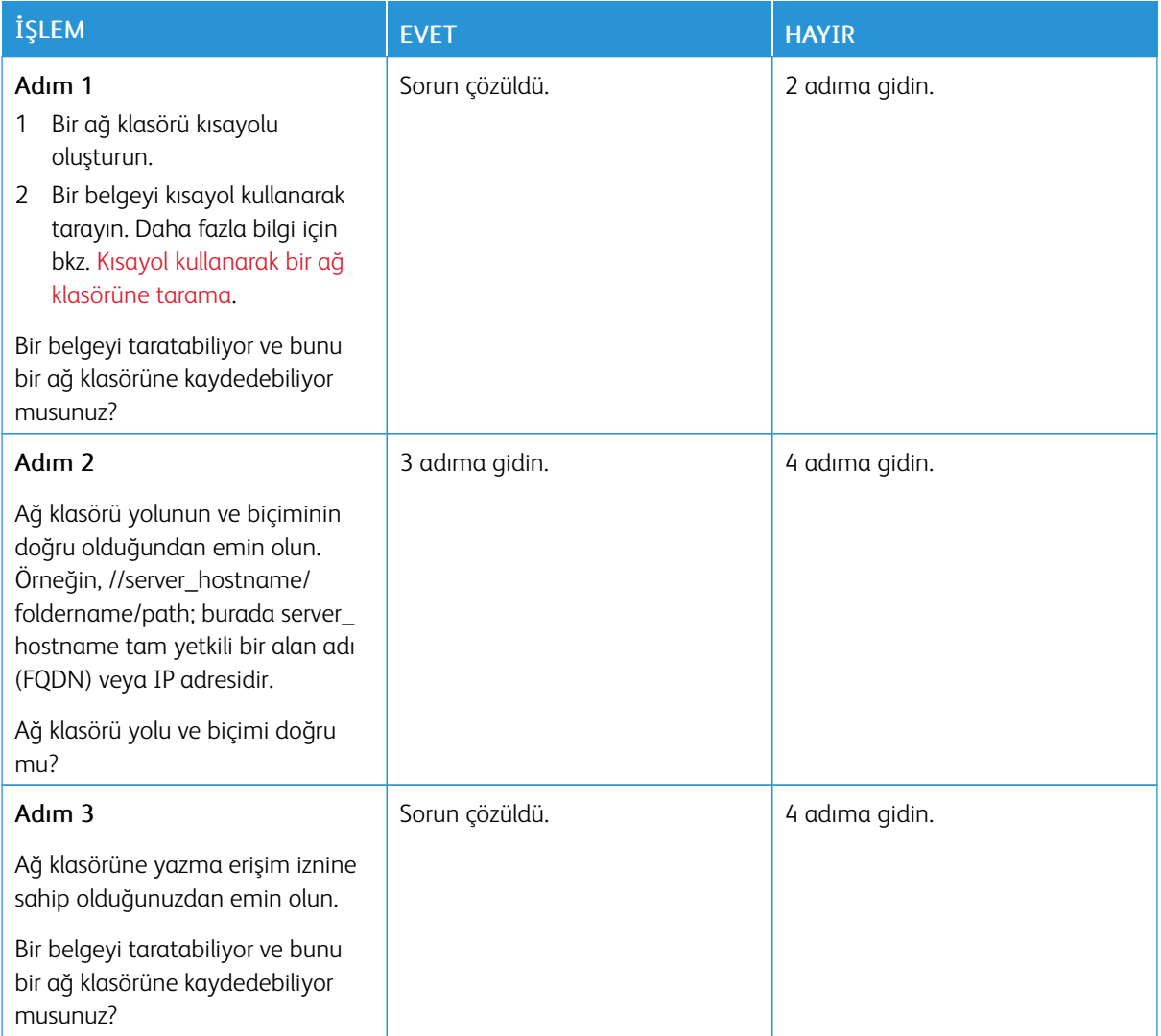

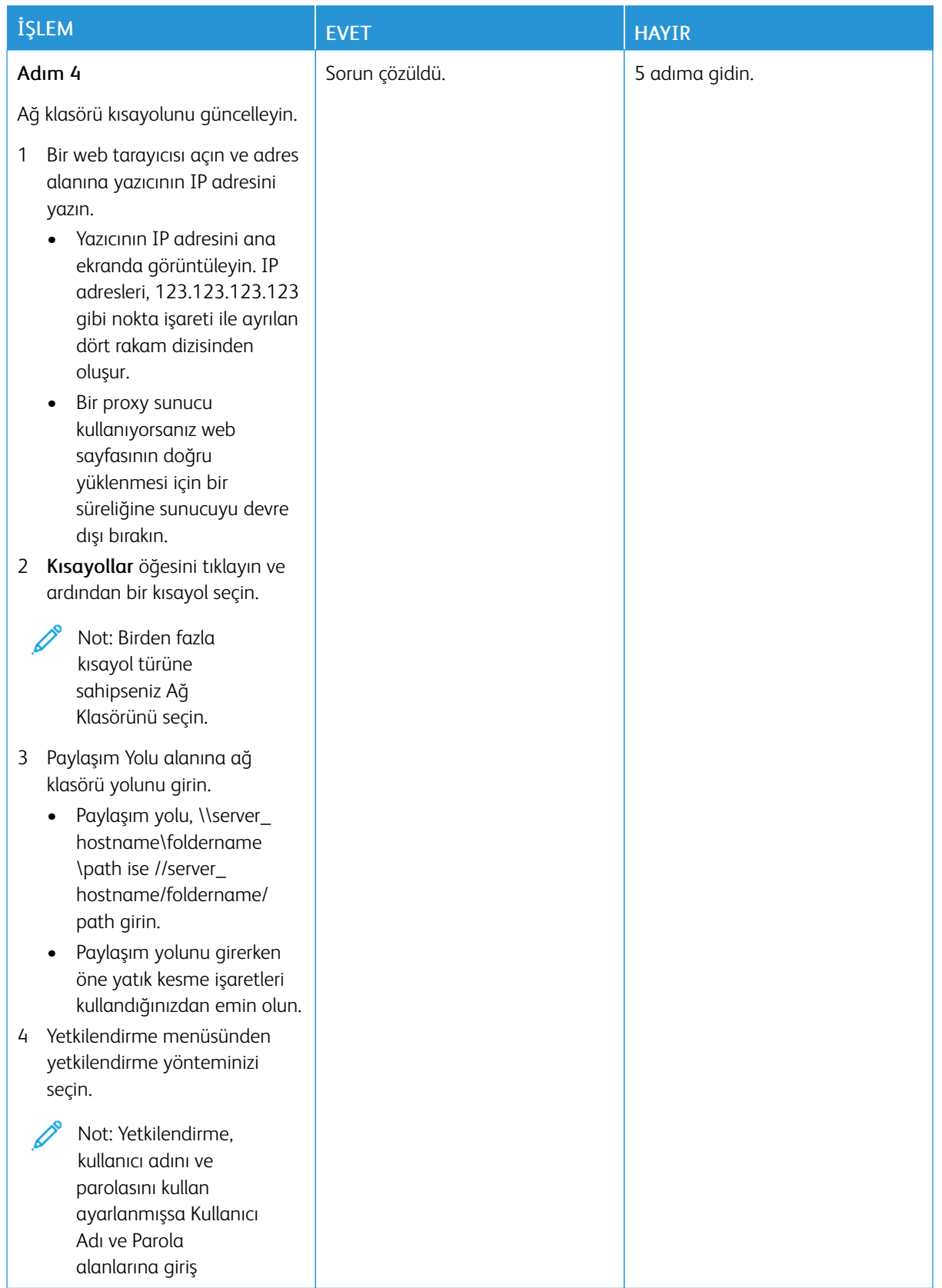

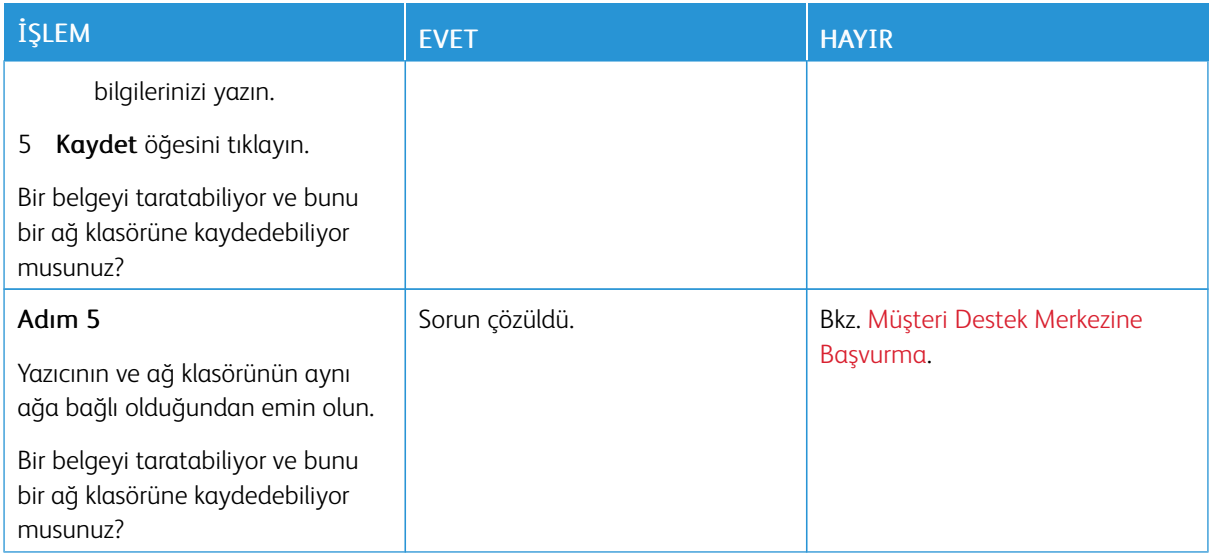

# **BELGELER YA DA FOTOĞRAFLARIN KISMİ KOPYALARI**

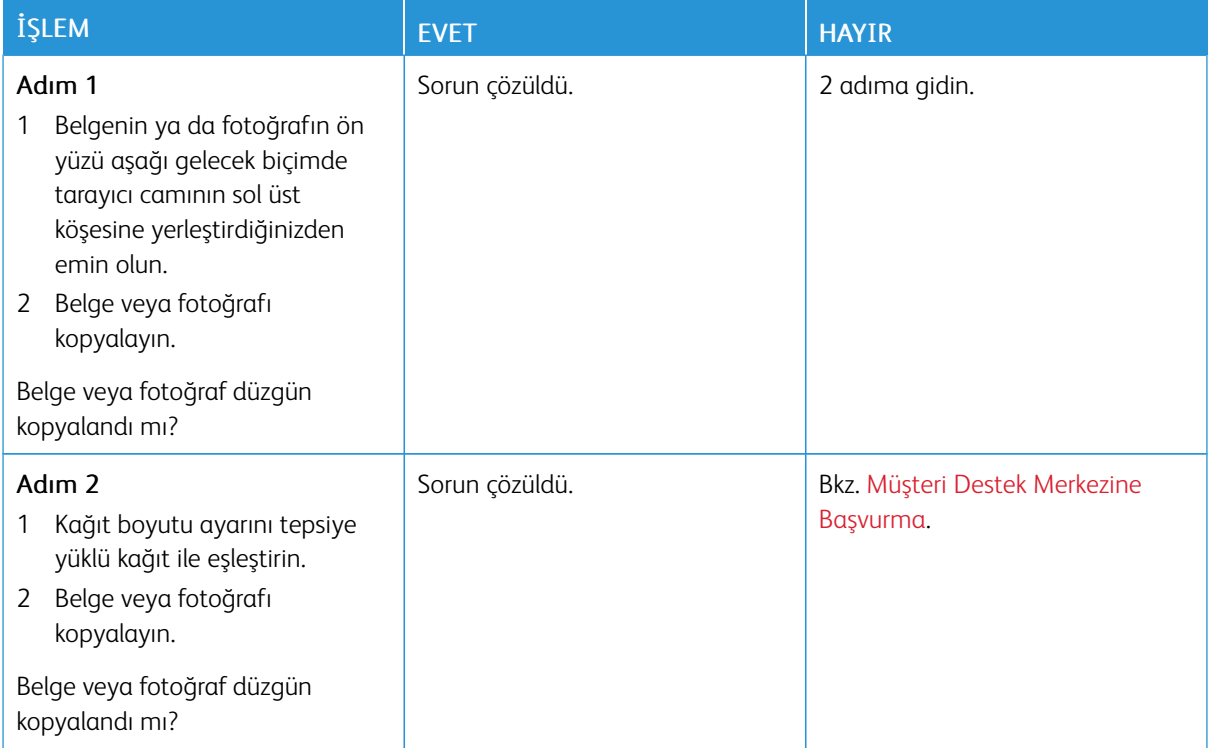

# **TARAMA İŞİ BAŞARISIZ OLDU**

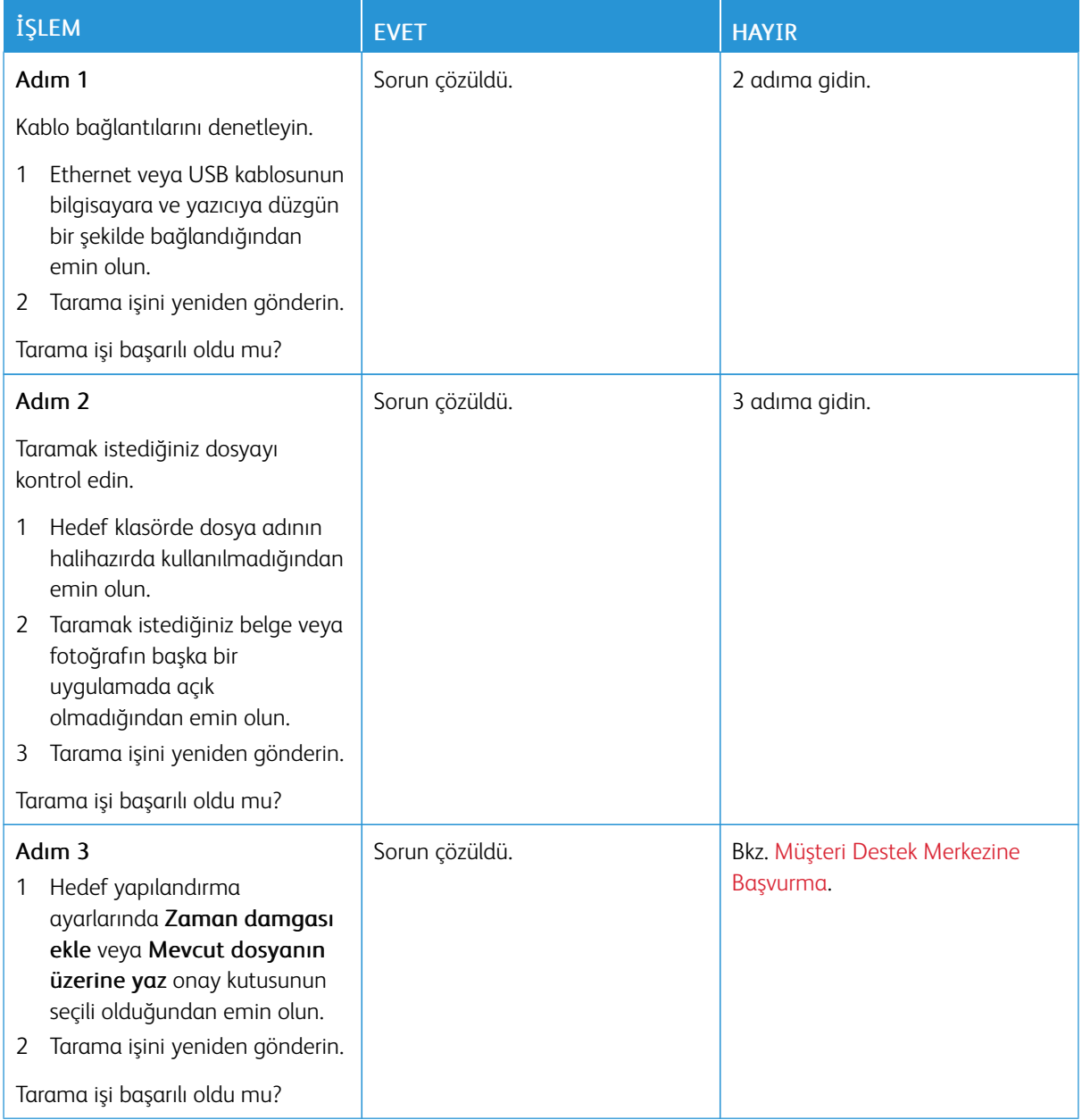

# **DÜŞÜK KOPYALAMA KALİTESİ**

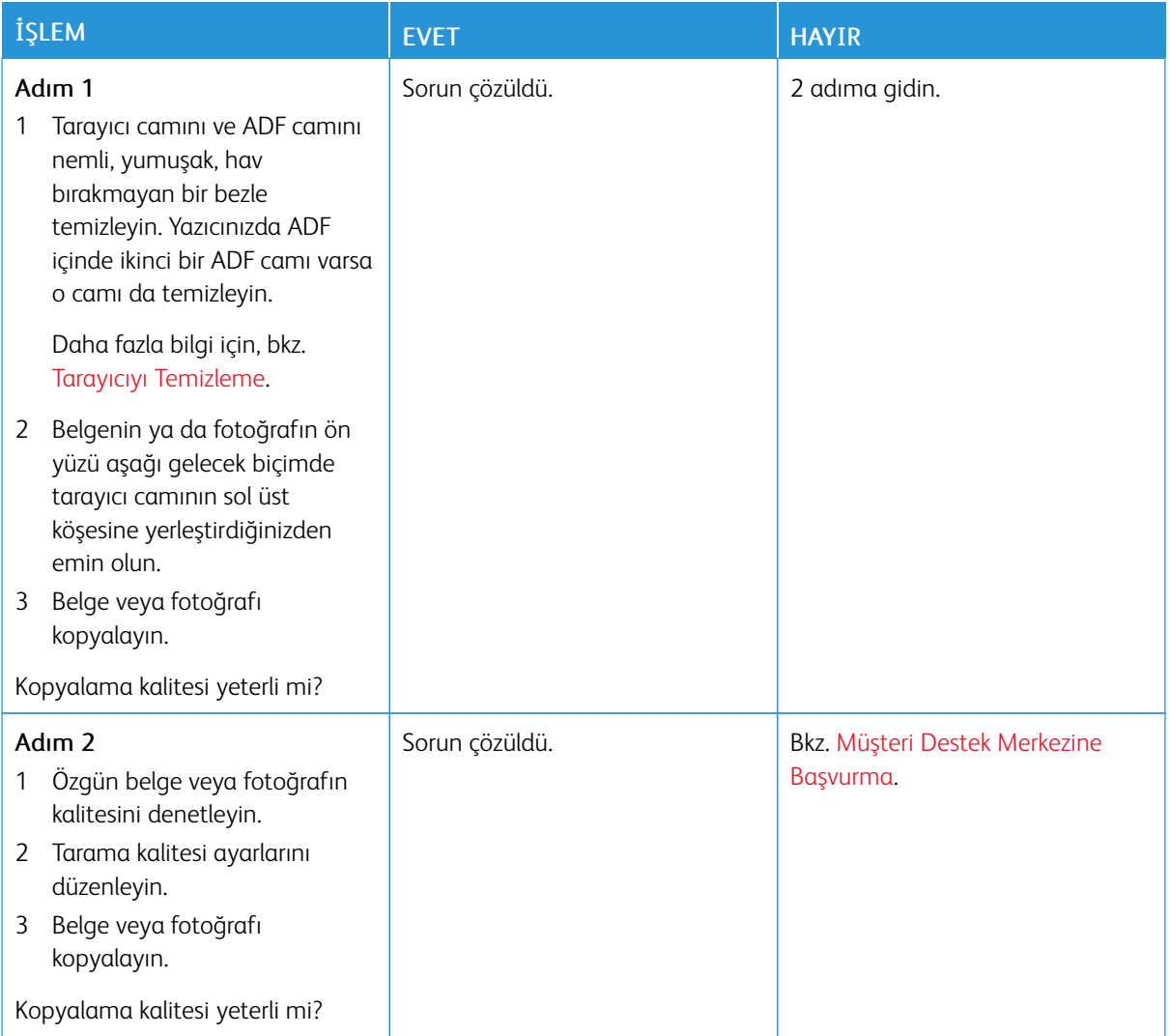

# **ADF'DEN TARAMA YAPARKEN ÇIKTIDA OLUŞAN KOYU RENK DİKEY ÇİZGİLER**

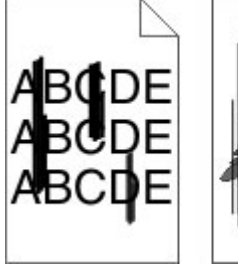

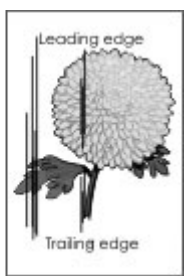

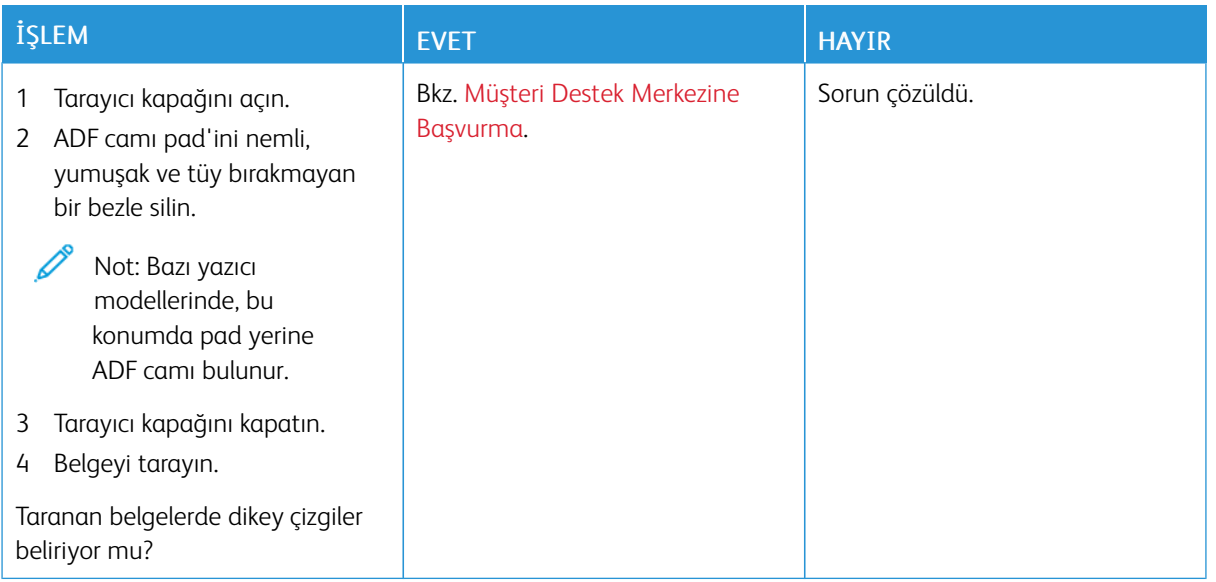

## **TARAYICI KAPANMIYOR**

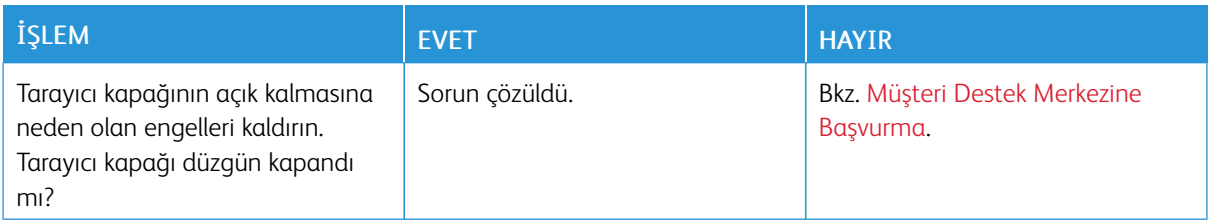

# **TARAMA İŞLEMİ ÇOK UZUN SÜRÜYOR VEYA BİLGİSAYARIN DONMASINA NEDEN OLUYOR**

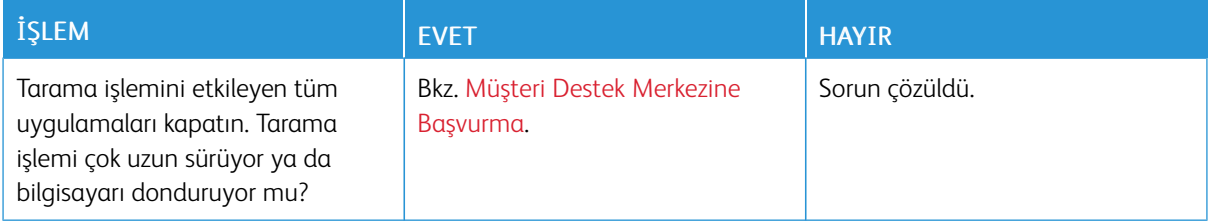

### **TARAYICI YANIT VERMİYOR**

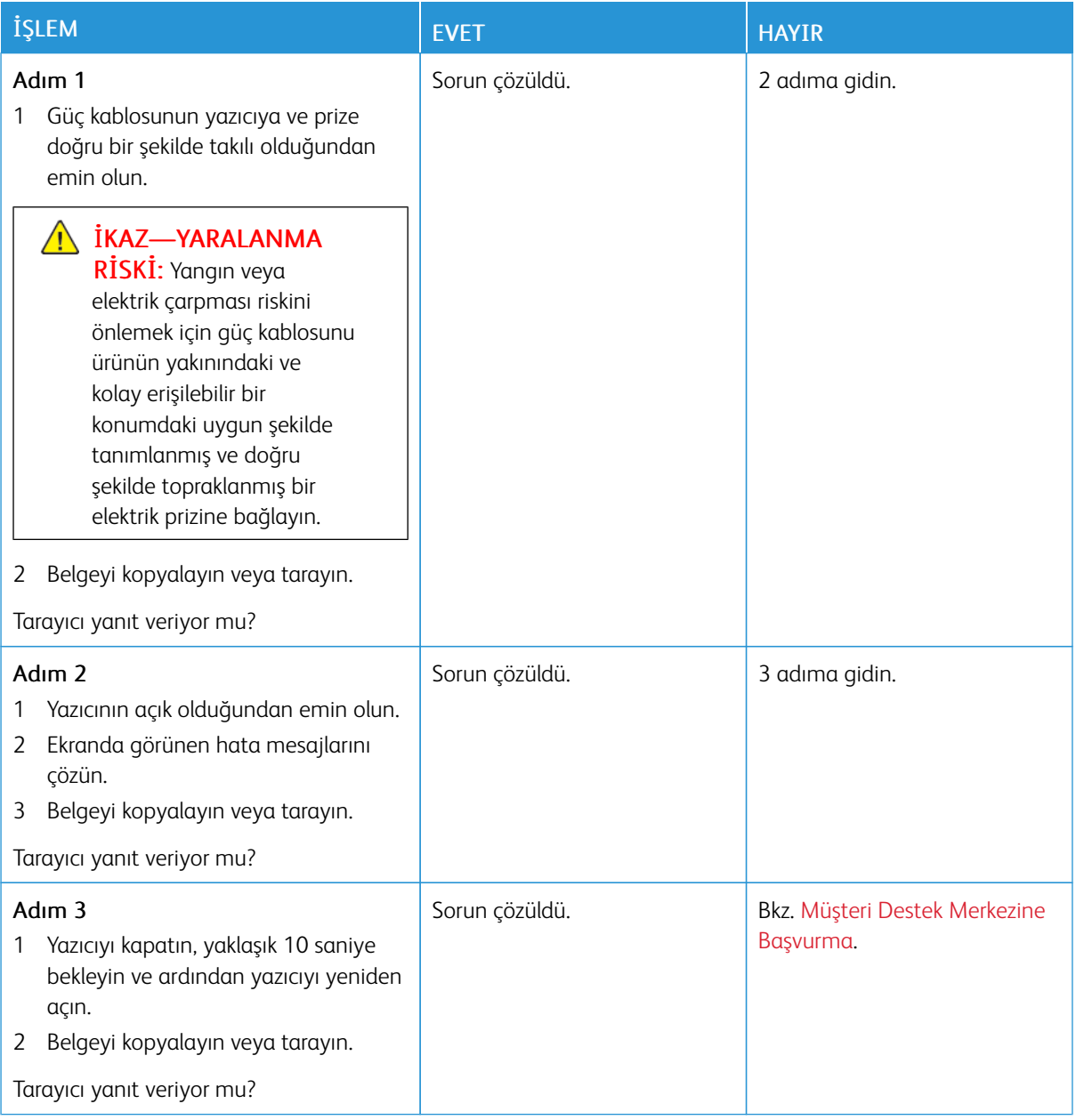

## **TARAYICI KAYDINI AYARLAMA**

- 1. Kontrol panelinden şu öğeleri seçin: Ayarlar > Cihaz > Bakım > Yapılandırma Menüsü > Tarayıcı Yapılandırması > Tarayıcı Manuel Kaydı
- 2. Hızlı Yazdırma Testi öğesine dokunun.
- 3. Hızlı Yazdırma Testi sayfasını tarayıcı camına yerleştirin ve ardından Düz Yatak Kaydı öğesine dokunun.
- <span id="page-295-0"></span>4. Hızlı Kopyalama Testi öğesine dokunun.

<span id="page-296-0"></span>5. Hızlı Kopyalama Testi sayfasını özgün belgeyle karşılaştırın.

Not: Test sayfasının kenar boşlukları, özgün belgeninkinden farklıysa Sol Kenar Boşluğu ve Üst Kenar Boşluğu'nu ayarlayın.

6. Hızlı Kopyalama Testi sayfası, özgün belgeyle neredeyse tamamen eşleşene kadar [adım](#page-295-0) 4 ve [adım](#page-296-0) 5 adımlarını tekrarlayın.

### **ADF KAYDINI AYARLAMA**

- 1. Kontrol panelinden şu öğeleri seçin: Ayarlar > Cihaz > Bakım > Yapılandırma Menüsü > Tarayıcı Yapılandırması > Tarayıcı Manuel Kaydı.
- 2. Hızlı Yazdırma Testi öğesine dokunun.
- 3. Hızlı Yazdırma Testi sayfasını ADF kasetine yerleştirin.
- 4. Ön ADF Kaydı veya Arka ADF Kaydı öğesine dokunun.
	- Ön ADF Kaydını hizalamak için test sayfasını, sayfanın ön yüzü yukarı bakacak ve kısa kenarı önce girecek şekilde ADF'ye yerleştirin.
	- Arka ADF Kaydını hizalamak için test sayfasını, sayfanın ön yüzü aşağı bakacak ve kısa kenarı önce girecek şekilde ADF'ye yerleştirin.
- 5. Hızlı Kopyalama Testi öğesine dokunun.
- 6. Hızlı Kopyalama Testi sayfasını özgün belgeyle karşılaştırın.

Not: Test sayfasının kenar boşlukları, özgün belgeninkinden farklıysa Yatay Ayarlama'yı yapın ve Üst Kenar Boşluğu'nu ayarlayın.

7. Hızlı Kopyalama Testi sayfası, özgün belgeyle neredeyse tamamen eşleşene kadar önceki iki adımı tekrarlayın.

# Renk kalitesi sorunları

### <span id="page-297-0"></span>**YAZDIRILAN ÇIKTIDA RENKLERİ DEĞİŞTİRME**

- 1. Ana ekrandan Ayarlar > Yazdırma > Kalite > Gelişmiş Görüntüleme > Renk Düzeltme öğelerine dokunun.
- 2. Renk Düzeltme menüsünde Manuel > Renk Düzeltme İçeri öğelerine dokunun.
- 3. Uygun renk dönüştürme ayarını seçin.

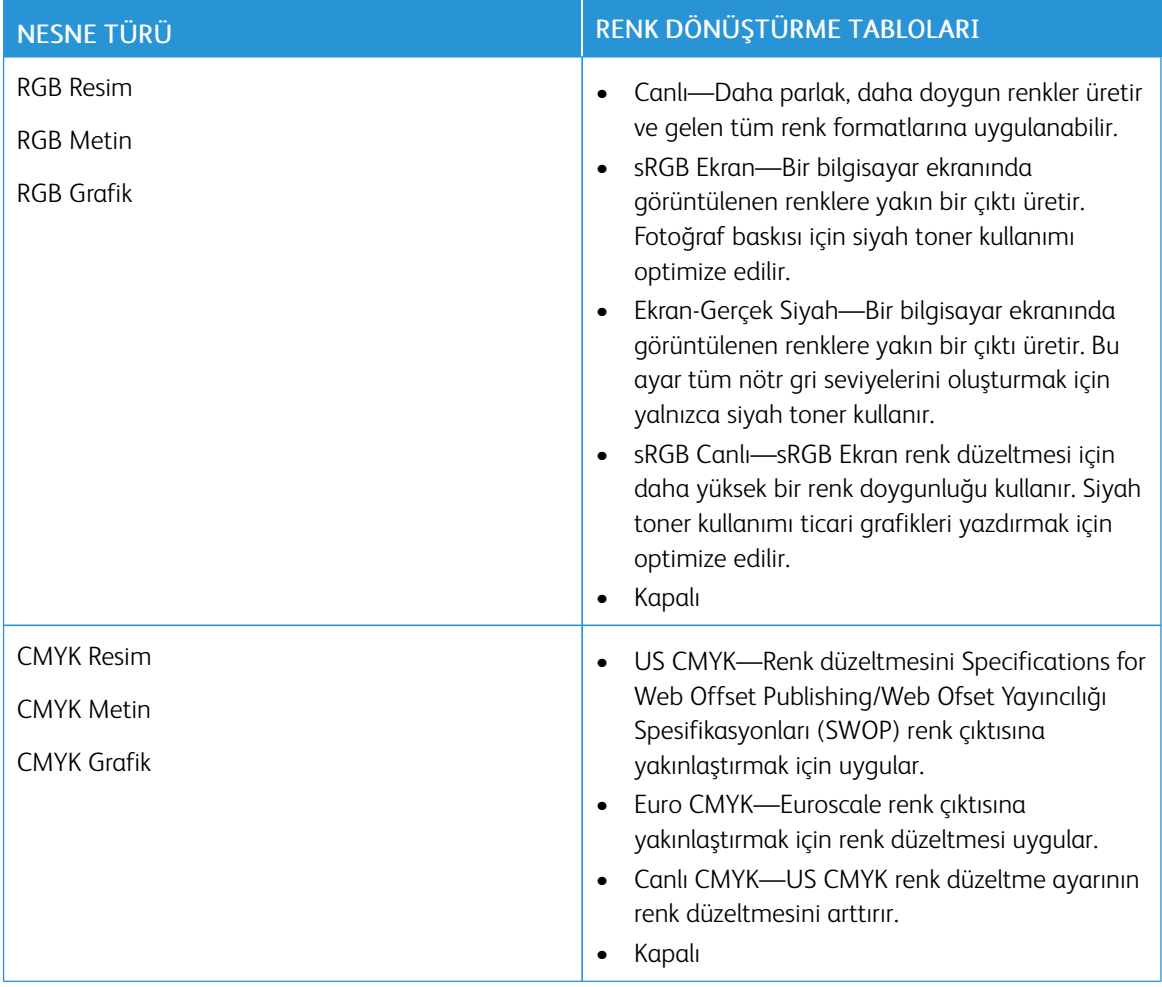

# **RENKLİ YAZDIRMA İLE İLGİLİ SIK SORULAN SORULAR**

### RGB renk nedir?

RGB renk, renkleri belirli bir rengi elde etmek için kullanılan kırmızı, yeşil ve mavi oranlarını belirterek tanımlayan bir yöntemdir. Doğada görülen çok sayıda rengi elde etmek için kırmızı, yeşil ve mavi renklerin değişik ordanlarda bileşimleri kullanılır. Bilgisayar ekranları, tarayıcılar ve dijital kameralarda renklerin görüntülenmesi için bu yöntem kullanılır.

### CMYK renk nedir?

CMYK renk, renkleri belirli bir rengi elde etmek için kullanılan mavi, kırmızı, sarı ve siyah oranlarını belirterek tanımlayan bir yöntemdir. Doğada görülen çok sayıda renk, camgöbeği, macenta, sarı ve siyah mürekkepler veya tonerler değişik oranlarda karıştırılarak yazdırılabilir. Matbaa makineleri, mürekkep püskürtmeli yazıcılar ve renkli lazer yazıcıları rengi bu şekilde elde eder.

#### Yazdırılacak bir belgede renkler nasıl belirlenir?

RGB veya CMYK renk bileşimlerini kullanarak belge rengini belirlemek ve değiştirmek için yazılım programları kullanılır. Daha fazla bilgi için yazılım programının Yardım konularına başvurun.

#### Yazıcı hangi rengi yazdıracağını nasıl bilir?

Bir belge yazdırılırken, her nesnenin türü ve rengi ile ilgili bilgiler yazıcıya gönderilir ve renk dönüşüm tablolarından geçirilir. Renk istediğiniz rengi oluşturmak için kullanılan uygun miktarlarda mavi, kırmızı, sarı ve siyah tonere dönüştürülür. Nesne bilgileri renk dönüştürme tablolarının uygulanmasını belirler. Örneğin, metinler için bir renk dönüşüm tablosu kullanılırken, fotoğraflar için farklı bir renk dönüşüm tablosu kullanmak mümkündür.

#### Manuel renk düzeltmesi nedir?

Manuel renk düzeltmesi etkinleştirildiğinde, yazıcı nesneleri işlemek için kullanıcı tarafından seçilen renk dönüşüm tablolarını kullanır. Manuel renk düzeltme ayarları yazdırılan nesnenin türüne (metin, grafik veya resim) bağlıdır. Ayrıca nesnenin renginin yazılım programında nasıl belirtildiğine (RGB veya CMYK bileşimleri) bağlıdır. Farklı bir renk dönüştürme tablosunu manuel olarak uygulamak için bkz. [Yazdırılan](#page-297-0) çıktıda renkleri [değiştirme.](#page-297-0)

Yazılım programı renkleri RGB veya CMYK bileşimleriyle göstermiyorsa manuel renk düzeltmesi işe yaramaz. Renk ayarlarını yazılım programı veya bilgisayarın işletim sistemi kontrol ediyorsa da etkili olmaz. Birçok durumda, Renk Düzeltmesi'nin Otomatik olarak ayarlanması belgeler için tercih edilen renkleri üretir.

#### Belirli bir rengi (örneğin bir şirket logosundaki bir rengi) nasıl tutturabilirim?

Yazıcının Kalite menüsünden, dokuz Renk Örneği seti kullanılabilir. Bu ayarlar Yerleşik Web Sunucusu'nun Renk Örnekleri sayfasından da kullanılabilir. Herhangi bir örnek setinin seçilmesi yüzlerce renkli kutudan oluşan çoksayfalı bir çıktı üretir. Seçilen tabloya bağlı olarak, her kutu bir CMYK veya RGB bileşimi içerir. Her kutunun görünüm rengi, kutu üzerinde etiketlenmiş CMYK veya RGB bileşimi, seçili renk dönüşüm tablosundan geçirilerek elde edilir.

Renk Örnekleri setlerini inceleyerek, rengi eşleştirilen renge en yakın kutuyu belirleyebilirsiniz. Kutunun üzerinde etiketlenen renk bileşimi bir yazılım programındaki nesnenin renk bileşimini değiştirmek için kullanılabilir. Daha fazla bilgi için yazılım programının Yardım konularına başvurun. Manuel renk düzeltme, seçili renk dönüşüm tablosunu belirli bir nesne için kullanmak için gerekebilir.

Belirli bir renk eşleştirme sorunu için kullanılmak üzere hangi Renk Örnekleri setinin seçileceği şunlara bağlıdır:

- Kullanılan Renk Düzeltme ayarı (Otomatik, Kapalı veya Manuel)
- Yazdırılan nesnenin türü (metin, grafik veya resim)
- Nesnenin renginin yazılım programında nasıl gösterildiği (RGB veya CMYK bileşimleri)

Yazılım programı renkleri RGB veya CMYK bileşimleriyle göstermiyorsa Renk Örnekleri sayfası işe yaramaz. Ayrıca, bazı yazılım programları programda belirtilen RGB veya CMYK bileşimlerini renk yönetimi aracılığıyla düzeltir. Böyle durumlarda yazdırılan renk, Renk Örnekleri sayfasında görüntülenen renkle tam olarak aynı olmayabilir.

# **BASKIDA RENK FİLTRESİ KULLANILMIŞ GİBİ GÖRÜNÜYOR**

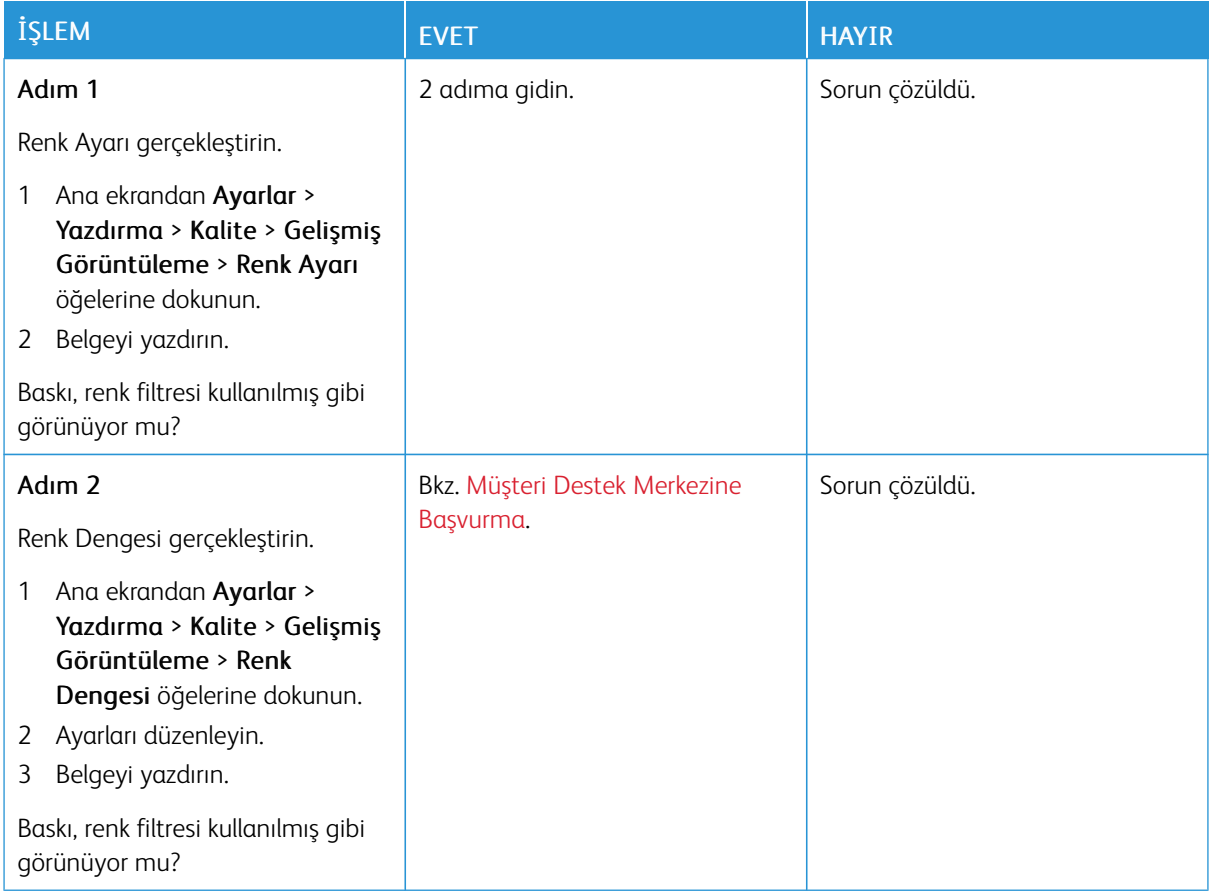

# <span id="page-300-0"></span>Müşteri Destek Merkezine Başvurma

Müşteri destek merkezine başvurmadan önce aşağıdaki bilgilere sahip olduğunuzdan emin olun:

- Yazıcı sorunu
- Hata mesajı
- Yazıcı model türü ve seri numarası

E-posta almak, destekle sohbet etmek veya desteklenen belgeleri, sürücüleri ve diğer indirilebilir materyalleri aramak için [www.xerox.com](https://www.xerox.com/) adresini ziyaret ettikten sonra Müşteri Desteği bağlantısını tıklayın ve ürününüzü aratın.

Ayrıca telefonla teknik destek de mevcuttur. ABD veya Kanada'da bulunuyorsanız [www.xerox.com/supplies](https://www.office.xerox.com/cgi-bin/printer.pl?APP=udpdfs&Page=color&PgName=order) adresini ziyaret edin. Diğer ülkelerde veya bölgelerde ilgili siteyi ziyaret edin veya yazıcıyı satın aldığınız yere başvurun.

Sorun [giderme](#page-226-0)

# <span id="page-302-0"></span>Düzenleyici Bilgiler

# Bu ek şunları içerir:

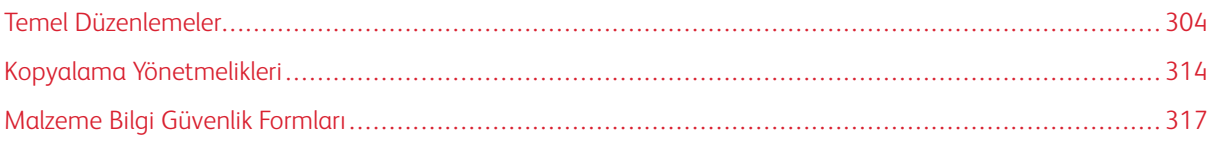

# <span id="page-303-0"></span>Temel Düzenlemeler

## **SES EMİSYON SEVİYELERİ**

Aşağıdaki ölçümler ISO 7779'a uygun olarak yapılmıştır ve ISO 9296 uyarınca bildirilmiştir.

Not: Bazı modlar ürününüzde bulunmuyor olabilir.

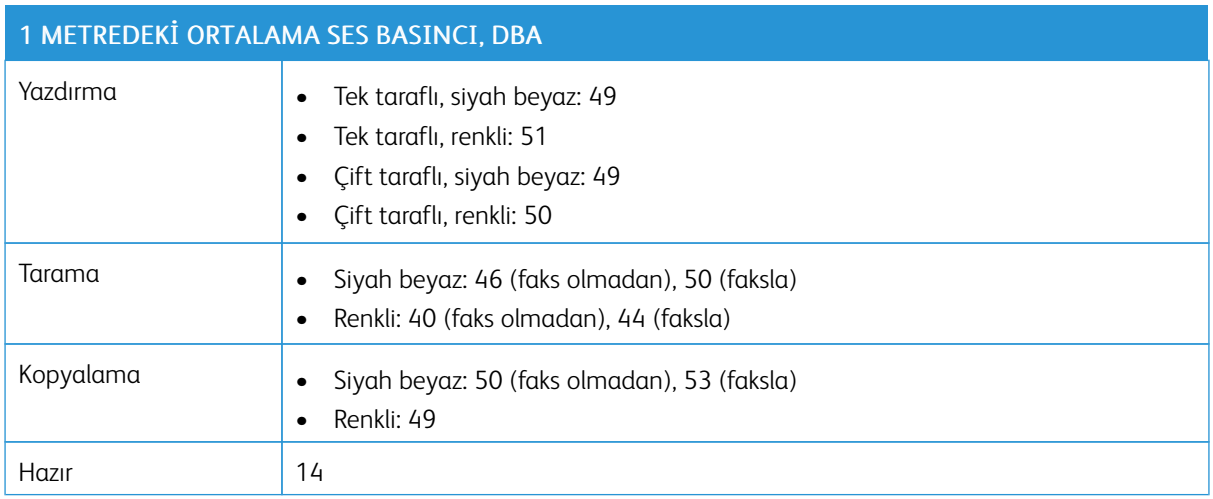

# **AVRUPA BİRLİĞİ LOT 19 EKO TASARIM DİREKTİFİ**

Avrupa Birliği Eko Tasarım Direktifi uyarınca, bu üründe veya bileşenlerinde bulunan ışık kaynağı sadece Görüntü Yakalama ve Görüntü Projeksiyonu için tasarlanmıştır, başka amaçlar doğrultusunda kullanılmak üzere tasarlanmamıştır.

### **STATİK DUYARLILIK UYARISI**

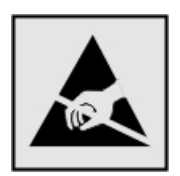

Bu simge statik duyarlı parçaları belirtir. Önce simgeden uzak bir alanda bulunan metal bir yüzeye dokunmadan bu simgelerin yakınındaki alanlara dokunmayın.

Kağıt sıkışmalarını giderme veya sarf malzemelerini değiştirme gibi bakım işlerini gerçekleştirirken elektrostatik yük boşaltmanın neden olabileceği hasarları önlemek için simge mevcut olmasa bile yazıcının iç kısmına erişmeden veya temas etmeden önce yazıcının açıkta kalan metal gövdesinin herhangi bir yerine dokunun.

#### **ENERGY STAR**

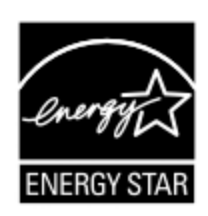

Üzerinde veya başlangıç ekranında ENERGY STAR amblemi bulunan tüm Xerox ürünlerinin, üretim tarihi itibariyle Çevre Koruma Kurumu (EPA) ENERGY STAR gerekliliklerine uygun oldukları onaylanmıştır.

#### **SICAKLIK BİLGİLERİ**

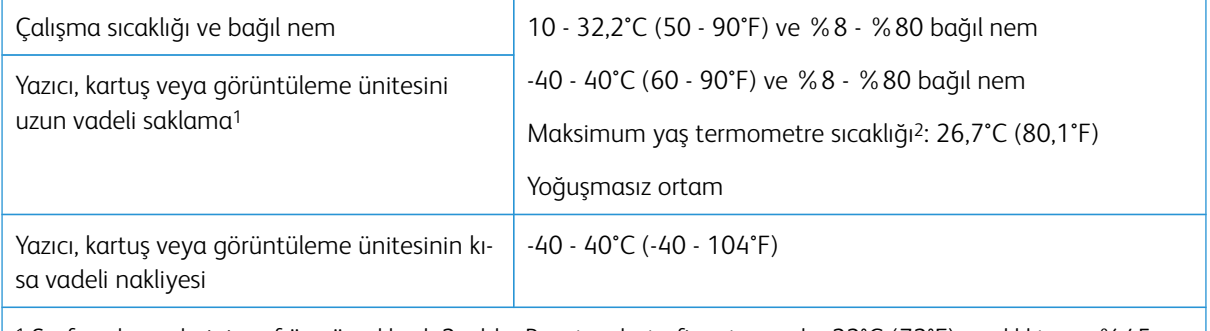

<sup>1</sup> Sarf malzemelerinin raf ömrü yaklaşık 2 yıldır. Bu, standart ofis ortamında, 22°C (72°F) sıcaklıkta ve %45 nem oranında saklama koşulları için geçerlidir.

<sup>2</sup> Islak termometre sıcaklığı hava sıcaklığına ve bağıl nem aracılığıyla belirlenir.

### **INFORMACİÓN DE LA ENERGÍA DE MÉXİCO**

- Consumo de energía en operación: 385 Wh
- Consumo de energía en modo de espera: 0,1 Wh
- Cantidad de producto por unidad de energía consumida: 3.74 páginas/Wh

#### **LAZER UYARISI**

Bu yazıcı, ABD'de DHHS 21 CFR, Bölüm I, Alt paragraf J, Sınıf I (1) lazer ürünleri ve diğer yerlerde IEC 60825- 1:2014 gerekliliklerine uygun bir Sınıf l lazer ürünü olarak 2014.

Sınıf l lazer ürünleri tehlikeli olarak değerlendirilmez. Lazer sistemi ve yazıcı, normal kullanım, kullanıcı bakımı veya servis durumunda hiçbir insanın lazer radyasyonun maruz kalmayacağı şekilde tasarlanmıştır. Yazıcıda, aşağıdaki teknik özelliklere sahip bir lazer içeren, bakım yapılamayan bir yazıcı kafası grubu mevcuttur:

- Sınıf: IIIb (3b) AlGaAs
- Nominal çıkış gücü (miliwatt): 8
- Dalga boyu (nanometre): 770–800

# **GÜÇ**

# **Ürünün Güç Tüketimi**

Aşağıdaki tabloda ürünün güç tüketim özellikleri açıklanmaktadır.

Not: Bazı modlar ürününüzde bulunmuyor olabilir.

MOD TANIM GÜÇ TÜKETİMİ (WATT) Yazdırma Ürün, elektronik girişlerden basılı kopya çıktılarını oluşturuyor. Tek taraflı: 385 Çift taraflı: 260 Kopyalama Ürün özgün basılı belgelerden basılı kopya çıktısı oluşturuyor. 385 Tarama Ürün basılı kopya belgelerini tarıyor. 22 (faks olmadan), 24 (faksla) Hazır  $|\overline{U}$ rün yazdırma işi bekliyor. 17 Uyku Modu | Ürün yüksek seviyede enerji tasarrufu modunda. 1,1 Hazırda Bekleme Ürün düşük seviyede enerji tasarrufu modunda. N/A Kapalı Ürün elektrik prizine takılı ama güç düğmesi kapalı. 0,1

Önceki tablodaki güç tüketim seviyeleri zaman göre ortalama değerleri göstermektedir. Anlık güç tüketimi ortalama değerlerin oldukça üzerinde olabilir.

# **Uyku Modu**

Bu ürün bir enerji tasarrufu modu olan Uyku Modu ile tasarlanmıştır. Uyku Modu yazıcının uzun süre kullanılmadığı zamanlarda güç tüketimini azaltarak enerji tasarrufu sağlar. Uyku Modu, bu ürün Uyku Modu Zaman Aşımı adı verilen belirli sürede kullanılmadığında otomatik olarak devreye girer.

Not: Bu ürünün Uyku Modu Zaman Aşımı fabrika ayarı 15 dakikadır.

Yapılandırma menüleri kullanılarak, Uyku Modu Zaman Aşımı 1 dakika ile 120 dakika arasında değiştirilebilir. Yazdırma hızı, dakikada 30 sayfaya eşit veya daha azsa zaman aşımını yalnızca 60 dakikaya kadar ayarlayabilirsiniz. Uyku Modu Zaman Aşımının düşük bir değere ayarlanması enerji tüketimini azaltabilir, ama ürünün yanıt süresini uzatabilir. Uyku Modu Zaman Aşımının yüksek bir değere ayarlaması daha hızlı yanıt almanızı sağlar, ama daha fazla enerji kullanılmasına neden olabilir.

### **Hazırda Bekleme Modu**

Bu ürün çok az güçle çalışan mod olan Hazırda Bekleme modu ile tasarlanmıştır. Hazırda Bekleme Modunda çalışırken, diğer tüm sistemler ve cihazlar güvenle kapatılır.

Hazırda Bekleme modu aşağıdaki yöntemlerden biriyle girilebilir:

- Hazırda Bekleme Süre Sonunu Kullanma
- Güç Modlarını Zamanlamayı Kullanma
	- Not: Bu ürünün tüm ülke veya bölgelerdeki Hazırda Bekleme Süre Sonu fabrika varsayılan ayarı 3 gündür.

Yazıcının Hazırda Bekleme moduna girmeden önce iş yazdırıldıktan sonra beklediği süre miktarı bir saat ile bir ay arasında değiştirilebilir.

#### **Kapalı Modu**

Bu üründe, ürünün tamamen kapalıyken harcadığı güçle kıyasla az miktarda güç tüketen kapalı modu varsa, güç kaynağı kablosunu elektrik prizinden çekin.

#### **Toplam Enerji Kullanımı**

Ürünün toplam enerji kullanımının hesaplanması bazen yararlı olabilir. Güç tüketimi değerlerinin Watt ölçü birimine göre sağlanmış olması nedeniyle, enerji kullanımını hesaplarken, güç tüketimi ürünün tüm modlarda geçirdiği süre ile çarpılmalıdır. Ürünün toplam enerji kullanımı, tüm modların enerji kullanımının toplamıdır.

### **TELEKOMÜNİKASYON DÜZENLEYİCİ BİLDİRİMLERİ**

#### **Telekomünikasyon Terminal Ekipmanları İçin Düzenleyici Bildirimler**

Bu bölüm, analog faks iletim kartı içeren ürünlere ilişkin düzenleyici bilgiler içerir.

#### **FCC ABD Telefon Ağı Kullanıcılarına Bildirim Gereksinimleri**

Bu ekipman, FCC kuralları Kısım 68 ve Uçbirim Eklentileri Yönetim Kurulu (ACTA) tarafından benimsenen koşullarla uyumludur. Bu ekipmanın arkasında diğer bilgilerin arasında US:AAAEQ##TXXXX biçiminde ürün kimliği içeren bir etiket bulunur. İstendiğinde bu numarayı telefon şirketinize vermelisiniz.

Bu ekipman, RJ-11C Evrensel Servis Sipariş Kodu (USOC) jak kullanır.

Bu ekipmanı bina kablolarına ve telefon ağına bağlamak için kullanılan fiş ve jak FCC Kısım 68 ve ACTA tarafından benimsenen koşullarla uyumlu olmalıdır. Bu ürünü kamuya açık bir telefon hattına bağlarken is26 AWG veya daha büyük, uyumlu bir telefon kablosu (RJ-11) kullanın. Daha fazla bilgi için kurulum belgelerinize bakın.

Telefon hattına bağlanabilen cihazların sayısını belirlemek için Zil Eşitlik Sayısı (REN) kullanılır. Bir hatta REN'in çok fazla olması, gelen bir çağrıda cihazların zillerinin çalmamasına yol açabilir. Her yerde olmamak kaydı ile çoğunluk yerlerde REN beşi (5,0) geçmemelidir. Hatta bağlı olan cihaz sayısının toplam REN tarafından belirtildiği gibi olduğundan emin olmak için yerel telefon şirketinize başvurun. 23 Temmuz 2001'den sonra onaylanan tüm ürünlerde, bu ürün için REN, US:AAAEQ##TXXXX biçimindeki ürün kimliğinin bir parçasıdır. ## ile temsil edilen rakamlar ondalık noktasız (örneğin, 03 0,3 REN demektir) REN'dir. Önceki ürünlerde, REN etikette ayrı olarak gösterilir.

Bu ekipman, telefon hattına zarar verirse telefon şirketi, hizmetin geçici olarak kesilmesi gerektiğine ilişkin olarak sizi önceden bilgilendirecektir. Önceden bildirim yapılamıyorsa telefon şirketi sizi mümkün olan en kısa sürede bilgilendirecektir. Böyle bir durumda, FCC'ye bir şikayet dilekçesi verebilirsiniz.

Telefon şirketi bu ekipmanın işletimini etkileyebilecek şekilde kendi tesis, ekipman, işletim veya prosedürlerinde değişiklikler yapabilir. Böyle bir durumda telefon şirketi, hizmetin kesintisiz sağlanması için gerekli değişiklikleri yapmak üzere size önceden bildirimde bulunacaktır.

Bu ekipmanla sorun yaşarsanız onarım ve garanti bilgileri için lütfen satın aldığınız yere başvurun. Bu ekipman, telefon hattına zarar verirse telefon şirketi, sorun çözülene kadar ekipmanın bağlantısını kesmenizi isteyebilir.

Bu ekipman, servisi kullanıcı tarafından yapılabilecek parçalar içermez. Onarım ve garanti bilgileri için lütfen satın aldığınız yere başvurun.

Ortak telefon hattı servisine yapılan bağlantılar devlet tarifelerine bağlıdır. Bilgi için devlet kamu hizmeti kuruluşu komisyonu, kamu hizmeti komisyonu veya kurum komisyonuyla görüşün.

Evinizde telefon hattına bağlı, özel olarak döşenmiş bir alarm ekipmanı bulunuyorsa bu ekipmanın kurulumunun alarm ekipmanını devre dışı bırakmadığından emin olun. Alarm ekipmanınızın nelerin devre dışı bırakabileceği hakkında sorunuz varsa telefon şirketinize veya ehliyetli bir kurucuya danışın.

1991 Telefon Tüketici Koruma Yasası, herhangi bir iletiyi gönderilen her sayfa ya da iletimin ilk sayfasının üst veya alt kenarında gönderildiği tarih saat ve işyeri veya diğer varlığın ya da ileti ve gönderen makinenin, işyerinin, diğer varlık veya bireyin telefon numarasının başka şekilde bireysel gönderimin kimliği açıkça belirtilmeden göndermek üzere herhangi bir kişinin faks makineleri dahil olmak üzere bilgisayar veya başka elektronik cihaz kullanmasını yasalara aykırı hale getirmiştir. (Verilen telefon numarası 900'lü numara veya aşırı yerel ya da uzak mesafe iletişim ücretleri tahakkuk eden başka bir numara olamaz.)

Bu bilgileri faks makinenize programlamak için kullanıcı belgelerine bakın.

### **Kanada Telefon Ağı Kullanıcılarına Bildirim**

Bu ürün geçerli Innovation, Science and Economic Development Canada teknik özelliklerini karşılamaktadır.

Ringer Equivalence Number (REN), telefon arabirime bağlanmasına izin verilen maksimum cihaz sayısını belirtir. Bir arabirimin sonlandırılması cihazların herhangi bir kombinasyonuyla olabilir; tek gereklilik tüm cihazların REN'lerinin toplamının beşi geçmemesidir. REN, ürün etiketinde yazılıdır.

Bu ekipman, CA11A telefon jakları kullanır.

#### **Avis Réservé aux Utilisateurs du Réseau Téléphonique du Canada**

Ce produit est conforme aux spécifications techniques d'Innovation, Sciences et Développement économique Canada.

Le numéro REN (ringer equivalence number: numéro d'équivalence de sonnerie) indique le nombre maximum d'appareils pouvant être connectés à l'interface téléphonique. En bout de ligne, le nombre d'appareils qui peuvent être connectés n'est pas directement limité, mais la somme des REN de ces appareils ne doit pas dépasser cinq. Le numéro REN est indiqué sur l'étiquette produit.

Cet équipement utilise des prises de téléphone CA11A.

### **Yeni Zelanda Telefon Ağı Kullanıcılarına Bildirim**

Aşağıda Faks Kullanıcısı Talimatları için özel koşullar verilmiştir. Terminal ekipmanının herhangi bir öğesi için "telepermit" verilmesi, yalnızca ilgili Telekom'un öğenin kendi ağına bağlanmak için minimum koşullara uyduğunu kabul ettiğini gösterir. Telekom tarafından ürüne ilişkin herhangi bir teminat veya garanti verilmemektedir. Her

şeyden önce, herhangi bir öğenin, farklı bir marka ya da modeldeki telepermit verilmiş başka bir öğe ile her açıdan düzgün çalışacağı garantisini vermez ve herhangi bir ürünün tüm Telekom ağ hizmetleriyle uyumlu olduğunu göstermez.

Bu ekipman, Telekom "111" Acil Durum Hizmetini otomatik olarak arayacak şekilde kurulmaz.

Bu ekipman, bir aramayı aynı hatta bağlı başka bir cihaza etkili bir şekilde aktaramayabilir.

Bu ekipman hiçbir durumda diğer Telekom müşterileri için rahatsızlık oluşturabilecek bir şekilde kullanılmayacaktır.

Bu ekipman her çalışma koşulunda, tasarlandığı hızlardan yüksek hızlarda doğru çalışmayabilir. Telekom, bu gibi durumlarda karşılaşılan güçlükler için hiçbir sorumluluk kabul etmeyecektir.

Bu cihazdaki darbeli (dekadik) arama Yeni Zelanda'daki Telekom ağında kullanım için uygun değildir.

Doğru çalışması için, aynı telefon hattına paralel bağlı tüm cihazların tüm Arayan Eşdeğer Rakamlarının (REN) toplamı 5'i geçmemelidir. Bu cihazın REN değeri etiket üzerinde yazılıdır.

Bu cihaz bir RJ-11C modüler konektör kullanır. Bir BT adaptörü gerekirse satın aldığınız yerle iletişime geçin.

Telekom'un telepermit gereklilikleri ile uyumluluk için gereken bazı parametreler bu cihaz ile ilişkilendirilmiş ekipmana bağlıdır. İlişkilendirilmiş ekipman, Telekom teknik özellikleri ile uyumluluk için aşağıdaki sınırlar dahilinde çalışacak şekilde ayarlanacaktır:

- Tek bir manuel arama başlatması için 30 dakikalık süre içinde en fazla 10 arama denemesi yapılacaktır ve
- Ekipman, bir denemenin bitişi ile bir sonraki çağrı denemesinin başlangıcı arasında en az 30 saniyelik bir süre boyunca beklemeye geçecektir.
- Ekipman, farklı numaraların otomatik aramasının, bir arama denemesinin bitişi ile başka bir arama denemesini başlangıcı arasında en az 5 saniyelik boşluklarla yapılmasını sağlayacak şekilde ayarlanacaktır.

#### **Verwendung dieses Produkts in Deutschland**

Für dieses Produkt muss ein deutscher Billing Tone Filter zur Zählzeichenübertragung für jede Leitung installiert werden, über die in Deutschland Zeitsteuertakte übertragen werden. Zeitsteuertakte sind in analogen Leitungen in Deutschland möglicherweise nicht vorhanden. Der Teilnehmer kann die Bereitstellung von Zeitsteuertakten veranlassen oder beim deutschen Netzanbieter telefonisch deren Deaktivierung beantragen. Im Regelfall werden Zeitsteuertakte nur dann bereitgestellt, wenn dies vom Teilnehmer bei der Installation ausdrücklich erwünscht wird.

#### **Bu Ürünün İsviçre'de Kullanımı**

Bu ürün, İsviçre'de ölçüm darbeleri alan herhangi bir hatta kurulabilmesi için bir İsviçre faturalandırma toneri filtresi gerektirmektedir.

#### **Utilisation de ce produit en Suisse**

Cet appareil nécessite l'utilisation d'un filtre de tonalité de facturation suisse devant être installé sur toute ligne recevant des impulsions de comptage en Suisse.

#### **Verwendung dieses Produkts in der Schweiz**

Für dieses Produkt muss ein schweizerischer Billing Tone Filter zur Zählzeichenübertragung für jede Leitung installiert werden, über die in der Schweiz Zeitsteuertakte übertragen werden.

#### **Uso del prodotto in Svizzera**

Questo prodotto richiede un filtro toni Billing svizzero, da installare su tutte le linee che ricevono impulsi remoti in Svizzera.

#### **KABLOSUZ ÜRÜNLER İÇİN DÜZENLEYİCİ BİLDİRİMLER**

Bu bölüm, yalnızca kablosuz modeller için geçerli olan düzenleyici bilgileri içerir.

Modelinizin kablosuz olup olmadığından emin değilseniz şu adresi ziyaret edin: <http://support.xerox.com>.

#### **Modüler Bileşen Bildirimi**

Kablosuz modeller modüler bileşenler içermektedir. Sahip olduğunuz ürüne hangi modüler bileşenlerin takılı olduğunu belirlemek için asıl ürünün üzerindeki etikete bakın.

#### **Radyo Frekans Radyasyonuna Maruziyet**

Bu cihazın ışın yayma gücü, FCC ve diğer düzenleyici organların radyo frekansına maruz kalma sınırlarının çok altındadır. FCC'nin ve diğer düzenleyici bildirimlerin radyo frekansına maruz kalma gereksinimlerini karşılayabilmek için, anten ile bu cihazı kullanacak kişiler arasında en az 20 cm (8 inç) aralık bırakılmalıdır.

#### **Innovation, Science and Economic Development Canada**

Bu cihaz, Innovation, Science and Economic Development Canada lisans gerektirmeyen RSS standartlarına uygundur. Çalıştırılması aşağıdaki iki koşula tabidir:

- 1. Bu cihaz, karışmaya neden olmayabilir ve
- 2. Bu cihaz, cihazın istenmeyen şekilde çalışmasına neden olabilecek karışmalar da dahil alınan tüm karışmaları kabul etmelidir.

#### **Innovation, Sciences et Développement économique Canada**

Cet appareil est conforme aux normes RSS exemptes de licence d'Innovation, Sciences et Développement économique Canada. Son fonctionnement est soumis aux deux conditions suivantes:

- 1. Cet appareil ne doit pas causer d'interférences et
- 2. Il doit accepter toutes les interférences, y compris les celles qui peuvent entraîner un fonctionnement indésirable.

### **Avrupa Birliği ve Avrupa Ekonomik Alanı Uyumluluğu**

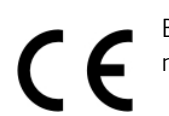

Bu ürünün CE işareti, bu ürünün AB Direktiflerine uygun olduğunu gösterir. AB Uygunluk Beyanının tam metnini <https://www.xerox.com/en-us/about/ehs> adresinde bulabilirsiniz.

#### **Kısıtlamalar**

Bu telsiz ekipmanı sadece kapalı yerlerde kullanım ile sınırlıdır. Açık havada kullanımı yasaktır. Bu kısıtlama, aşağıdaki tabloda bulunan tüm ülkeler için geçerlidir:

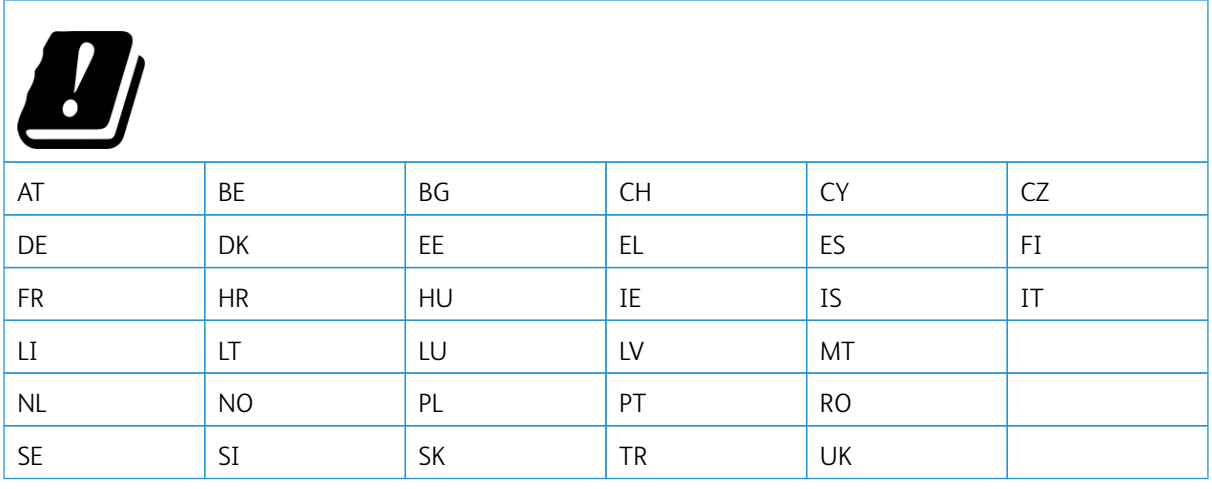

#### **Radyo Vericisi Operasyonel Frekans Bantları Ve Maksimum Rf Gücü AB Beyanı ve Diğer Ülkelerin Beyanı**

Bu telsiz ürünü, 2,4GHz (AB'de 2,412–2,472 GHz) veya 5GHz (AB'de 5,15–5,35, 5,47–5,725 in the EU) bantlarında iletim sağlar. Her iki bant için anten kazancı dahil maksimum verici EIRP güç çıkışı ≤ 20 dBm'dir.

# **FEDERAL İLETİŞİM KOMİSYONU (FCC) UYGUNLUK BİLGİLERİ BİLDİRİMİ**

Bu ekipman, test edilmiş ve FCC Kuralları Bölüm 15 kapsamındaki Sınıf A dijital cihaz limitlerine uygun olduğu tespit edilmiştir. Çalıştırılması aşağıdaki iki koşula tabidir:

- 1. Bu cihaz zararlı karışmalara neden olmayabilir ve
- 2. Bu cihaz, istenmeyen işletime neden olabilecek karışmalar dahil alınan tüm girişimleri kabul etmelidir.

FCC Sınıf B sınırları, ekipman bir konut ortamında çalıştırılırken zararlı parazitlere karşı makul koruma sağlamak için tasarlanmıştır. Bu ekipman, telsiz frekans enerjisi üretir, kullanır ve dağıtabilir ve talimatlara uygun şekilde monte edilmez ve kullanılmazsa telsiz haberleşmesinde zararlı karışmalara neden olabilir. Ancak, belirli bir kurulumda karışma olmayacağına ilişkin bir garanti yoktur. Bu cihaz radyo ve televizyon sinyali alımında zararlı parazite neden olursa (bu durum cihaz açıp kapatılarak anlaşılabilir), kullanıcının aşağıdaki önlemlerden birini veya birkaçını alarak paraziti gidermeye çalışması önerilir:

- Alıcı antenini yeniden ayarlayın ya da konumlandırın.
- Cihaz ve alıcı arasındaki mesafeyi arttırın.
- Cihazı alıcının bağlı olduğu elektrik devresinden farklı bir prize bağlayın.

• İlave öneriler için satın aldığınız yere veya hizmet temsilcinize danışın.

Üretici, önerilen kablolar dışındaki parçaların kullanılmasından veya bu ekipmanda izin verilmeyen değişikliklerin veya modifikasyonların yapılmasından kaynaklanacak telsiz veya televizyon karışmalarından sorumlu değildir. Yetkisiz değişiklikler veya modifikasyonlar, kullanıcının bu ekipmanı kullanma yetkisini geçersiz kılabilir.

Not: B Sınıfı hesaplama cihazları için Elektromanyetik karışmalar hakkındaki FCC yönetmeliklerine uygunluk sağlamak için uygun şekilde muhafazaya alınmış ve topraklanmış bir kablo kullanın. Uygun şekilde muhafazaya alınmış ve topraklanmış bir kablo kullanılmazsa FCC yönetmelikleri çiğnenebilir.

Xerox ürünleri ve sarf malzemeleriyle ilgili Çevre, Sağlık ve Güvenlik konuları hakkında daha ayrıntılı bilgi için lütfen bkz:

Web adresi: <https://www.xerox.com/en-us/about/ehs>

Arama (sadece ABD ve Kanada): 1–800–ASK-XEROX (1–800–275–9376)

E-posta: EHS-Europe@xerox.com

### **INNOVATİON, SCİENCE AND ECONOMİC DEVELOPMENT CANADA UYGUNLUK BEYANI**

Bu B sınıfı dijital cihazlar ICES-003 numaralı Kanada Karışmaya Neden Olan Ekipman Standardının tüm gereksinimlerini karşılamaktadır.

#### **Avis de conformité aux normes de l'Innovation, Sciences et Développement économique Canada**

Cet appareil numérique de classe B est conforme aux exigences de la norme canadienne relative aux équipements pouvant causer des interférences NMB-003.

#### **ALMANYA**

#### **Almanya - Mavi Melek**

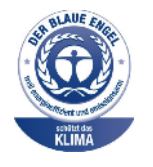

Alman Kalite Güvencesi ve İşaretleme Enstitüsü RAL bu cihazın aşağıdaki yapılandırmasını Mavi Melek Çevre Etiketi'ne uygun görmüştür:

Otomatik 2 taraflı yazdırma özelliği ile USB ya da ağ bağlantısına sahip ağ yazıcısı.

Bu etiket bir cihazın tasarım, üretim ve çalışma açısından çevresel uygunlukla ilgili Mavi Melek kriterlerine uyduğunu belirtir. Daha fazla bilgi için [www.blauer-engel.de](http://www.blauer-engel.de) adresini ziyaret edin.

### **Blendschutz**

Das Gerät ist nicht für die Benutzung im unmittelbaren Gesichtsfeld am Bildschirmarbeitsplatz vorgesehen. Um störende Reflexionen am Bildschirmarbeitsplatz zu vermeiden, darf dieses Produkt nicht im unmittelbaren Gesichtsfeld platziert werden.

#### **Importeur**

Xerox GmbH Hellersbergstraße 2-4 41460 Neuss Deutschland

### **TÜRKİYE ROHS YÖNETMELİĞİ**

Madde 7 (d) ile uyumlu olarak, işbu belge ile "EEE yönetmeliğine uygundur" olarak sertifikalandırıyoruz. "EEE yönetmeliğine uygundur."

#### **UKRAYNA ROHS UYUMLULUĞU**

Обладнання відповідаєвимогам Технічного регламенту щодо обмеження

використання деяких небезпечних речовин в електричному та електронному

обладнані, затвердженого постановою Кабінету Міністрів України від 3 грудня

2008 № 1057.

(Bu ekipman elektrikli ve elektronik ekipmanlarda çeşitli tehlikeli maddelerin kullanılmasına ilişkin kısıtlamalar hakkında 3 Aralık 2008 tarihli Ukrayna Bakanlar Kurulu Kararınca onaylanan Teknik Yönetmelik gereksinimlerine uygundur.)

# <span id="page-313-0"></span>Kopyalama Yönetmelikleri

### **AMERİKA BİRLEŞİK DEVLETLERİ**

Kongre, aşağıdaki nesnelerin belirli koşullar altında çoğaltılmasını kanunen yasaklamıştır. Bu gibi çoğaltmaları yapma suçuna para veya hapis cezası verilebilir.

- 1. Amerika Birleşik Devletleri Senet veya Tahvilleri:
	- Borçlandırma Sertifikaları.
	- Ulusal Banka Para Birimi.
	- Tahvil Kuponları.
	- Federal Merkez Bankası Banknotları.
	- Gümüş Sertifikaları.
	- Altın Sertifikaları.
	- Amerika Birleşik Devletleri Tahvilleri.
	- Hazine Kağıtları.
	- Federal Merkez Bankası Banknotları.
	- Kesirli Kağıtlar.
	- Mevduat Sertifikaları.
	- Kağıt Para.
	- Yönetimin FHA vb. gibi belirli temsilciliklerinin Tahvil ve Senetleri.
	- Bonolar. Amerika Birleşik Devletleri Tasarruf Bonolarının yalnızca bu tür tahvillerin satış kampanyasıyla ilgili tanıtım amaçlarıyla fotoğrafları çekilebilir.
	- Devlet Geliri Pulları. İptal edilmiş gelir pulunun bulunduğu bir yasal dokümanın çoğaltılması gerekirse, dokümanın çoğaltılmasının yasal amaçlarla yapılması şartıyla çoğaltılabilir.
	- Posta Pulları, iptal edilmiş veya edilmemiş. Pulculukla ilgili amaçlar için, çoğaltma siyah beyaz ve orijinal doğrusal boyutlardan %75 küçük veya %150 büyük olması şartıyla Posta Pullarının fotoğrafları çekilebilir.
	- Posta Çekleri.
	- Amerika Birleşik Devletleri yetkili makamlarınca çekilen Faturalar, Çekler veya para poliçeleri.
	- Herhangi bir Kongre Yasasıyla çıkarılmış veya çıkarılabilecek her türlü ad ve değerdeki pul ve diğer örnekler.
	- Dünya Savaşı Gazilerinin Ayarlanmış Tazminat Sertifikaları.
- 2. Herhangi bir Yabancı Devlet, banka veya Şirket Tahvil ve Senetleri.
- 3. Telif hakkı sahibi izni alınmadıkça veya "kurallara uygun kullanım" ya da telif hakkı yasasının kitaplık çoğaltma hakları hükümleri dahilinde çoğaltma durumu dışında, telif hakkı olan malzemeler. Telif Hakkı Ofisi, Kongre Kitaplığı, Washington, D.C. 20559 adresinden hükümlerle ilgili daha fazla bilgi edinilebilir. R21 Genelgesini isteyin.
- 4. Vatandaşlık veya Yurttaşlığa Kabul Sertifikası. Yabancı Yurttaşlığa Kabul Sertifikalarının fotoğrafı çekilebilir.
- 5. Pasaportlar. Yabancı Pasaportların fotoğrafı çekilebilir.
- 6. Göçmenlik kağıtları.
- 7. Poliçe Kayıt Kartları.
- 8. Aşağıdaki Kaydolan bilgilerinden herhangi birini speküle eden Askerlik Hizmetine Alma kağıtları:
	- Kazanç veya Gelir.
	- Mahkeme Kaydı.
	- Fiziksel veya psikolojik durum.
	- Bağımlılık Durumu.
	- Önceki askeri hizmeti.
	- İstisna: Amerika Birleşik Devletleri terhis sertifikalarının fotoğrafı çekilebilir.
- 9. Askeri personel ya da FBI, Hazine vb. gibi çeşitli Federal Departman üyeleri tarafından taşınan Rozetler, Kimlik Kartları, Pasolar veya İşaretler (Bu tür departman veya büro yöneticisi tarafından fotoğraf istenmedikçe).

Ayrıca, belirli ülkelerde aşağıdakilerin çoğaltılması da yasaklanmıştır:

- Otomobil Ruhsatları.
- Sürücü Belgeleri.
- Otomobil Tasarruf Hakkı Sertifikaları.

Önceki liste her şeyi kapsamamaktadır ve eksiksiz veya doğru kabul edilmesi sorumluluğu kabul edilmez. Şüphe durumunda, avukatınıza danışın.

Bu hükümler hakkında daha fazla bilgi için Telif Hakkı Ofisi, Kongre Kitaplığı, Washington, D.C. 20559 adresiyle görüşün. R21 Genelgesini isteyin.

#### **KANADA**

Parlamento, aşağıdaki nesnelerin belirli koşullar altında çoğaltılmasını kanunen yasaklamıştır. Bu gibi çoğaltmaları yapma suçuna para veya hapis cezası verilebilir.

- Yürürlükteki banknot veya kağıt paralar
- Devlet veya banka senet ya da tahvilleri
- Devlet hazine bonosu veya gelir kağıtları
- Kanada veya eyalet devlet mührü ya da Kanada'daki devlet grubu veya otoritesi ya da mahkeme mührü
- Bildiri, emir, yönetmelik veya atamalar ya da bunlarla ilgili uyarılar (Kanada Kraliyet Yazıcısı ya da eyaletin eşit yazıcısı tarafından yanlış nedenlerle aynı yazdırıldığı anlamında olan).
- Kanada Hükümeti veya eyaleti ya da Kanada'dan başka bir devletin hükümeti veya Kanada Hükümeti veya eyaleti ya da Kanada'dan başka bir devletin hükümeti tarafından oluşturulmuş departman, yönetim kurulu, Komisyon veya temsilcilik namına kullanılan işaretler, markalar, mühürler, ambalaj kağıtları veya tasarımlar.
- Kanada Hükümeti veya eyaleti ya da Kanada'dan başka bir devletin hükümeti tarafından gelir amaçlı kullanılan basılan veya yapıştırılan pullar
- Sertifikalı kopyalar yapmak veya yayınlamakla devlet memurları tarafından tutulan kopyanın yanlışlıkla sertifikalı kopya gibi görünebileceği doküman, kayıt defteri ya da kayıtlar
- Telif hakkı veya ticari marka sahibinin izni olmayan her çeşit ya da türdeki telif hakkı olan malzeme veya ticari markalar

Bu liste kolaylık ve yardım amacıyla verilmiş olup her şeyi kapsamamaktadır. Eksiz ya da doğru olduğu farz edilmesinin sorumluluğu kabul edilmez. Şüphe durumunda, avukatınıza danışın.

### **DİĞER ÜLKELER**

Ülkenizde belirli dokümanların kopyalanması yasa dışı olabilir. Bu gibi çoğaltmaların yapılması suçuna para veya hapis cezası verilebilir.

- Kağıt paralar
- Banknotlar ve çekler
- Banka ve devlet tahvil ve senetleri
- Pasaportlar ve kimlik kartları
- Sahibinin izni olmayan telif hakkına sahip malzeme veya ticari markalar
- Posta pulları ve diğer ciro edilebilir senetler.

Bu liste her şeyi kapsamamaktadır ve eksiksiz veya doğru farz edilmesinin sorumluluğu kabul edilmez. Şüphe durumunda, avukatınıza danışın.

# <span id="page-316-0"></span>Malzeme Bilgi Güvenlik Formları

Yazıcınızla ilgili Malzeme Bilgi Güvenlik Formları için şu adresleri ziyaret edebilirsiniz:

- Web Adresi: <https://safetysheets.business.xerox.com/en-us/>
- ABD ve Kanada: 1-800-ASK-XEROX (1-800-275-9376)
- Diğer pazarlar için [EHS-Europe@xerox.com](mailto:EHS-Europe@xerox.com) adresine bir e-posta talebi gönderin

[Düzenleyici](#page-302-0) Bilgiler

# <span id="page-318-0"></span>Geri Dönüşüm ve Bertaraf

# Bu ek şunları içerir:

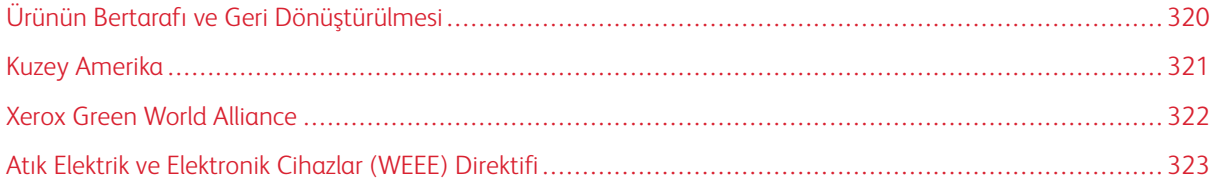

# <span id="page-319-0"></span>Ürünün Bertarafı ve Geri Dönüştürülmesi

Yazıcı veya sarf malzemelerini normal ev atıklarıyla aynı şekilde elden çıkarmayın. Bertaraf ve geri dönüşüm seçenekleriyle ilgili olarak yerel yetkililerinize danışın.

# <span id="page-320-0"></span>Kuzey Amerika

Xerox, bir ekipman geri alma ve yeniden kullanma ve geri dönüşüm programı yürütmektedir. Bu Xerox ürününün söz konusu programın bir parçası olup olmadığının tespiti için Xerox temsilcinizle görüşün (1–800–ASK-XEROX). Xerox çevre programları hakkında daha fazla bilgi için şu adresi ziyaret edin: [https://www.xerox.com/en-us/](https://www.xerox.com/en-us/about/ehs) [about/ehs](https://www.xerox.com/en-us/about/ehs).

# <span id="page-321-0"></span>Xerox Green World Alliance

Xerox Green World Alliance Programı belirli sarf malzemeleri yeniden kullanılması veya geri dönüştürülmesi için Xerox'a gönderilmesini sağlamaktadır. Xerox'a iade edilen boş kartuşların yüzde yüzü yeniden kullanılır veya geri dönüşüm için işlemden geçer. Kartuşları iade etmek için kullanılan kutular da geri dönüşüme tabi tutulur.

Yeniden kullanım veya geri dönüşüm amacıyla Xerox kartuşlarını iade etmek için şunları yapın:

- 1. <https://www.xerox.com/office/recycle> adresini ziyaret edin.
- 2. Geri Dönüştürme düğmesini tıklayın.
- 3. İade için bir seçenek seçin.

# <span id="page-322-0"></span>Atık Elektrik ve Elektronik Cihazlar (WEEE) Direktifi

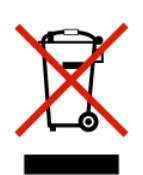

WEEE logosu, Avrupa Birliği ülkelerinde uygulanan elektronik ürünleri geri dönüştürme programları ve prosedürlerini belirtir. Ürünlerin geri dönüştürülmesi gerektiğine inanıyoruz.

Geri dönüşüm seçenekleri hakkında başka sorularınız varsa yerel satış ofisiniz ile iletişime geçin.

# **HİNDİSTAN E ATIK UYARISI**

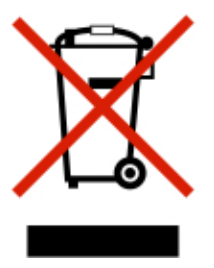

Bu ürün ve bileşenleri, sarf malzemeleri, parçaları ve yedek parçaları "Hindistan E Atık Kurallarına" uygundur ve bu Kurallarda belirtilen istisnalar dışında ağırlıkça %0,1'den fazla kurşun, cıva, altı değerlikli krom, polibromlu bifeniller veya polibromlu difenil eterler ve ağırlıkça %0,01'den fazla kadmiyum içermez.

Geri [Dönüşüm](#page-318-0) ve Bertaraf
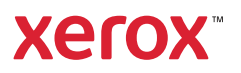